### **Manual**

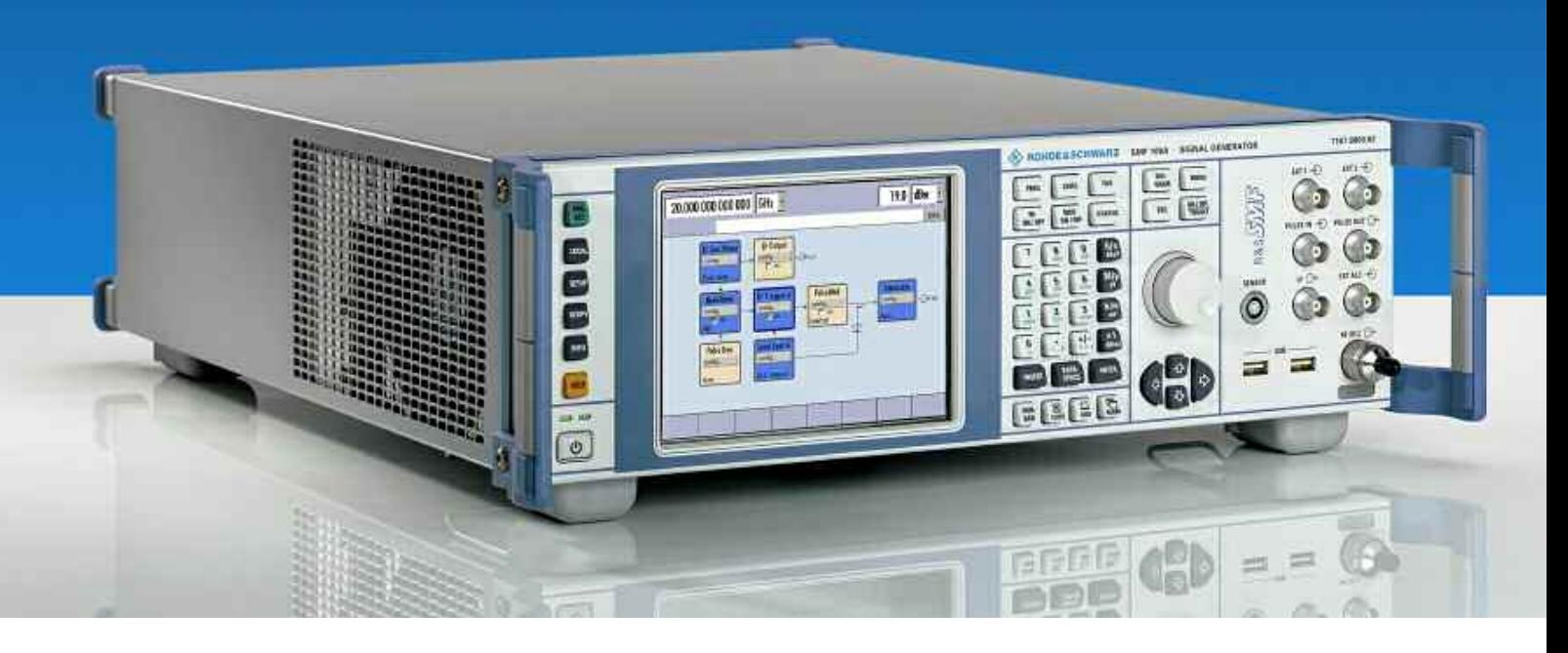

### **Signal Generator**

### **R&S SMF100A 1167.0000.02**

Printed in Germany

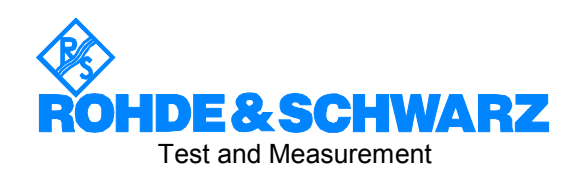

#### **Dear Customer,**

throughout this manual, the Signal Generator R&S® SMF100A is abbreviated as R&S SMF.

The firmware of the instrument makes use of the operating system LINUX® and other valuable open source software packages. The most important of them are listed below together with their corresponding open source license. The verbatim license texts are provided on the user documentation CD-ROM (included in delivery).

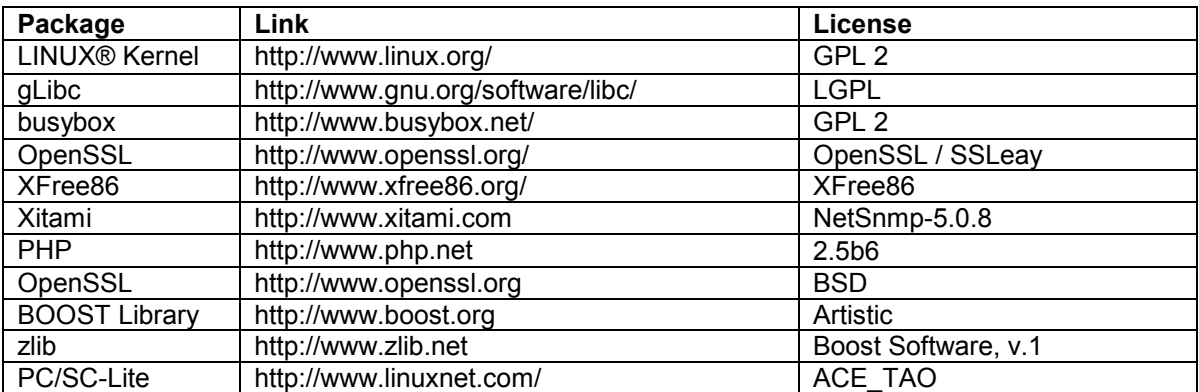

The OpenSSL Project for use in the OpenSSL Toolkit (http://www.openssl.org/). includes cryptographic software written by Eric Young (eay@cryptsoft.com) and software written by Tim Hudson (tjh@cryptsoft.com).

LINUX® is a trademark of Linus Torvalds.

Rohde & Schwarz would like to thank the open source community for their valuable contribution to embedded computing.

R&S® is a registered trademark of Rohde & Schwarz GmbH & Co. KG. Trade names are trademarks of the owners.

### **Tabbed Divider Overview**

**Safety Instructions Certificate of Quality EU Certificate of Conformity Support-Center Address List of R&S Representatives** 

**User documentation for Signal Generator R&S SMF** 

### **Operating Manual**

**Tabbed Divider** 

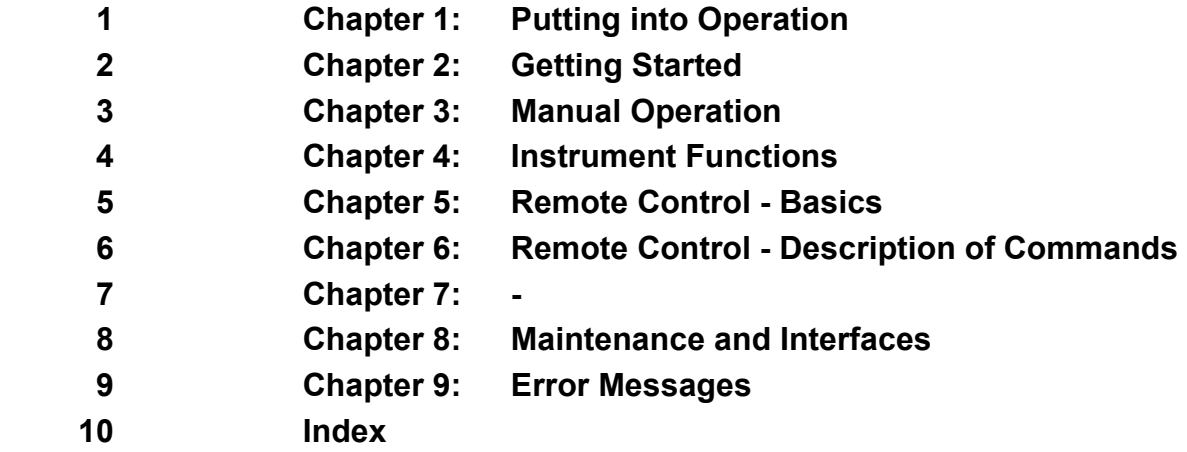

### **Grouped Safety Messages**

### **Make sure to read through and observe the following safety instructions!**

All plants and locations of the Rohde & Schwarz group of companies make every effort to keep the safety standard of our products up to date and to offer our customers the highest possible degree of safety. Our products and the auxiliary equipment required for them are designed and tested in accordance with the relevant safety standards. Compliance with these standards is continuously monitored by our quality assurance system. The product described here has been designed and tested in accordance with the EC Certificate of Conformity and has left the manufacturer's plant in a condition fully complying with safety standards. To maintain this condition and to ensure safe operation, observe all instructions and warnings provided in this manual. If you have any questions regarding these safety instructions, the Rohde & Schwarz group of companies will be happy to answer them.

Furthermore, it is your responsibility to use the product in an appropriate manner. This product is designed for use solely in industrial and laboratory environments or, if expressly permitted, also in the field and must not be used in any way that may cause personal injury or property damage. You are responsible if the product is used for an intention other than its designated purpose or in disregard of the manufacturer's instructions. The manufacturer shall assume no responsibility for such use of the product.

The product is used for its designated purpose if it is used in accordance with its product documentation and within its performance limits (see data sheet, documentation, the following safety instructions). Using the product requires technical skills and a basic knowledge of English. It is therefore essential that only skilled and specialized staff or thoroughly trained personnel with the required skills be allowed to use the product. If personal safety gear is required for using Rohde & Schwarz products, this will be indicated at the appropriate place in the product documentation. Keep the basic safety instructions and the product documentation in a safe place and pass them on to the subsequent users.

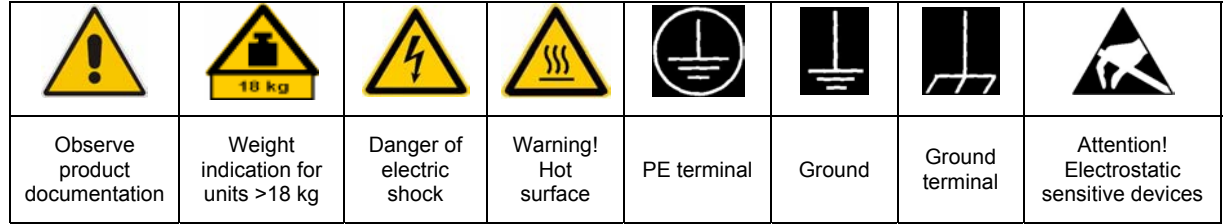

### **Symbols and safety labels**

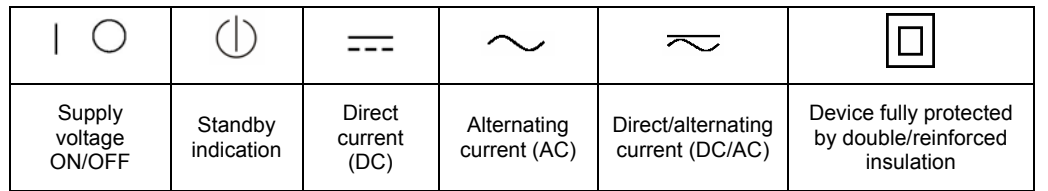

Observing the safety instructions will help prevent personal injury or damage of any kind caused by dangerous situations. Therefore, carefully read through and adhere to the following safety instructions before putting the product into operation. It is also absolutely essential to observe the additional safety instructions on personal safety that appear in relevant parts of the product documentation. In these safety instructions, the word "product" refers to all merchandise sold and distributed by the Rohde & Schwarz group of companies, including instruments, systems and all accessories.

### **Tags and their meaning**

- DANGER DANGER indicates a hazardous situation which, if not avoided, will result in death or serious injury.
- WARNING WARNING indicates a hazardous situation which, if not avoided, could result in death or serious injury.
- CAUTION CAUTION indicates a hazardous situation which, if not avoided, may result in minor or moderate injury.
- NOTICE NOTICE indicates a property damage message.

In the product documentation, the word ATTENTION is used synonymously.

These tags are in accordance with the standard definition for civil applications in the European Economic Area. Definitions that deviate from the standard definition may also exist in other economic areas or military applications. It is therefore essential to make sure that the tags described here are always used only in connection with the related product documentation and the related product. The use of tags in connection with unrelated products or documentation can result in misinterpretation and thus contribute to personal injury or material damage.

### **Basic safety instructions**

1. The product may be operated only under the operating conditions and in the positions specified by the manufacturer. Its ventilation must not be obstructed during operation. Unless otherwise specified, the following requirements apply to Rohde & Schwarz products:

prescribed operating position is always with the housing floor facing down, IP protection 2X, pollution severity 2, overvoltage category 2, use only in enclosed spaces, max. operation altitude 2000 m above sea level, max. transport altitude 4500 m above sea level.

A tolerance of  $\pm 10\%$  shall apply to the nominal voltage and of  $\pm 5\%$  to the nominal frequency.

2. Applicable local or national safety regulations and rules for the prevention of accidents must be observed in all work performed. The product may be opened only by authorized, specially trained personnel. Prior to performing any work on the product or opening the product, the product must be disconnected from the supply network. Any adjustments, replacements of parts, maintenance or repair must be carried out only by technical personnel authorized by

Rohde & Schwarz. Only original parts may be used for replacing parts relevant to safety (e.g. power switches, power transformers, fuses). A safety test must always be performed after parts relevant to safety have been replaced (visual inspection, PE conductor test, insulation resistance measurement, leakage current measurement, functional test).

- 3. As with all industrially manufactured goods, the use of substances that induce an allergic reaction (allergens, e.g. nickel) such as aluminum cannot be generally excluded. If you develop an allergic reaction (such as a skin rash, frequent sneezing, red eyes or respiratory difficulties), consult a physician immediately to determine the cause.
- 4. If products/components are mechanically and/or thermically processed in a manner that goes beyond their intended use, hazardous substances (heavy-metal dust such as lead, beryllium, nickel) may be released. For this reason, the product may only be disassembled, e.g. for disposal purposes, by specially trained personnel. Improper disassembly may be hazardous to your health. National waste disposal regulations must be observed.
- 5. If handling the product yields hazardous substances or fuels that must be disposed of in a special way, e.g. coolants or engine oils that must be replenished regularly, the safety instructions of the manufacturer of the hazardous substances or fuels and the applicable regional waste disposal regulations must be observed. Also observe the relevant safety instructions in the product documentation.
- 6. Depending on the function, certain products such as RF radio equipment can produce an elevated level of electromagnetic radiation. Considering that unborn life requires increased protection, pregnant women should be protected by appropriate measures. Persons with pacemakers may also be endangered by electromagnetic radiation. The employer/operator is required to assess workplaces where there is a special risk of exposure to radiation and, if necessary, take measures to avert the danger.
- 7. Operating the products requires special training and intense concentration. Make certain that persons who use the products are physically, mentally and emotionally fit enough to handle operating the products; otherwise injuries or material damage may occur. It is the responsibility of the employer to select suitable personnel for operating the products.
- cause fire or electric shocks. 8. Prior to switching on the product, it must be ensured that the nominal voltage setting on the product matches the nominal voltage of the AC supply network. If a different voltage is to be set, the power fuse of the product may have to be changed accordingly.
- hazards.<br>9. In the case of products of safety class I with  $\frac{1}{2}$ movable power cord and connector, operation is permitted only on sockets with earthing contact and protective earth connection.
- 10. Intentionally breaking the protective earth connection either in the feed line or in the

product itself is not permitted. Doing so can result in the danger of an electric shock from the product. If extension cords or connector strips are implemented, they must be checked on a regular basis to ensure that they are safe to use.

11. If the product has no power switch for the product only by a license electrician. disconnection from the AC supply, the plug

of the connecting cable is regarded as the disconnecting device. In such cases, it must be ensured that the power plug is easily reachable and accessible at all times (corresponding to the length of connecting cable, approx. 2 m). Functional or electronic switches are not suitable for providing disconnection from the AC supply. If products without power switches are integrated in racks or systems, a disconnecting device must be provided at the system level.

- 12. Never use the product if the power cable is damaged. Check the power cable on a regular basis to ensure that it is in proper operating condition. By taking appropriate safety measures and carefully laying the power cable, ensure that the cable cannot be damaged and that no one can be hurt by e.g. tripping over the cable or suffering an electric shock.
- 13. The product may be operated only from TN/TT supply networks fused with max. 16 A (higher fuse only after consulting with the Rohde & Schwarz group of companies).
- 14. Do not insert the plug into sockets that are dusty or dirty. Insert the plug firmly and all the way into the socket. Otherwise, this can result in sparks, fire and/or injuries.
- 15. Do not overload any sockets, extension cords or connector strips; doing so can
- 16. For measurements in circuits with voltages  $V_{\rm rms}$  > 30 V, suitable measures (e.g. appropriate measuring equipment, fusing, current limiting, electrical separation, insulation) should be taken to avoid any
- 17. Ensure that the connections with information technology equipment comply with IEC 950/EN 60950.
- 18. Unless expressly permitted, never remove the cover or any part of the housing while the product is in operation. Doing so will expose circuits and components and can lead to injuries, fire or damage to the product.
- 19. If a product is to be permanently installed, the connection between the PE terminal on site and the product's PE conductor must be made first before any other connection is made. The product may be installed and
- 20. For permanently installed equipment without built-in fuses, circuit breakers or similar protective devices, the supply circuit must be fused in such a way that suitable protection is provided for users and products.
- 21. Do not insert any objects into the openings in the housing that are not designed for this purpose. Never pour any liquids onto or into the housing. This can cause short circuits inside the product and/or electric shocks, fire or injuries.
- 22. Use suitable overvoltage protection to ensure that no overvoltage (such as that caused by a thunderstorm) can reach the product. Otherwise the operating personnel will be endangered by electric shocks.
- 23. Rohde & Schwarz products are not protected against penetration of liquids, unless otherwise specified (see also safety instruction 1.). If this is not taken into account, there exists the danger of electric shock for the user or damage to the product, which can also lead to personal injury.
- 24. Never use the product under conditions in which condensation has formed or can form in or on the product, e.g. if the product was moved from a cold to a warm environment.
- 25. Do not close any slots or openings on the product, since they are necessary for ventilation and prevent the product from overheating. Do not place the product on soft surfaces such as sofas or rugs or inside a closed housing, unless this is well ventilated.
- 26. Do not place the product on heat-generating devices such as radiators or fan heaters. The temperature of the environment must not exceed the maximum temperature specified in the data sheet.
- 27. Batteries and storage batteries must not be exposed to high temperatures or fire. Keep batteries and storage batteries away from children. Do not short-circuit batteries and storage batteries.

If batteries or storage batteries are improperly replaced, this can cause an explosion (warning: lithium cells). Replace the battery or storage battery only with the matching Rohde & Schwarz type (see spare parts list). Batteries and storage batteries must be recycled and kept separate from residual waste. Batteries and storage batteries that contain lead, mercury or cadmium are hazardous waste. Observe the national regulations regarding waste disposal and recycling.

- 28. Please be aware that in the event of a fire, toxic substances (gases, liquids etc.) that may be hazardous to your health may escape from the product.
- 29. The product can be very heavy. Be careful when moving it to avoid back or other physical injuries.
- 30. Do not place the product on surfaces, vehicles, cabinets or tables that for reasons of weight or stability are unsuitable for this purpose. Always follow the manufacturer's installation instructions when installing the product and fastening it to objects or structures (e.g. walls and shelves).
- 31. Handles on the products are designed exclusively for personnel to hold or carry the product. It is therefore not permissible to use handles for fastening the product to or on means of transport such as cranes, fork lifts, wagons, etc. The user is responsible for securely fastening the products to or on the means of transport and for observing the safety regulations of the manufacturer of the means of transport. Noncompliance can result in personal injury or material damage.
- 32. If you use the product in a vehicle, it is the sole responsibility of the driver to drive the vehicle safely. Adequately secure the product in the vehicle to prevent injuries or other damage in the event of an accident. Never use the product in a moving vehicle if doing so could distract the driver of the vehicle. The driver is always responsible for the safety of the vehicle. The manufacturer assumes no responsibility for accidents or collisions.
- 33. If a laser product (e.g. a CD/DVD drive) is integrated in a Rohde & Schwarz product, do not use any other settings or functions than those described in the product documentation. Otherwise this may be hazardous to your health, since the laser beam can cause irreversible damage to your eyes. Never try to take such products apart, and never look into the laser beam.
- 34. Prior to cleaning, disconnect the product from the AC supply. Use a soft, non-linting cloth to clean the product. Never use chemical cleaning agents such as alcohol, acetone or diluent for cellulose lacquers.

### **Informaciones elementales de seguridad**

### **¡Es imprescindible leer y observar las siguientes instrucciones e informaciones de seguridad!**

El principio del grupo de empresas Rohde & Schwarz consiste en tener nuestros productos siempre al día con los estándares de seguridad y de ofrecer a nuestros clientes el máximo grado de seguridad. Nuestros productos y todos los equipos adicionales son siempre fabricados y examinados según las normas de seguridad vigentes. Nuestra sección de gestión de la seguridad de calidad controla constantemente que sean cumplidas estas normas. El presente producto ha sido fabricado y examinado según el comprobante de conformidad adjunto según las normas de la CE y ha salido de nuestra planta en estado impecable según los estándares técnicos de seguridad. Para poder preservar este estado y garantizar un funcionamiento libre de peligros, el usuario deberá atenerse a todas las indicaciones, informaciones de seguridad y notas de alerta. El grupo de empresas Rohde & Schwarz está siempre a su disposición en caso de que tengan preguntas referentes a estas informaciones de seguridad.

Además queda en la responsabilidad del usuario utilizar el producto en la forma debida. Este producto está destinado exclusivamente al uso en la industria y el laboratorio o, si ha sido expresamente autorizado, para aplicaciones de campo y de ninguna manera deberá ser utilizado de modo que alguna persona/cosa pueda sufrir daño. El uso del producto fuera de sus fines definidos o despreciando las informaciones de seguridad del fabricante queda en la responsabilidad del usuario. El fabricante no se hace en ninguna forma responsable de consecuencias a causa del mal uso del producto.

Se parte del uso correcto del producto para los fines definidos si el producto es utilizado dentro de las instrucciones de la correspondiente documentación de producto y dentro del margen de rendimiento definido (ver hoja de datos, documentación, informaciones de seguridad que siguen). El uso del producto hace necesarios conocimientos profundos y conocimientos básicas del idioma inglés. Por eso se debe tener en cuenta que el producto sólo pueda ser operado por personal especializado o personas minuciosamente instruidas con las capacidades correspondientes. Si fuera necesaria indumentaria de seguridad para el uso de productos de R&S, encontrará la información debida en la documentación del producto en el capítulo correspondiente. Guarde bien las informaciones de seguridad elementales, así como la documentación del producto y entréguela a usuarios posteriores.

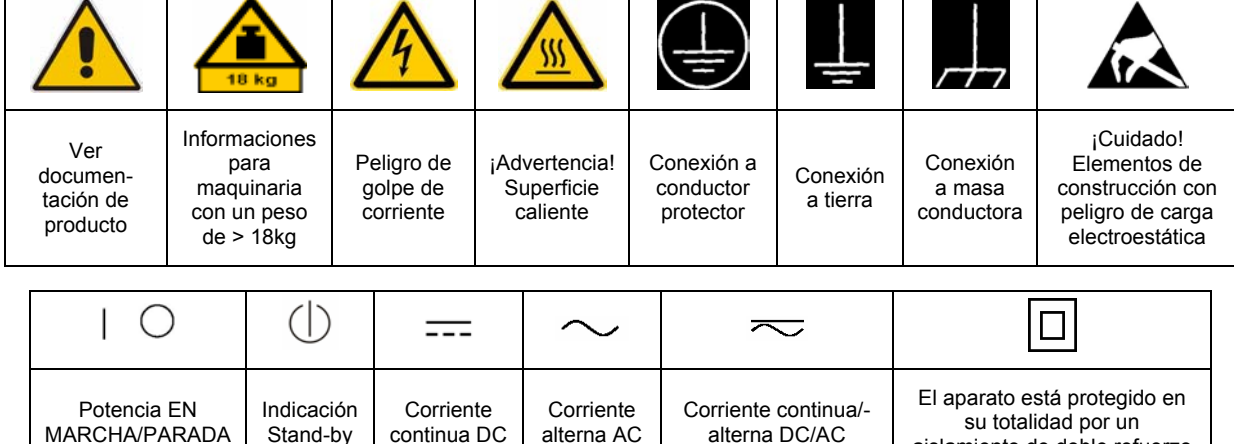

### **Símbolos y definiciones de seguridad**

aislamiento de doble refuerzo

Tener en cuenta las informaciones de seguridad sirve para tratar de evitar daños y peligros de toda clase. Es necesario de que se lean las siguientes informaciones de seguridad concienzudamente y se tengan en cuenta debidamente antes de la puesta en funcionamiento del producto. También deberán ser tenidas en cuenta las informaciones para la protección de personas que encontrarán en el capítulo correspondiente de la documentación de producto y que también son obligatorias de seguir. En las informaciones de seguridad actuales hemos juntado todos los objetos vendidos por el grupo de empresas Rohde & Schwarz bajo la denominación de "producto", entre ellos también aparatos, instalaciones así como toda clase de accesorios.

### **Palabras de señal y su significado**

- PELIGRO Identifica un peligro directo con riesgo elevado de provocar muerte o lesiones de gravedad si no se toman las medidas oportunas.
- ADVERTENCIA Identifica un posible peligro con riesgo medio de provocar muerte o lesiones (de gravedad) si no se toman las medidas oportunas.
- ATENCIÓN Identifica un peligro con riesgo reducido de provocar lesiones de gravedad media o leve si no se toman las medidas oportunas.
- AVISO Indica la posibilidad de utilizar mal el producto y a consecuencia dañarlo.

En la documentación del producto se emplea de forma sinónima el término CUIDADO.

Las palabras de señal corresponden a la definición habitual para aplicaciones civiles en el área económica europea. Pueden existir definiciones diferentes a esta definición en otras áreas económicas o en aplicaciones militares. Por eso se deberá tener en cuenta que las palabras de señal aquí descritas sean utilizadas siempre solamente en combinación con la correspondiente documentación de producto y solamente en combinación con el producto correspondiente. La utilización de las palabras de señal en combinación con productos o documentaciones que no les correspondan puede llevar a malinterpretaciones y tener por consecuencia daños en personas u objetos.

### **Informaciones de seguridad elementales**

1. El producto solamente debe ser utilizado según lo indicado por el fabricante referente a la situación y posición de funcionamiento sin que se obstruya la ventilación. Si no se convino de otra manera, es para los productos R&S válido lo que sigue: como posición de funcionamiento se define por principio la posición con el suelo de la caja para abajo, modo de protección IP 2X, grado de suciedad 2, categoría de sobrecarga eléctrica 2, utilizar solamente en estancias interiores, utilización hasta 2000 m sobre el nivel del mar, transporte hasta 4.500 m sobre el nivel del mar. Se aplicará una tolerancia de ±10% sobre el

voltaje nominal y de ±5% sobre la frecuencia nominal.

2. En todos los trabajos deberán ser tenidas en cuenta las normas locales de seguridad de

trabajo y de prevención de accidentes. El producto solamente debe de ser abierto por personal especializado autorizado. Antes de efectuar trabajos en el producto o abrirlo deberá este ser desconectado de la corriente. El ajuste, el cambio de partes, la manutención y la reparación deberán ser solamente efectuadas por electricistas autorizados por R&S. Si se reponen partes con importancia para los aspectos de seguridad (por ejemplo el enchufe, los transformadores o los fusibles), solamente podrán ser sustituidos por partes originales. Después de cada recambio de partes elementales para la seguridad deberá ser efectuado un control de seguridad (control a primera vista, control de conductor protector, medición de resistencia de aislamiento, medición de la corriente conductora, control de funcionamiento).

- 3. Como en todo producto de fabricación industrial no puede ser excluido en general de que se produzcan al usarlo elementos que puedan generar alergias, los llamados elementos alergénicos (por ejemplo el níquel). Si se producieran en el trato con productos R&S reacciones alérgicas, como por ejemplo urticaria, estornudos frecuentes, irritación de la conjuntiva o dificultades al respirar, se deberá consultar inmediatamente a un médico para averiguar los motivos de estas reacciones.
- 4. Si productos / elementos de construcción son tratados fuera del funcionamiento definido de forma mecánica o térmica, pueden generarse elementos peligrosos (polvos de sustancia de metales pesados como por ejemplo plomo, berilio, níquel). La partición elemental del producto, como por ejemplo sucede en el tratamiento de materias residuales, debe de ser efectuada solamente por personal especializado para estos tratamientos. La partición elemental efectuada inadecuadamente puede generar daños para la salud. Se deben tener en cuenta las directivas nacionales referentes al tratamiento de materias residuales.
- 5. En el caso de que se produjeran agentes de peligro o combustibles en la aplicación del producto que debieran de ser transferidos a un tratamiento de materias residuales, como por ejemplo agentes refrigerantes que deben ser repuestos en periodos definidos, o aceites para motores, deberán ser tenidas en cuenta las prescripciones de seguridad del fabricante de estos agentes de peligro o combustibles y las regulaciones regionales para el tratamiento de materias residuales. Cuiden también de tener en cuenta en caso dado las prescripciones de seguridad especiales en la descripción del producto.
- 6. Ciertos productos, como por ejemplo las instalaciones de radiocomunicación RF, pueden a causa de su función natural, emitir una radiación electromagnética aumentada. En vista a la protección de la vida en desarrollo deberían ser protegidas personas embarazadas debidamente. También las personas con un bypass pueden correr peligro a causa de la radiación electromagnética.

El empresario/usuario está comprometido a valorar y señalar áreas de trabajo en las que se corra un riesgo aumentado de exposición a radiaciones para evitar riesgos.

- 7. La utilización de los productos requiere instrucciones especiales y una alta concentración en el manejo. Debe de ponerse por seguro de que las personas que manejen los productos estén a la altura de los requerimientos necesarios referente a sus aptitudes físicas, psíquicas y emocionales, ya que de otra manera no se pueden excluir lesiones o daños de objetos. El empresario lleva la responsabilidad de seleccionar el personal usuario apto para el manejo de los productos.
- 8. Antes de la puesta en marcha del producto se deberá tener por seguro de que la tensión preseleccionada en el producto equivalga a la del la red de distribución. Si es necesario cambiar la preselección de la tensión también se deberán en caso dabo cambiar los fusibles correspondientes del producto.
- 9. Productos de la clase de seguridad I con alimentación móvil y enchufe individual de producto solamente deberán ser conectados para el funcionamiento a tomas de corriente de contacto de seguridad y con conductor protector conectado.
- 10. Queda prohibida toda clase de interrupción intencionada del conductor protector, tanto en la toma de corriente como en el mismo producto. Puede tener como consecuencia el peligro de golpe de corriente por el producto. Si se utilizaran cables o enchufes de extensión se deberá poner al seguro que es controlado su estado técnico de seguridad.
- 11. Si el producto no está equipado con un interruptor para desconectarlo de la red, se deberá considerar el enchufe del cable de distribución como interruptor. En estos casos deberá asegurar de que el enchufe sea de fácil acceso y nabejo (según la medida del cable de distribución, aproximadamente 2 m). Los interruptores de función o electrónicos no son aptos para el corte de la red eléctrica. Si los productos sin interruptor están integrados en bastidores o instalaciones, se deberá instalar el interruptor al nivel de la instalación.
- 12. No utilice nunca el producto si está dañado el cable eléctrico. Compruebe regularmente el correcto estado de los cables de conexión a red. Asegure a través de las medidas de protección y de instalación adecuadas de que el cable de eléctrico no pueda ser dañado o de que nadie pueda ser dañado por él, por ejemplo al tropezar o por un golpe de corriente.
- 13. Solamente está permitido el funcionamiento en redes de distribución TN/TT aseguradas con fusibles de como máximo 16 A (utilización de fusibles de mayor amperaje sólo previa consulta con el grupo de empresas Rohde &
- 14. Nunca conecte el enchufe en tomas de corriente sucias o llenas de polvo. Introduzca el enchufe por completo y fuertemente en la toma de corriente. Si no tiene en consideración estas indicaciones se arriesga a que se originen chispas, fuego y/o heridas. 23. Los productos R&S no están protegidos contra
- 15. No sobrecargue las tomas de corriente, los cables de extensión o los enchufes de extensión ya que esto pudiera causar fuego o golpes de corriente.
- 16. En las mediciones en circuitos de corriente con una tensión de entrada de  $U_{\text{eff}}$  > 30 V se deberá tomar las precauciones debidas para impedir cualquier peligro (por ejemplo medios de medición adecuados, seguros, limitación de tensión, corte protector, aislamiento etc.).
- lugar caliente. 17. En caso de conexión con aparatos de la desplaza el proporto desplaza el proporto de la cu<br>técnica informática se deberá tener en cuenta de lugar caliente. técnica informática se deberá tener en cuenta que estos cumplan los requisitos del estándar IEC950/EN60950.
- 18. A menos que esté permitido expresamente, no retire nunca la tapa ni componentes de la carcasa mientras el producto esté en servicio. Esto pone a descubierto los cables y componentes eléctricos y puede causar heridas, fuego o daños en el producto.
- 19. Si un producto es instalado fijamente en un lugar, se deberá primero conectar el conductor protector fijo con el conductor protector del aparato antes de hacer cualquier otra conexión. La instalación y la conexión deberán ser efectuadas por un electricista especializado.
- 20. En caso de que los productos que son instalados fijamente en un lugar sean sin protector implementado, autointerruptor o similares objetos de protección, el circuito de suministro de corriente deberá estar protegido de manera que usuarios y productos estén suficientemente protegidos.
- 21. Por favor, no introduzca ningún objeto que no esté destinado a ello en los orificios de la caja del aparato. No vierta nunca ninguna clase de líquidos sobre o en la caja. Esto puede producir cortocircuitos en el producto y/o puede causar golpes de corriente, fuego o heridas.
- Schwarz). 22. Asegúrese con la protección adecuada de que no pueda originarse en el producto una sobrecarga por ejemplo a causa de una tormenta. Si no se verá el personal que lo utilice expuesto al peligro de un golpe de corriente.
	- líquidos si no es que exista otra indicación, ver también punto 1. Si no se tiene en cuenta esto se arriesga el peligro de golpe de corriente para el usuario o de daños en el producto lo cual también puede llevar al peligro de personas.
	- 24. No utilice el producto bajo condiciones en las que pueda producirse y se hayan producido líquidos de condensación en o dentro del producto como por ejemplo cuando se desplaza el producto de un lugar frío a un
	- 25. Por favor no cierre ninguna ranura u orificio del producto, ya que estas son necesarias para la ventilación e impiden que el producto se caliente demasiado. No pongan el producto encima de materiales blandos como por ejemplo sofás o alfombras o dentro de una caja cerrada, si esta no está suficientemente ventilada.
	- 26. No ponga el producto sobre aparatos que produzcan calor, como por ejemplo radiadores o calentadores. La temperatura ambiental no debe superar la temperatura máxima especificada en la hoja de datos.
- 27. Baterías y acumuladores no deben de ser expuestos a temperaturas altas o al fuego. Guardar baterías y acumuladores fuera del alcance de los niños. No cortocircuitar baterías ni acumuladores. Si las baterías o los acumuladores no son cambiados con la debida atención existirá peligro de explosión (atención células de litio). Cambiar las baterías o los acumuladores solamente por los del tipo R&S correspondiente (ver lista de piezas de recambio). Las baterías y acumuladores deben reutilizarse y no deben acceder a los vertederos. Las baterías y acumuladores que contienen plomo, mercurio o cadmio deben tratarse como residuos especiales. Respete en esta relación las normas nacionales de evacuación y reciclaje.
- 28. Por favor tengan en cuenta que en caso de un incendio pueden desprenderse del producto agentes venenosos (gases, líquidos etc.) que pueden generar daños a la salud.
- 29. El producto puede poseer un peso elevado. Muévalo con cuidado para evitar lesiones en la espalda u otras partes corporales.
- 30. No sitúe el producto encima de superficies, vehículos, estantes o mesas, que por sus características de peso o de estabilidad no sean aptas para él. Siga siempre las instrucciones de instalación del fabricante cuando instale y asegure el producto en objetos o estructuras (por ejemplo paredes y estantes).
- 31. Las asas instaladas en los productos sirven solamente de ayuda para el manejo que solamente está previsto para personas. Por eso no está permitido utilizar las asas para la sujeción en o sobre medios de transporte como por ejemplo grúas, carretillas elevadoras

de horquilla, carros etc. El usuario es responsable de que los productos sean sujetados de forma segura a los medios de transporte y de que las prescripciones de seguridad del fabricante de los medios de transporte sean observadas. En caso de que no se tengan en cuenta pueden causarse daños en personas y objetos.

- 32. Si llega a utilizar el producto dentro de un vehículo, queda en la responsabilidad absoluta del conductor que conducir el vehículo de manera segura. Asegure el producto dentro del vehículo debidamente para evitar en caso de un accidente las lesiones u otra clase de daños. No utilice nunca el producto dentro de un vehículo en movimiento si esto pudiera distraer al conductor. Siempre queda en la responsabilidad absoluta del conductor la seguridad del vehículo. El fabricante no asumirá ninguna clase de responsabilidad por accidentes o colisiones.
- 33. Dado el caso de que esté integrado un producto de láser en un producto R&S (por ejemplo CD/DVD-ROM) no utilice otras instalaciones o funciones que las descritas en la documentación de producto. De otra manera pondrá en peligro su salud, ya que el rayo láser puede dañar irreversiblemente sus ojos. Nunca trate de descomponer estos productos. Nunca mire dentro del rayo láser.
- 34. Antes de proceder a la limpieza, desconecte el producto de la red. Realice la limpieza con un paño suave, que no se deshilache. No utilice de ninguna manera agentes limpiadores químicos como, por ejemplo, alcohol, acetona o nitrodiluyente.

### **Certified Quality System**

## **DIN EN ISO 9001 : 2000 DIN EN 9100 : 2003 DIN EN ISO 14001 : 2004**

### DQS REG. NO 001954 QM UM

#### *Sehr geehrter Kunde,*

Sie haben sich für den Kauf eines Rohde & Schwarz-Produktes entschieden. Hiermit erhalten Sie ein nach modernsten Fertigungsmethoden hergestelltes Produkt. Es wurde nach den Regeln unseres Managementsystems entwickelt, gefertigt und geprüft.

Das Rohde & Schwarz Managementsystem ist zertifiziert nach:

DIN EN ISO 9001:2000 DIN EN 9100:2003 DIN EN ISO 14001:2004

### QUALITÄTSZERTIFIKAT CERTIFICATE OF QUALITY CERTIFICAT DE QUALITÉ

#### *Dear Customer,*

you have decided to buy a Rohde & Schwarz product. You are thus assured of receiving a product that is manufactured using the most modern methods available. This product was developed, manufactured and tested in compliance with our quality management system standards. The Rohde & Schwarz quality management system is certified according to:

DIN EN ISO 9001:2000 DIN EN 9100:2003 DIN EN ISO 14001:2004

#### *Cher Client,*

vous avez choisi d'acheter un produit Rohde & Schwarz. Vous disposez donc d'un produit fabriqué d'après les méthodes les plus avancées. Le développement, la fabrication et les tests respectent nos normes de gestion qualité.

Le système de gestion qualité de Rohde & Schwarz a été homologué conformément aux normes:

DIN EN ISO 9001:2000 DIN EN 9100:2003 DIN EN ISO 14001:2004

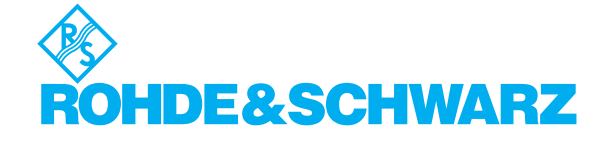

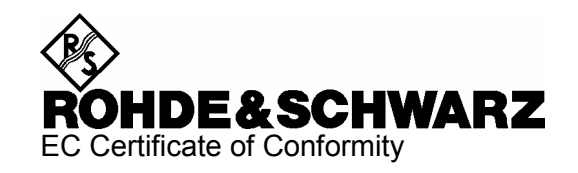

# CE

Certificate No.: 2006-101

This is to certify that:

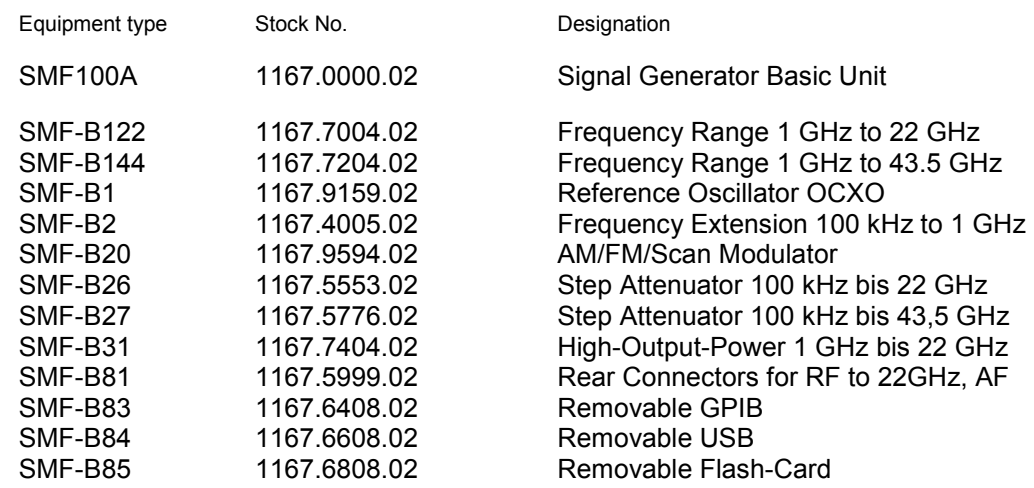

complies with the provisions of the Directive of the Council of the European Union on the approximation of the laws of the Member States

- relating to electrical equipment for use within defined voltage limits (2006/95/EC)
- relating to electromagnetic compatibility (2004/108/EC)

Conformity is proven by compliance with the following standards:

EN 61010-1 : 2001 EN 61326 : 1997 + A1 : 1998 + A2 : 2001 + A3 : 2003 EN 55011 : 1998 + A1 : 1999 + A2 : 2002, Class A EN 61000-3-2 : 2000 + A2 : 2005 EN 61000-3-3 : 1995 + A1 : 2001

For the assessment of electromagnetic compatibility, the limits of radio interference for Class A equipment as well as the immunity to interference for operation in industry have been used as a basis.

Affixing the EC conformity mark as from 2006

### **ROHDE & SCHWARZ GmbH & Co. KG Mühldorfstr. 15, D-81671 München**

Munich, 2007-08-31 Central Quality Management MF-QZ / Radde

# **Customer Support**

### Technical support – where and when you need it

For quick, expert help with any Rohde & Schwarz equipment, contact one of our Customer Support Centers. A team of highly qualified engineers provides telephone support and will work with you to find a solution to your query on any aspect of the operation, programming or applications of Rohde & Schwarz equipment.

### **Up-to-datCBe information and upgrades**

To keep your instrument up-to-date and to be informed about new application notes related to your instrument, please send an e-mail to the Customer Support Center stating your instrument and your wish.

We will take care that you will get the right information.

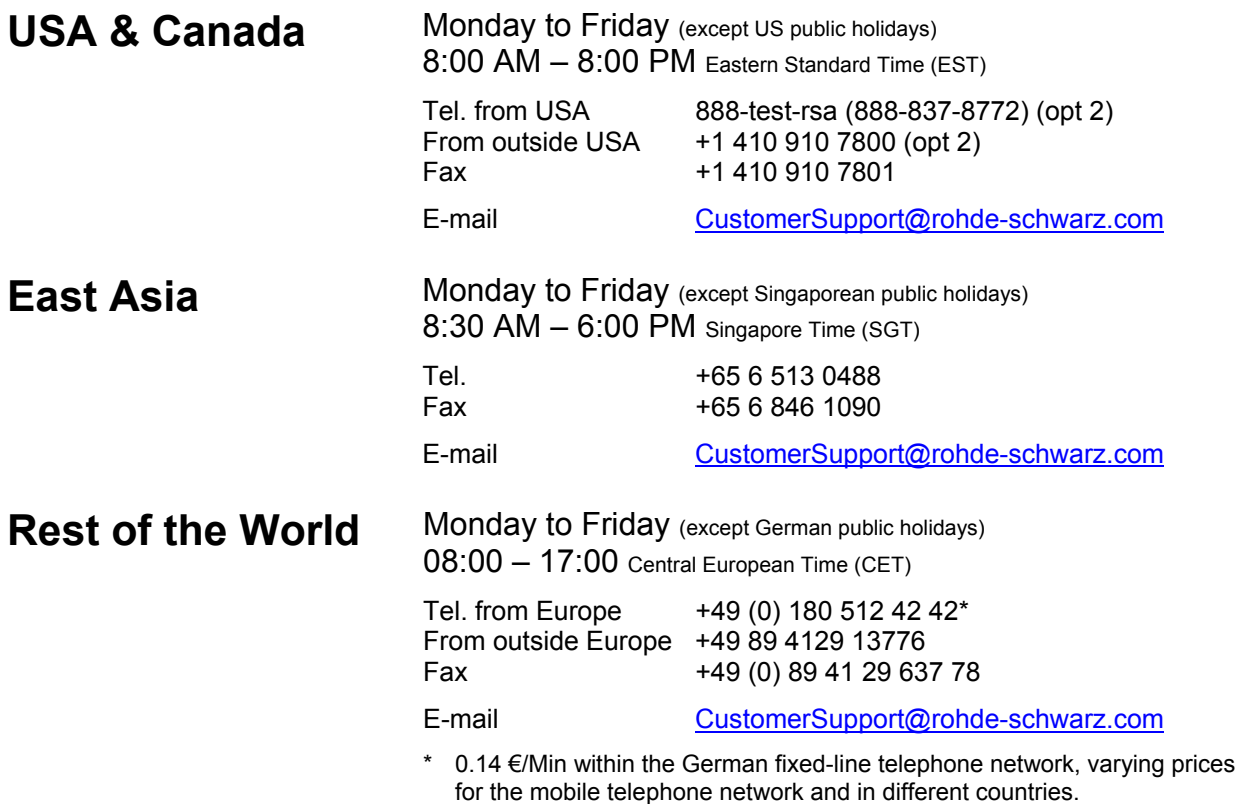

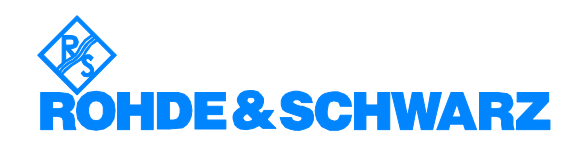

### Headquarters, Plants and Subsidiaries

#### **Headquarters**

ROHDE&SCHWARZ GmbH & Co. KG Mühldorfstraße 15 · D-81671 München P.O.Box 80 14 69 · D-81614 München

#### **Plants**

ROHDE&SCHWARZ Messgerätebau GmbH Riedbachstraße 58 · D-87700 Memmingen P.O.Box 16 52 · D-87686 Memmingen

ROHDE&SCHWARZ GmbH & Co. KG Werk Teisnach Kaikenrieder Straße 27 · D-94244 Teisnach P.O.Box 11 49 · D-94240 Teisnach

ROHDE&SCHWARZ závod Vimperk, s.r.o. Location Spidrova 49 CZ-38501 Vimperk

ROHDE&SCHWARZ GmbH & Co. KG Dienstleistungszentrum Köln Graf-Zeppelin-Straße 18 · D-51147 Köln P.O.Box 98 02 60 · D-51130 Köln

#### **Subsidiaries**

R&S BICK Mobilfunk GmbH Fritz-Hahne-Str. 7 · D-31848 Bad Münder P.O.Box 20 02 · D-31844 Bad Münder

ROHDE&SCHWARZ FTK GmbH Wendenschloßstraße 168, Haus 28 D-12557 Berlin

ROHDE&SCHWARZ SIT GmbH Am Studio 3 D-12489 Berlin

R&S Systems GmbH Graf-Zeppelin-Straße 18 D-51147 Köln

GEDIS GmbH Sophienblatt 100 D-24114 Kiel

HAMEG Instruments GmbH Industriestraße 6 D-63533 Mainhausen

Phone +49 (89) 41 29-0 Fax +49 (89) 41 29-121 64 **info.rs@rohde-schwarz.com**

Phone +49 (83 31) 1 08-0 +49 (83 31) 1 08-1124 **info.rsmb@rohde-schwarz.com**

Phone +49 (99 23) 8 50-0 Fax +49 (99 23) 8 50-174 **info.rsdts@rohde-schwarz.com**

> Phone +420 (388) 45 21 09 Fax +420 (388) 45 21 13

Phone +49 (22 03) 49-0 Fax +49 (22 03) 49 51-229 **info.rsdc@rohde-schwarz.com service.rsdc@rohde-schwarz.com**

Phone +49 (50 42) 9 98-0 Fax +49 (50 42) 9 98-105 **info.bick@rohde-schwarz.com**

Phone +49 (30) 658 91-122 Fax +49 (30) 655 50-221 **info.ftk@rohde-schwarz.com**

Phone +49 (30) 658 84-0 Fax +49 (30) 658 84-183 **info.sit@rohde-schwarz.com**

Phone +49 (22 03) 49-5 23 25  $Fax +49 (22 03) 49 -5 23 36$ <br> $into.rssys@rohde-schwarz.com$ **info.rssys@rohde-schwarz.com**

> Phone +49 (431) 600 51-0  $\frac{Fax + 49}{431}$  600 51-11<br>sales@gedis-online.de **sales@gedis-online.de**

Phone +49 (61 82) 800-0 Fax +49 (61 82) 800-100 **info@hameg.de**

### Locations Worldwide

#### **Please refer to our homepage: www.rohde-schwarz.com**

- ◆ Sales Locations
- ◆ Service Locations
- ◆ National Websites

### **Contents of User Documentation for Signal Generator R&S SMF**

The user documentation describes the Signal Generator R&S SMF and all options. It includes a printed Quick Start Guide and a CD-ROM with the complete operating and service manual in printable pdfformat.

The R&S SMF is equipped with a context-sensitive online help that offers a help page for each instrument function.

### **Quick Start Guide**

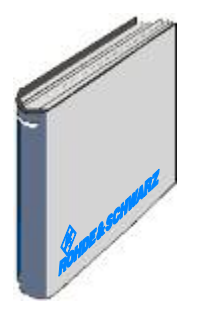

The present quick start guide describes everything that is needed to put the instrument into operation and to get familiar with the generator. The quick start guide gives an introduction to remote control and manual control via external monitor, mouse and keyboard.

The quick start guide is subdivided into the data sheet plus 4 chapters plus index:

- **The data sheet** informs about specifications and characteristics of the instrument.
- **Chapter 1** Describes the control elements and connectors on the front and rear panel as well as all procedures required for putting the instrument into operation.
- **Chapter 2** Gives an introduction the operating concept and typical applications of the R&S SMF.
- **Chapter 3** Describes key operating modes, the structure of the graphical interface and the principles of manual control.
- **Annex** Contains an index for the quick start guide.

### **Help System**

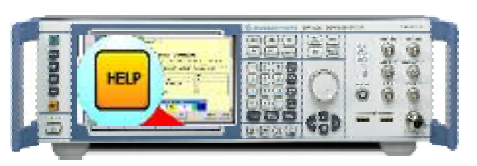

The help system is embedded in the instrument, offering quick, context-sensitive reference to the information needed for operation and programming. The help contains the complete user documentation for the Signal Generator including the contents of the present quick start guide.

The help files (\*.chm) are also available on the CD-ROM and can be used as a standalone help.

### **Documentation CD-ROM**

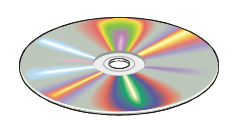

The CD-ROM provides the complete user documentation for the Signal Generator:

- The online help system (\*.chm).
- The complete operating manual and service manual in printable form (\*.pdf).
- The data sheet (brochure and specifications) in printable form.
- Links to different useful sites in the R&S internet.
- *Note:* Please use the ADOBE<sup>®</sup> Acrobat<sup>®</sup> Reader for PDF files and the browser Internet Explorer<sup>®</sup>  $\geq$  4.0 for the HTML *help.*

### **Optional Documentation**

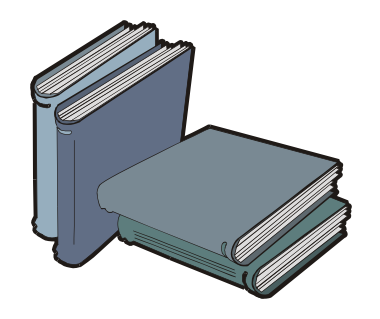

The printed version of the operating and service manual provides the contents of the quick start manual plus the complete reference and the service information for the Signal Generator. This manual can be ordered as an option (stock no. 1167.2302.62 (English - A4 format) or 1167.2302.69 (English - letter format )); see ordering information in the data sheet.

*Note: The CD-ROM contains the \*.pdf version of the manuals.* 

### **Manual Control**

The operating manual contains comprehensive information about the instrument functions and remote control, in addition to the chapters of the quick start guide. It includes information about maintenance of the instrument and about error detection listing the error messages which may be output by the instrument. It is subdivided into 10 chapters:

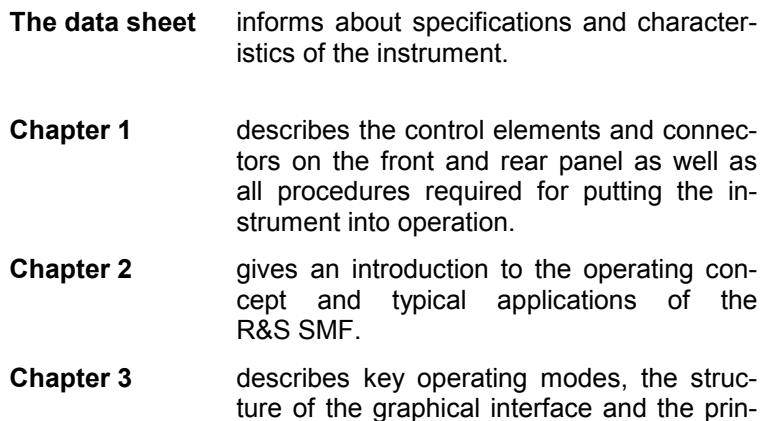

ciples of manual control.

**Chapter 4** forms a reference for manual control of the R&S SMF and contains a detailed description of all instrument functions and their application. The chapter also lists the remote control command corresponding to each instrument function.

**Chapter 10** contains an index for the operating manual.

### **Remote Control**

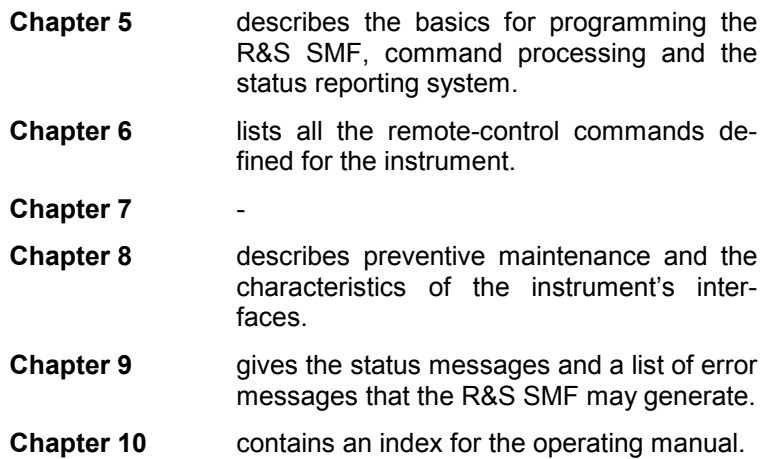

### **Service Manual Instrument**

The service manual - instrument informs on how to check compliance with rated specifications, on instrument function, repair, troubleshooting and fault elimination. It contains all information required for the maintenance of R&S SMF by exchanging modules. In addition it describes how to perform a firmware update and how to install options.

### **Internet Site**

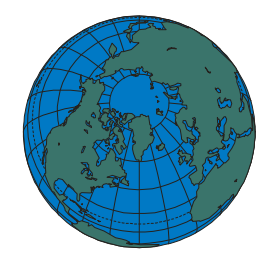

The Internet site at: R&S Signal Generator R&S SMF100A provides the most up to date information on the R&S SMF. The current operating manual at a time is available as printable PDF file in the download area.

Also provided for download are firmware updates including the associated release notes, instrument drivers, current data sheets and application notes.

### **Contents - Chapter 1 "Putting into Operation"**

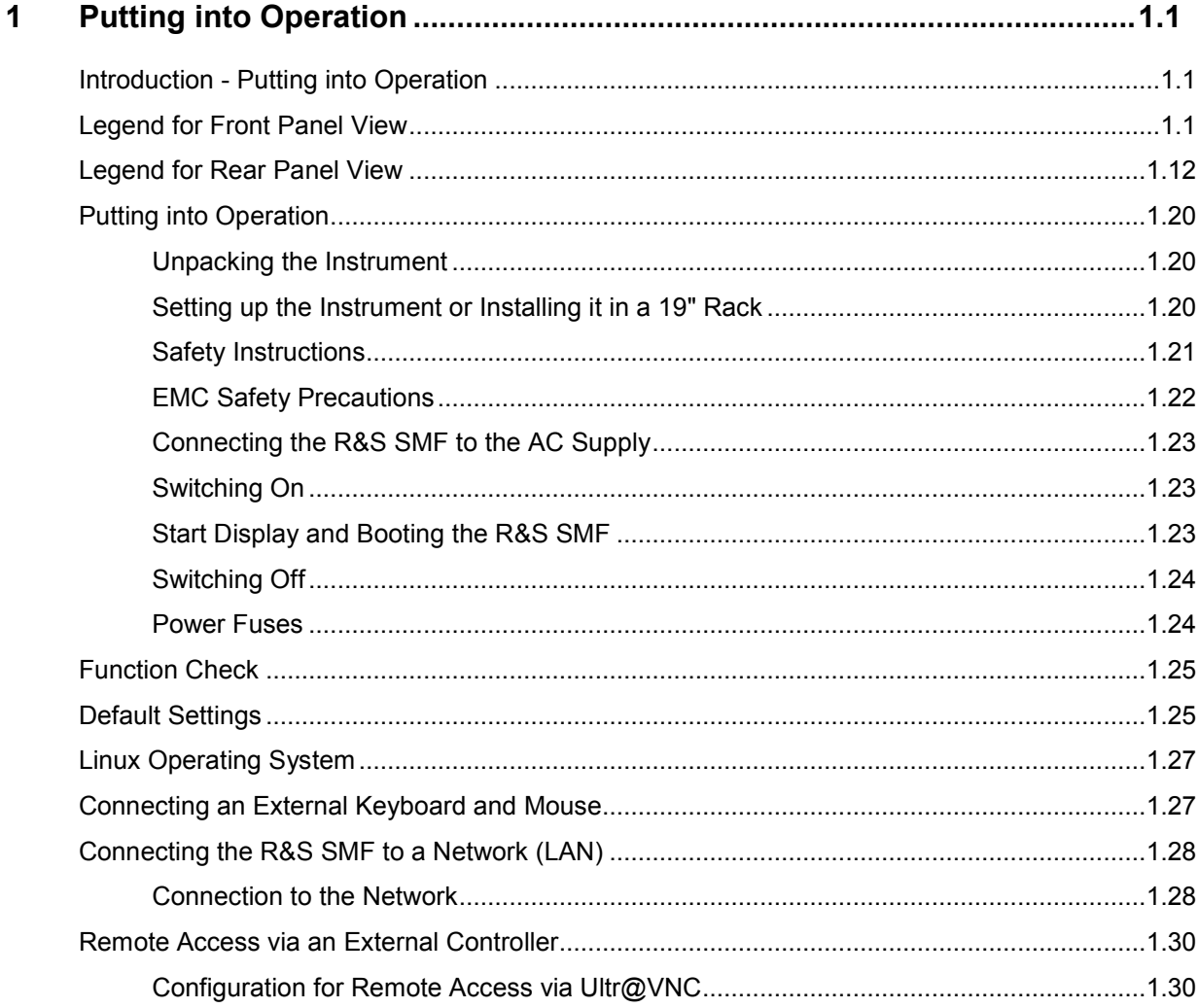

### <span id="page-28-0"></span>**1 Putting into Operation**

### **Introduction - Putting into Operation**

Chapter 1, "Putting into Operation" explains the control elements and connectors of the Signal Generator R&S SMF with the aid of the front and rear views and describes how to put the instrument into operation. It also describes the connection of peripherals such as keyboard and mouse. A detailed description of the device interfaces is given in Chapter 8, "*Maintenance and Remote Control Interfaces*". Specifications of interfaces can be seen in the data sheet.

Chapter 2, "*[Getting Started](#page-62-0)*" gives an overview of generator functions and introduces the operating concept. Detailed operating instructions and an overview of menus follow in Chapter 3, "*[Manual](#page-78-0)  [Operation](#page-78-0)*".

The complete manual on the CD-ROM in printable pdf-format provides chapters 4 to 9: Menus and instrument functions are described in detail in Chapter 4, "*Instrument Functions*", basics of remote control of the instrument in Chapter 5, "*Remote Control - Basics*" and commands for remote control in chapter 6 "*Remote Control - Commands*". Chapter 9, "*Error Messages*" contains a list of possible status and error messages.

### **Legend for Front Panel View**

This section gives an overview of control elements and connectors on the front panel of the R&S SMF. Each element/connector is briefly described and a reference is given to the chapters containing detailed information.

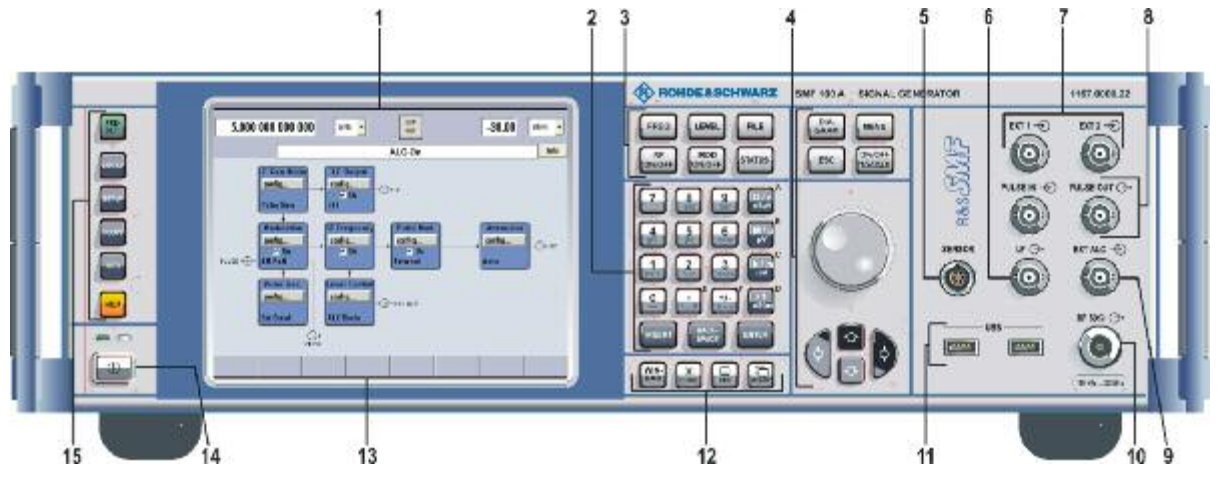

Figure 1-1 Front panel view

### *1 Display*

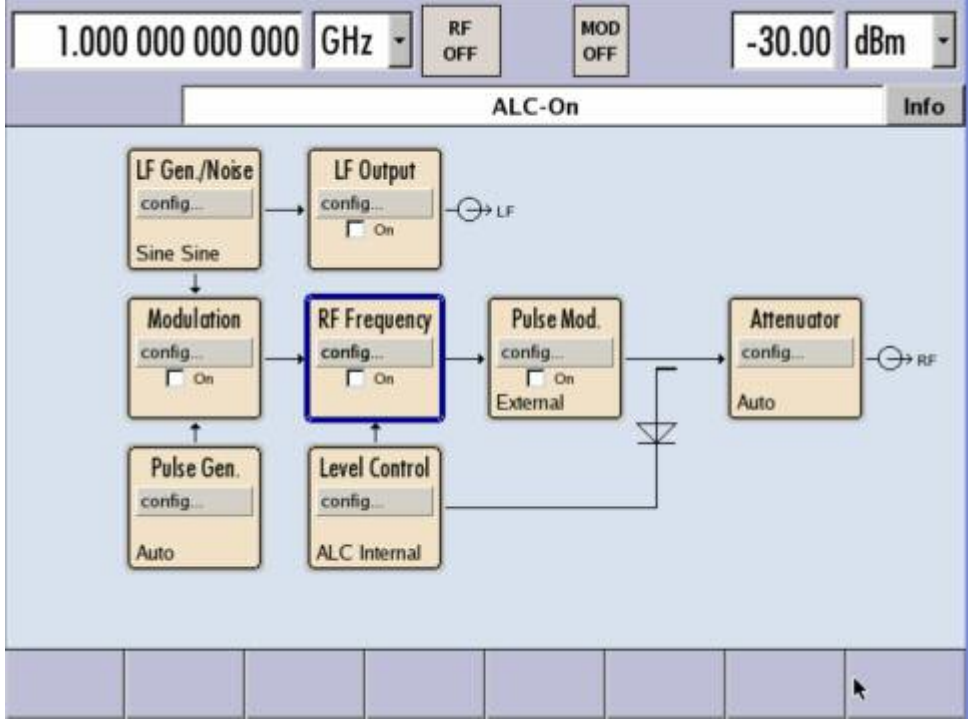

**Display** The display clearly shows all main settings and signal generator states.

The display is divided into two sections:

Frequency and level display with info line

Block diagram

The **frequency and level display section with info line** shows

Frequency and level settings containing offset

Status messages

Brief error messages (detailed information for a message can be called with the  $\sqrt{INFO}$  key)

The block diagram shows the current configuration and the signal flow in the generator with the aid of function blocks containing an on/off switch. Clicking the function block opens a list of associated setting menus. Active menus, info windows and graphs are displayed on top of the block diagram. The block diagram can be displayed in the foreground anytime with the **DIAGRAM** key.

See chapter 3, section "*[Display](#page-82-0)*"

### *2 Keypad for data entry*

### **Numeric and Alphanumeric Keys**

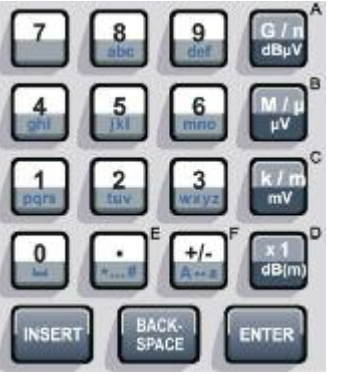

Keypad for data entry  $-0...9$ 

- Entry of numeric values .
- Entry of decimal point
- Entry of sign
- abc Entry of letters

Entry of a space

- $-$  \*... # Entry of special characters
- A⇔a Switchover between uppercase and lowercase letters.

**Enter Key** 

#### **ENTER**

- $-$  Calls the next menu level.
- $-$  Activates the editing mode for highlighted numeric and alphanumeric parameters.
- $-$  Terminates a data entry; the new value is set. In case of numeric parameters, the unit indicated next to the value in the menu applies.
- Switches highlighted status parameters on and off (on/off state).
- Confirms (OK) and closes message windows.

**Backspace Key** 

### **BACKSPACE**

Deletes the character to the left of the cursor.

**Insert Key** 

### **INSERT**

Toggles between insert and overwrite mode.

See chapter 3, section "*[Entering a Value -](#page-93-0)  [Setting Parameters](#page-93-0)*"

### *2 Keypad for data entry*

### **Unit Keys**

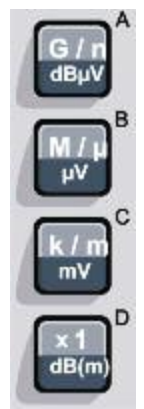

### **Keys for data entry**

The unit keys can either select a unit and thus determine the absolute value, or change the unit, i.e. trigger a recalculation without changing the absolute value. Their function depends on the time at which they are pressed during parameter entry:

### **Selecting the unit**

If a unit key is pressed immediately after a numeric value has been entered, it terminates the entry and determines the multiplication factor for the respective basic unit (e.g. the k/m key determines the unit kHz after frequency entry).

If a level value is entered, the unit keys are directly labelled with the units they select. The level entry must be active in this case, e.g. by pressing the LEVEL key.

### **Changing the unit**

If a numeric entry is terminated with ENTER (e.g. by clicking the rotary knob) and not with a unit key, the unit displayed in the unit field of the parameter in the menu is assigned. If the unit key is pressed later, the unit is changed but not the value. The value is recalculated to suit the new unit (e.g. the display changes from 1000 to 1 when the Hz is changed to kHz). The new unit is then indicated in the value field of the menu.

### **Assignment**

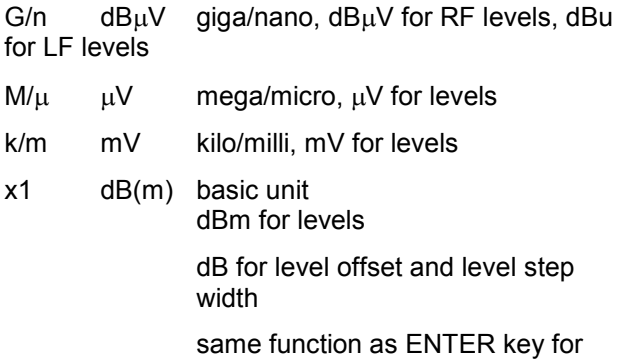

unit-free values

See chapter 3, section "*[Selecting a Unit -](#page-94-0)  [Setting Parameters](#page-94-0)*"

### *3 Keys for setting parameters*

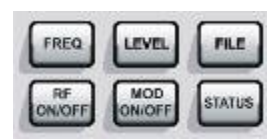

**FREQ** Activates frequency entry.

**LEVEL**

Activates level entry.

### **FILE**

Activates the menu for storing or loading files.

### **RF ON/OFF**

Switches the RF signal on and off. **RF OFF** is displayed in the header next to the **Frequency** field.

### **MOD ON/OFF**

Switches the active modulations on and off. **MOD OFF** is displayed in the info line of the header next to the **Level** field.

### **STATUS**

Indicates the instrument status.

See chapter 3, section "*[Introduction - Manual](#page-78-0)  [Operation](#page-78-0)*", and chapter 4, section "*RF Signal*" and "*Modulation"*

### *4 Keys for settings and navigation in the display and for setting parameters*

### **Display Keys**

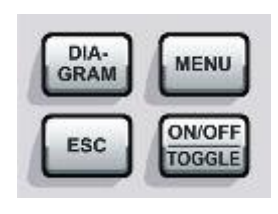

### **DIAGRAM**

Brings the block diagram to the foreground. Active menus are minimized. Active menus are indicated by the buttons in the menu bar.

### **MENU**

Calls the menu tree.

### **ESC**

- Calls the next higher selection level. This opens up the following functions:
- Closes the active menu if the cursor is in the top-level menu (parameter selection). If settings in this menu require acknowledgement by means of an **Accept**  button, a query is displayed asking whether the changes made should be cancelled.
- Switches between different entry fields of a menu.
- Quits the editing mode and restores the previous value. This function is only available in the editing mode, i.e. only before an entry is confirmed or selected with Enter.
- Cancels queries in message windows.
- Shifts the entry cursor from the frequency or level display to the previously active menu, or to the previously highlighted block in the block diagram if no menu is active.
- **ON/OFF**

### **TOGGLE**

- Switches highlighted elements or a function block on and off.
- Switches between two or more settings, e.g. items of selection lists. At the end of a list, the cursor is set on the first entry again.

See chapter 3, section "*[Introduction - Manual](#page-78-0)  [Operation](#page-78-0)*"

### *4 Keys for settings and navigation in the display and for setting parameters*

### **Rotary Knob**

Keys for settings and navigation in the display and for setting parameters

#### **Rotary knob**

- Varies the value at a cursor position. For frequency and level entry, a fixed step width can be set and activated for the variation.
- Moves the entry cursor in the block diagram or menu.
- Moves the cursor in tables and selection lists.
- $-$  Clicking the rotary knob (= Enter) terminates entries. In this case the entry mode is terminated and the value set.

**Arrow keys** 

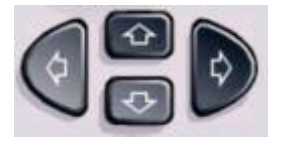

Keys for setting and navigation in the display and for setting parameters

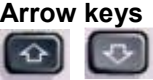

Vary the entry value or highlight a selected list item in the editing mode. Highlight parameters in menus and tables (up/down).

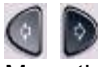

Move the cursor in the entry fields (editing mode). Highlight parameters in menus and tables (left/right).

See chapter 3, section "*[Introduction - Manual](#page-78-0)  [Operation](#page-78-0)*

See chapter 3, section "*[Introduction - Manual](#page-78-0)  [Operation](#page-78-0)*

### *5 Connector for power sensor*

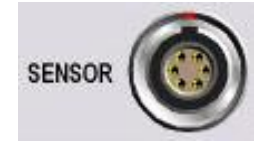

### **SENSOR**

Connector for R&S NRP-Zxx power sensors.

With the aid of the **User Correction** function, a table with correction values for external test assemblies can be automatically determined, e.g. for compensating the frequency response of cables.

The power sensors are connected by inserting the male connector. To disconnect hold the connector by its sleeve. Pulling on the sensor cable will not release the sensor connector.

### *6 LF output*

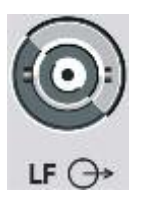

**LF**

Output for internal LF Generator and monitoring signal (option R&S SMF-B20).

### *7 Inputs for external modulation signals*

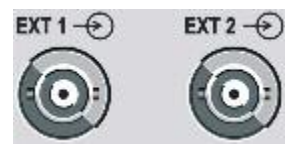

### **EXT 1 | EXT 2**

Inputs for external modulation signals for AM, FM, Phase Modulation, ASK, FSK, and PSK (option R&S SMF-B20).

### *8 Input/output for pulse generation*

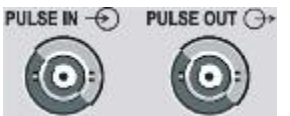

### **PULSE IN**

Input of external pulse signal or input for triggering the pulse generator (option R&S SMF-K23).

### **PULSE OUT**

Output of internal pulse signal generated by the internal pulse generator (option R&S SMF-K23).

### *9 EXT ALC input*

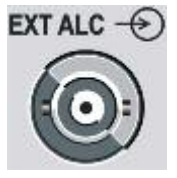

### **EXT ALC**

Input for detection voltage of an external level detector.
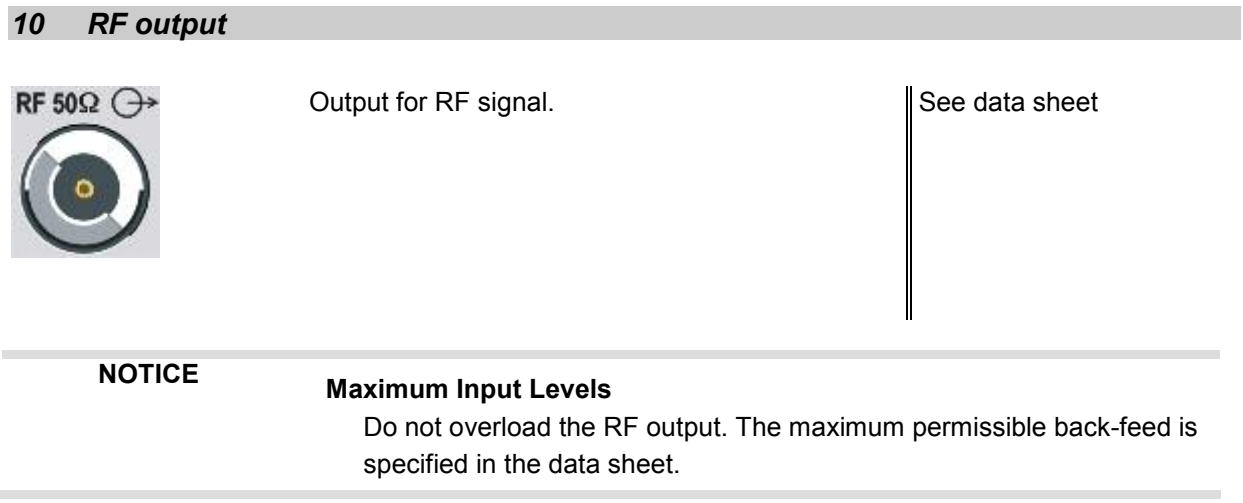

## *11 USB connectors type A*

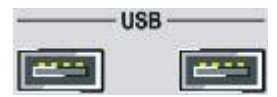

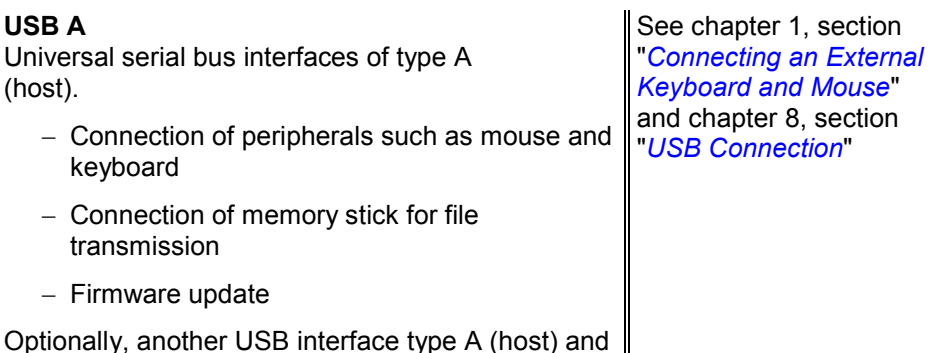

Optionally, another USB interface type A (host) and a USB interface type B (device, for remote control) are available on the rear panel (option R&S SMF-B84).

## *12 Keys for setting parameters*

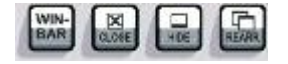

## **WINBAR**

Toggles between display and blanking of the Winbar.

## **CLOSE**

Closes the currently active menu.

## **HIDE**

Hides the open menus.

## **REARR**

Automatic rearrangement of open menus.

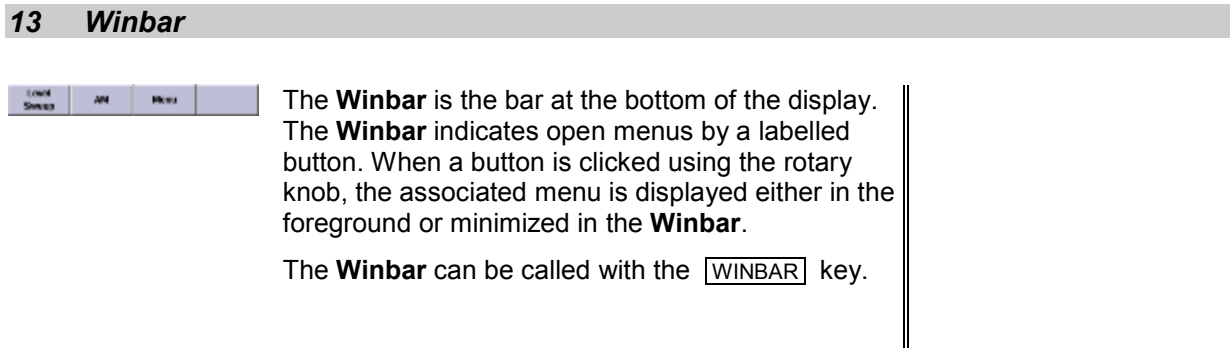

## *14 Standby on/off switch*

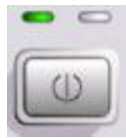

The on/off switch switches the instrument from the standby mode to the operating state provided the power switch on the instrument rear is switched on.

The yellow LED (right) is on in the standby mode; the green LED (left) is on when the instrument is ready for operation.

See chapter 1, section "*[Switching On](#page-50-0)*"

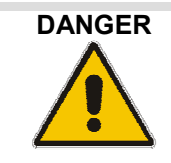

## **DANGER Danger of shock hazard!**

The instrument is still power-supplied while it is in standby mode.

## *15 Keys for general instrument settings*

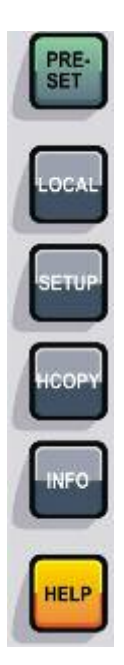

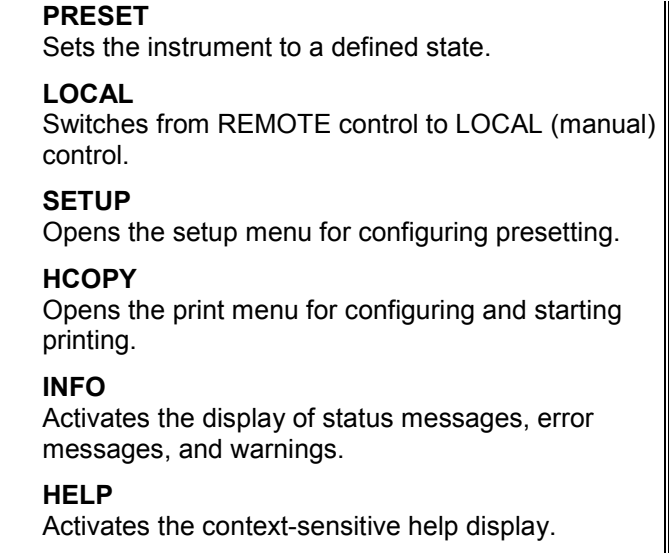

See chapter 4, section "*General Instrument Settings*"

# **Legend for Rear Panel View**

This section gives an overview of connectors on the rear panel of the R&S SMF. Each connector is briefly described and a reference is given to the chapters containing detailed information. For technical data of the connectors refer to the data sheet.

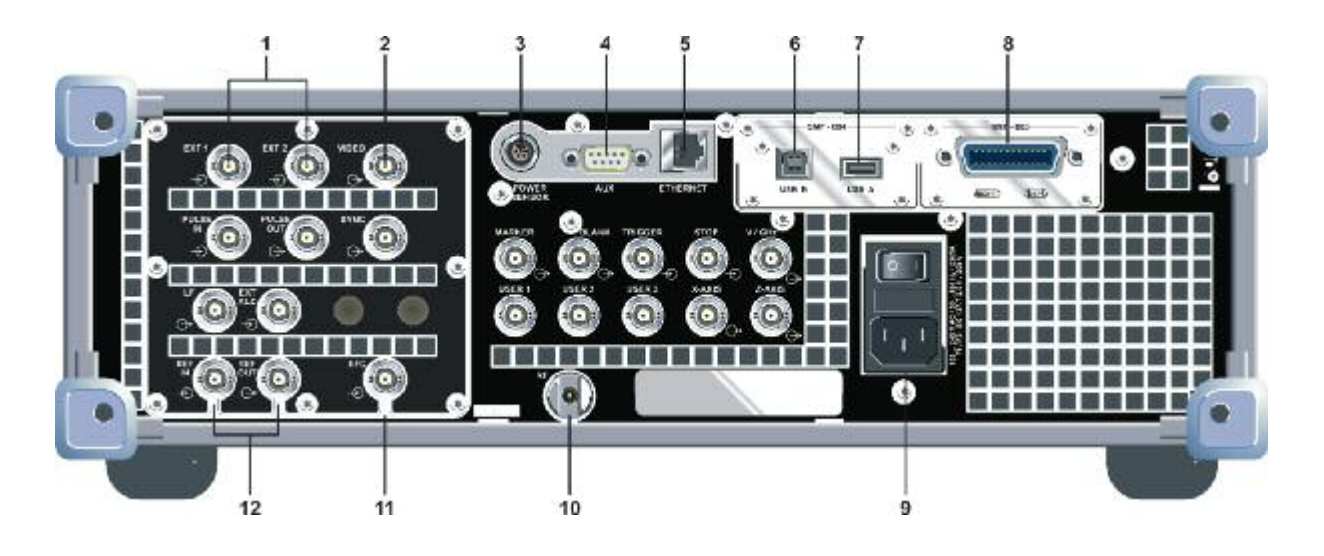

Fig. 1-2 Rear panel view, connectors 1 - 12

## *1 Inputs for external signal*

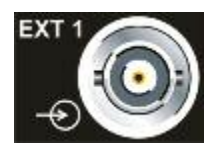

## **EXT 1 | EXT 2**

Inputs for external modulation signals for AM, FM, Phase Modulation, ASK, FSK, and PSK (option R&S SMF-B20).

The rear panel inputs are available only with option R&S SMF-B81. This option is recommended for use of the instrument in a 19" rack. Installing the instrument in a 19" rack requires a rack adapter (refer to data sheet for Order No.).

## *2 Output for video signal*

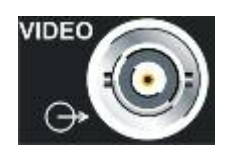

## **VIDEO**

Output of the external or internal pulse modulation signal (video signal).

## *3 Connector for power sensor*

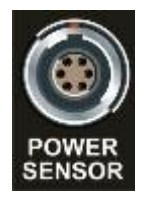

**SENSOR** Rear panel connector for R&S NRP-Zxx power sensors.

## *4 AUX I/O interface*

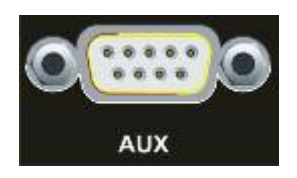

**AUX** Interface for direct control of additional external devices.

## *5 LAN interface*

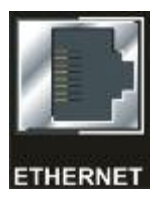

## **ETHERNET**

LAN interface

- $-$  Integrating signal generators in a network
- Remote control of signal generator
- Manual remote control of signal generator
- Firmware update

## *6 USB connector type B*

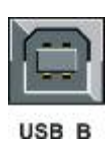

## **USB B**

Universal serial bus interface of type B (device USB)

- Remote control of signal generator

This USB interface is available only with option R&S SMF-B84.

## *7 USB connector type A*

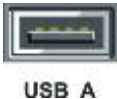

USB (universal serial bus) interfaces of type A (host).

- Connection of peripherals such as mouse and keyboard
- Connection of memory stick for file transmission

This USB interface is available only with option R&S SMF-B84.

Two further USB interfaces of type A are available on the front panel.

## *8 IEC/IEEE-bus connector*

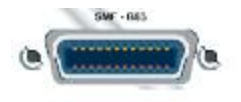

IEC-bus (IEEE 488) interface for remote control of the R&S SMF. The IEC-bus is available only with option R&S SMF-B83.

See data sheet and chapter 8,section "*IEC/IEEE Bus Interface*"

## *9 AC supply*

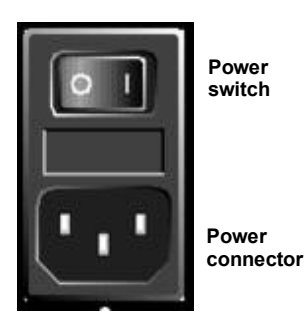

AC supply connector & Power Switch

When the R&S SMF is connected to the AC supply, it automatically sets itself to the correct range for the applied voltage (range: see type label). There is no need to set the voltage manually or change fuses.

See section "*[Connecting the R&S](#page-50-0)  [SMF to the AC Supply](#page-50-0)*" and data sheet

## *10 Output for RF*

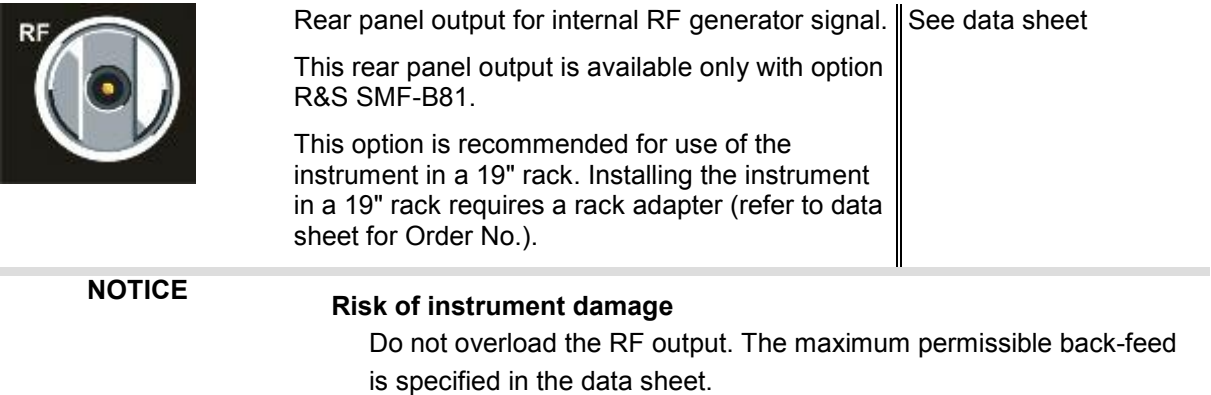

## *11 Input for EFC*

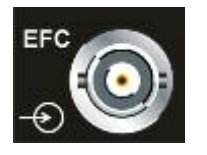

#### **EFC**

Input for external EFC signal (external frequency control).

## *12 REF input/output*

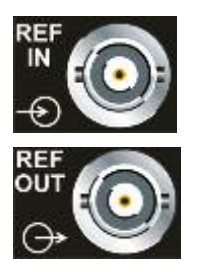

## **REF IN** Input for external reference signal.

## **REF OUT**

Output for the reference signal. It can be adjusted whether the internal or the external signal is to be output.

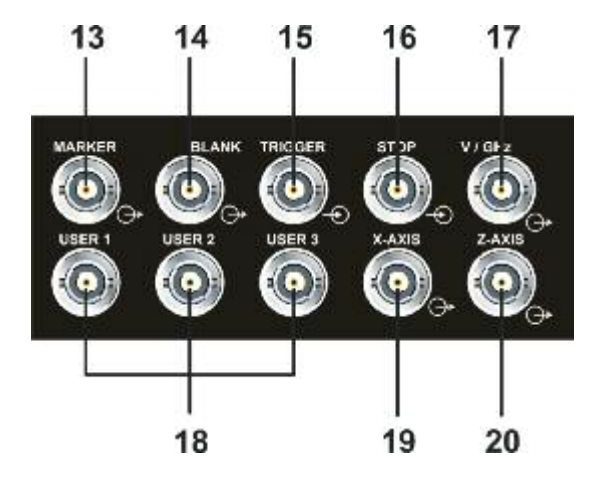

Fig. 1-3 Selection of Rear panel view, connectors 13 - 20

## *13 Sweep output Marker*

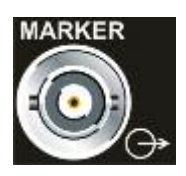

## **MARKER**

Output for user-programmable marker signal used for brightness control of an oscilloscope. This output becomes active when the sweep run has reached the marker.

## *14 Sweep output Blank*

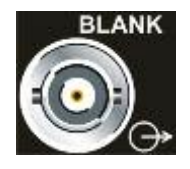

## **BLANK**

Output for triggering and blanking an oscilloscope or for PEN LIFT control of an XY recorder.

## *15 Sweep input Trigger*

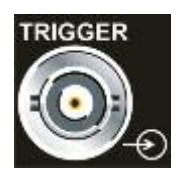

**TRIGGER** Input for triggering the sweep in the **Extern Single** and **Extern Step** modes.

## *16 Sweep input Stop*

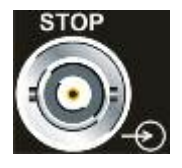

#### **STOP**

Input and output for stopping the sweep in all modes. This connector is bidirectional: Used as an input, the sweep can be stopped by an external network analyzer. Used as an output, the generator can stop the sweep of an external network analyzer.

## *17 Sweep output V/GHz*

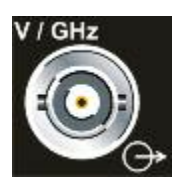

## **V/GHz**

Output for supplying a voltage which is proportional to the frequency.

## *18 User connector*

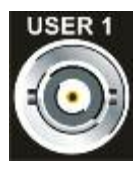

**USER 1 | USER 2 | USER 3** Input/output for configurable signals for triggering and control.

## *19 Sweep output X-Axis*

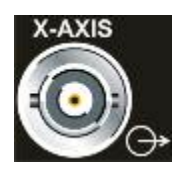

## **X-AXIS**

Output for supplying a voltage ramp for the X deflection of an oscilloscope or an XY recorder.

## *20 Sweep output Z-Axis*

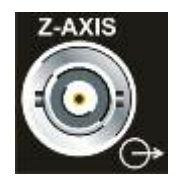

## **Z-AXIS**

Output for supplying a voltage pulse for the combined blanking and marker generation for network analyzers.

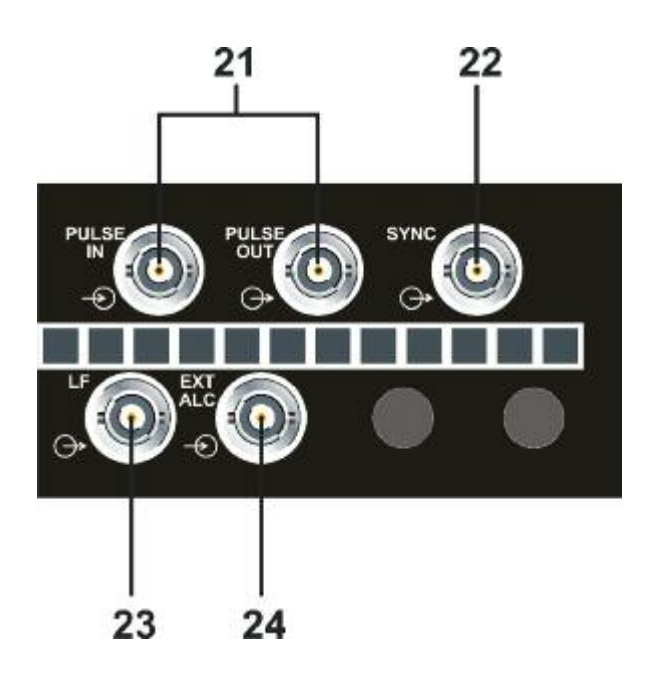

Fig. 1-4 Selection of Rear panel view, connectors 21- 24

## *21 Input/output for pulse generation*

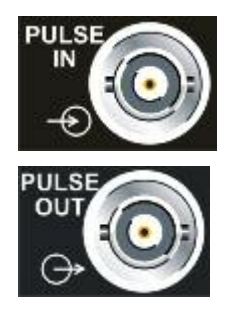

#### **PULSE IN**

Input of external pulse signal or input for triggering the pulse generator (option R&S SMF-K23).

#### **PULSE OUT**

Output of internal pulse signal generated by the internal pulse generator (option R&S SMF-K23).

The PULSE IN/PULSE OUT connectors at the rear panel are available only with option R&S SMF-B81.

This option is recommended for use of the instrument in a 19" rack. Installing the instrument in a 19" rack requires a rack adapter (refer to data sheet for Order No.).

## *22 Output for SYNC*

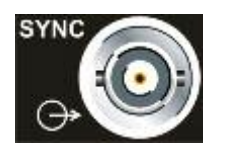

#### **SYNC**

Output for internal SYNC signals for pulse modulation.

## *23 Output for LF*

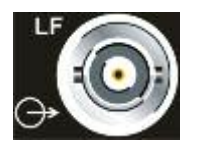

## **LF**

Output for internal LF generator signals.

This rear panel output is available only with option R&S SMF-B81.

This option is recommended for use of the instrument in a 19" rack. Installing the instrument in a 19" rack requires a rack adapter (refer to data sheet for Order No.).

## *24 Input for Automatic Level Control*

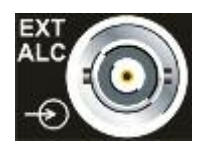

## **EXT ALC**

Input for detection voltage of an external level detector.

This rear panel output is available only with option R&S SMF-B81.

This option is recommended for use of the instrument in a 19" rack. Installing the instrument in a 19" rack requires a rack adapter (refer to data sheet for Order No.).

# **Putting into Operation**

The following section describes the procedure for putting the instrument into operation. It contains general safety instructions for instrument operation.

The installation of options and the firmware update are described in Chapter 4 of the Service Manual (supplied with the instrument on the CD-ROM).

## **Unpacking the Instrument**

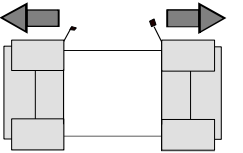

Remove protective covers

- Remove the instrument from its packaging and check the equipment for completeness using the delivery note and the accessory lists for the separate items.
- Remove the two protective covers from the front and rear panel of the signal generator and carefully check the instrument for damage.
- If there is damage, immediately contact the carrier who delivered the instrument. In this case, make sure not to discard the box and packing material.

The original packaging is also useful for transporting or shipping the signal generator later on. Keep at least the two protective covers to prevent control elements and connectors from being damaged.

## **Setting up the Instrument or Installing it in a 19" Rack**

The instrument is designed for indoors use. It can either be set up independently or mounted in a 19" rack.

A rack adapter (refer to data sheet for Order No.) is required for installation in a 19" rack. The mounting instructions are supplied with the adapter. With options R&S SMF-B81 (Rear Panel Connectors, factory-fitted) the front panel inputs and outputs are relocated to the rear panel. An adapter for telescopic sliders may not be used because it obstructs the vents.

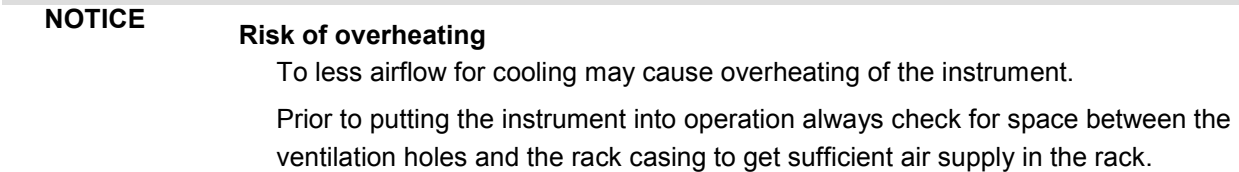

## **Safety Instructions**

## **General Precautions**

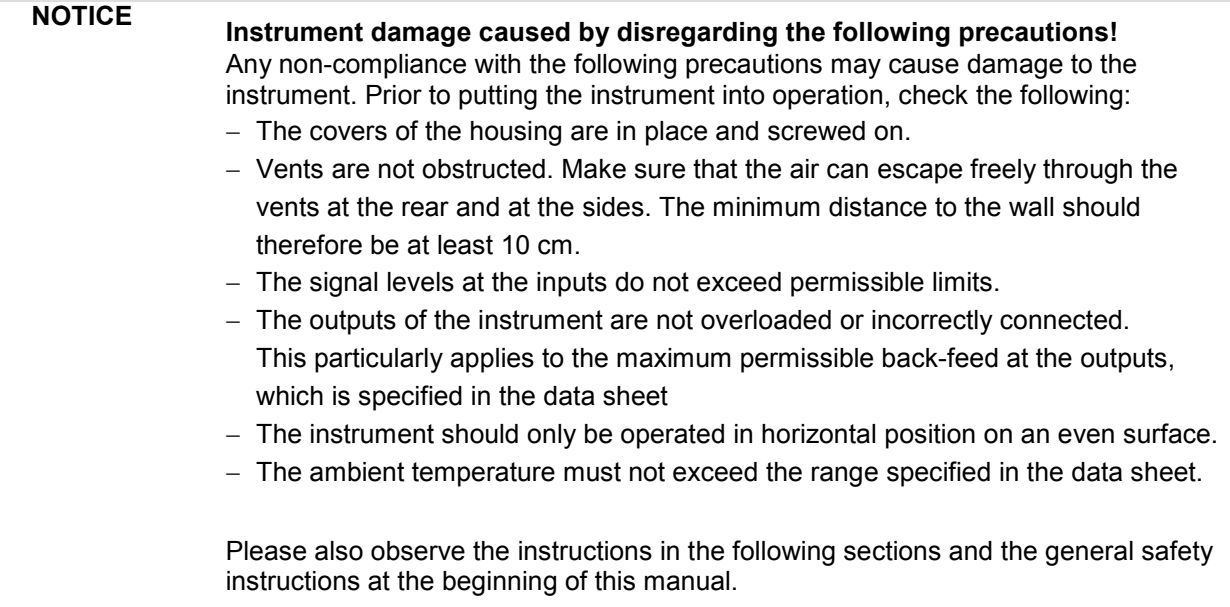

## **Protection against Electrostatics**

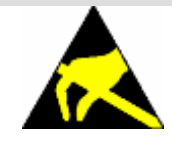

To avoid damaging the electronic components of the EUT due to electrostatic discharge produced by contact, the use of appropriate protective measures is recommended.

## **Setting up the Instrument**

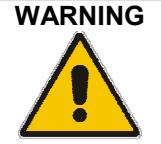

**WARNING Risk of injury and instrument damage.** 

**Safe operation with support feet!** 

- Stacked **instruments** may slip off. **Secure stacked instruments against slipping** (e.g. by locking the feet to the top of the front-panel frame). The feet must be fully folded in or folded out. Only then a stable position of the instrument and reliable operation can be ensured. The uniform pressure on the folded-out feet must not exceed 500 N (weight of instrument and of equipment stacked on top).
- When the instrument with expanded feet, the feet might collapse and fold in. **Do not shift the instrument with the feet out**.

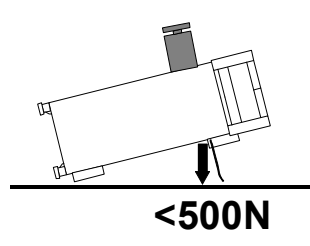

## **EMC Safety Precautions**

To avoid electromagnetic interference, only suitable, double shielded signal, and control cables must be used.

## **Cleaning the Outside and Storing**

What is necessary is essentially the cleaning of the instrument.

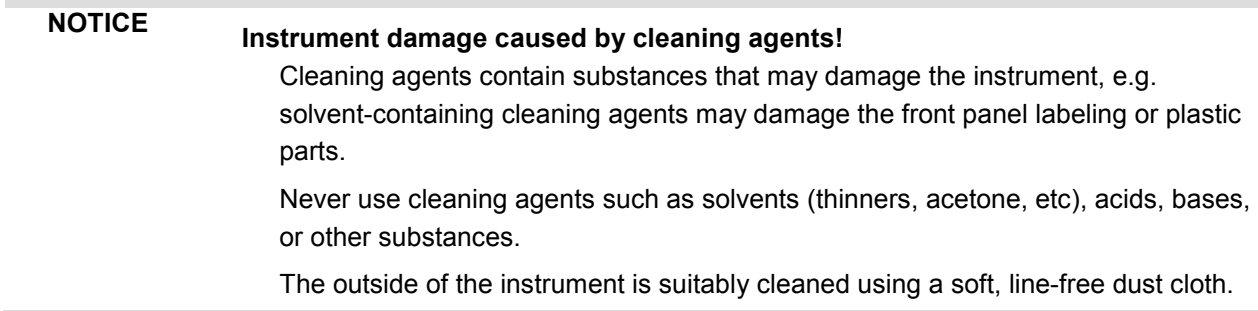

## <span id="page-50-0"></span>**Connecting the R&S SMF to the AC Supply**

The R&S SMF is automatically matched to the applied AC voltage (see rear panel). There is no need to set the voltage manually or change fuses. The AC supply connector is at the rear of the unit (see below).

## **Switching On**

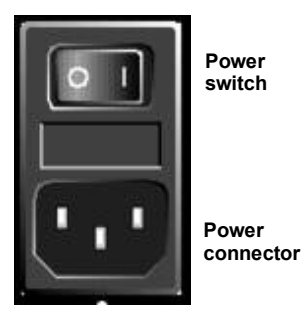

 $\triangleright$  Connect the signal generator to the AC supply by means of the supplied power cable.

Since the instrument is a protection class I Equipment, it should only be connected to a socket with a protective earth contact.

- $\triangleright$  Press the main power switch at the rear of the instrument to position I.
- $\triangleright$  After power-up, the instrument is either ready for operation (STANDBY) or in operating mode, depending on the position of the ON/STANDBY switch on the instrument front (see below).

#### *Note:*

*The power switch may remain on for any period of time. Switching off is required only if the instrument should be completely isolated from the AC supply.* 

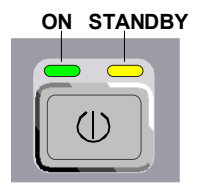

- **ON STANDBY**  $\rightarrow$  Press the ON/STANDBY switch on the front panel; the green LED must be on.
	- $\triangleright$  The instrument is ready for operation. All modules in the instrument are supplied with power.

## **Start Display and Booting the R&S SMF**

After instrument switch-on, the Linux operating system boots and then the instrument firmware. During booting of the instrument firmware, a selftest is performed. After booting is completed, the block diagram of the signal generator is displayed and the instrument is ready to be operated. The settings that were active before the last switch-off are established unless another start setting has explicitly been selected in the **File** menu.

## *Note:*

*If the software stops unexpectedly, the instrument can be shut down by pressing the STANDBY key for approx. 5 s.* 

## **Switching Off**

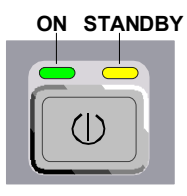

**ON STANDBY**  $\rightarrow$  Press the ON/STANDBY switch on the front panel.

The R&S SMF stores the current setting on the compact flash disk before it shuts down the Linux operating system. Then the AC supply is switched to the STANDBY mode.

- $\triangleright$  Only the AC supply is powered and the oven-controlled crystal oscillator is kept at operating temperature.
- $\triangleright$  The yellow LED must be on.

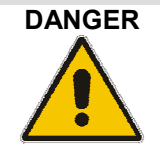

## **DANGER Danger of shock hazard!**

The instrument is still power-supplied while it is in standby mode.

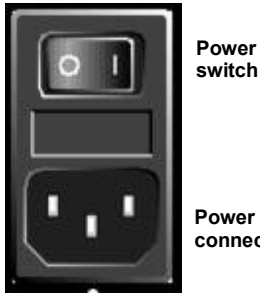

 $\triangleright$  Press the main power switch at the rear of the instrument to position 0. None of the front-panel LEDs should be on.

#### *Note:*

**Power connector** *It is recommended to switch the instrument to STANDBY mode before completely disconnecting it from the AC supply. If the power switch is set to 0 before the instrument is switched to the standby mode, all current settings are lost.* 

## **Power Fuses**

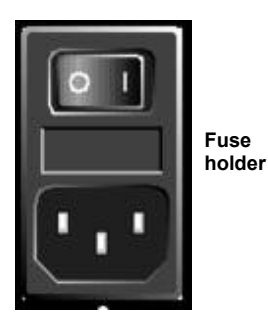

The R&S SMF is fully fused by two fuses IEC127-T4H/250 V. The fuses are accommodated in the pull out fuse holder next to the power connector. Before replacing the fuses, disconnect the power cord from the R&S SMF; the fuse box is locked mechanically as long as a power connector is plugged in. Use two screwdrivers simultaneously to lift the fuse holder below the power connector and pull it out. Use only fuses of the mentioned type.

# **Function Check**

The signal generator automatically monitors the main functions when the instrument is switched on and continuously during operation.

If a fault is detected, ERROR is displayed in the info line together with a brief error description.

For in-depth identification of the error, press the  $\overline{INFO}$  key. In response, a description of the error(s) is displayed (see "*Error Messages*").

Besides automatic monitoring of instrument functions, other capabilities in the R&S SMF ensure correct functioning of the signal generator.

## **Internal Adjustments**

Adjustments can be performed in the **Setup-System-Internal Adjustments** menu. Thus maximum level accuracy can be obtained, for instance.

## **Test points**

Internal test points can be queried by the user and the results can be displayed. See section "*Test Point... - Setup-Test*"*.*

# **Default Settings**

The PRESET key calls up a defined instrument setup. All parameters and switching states are preset (also those of inactive operating modes). The default instrument settings provide a reproducible initial basis for all other settings.However, functions that concern the integration of the instrument into a measurement setup are not changed, e.g. IEC/IEEE bus address or reference oscillator source settings.

## *Note:*

*Resetting the instrument to the factory state is possible in the Factory Preset - Setup Settings menu of the menu* 

Remote-control command:

 $*R$ ST

When the instrument is switched on, it is not the preset state that is active, but rather the instrument state that was set before the instrument was switched off.

User-defined instrument states can be stored and called up in the **File** menu.

The following table gives an overview of the presets for the most important generator settings. The other presets can be found in the information accompanying the IEC/IEEE-bus commands (Chapter "*Remote Control Commands - Description*").

The list below the table shows the settings that are not affected by the **PRESET** key.

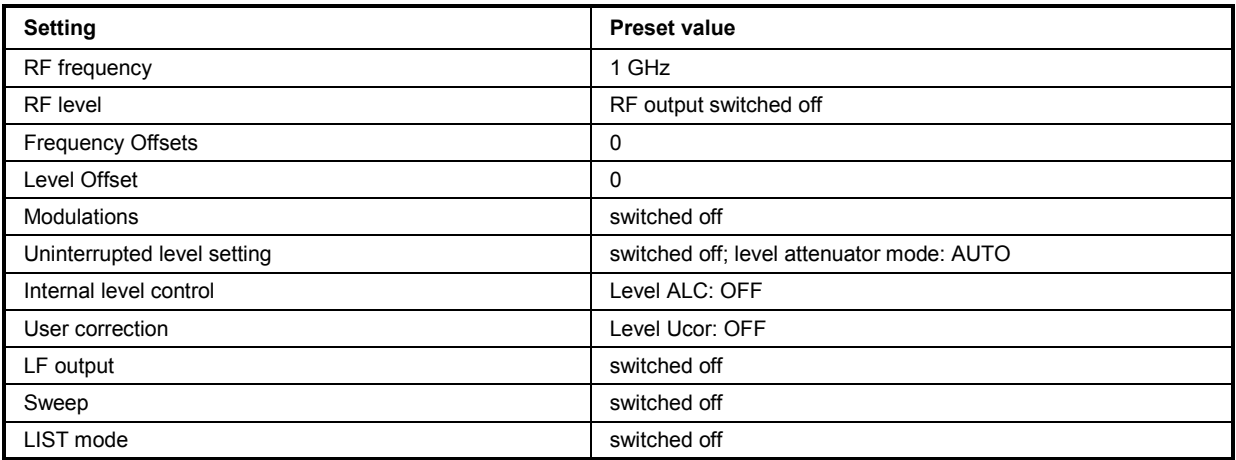

Table 4 -1 Preset state - important generator settings

Settings that are not affected by the **PRESET** key

- Reference frequency settings (Ref Oscillator menu)
- Power on settings (Level/EMF menu)
- Network settings (Setup menu)
- IEC/IEEE-bus address (Setup menu)
- \*IDN? identification (Setup menu)
- Password and settings protected by passwords (Setup menu)
- Start/Stop Gui Update (Setup menu)
- Display and keyboard settings (Setup menu).

# <span id="page-54-0"></span>**Linux Operating System**

## **NOTICE Possible impairment of the instrument functioning**

The instrument is equipped with the Linux operating system. It is thus possible to install commercial off-the-shelf software on the instrument. The use and installation of commercial off-the-shelf software may impair the instrument function.< For this reason, we recommend that you only execute programs tested by Rohde & Schwarz with regard to their compatibility with the instrument software.

The drivers and programs used on the instrument under Linux have been adapted to the instrument. Existing instrument software must only be modified with update software released by Rohde & Schwarz.

The signal generator is equipped with the Linux operating system. The configuration of the operating system is optimally adapted to signal generator functions in the factory. Changes in the system setup are only required if peripherals like keyboard are installed or in the event that the network configuration does not comply with the default settings (see sections "*[Connecting the R&S SMF to a Network](#page-55-0)  [\(LAN\)](#page-55-0)"*).

After power-up of the signal generator, the operating system boots and the instrument firmware is started automatically. The operating system cannot be accessed. All necessary system settings can be made in the **Environment** section of the **Setup** menu.

The R&S SMF provides a internal compact flash card, it does not contain a disk drive. The compact flash card holds the firmware and the stored data. However, data transfer is only possible via a memory stick connected to a USB interface. The memory stick and the flash card are accessed via the **File Manager**.

## **Screen saver:**

A screen saver is activated by default in the R&S SMF. The display lamp is shut off when no entries via front panel, external mouse or external keyboard are made for a period of time. The screen saver prolongs the life time of the display lamp.

The screen saver can be switched off and on and the time period can be set in the **Environment** section of the **Setup** menu.

# **Connecting an External Keyboard and Mouse**

A commercial, external keyboard and mouse with USB interface can be connected to the R&S SMF. A keyboard simplifies entry of list items, comments, file names, etc. A mouse simplifies control of the block diagram and of associated menus.

The keyboard and the mouse are connected to a USB interface, type A, on the front or rear panel of the instrument.

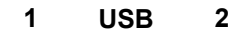

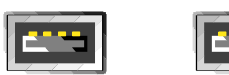

The keyboard and mouse are recognized automatically when it is connected. The US keyboard assignment is the default setting. The keyboard language and the layout can be changed in the **Environment** section of the **Setup** menu.

# <span id="page-55-0"></span>**Connecting the R&S SMF to a Network (LAN)**

The R&S SMF is equipped with a network interface and can be connected to an Ethernet LAN (local area network).

Provided the appropriate rights have been assigned by the network administrator, the instrument can be remote-controlled and remote-accessed in the network.

Remote-access means that the user can operate the R&S SMF from any remote PC in the network using the **VNC** protocol. For instance, the user can control one or more R&S SMFs from a desk that is part of a test assembly located in another section of the building.

A VNC client program for Windows operating systems is provided on the R&S SMF CD-ROM (included in delivery). VNC client programs for other operating systems are available free-of-charge on the internet.

Remote-control of the instrument via the LAN interface is described in section "*Remote Control via LAN Interface*". A firmware update via the LAN interface is described in chapter 2 of the service manual (on CD-ROM).

The configuration of the R&S SMF for networking is performed in the **Environment** section of the **Setup** menu.

## **Connection to the Network**

## **NOTICE Risk of network errors!**

Connecting errors may affect the entire network.

We recommend to coordinate the connection of the instrument to the network with the network administrator.

**Do not connect or disconnect** the network cable until the instrument is **switched off** (standby). Only then the network connection can be reliably detected and impairments to instrument operation can be avoided.

The instrument is connected to the LAN with the aid of a commercial RJ-45 cable suitable for a 10/100 Mbps connection attached to the LAN interface at the rear of the instrument.

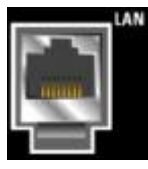

The connector is described in chapter 8.

## **Configuring the R&S SMF for Network Operation**

The network interface functions with 10/100 Mbps Ethernet IEEE 802.3u. The TCP/IP network protocol and the associated network services are preconfigured.

For data exchange in a LAN, each connected PC or instrument must be accessible via an IP address or via an unambiguous computer name.

## **Networks using DHCP**

The R&S SMF is preconfigured for networks using DHCP (dynamic host configuration protocol). In these networks, an available IP address is automatically assigned to the R&S SMF. The R&S SMF provides an unambiguous computer name in the network via the DHCP request. The DHCP server in the network must consider this name and pass it to the DNS server in order to ensure that the R&S SMF can be addressed in the network.

Each R&S SMF is assigned an individual computer name in the factory. This name can be queried and changed in Environment section of the Setup menu.

## **Networks using fixed IP addresses**

In networks using fixed IP addresses, the addresses are mostly assigned by the network administrator. A fixed IP address must be entered in the Environment section of the Setup menu (see "*Identifying the R&S SMF in the Network*" below).

## **Point-to-Point Connection**

To build a simple network – just a LAN connection between the R&S SMF and a controller without integration into a larger network – an IP address has to be assigned to the R&S SMF and the controller. For such purposes, the IP addresses 192.168.xxx.yyy are available .The value range for xxx and yyy is 1...254, the value for the subnet mask is always 255.255.255.0. The gateway IP address must also be provided, however, it is without relevance. The mode setting is **Peer To Peer**. Example:

On the PC:

- 1. Open the TCP/IP settings tab (network connection in the control panel)
- 2. Set fixed IP address (= deactivate DHCP)
- 3. Select IP address 192.168.0.1
- 4. Select subnet mask 255.255.255.0

On the signal generator:

- 1. Open the network setting panel in the Setup menu
- 2. Select IP address 192.168.0.2
- 3. Select subnet mask 255.255.255.0
- 4. Activate the setting

For this type of connection, a commercial cross-over RJ-45 cable is used.

## **Identifying the R&S SMF in the Network**

- 1. Open the **Setup** menu by pressing the Setup key.
- 2. Click **Network Settings** menu in the **Environment** section.
- 3. Select the IP address mode and enter the network data in the respective fields of the menu. The data is provided by the network administrator. The Computer name is indicated in the **Hostname** field. The name can be changed.

# **Remote Access via an External Controller**

The R&S SMF can be remote-accessed from an external PC via a network link. This allows convenient operation of the signal generator from the desktop although the instrument is integrated in a rack somewhere else.

**Remote access** in contrast to **remote control** does not use remote-control commands but the regular user interface displayed using separate software which is installed on the external PC. The instrument can thus be manually operated from the PC as on the unit itself.

Preconditions for remote access are a connection between signal generator and PC via a LAN network and the installation of the VNC client software on the PC and on the R&S SMF.

The VNC client software for setting up the connection is included in the Linux/Unix operating system per default.

For Windows operating system, the free-of-charge software **Ultr@VNC** is provided on the R&S SMF CD-ROM. VNC client programs for other operating systems are available free-of-charge on the internet. After the connection is established, the signal generator screen with the block diagram is displayed on the external PC and the R&S SMF can be manually remote-accessed from the external PC. The individual functions are operated using the mouse and keyboard. Specific instrument functions can be executed using specific key combinations on the keyboard or a front panel key emulation that can be operated with the mouse (see chapter 3, section "*[Legend of Front-Panel Controls](#page-106-0)*").

Installation of the software Ultr@VNC and establishing the connection between external PC and signal generator for Windows operating system is described in the following. Remote access via an external controller with Linux/Unix operating system is performed accordingly.

## **Configuration for Remote Access via Ultr@VNC**

The instrument is operated with the aid of the program **Ultr@VNC**. It is available as a free-of-charge download on the internet for operating system Windows XP [\(http://ultravnc.sourceforge.net/download.htm\)](http://ultravnc.sourceforge.net/download.htm) and on the R&S SMF CD-ROM.

Remote access of the signal generator is possible under the following conditions:

- The external PC with Linux/Unix or Windows operating system (Windows 95 or higher) is equipped with a LAN interface which is configured for the network.
- The signal generator and PC are linked via a LAN.
- A user-specific password for the **VNC** connection is defined on the R&S SMF. The default password is "instrument", it can be changed in the **Environment** section of the **Setup** menu.
- The **Ultr@VNC Viewer** software is installed on the external PC (or any other VNC client) R&S SMF IP address and the user-specific password for the **VNC** connection are entered in the **VNC Viewer** panel.

## **NOTICE Risk of unauthorized access!**

After enabling the VNC connection, any user on the network who knows the password and IP address of the signal generator can access this R&S SMA. Even after cutting it, the connection is still enabled and the R&S SMA can be accessed any time. To disable the connection, the **VNC program on the R&S SMA must be uninstalled or the VNC server service disabled**.

To enhance security, also communication on the network via Ultr@VNC program should be disabled in the firewall.

## **Install VNC Viewer and Establish VNC Connection on the Windows PC**

The **Ultr@VNC** program is available on the Internet as a free-of-charge download or on the R&S SMF CD-ROM.

Following the instructions on the Internet, the program can be copied onto the external Windows PC. Only the program component **VNC Viewer** is required.

*Note: The VNC Viewer program is included in the download for the installation of the Ultr@VNC program on the signal generator if Full installation was selected in the Select Component panel. In this case, the program ultr@vncviewer.exe can be copied to the Windows PC.* 

- 1. Install **VNC Viewer** program component on the PC.
- 2. Start **VNC Viewer** program component on the PC.

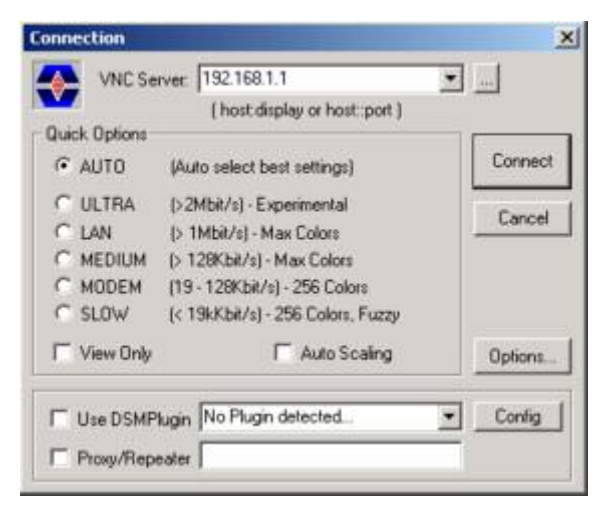

- 3. Enter IP address (or host name) of R&S SMA in input line **VNC Server.**
- 4. Initialize the connection by pressing the **Connect** button. A message requesting the password appears.

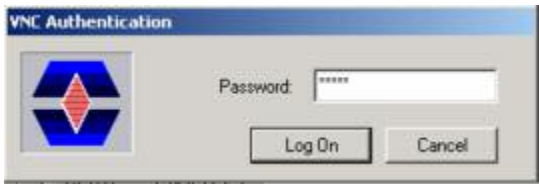

5. Enter the **VNC** password defined in the **Environment** section of the **Setup** menu of R&S SMF (default = "instrument"). The connection is established when the **Log On** button is pressed. .

After the connection is established, the current signal generator screen with the block diagram is displayed and the R&S SMF can be manually remote-controlled from the external PC. The individual functions are operated using the mouse and keyboard. Specific instrument functions can be executed using specific key combinations on the keyboard (see table in Chapter 3, section "*[Legend of Front-](#page-106-0)[Panel Controls"](#page-106-0)*). Direct control on the R&S SMF is possible while manual remote-control is established, it can be performed alternately with the remote access.

## **Close Remote Access Connection via Ultr@VNC**

The connection can be closed on the external PC by closing the VNC Viewer program.

Closing the connection does not disable it. It can be established again any time.

# **Contents - Chapter 2 "Getting Started"**

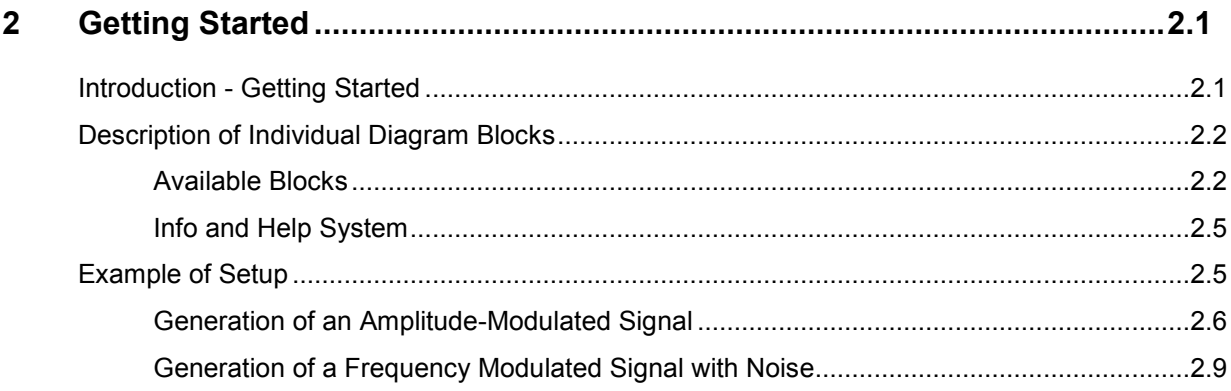

# <span id="page-62-0"></span>**2 Getting Started**

# **Introduction - Getting Started**

The main field of application of the R&S SMF is the generation of microwave signals with very high spectral purity. The signals can be generated with a set frequency and level (CW mode), based on a list with predefined frequency/level pairs (List mode), or as a sweep with corresponding parameters (Sweep mode).

The RF signal can also be generated in modulated form. Option R&S SMF-B20 provides two internal LF generators, a noise generator and two external modulation inputs **EXT 1** and **EXT 2** at the front of the instrument which are available as the source for analog and/or digital modulations. Option R&S SMF-K23 provides an internal pulse generator.

The architecture of the R&S SMF and the signal flow are shown in a block diagram on the R&S SMF user interface. In the diagram, signal processing is performed from left to right (left: modulation generator, right: RF output/LF output). The block diagram in the figure below shows a fully equipped R&S SMF.

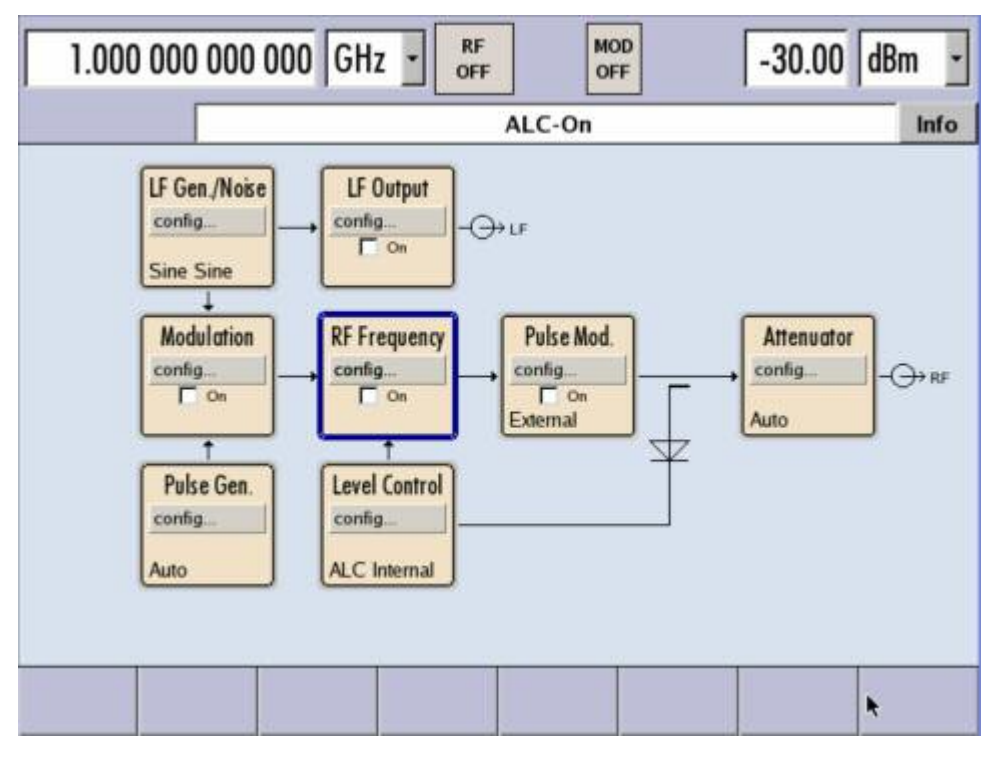

Fig. 2-1 Block diagram of a fully equipped R&S SMF

For more detailed information on options, refer to the R&S SMF data sheet (available on the R&S SMF Homepage on the Internet; http://www.rohde-schwarz.com/products).

# <span id="page-63-0"></span>**Description of Individual Diagram Blocks**

## **Available Blocks**

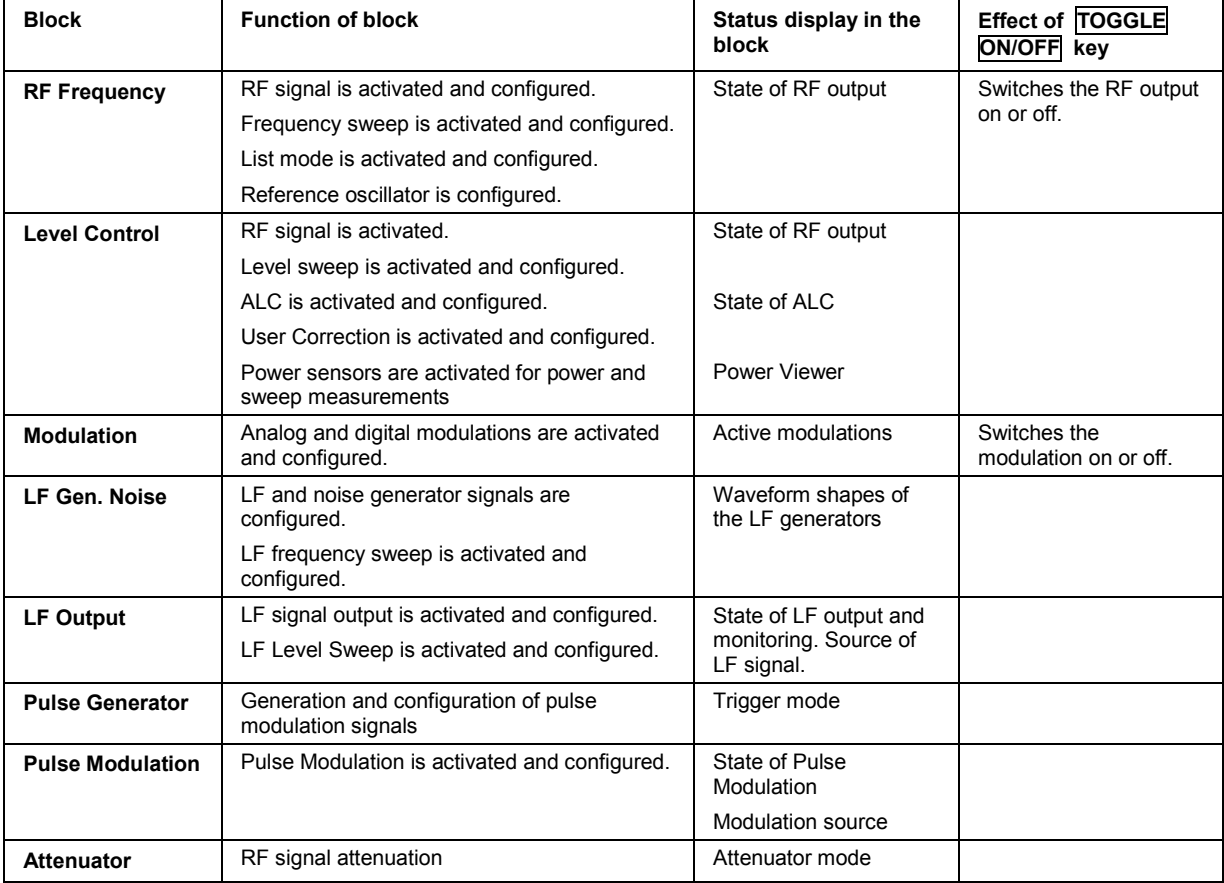

## **RF Frequency block**

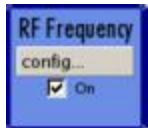

In this block, the RF frequency settings are performed.

RF frequency settings include:

- RF frequency and phase settings
- Frequency sweep settings including sweep markers
- List mode settings
- Reference oscillator settings

The RF ON/OFF key switches the RF signal on and off.

**Note:***Numeric values for the frequency are entered best and quickest with the aid of the FREQ key.* 

## **Level Control block**

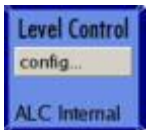

In this block, the RF level settings are performed.

RF level settings include:

- $-$  RF level settings
- RF level sweep settings including sweep markers
- Automatic level control
- External level control
- NRP-Z Power Viewer using power sensors
- NRP-Z Power Analysis using power sensors
- User Correction

#### *Note:*

*Numeric values for the level are entered best and quickest with the aid of the LEVEL key.* 

## **Modulation block**

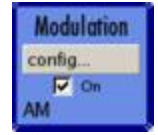

In this block, the modulation settings are performed. The  $\overline{ \text{MOD ONOFF}}$  key switches the active modulation(s) on/off.

The external inputs EXT 1 and EXT 2 at the front of the instrument are provided for external amplitude, frequency, phase, and digital modulation (ASK, FSK, PSK).

Pulse modulation is available via the internal standard pulse generator. The external pulse modulation is available via the PULSE IN connector at the front of the instrument. The connector can be used as trigger input for internal pulse modulation. The external (and internal) pulse signal is output at the VIDEO connector at the back of the instrument.

Internal Pulse Modulation with extended features, e.g. generation of double pulse, requires option R&S SMF-K23, Pulse Generator. The pulse signal is output at the PULSE OUT connector at the front of the instrument. Narrow pulse modulation is provided by option R&S SMF-K3, and pulse train by option R&S SMF-K27.

## *Note:*

*For modulation modes that can be simultaneously used, refer to the R&S SMF data sheet or section Chapter 4, section "Simultaneous Operating of Several Modulations or Other Operating Modes".* 

The status display in the block shows the active modulation(s).

## **LF Gen./Noise block**

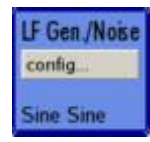

In this block, two internal LF generators and a noise generator which can be used as internal modulation sources for analog modulations (amplitude modulation, frequency modulation, phase modulation) are configured. The LF/noise generators can also be used as the signal source for the LF output at the rear of the instrument.

The LF frequency sweep is also configured in this block.

## **LF Output block**

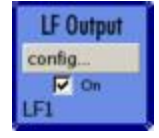

In this block, the LF output and the LF level sweep are configured.

The internal LF generators, the noise generator, or the external inputs **EXT 1** and **EXT 2** can be selected as source for the LF output.

#### **Pulse Gen. block**

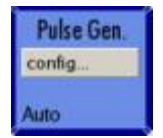

In this block, the settings for the internal pulse generator can be performed.

The pulse generator provides single and double pulse modulation with selectable pulse widths and periods. The signal is output at the PULSE OUT connector.

#### **Pulse Mod. block**

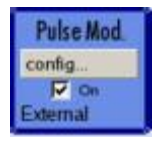

In this block, the narrow pulse modulation is activated and configured. Narrow pulse modulation requires option R&S SMF-K3.

#### **Attenuator block**

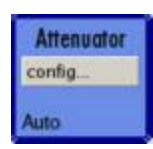

In this block, the attenuator settings for the RF signal are performed.

## <span id="page-66-0"></span>**Info and Help System**

The R&S SMF comprises a comprehensive **info** and **help system**. Context-sensitive help can be called any time with the  $H\to\text{FET}$  key. The help system indicates the currently selected parameter and offers additional services such as cross references, index, and contents. The content of the help system corresponds to the operating manual of the R&S SMF.

Warning and conflict messages caused by incorrect operation as well as further information are displayed in the **Info line**. A complete list of existing conflicts is displayed when the INFO key is pressed. Additional information on entries can be requested from the help system. The history function permits display of all messages.

Detailed operating instructions and an overview of menus follow in Chapter 3, "*[Manual Operation](#page-78-0)*".

Menus and instrument functions are described in detail in Chapter 4, "*Instrument Functions*".

# **Example of Setup**

A central element of the R&S SMF display is the block diagram that illustrates the signal flow. Each block represents a section of signal generation. The main settings of a block are indicated in the block. The interconnection of employed inputs and outputs is also shown. The user is thus always informed about the connection of inputs and outputs in the signal flow and where they can be configured.

A window is opened for each menu where parameters can be set. All open menus are of equal priority (not modal) and can be accessed any time via the Winbar.

The R&S SMF can be entirely operated from the front panel. Peripherals such as mouse or keyboard can be connected but are not essential.

With the aid of the rotary knob, the user can navigate in the block diagram and the dialogs. The cursor is moved line by line through the block diagram or dialog. Turning the button clockwise advances the cursor.

The selected block can be activated or deactivated with the ON/OFF TOGGLE key. Active blocks are highlighted by a colored background.

## <span id="page-67-0"></span>**Generation of an Amplitude-Modulated Signal**

In the example, a simple AM-modulated signal is configured. Proceed as described below:

- 1. Activate default (preset) state.
- 2. Select and activate AM modulation.
- 3. Set frequency and level and activate RF signal.

## **Step 1: Activate default (preset) state**

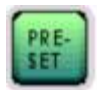

Set a defined instrument state by pressing the PRESET key.

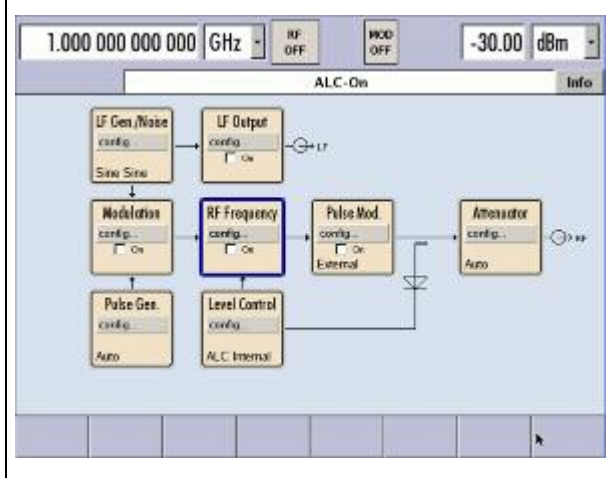

## **Step 2: Select and activate AM modulation**

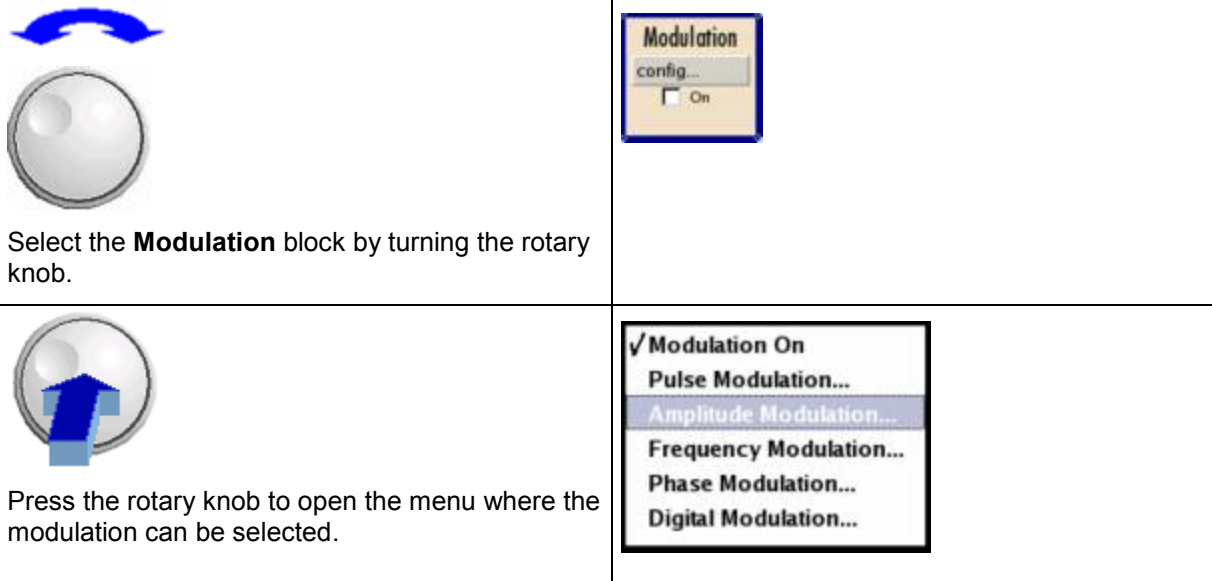

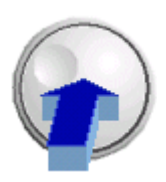

Press the rotary knob to open the **Amplitude Modulation** menu.

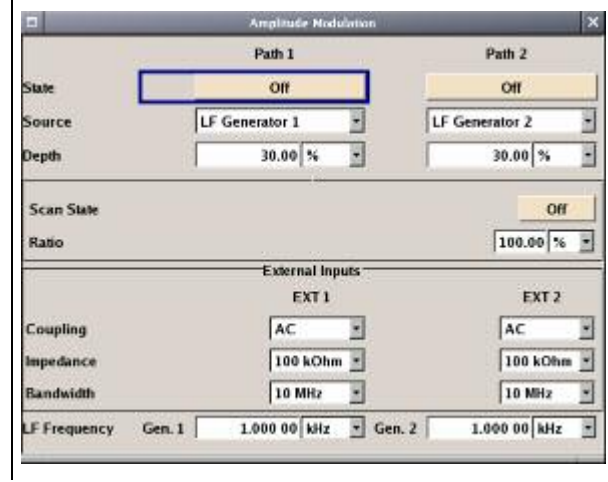

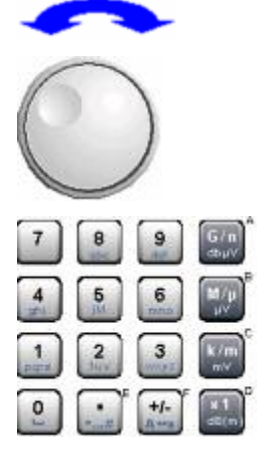

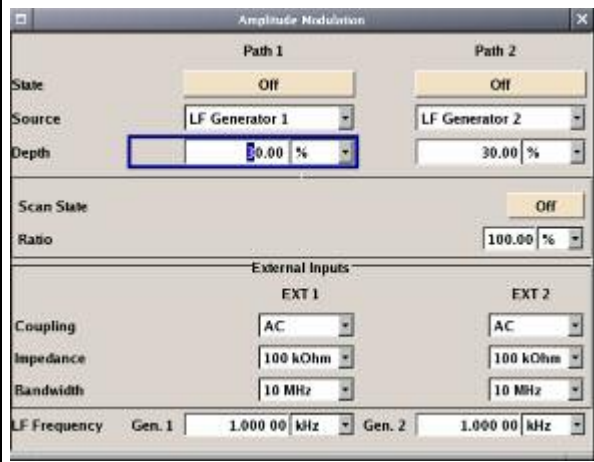

Select the **Depth** parameter by turning the rotary knob, and then enter the desired AM depth with the aid of the numeric keypad and the unit keys.

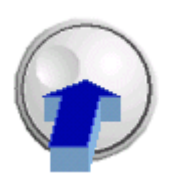

Finally, switch on AM modulation by selecting **State On** and subsequently pressing the rotary knob.

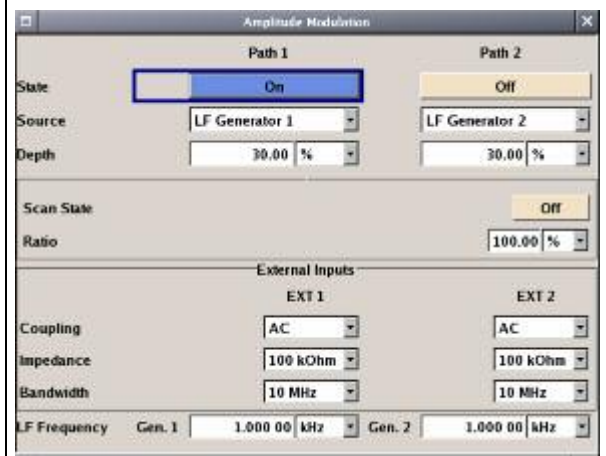

To indicate the active state, the **Modulation** block is displayed in blue. The **RF Frequency** is not yet active, which means that no RF signal is output.

## **Step 3: Set frequency and level and activate RF signal**

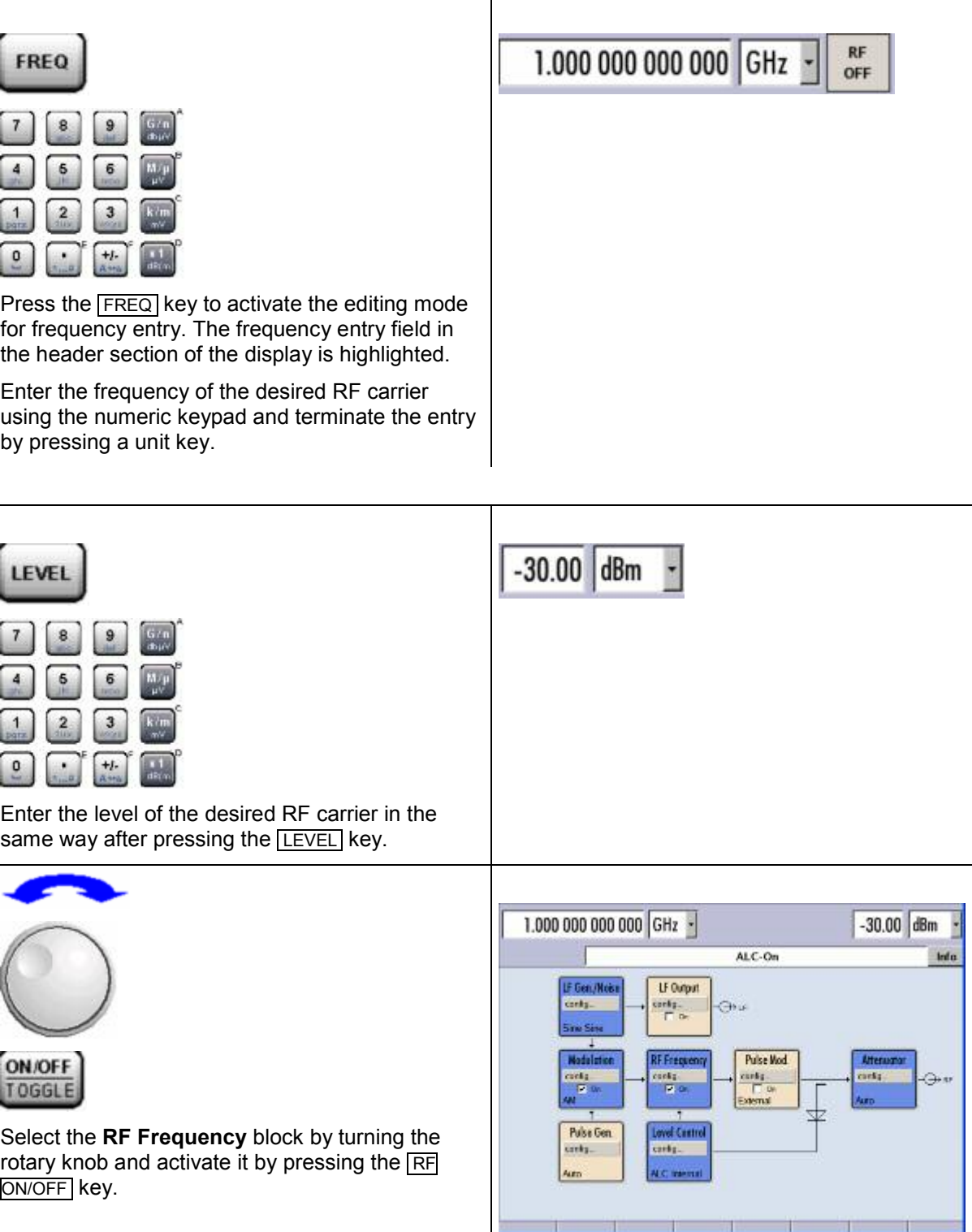

The AM modulation signal is now present at the RF output.

## <span id="page-70-0"></span>**Generation of a Frequency Modulated Signal with Noise**

In the example, a FM modulated signal with noise is configured. Proceed as described below:

- 1. Activate default (preset) state.
- 2. Select FM modulation with internal noise signal and a deviation of 500 kHz.
- 3. Set frequency and level and activate RF signal.

## **Step 1: Activate default (preset) state**

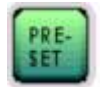

Set a defined instrument state by pressing the PRESET key.

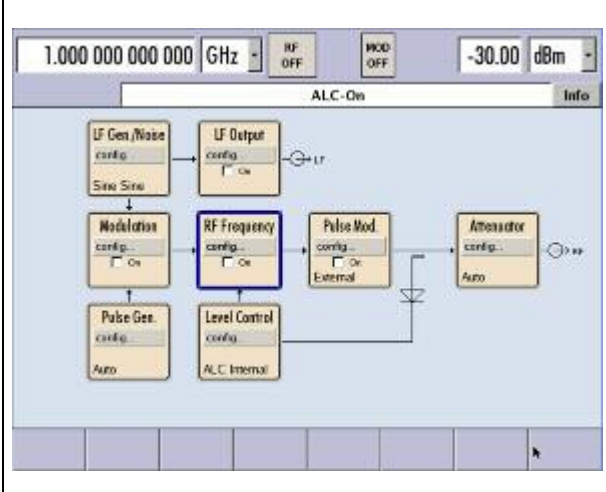

## **Step 2: Select FM modulation with internal noise signal and a deviation of 500 kHz**

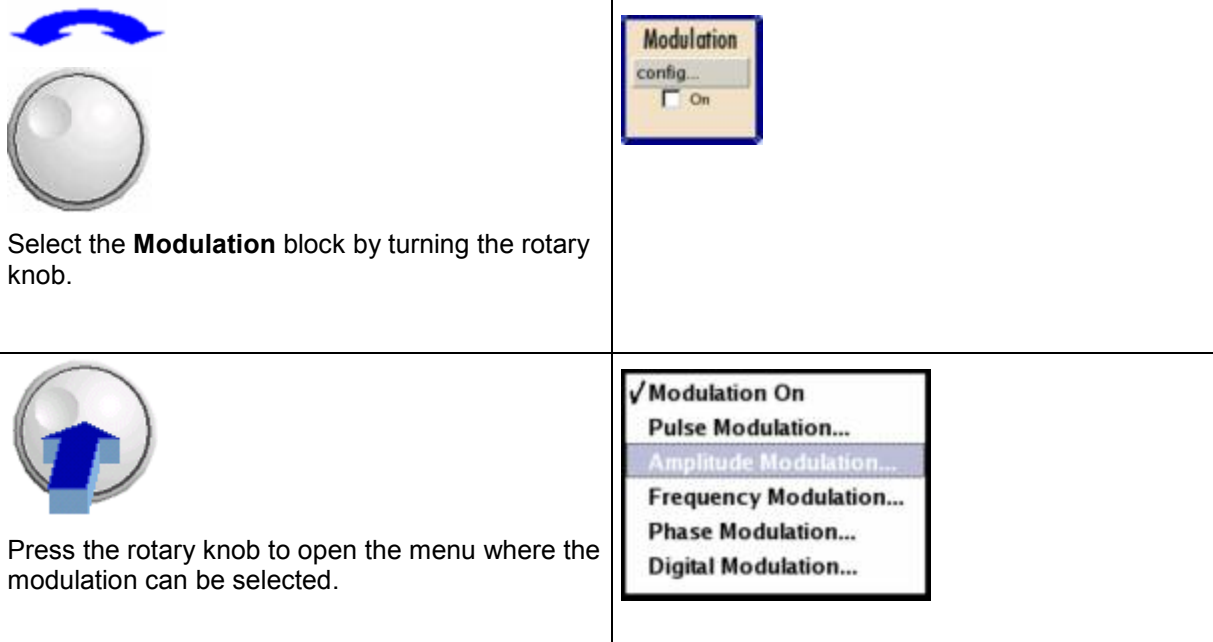

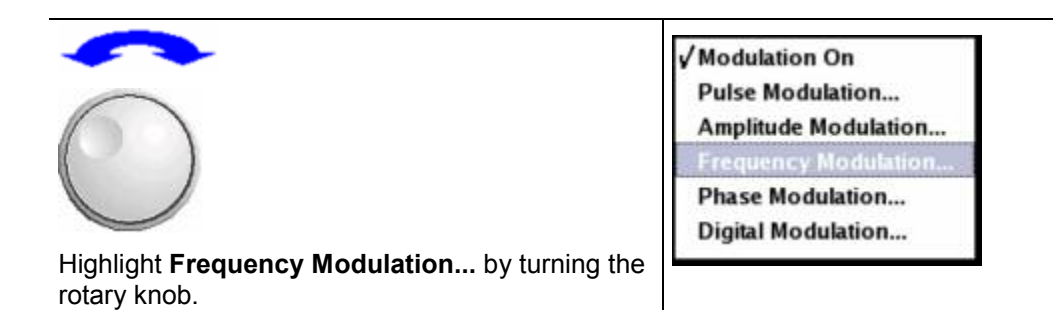

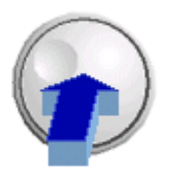

Press the rotary knob to open the **Frequency / Phase Modulation** menu.

The internal source is the LF generator 1 by default. This setting is not changed.

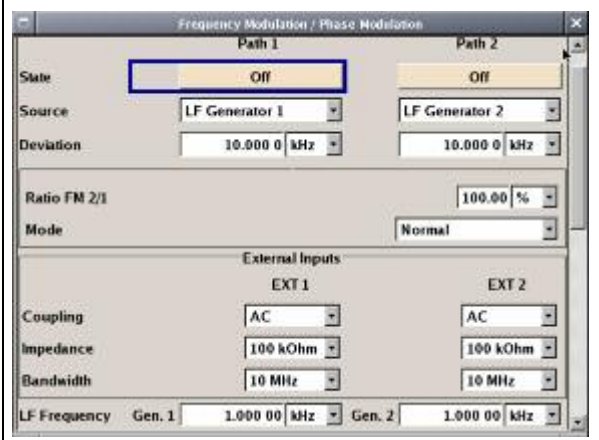

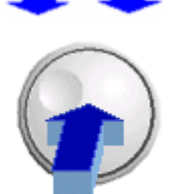

Select the **Source** parameter by turning the rotary knob. Press the button to open the selection list. Select **Noise Generator** by turning the rotary knob and press it to activate the selected item.

The settings for the noise generator are performed in the **LF Gen./Noise** block.

Gauss distribution with a bandwidth of 100 kHz are the default settings for the noise signal.

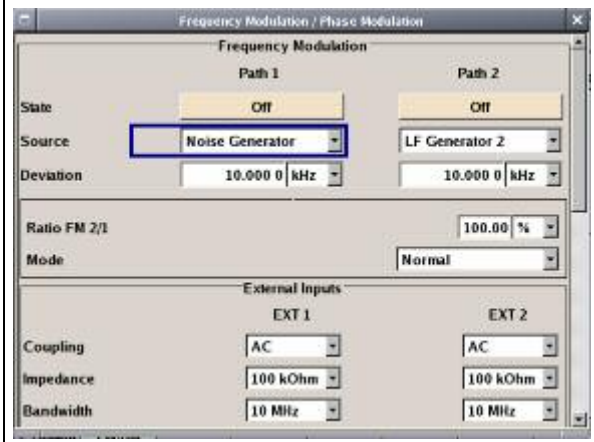
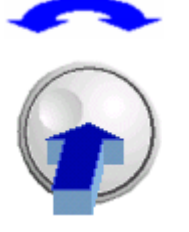

Select the **Deviation** parameter by turning the rotary knob. Enter 500 with the numeric key pad and press the rotary knob.

Now the deviation is set to 500 kHz.

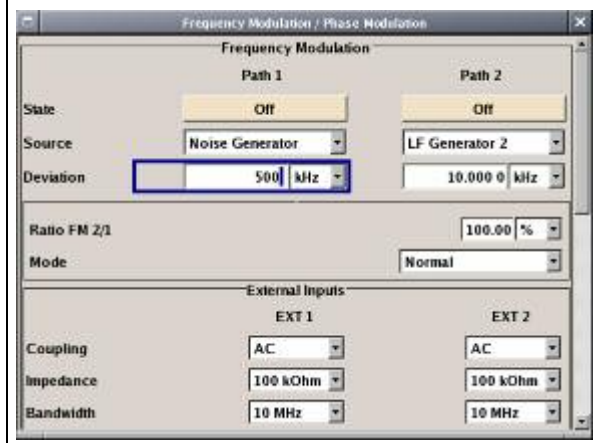

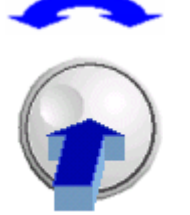

Finally, switch on FM modulation by selecting **State On**.

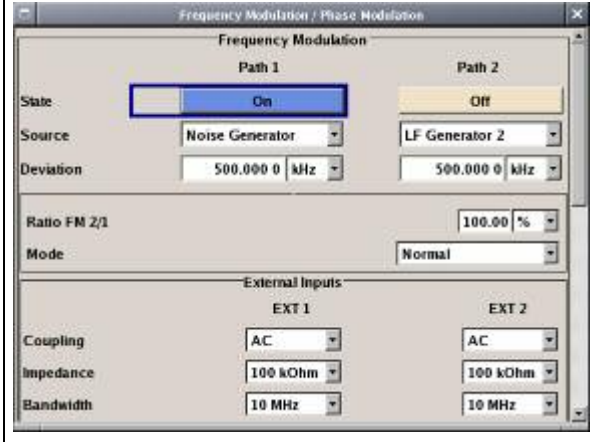

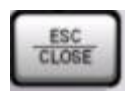

Close menu by pressing the CLOSE key.

To indicate the active state, the **Modulation** block is displayed in blue. The **RF Frequency** is not yet active, which means that no RF signal is output.

### **Step 3: Set frequency and level and activate RF signal**

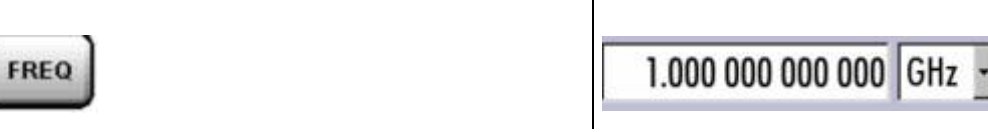

RF

OFF

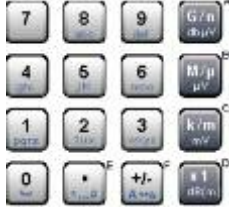

Press the FREQ key to activate the editing mode for frequency entry. The frequency entry field in the header section of the display is highlighted.

Enter the frequency of the desired RF carrier using the numeric keypad and terminate the entry by pressing a unit key.

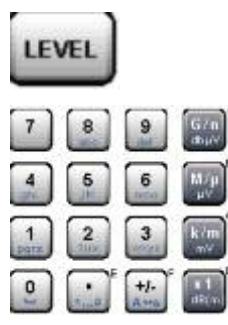

Enter a level of 0 dB for the RF carrier in the same way after pressing the **LEVEL** key.

The noise now superimposed the modulation signal. The **RF Frequency** is not yet active, which means that no RF signal is output.

dBm

0I

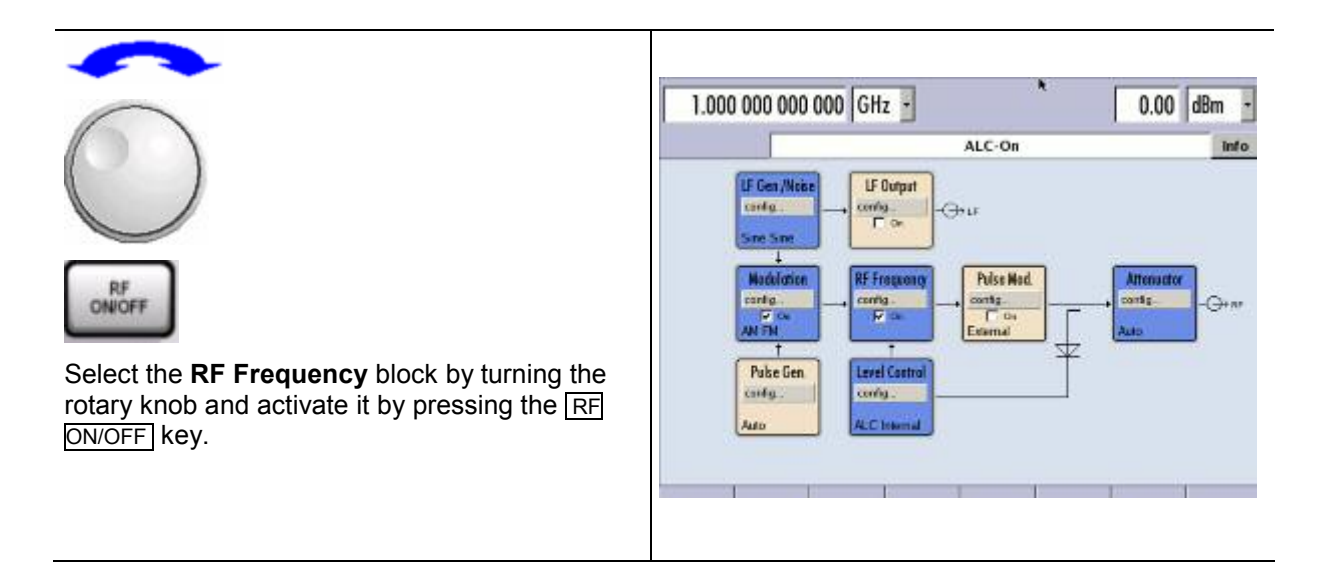

The FM modulated RF signal with noise is now present at the RF output. The LF output is not yet activated, i.e., the modulation signal is not output there.

The graph below shows the FM modulated signal with noise (lower green trace) and the unmodulated signal (upper blue trace).

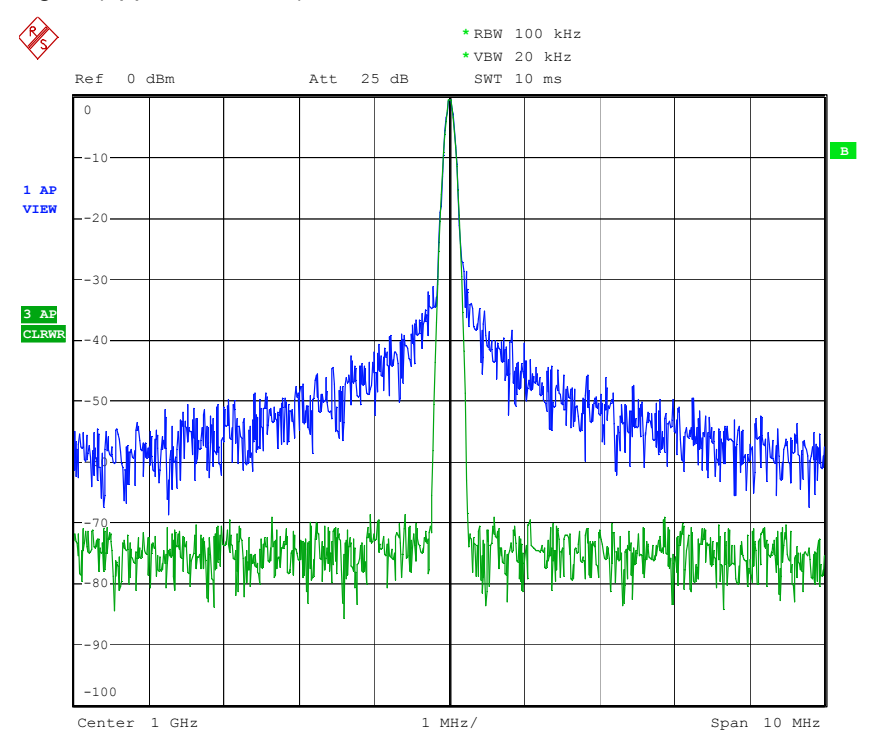

Date: 13.DEC.2005 15:15:42

# **Contents - Chapter 3 "Manual Operation"**

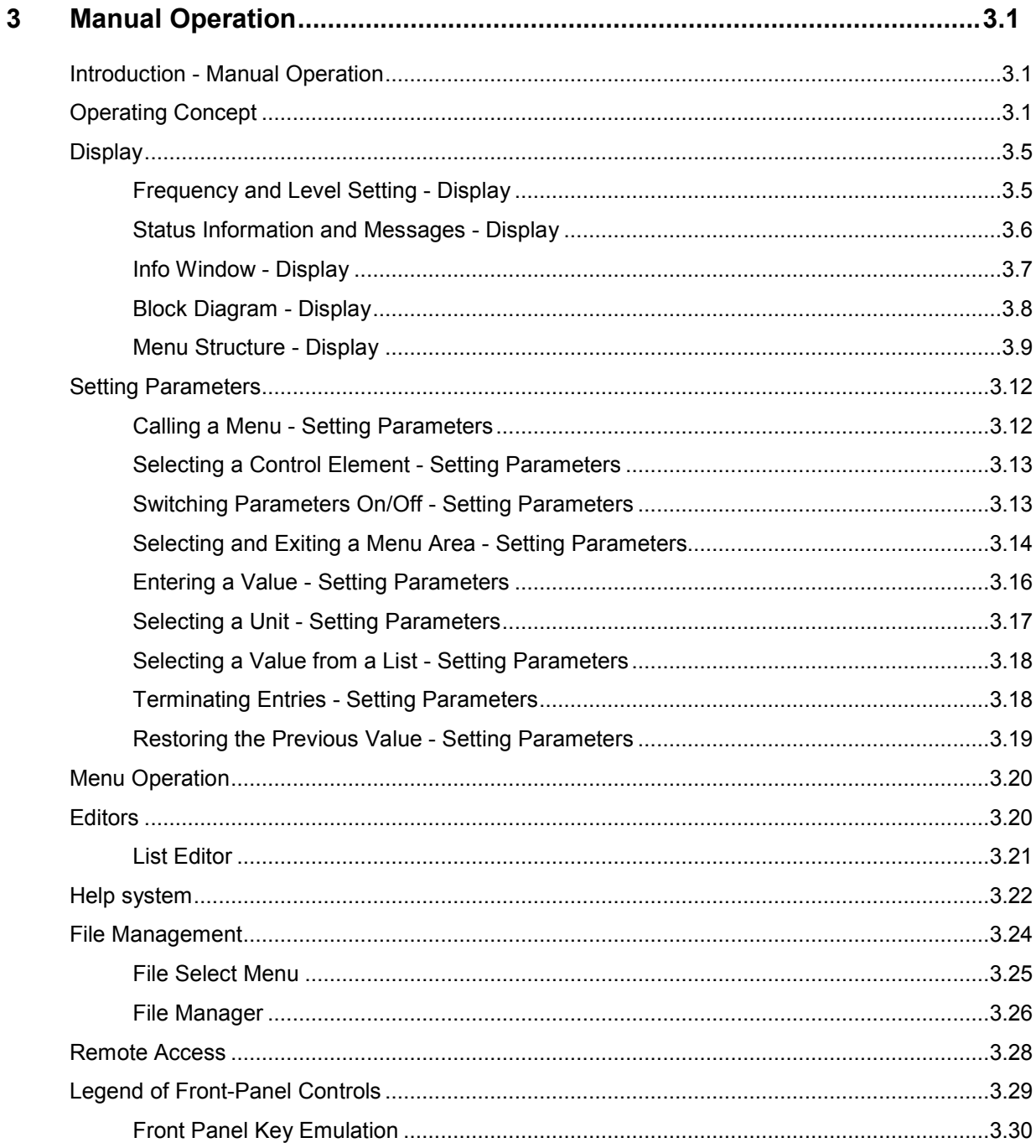

# <span id="page-78-0"></span>**3 Manual Operation**

## **Introduction - Manual Operation**

The Signal Generator R&S SMF can be operated intuitively either via the interactive block diagram or via a menu tree. All menus are in the form of windows that can be operated in the same way. Rotary knob, keys and softkeys, or alternatively a mouse, allow direct and therefore convenient access to entries and settings. The clear-cut display shows the current signal generator state. Numerous help functions support the user in signal configuration.

The following chapter describes manual operation of the signal generator. This includes a description of screenshots, operation of menus and the block diagram and the setting of parameters.

Chapter 4 includes a detailed description of signal generator functions. Chapter 2 explains the operating concept in general and includes a brief introduction to operation by a step-by-step description of the configuration. Remote control of the instrument is described in chapters 5 and 6.

## **Operating Concept**

The operating concept of the R&S SMF enables the user to make settings as intuitively as possible and at the same time gives a permanent overview of characteristics of the generated signal and of the current instrument state. Numerous on-line help functions support user settings.

### **The block diagram is the core of the operating concept**

A large graphics display showing the current configuration and the signal flow in the form of a block diagram is the core of the operating concept of the Signal Generator R&S SMF. The block diagram gives an overview of signal configuration, and the graphical elements can be accessed for operation. The desired element is selected by means of the rotary knob and the associated setting function is called by clicking this button. Required menus are displayed on the block diagram which is displayed again in the foreground whenever the DIAGRAM key is pressed.

### **Permanent display of frequency and level of the RF output signal**

The main characteristics of the RF signal, frequency and level, are permanently displayed in the header section of the screen and can be directly set in the display fields after the  $\sqrt{FREQ}$  or  $\sqrt{EVEL}$  key is pressed. Status messages for the output signal are displayed in addition to frequency and level.

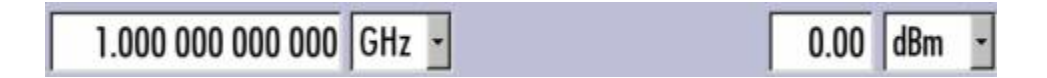

### **Operation via the graphics interface**

Menus are assigned to the specific function blocks in the block diagram. The function blocks represent elements of signal generation, e.g. the **Modulation** block which contains all menus required for modulation signal configuration. In this block, all modulations can be selected. Function blocks displayed with a blue frame can be directly switched on and off by means of the TOGGLE ON/OFF key.

In the example, amplitude modulation can be activated in this way. The menus of the highlighted function blocks can be called by clicking the rotary knob or by pressing the **ENTER** key.

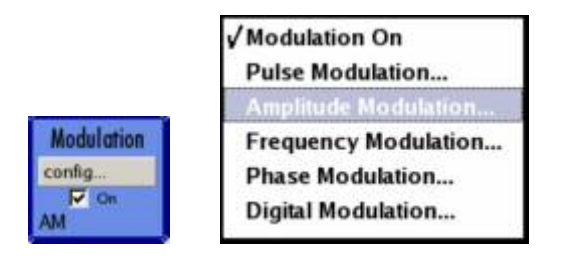

The signal flow between the function blocks and the employed inputs and outputs are also shown.

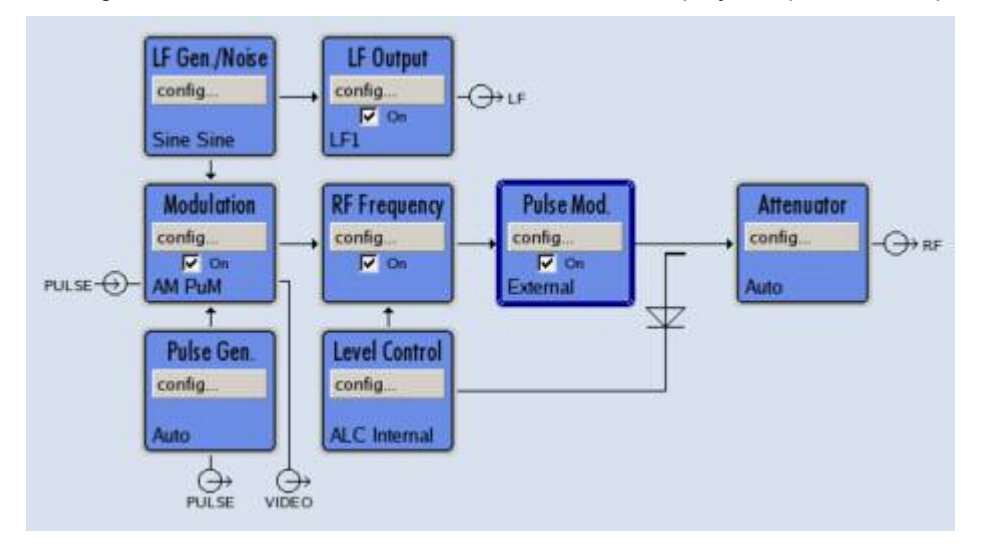

The menu tree can be opened and closed with the  $\overline{\text{MENU}}$  key. The menu tree is organized in the same way as the directories under Windows. The function blocks correspond to the first directory level, the menus to subdirectories.

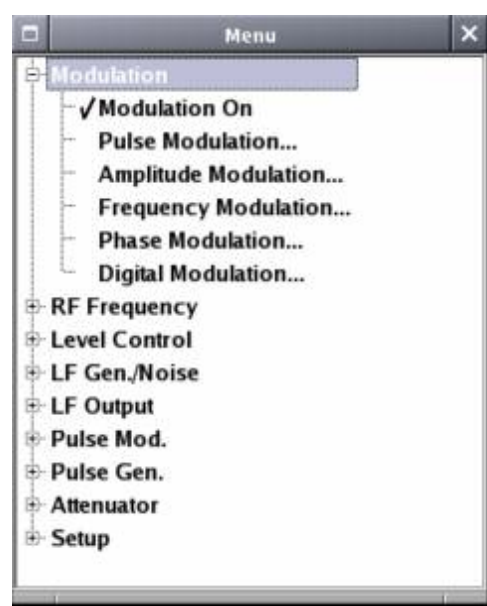

### **Operation corresponds to the Linux concept**

To offer the user a familiar environment, operation is very similar to operation of Linux user interfaces. All menus and tables are made up of known elements, e.g. selection lists,

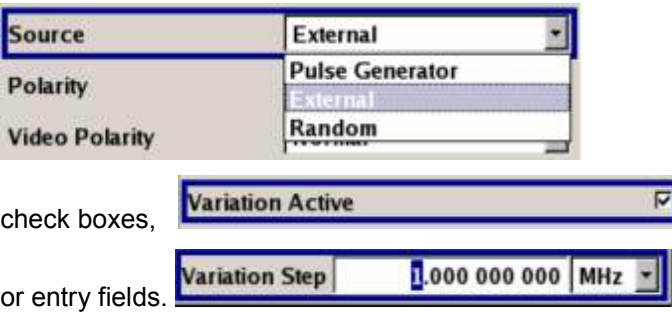

A blue frame indicates that the selected item is active. In the highlighted element, entries can be made.

### **Most of the settings can be easily made with the rotary knob**

Operation is possible via front-panel keys, an external keyboard, and the mouse. Most of the settings can be made with the rotary knob:

Turning the rotary knob shifts the entry focus to the desired element.

Clicking the rotary knob activates the selected entry field.

Depending on the parameter, the submenu is now called, the numeric value varied, the list entry selected, or the check box activated or deactivated.

If a value is entered, the entry is stored by another click on the rotary knob and the editing mode is exited.

### **Clear settings with the aid of independent submenus**

A separate menu is opened for each menu and submenu. The menus can be operated independently of each other, i.e. none of the menus requires that settings in other menus be completed before it can be closed. This ensures flexible operation at all times.

### **The Winbar gives an overview of menus and simplifies their access**

The menus are displayed on top of the block diagram but they can be "hidden" using the **DIAGRAM** key. They can be displayed again in full size ( WINBAR key). This makes room on the screen for other displays that may be required but the setting menus can thus be accessed any time.

### **The keys are assigned simple functions**

Most keys on the front panel of the R&S SMF directly perform a simple function. Since a great number of settings can thus be made by a keystroke, operation is easy. For instance, the CLOSE key closes the active menu; with the RF ON/OFF key the RF output signal can be switched on or off.

An exception are keys that call a menu such as the  $\overline{\text{MENU}}$  key which opens the complete menu tree of the R&S SMF, the SETUP key which opens the menus for general instrument settings or the FILE key which opens the menu for file management.

### **Help functions support the user**

Numerous help functions support the user in signal configuration.

The valid setting range can be displayed for each numeric parameter. This requires a short wait after activation of the entry field. The range is then displayed automatically after a few seconds. If the entered value is outside the permissible range, the next permissible value is automatically set and a message is output (see below).

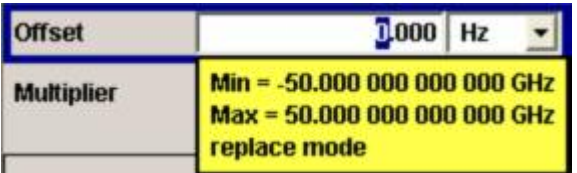

Context-sensitive help for each parameter can be called with the  $[HELP]$  or  $[F1]$  key:

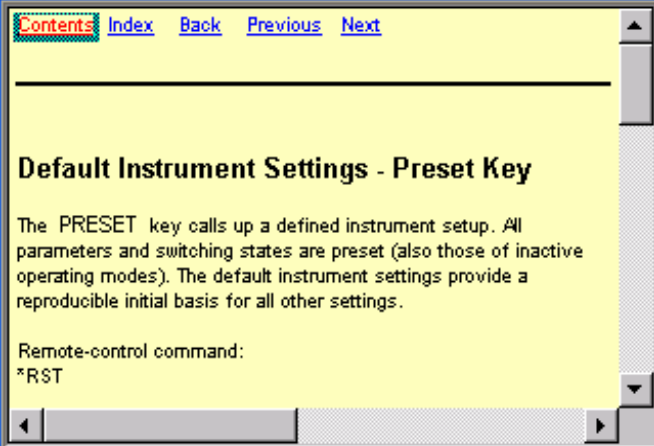

Each help page is part of a comprehensive online help function which can be called by means of the **Content**, **Index**, **Back**, **Previous** and **Next** links.

### **Messages indicate the current instrument state**

A great variety of different messages such as status messages, error messages, warnings, or information are displayed in the header field of the screen. With the aid of the  $\overline{INFO}$  key, help pages can be called for most of the messages. They provide background information on the message and indicate operating steps that may be required. All messages are explained in the online help which can be called with the **HELP** key.

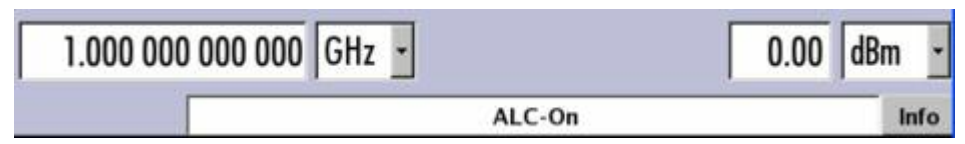

## <span id="page-82-0"></span>**Display**

The display shows the current signal generator state and offers graphical elements for direct operation. It is divided into two sections:

The frequency and level display with info line indicates the main output signal parameters and reports the current state with status, error, and warning messages.

The block diagram shows the instrument configuration, the signal characteristic as well as the inputs and outputs used and permits interactive operation via graphics elements. Active menus and graphs are displayed on top of the block diagram.

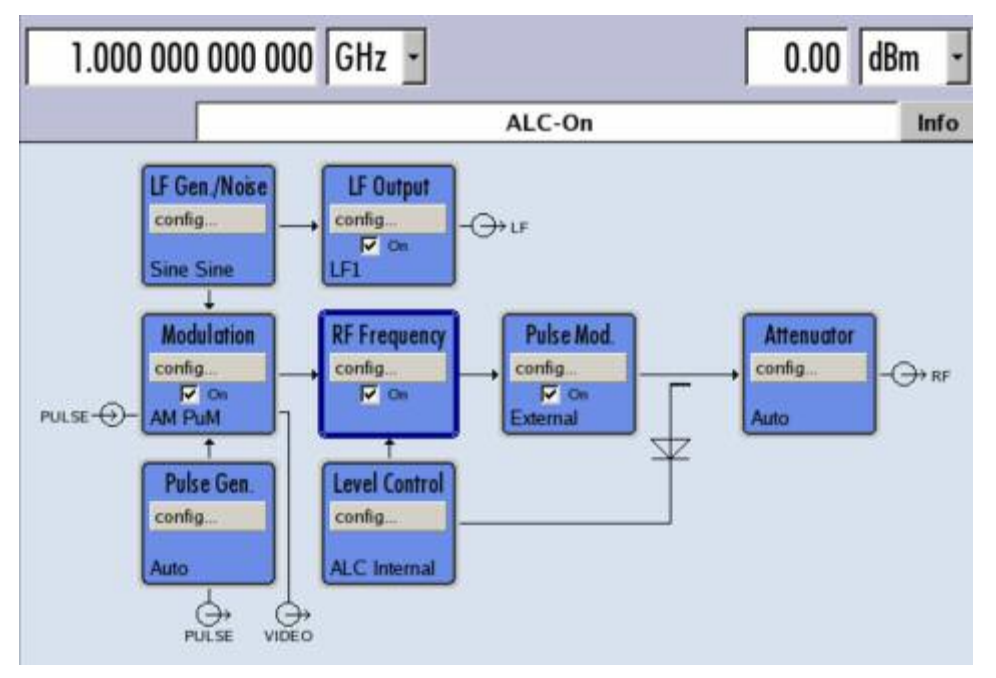

## **Frequency and Level Setting - Display**

Frequency/level settings and a few status messages (see below) are displayed in the header field of the screen. The display may vary depending on the instrument's operating mode:

- $-$  In the sweep mode, the current frequency or level of the output signal is displayed. The status message **SweepMode** is displayed in the info line.
- In the list mode, neither the current frequency nor level is displayed, the indication is dimmed.

If user correction is active, the status message **UCorr** is displayed in the info line. It should be noted that the signal at the RF output may differ from the indicated value by a set offset (frequency or level) or multiplier factor (see sections "*RF Frequency*" and "*RF Level*" in chapter 4).

### <span id="page-83-0"></span>**Status Information and Messages - Display**

The status information and messages are displayed in the header section of the screen. The messages differ with respect to their importance (errors, warnings, info) and the time of their appearance (brief and permanent messages). They require different treatment by the user. Further information on all messages can be called in the info window (see section "*[Info Window - Display](#page-84-0)*"[\)](#page-84-0).

Chapter "Error Messages" includes an overview of all status information and messages as well as instructions for error elimination.

### **Status Information**

The status information gives the user an overview of the main operating states and settings of the R&S SMF. The states are indicated for information only and do not necessitate any action by the user. Status information is displayed between the frequency and level fields, at the left of the info line or in the info line itself.

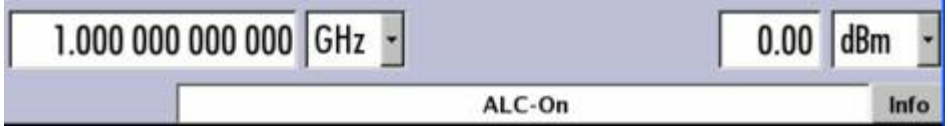

### **Messages**

Messages indicate errors in the instrument. They are displayed in the info line in different colors depending on their importance and display duration. Errors (e.g. no calibration data) are displayed in red, information (e.g. file not found) and warnings in black. Warnings indicate less significant errors (e.g. the instrument operates outside specified data).

### **Volatile messages**

Volatile messages report automatic settings in the instrument (e.g. switching off of incompatible types of modulation) or on illegal entries that are not accepted by the instrument (e.g. range violations). They are displayed in the info line on a yellow background. They are displayed on top of status information or permanent messages.

Volatile messages do not normally demand user actions and disappear automatically after a brief period of time. They are stored in the history, however.

Remote-control command: SYST:ERR? or :SYST:ERR:ALL?

### **Permanent messages**

Permanent messages are displayed if an error occurs that impairs further instrument operation, e.g. a hardware fault. The error signaled by a permanent message must be eliminated before correct instrument operation can be ensured.

The message is displayed until the error is eliminated. It covers the status display in the info line. After error elimination, the message automatically disappears and is also recorded in the history.

Remote-control command: SYST:SERR?

### <span id="page-84-0"></span>**Info Window - Display**

A few operating states and the current message are displayed in the info line (see also Chapter "*Error Messages*").

The info window with a list of current permanent messages and a detailed description of each message can be opened with the  $\overline{INFO}$  key.

The upper section of the info window contains a list of all current permanent messages in the order of their occurrence, i.e. the most recent message is displayed first. In the lower section of the window, additional information on the highlighted message is displayed.

A history of all messages that have occurred since instrument switch-on can be called with the **History**  button. The most recent message is displayed first.

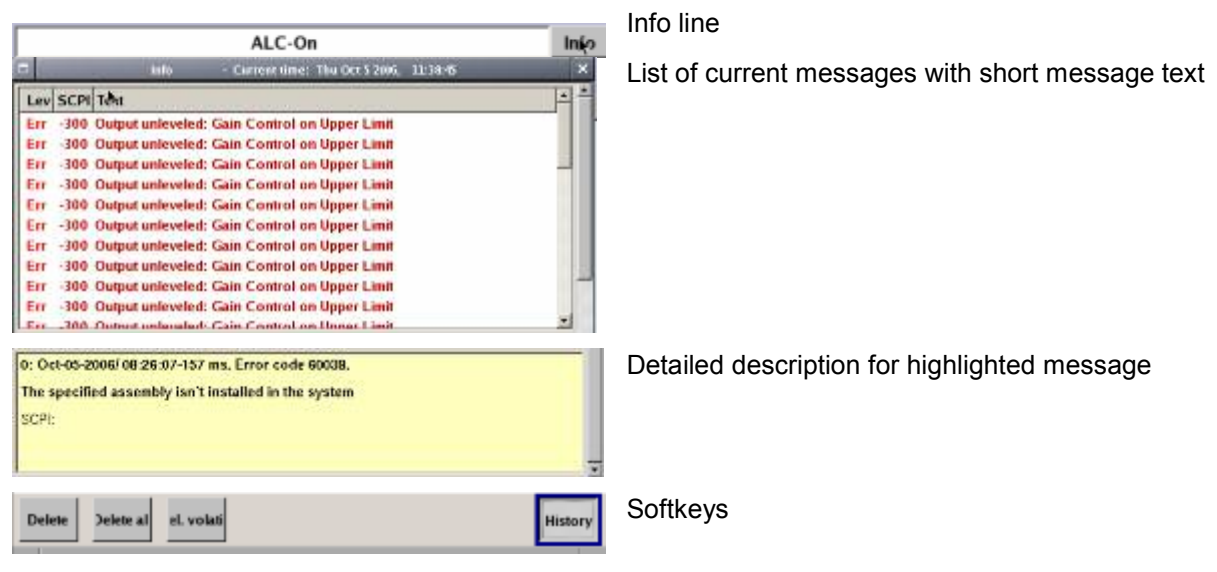

The messages are color-coded according to their level. Device-specific messages are red, info and remote control error are black. The level is also indicated in the **Lev** column (Err, Sys or Info). Column **SCPI** indicates the SCPI error code. With the aid of the softkey buttons, error messages can be cleared and a history of all messages called.

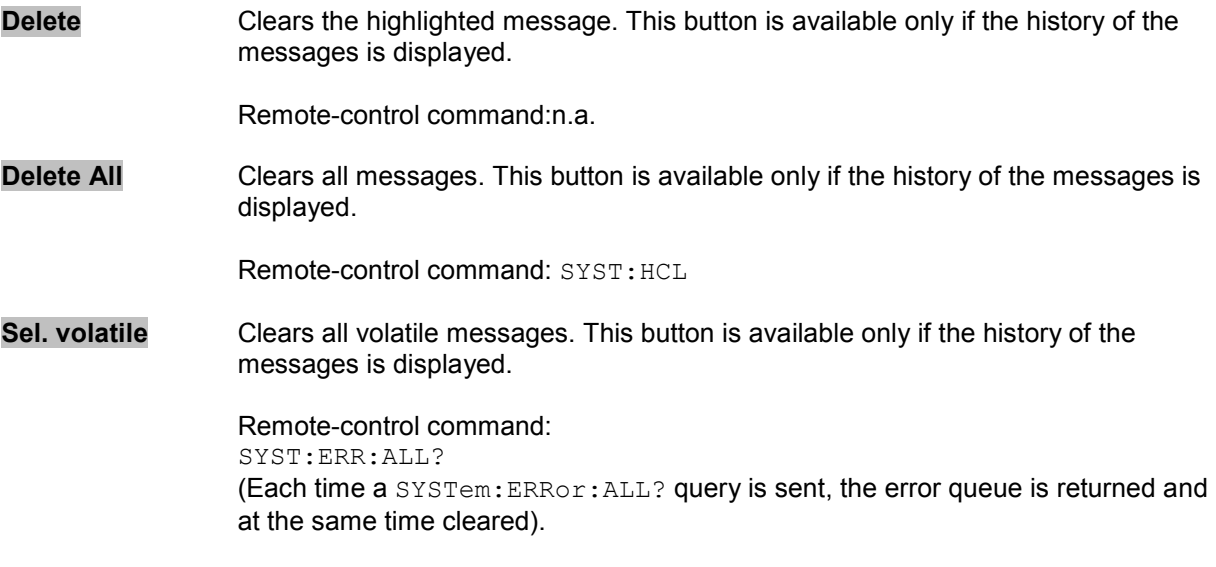

<span id="page-85-0"></span>**History** Calls the list of all messages that have occurred since instrument switch-on. The most recent messages are displayed at the top of the list. When the button is pressed again, the list of current messages is displayed.

> Remote-control command: SYST:ERR? OF STAT:OUE? (Each time a SYSTem:ERRor? or :STATus:QUEue? query is sent, the oldest entry in the error queue is returned and at the same time cleared in the list).

## **Block Diagram - Display**

The block diagram shows provided options, signal configuration and the currently selected signal flow of the generator with inputs and outputs used. Signal generation can be completely operated from the block diagram. The highlighted function block can be directly switched on and off with the TOGGLE ON/OFF key. Clicking the rotary knob (= Enter) opens the associated setting menu.

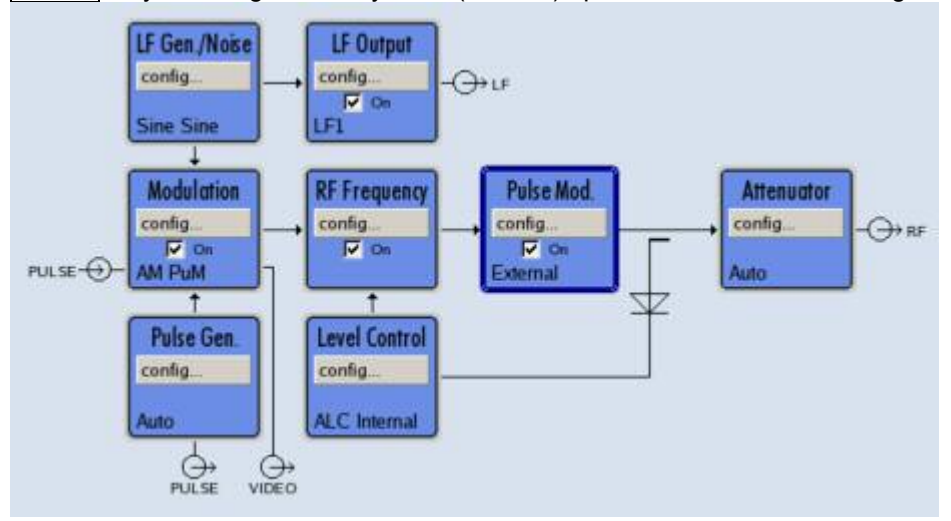

### **Function Blocks in the Block Diagram**

Each block represents a function of signal generation. The function is indicated in the headline of the block, e.g. **Modulation**. In this block, the modulation signals are set, for instance.

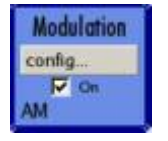

In the check box  $\sqrt{10}$  on, the respective function can be quickly activated/ deactivated with the TOGGLE ON/OFF key. After activation, the block is displayed in blue.

Status information is displayed below the check box. It is different for the different blocks. In the **Modulation** block, for instance, the selected modulation is indicated.

Clicking the rotary knob (front panel) or the **config...** button (mouse) opens the associated setting menu.

### <span id="page-86-0"></span>/Modulation On

**Pulse Modulation...** 

**Amplitude Modulation...** 

**Frequency Modulation... Phase Modulation...** 

**Digital Modulation...** 

### **Signal Flow and Input/Output Symbols in the Block Diagram**

The input/output symbols in the block diagram show the currently used inputs and outputs of the signal generator. Unused inputs and outputs are not shown. The lines indicate the signal flow.

Symbols and labels refer to the corresponding inputs and outputs on the front and rear panel of the signal generator. The direction - input or output - is indicated by an arrow.

### **Example:**

The symbols indicate the input for the external pulse signal on the instrument rear panel.

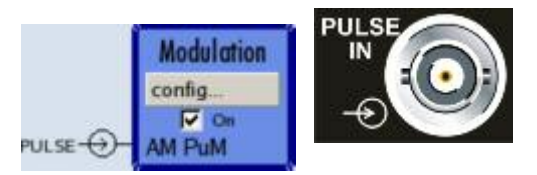

## **Menu Structure - Display**

The parameters are set in the menus. Menus are called either via the function blocks in the diagram or by means of the MENU key. The menus are displayed on top of the block diagram. If the menu buttons assign menu-specific functions to the softkeys, the Winbar is hidden.

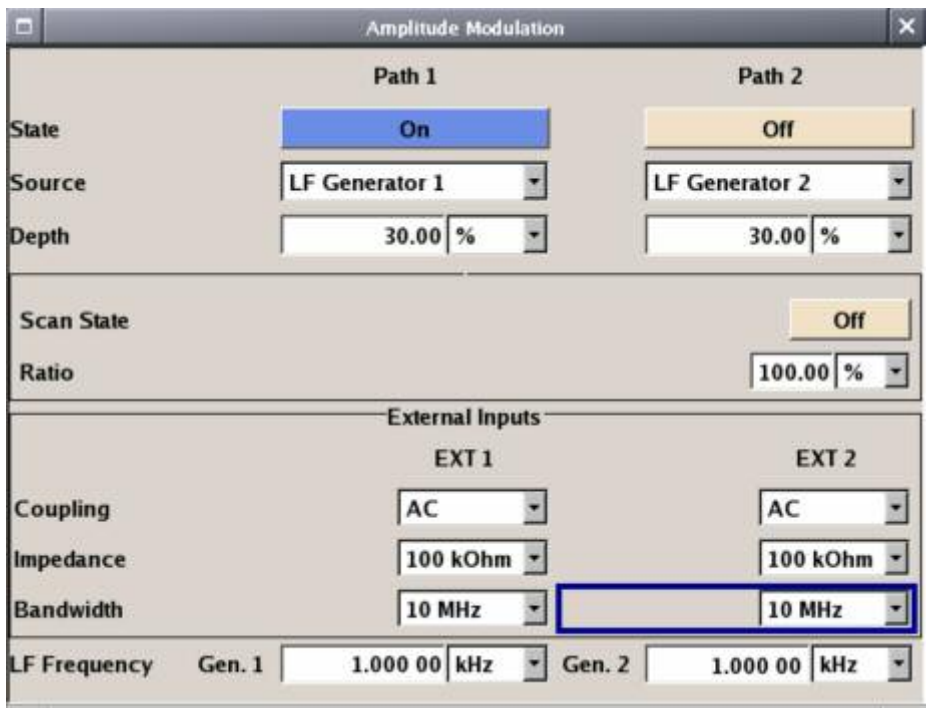

This section describes the menu structure. Menu operation is described in section "*[Menu Operation](#page-97-0)*", page [3.20,](#page-97-0) the setting of parameters in section "*[Setting Parameters](#page-89-0)*"*[3.12](#page-89-0)*.

The menus are in Linux format. They differ in details depending on their function but they consist of the same main elements.

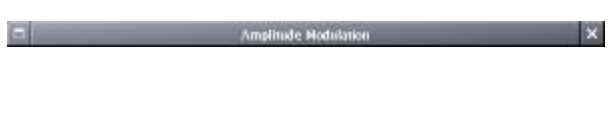

### **Menu header**

The header line contains the name of the menu (e.g. Frequency / Phase) and the buttons for minimizing  $\blacksquare$  and closing  $\blacksquare$  the menu. The buttons can be operated with the mouse. For operation from the front panel, the  $HIDE$  and CLOSE keys can be used.

The remaining menu area is variable and comprises various fields for setting parameters.

Each of the setting fields is assigned a parameter name. The kind of setting varies depending on the parameter to be set.

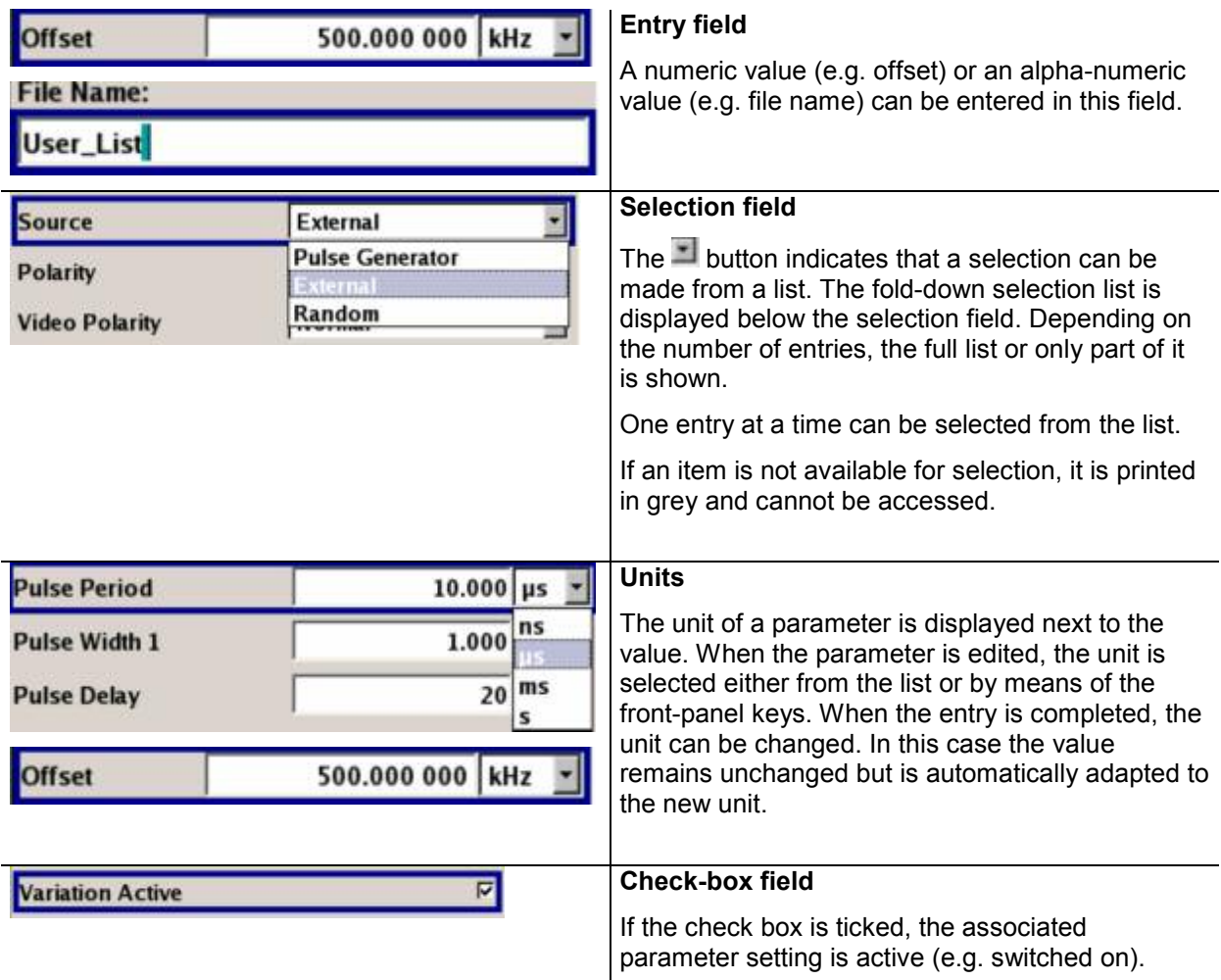

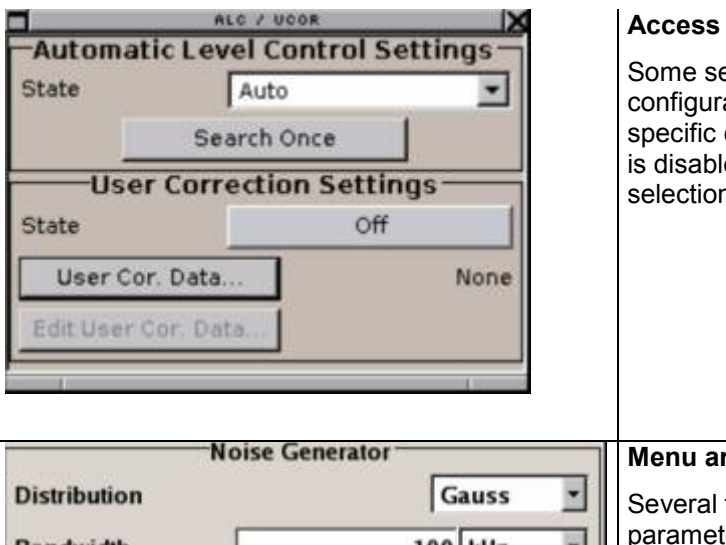

### **Access denied**

Some settings can only be made in a specific configuration. If setting is not permitted with the specific configuration selected, the respective item is disabled and displayed in grey and the entry or selection field or button cannot be accessed.

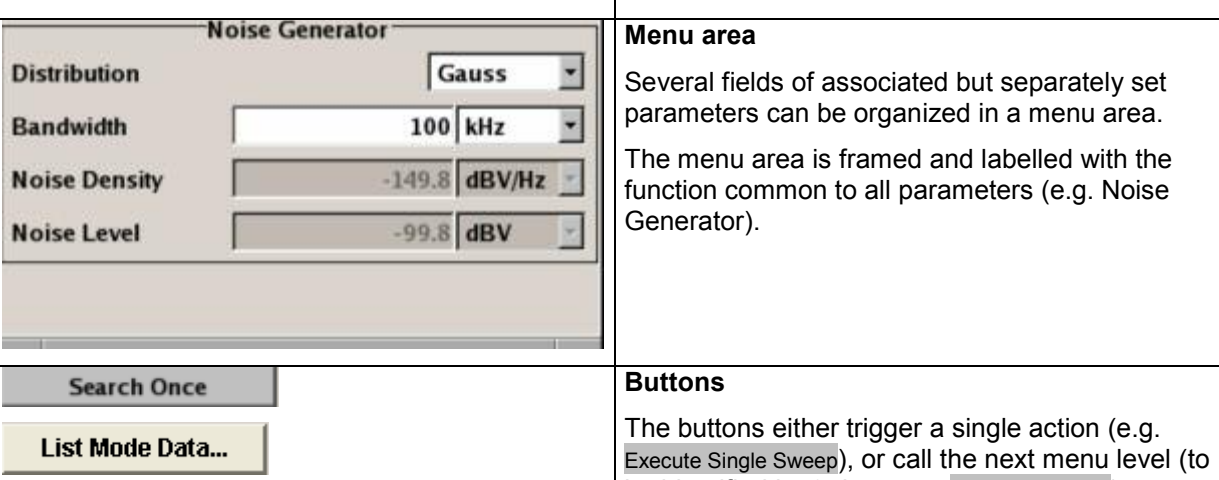

be identified by 3 dots, e.g. User Cor. Data...).

## <span id="page-89-0"></span>**Setting Parameters**

The R&S SMF offers several and sometimes alternative possibilities for setting parameters. Operation is possible from the front panel, with the aid of a mouse and/or from a PC keyboard. Operation of the R&S SMF with the aid of these control media is shown in the tables below.

Frequency and level are directly set in the header area of the display using the FREQ and LEVEL keys.

Some of the keys trigger a direct action, e.g. the RF ON/OFF key switches the RF output on and off. An overview of key functions can be found at the end of this chapter (see section "*[Legend of Front-Panel](#page-106-0)  [Controls](#page-106-0)*", page *[3.29](#page-106-0)*), a detailed description of key functions is given in chapter 4, "*Instrument Functions*".

Most of the parameters are set in the menus. Menus can be opened from the function blocks of the diagram either with the aid of the rotary knob (= Enter) on the front-panel or by a mouse click on the **Config...** button.

An exception are the **Setup** and **File** menus. In the **Setup** menu, general settings are made which are not directly concerned with signal generation, e.g. setting of the IEC/IEEE-bus address. In the **File** menu, files and lists are managed. These menus can only be called with the **SETUP** and **FILE** keys.

Specific settings can also be made directly in the block diagram, e.g. activating a function block by means of the  $\overline{TOGGLE ON/OFF}$  key. Changes affecting the signal flow are immediately visible in the graphics display.

### **Calling a Menu - Setting Parameters**

After instrument switch-on, the cursor is always on the first function block of the diagram (default setting). It can be moved by means of the rotary knob or the arrow keys. Clicking the rotary knob opens the menu associated with the function block. The  $\sqrt{MENU}$  key opens the complete menu tree.

With the aid of the appropriate keys and softkeys, the cursor can also be moved to the header area or the Winbar.

- The FREQ and LEVEL keys activate the frequency or level entry fields in the header area.
- The DIAGRAM key moves the cursor to the block diagram.
- The WINBAR key moves the Winbar to the forground. The button that was active last in the Winbar is highlighted. The associated menu is activated by clicking the rotary knob (= Enter).
- The  $\overline{\text{MENU}}$  key opens the complete menu tree, the  $\overline{\text{FILE}}$  and  $\overline{\text{SETUP}}$  keys the respective menus. Menus can be closed with the CLOSE key.
- The cursor can also be moved with the **ESC** key. However, the function of this key depends on the current cursor position:

### **Parameter field (editing mode):**

The editing mode is terminated and the previous value is restored (exception: value variations with the rotary knob cannot be cancelled).

### **Menu area:**

The cursor is set to another menu area.

### **Menu:**

The menu is closed and the cursor changes to the next higher control level.

### **Frequency/level field:**

The cursor is set on the previously active menu or, if no menu was active, on the first function block in the diagram.

#### <span id="page-90-0"></span>**Function block in the diagram:**

The cursor is set on the first menu in the Winbar. If no menus are open, the current cursor position remains unchanged.

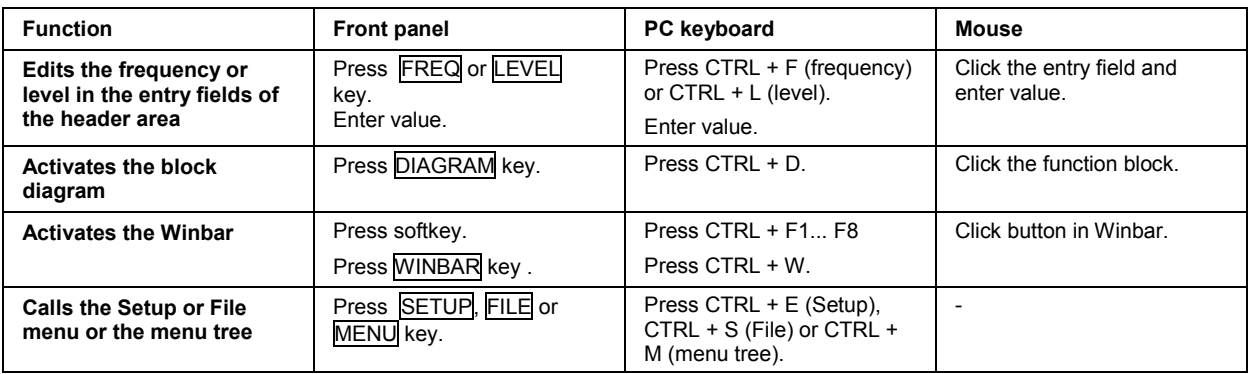

### **Selecting a Control Element - Setting Parameters**

Control elements are always selected in the same way no matter whether a function block in the diagram, a menu in the menu tree, a parameter in the menu, or an entry in a list or table is concerned.

• An element is activated by means of the cursor. An active element is highlighted by a blue frame.

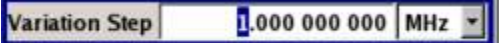

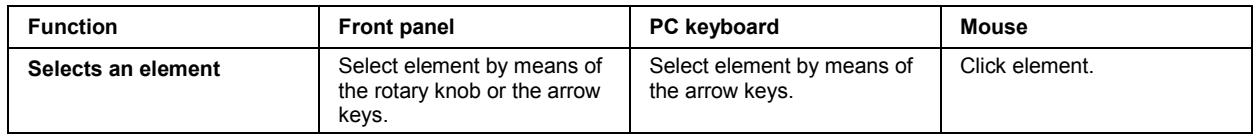

### **Switching Parameters On/Off - Setting Parameters**

A parameter can be activated and deactivated using a button or a check box.

• The ENTER function of the different control media switches the highlighted element on or off (toggle function). Color and label of a button change, the check box is ticked or the tick is removed.

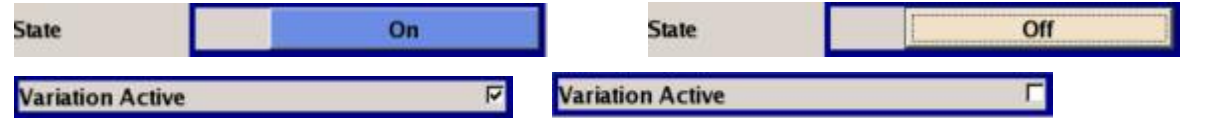

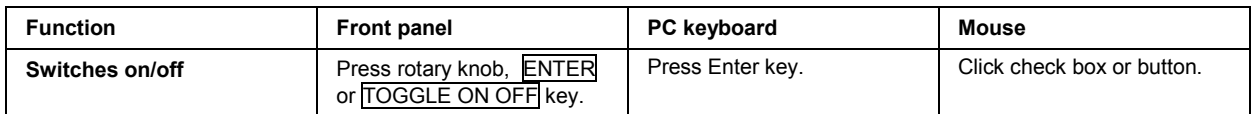

### <span id="page-91-0"></span>**Selecting and Exiting a Menu Area - Setting Parameters**

Some menus are organized in areas. The cursor can be moved either only within an area or between the higher-level menu areas. This applies to the **File Select** menus when files are saved or loaded. When the menu is called, one of the menu areas is highlighted by a blue frame.

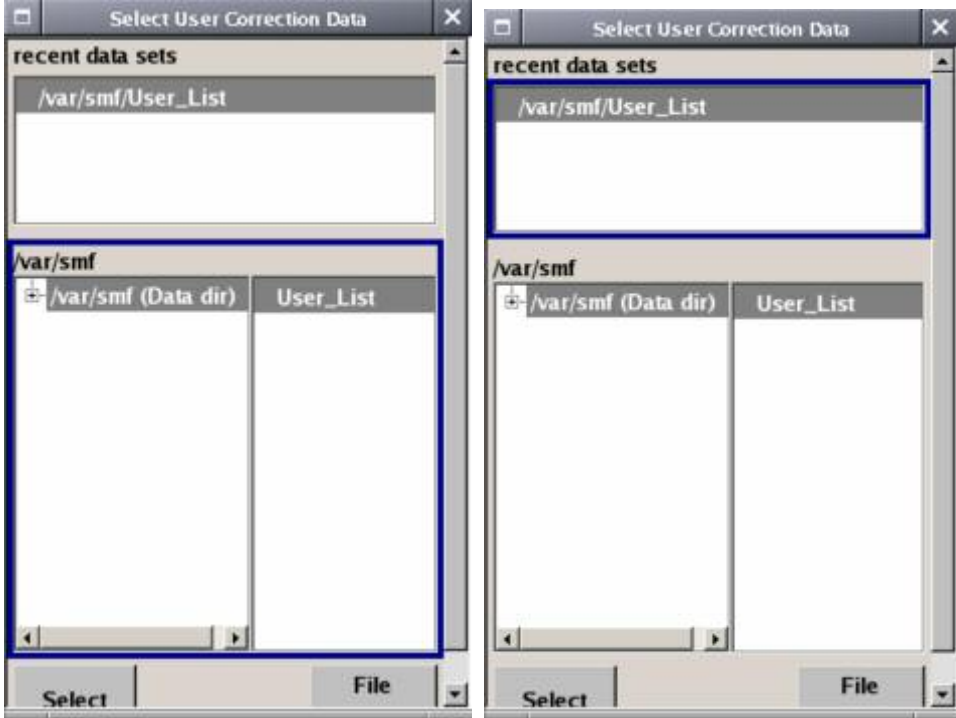

- Another menu area can be selected (highlighted) by means of the rotary knob or the arrow keys.
- Clicking the rotary knob (= Enter) moves the cursor to the highlighted menu area. When the cursor is placed on a lower-level area in the menu, the area is highlighted by a grey frame. The currently selected item is printed on a blue background (in the example the selected directory). The rotary knob and the arrow keys up/down move the cursor only within the grey-framed area.

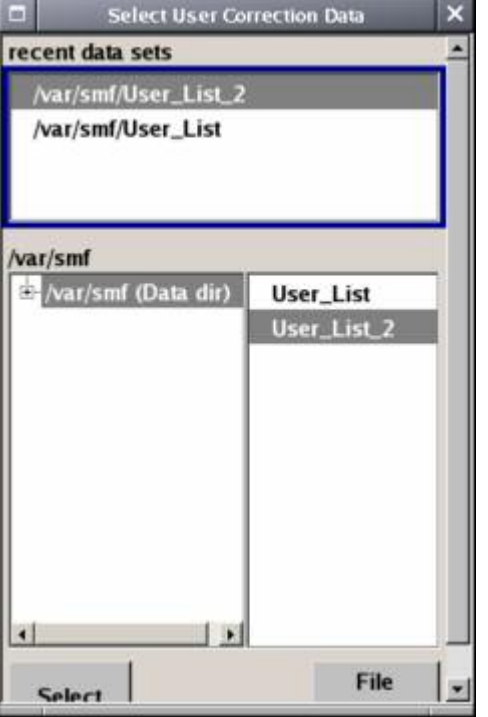

- Clicking the rotary knob (= Enter) terminates the setting, i.e. selection of a file. The cursor is either set on the next higher menu level or the menu is closed as in our example.
- ۰ The left/right cursor keys first shift the entry focus within the menu range from left to right (or vice versa); in the example, from the directory tree to the file list. Press again and the entry focus is shifted up one menu level.
- ٠ Clicking the rotary knob (= Enter) performs a setting. In the example of the **File Select** menu, this is the display of the subdirectories if a directory is marked and, if a file is marked, the selection of this file. After a file has been selected, the menu closes automatically.
- The **ESC** key moves the cursor to the next higher menu level.

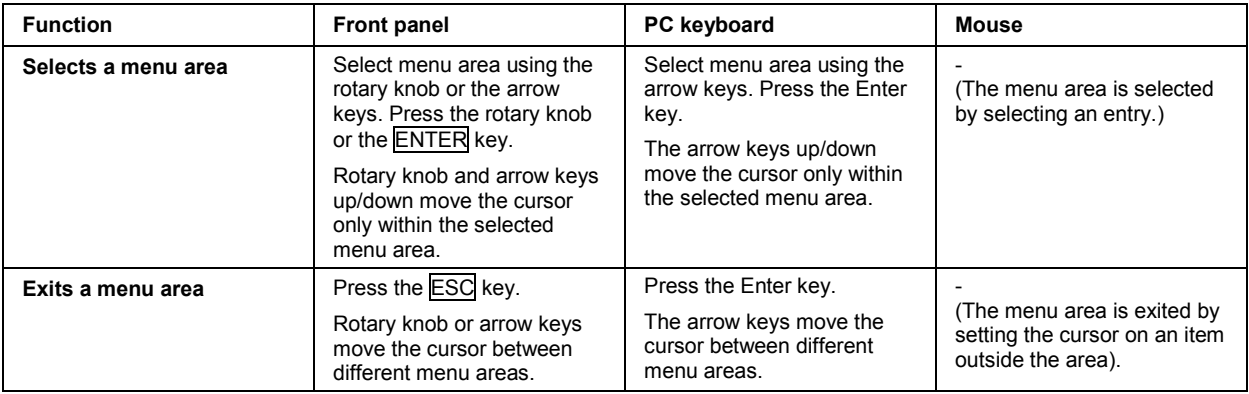

### <span id="page-93-0"></span>**Entering a Value - Setting Parameters**

Numeric and alphanumeric values can be edited in the entry fields. In the editing mode, cursors of different color are used. A blue cursor indicates the overwrite mode, a green cursor the insert mode. The **INSERT** key toggles between the two modes. The insert mode is the default setting.

Numeric values can either be newly entered or the existing value can be varied. Incorrect entries are cleared with the **BACK SPACE** key.

#### **Entering a new value:**

A click on a numeric key activates the editing mode. The previous value is cleared and the new value can be entered.

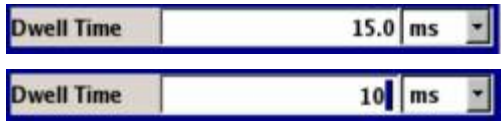

### **Variation:**

Clicking the rotary knob (= Enter) activates the editing mode. Set the cursor to the left of the number to be changed using the left/right arrow keys. The value at the cursor position is varied. An increase or decrease of the value depends on the cursor used (up/down) or on the direction of rotation of the rotary knob.

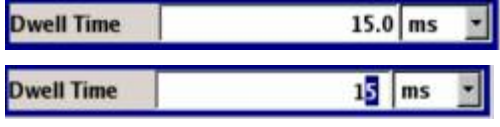

Alphanumeric values can be newly entered (e.g. file name).

#### ٠ **New entry:**

The entry is started by clicking an alphanumeric key.

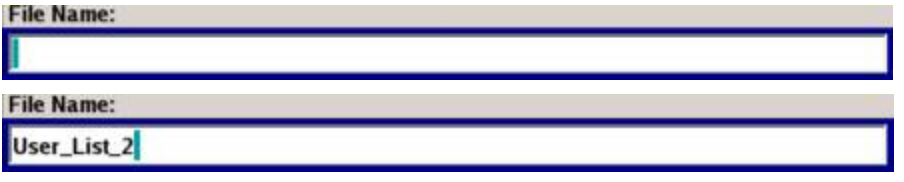

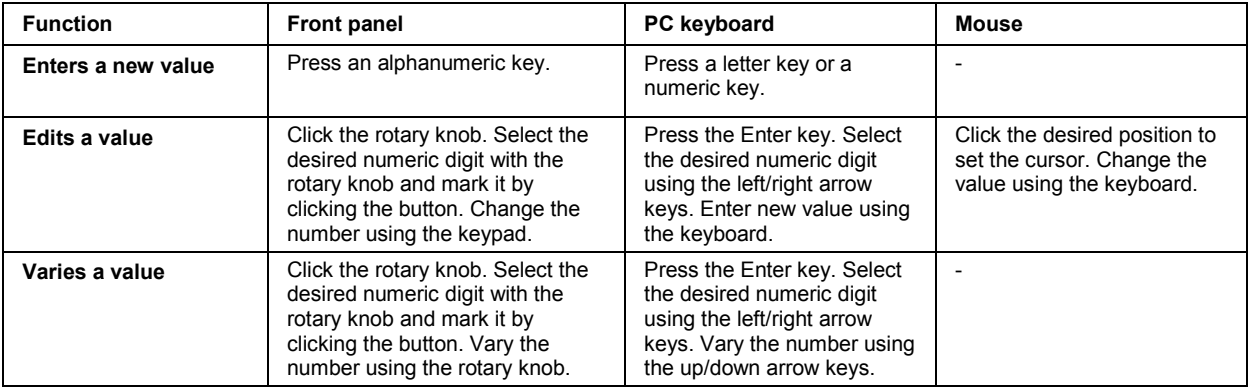

### <span id="page-94-0"></span>**Selecting a Unit - Setting Parameters**

The entry of a numeric value can be terminated by pressing a unit key on the front panel, selecting a unit in the selection field next to the value or by clicking the rotary knob (= Enter). The unit is assigned in different ways:

### **Terminating the value entry by selecting a unit in the units field**

When the entry is terminated by selecting a unit in the units field next to the value, the selected unit is assigned, e.g. s (for list selection see next section).

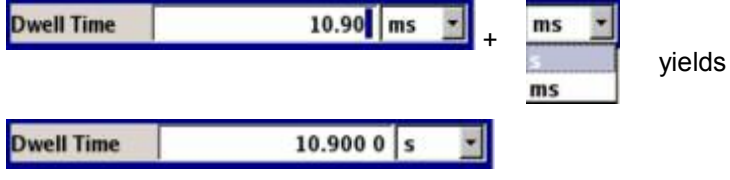

### **Terminating the value entry with Enter**

If an entry is terminated by clicking the rotary knob (= Enter) or with the  $\overline{\text{ENTER}}$  key, the unit displayed in the entry field next to the value is assigned (in the example ms).

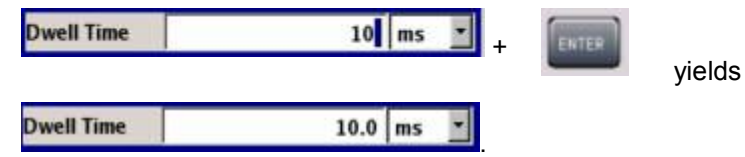

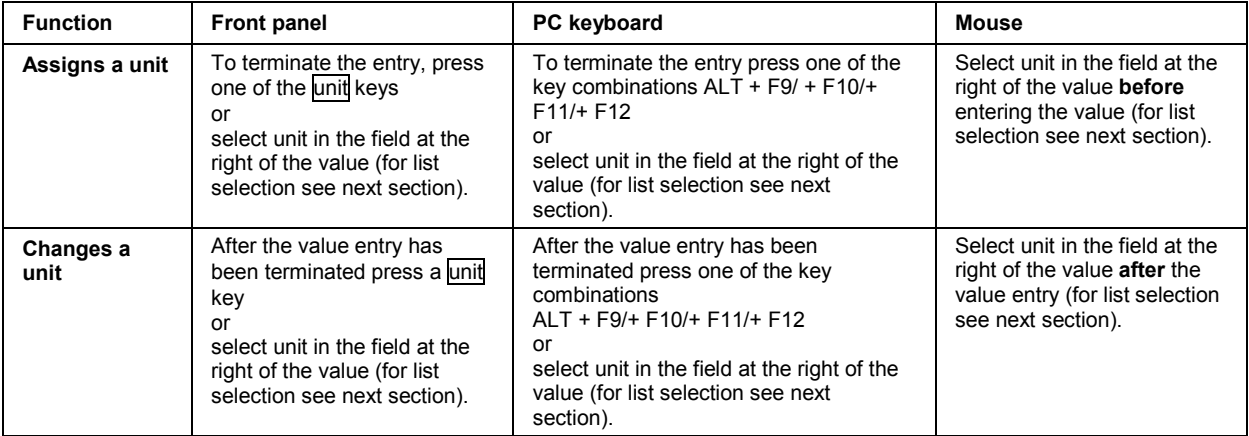

### <span id="page-95-0"></span>**Selecting a Value from a List - Setting Parameters**

The  $\blacksquare$  button next to the value field indicates that a selection list is available.

Clicking the rotary knob (= Enter) opens the list. Selection is made by choosing an entry (item is highlighted) and confirmation with ENTER. If the list is longer than the displayed window, a scroll bar is available

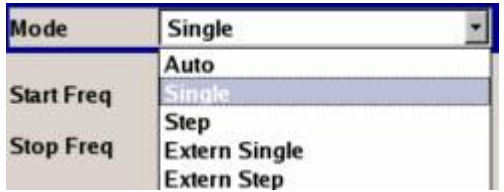

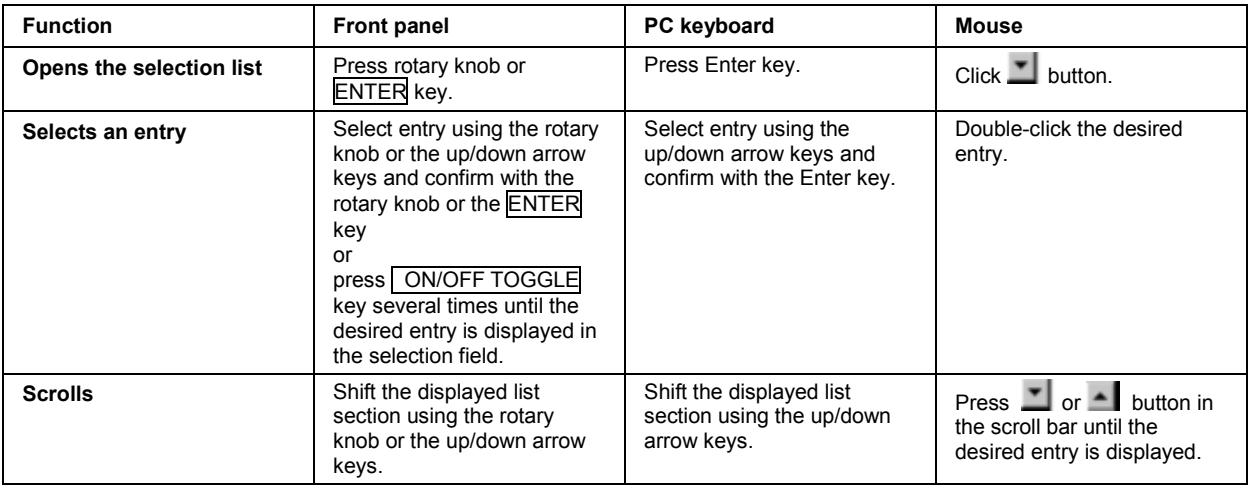

### **Terminating Entries - Setting Parameters**

Variations by means of the rotary knob are immediately set, e.g. RF frequency variation.

All other parameter settings have to be confirmed by pressing the rotary knob or one of the unit keys (see also section "*[Setting Parameters](#page-89-0)*"*[3.12](#page-89-0)*.).

Some settings require additional confirmation with the **Accept** button. This is the case when it is useful to first enter a few values and to confirm them together, e.g. when network settings are made. Settings not yet confirmed by **Accept** are displayed in the menu on a yellow background. This indicates that the currently displayed values do not represent the desired signal.

All settings of instrument functions that can be switched on and off are calculated and effective only after this function has been switched on.

This applies to most settings on the R&S SMF. An exception is, for instance, the frequency variation of the reference oscillator, which is immediately set after confirmation.

<span id="page-96-0"></span>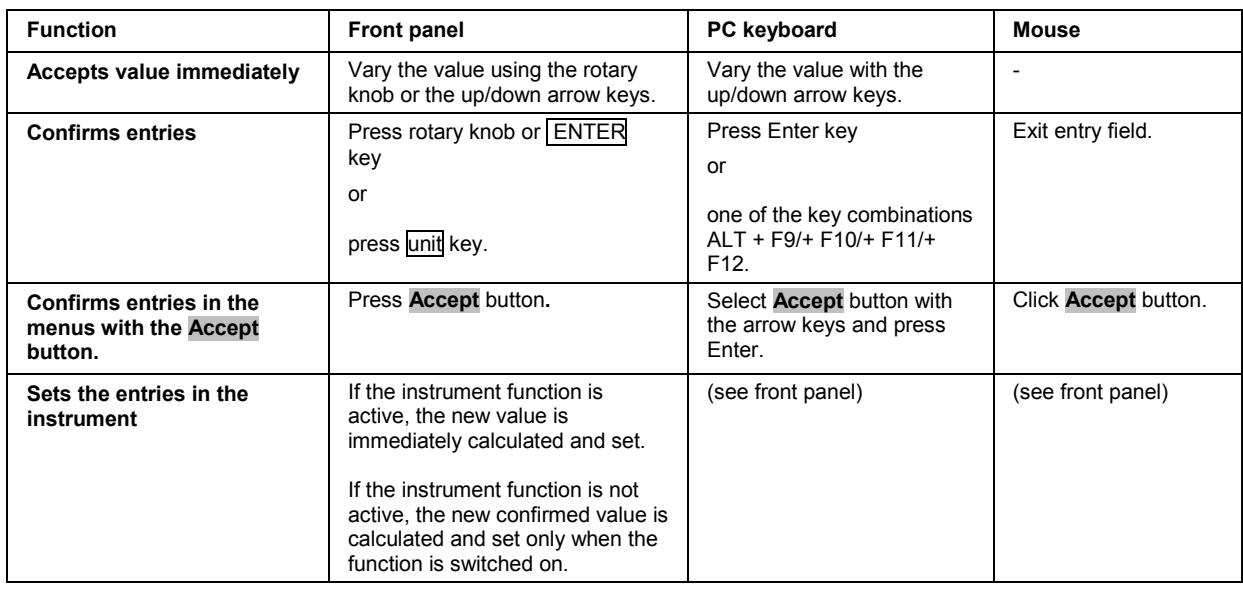

## **Restoring the Previous Value - Setting Parameters**

Parameter variations with the rotary knob are immediately set and therefore not reversible.

Normally, values cannot be restored also in the case of mouse control because no explicit confirmation is required in this case and entries are automatically confirmed when the entry or selection field is exited.

In the case of front-panel control or operation from the keyboard, previous values can be restored as long as the new value is not confirmed, i.e. the entry is not completed. This can be done with the **ESC** key.

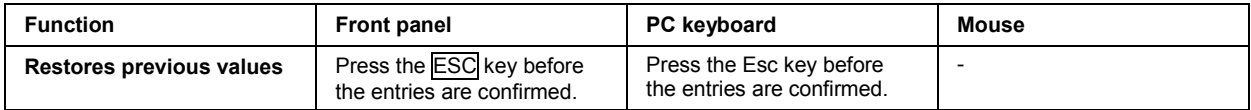

## <span id="page-97-0"></span>**Menu Operation**

Menus are operated with the aid of the Winbar buttons and with the CLOSE, DIAGRAM, and REARR keys on the front panel.

The Winbar can be called to the front with the  $WINBAR$  key.

- The DIAGRAM key moves the cursor to the block diagram. All active menus are hidden. They are ٠ still open and can be displayed again with the  $\sqrt{\text{WINBAR}}$  key.
- The CLOSE key closes an active menu.
- The REARR key rearranges all open menus that where shifted outside the display range with the mouse.
- The WINBAR key calls the Winbar to the front. The open menus are displayed after pressing the associated Winbar button.

*Note:*

*The ESC key also closes the active menu if the cursor is at the highest menu level.* 

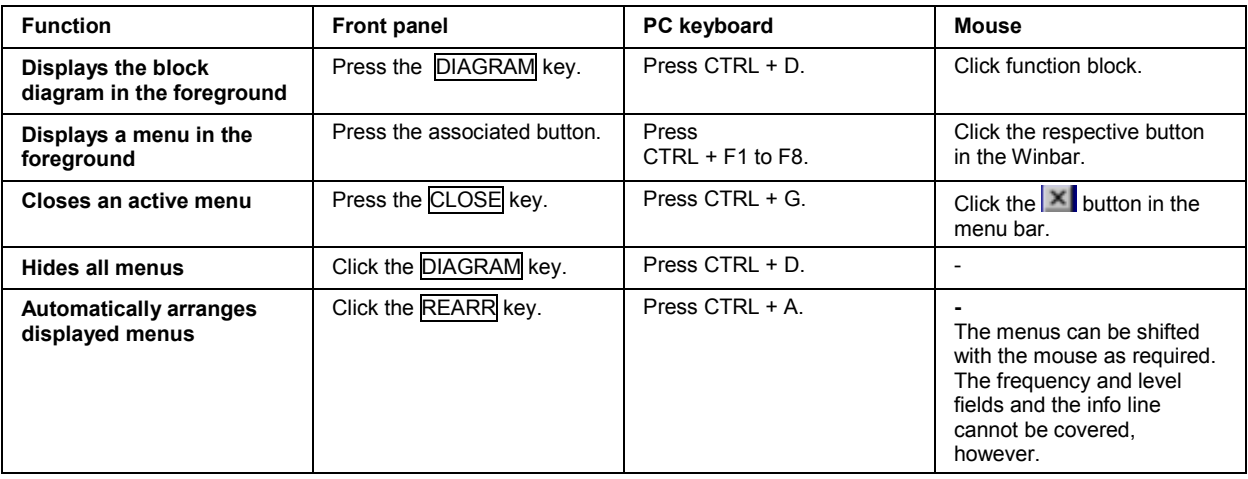

## **Editors**

The R&S SMF provides user-friendly editors for defining lists. Lists containing frequency and level value pairs are used for the list mode and the user-defined level correction.

The lists are saved to files and may thus have any length. The file name of the lists and the directory to which the files are saved are user-selectable. The file prefix is different for each list type and is permanently assigned by the system (see section "*[File Management](#page-101-0)*", page [3.24\)](#page-101-0).

### <span id="page-98-0"></span>**List Editor**

The **User Correction** and **List Mode** menus provide the list editor for defining the frequency/level value pairs. The associated buttons call up the list editor.

The **User Correction** menu provides the list editor for defining the frequency/level value pairs.

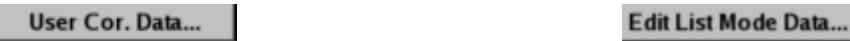

The selected list is displayed. If no list has been selected, a blank list of only one row is displayed.

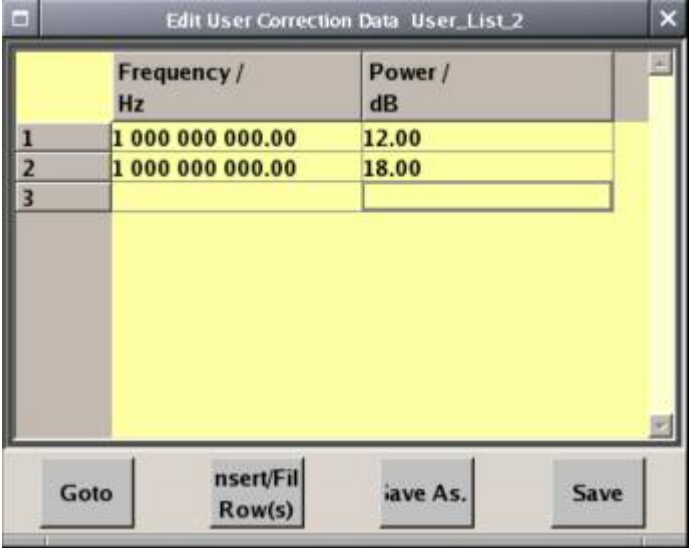

- The value pairs are entered in the **Frequency/Hz** and **Power/dBm** table columns. A blank row is inserted at the end of the list.
- New rows can be inserted anywhere in the table by means of the **Insert Row(s)...** button.
- After the list has been edited, i.e. changed, it can be saved under its current name by means of the **Save** button, or under a new name by means of the **Save as...** button. Only complete value pairs are taken into consideration; rows containing an entry in only one column are ignored.
- An existing list can be edited in the insert or overwrite mode.
- A new list can be created under a new name either by generating a blank file in the **File Select** menu (see section "*[File Management](#page-101-0)*", page [3.24\)](#page-101-0) or by changing an existing list which will then be saved under a new name.

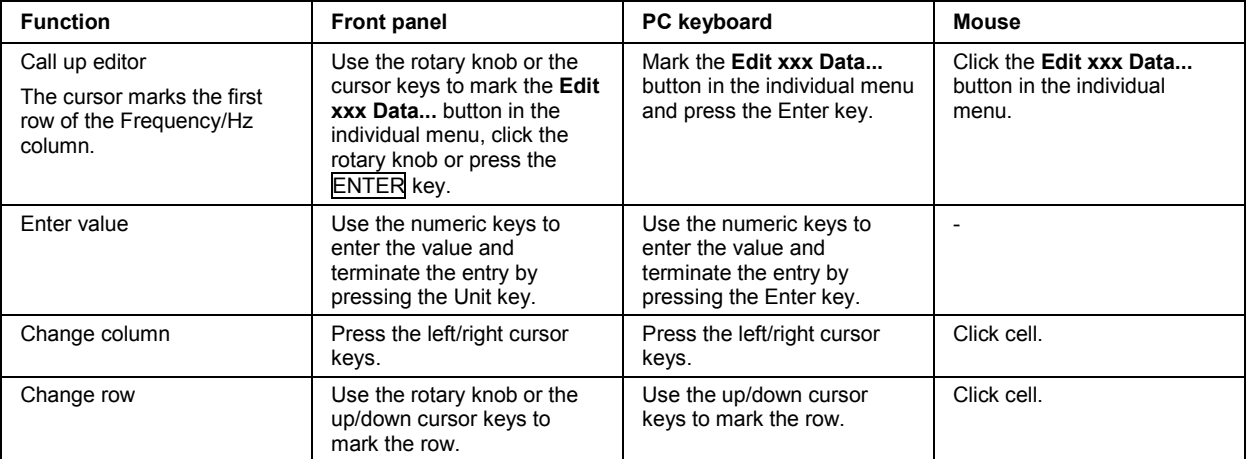

<span id="page-99-0"></span>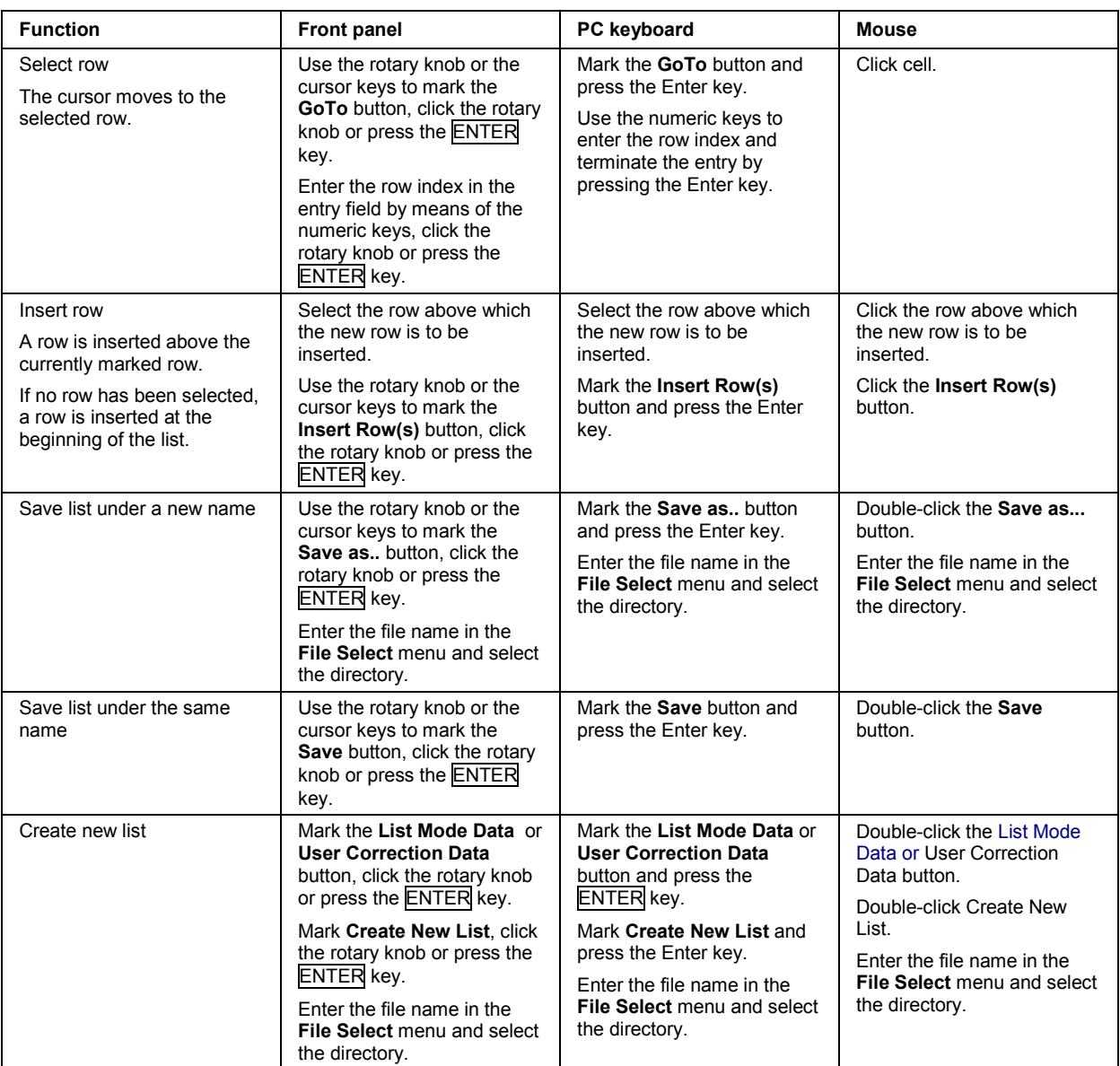

## **Help system**

The R&S SMF is equipped with a context-sensitive help function. A help page is available for each parameter and can be called any time during instrument operation. The context-sensitive page which is opened with the HELP key is part of a comprehensive help system. It is possible to move from this context-sensitive page to any page of the help system.

### *Note:*

*Compiled online help systems are also available for all functions of the R&S SMF on the CD-ROM supplied with the instrument. This help program can be called on any controller with Internet Explorer version V 4.0 and higher.* 

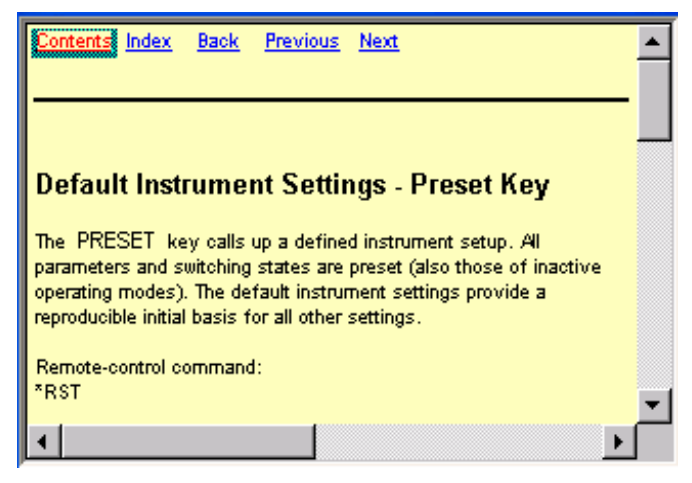

The help function is provided with a navigation bar, i.e. other help pages can be called from the contextsensitive page via the table of contents, the index, arrows for scrolling, and page-internal links.

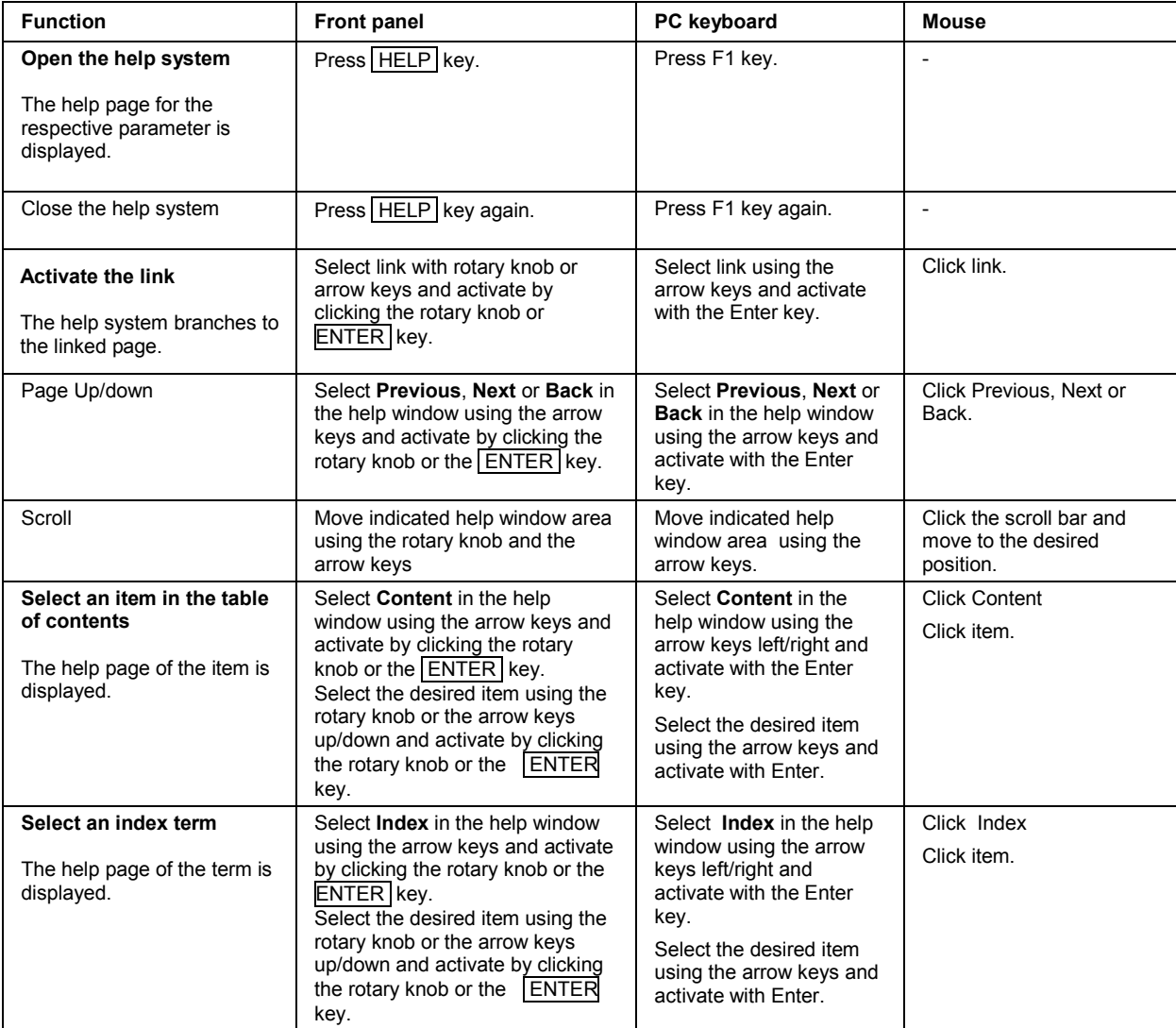

### **Operation of context-sensitive help**

## <span id="page-101-0"></span>**File Management**

The R&S SMF uses files to save all instrument data, i.e. system and user data. The user data includes saved instrument settings and lists for the List mode and the user correction.

The files are stored on the flash card of the instrument. The /var directory can be used to save userdefined data; any subdirectory structure can be created on /var. Some default subdirectories are predefined, but can be changed at any time.

The /opt directory is a protected and therefore unaccessible system directory. The files on this directory contain data that must not be changed. Therefore, this directory should not be accessed, since reconstruction of the system partition will lead to data loss. To prevent inadvertent deletion or overwriting of system files, this directory is not specified in the file menus.

Files can be exchanged via a memory stick. The memory stick has to be connected to the USB interface and accessed via the **File** menu.

The files are accessed in a **File Select** window in the individual menus. Depending on the data type, a file can either be selected or it can be selected and saved:

- Instrument settings can be saved and loaded. In case of saving, the current setting is saved to the specified file.
- Lists, e.g. user correction lists, can be loaded. They can be generated either externally or internally. For internal generation, a new list must be created in the **File Select** window which will then be edited in the list editor of the individual menu.

### User Cor. Data...

The files are differentiated according to their extensions; each type of file is assigned a specific file content. The extension is usually of no consequence to the user since access to the files occurs in the individual menus where only the relevant type of file is available.

A button in the individual menu calls up the selection of the **Select/New** and **File Manager** functions.

**Select User Correction Dat New User Correction Data** File Manager...

After the **Select/New** selection, a **File Select** window for loading, saving, or creating a file is displayed (see the following section "*[File Select Menu](#page-102-0)*", page [3.25\)](#page-102-0).

After the **File Manager** selection, a menu for managing all files is displayed (see section "*[File](#page-103-0)  [Manager](#page-103-0)*", page [3.26\)](#page-103-0).

The complete instrument settings are saved and loaded in the **File** menu which is called up by means of the File key (see chapter 4, section "*Storing and Loading Instrument Data – File Key*").

### <span id="page-102-0"></span>**File Select Menu**

The **File Select** menu consists of several areas.

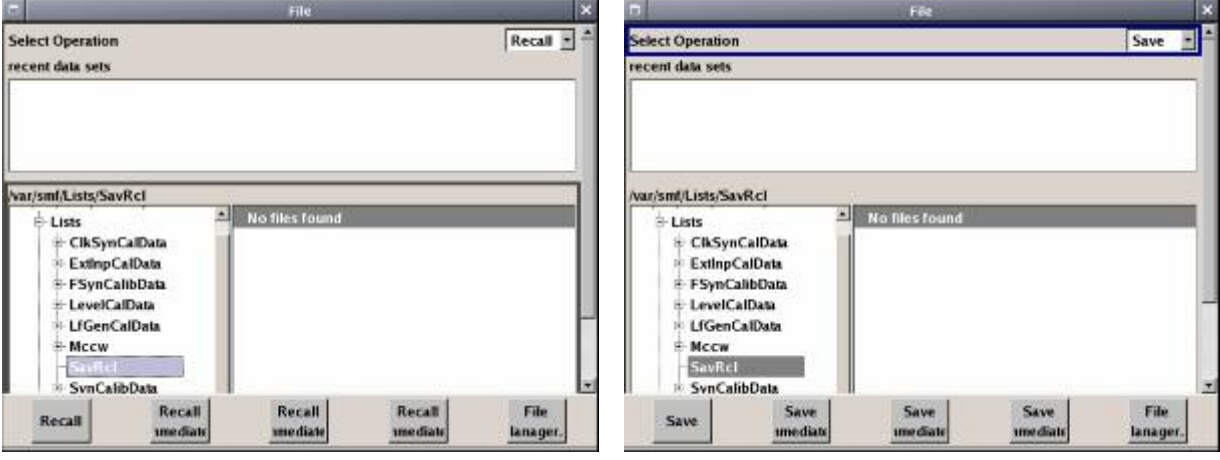

In the upper area, **Recent Data Sets**, the files last used are listed; a maximum of ten files is displayed.

The available drives and directories are displayed on the left side, the files of the selected directory on the right side. The currently selected path is displayed above the windows. Only the relevant files without file extensions are displayed. If the area is opened several times, the path last selected is displayed.

When a file is saved or created, its name is user-selectable; the extension is assigned automatically and cannot be entered. The file is saved to the selected path.

Operation is similar to the operation of menus with several areas (see section "*[Selecting and Exiting a](#page-91-0)  [Menu Area - Setting Parameters](#page-91-0)*", page *[3.14](#page-91-0)*): By using the rotary knob or cursor keys, the area is marked; the entry focus is shifted to this area by clicking the rotary knob or using the Enter key. The rotary knob and the up/down cursor keys will then navigate only within this area. By using the left/right cursor keys, it is possible to switch between the directory tree and the file list. The subdirectories of the selected directory will only be displayed after a short delay to allow quick navigation in the directory tree. Pressing the ESC key again shifts the entry focus up one level. The button for saving or loading the file can be selected and pressed. After the setting, e.g. after selecting the file, the menu will be closed automatically.

#### **Load file:**  4

Mark file and load it by clicking the rotary knob or by pressing the **Select** button/softkey.

**Save file:**

Enter file name in the **File Name:** field. Mark the directory to which the file is to be saved and then click the **Save** button/softkey.

### **Create file:**

Enter file name in the **File Name:** field. Mark the directory to which the file is to be saved and then click the **Create** button/softkey. The created file is empty; it must be filled with the necessary values in the individual editor.

### <span id="page-103-0"></span>**File Manager**

The **File Manager** allows general file management such as copying, shifting, renaming, and deleting files as well as generating new directories.

The **File Manager** can be called up in any menu to which files can be saved. Call-up is either at the level of the small selection menu

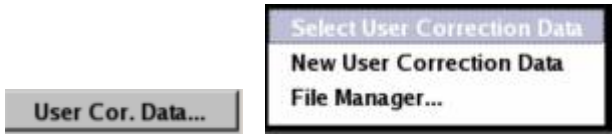

or via the **File Manager** button in the **File Select** window.

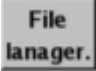

The **File Manager** can also be called up in the **Save/Recall - Setup-Settings** menu.

In the upper area, **File Type**, the **File Manager** allows the type file selection to be displayed. This can be used to process either all files (all files (\*:\*) selection) or a specific selection of files (e.g. user correction (\*.ucor) selection). The table at the end of this section contains a list of the file types.

The available drives and directories are displayed on the left side, the files of the selected directory on the right side. The currently selected path is displayed above the windows. If the area is opened several times, the path last selected is displayed. Unlike the **File Select** window, the **File Manager** displays the full file names including extensions.

The buttons trigger the associated actions such as copying, shifting, or deleting the marked files. Plus, a new directory can be created in the level below the marked directory.

Operation is similar to the operation of menus with several areas (see section "*[Selecting and Exiting a](#page-91-0)  [Menu Area - Setting Parameters](#page-91-0)*", page [3.14\)](#page-91-0). By using the rotary knob or cursor keys, the area is marked; the entry focus is shifted to this area by clicking the rotary knob or using the Enter key. The rotary knob and up/down cursor keys will then navigate only within this area. By using the left/right cursor keys, it is possible to switch between the directory tree and the file list. The subdirectories of the selected directory will only be displayed after a short delay to allow quick navigation in the directory tree. Pressing the **ESC** key again shifts the entry focus up one level. The buttons/softkeys can be selected and activated.

### **Shift file:**

Mark file and then press the **Cut** button/softkey. Mark the directory to which the file is to be shifted and then click the **Paste** button/softkey. If the target directory already contains a file with the same name, a confirmation query is displayed to confirm overwriting of this file.

### **Copy file:**

Mark file and then press the **Copy** button/softkey. Mark the directory to which the file is to be copied and then click the **Paste** button/softkey. If the target directory already contains a file with the same name, a confirmation query is displayed to confirm overwriting of this file.

### **Rename file:**

Mark file and then press the **Rename** button/softkey. An entry window for entering the new file name opens. Enter the name and press the Enter key. If a file with the same name already exists, a confirmation query is displayed to confirm overwriting of this file.

### **Delete file:**

Mark file and then press the **Delete** button/softkey. Prior to deletion, a confirmation query is displayed which the user must confirm for this file to be deleted.

### **Create new directory:**

Mark drive or directory level where the new directory is to be created and then press the **Create New Directory** button/softkey. An entry window for entering the directory name opens. Enter the name and press the Enter key.

### Table 3-1 List of file extensions for user files the R&S SMF assigns automatically

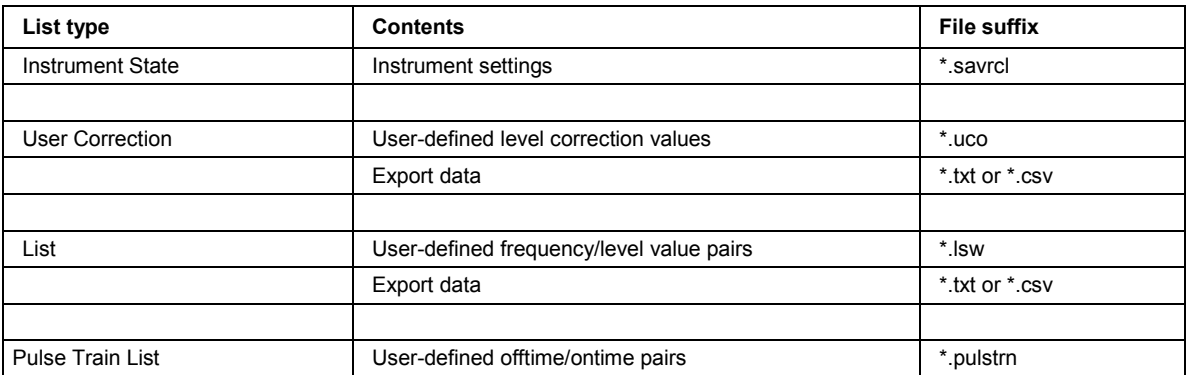

## <span id="page-105-0"></span>**Remote Access**

The R&S SMF can be remote-accessed from an external PC. This allows convenient operation of the Signal Generator from the desktop although the instrument is integrated in a rack somewhere else.

**Remote access** in contrast to **remote control** does not use remote-control commands but the regular user interface displayed using separate software which is installed on the external PC. The instrument can thus be manually operated from the PC as on the unit itself.

Preconditions for remote access are a connection between signal generator and PC via a LAN network and the installation of the VNC client software on the PC and on the R&S SMF.

Establishing the connection and installation of the remote-control software on the external PC is described in Chapter 1, section "*[Connecting the R&S SMF to a Network \(LAN\)](#page-55-0)*".

After the connection is established, the current signal generator screen with the block diagram is displayed and the R&S SMF can be remote-accessed from the external PC. The individual functions are operated using the mouse and keyboard. Specific instrument functions can be executed using specific key combinations on the keyboard. Front-panel keys which are not directly available on the keyboard can be substituted by key combinations or by the front panel key emulation panel (see next section).

When the connection is set up, direct control on the R&S SMF is possible while manual remote-control is established, it can be performed alternately with the remote access.

For return to direct operation on the R&S SMF, the connection must be closed. After closing the connection, it is still enabled and can be established again any time (see Chapter 1, section "*[Remote](#page-57-0)  [Access via an External Controller](#page-57-0)*")

## <span id="page-106-0"></span>**Legend of Front-Panel Controls**

The following table lists all key functions available on the front panel. Key combinations used on the PC keyboard to trigger key functions on the instrument front panel are also described. Keyboard labels are described in alphabetical order.

In addition, a front panel key emulation and an on-screen keyboard can be used for manual operation by mouse only (see below).

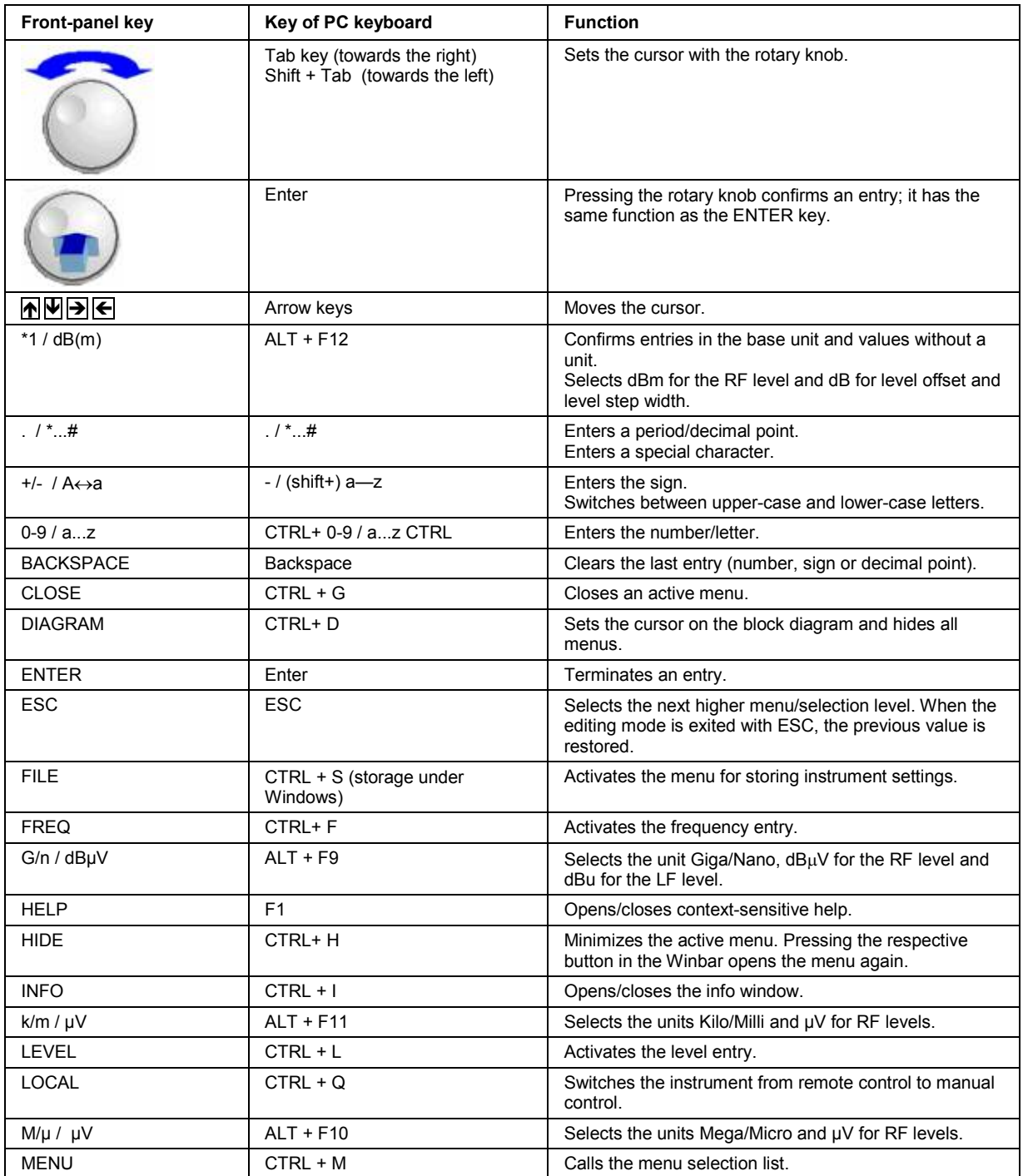

<span id="page-107-0"></span>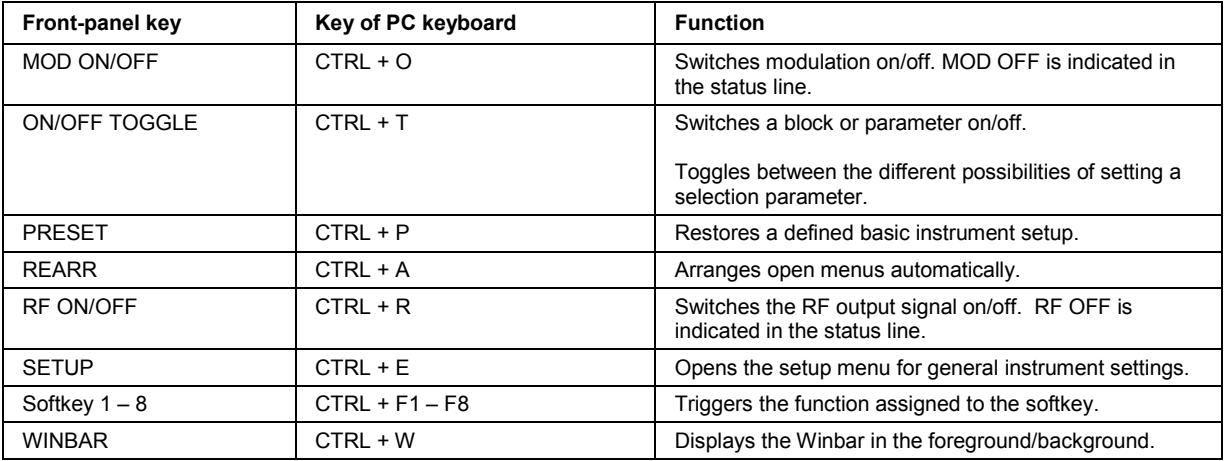

### **Front Panel Key Emulation**

The R&S SMF provides a front panel key emulation to enable execution of the front panel key functions by mouse e.g. for remote access. The emulation is called by a right mouse click. The front panel key functions are executed by a mouse click on the associated button.

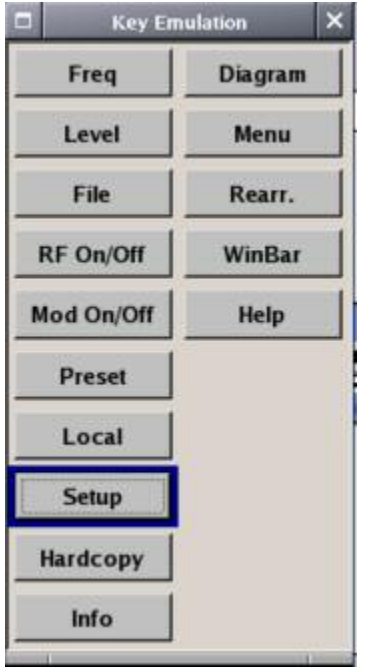
# **Contents - Chapter 4 "Instrument Functions"**

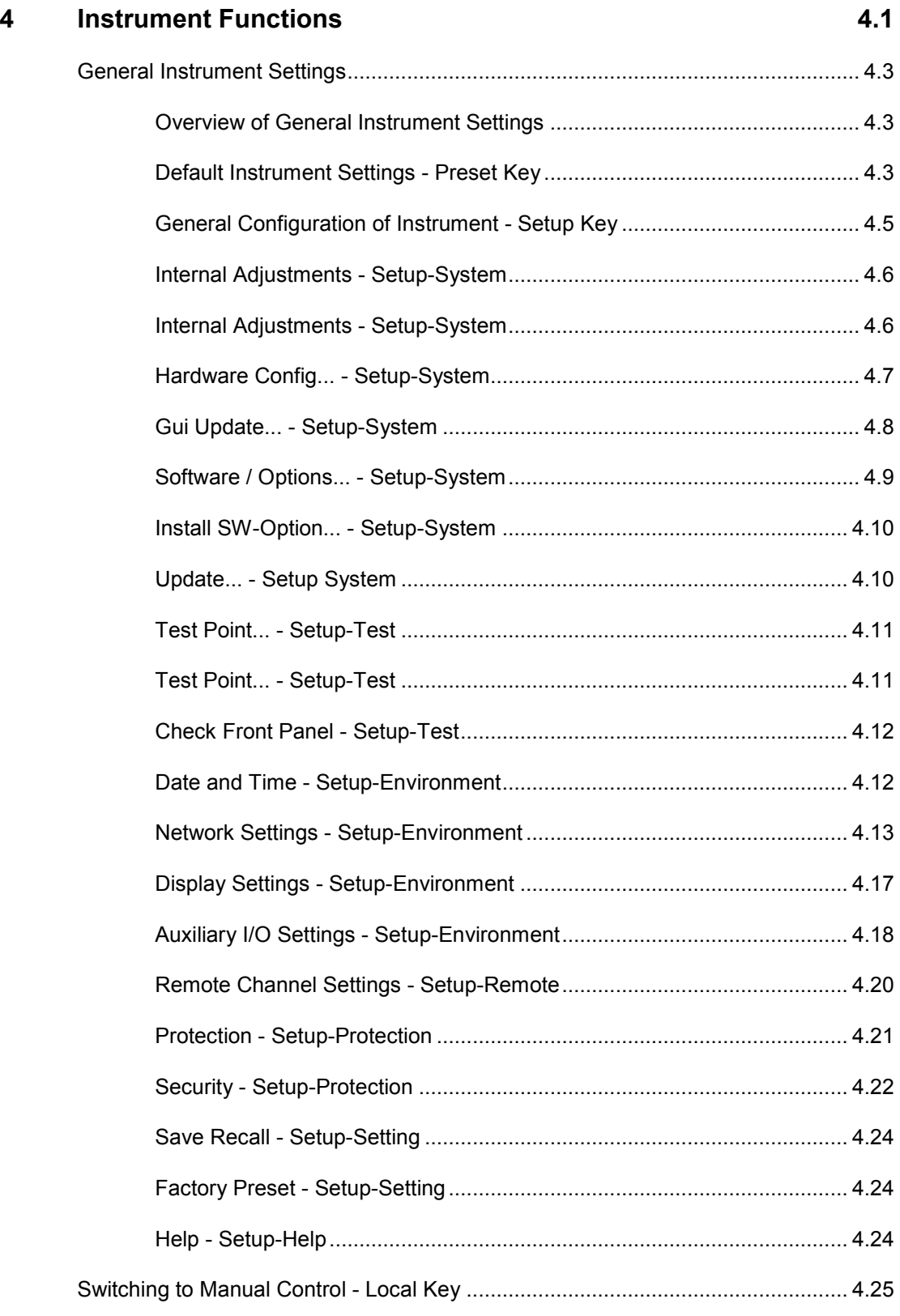

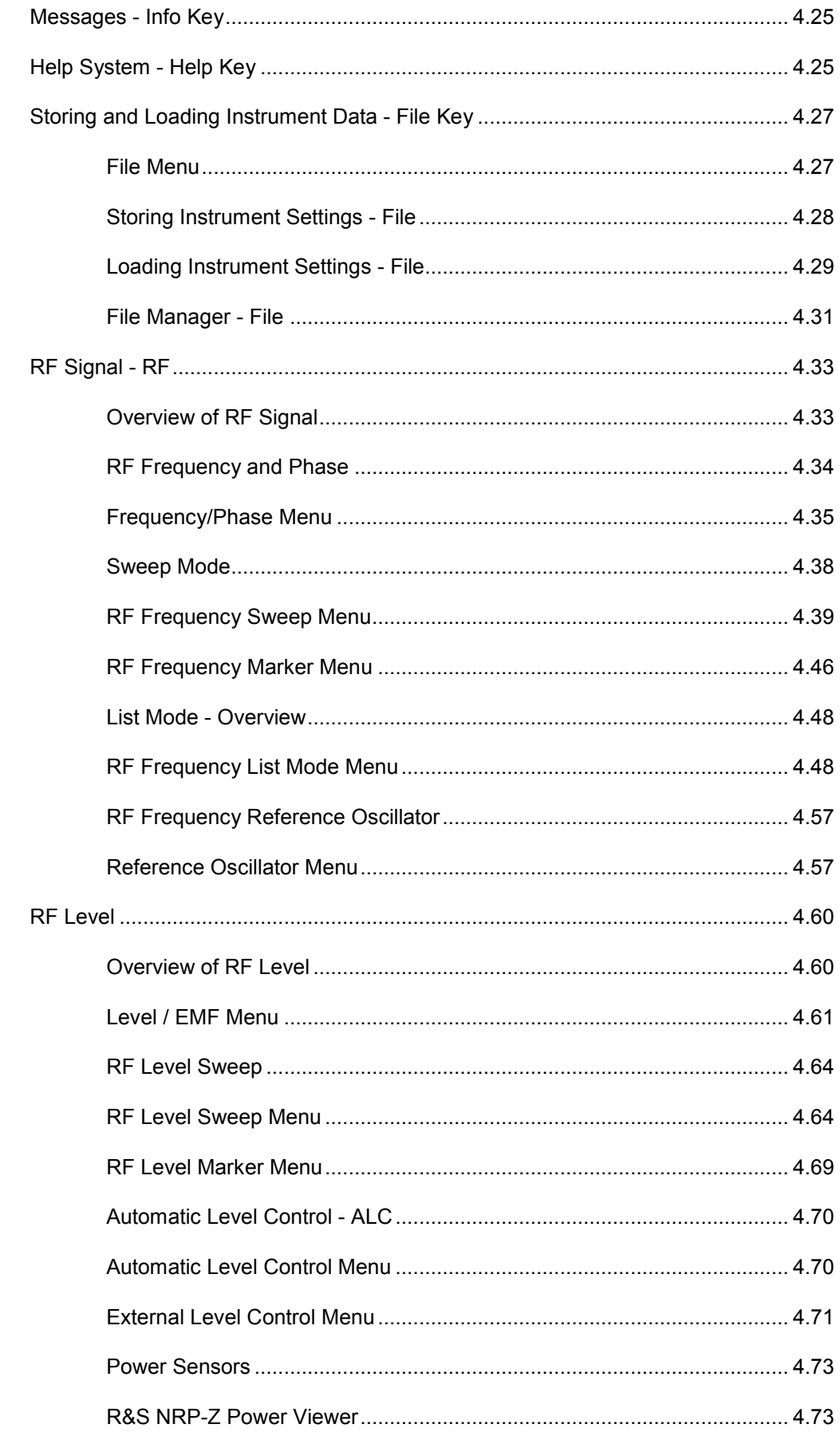

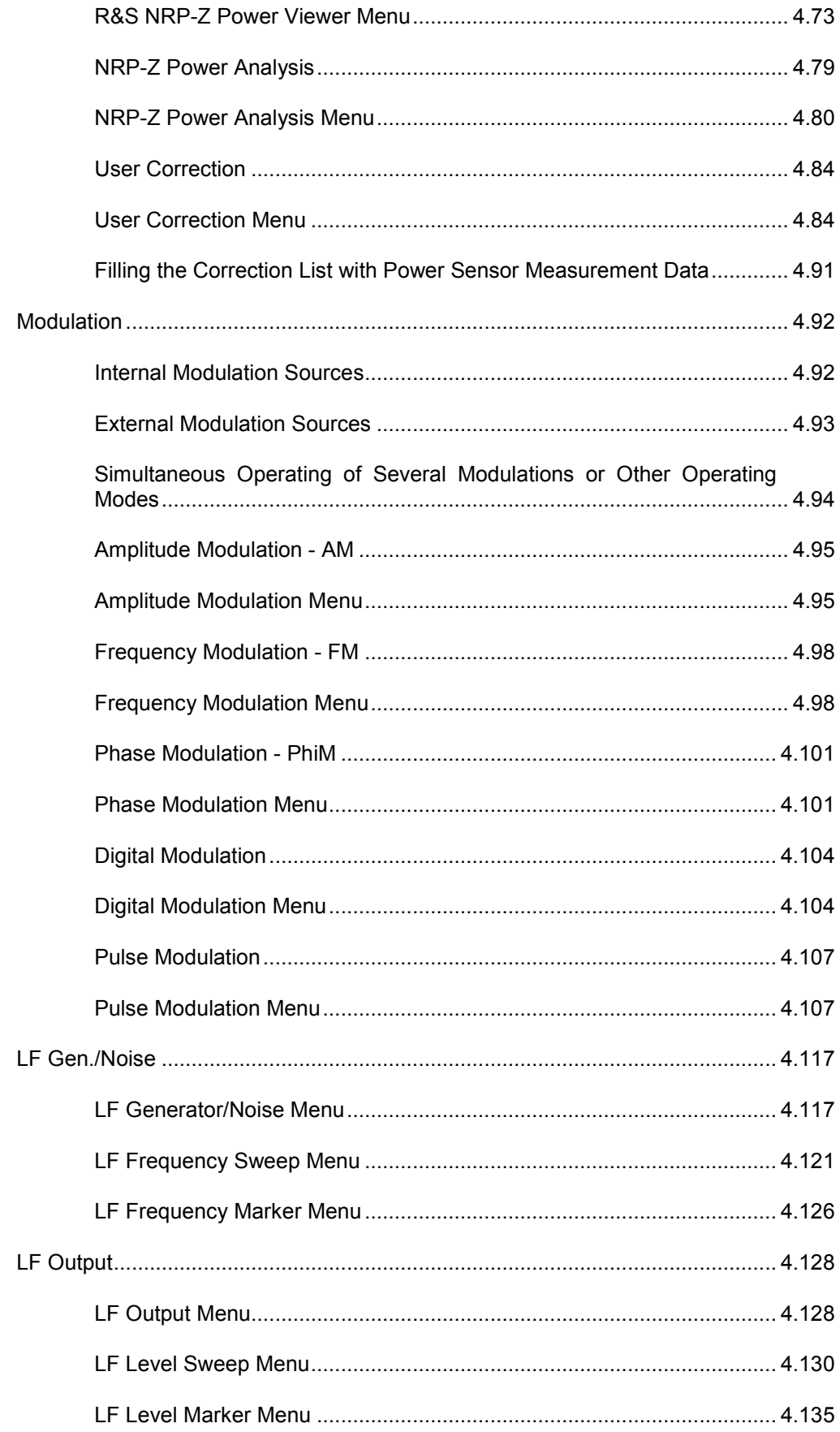

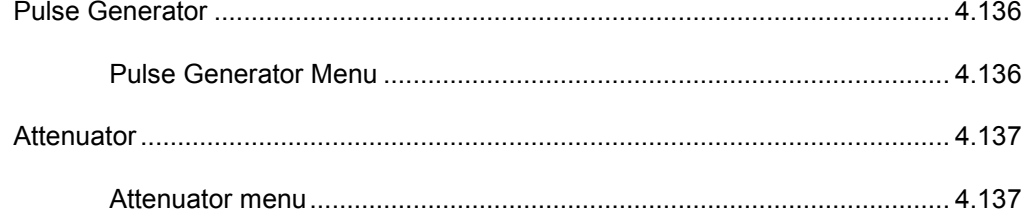

# <span id="page-112-0"></span>**4 Instrument Functions**

This chapter explains the functions of the signal generator and the options available in the setting menus. The associated IEC/IEEE-bus command is specified for each parameter (where applicable).

The description begins with the general instrument settings which do not directly affect signal generation. The majority of these settings can be accessed by means of front-panel key menus and not by means of function block menus.

The signal generation functions are then described, beginning with the functions which affect the RF signal (**RF Frequency** block), the level control (**Level Control** block), and the analog and digital modulations (**Modulation** block).

The next section describes the LF signal generation (**LF Gen./Noise** block) and the LF output (**LF Output** block).

This is followed by an description about the configuration of the internal pulse generator (**Pulse Gen.** block) and the modulation of the internal or external pulse signal (**Pulse Mod.** block).

The remaining part of this chapter describes the attenuator settings (**Attenuator** block).

The general instrument settings include various functions, such as:

Setting a defined basic setup using the **PRESET** key (section "*[Default Instrument Settings - Preset Key](#page-114-0)*", page [4.3\)](#page-114-0)

Switching from remote control to manual control using the LOCAL key (section "*[Switching to Manual Control - Local Key](#page-136-0)*", page [4.25\)](#page-136-0)

Configuring the generator and its interfaces in the **Setup** menu - e.g. setting the IEC/IEEE-bus address, starting an adjustment, querying instrument data (section "*[General Configuration of Instrument - Setup Key](#page-116-0)*", page [4.5\)](#page-116-0)

Calling up the online help using the **HELP** key (section "*[Help System - Help Key](#page-136-0)*", page [4.25\)](#page-136-0)

Querying messages using the **INFO** key (section "*[Messages - Info Key](#page-136-0)*", page [4.25\)](#page-136-0)

Loading and storing complete instrument settings in the **File** menu (section "*[Storing and Loading Instrument Data - File Key](#page-138-0)*", page [4.27\)](#page-138-0)

The RF signal and the reference oscillator are configured in the **RF Frequency** function block:

#### CW mode

(section "*[Overview of RF Signal](#page-144-0)*", page [4.33\)](#page-144-0)

#### List mode

(section "*[List Mode - Overview](#page-159-0)*", page [4.48\)](#page-159-0)

Frequency and Level Sweep mode (section "*[Sweep Mode](#page-149-0)*", page [4.38\)](#page-149-0)

Reference Oscillator (section "*[RF Frequency Reference Oscillator](#page-168-0)*", page [4.57\)](#page-168-0)

The RF level control is configured in the Level Control block:

### RF Level

(section "*[RF Level](#page-171-0)*", page [4.60\)](#page-171-0)

#### RF Level Sweep (section "*[RF Level Sweep](#page-175-0)*", page [4.64\)](#page-175-0)

#### ALC

(section "*[Automatic Level Control - ALC](#page-181-0)*", page [4.70\)](#page-181-0)

Power Sensors (section "*[Power Sensors](#page-184-0)*", page [4.73\)](#page-184-0)

User Correction (section "*[User Correction](#page-195-0)*", page [4.84\)](#page-195-0)

The analog and external digital modulations are activated in the **Modulation** function block:

Amplitude Modulation (section "*[Amplitude Modulation - AM](#page-206-0)*", page [4.95\)](#page-206-0)

Frequency Modulation (section "*[Frequency Modulation - FM](#page-209-0)*", page [4.98\)](#page-209-0)

Phase Modulation (section "*[Phase Modulation - PhiM](#page-212-0)*", page [4.98\)](#page-209-0)

Digital Modulation (section "*[Digital Modulation](#page-215-0)*", page [4.104\)](#page-215-0)

Pulse Modulation (section "*[Pulse GeneratorPulse](#page-218-0)* Modulation", page [4.107](#page-218-0) )

The internal LF generators, the LF frequency sweep, and the noise generator are configured in the **LF Gen./Noise** function block:

Lf Gen./Noise (section "*[LF Gen./Noise](#page-228-0)*", page [4.117\)](#page-228-0)

LF Frequency Sweep (section "*[LF Frequency Sweep Menu](#page-232-0)*", page *[4.121](#page-232-0)*)

The LF output is configured in the LF Output block, section "*[LF Output](#page-239-0)*", page [4.128.](#page-239-0)

The pulse generation is configured in the Pulse Gen. block, section "*[Pulse Generator](#page-247-0)* ", page [4.136.](#page-247-0)

The attenuator is configured in the Attenuator block, section "*[Attenuator](#page-248-0)*", page [4.137.](#page-248-0)

# <span id="page-114-0"></span>**General Instrument Settings**

### **Overview of General Instrument Settings**

The section "General Instrument Settings" describes the settings which do not directly affect signal generation.

Most of these settings can only be accessed by means of menus which are opened using the front panel key.

The general instrument settings affect various functions, such as storing instrument settings using the  $FILE$  key or setting the IEC/IEEE-bus address in the menu of the  $SETUP$  key.

### **Default Instrument Settings - Preset Key**

The PRESET key calls up a defined instrument setup. All parameters and switching states are preset (also those of inactive operating modes). The default instrument settings provide a reproducible initial basis for all other settings.However, functions that concern the integration of the instrument into a measurement setup are not changed, e.g. IEC/IEEE bus address or reference oscillator source settings.

#### *Note:*

*Resetting the instrument to the factory state is possible in the Factory Preset - Setup Settings menu of the menu* 

Remote-control command:

\*RST

When the instrument is switched on, it is not the preset state that is active, but rather the instrument state that was set before the instrument was switched off.

User-defined instrument states can be stored and called up in the **File** menu.

The following table gives an overview of the presets for the most important generator settings. The other presets can be found in the information accompanying the IEC/IEEE-bus commands (Chapter "*Remote Control Commands - Description*").

The list below the table shows the settings that are not affected by the **PRESET** key.

Table 4 -1 Preset state - important generator settings

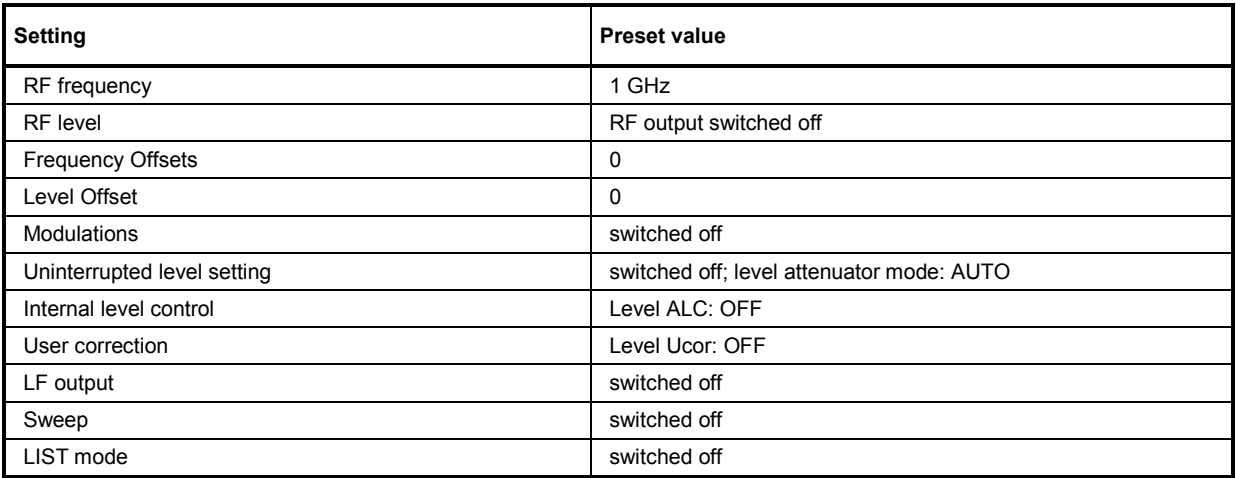

Settings that are not affected by the **PRESET** key

- Reference frequency settings (Ref Oscillator menu)
- Power on settings (Level/EMF menu)
- Network settings (Setup menu)
- IEC/IEEE-bus address (Setup menu)
- \*IDN? identification (Setup menu)
- Password and settings protected by passwords (Setup menu)
- Start/Stop Gui Update (Setup menu)
- Display settings (Setup menu).

### <span id="page-116-0"></span>**General Configuration of Instrument - Setup Key**

The SETUP key opens the **Setup** menu. The Setup menu is divided into several sections:

The **System** section is used to set general instrument parameters.

The **Test** section is used to perform function tests.

The **Environment** section is used to configure the controller interfaces.

The **Remote** section is used to configure the remote control interfaces.

The **Protection** is used to set the protection level for service functions.

The **Settings** section contains the **Save/Recall** menu.

Most submenus of this key can be accessed only via the  $\sqrt{[BETUP]}$  key or the menu tree ( $\sqrt{[MENU]}$  key), with the following exceptions:

- The **Reference Oscillator** submenu can also be called up in the **RF Frequency** block and is therefore described in the section on this block (see section "*[RF Frequency Reference Oscillator](#page-168-0)*", page [4.57\)](#page-168-0).
- The **Save/Recall** submenu can also be called up with the **FILE** key and is therefore described in the section on this key (see section "*[Storing and Loading Instrument Data - File Key](#page-138-0)*", page *[4.27](#page-138-0)*).

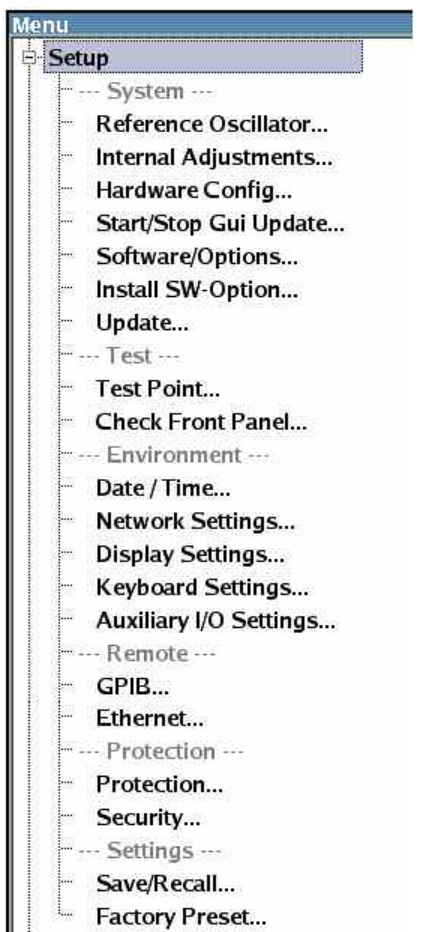

### <span id="page-117-0"></span>**Internal Adjustments - Setup-System**

The R&S SMF Signal Generator is extremely accurate thanks to the integrated procedures for adjustments.

All internal adjustments for which no external measuring equipment is needed can be started in the **Internal Adjustments...** menu. The adjustments with external measuring equipment are described in the Service Manual (on CD ROM, supplied with the instrument).

Adjustment is recommended if the temperature range in which the instrument is operated changes, or prior to all applications which require maximum level and frequency accuracy.

During adjustment, a bar indicates the status of progress. If an error occurs, adjustment is terminated and an error message is output in the info line.

#### *NOTICE:*

*Make sure that the instrument is warm before performing adjustments. The warm-up time is 30 minutes.* 

The **Internal Adjustments** menu is opened up using the **SETUP** or **MENU** key under System.

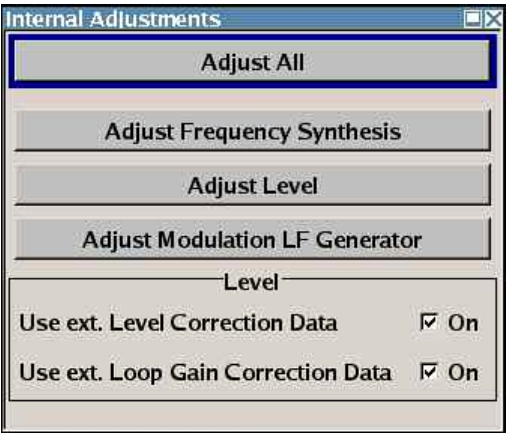

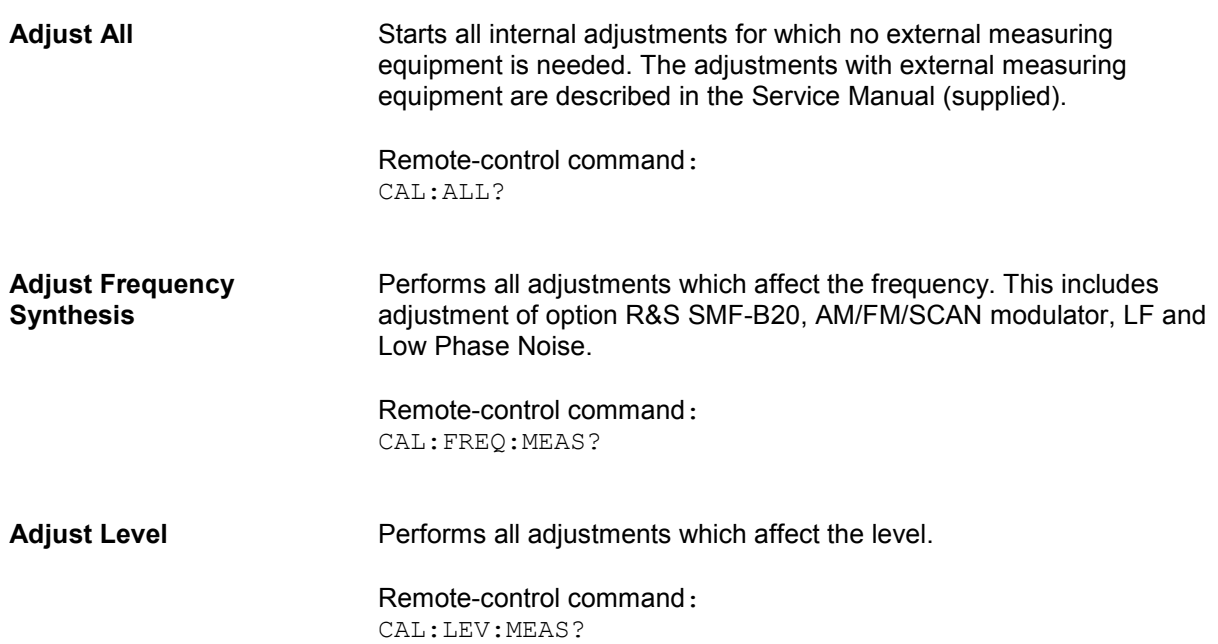

<span id="page-118-0"></span>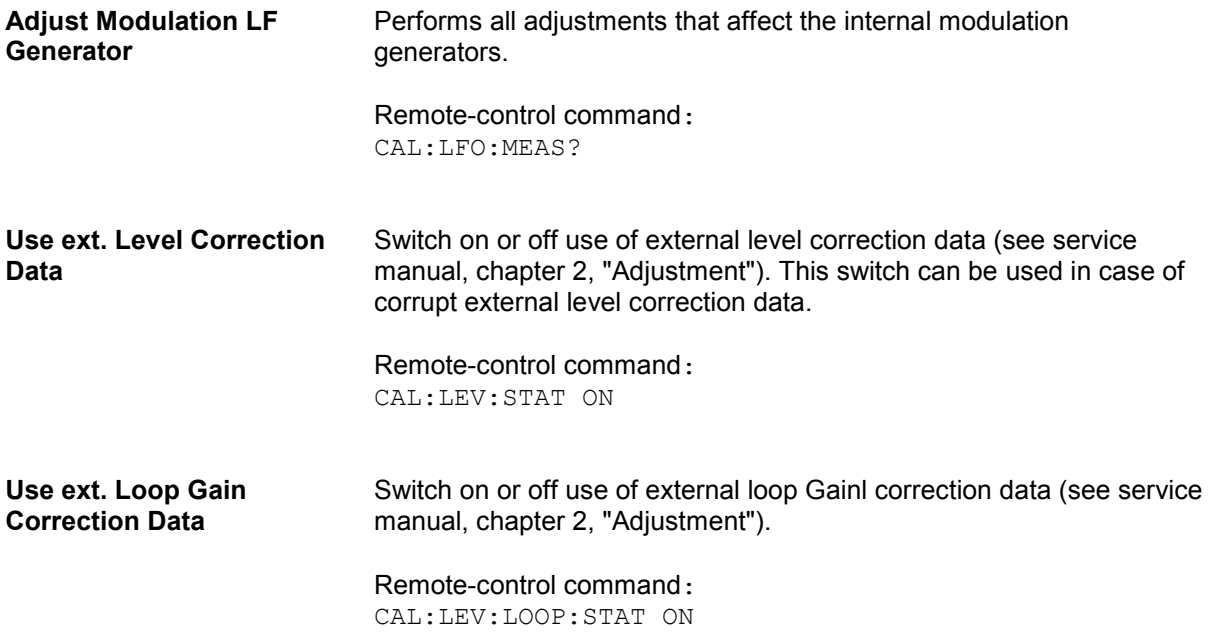

### **Hardware Config... - Setup-System**

In the **Hardware Config…** menu, the installed assemblies together with their variants and revision states can be displayed for servicing purposes. The **Hardware Config** menu is opened using the SETUP or MENU key under **System**.

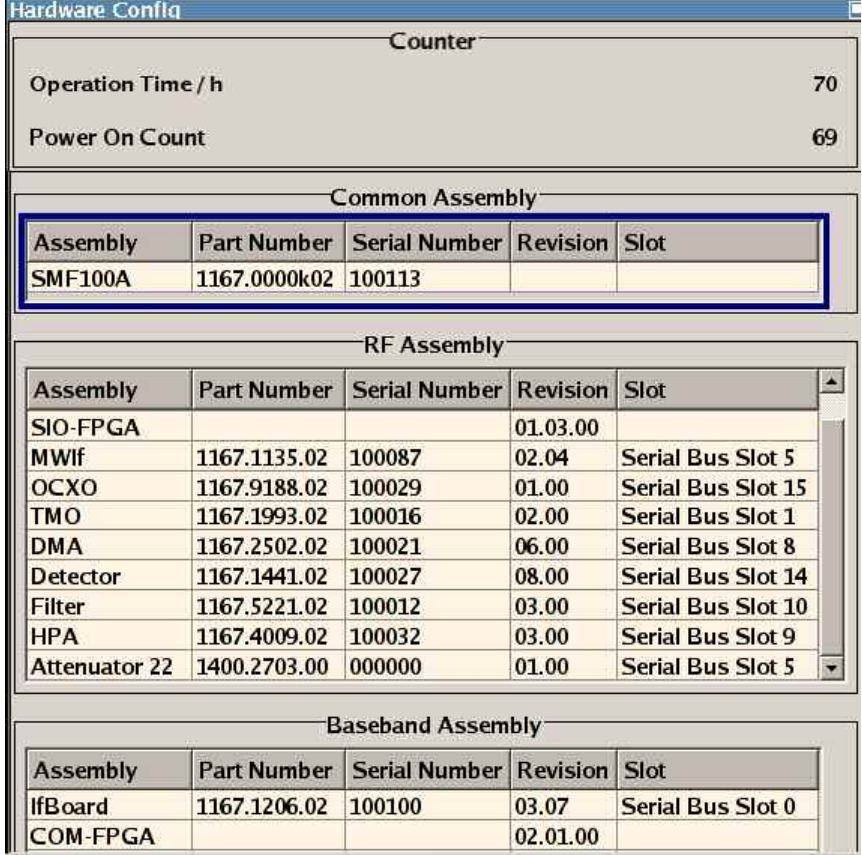

<span id="page-119-0"></span>Section **Counter** in the upper part of the menu shows the **Operation Hours** and the number of poweron (**Power On Counter**).

Remote-control command: DIAG:INFO:OTIM? Response: "100023"

DIAG:INFO:POC? Response: "123"

A table below lists the installed assemblies. It is divided into the sections **Common Assembly**, **RF Assembly**, and **Baseband Assembly**:

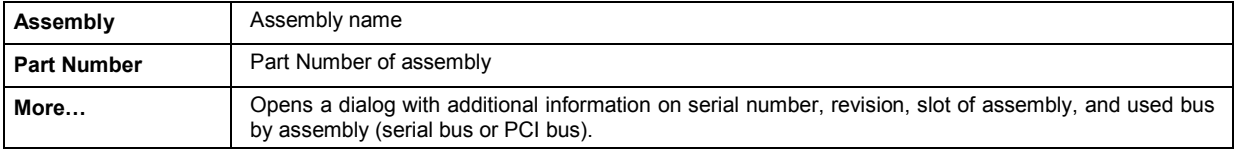

Remote-control command: DIAG:BGIN? "FSYN"

```
Response: "FSYN 1234.5678.02 1.5.3 100023"
```
### **Gui Update... - Setup-System**

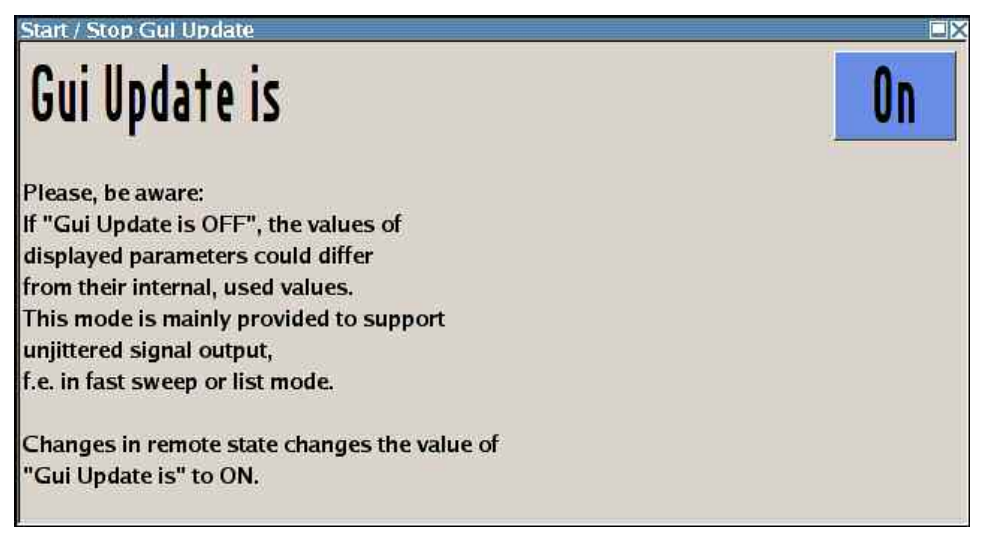

In the **Start/Stop Gui Update...** menu, the update of the displayed parameters can be switched off in order to increase speed for certain settings.

The indicated values are not updated and may therefore differ from the internally used values.

Remote-control command: SYST:DISP:UPD OFF

### <span id="page-120-0"></span>**Software / Options... - Setup-System**

The **Software / Options...** menu shows the firmware version of the instrument software.

#### *Note:*

*Software options purchased at a later stage can be activated with a key code. The activation code is supplied with the software option. How to install options is described in Chapter 4 of the Service Manual (on CD ROM supplied with the instrument).* 

*The installation of hardware options purchased at a later stage is also described in Chapter 4 of the Service Manual (supplied with the instrument). Most hardware options need to be installed at an authorized Rohde&Schwarz service shop.* 

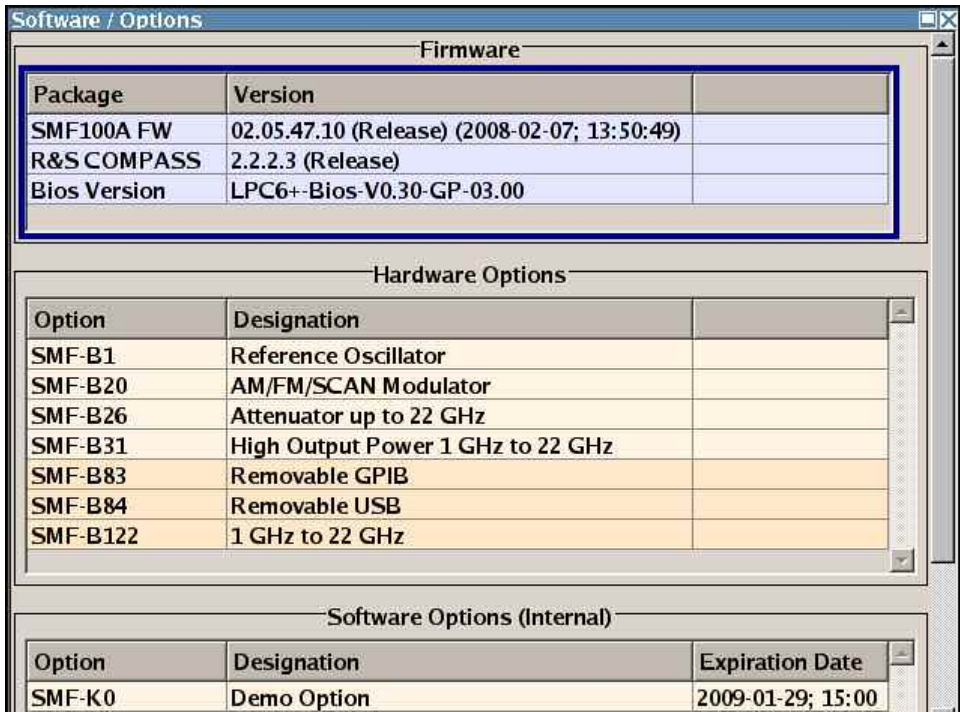

The **Software / Options** menu is opened using the **SETUP** or **MENU** key under System.

Remote-control commands:

```
*OPT? 
Response:
"SMF-B1, SMF-B20, SMF-B26, SMF-B31, SMF-B122, SMF-K3, SMF-K23" 
*IDN? 
Response:
"Rohde&Schwarz,SMF2244,1167.0000k02/123456,2.1.00.0"
```
The **Firmware** section of the menu shows the firmware version and the version of the package.

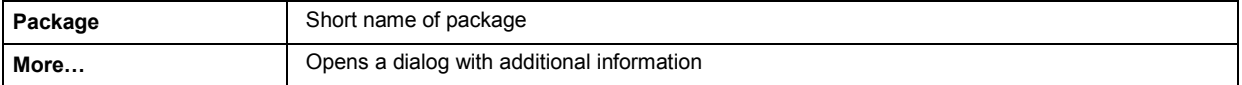

<span id="page-121-0"></span>The Hardware section of the menu shows the implemented hardware options.

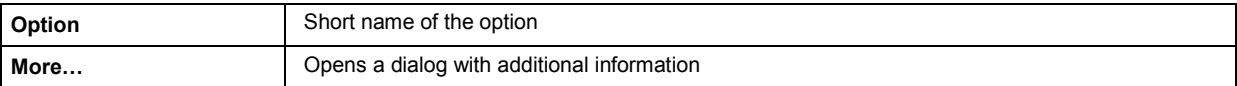

The Software Options (Internal) section of the menu shows the installed software options.

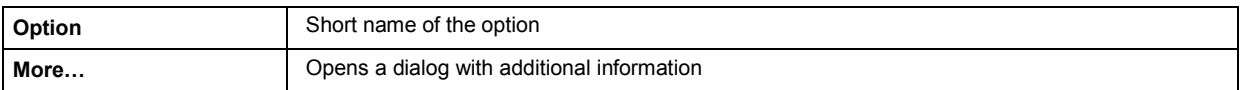

Section Loaded Modules is provided for service purposes. It lists all loaded software modules with their versions and offers a short description of each module.

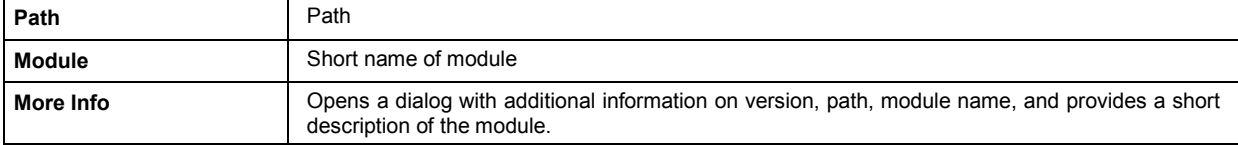

### **Install SW-Option... - Setup-System**

Newly purchased software options are enabled in the **Install SW-Options...** menu. They are ready to operate after they are enabled by means of a key code supplied with the option.

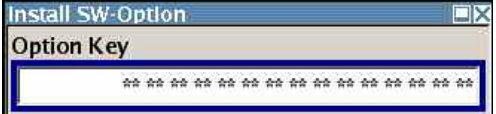

Only if the R&S SMF Signal Generator is equipped with an older firmware version, a firmware update prior to enabling the software option may be required. The information on the valid firmware versions for the purchased software option is provided together with the option. The firmware update is described in the service manual instrument, chapter 4 (on CD ROM, supplied with the instrument).

### **Update... - Setup System**

After a firmware update it is occasionally required to also update the PCI-FPGA. This is enable in the **Update...** menu.

At the first start of the new firmware a message appears during the boot process if a PCI-FPGA update is required, also. A PCI-FPGA update is by pressing the PCI-FPGA button.

## **NOTICE Risk of instrument impairment!**

To avoid impairment of instrument functions, the update of the PCI-FPGA must not be cancelled and the instrument must not be switched off during this update.

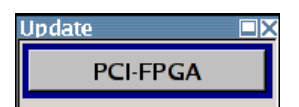

### <span id="page-122-0"></span>**Test Point... - Setup-Test**

The **Test Point...** menu provides access to the test points available in the instrument. When activated, the voltage of the selected test point is measured and displayed. A detailed description of the test points can be found in Chapter 3 of the Service Manual (supplied with the instrument).

The Test Point... menu is opened using the **SETUP** or **MENU** key under System.

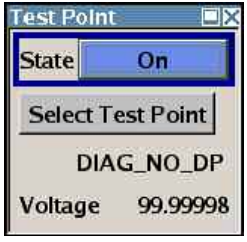

**State Test Point Activates the measurement of the voltage at the selected test point.** 

Remote-control command: n.a.

**Select Test Point** Calls the submenu for selecting the test point. The currently selected key is shown next to the key.

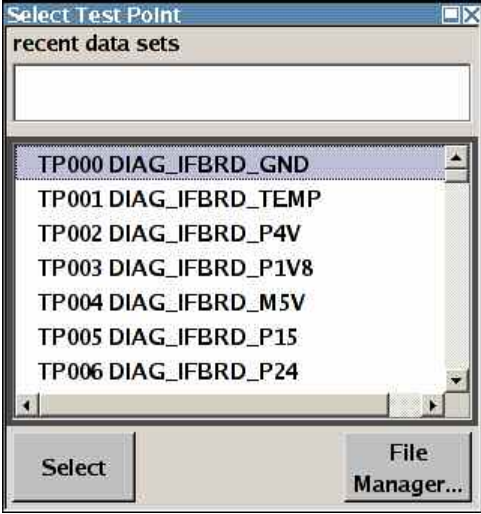

Remote-control commands: DIAG:POIN:CAT? (Command lists all test points) DIAG:POIN? 'DIAG\_CWOP\_P5V5R' (With remote control, voltage measurement starts as soon as the test point is selected).

**Voltage Test Point** Displays the measured voltage measurement at the selected test point.

> Remote-control command: DIAG:MEAS:POIN? 'DIAG\_CWOP\_P5V5R' Response: 2

### <span id="page-123-0"></span>**Check Front Panel - Setup-Test**

The **Check Front Panel** menu**..** is used to check whether the front panel keys are working correctly. The menu displays all the front panel keys arranged in the same way as on the front panel. The respective function is executed by pressing the associated key.

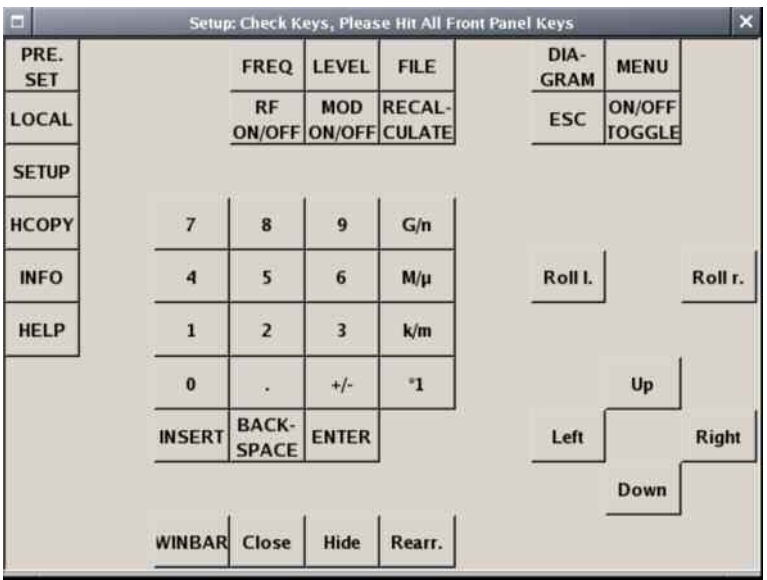

### **Date and Time - Setup-Environment**

The **Date/Time...** menu provides access to the system time and date settings. It is opened using the **SETUP** or **MENU** key under **Environment**. The time is used on the internal controller.

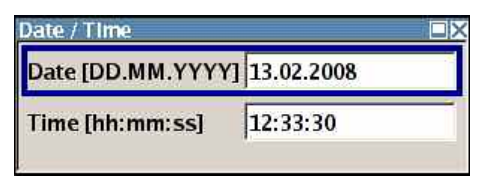

**Date Enters the date in the format day.month.year.** 

Remote-control command: SYST:DATE 2006,04,21

**Time** Enters the time in the format hour.minute.second.

Remote-control command: SYST:TIME 18,50,43

### <span id="page-124-0"></span>**Network Settings - Setup-Environment**

The **Network Settings...** menu provides access to the network settings. It is opened using the **SETUP** or MENU key under **Environment**. The R&S SMF is equipped with a network interface and can be connected to an Ethernet LAN (local area network). How to connect the signal generator to the network is described in Chapter 1.

### **NOTICE Risk of impairment of network!**

Connection errors may affect the entire network. We recommend that connection of the instrument to the network be coordinated with the network administrator.

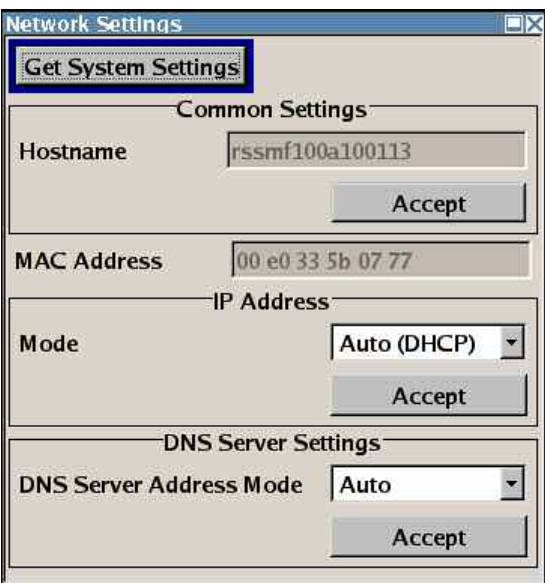

The menu is divided into the sections **Common Settings** where the general network environment is defined, **IP Address** where the specific identification of the computer in the network is defined, and **DNS Server Settings** where the DNS server is entered.

New entries are only accepted after the **Accept** button is pressed.

**Accept - Network Settings** Accepts a new entry or selection and changes the settings accordingly.

### Remote-control command:

SYST:COMM:NETW:DNS:SET SYST:COMM:NETW:COMM:SET SYST:COMM:NETW:IPAD:SET

The indications of the menu menu are only updated after pressing the **Get System Settings** button.

## **Get System Settings Retrieves the current system settings of the instrument.**

The indications in the network menu are only updated after pressing this button.

Remote-control command: SYST:COMM:NETW:GET

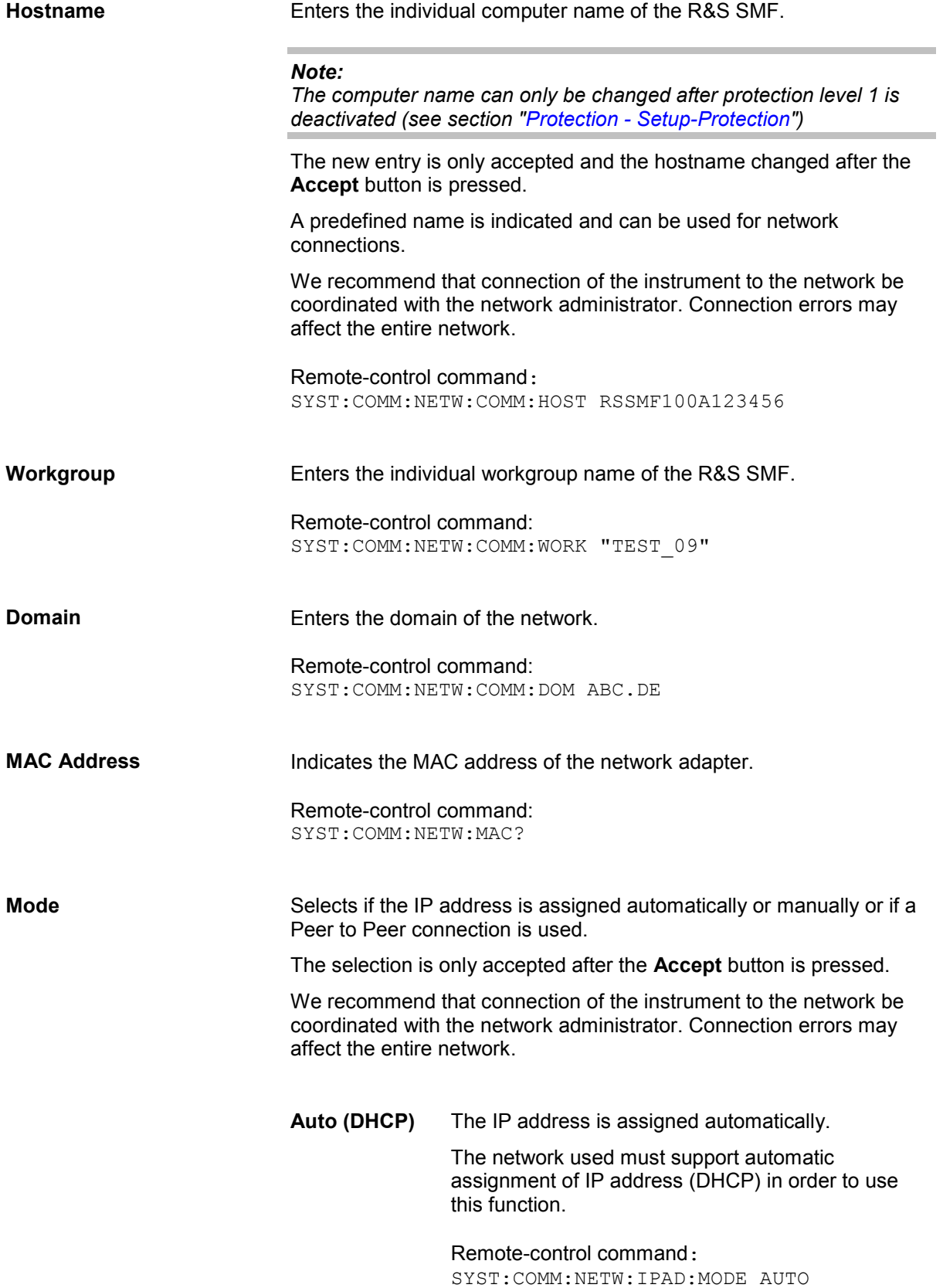

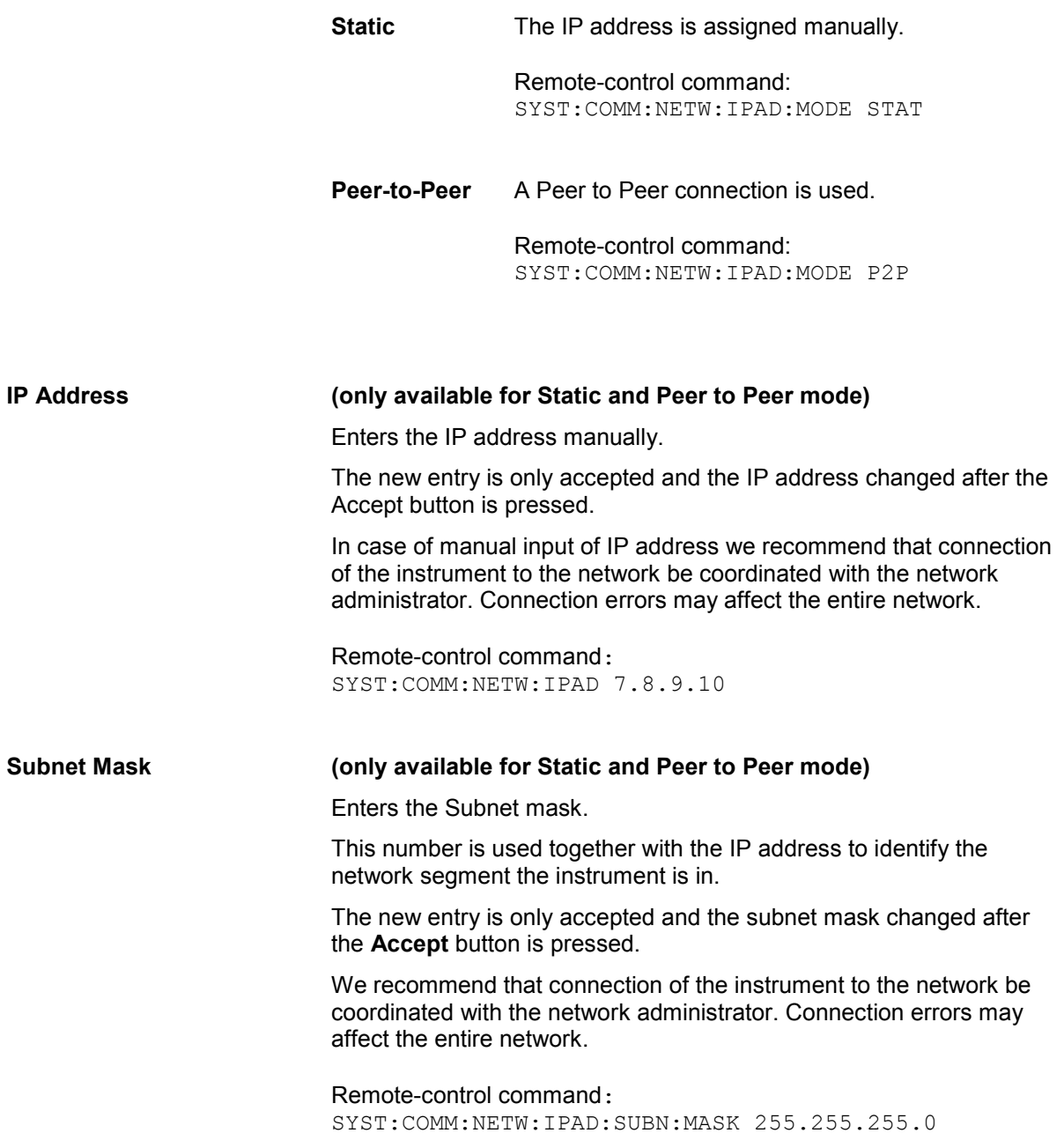

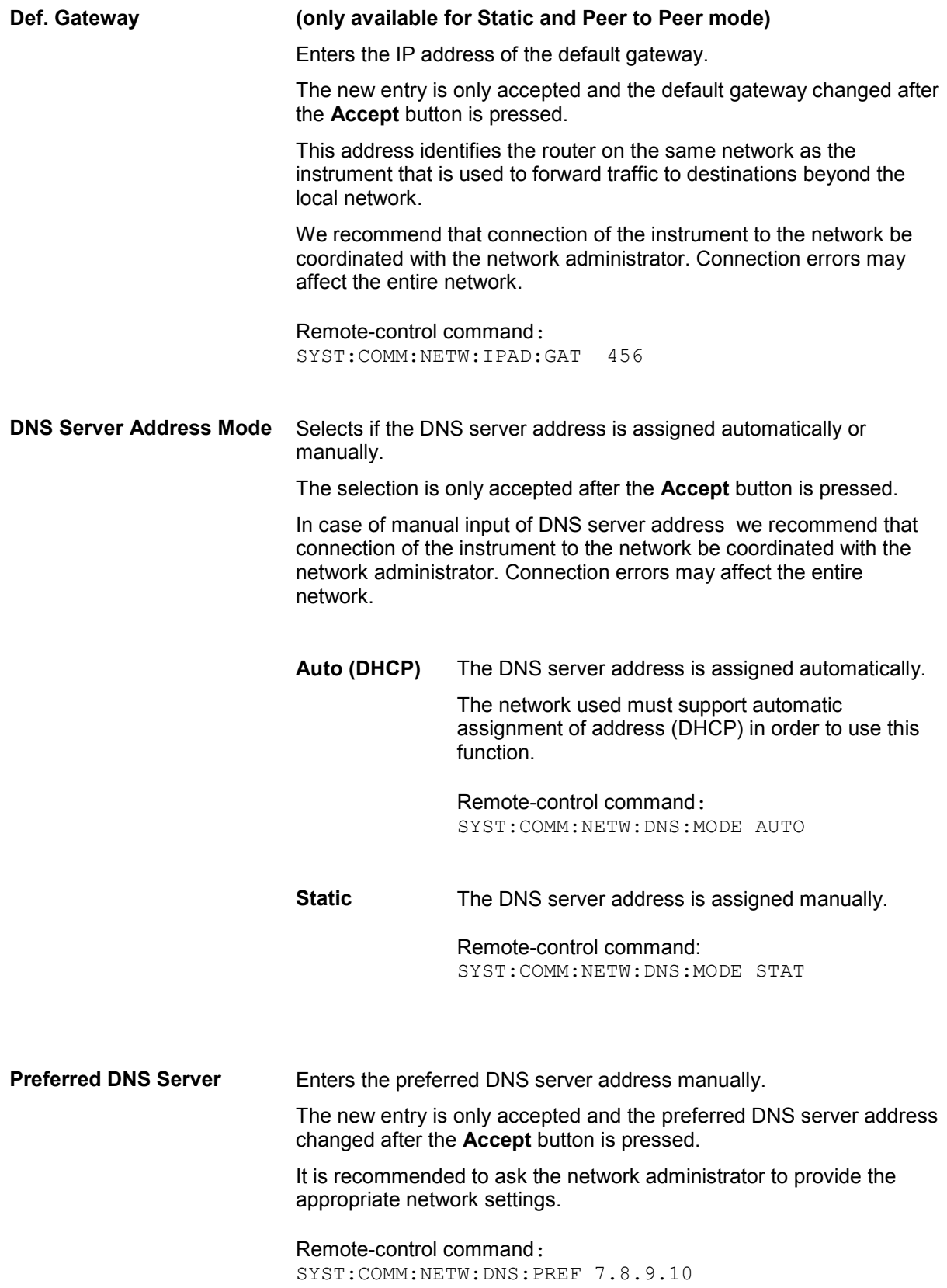

<span id="page-128-0"></span>**Alternate DNS Server** Enters the alternate DNS server address manually. This server is used if the DNS server specified in **Preferred DNS Server** is unreachable. The new entry is only accepted and the alternate DNS server address changed after the **Accept** button is pressed. It is recommended to ask the network administrator to provide the appropriate network settings. Remote-control command: SYST:COMM:NETW:DNS:ALT 7.8.9.10

### **Display Settings - Setup-Environment**

The **Display Settings...** menu provides access to the settings for the display. It is opened using the SETUP or MENU key under **Environment**. The keyboard is connected via an USB interface.

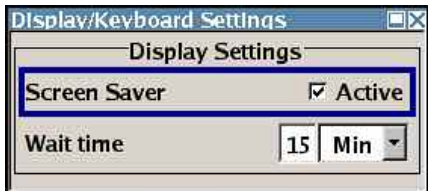

**Screensaver Activates/deactivates the screen saver of the instrument display. If** activated, the display lamp is shut off when no entries via front panel, external mouse or external keyboard are made for a period of time (Wait Time). The screen saver prolongs the life time of the display lamp.

> This mode is recommended for preserving the display especially if the instrument is exclusively operated via remote control.

Remote-control command: DISP:PSAV:STAT ON

**Wait Time** Enters the idle time that must elapse before the display lamp is shut off when no entries are made.

> Remote-control command: DISP:PSAV:HOLD 30

# <span id="page-129-0"></span>**Auxiliary I/O Settings - Setup-Environment**

The **Auxiliary I/O Settings...** menu provides access to the settings for the V/GHz, BLANK and MARKER auxiliary output. It is opened using the SETUP or MENU key under **Environment**.

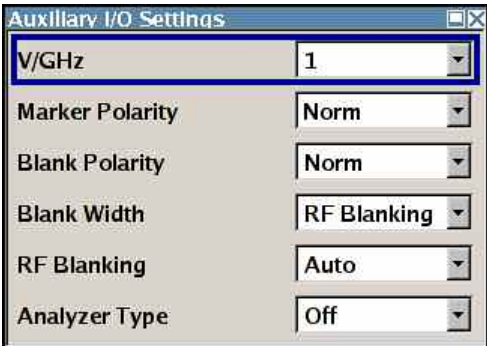

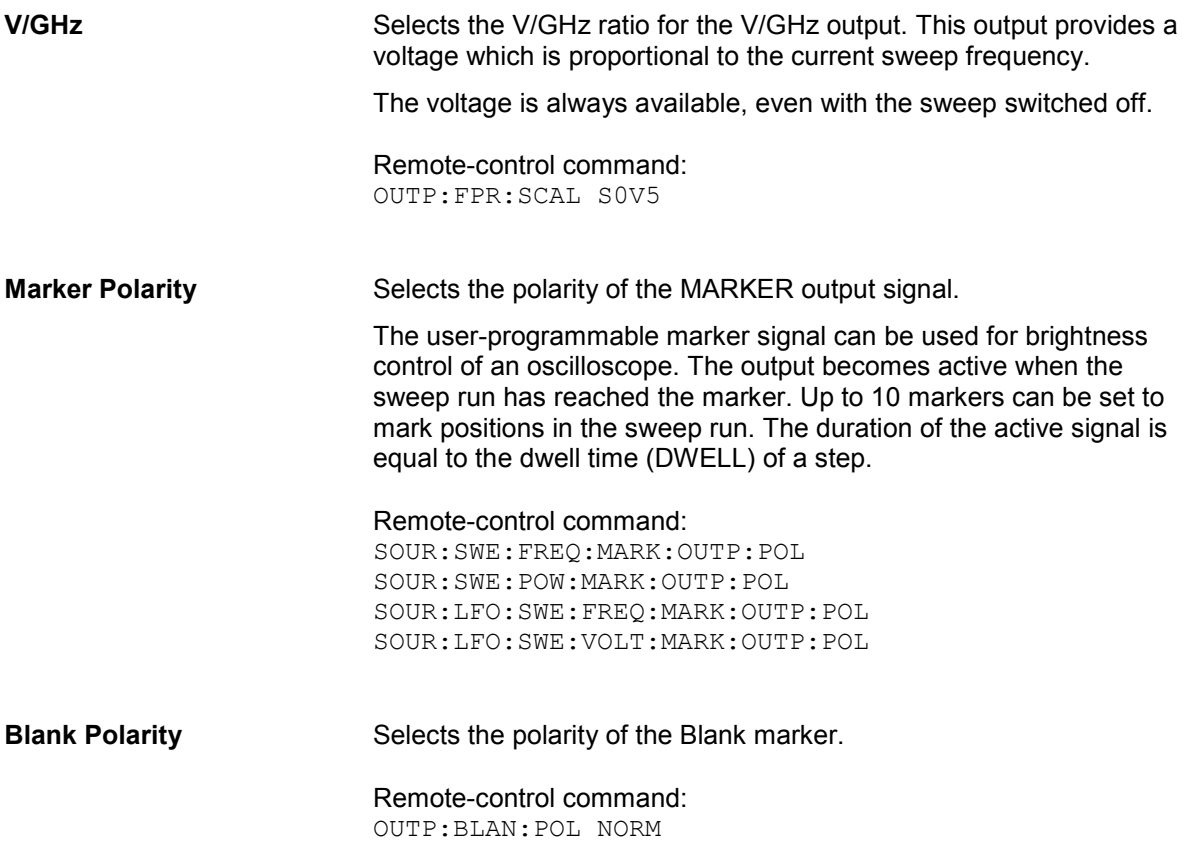

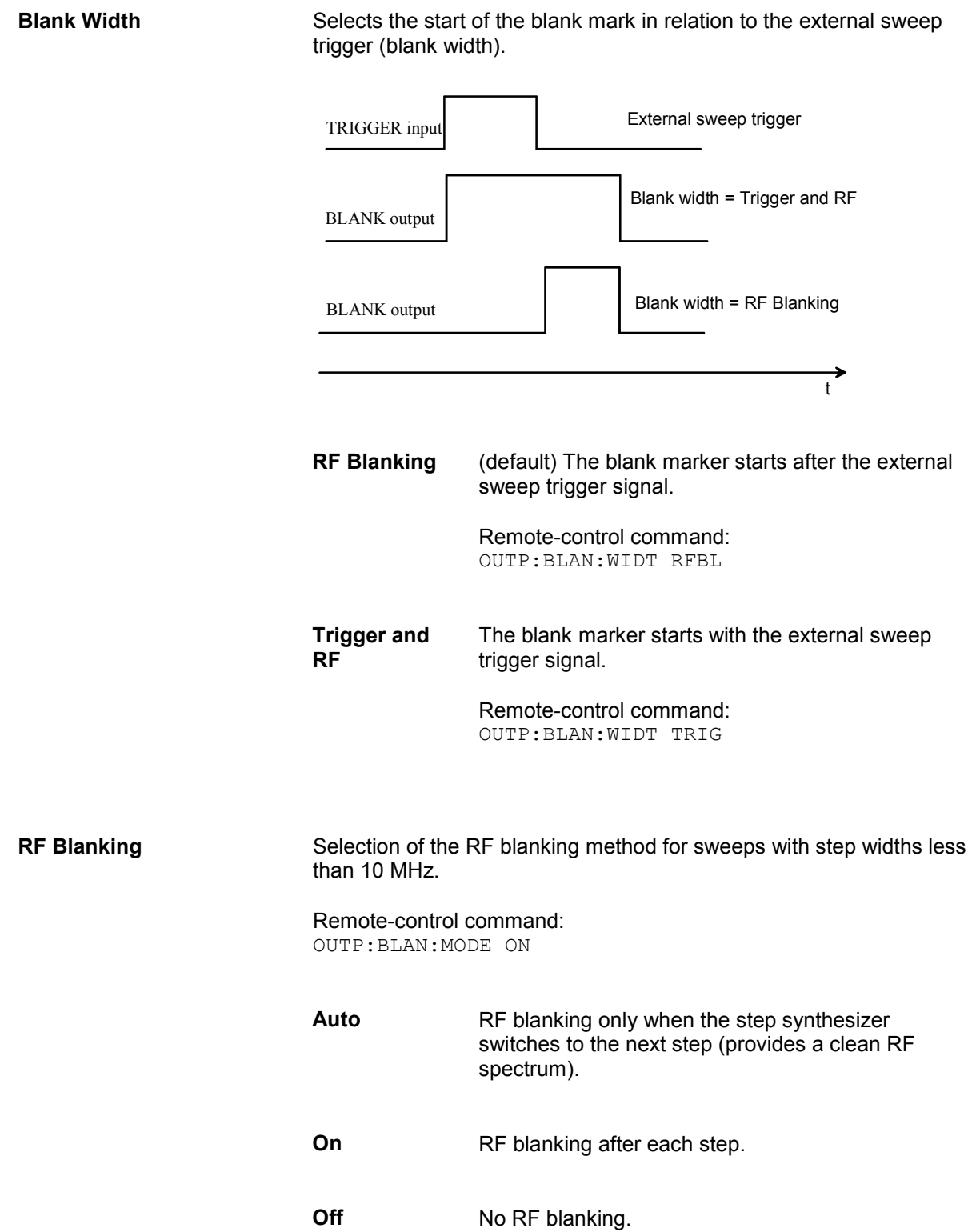

<span id="page-131-0"></span>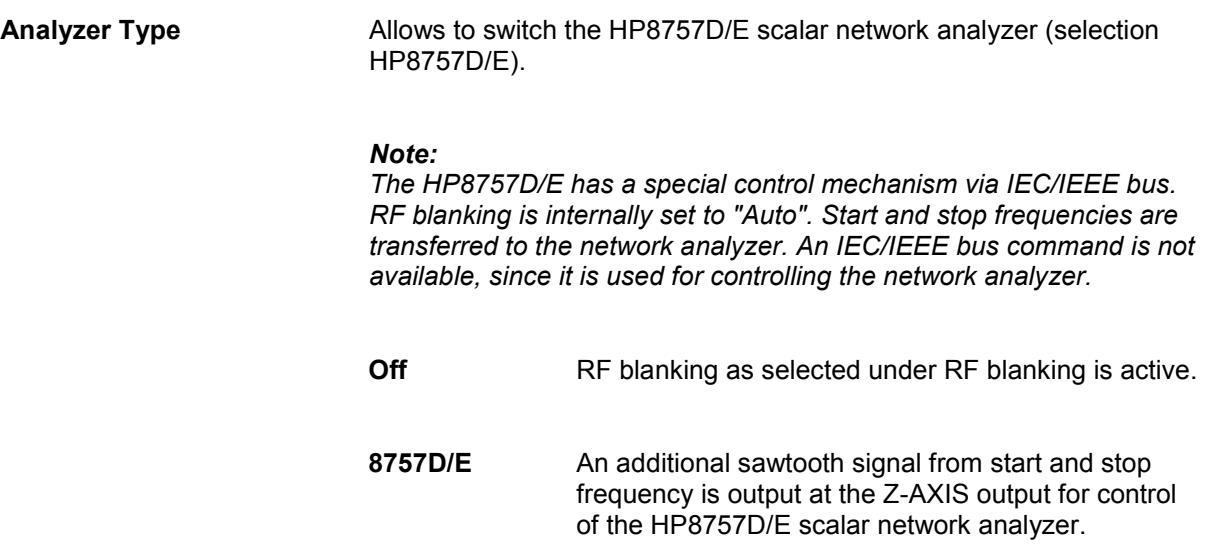

### **Remote Channel Settings - Setup-Remote**

The **Remote Channel Settings** menu provides access to the GPIB and Ethernet settings. The **Remote GPIB...** menu is opened using the **SETUP** or **MENU** key under **Remote**.

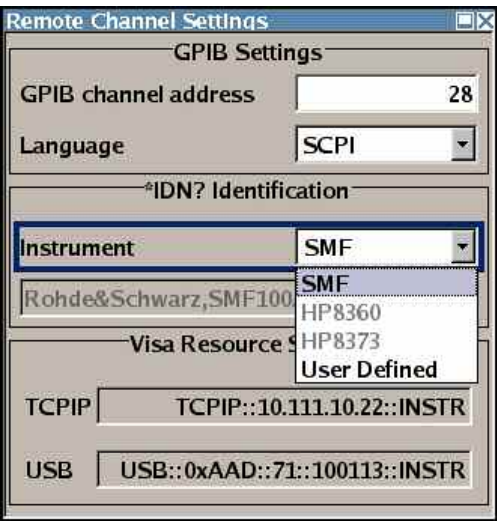

**GPIB channel address** Sets the IEC/IEEE-bus address of the instrument.

Remote-control command: SYST:COMM:GPIB:SELF:ADDR 28

**Language** Selects the remote control command set. The R&S SMF can also be<br>remote controlled via the command set of the HP8373, HP8360 and remote controlled via the command set of the HP8373, HP8360 and HP8340 generators (see Application Note 1G71 on the user documentation CD-ROM (included in delivery)).

> Remote-control command: SYST:LANG "HP8373"

<span id="page-132-0"></span>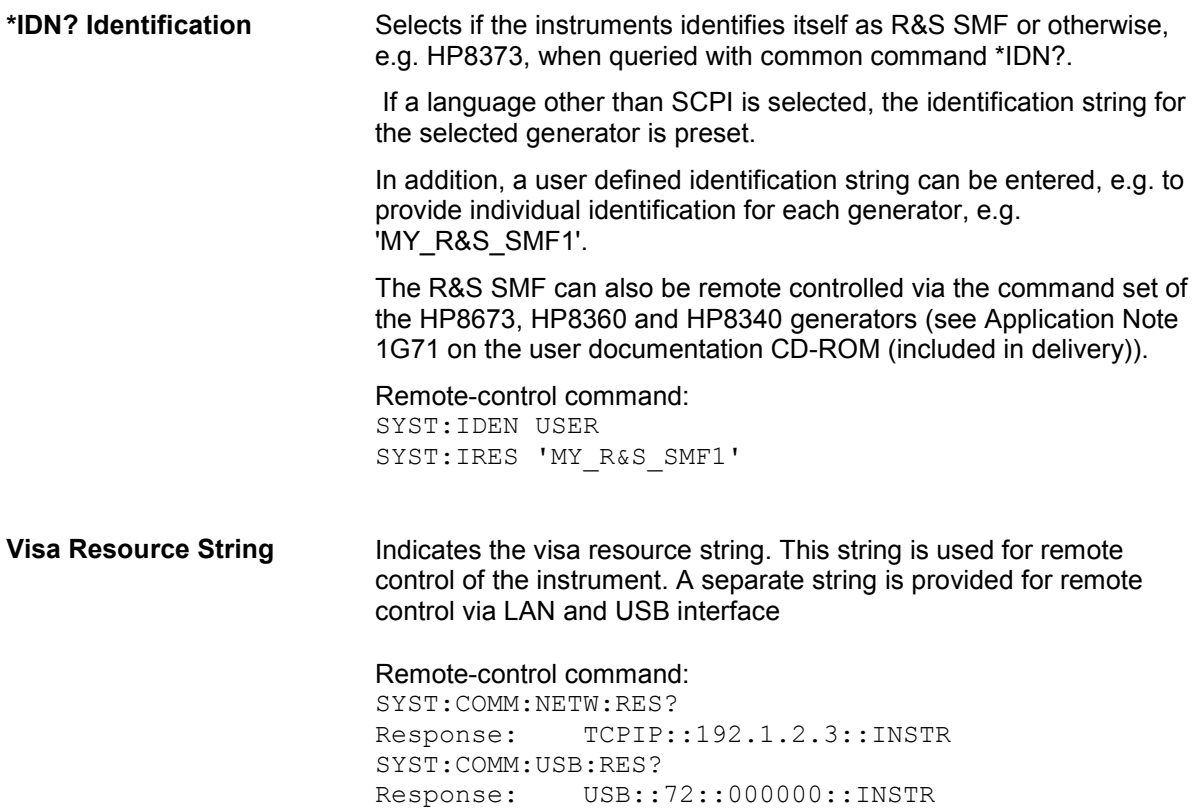

### **Protection - Setup-Protection**

The **Protection** menu provides access to the unlocking of protected service functions (authorized personnel of R&S Service Departments only). To unlock the lock-out, the correct password has to be entered. After the instrument has been switched on, the lock-out 2 to 5 is automatically activated.

Protection Level 1 can be activated to lock-out internal adjustment. The password is 123456.

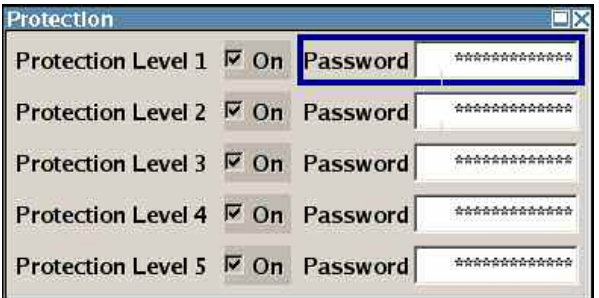

#### Remote-control command:

SYST:PROT1:STAT ON SYST:PROT1:STAT OFF, 123456

### <span id="page-133-0"></span>**Security - Setup-Protection**

The **Security...** menu provides access to the password and mass storage security settings. It is opened using the SETUP or MENU key under **Protection**.

The menu is divided into the password sections and the security settings section. In the password section the passwords for securing a controlled access to the instrument are defined and changed. In the security section the remote interfaces are enabled and disabled.

A change of passwords for the operating system and security password requires the entry of the old and new password and the conformation of the new password. All settings are only accepted after the **Accept** button is pressed.

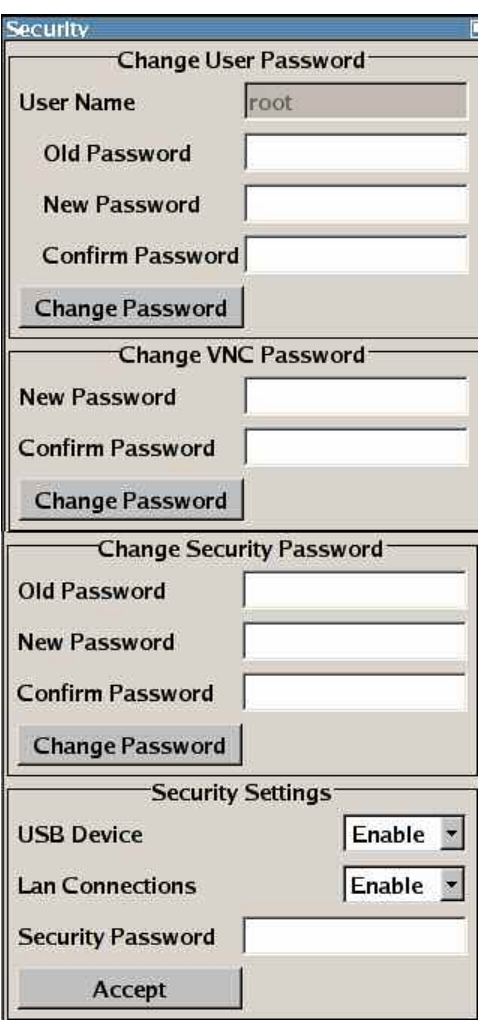

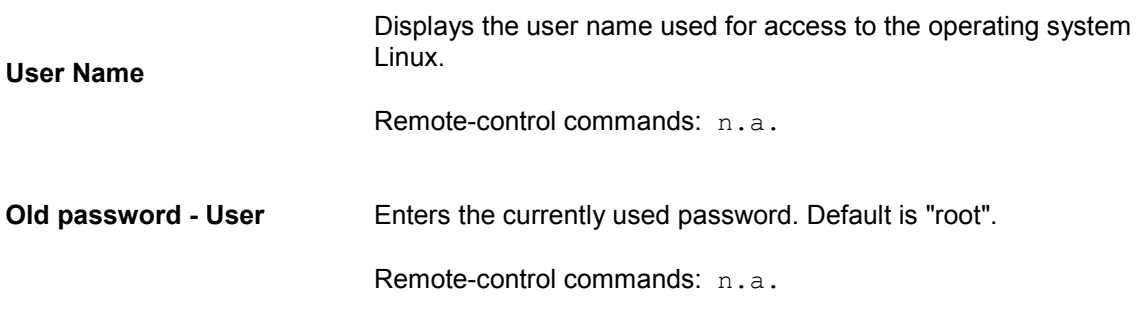

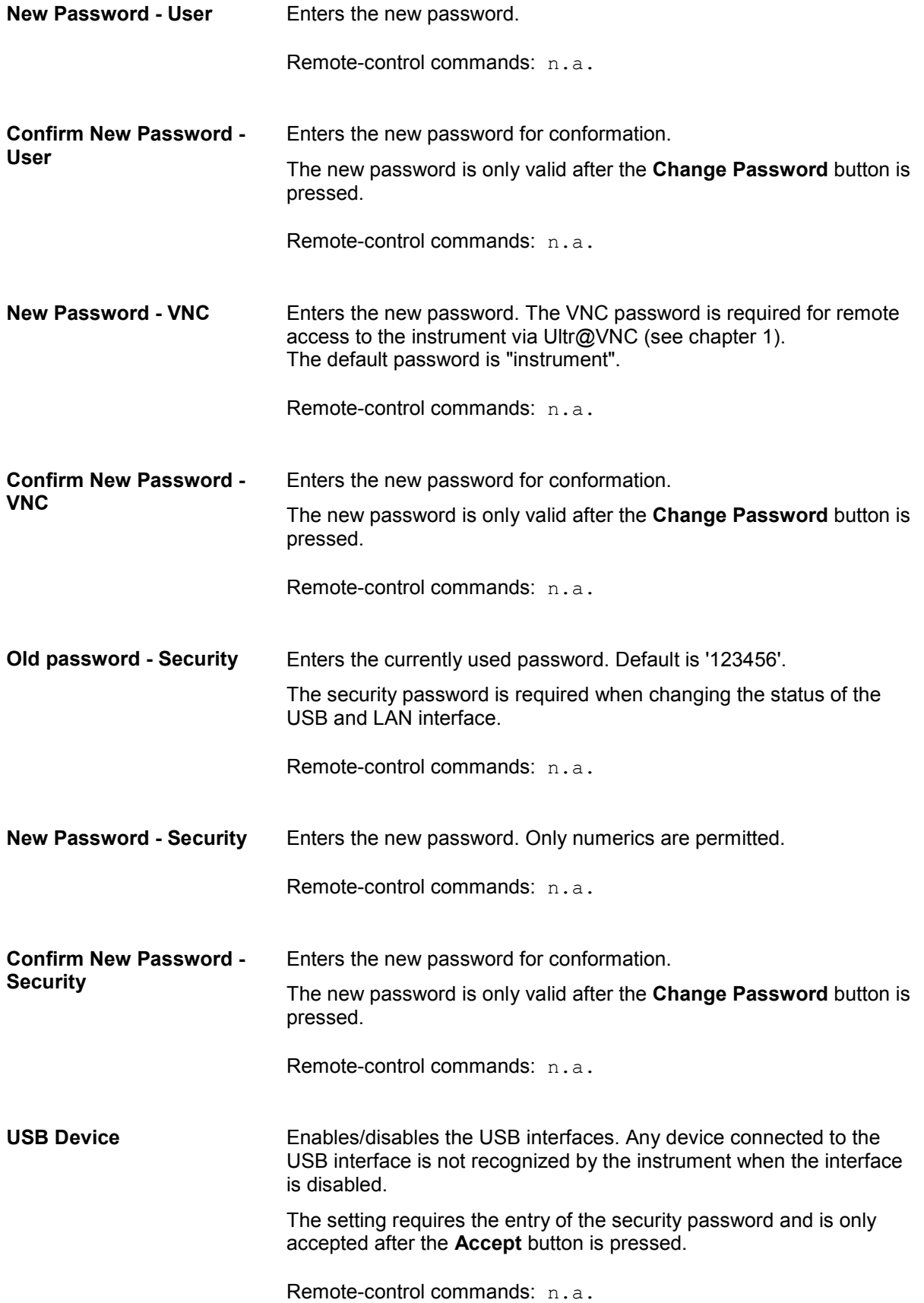

<span id="page-135-0"></span>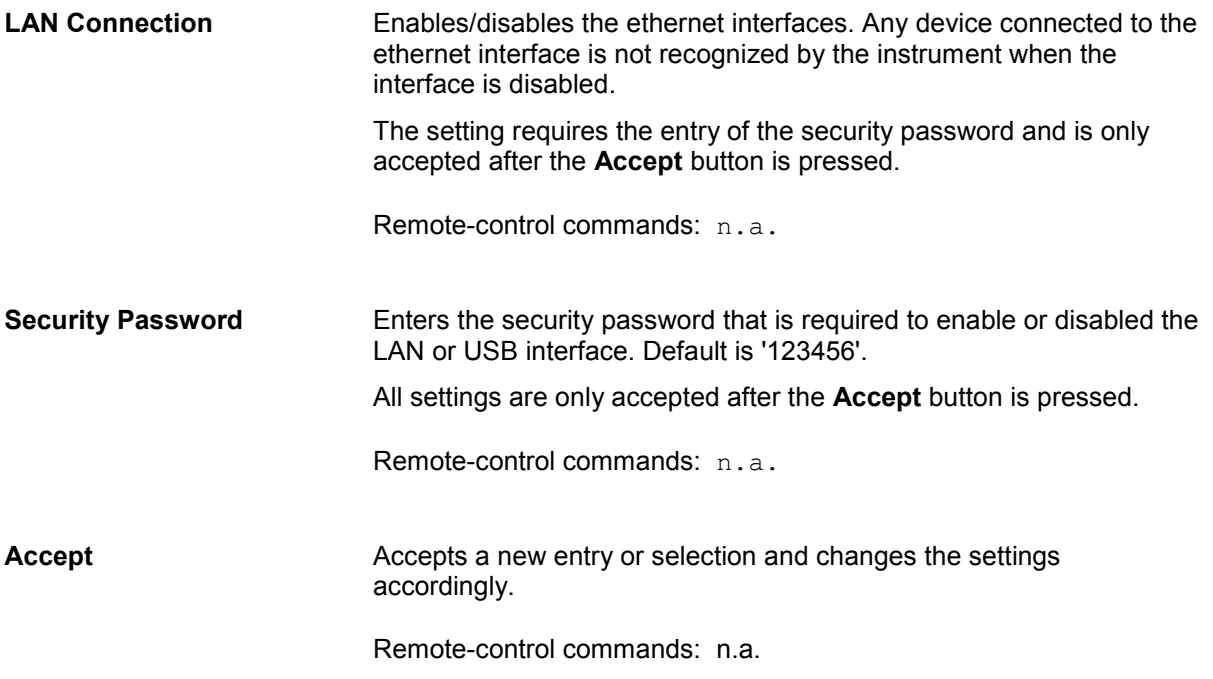

### **Save Recall - Setup-Setting**

The **Save/Recall** submenu can also be called up with the FILE key and is therefore described in the section on this key (see section "*[Storing and Loading Instrument Data - File Key](#page-138-0)*", page *[4.27](#page-138-0)*).

### **Factory Preset - Setup-Setting**

The **Factory Preset** submenu allows to activate the factory state of the instruments. After pressing the Execute button, all instrument functions are reset. This includes also the parameters, that are unchanged when executing a regular Preset with the PRESET key, e.g. IEC/IEEEE bus address. However, password settings and all settings protected by these password are not changed, e.g. disabled USB connections.

Remote-control command: SYST:FPR

### **Help - Setup-Help**

The **Help** submenu offers comprehensive online help for the R&S SMF Signal Generator. A desired topic can be selected via the table of contents (select **Manual**) or the index (select **Index**).

For context-sensitive information about a marked parameter, press the HELP key. For a description of the **Help** menu, refer to the section covering to the HELP key (see section "*[Help System - Help Key](#page-136-0)*", on page [4.25\)](#page-136-0).

# <span id="page-136-0"></span>**Switching to Manual Control - Local Key**

In remote control mode, a status message appears in the display header. The rest of the display remains unchanged and shows the current instrument status, i.e. the status which exists under the remote control settings. The instrument can be operated (e.g. menus can be opened). However, it is not possible to enter or change values.

The status message additionally indicates whether the LOCAL key is disabled or enabled (see also Chapter 5, section *"Switch-Over to Remote Control"*).

If the **REMOTE** status message is shown, the **LOCAL** key switches the instrument from remote control to manual control. The current command must be fully processed before the mode is switched, otherwise the instrument switches immediately back to remote control.

If the **REM-LLO** status message (remote local lockout) is displayed, the instrument can be switched from remote control to manual control by means of remote control only (e.g. with the Visual Basic command CALL IBLOC (generator<sup>§</sup>)); the  $[LOGAL]$  key is disabled. The key is disabled by remote control with the interface message LLO.

When switching from remote to manual control, the display update suppression function, if active (SETUP- **GUI Update is Off**), is automatically deactivated ( SETUP- **GUI Update is On**).

# **Messages - Info Key**

The INFO key opens a window containing a detailed description of every message displayed in the info bar, see chapter 3, section *"Info and Status Bar*" and chapter 9, section "*Error Messages"*.

# **Help System - Help Key**

The HELP key opens a browser window containing a context-sensitive description of the highlighted parameter.

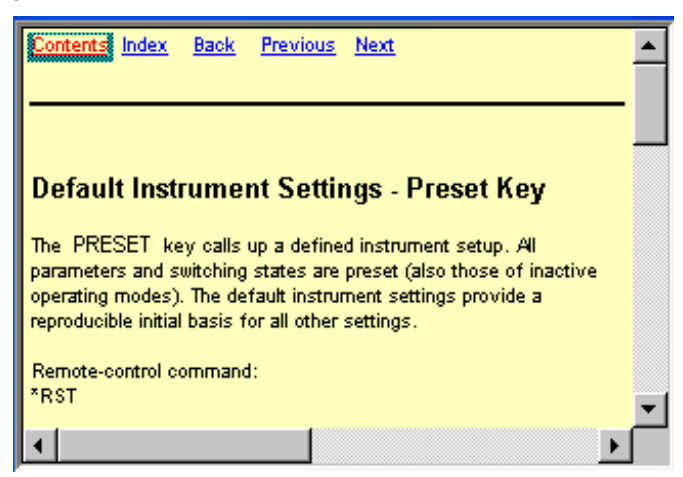

The context-sensitive page which is opened with the  $H^{\text{ELP}}$  key is part of a comprehensive help system. It is possible to move from this context-sensitive page to any page of the help system. The following navigation aids are available:

- **Contents link**

The Contents link calls up the contents list. The contents list is used to open the individual help pages. It has a hierarchical structure. The highlighted line indicates where the currently displayed page is within the contents list.

#### - **Index link**

The Index link calls up the index. The index contains an alphabetical list of all terms which refer to functions of the instrument. For example, it contains all parameter names and all IEC/IEEE-bus commands. The associated help page can be opened by selecting an entry.

#### - **Back link**

The Back link calls up the page last viewed.

#### - **Internal links in the text**

They open pages which are directly linked to the described function. In this way it is possible, for example, to call up the description of the IEC/IEEE-bus command for any particular function.

#### - **Previous/Next links**

The Previous/Next links allow scroll through the help pages. The sequence of the described functions corresponds to their position in the menus.

#### - **Find function**

The find button opens the search panel. Either a full text search or a search limited to the titles of the help topics can be selectedt.

The links are highlighted in blue, and can be selected and called up using the rotary knob.

# <span id="page-138-0"></span>**Storing and Loading Instrument Data - File Key**

The Signal Generator allows complete instrument settings to be stored in files on the compact flash card. Defined and complex instrument settings can then be reproduced at any time by loading this data. If required, these settings can be loaded to various signal generators.

The FILE key open the menu used to store and load instrument settings in a file. The data can be stored on the compact flash card in a data directory. Additionally there are three intermediate memories in which the current instrument setting can be stored and then called up again by just pressing a key. This makes it possible to switch quickly between defined instrument settings.

All settings which differ from the preset plus the configuration data for the operating elements (e.g. window positions) are stored. When loaded, these referenced settings are implemented and all nonreferenced parameters are set to the associated preset value. As a result, the files remain relatively small since they only contain the relevant information. Furthermore, this also allows instrument settings to be transferred easily between different signal generators since once again only the settings which differ from the preset values have to be adjusted.

If a list, e.g. a list of user correction data is used, a reference to this list also stored. The list is also loaded when the associated instrument setting is loaded. If the list has been deleted in the meantime (or it is not available on a different instrument), an error message appears if an attempt is made to access this list after the instrument setting has been loaded. The associated setting or operating mode, e.g. the List mode, is only started after the user has selected an existing list. If the list has been overwritten in the meantime, the new entries will be used.

*Note:*

Lists are stored and loaded in the appropriate menus. For example, the user correction data list is *created and stored in the User Correction menu.* 

When loading an instrument setting, it is possible to select whether the current frequency and level setting is to be retained or whether the stored settings are to be activated. It is possible to delete stored instrument settings.

A file can be copied by loading it with "Recall" and then storing it under a new name.

Settings can be transferred easily between instruments with different equipment options and/or firmware versions because only the settings which differ from the preset values are affected. When settings are loaded, only those which are possible on the instrument are implemented. Error messages indicate the settings which cannot be implemented. The stored file is transferred from one instrument to another using the memory stick.

General file management functions such as copying and moving data are available in the **File Manager** submenu.

### **File Menu**

The settings available in the File menu depend on the operation selected under **Select Operation**.

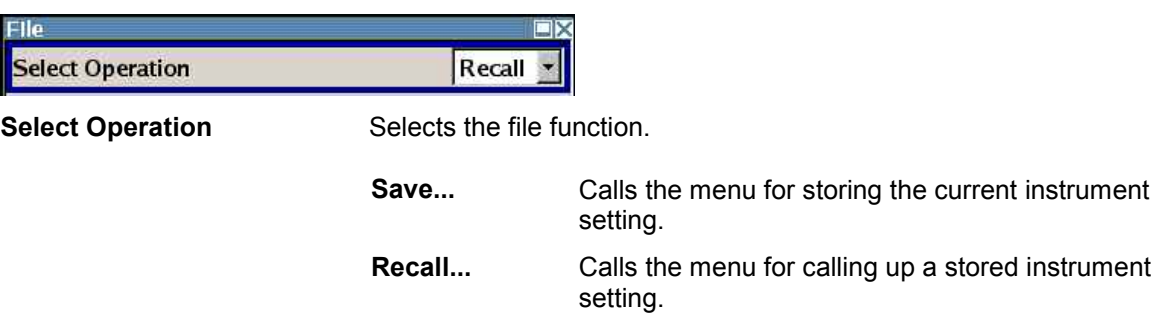

# <span id="page-139-0"></span>**Storing Instrument Settings - File**

If **Save** is selected under **Select Operation**, the File menu provides options for storing the current instrument setting in a file.

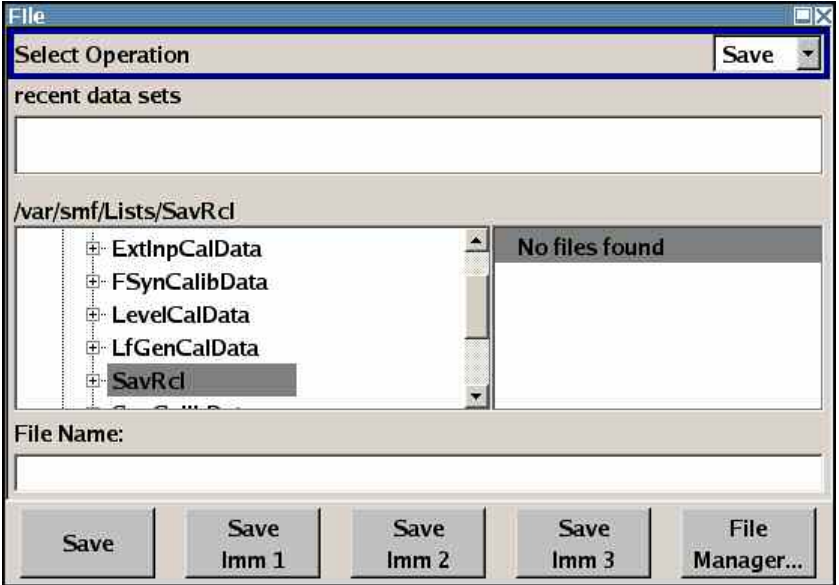

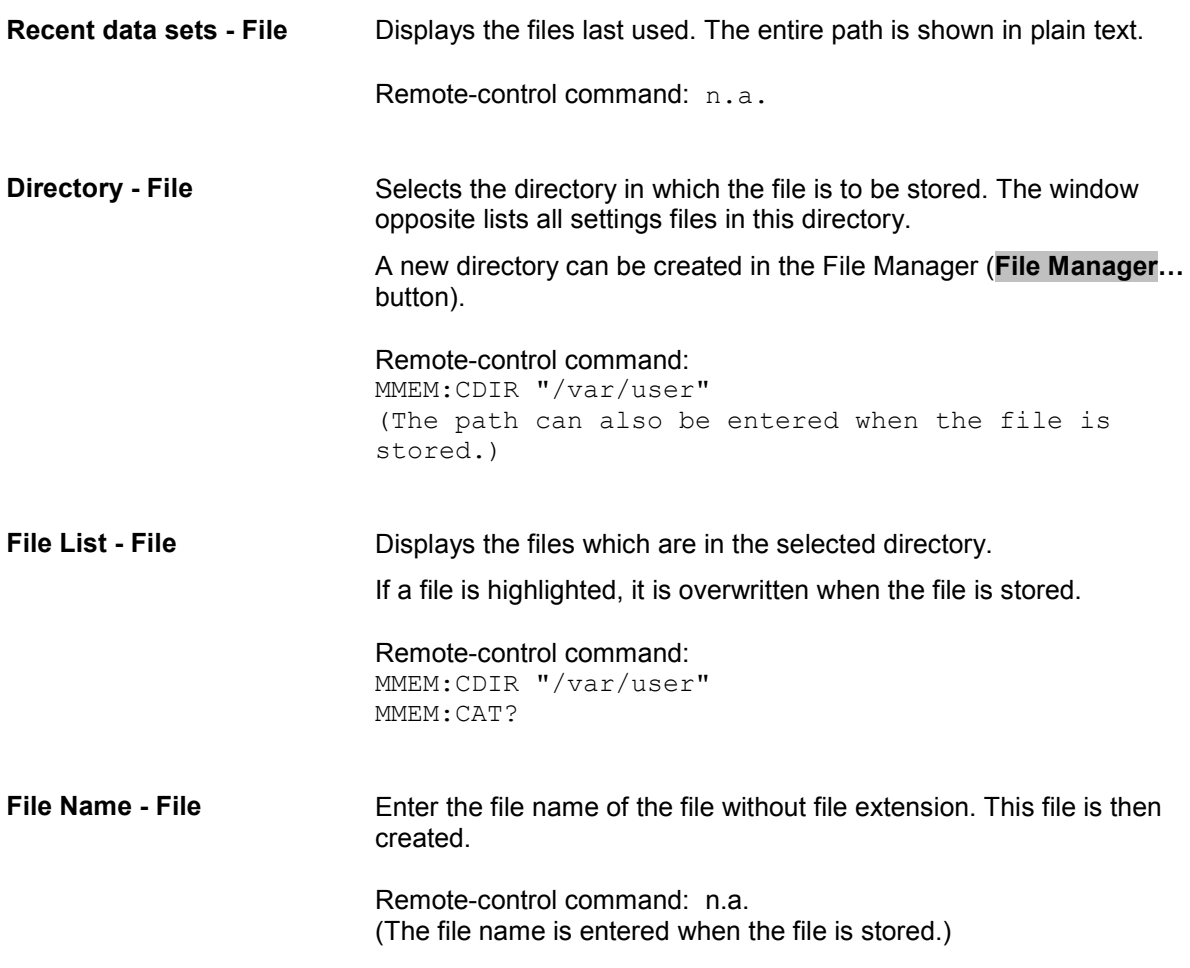

<span id="page-140-0"></span>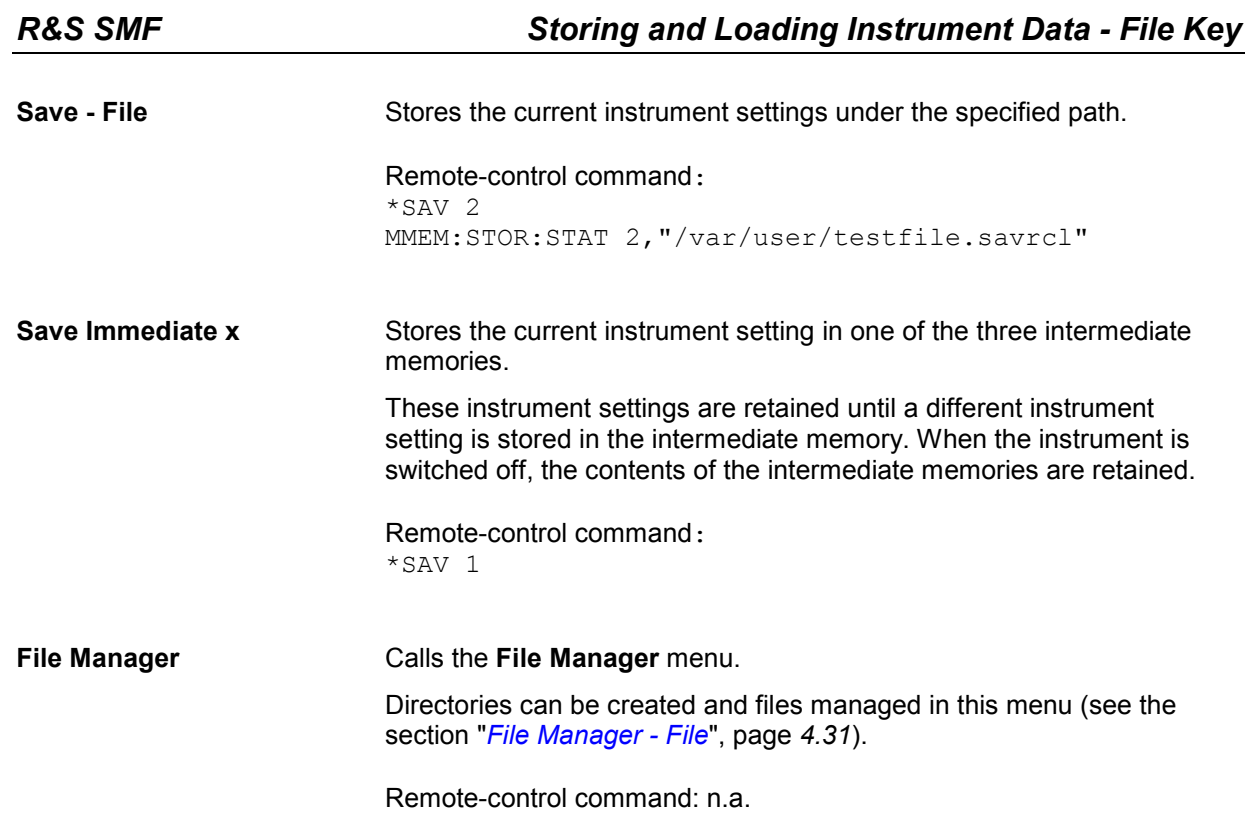

# **Loading Instrument Settings - File**

If **Recall** is selected under **Select Operation**, the **File** menu provides options for loading complete instrument settings. Here it is possible to select whether the current or stored RF frequency and RF level settings are to be used.

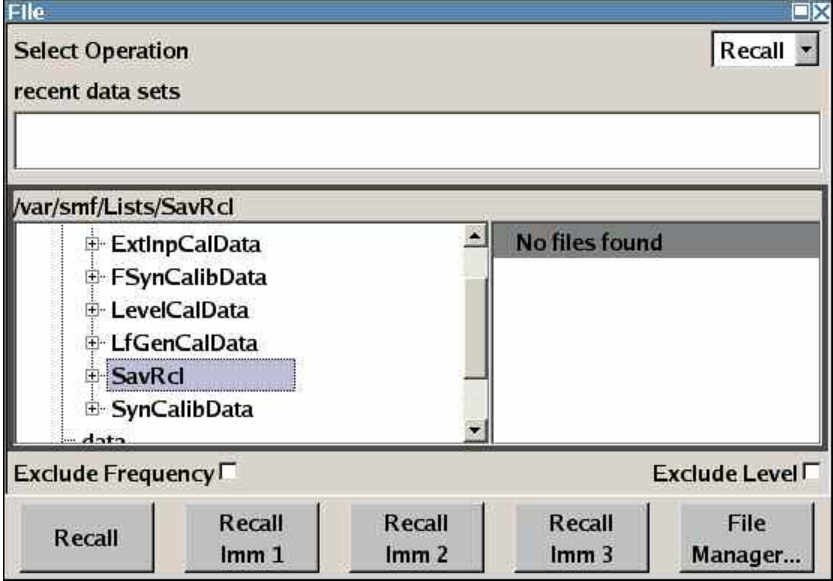

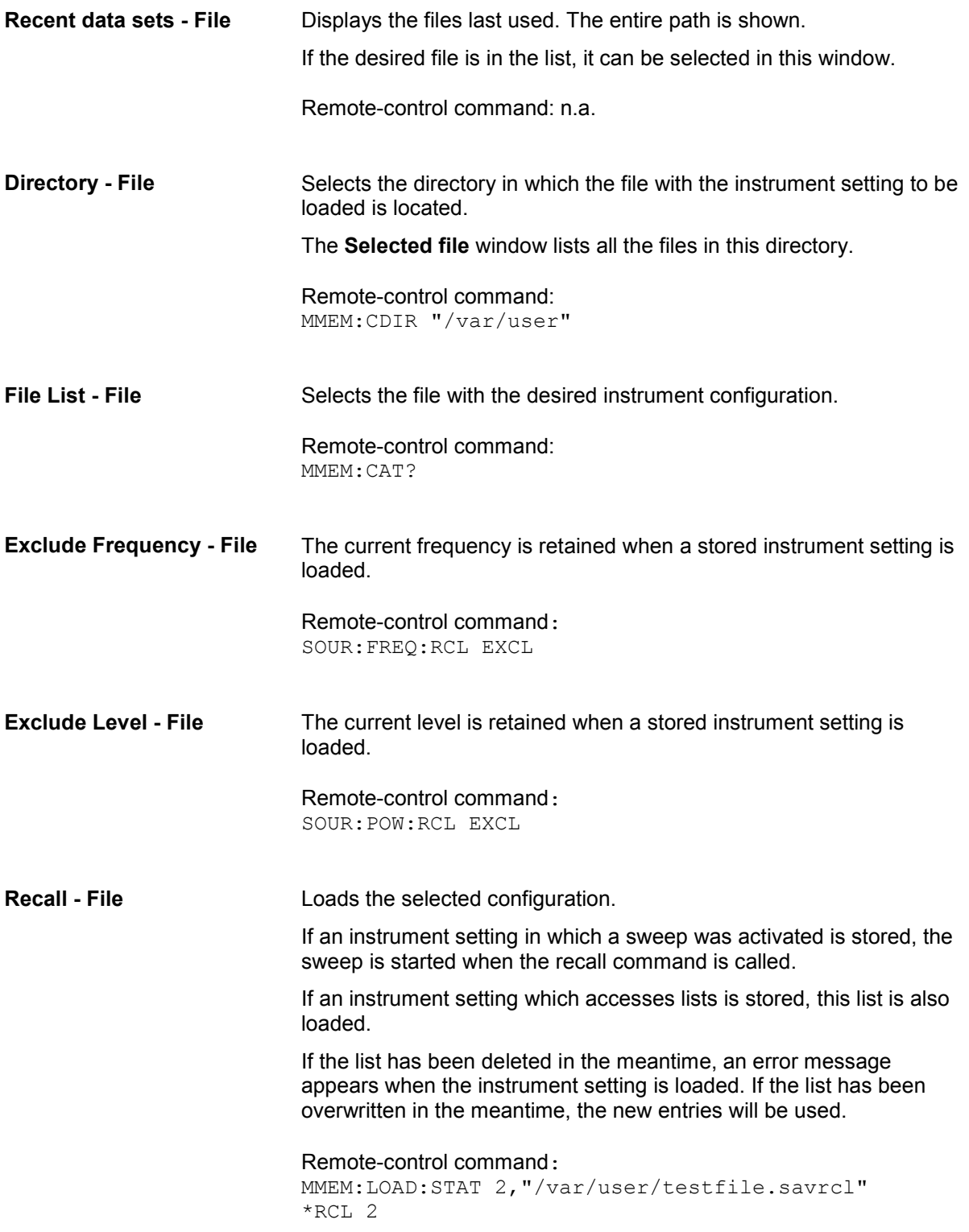

<span id="page-142-0"></span>**Recall Immediate** Loads the selected configuration from one of the three intermediate memories.

> If an instrument setting in which a sweep was activated is stored, the sweep is started when the recall command is called.

> If an instrument setting which accesses lists is stored, this list is also loaded.

If the list has been deleted in the meantime, an error message appears when the instrument setting is loaded. If the list has been overwritten in the meantime, the new entries will be used.

A message appears if no instrument configuration is stored in this memory.

Remote-control command: \*RCL 1

### **File Manager - File**

The **File Manager** menu provides all the functions required for file management. Directories can be created, and files copied, deleted, and moved between the directories on the devices (compact flash card and memory stick).

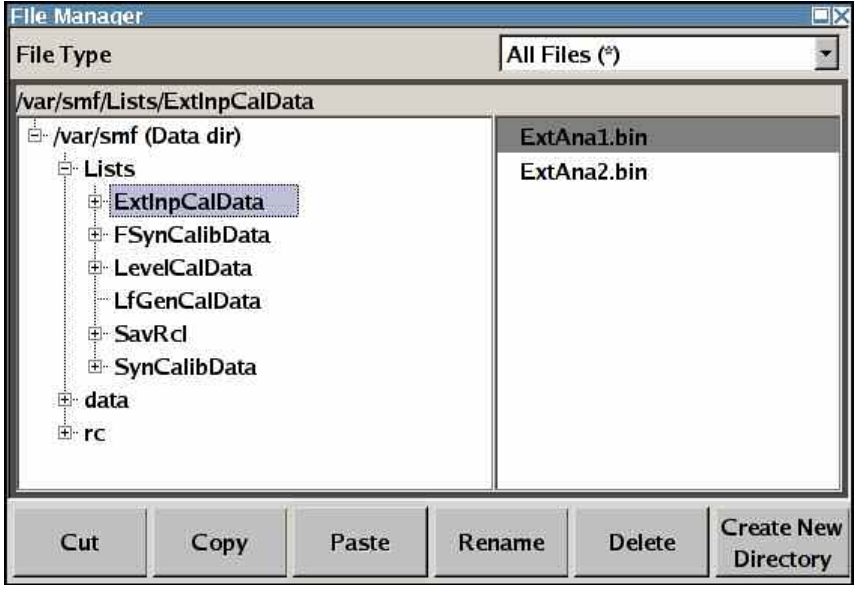

**File Type** Selects the file types to be indicated. If a file type with a specific file extension (e.g. user correction list (\*.uco)) is selected, only files with this extension are indicated in the selected directory.

Remote-control command: n.a.

**Directory Selects the directory in which the file to be deleted or copied is** located. The window to the right lists all files in this directory. The file to be deleted or copied can be highlighted. The path is indicated above the directory window.

> Remote-control command: MMEM:CDIR "/var/user"

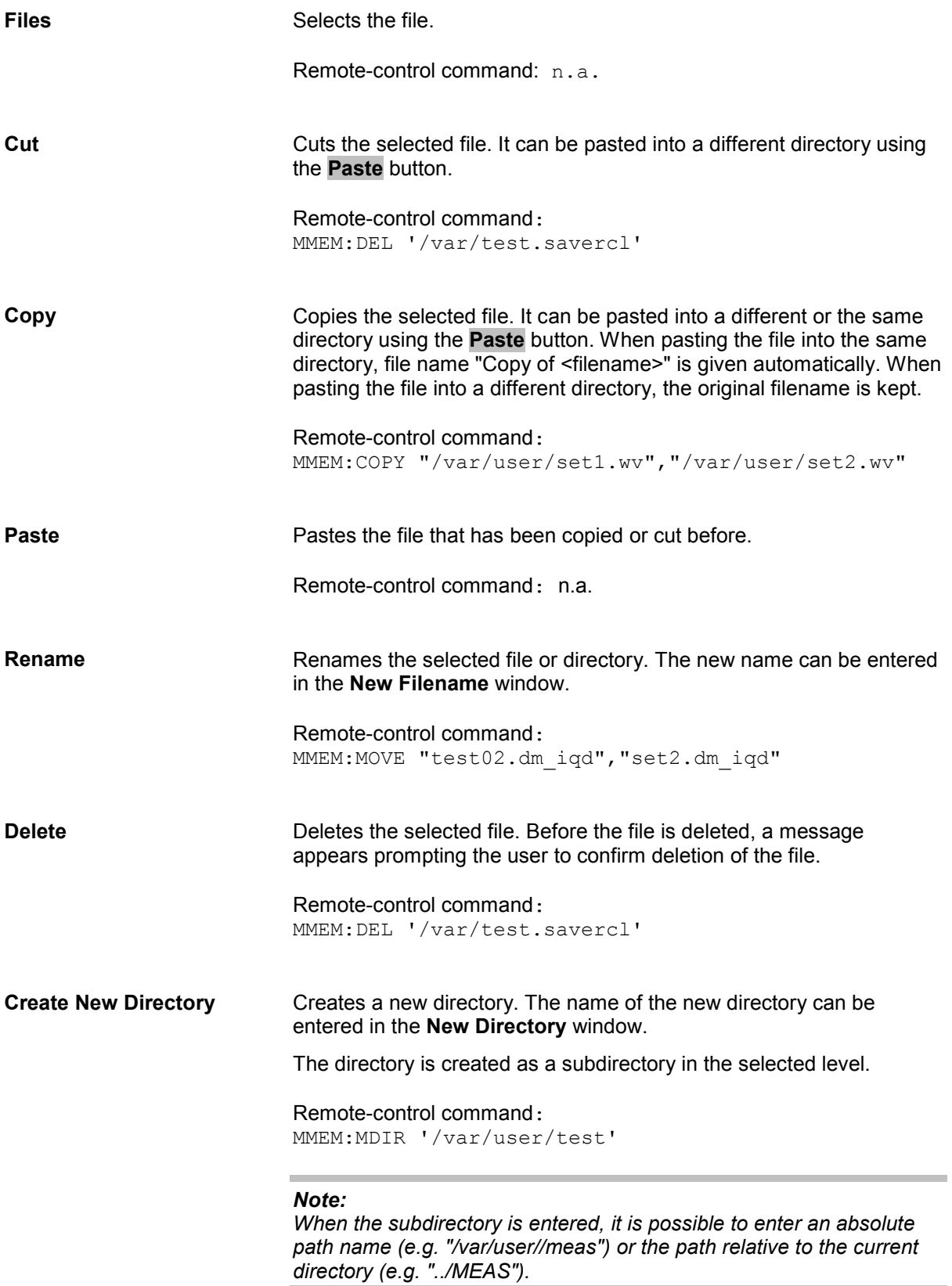
# **RF Signal - RF**

# **Overview of RF Signal**

Settings for the RF output signal are made under "RF Frequency". These settings can be accessed in the block diagram by way of the **RF Frequency** function block or by means of the menu with the same name which is opened using the  $MENU$  key.

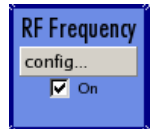

The function block is available for the basic unit without any additional equipment options.

The  $R$ F ON/OFF key can be used to activate and deactivate the output signal irrespective of the current entry focus. The previous state is restored when the signals are reactivated.

Remote-control command: OUTP:STAT OFF OUTP:STAT ON

The activated and deactivated state is indicated in the block diagram by means of the different block color and the status of the **On** checkbox. The disconnected connection to the output is additionally shown when the output is deactivated.

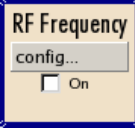

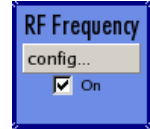

The RF output state can also be set in the **Configure** menu of the **RF Frequency** block:

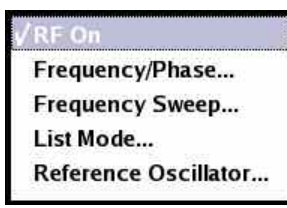

The CW, List, and Sweep modes are available for generating the RF signal.

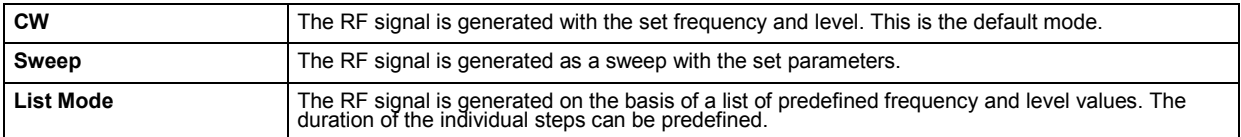

Instruments connected downstream can be taken into consideration when setting the frequency and level by entering a frequency and/or level offset and a multiplier factor for the frequency.

Automatic level control ensures maximum level accuracy.

User-specific lists which contain level correction values for any frequency range (user correction) can be created to, for example, compensate the cable attenuation in a test assembly setup.

The RF signal can be also generated in modulated form. Option R&S SMF-B20 provides two internal LF generators, a noise generator and two external modulation inputs **EXT 1** and **EXT 2** at the front of the instrument which are available as the source for analog and/or digital modulations. Option R&S SMF-K23 provides an internal pulse generator.

An external trigger signal for the sweeps and the List mode can be provided at the **TRIGGER** input or AUX connector. The input **REF IN** is used to input an external instrument reference frequency, and the output **REF OUT** serves as the output of the reference frequency (internal or external).

### **RF Frequency and Phase**

The simplest way to set the RF frequency is to enter it directly in the header of the display.

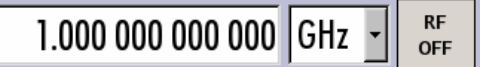

The entry is activated by pressing the FREQ key. Changes to the frequency have an immediate effect (without confirmation with the Enter key) on the output signal.

Remote-control command: SOUR:FREQ 100MHz

#### *Note:*

*The IEC/IEEE-bus command sets the level of the Freq display, i.e. an entered frequency offset or multiplier factor is taken into consideration in the frequency value (see below).* 

The frequency entered and displayed in the frequency entry field takes any set frequency offset and multiplication factor into consideration, e.g. an offset set for a downstream instrument or a subsequent frequency multiplier. This means that with a frequency offset/multiplier factor the frequency displayed in the header does not correspond to the frequency at the RF output, but rather to the frequency at the output of the downstream instrument. A set frequency offset/multiplier factor is indicated by the **FREQ OFFSET/MULTIPLIER** status message.

This allows the desired frequency at the output of a downstream instrument to be entered in the frequency field. The R&S SMF Signal Generator changes the RF output frequency according to the entered offset/multiplier factor.

However, the frequency entered and displayed in the **Frequency/Phase** menu of the **RF Frequency** function block always corresponds to the RF output frequency. Any frequency offset/multiplier factor is not taken into consideration.

The correlation is as follows:

Freq in header = RF output frequency (= Freq in menu) + Freq offset (= Offset in menu) + Multiplier factor (= Multiplier in menu)

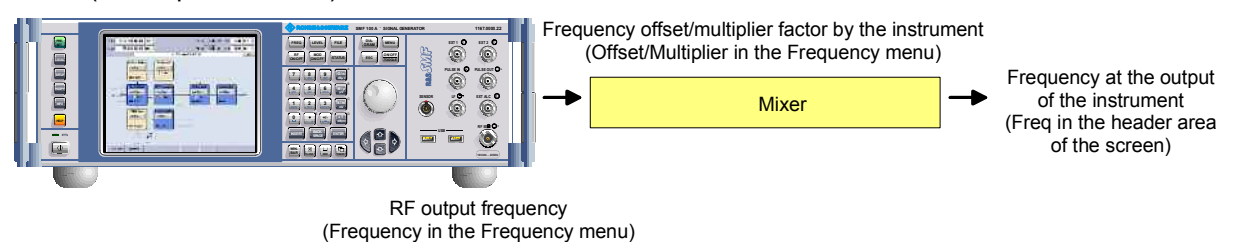

The frequency offset and the multiplier factor are entered in the **Frequency/Phase** menu. Here it is also possible to set the frequency without taking the offset/multiplier into consideration, to set the step width for the frequency entry using the rotary knob, and to set the phase for the RF output signal.

# **Frequency/Phase Menu**

The **Frequency/Phase** menu is opened in the **RF Frequency** function block or using the MENU key under **RF Frequency**.

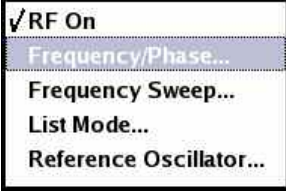

The menu is used to enter the frequency, phase, offset and multiplier factor of the RF output signal. The step width for the rotary knob can also be entered here.

The frequency, offset, and multiplier factor are set in the top section of the menu.

The step width is used when setting the frequency using the rotary knob with **Variation Active** is activated in the **User Variation** section.

The phase of the RF output signal can be changed in the **Phase Settings** section.

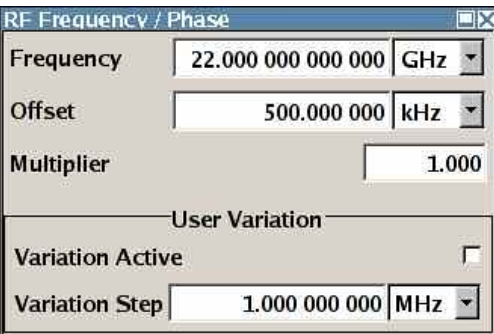

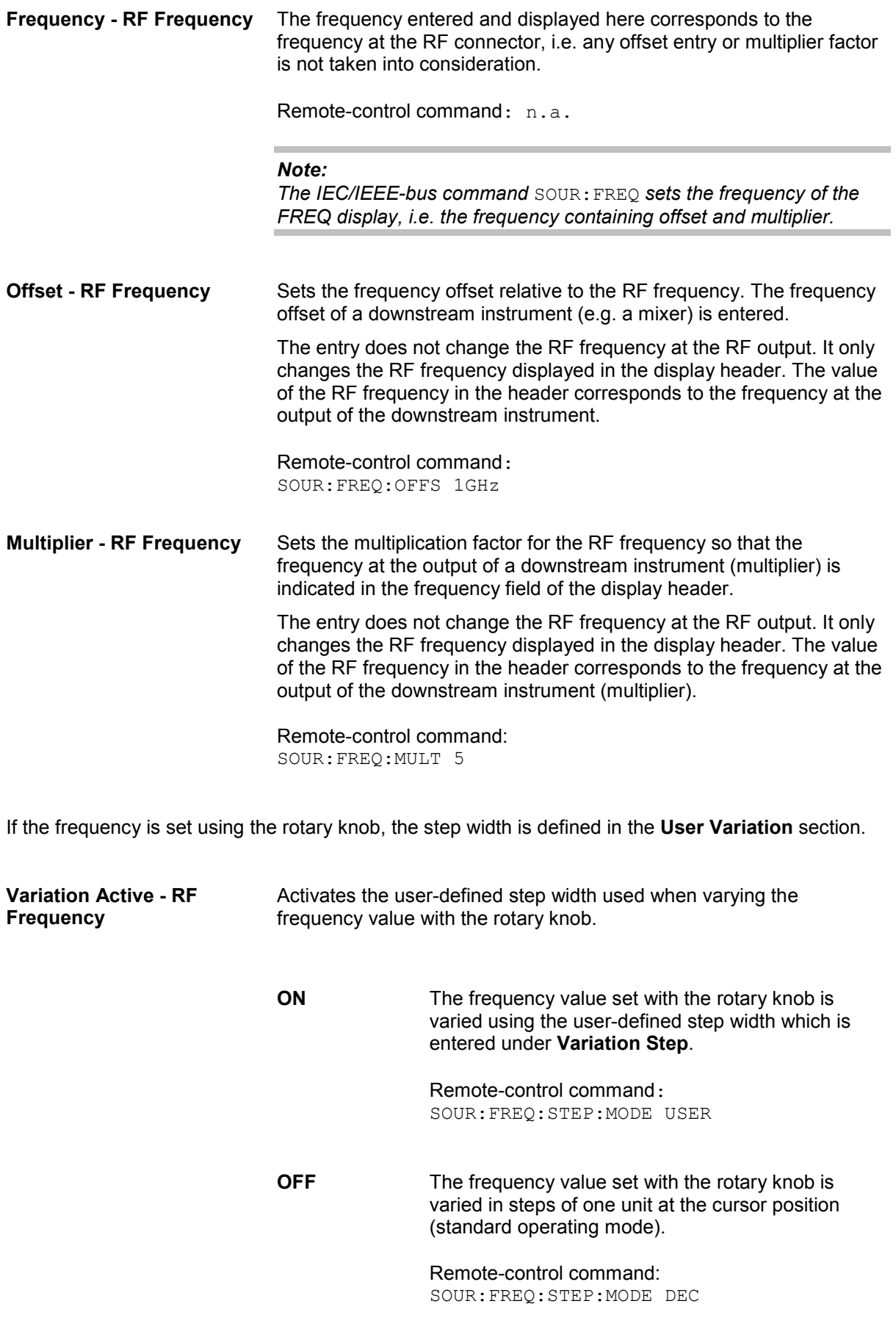

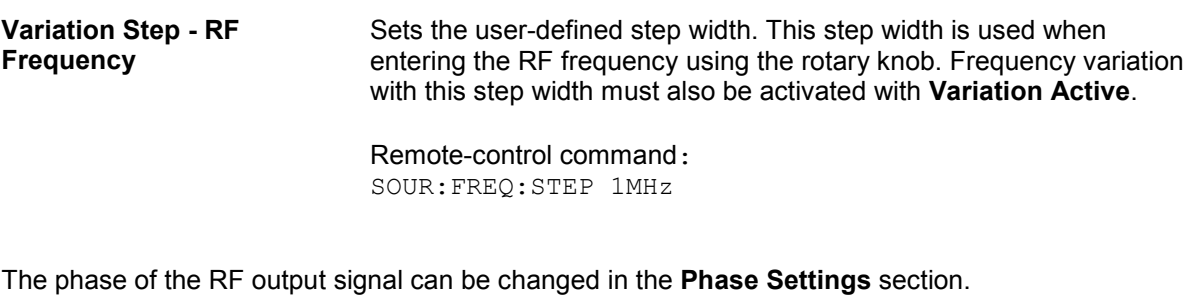

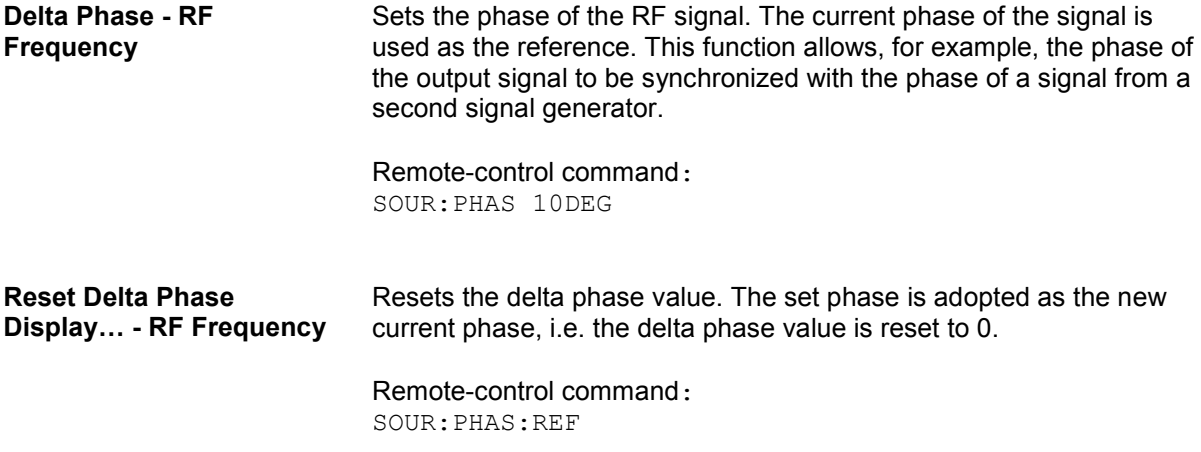

### **Sweep Mode**

The R&S SMF Signal Generator offers four different sweep types (RF frequency sweep, RF level sweep, LF frequency sweep, and LF level sweep) to be activated alternatively. Each type has 5 modes which differ with respect to the sweep cycle mode (continuous, individual and step-by-step) and triggering mode (automatic, internal and external).

Option R&S SMF-K4 enables analog ramp sweep mode. This mode corresponds to the analog sweep of classic sweep generators, except that the sweep is fully synchronized over the complete range. In conjunction with scalar network analyzers or suitable spectrum analyzers, realtime adjustment of microwave filterscan be performed, for example.

To mark important frequency ranges such as filter bandwidths or the position of attenuation poles, the R&S SMR has 10 user-selectable frequency markers which can be output as pulse markers at the marker output (TTL level) or alternatively modulated on the RF level as level markers (level reduction of 1 dB).

The RF frequency sweep is activated in the **RF Frequency block**, see section "*[RF Frequency Sweep](#page-150-0)  [Menu](#page-150-0)*", page [4.39.](#page-150-0)

The RF level sweep is activated in the **Level Control** block, see section "*[RF Level Sweep](#page-175-0)* Menu", page [4.64.](#page-175-0)

The LF frequency sweep is activated and configured in the **LF Gen./Noise** block, see section "*[LF](#page-232-0)  [Frequency Sweep Menu](#page-232-0)*", page [4.121.](#page-232-0)

#### *Note:*

*The LF Gen./Noise block is available with option R&S SMF-B20 only.* 

The LF level sweep is activated in the LF Output block, see section "*[LF Level Sweep Menu](#page-241-0)*" , page [4.130.](#page-241-0)

#### *Note:*

*The LF Output block is available with option R&S SMF-B20 only.* 

A sweep is set in five basic steps which are shown below taking a frequency sweep as an example:

- 1. Set the sweep range (**Start Freq** and **Stop Freq** or **Center Freq** and **Span**).
- 2. Select the sweep spacing (**Spacing**).
- 3. Set the step width (**Step Lin/Log**) and dwell time (**Dwell Time**).
- 4. Activate the sweep (**Mode** to **Auto**, **Single**, **Step** or **Extern Single**, **Extern Step**).
- 5. Trigger the sweep, except for **Auto** mode (**Execute Single Sweep**, **Current Frequency** or **External Trigger Signal**).

#### *Note:*

*Sweeps and List mode can not be activated simultaneously, they deactivate each other.* 

## <span id="page-150-0"></span>**RF Frequency Sweep Menu**

The **RF Frequency Sweep** menu is opened in the **RF Frequency** function block or using the MENU key under **RF Frequency**.

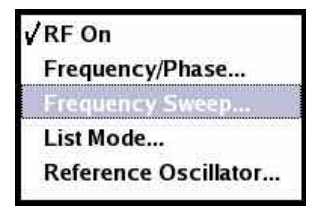

The menu is used to activate and configure a sweep for the RF frequency.

In the top section of the menu, the RF frequency sweep mode is activated and the sweep mode is selected.

The buttons are used to reset the RF frequency sweep (all sweep modes) or to execute the RF frequency sweep (**Single** mode).

The sweep range, sweep spacing and dwell time are set in the bottom section. The very fast ramp sweep can be activated in this section. Button **Edit Marker** opens the submenu for configuring the sweep markers.

The sweep range of the RF frequency sweep can be entered in two ways, either by entering the **Start** and **Stop** value or by entering the **Center** and **Span**. The two sets of parameters influence each other in the following way:

Start = (Center - Span/2) Stop = (Center + Span/2)  $Center = (Start + Stop)/2$ Span = (Stop - Start)

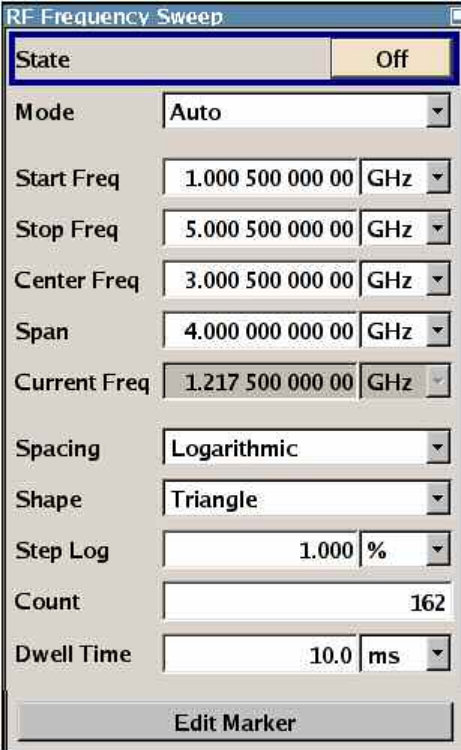

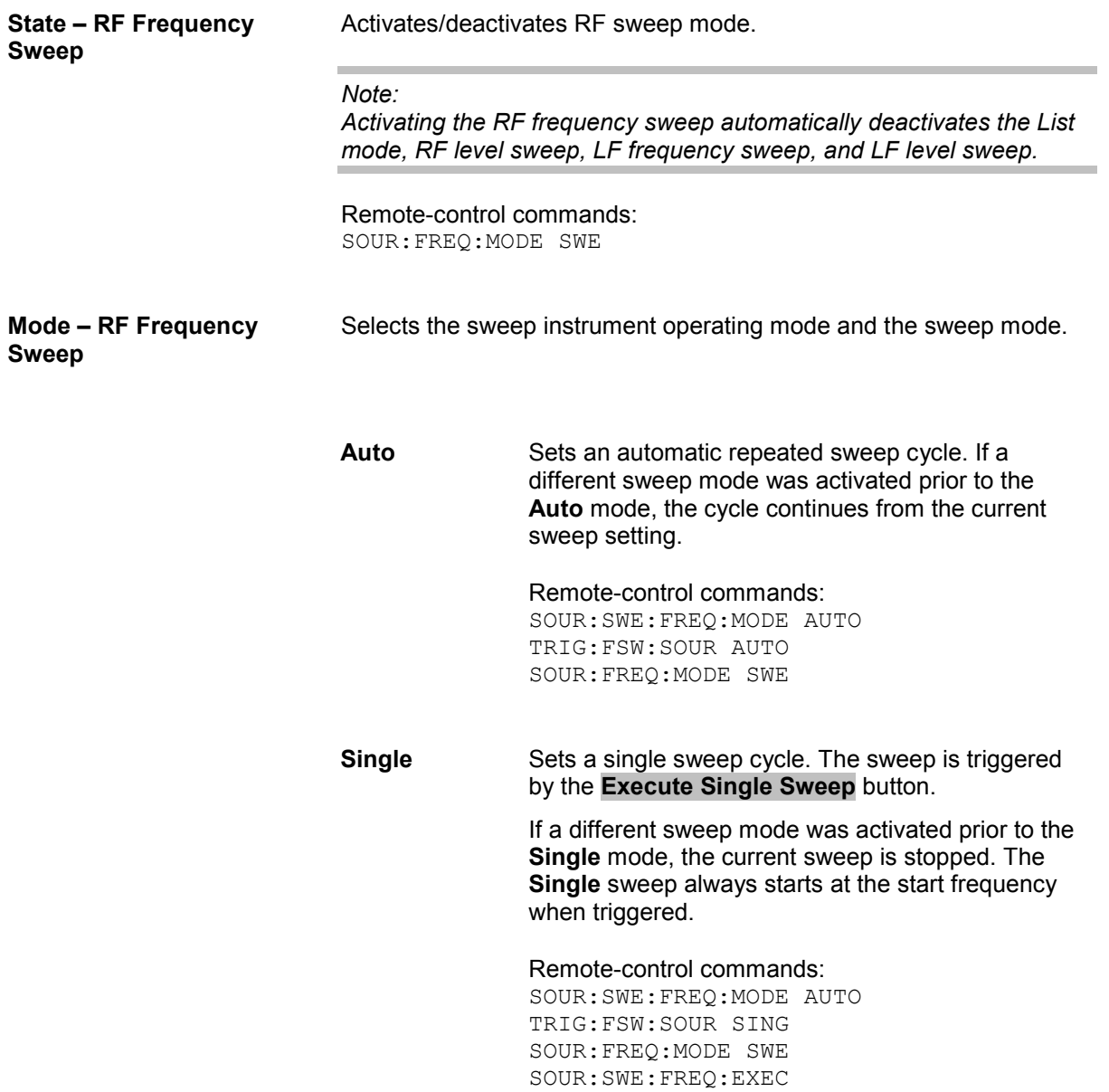

**Step** Sets a step-by-step sweep cycle.

If this mode is activated, the cursor moves to the value displayed for **Current Freq**. Any variation to the **Current Freq** value triggers a sweep step. The step width is set below at entry field **Step Lin** or **Step Log**.

If a different sweep mode was activated prior to the **Step** mode, the current sweep is stopped. The **Step** sweep starts at the current RF frequency when triggered.

The **Reset** button resets the sweep to the start frequency.

Remote-control commands:

SOUR:SWE:FREQ:MODE MAN SOUR:FREQ:MODE SWE SOUR:SWE:FREQ:SPAC LIN SOUR:SWE:FREQ:STEP:LIN 0.5E4 SOUR:FREQ:MAN 1GHz

#### (the value entered with command

SOUR:SWE:FREQ:STEP:LIN|LOG sets the step width. The value entered with command SOUR:FREQ:MAN has no effect, the command only triggers the next sweep step. However, the value has to be in the currently set sweep range (start to stop). In remote control only a step-by-step sweep from start to stop frequency is possible)

**Extern Single** Sets a single sweep cycle. The sweep is triggered by an external trigger signal.

> If a different sweep mode was activated prior to the **Extern Single** mode, the current sweep is stopped. The **Extern Single** sweep always starts at the start frequency when triggered.

> The external trigger signal is input at the rear of the instrument (BNC connector TRIGGER or AUX connector).

Remote-control command: SOUR:SWE:FREQ:MODE AUTO TRIG:FSW:SOUR EXT SOUR:FREQ:MODE SWE (External trigger)

**Extern Step** step-by-step sweep cycle. Each sweep step is triggered by an external trigger signal (trigger source as described under **Extern Single**). The step width is set below at entry field **Step Lin** or **Step Log**.

> If a different sweep mode was activated prior to the **Extern Step** mode, the current sweep is stopped. The **Extern Step** sweep always starts at the start frequency when triggered.

The **Reset** button resets the sweep to the start frequency.

Remote-control command: SOUR:SWE:FREQ:MODE STEP SOUR:SWE:FREQ:SPAC LIN SOUR:SWE:FREQ:STEP:LIN 1MHz TRIG:FSW:SOUR EXT SOUR:FREQ:MODE SWE (External trigger)

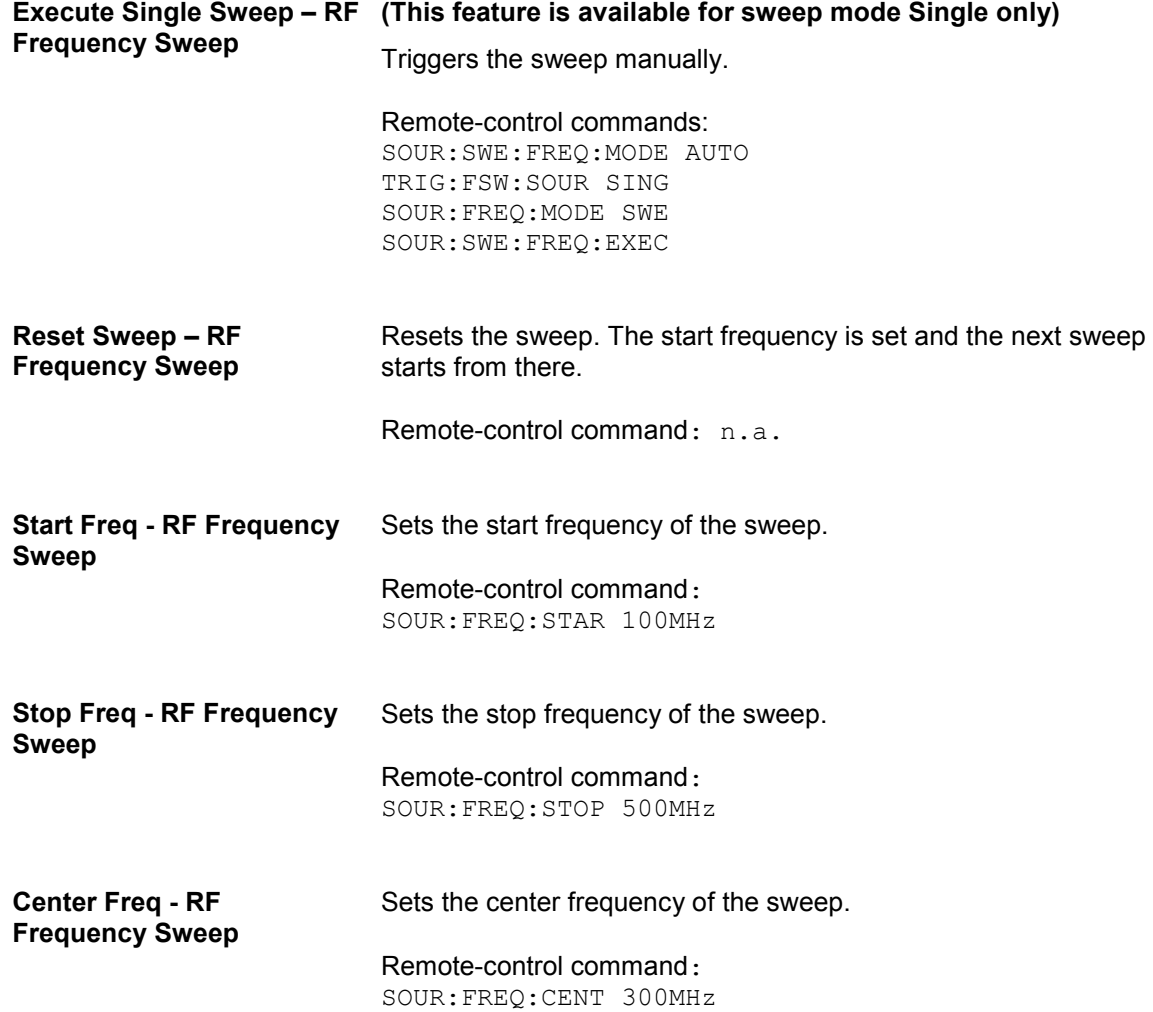

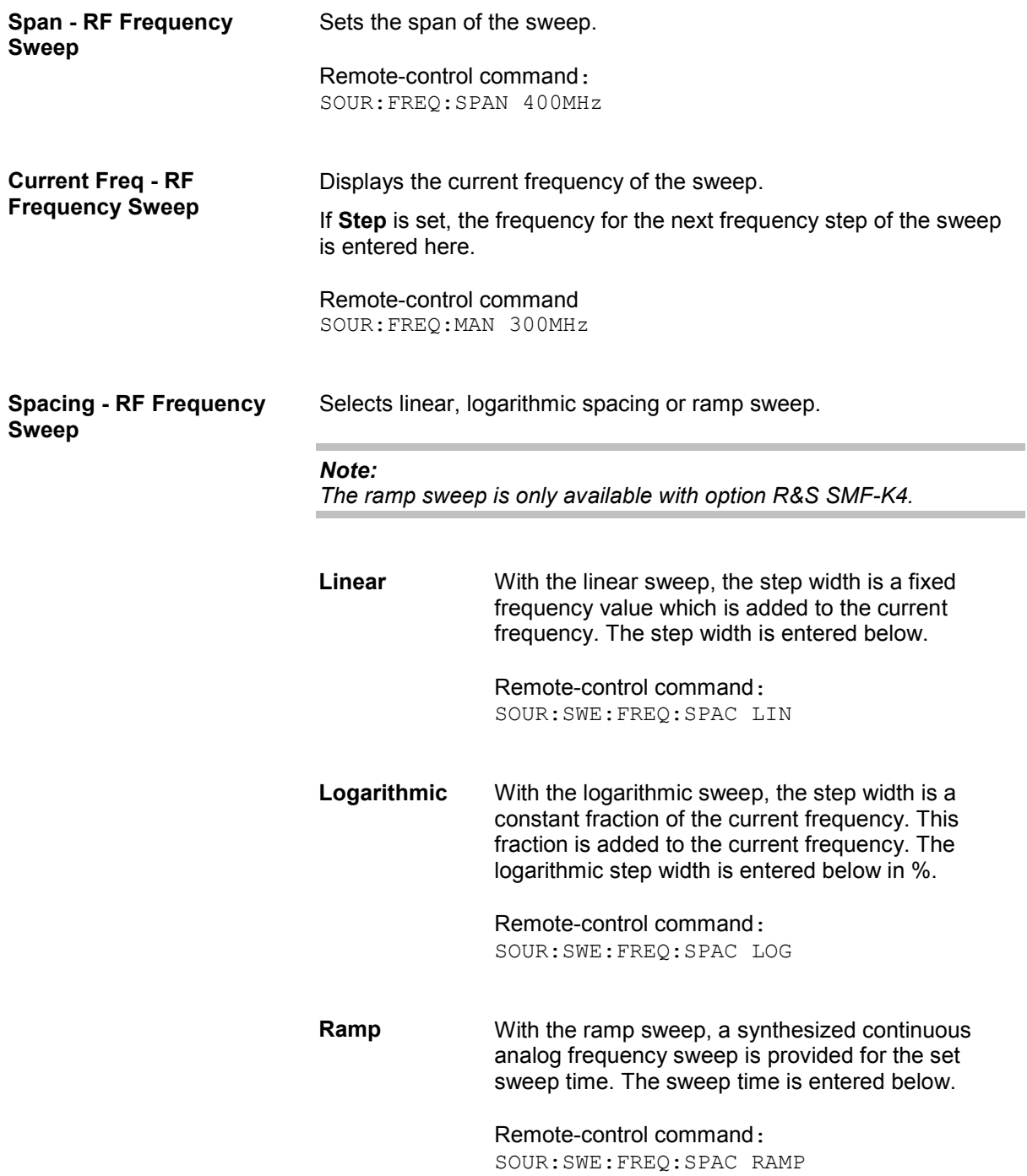

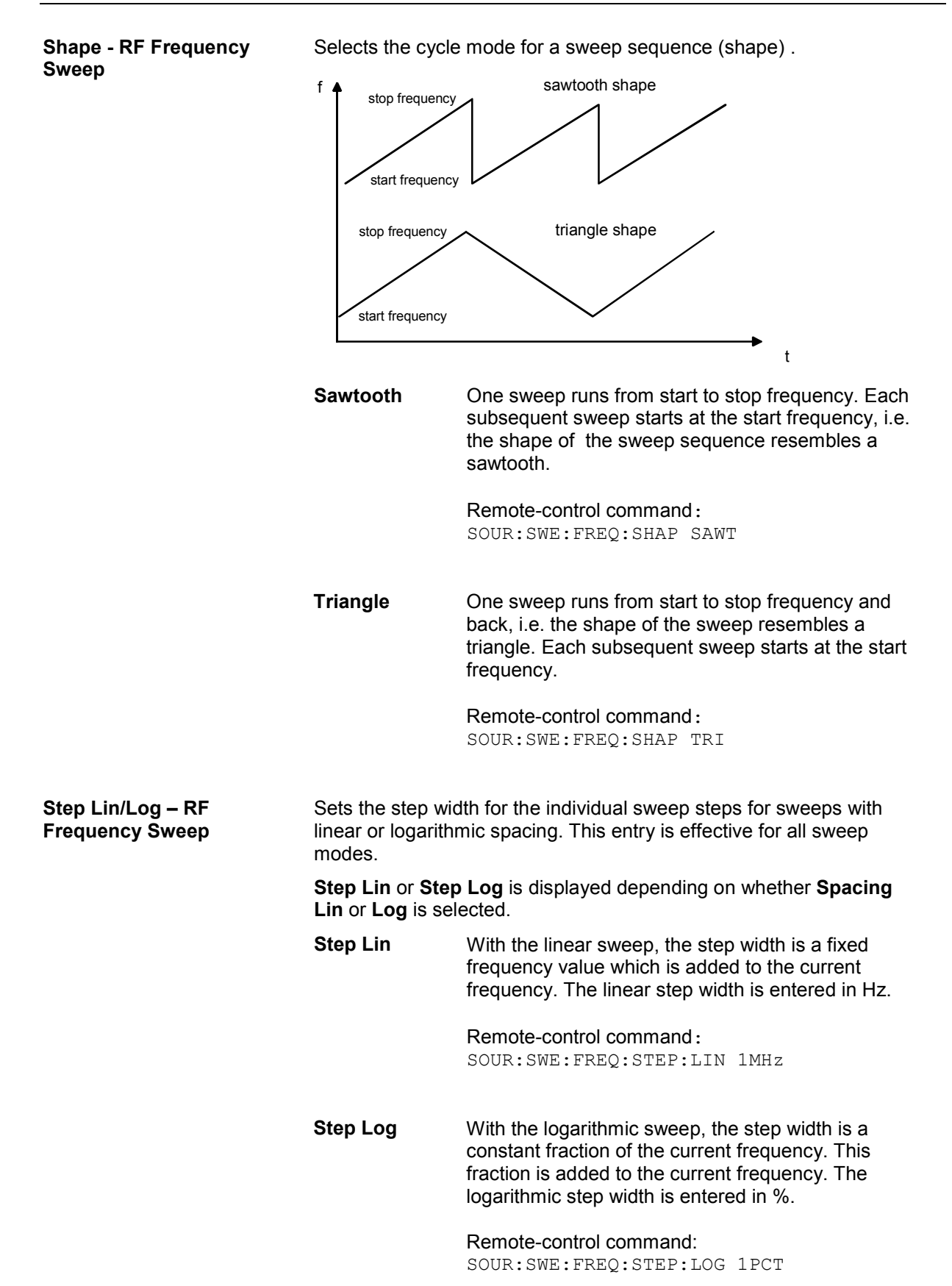

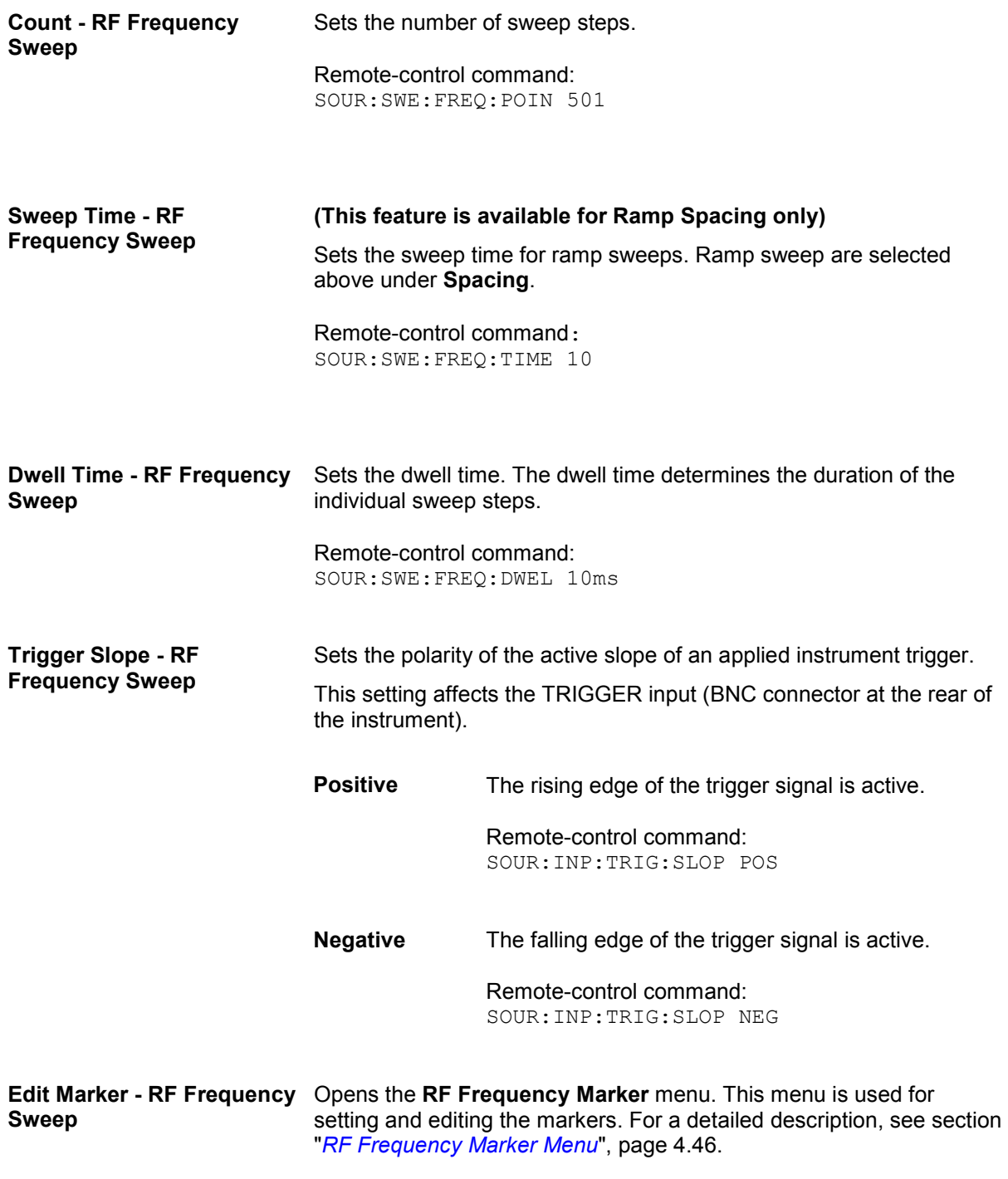

Remote-control command: n. a.

# <span id="page-157-0"></span>**RF Frequency Marker Menu**

The **RF Frequency Marker** menu is called via the **Edit Marker** button in the **RF Frequency Sweep** menu. Up to ten frequency markers can be defined. The level of the marker signal at the MARKER output changes according to the selected polarity when the frequncy mark is reached. For each of these markers an amplitude marker can be activated in addition. If activated, the marker signal is attenuated by the set amplitude when the frequency mark is reached. Only one marker is output at the MARKER output at one time.

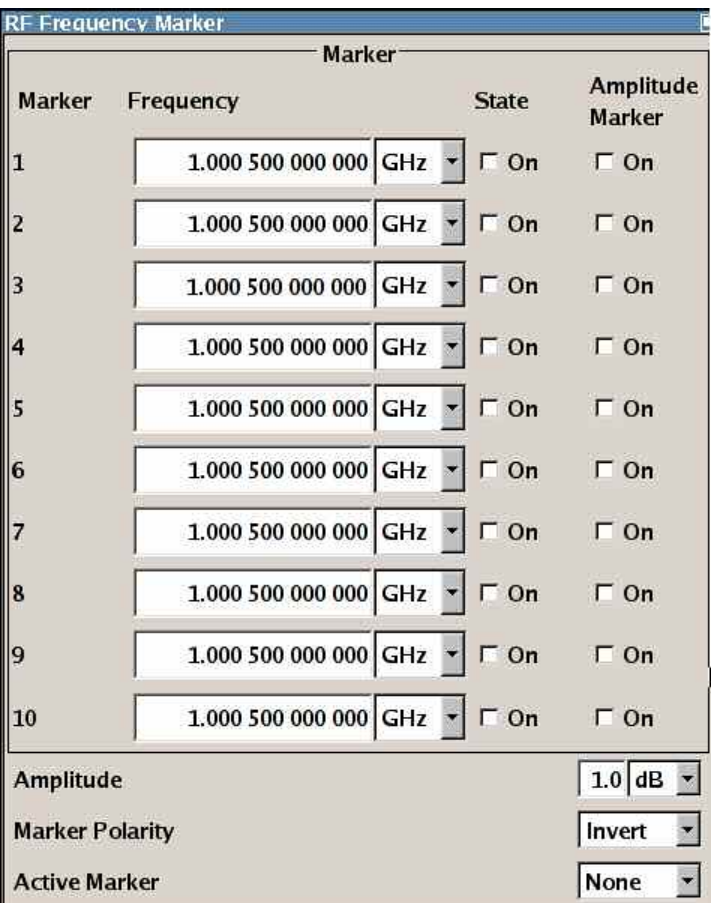

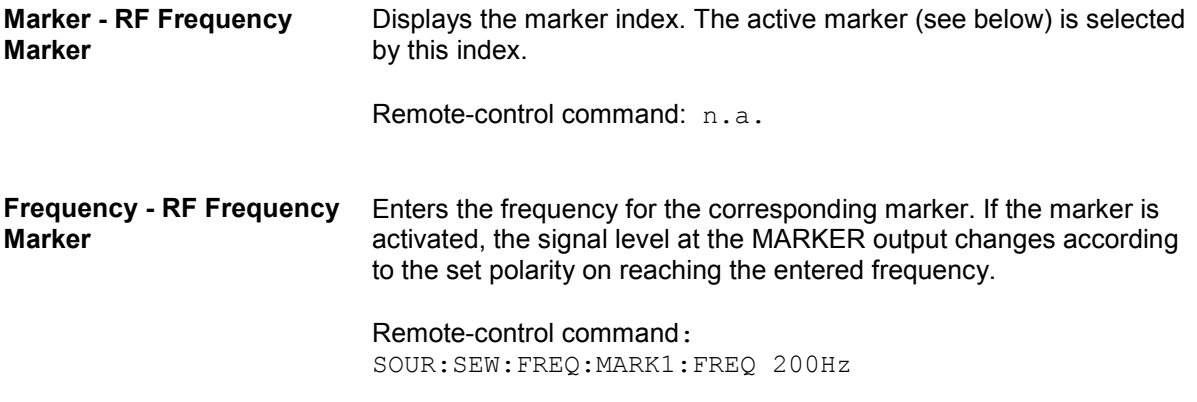

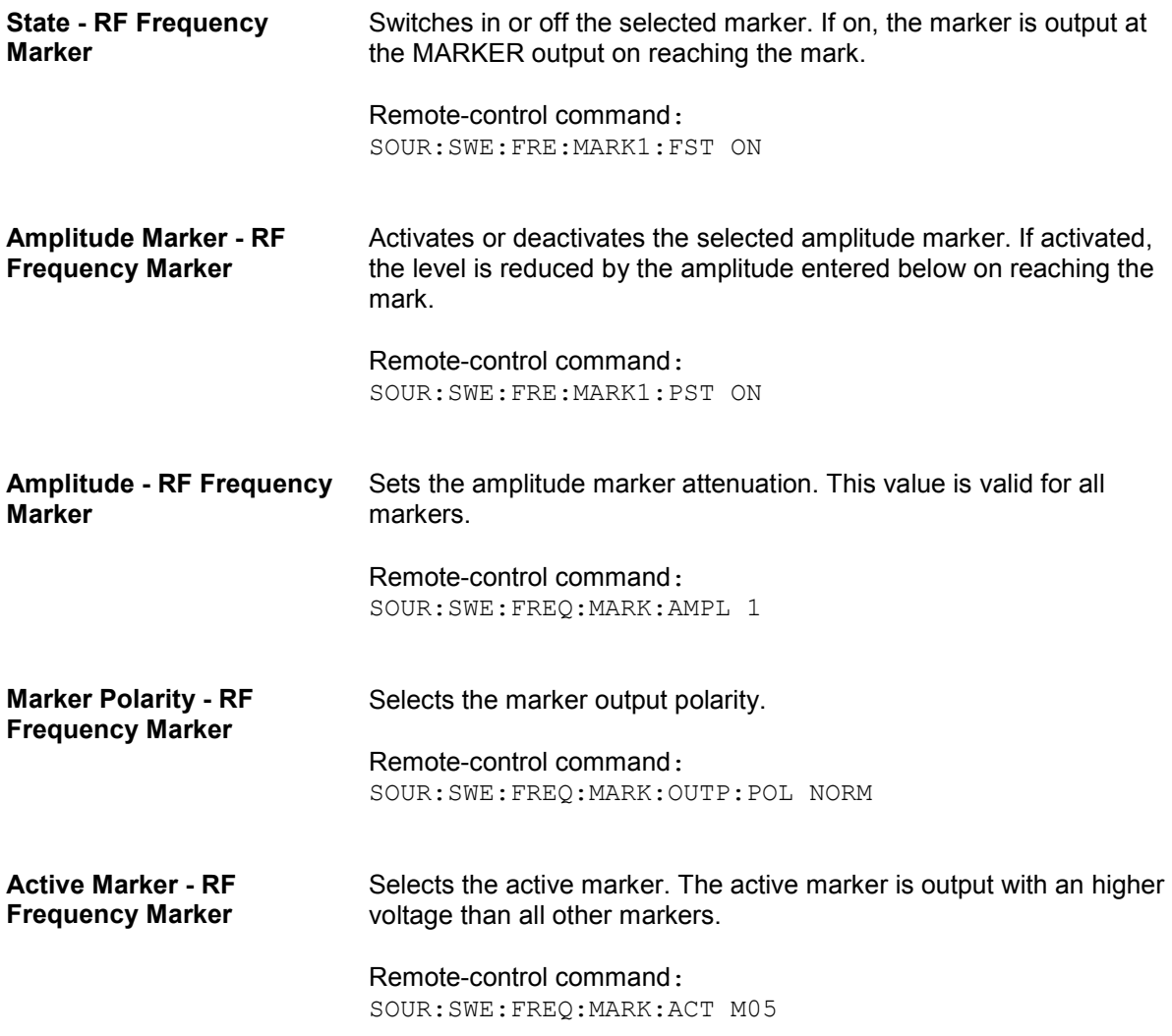

### **List Mode - Overview**

Similar to a sweep, a series of previously defined frequency and level points is processed in List mode. In contrast to a sweep, however, a list with freely selectable value pairs (frequency and level) can be created. The value range for frequency and level covers the entire configurable value range of the instrument.

#### *Note:*

*List mode and sweeps can not be activated simultaneously, they deactivate each other.* 

The lists can be created in the List Editor. Each list is stored in its own file with the predefined file extension **\*. lsw**. The name of the List file can be freely selected. The files are loaded from the **Lists...** file manager. Externally created tables with pairs of frequency and level values can be converted into List files using the import function. The external files must have the file extension \*.txt or \*.csv. These file formats are provided e.g. by the Microsoft Excel program. The separators for table columns and for decimal floating-point numerals can be set. In addition, internally created List data can be exported into ASCII files using the export function.

The necessary hardware settings are calculated the first time a list is processed. With long dwell times, this calculation can be performed while the list is being processed; the entered dwell times are observed. With very short dwell times, calculation of the hardware settings increases the dwell time for the initial processing cycle; the entered value is only observed from the second processing cycle onwards. In this case, a message appears to inform the user that there is a deviation between the current and set dwell times. No further calculations are required after the first run through a list. The current dwell times will definitely no longer deviate from the set dwell times.

The list is processed from the beginning to the end of the list (modes **Auto**, (**External**) **Single**, (**External**) **Step**).

### **RF Frequency List Mode Menu**

The List Mode menu is opened in the RF Frequency function block or using the MENU key under RF **Frequency**.

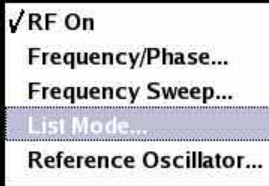

The menu is used to activate/deactivate operating mode List, to create, select, and activate the lists, to select the trigger mode and the dwell time, and to import/export list files.

In the upper part of the menu, the list mode is activated and configured.

In the **Attenuator Settings** section, the attenuator mode is set.

In the **Import/Export List Files** section, the settings for import/export of list files are performed.

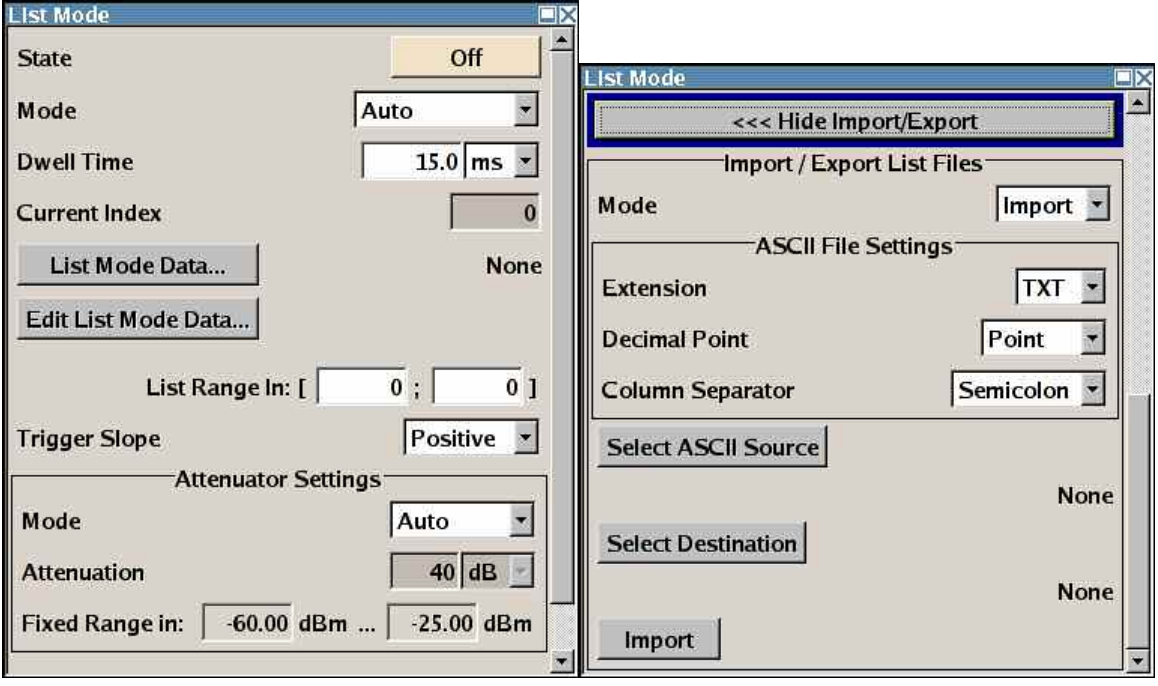

**State - List Mode Activates/deactivates the List mode. The currently selected list is** processed.

> In case of a new or modified list, the necessary hardware settings are automatically determined on activation of the List mode. The data determined in this way is stored along with the list and is available whenever the list is used again.

This means that when activating the List mode, the system checks whether any hardware settings are present. If so, the list is started immediately, but if not they are automatically determined (the list is learnt). A **Learn List Mode Data** button is available for deliberately activating list learning

*Note:* 

*Activating the List mode automatically deactivates all sweeps.* 

Remote-control command: SOUR:FREQ:MODE LIST

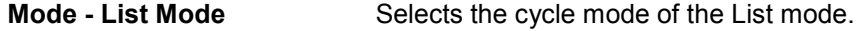

**Auto** Cycle from the beginning to the end of the list with automatic restart at the beginning. If a different mode was activated prior to the **Auto** mode, the cycle continues from the current index. The duration of a list step is determined by the set dwell time.

#### Remote-control commands:

SOUR:FREQ:MODE LIST SOUR:LIST:MODE AUTO SOUR:LIST:TRIG:SOUR AUTO

**Single** Single cycle from the beginning to the end of the list. If **Single** is selected, the cycle is not started immediately. The **Execute Single** button appears under the **Mode** line. The cycle is started with this button. The duration of a list step is determined by the set dwell time.

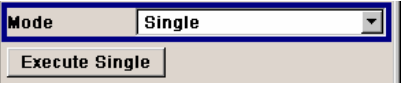

Remote-control commands: SOUR:FREQ:MODE LIST SOUR:LIST:MODE AUTO SOUR:LIST:TRIG:SOUR SING SOUR:LIST:TRIG:EXEC

**Step** Manual, step-by-step processing of the list. Activating **Step** stops the current list and the cursor moves to the value displayed for **Current Index**. It is now possible to scroll up and down in the list in discrete steps by varying the index. The duration of a list step is determined by the time between two index entries.

> **Current Index**  $\overline{\mathfrak{o}}$

Remote-control commands: SOUR:FREQ:MODE LIST SOUR:LIST:MODE STEP SOUR:LIST:TRIG:SOUR SING

**Extern Single** Single cycle from the beginning to the end of the list as with **Single**, but started by an external trigger. The external trigger signal is input at the BNC connector TRIGGER or AUX connector on the rear of the instrument.

> Remote-control commands: SOUR:FREQ:MODE LIST SOUR:LIST:MODE AUTO SOUR:LIST:TRIG:SOUR EXT

**Extern Step** Step-by-step cycle using the external trigger signal. Each trigger event starts a single step. The duration of a list step is determined by the time between two trigger events.

> The external trigger signal is input at the BNC connector TRIGGER or AUX connector on the rear of the instrument.

Remote-control commands:

SOUR:FREQ:MODE LIST SOUR:LIST:MODE STEP SOUR:LIST:TRIG:SOUR EXT

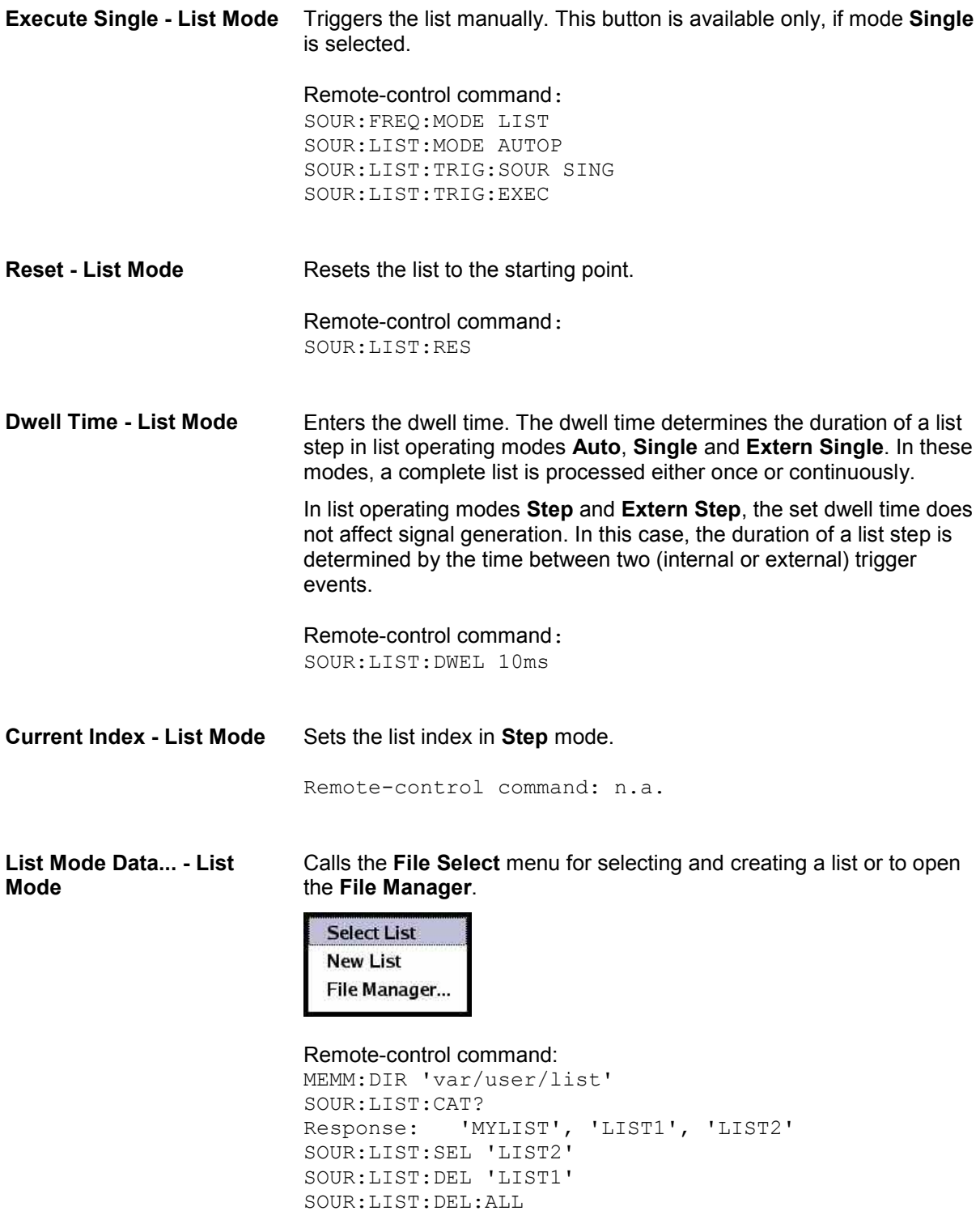

**Mode** 

**Edit List Mode Data... - List** Calls the editor for editing the selected list. A list consists of any number of frequency/level value pairs. The currently selected list is displayed.

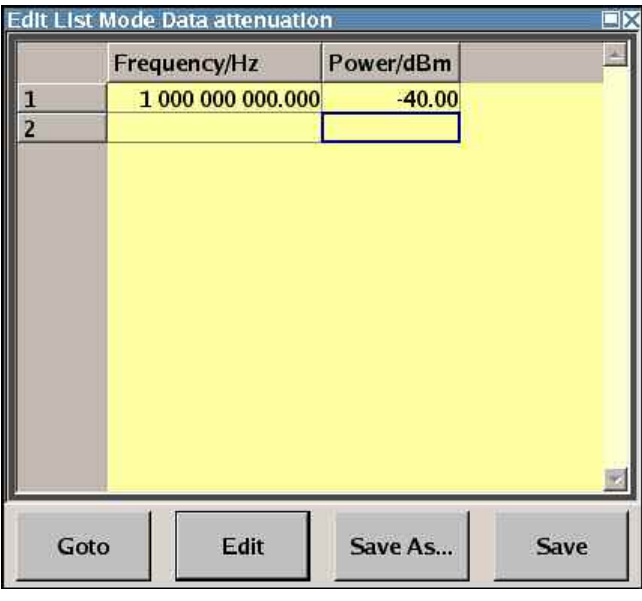

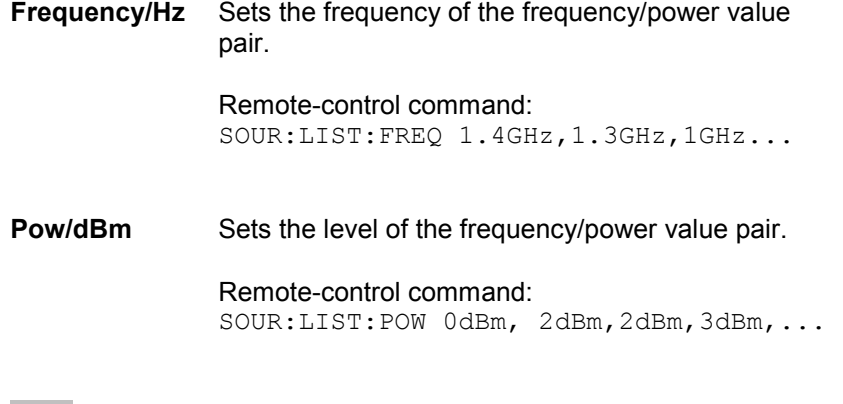

Goto **Selects** row for editing.

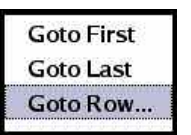

If **Goto row** is selected, a window opens for entering the requested row.

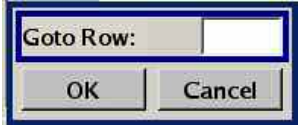

Remote-control command: n.a. (it is not possible to change individual positions of the list)

**Edit** Calls a selection of possible actions described below.

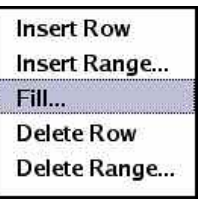

**Insert Row linsert a new row before the marked row.** 

Remote-control command: n.a.

**Insert Range** Insert new rows before the marked row. The number of rows to be inserted can be defined in an entry window.

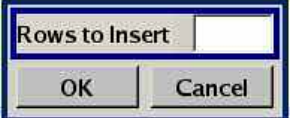

Remote-control command: n.a.

**Fill.... C** Opens a sub menu for defining a set of list values to be automatically entered in the ucor list.

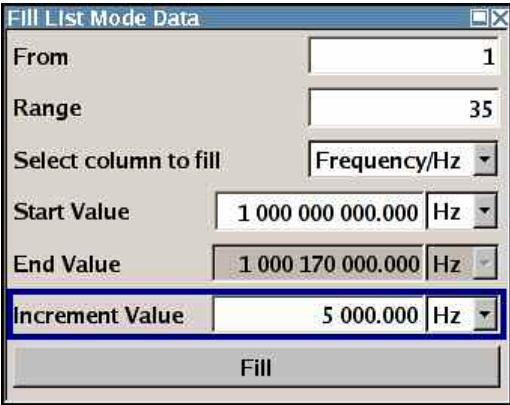

The start line and the number of rows to be filled are defined under **From** and **Range**.

The column to be filled is selected under **Select column to fill**. Depending on the selection here, the default for start, end, and increment value are set. As the settings are interdependent, a change of one parameter may result in the automatic change of one or more of the other parameters.

The filling of the column with the selected value settings is started with button **Fill**.

Remote-control command: n.a.

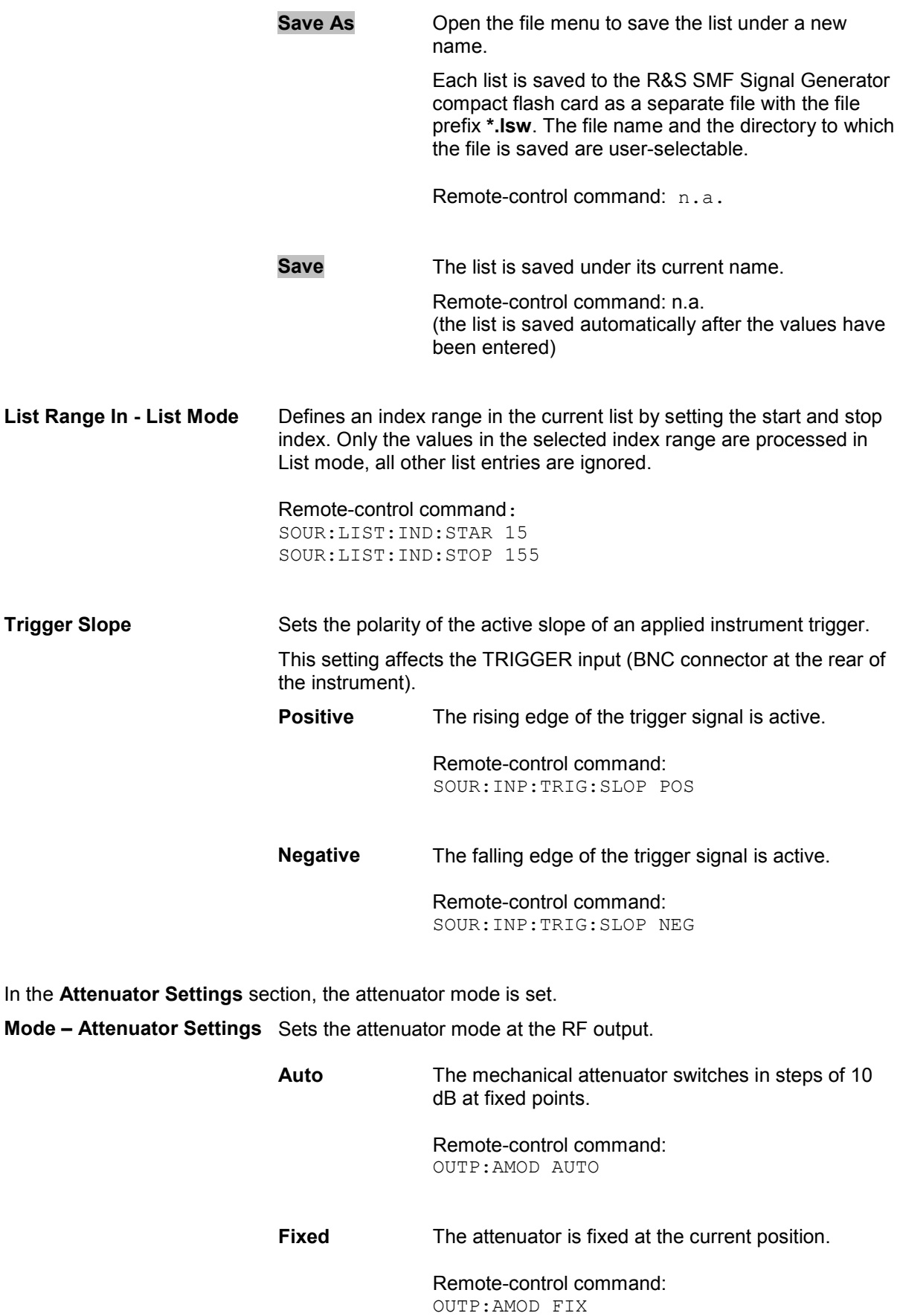

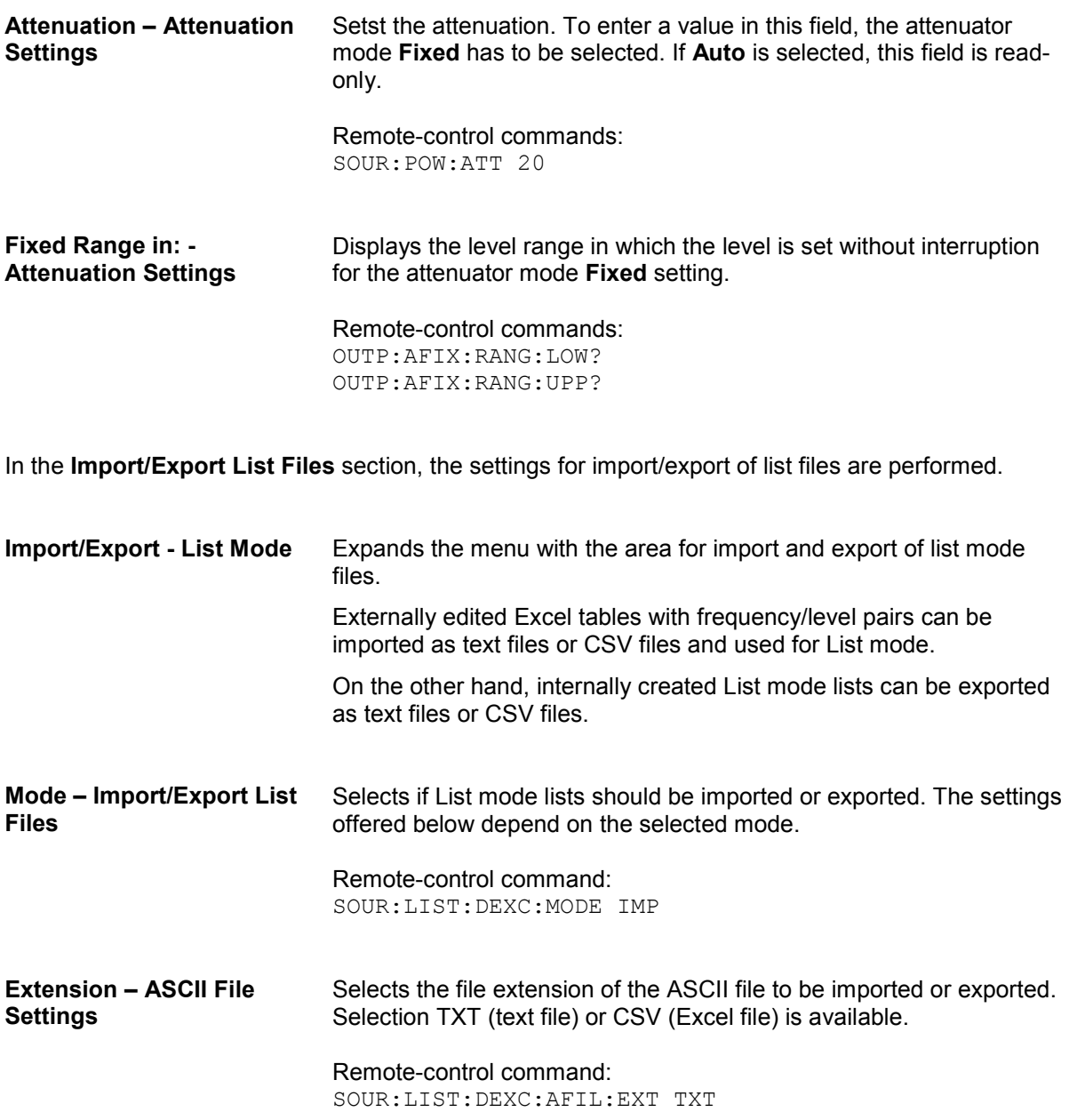

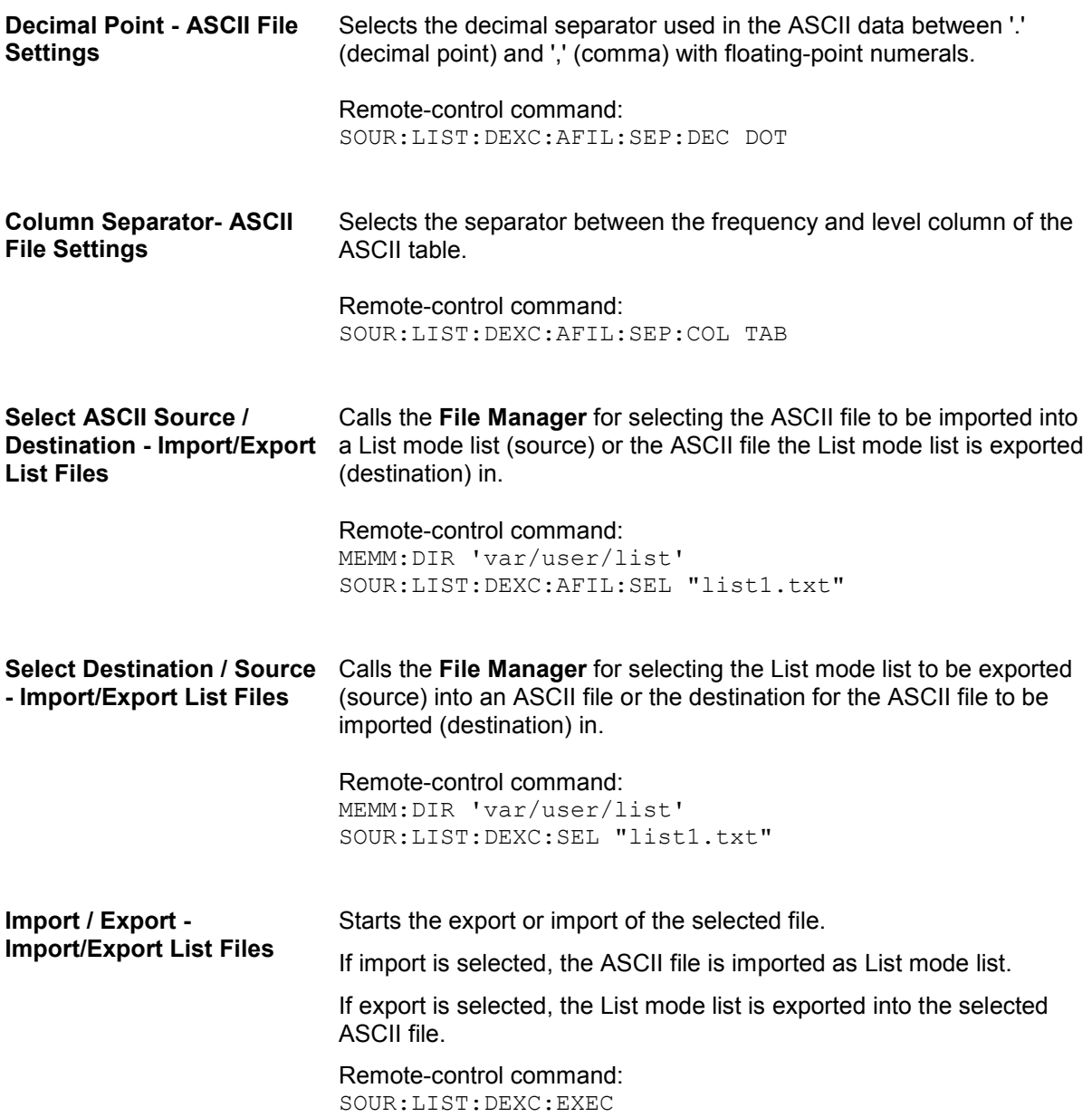

### **RF Frequency Reference Oscillator**

In the internal reference mode, the internal reference signal is available at the **REF OUT** connector (rear of instrument). The frequency of the internal reference signal is fixed to 10 MHz. The frequency of the internal reference oscillator can be influenced by applying a tuning voltage at the **EFC** (External Frequency Control) input at the rear of the instrument (**Frequency Adjustment**; see data sheet for technical information).

External frequency control is possible in both **Adjustment State** states (**On** or **Off**).

In the external reference mode, an external signal with selectable frequency and defined level must be input at the **REF IN** connector. This signal is output at the **REF OUT** connector. The **EXT REF** status message appears in the display header.

#### *Note:*

*The setting of the reference oscillator are not influenced by an instrument preset (PRESET key).* 

### **Reference Oscillator Menu**

The **Reference Oscillator** menu is opened in the **RF Frequency** function block or using the MENU key under **RF Frequency**.

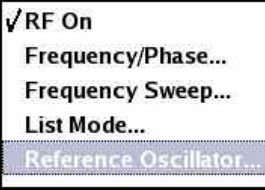

The menu is used to select the reference frequency source, to enter the frequency of an external reference signal, and to adjust the reference frequency.

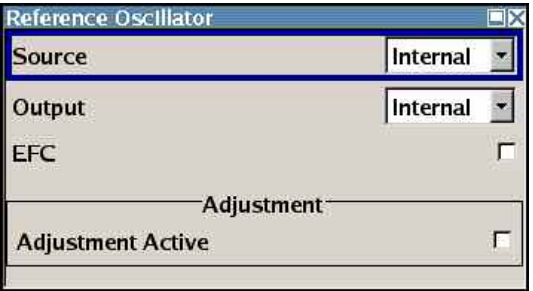

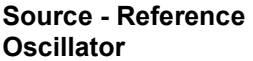

Selects the source of the reference frequency.

**Internal** The internal reference signal of 10 MHz is used. Remote-control command: SOUR:ROSC:SOUR INT **External** An external reference signal is used. The frequency of the external reference signal must be selected under **External Reference Frequency**. Remote-control command: SOUR:ROSC:SOUR EXT

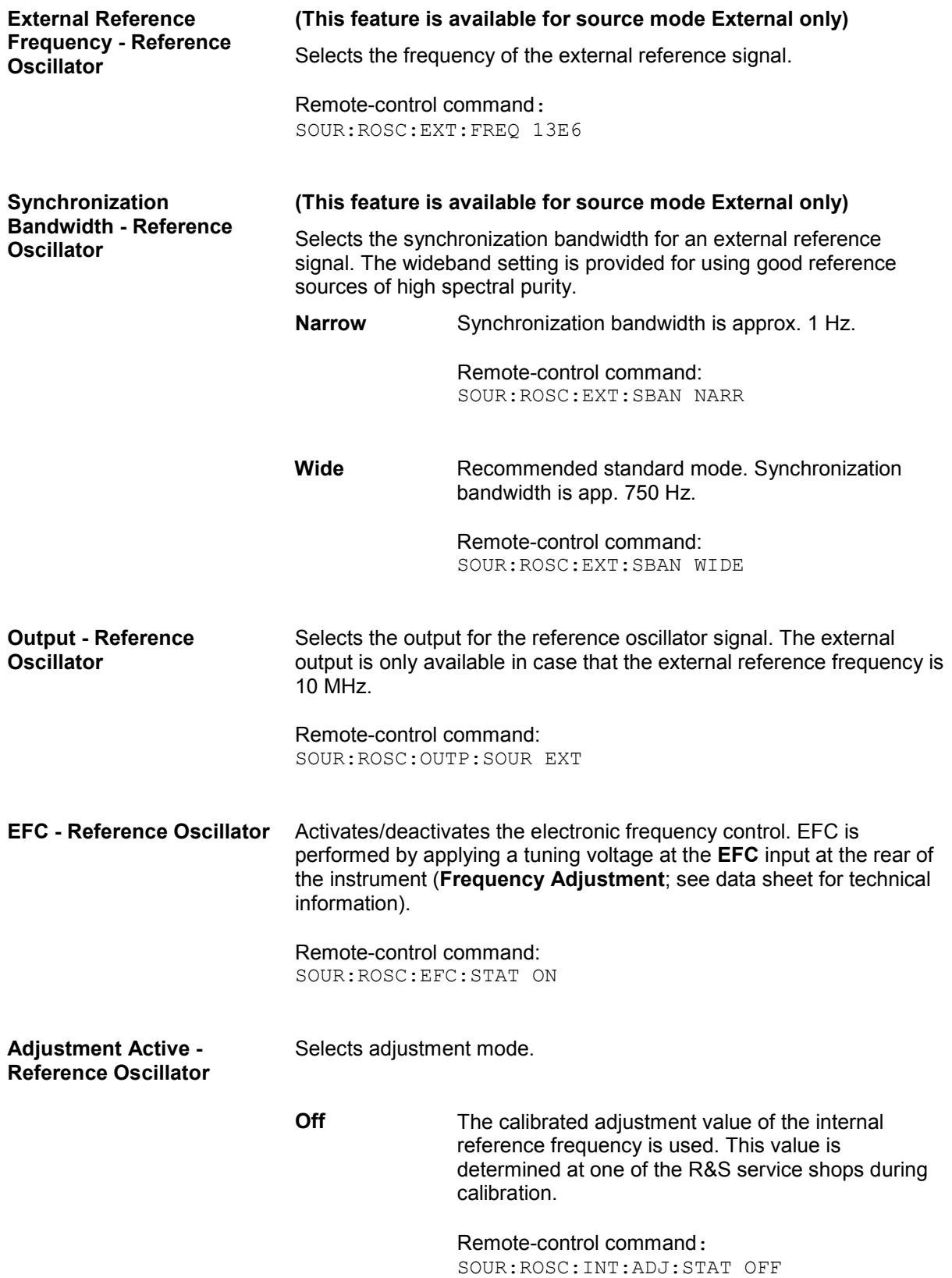

**On** A user-defined adjustment value is used. The value is entered under **Adjustment DAC Value**. This allows the frequency to be adjusted freely, for example to simulate a frequency error.. The instrument is no longer in the calibrated state. However, the calibration value is not changed and the instrument resumes the calibrated state after switching the Adjustment State to Off. Remote-control command: SOUR:ROSC:INT:ADJ:STAT ON **Adjustment DAC value - Reference Oscillator**  Enters a user-defined adjustment value for the internal reference frequency. This value is not used unless **Adjustment Active On** is selected. Remote-control command: SOUR:ROSC:INT:ADJ:VAL 1400

# **RF Level**

# **Overview of RF Level**

Settings for the RF output level are made under "Level Control". These settings can be accessed in the block diagram by way of the **Level Control** function block, or by means of the menu with the same name which is opened using the MENU key.

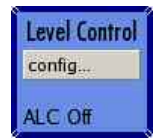

The function block is available for the basic unit without any additional equipment options. The activated and deactivated state is indicated in the block diagram by means of the different block color.

The simplest way to set the RF level is to enter it directly in the header of the display.

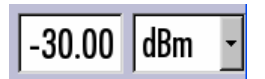

The entry is activated by pressing the  $LEVEL$  key. Changes to the level have an immediate effect (without confirmation with the Enter key) on the output signal.

Remote-control command: SOUR:POW:LEV:IMM:AMPL -30dBm

*Note:*

*The IEC/IEEE-bus command sets the level of the Level display, i.e. an entered level offset is taken into consideration in the level value (see below).* 

dBm, dB $\mu$ V, mV and  $\mu$ V can be used as the level units. The 4 unit keys are labeled with these units.

The level entered and displayed in the **Level** field takes the offset of any downstream attenuators/amplifiers into consideration by way of calculation. This means that with a level offset, the level displayed in the header does not correspond to the level at the RF output, but rather to the level at the output of the downstream instrument.

This allows the desired level at the output of downstream instruments to be entered. The R&S SMF Signal Generator changes the RF output level according to the set offset.

However, the level entered and displayed in the **Level** menu of the **Level Control** function block always corresponds to the RF output level. Any level offset is not taken into consideration.

The correlation is as follows:

Level in header = RF output level (= Level in menu) + Level offset

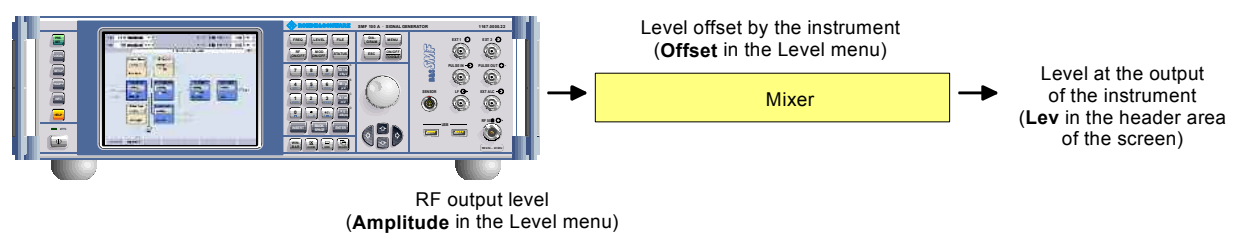

The level offset is entered in the **Level** menu. Here it is also possible to set the level without taking the offset into consideration, and to make other settings, such as offset-free level, level offset, level limit, and power resolution.

### **Level / EMF Menu**

The Level menu is opened in the Level Control function block or using the MENU key under Level **Control**.

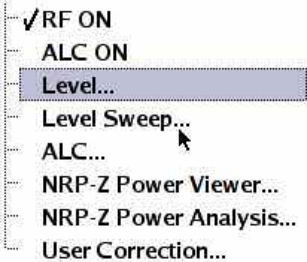

The menu is used to perform the settings regarding the RF level.

The offset-free level, level offset, level limit, and power resolution are set in the top section of the menu. The step width which is used when setting the level using the rotary knob (with **Variation Active On**) is set in the **User Variation** section. The power-on behavior and the level display in the display header are set in the **Power-On / EMF Settings** section.

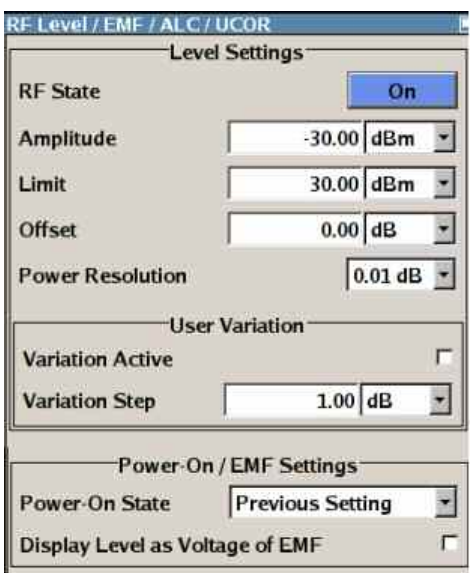

**RF State – RF Level Activates/deactivates the RF output.** 

Remote-control command: SOUR:OUTP:STAT ON

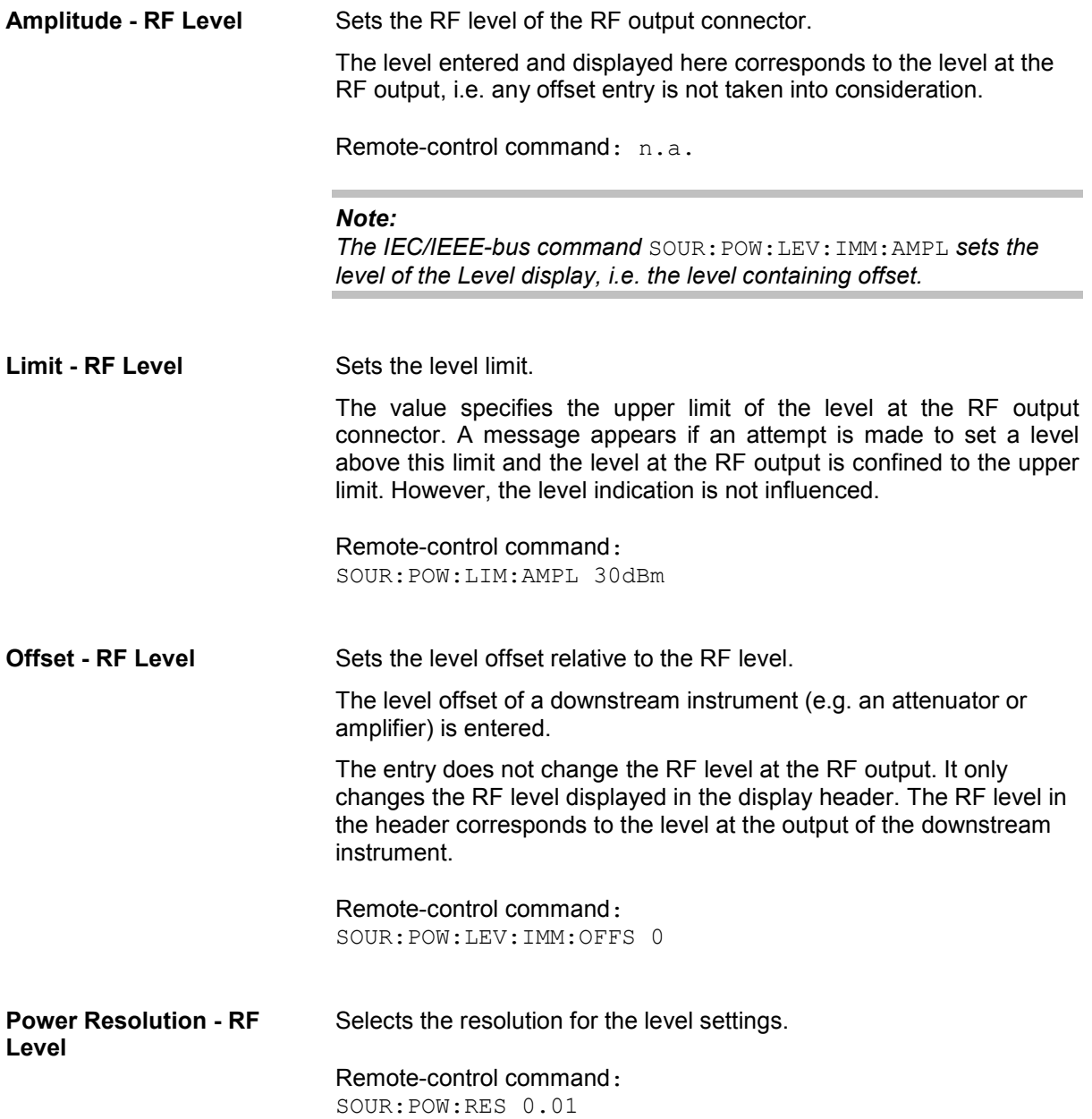

If the level is set using the rotary knob, the step width is defined in the **User Variation** section.

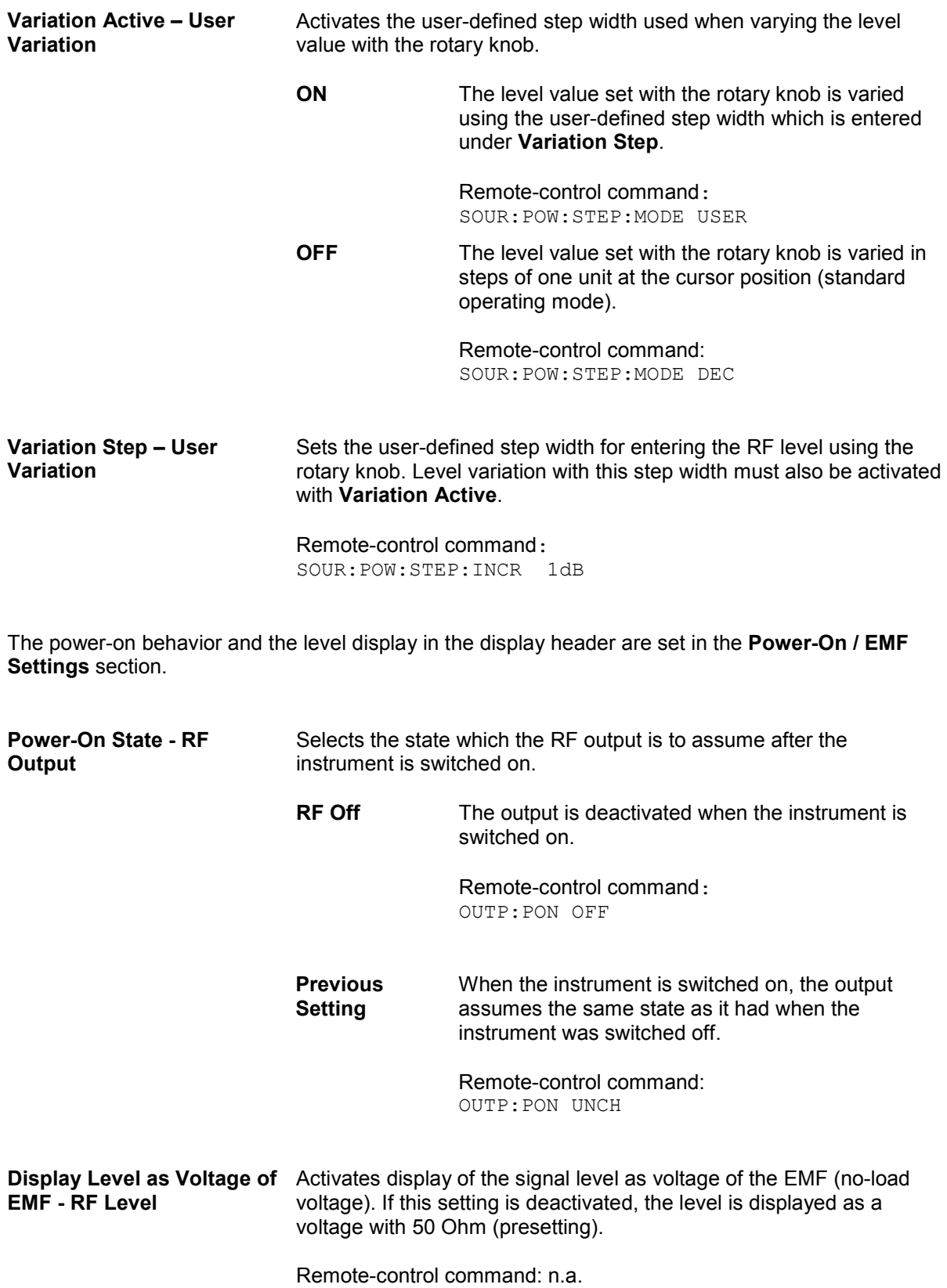

# <span id="page-175-0"></span>**RF Level Sweep**

The Level Sweep menu is opened in the Level Control function block or using the MENU key under **Level Control**.

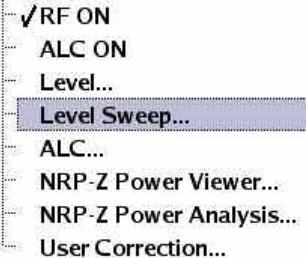

# **RF Level Sweep Menu**

The menu is used to activate and configure a sweep for the RF level.

In the top section of the menu, the RF level sweep mode is activated and the sweep mode is selected.

The buttons are used to reset the RF level sweep (all sweep modes) or to execute the RF level sweep (**Single** mode).

The sweep range, dwell time, count, and trigger slope are set in the bottom section.

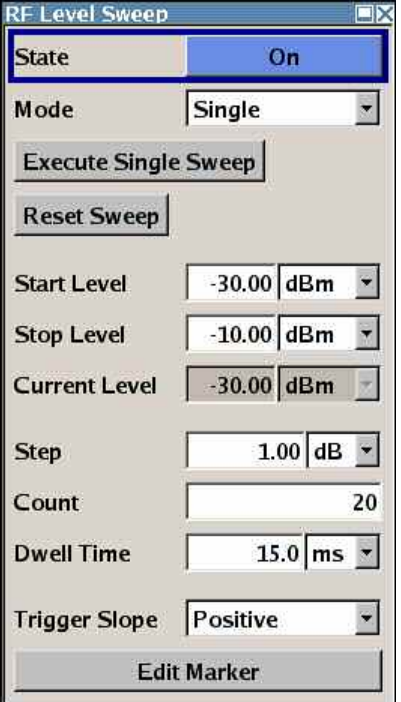

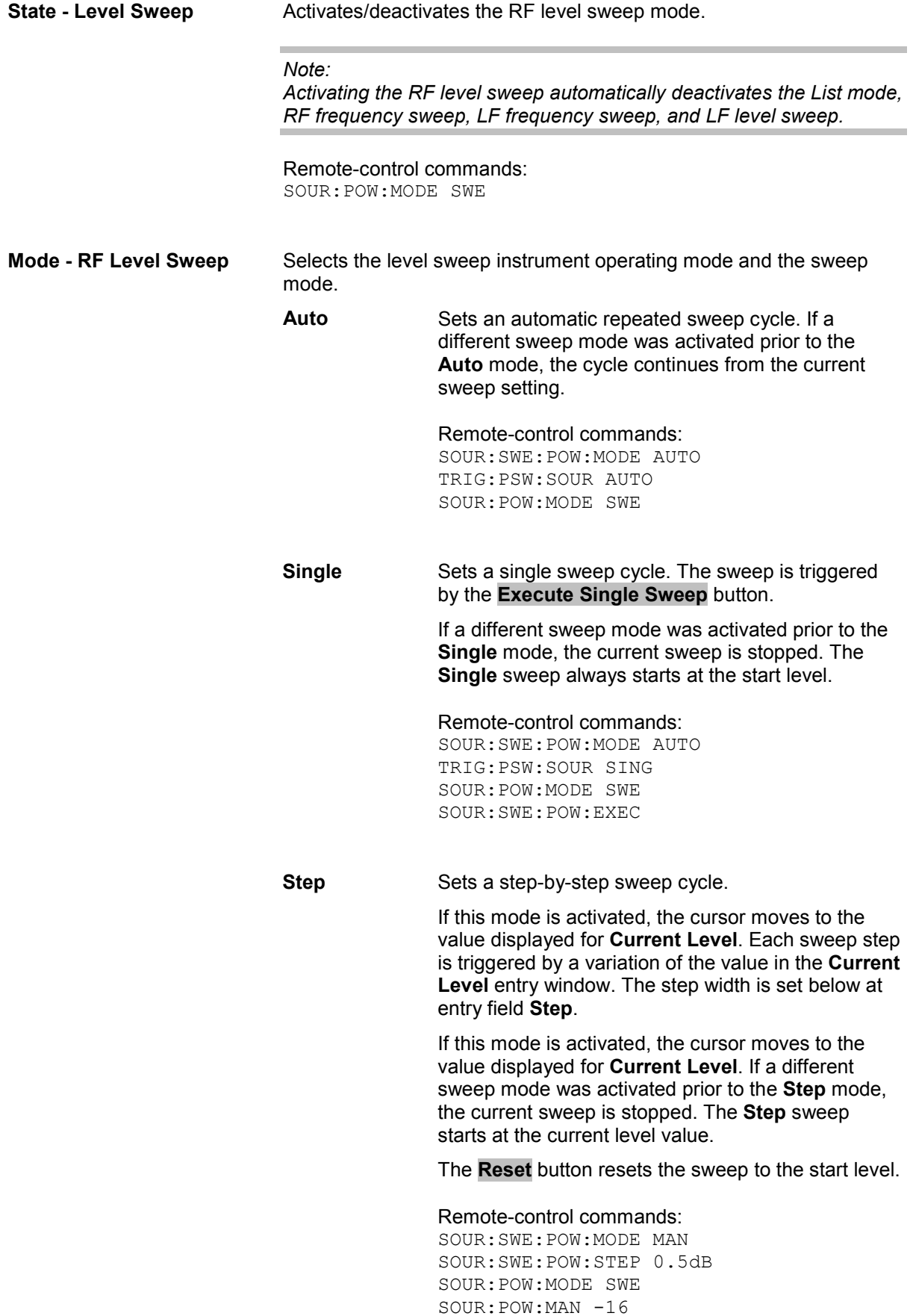

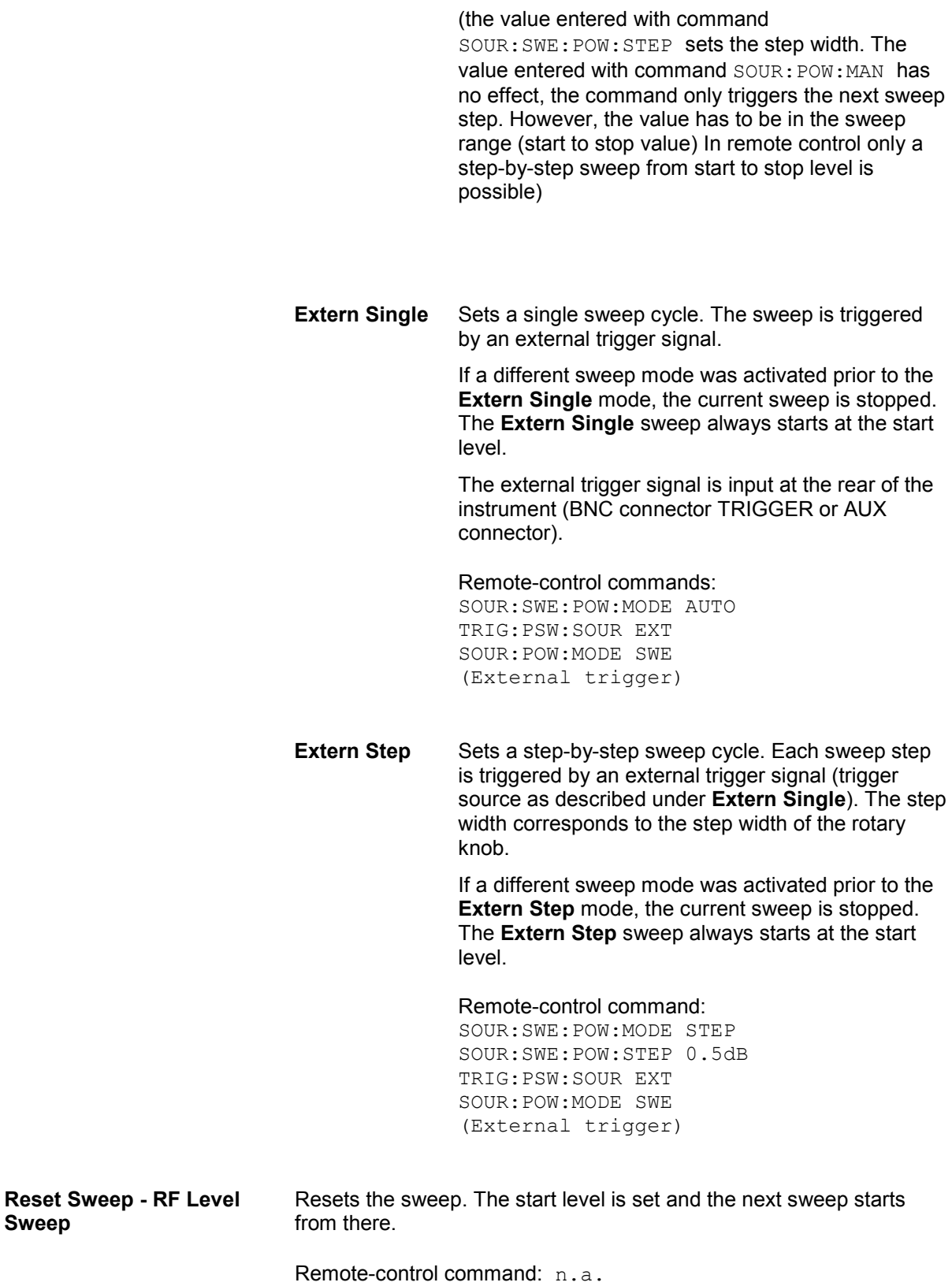

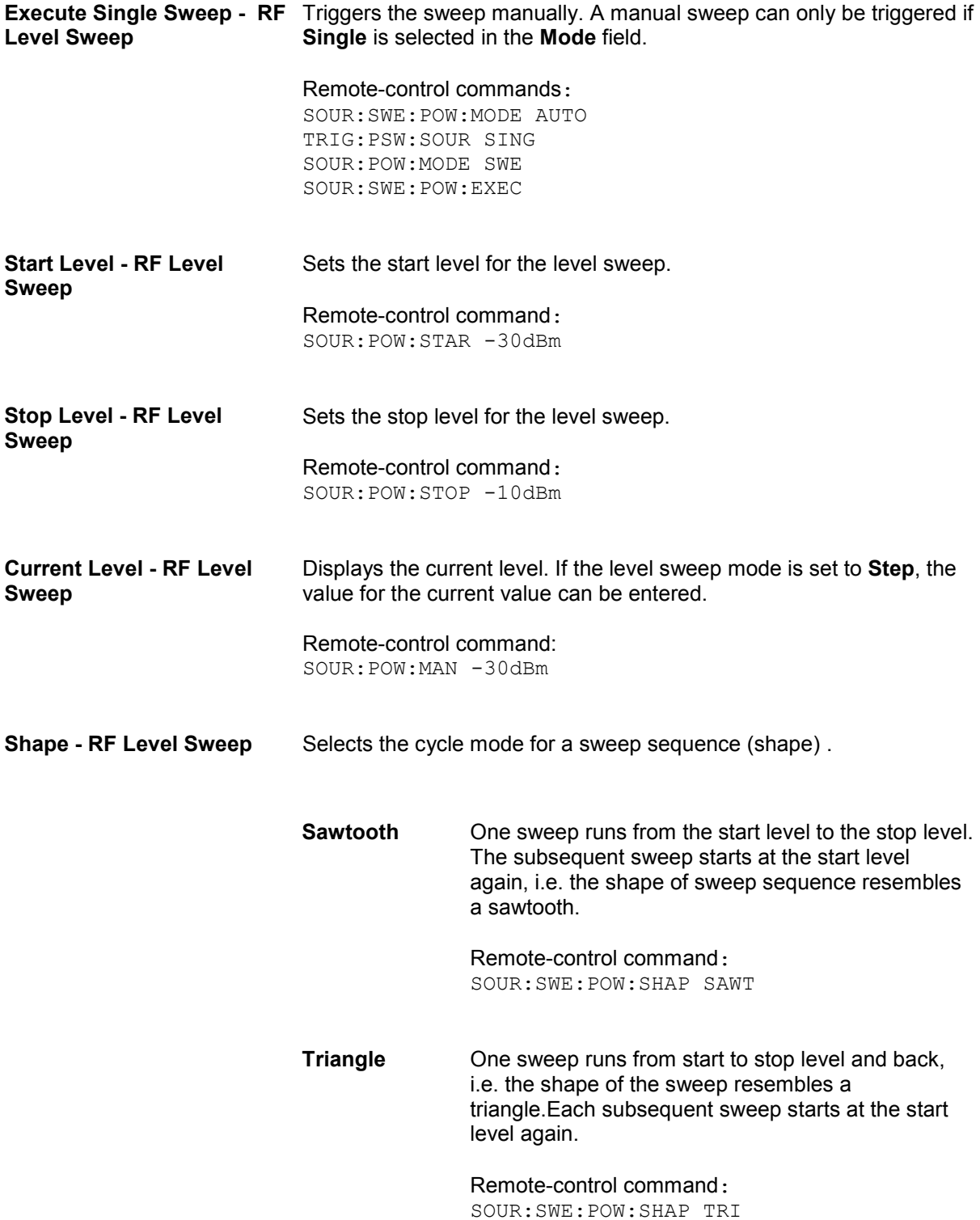

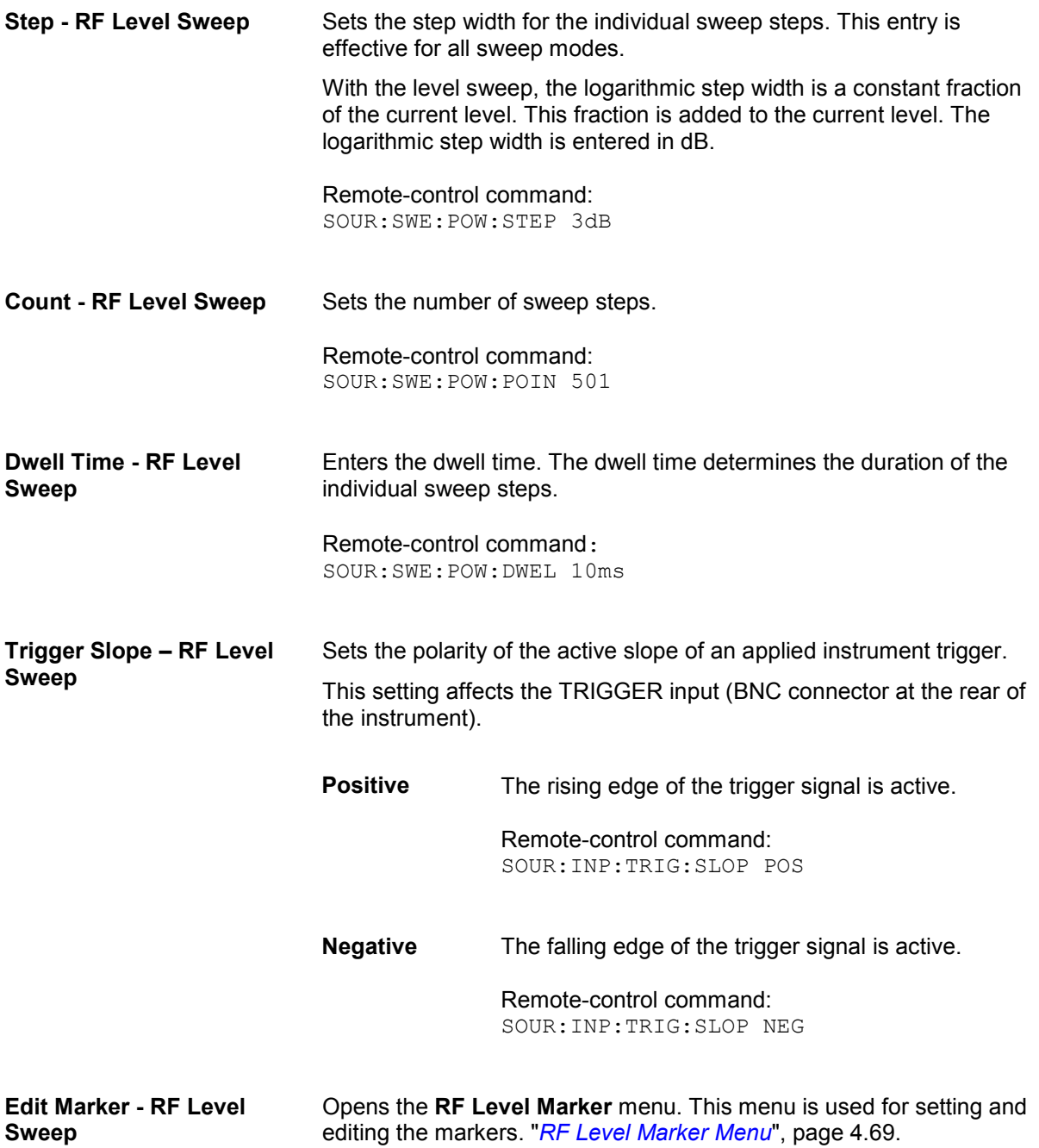
## **RF Level Marker Menu**

The **RF Level Marker** menu is called via the **Edit Marker** button in the **Level Sweep** menu.

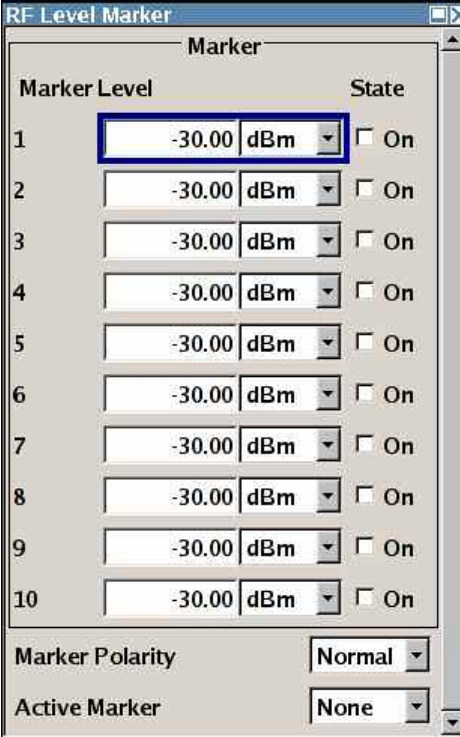

**Marker - RF Level Marker** Displays the index of the marker.

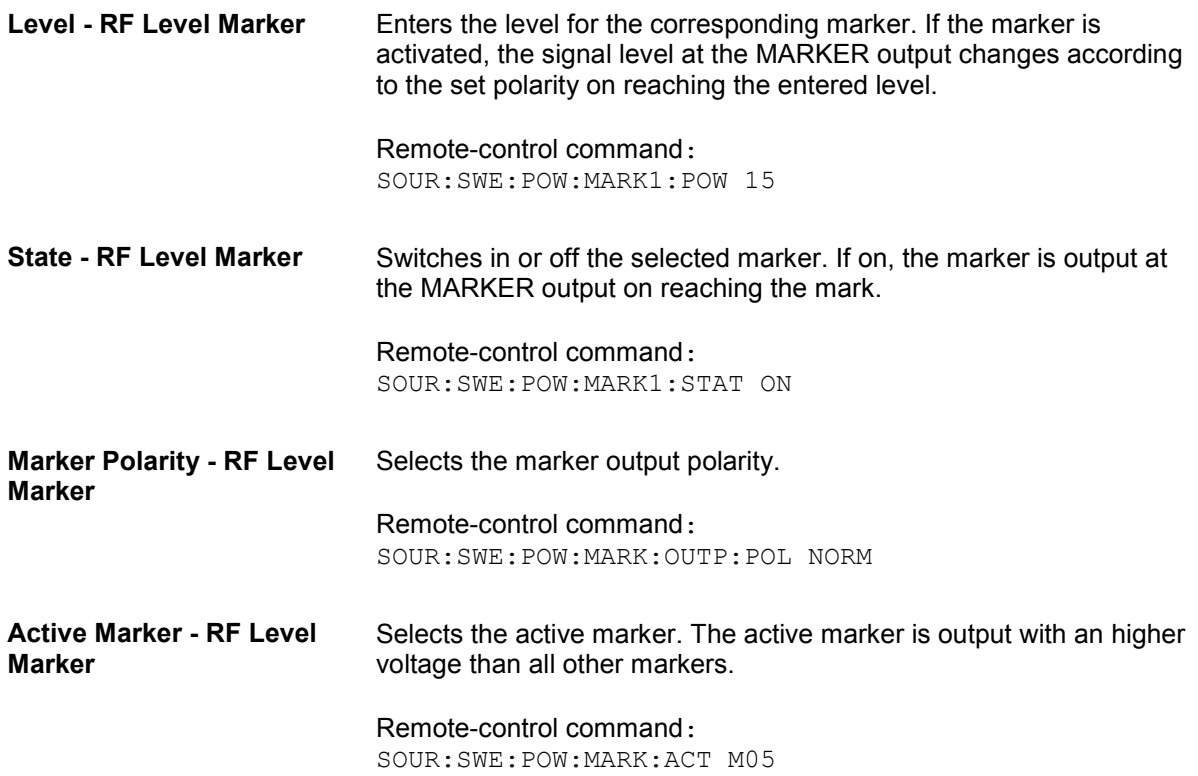

## **Automatic Level Control - ALC**

Automatic level control (**A**utomatic **L**evel **C**ontrol) can be used with almost all applications, except for pulse modulation with very small pulse width.

The level control status is permanently displayed as a status message in the info line.

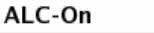

Info

The standard operating status is level control **On**. This provides the highest level accuracy. The preset is **ON**.

Level control can be switched to **Sample & Hold** or **Off** for particular applications.The **Sample&Hold** state (level control Off) is recommended

- if pulse modulation with very small pulse width is active
- if in CW mode the signal/intermodulation ratio is to be improved for multi-transmitter measurements.

If **Sample & Hold** is selected, the level is recalibrated for every level and frequency setting. For this purpose, level control is activated briefly at a defined signal, the level adjuster is then held at the attained value and level control is deactivated.

### **Note:**

External level control via the EXT ALC intput is offered in addition to internal ALC (see section "

*[External Level Control Menu"](#page-182-0))* 

## **Automatic Level Control Menu**

The **Auto Level Control** menu is opened in the **Level Control** function block or using the MENU key under **Level Control**.

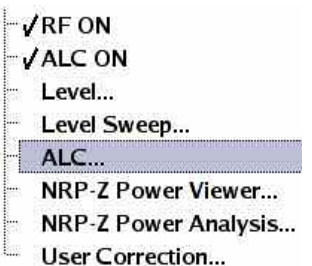

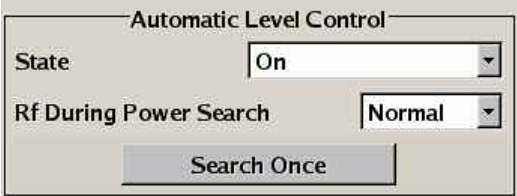

<span id="page-182-0"></span>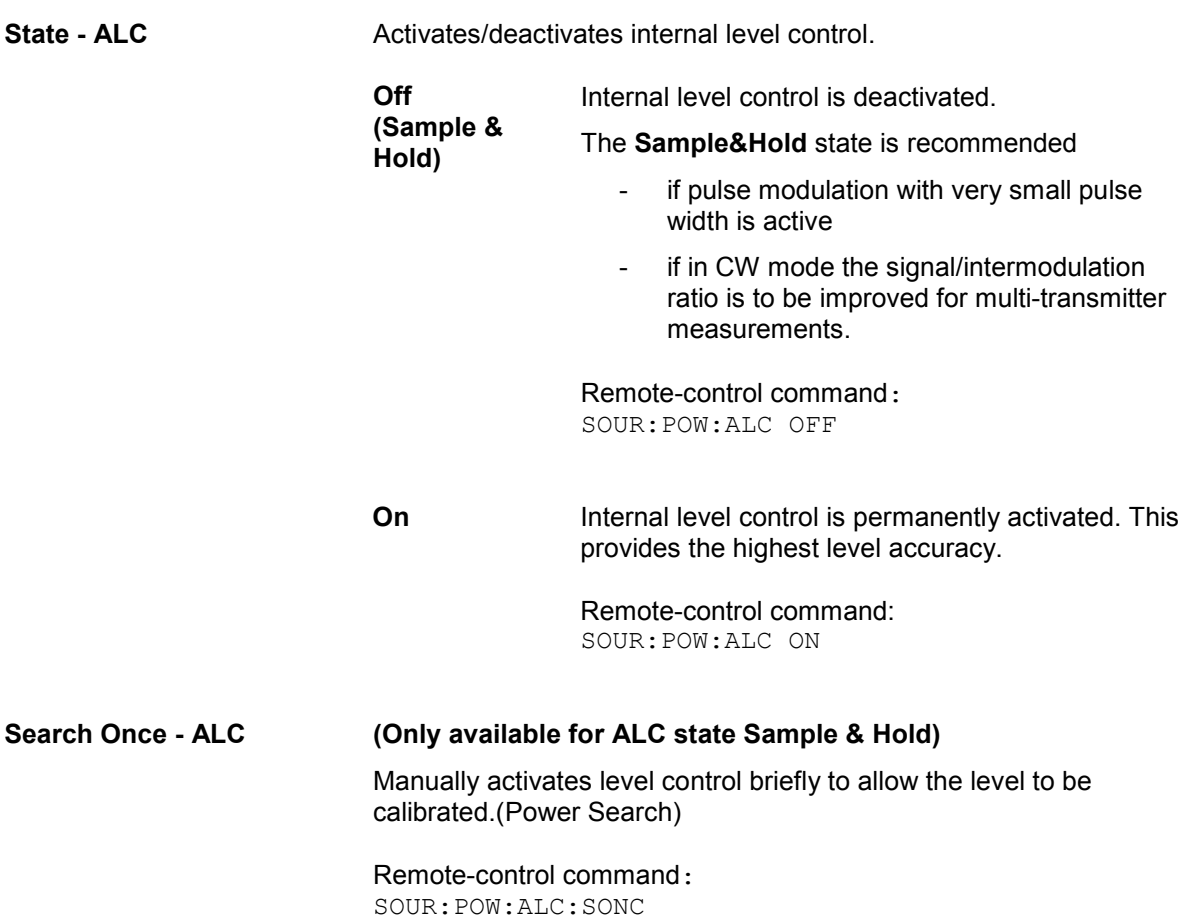

# **External Level Control Menu**

With external level control, the level control is performed using an external DC signal applied at the EXT ALC input. The signal can be provided either by a diode detector or a power meter. A reference voltage has to be entered for the desired level at the RF output of the generator.

The **External Level Control** menu is part of the **ALC…** menu and is opened in the **Level Control** function block or using the MENU key under Level Control.

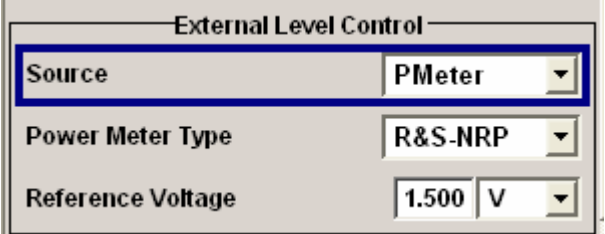

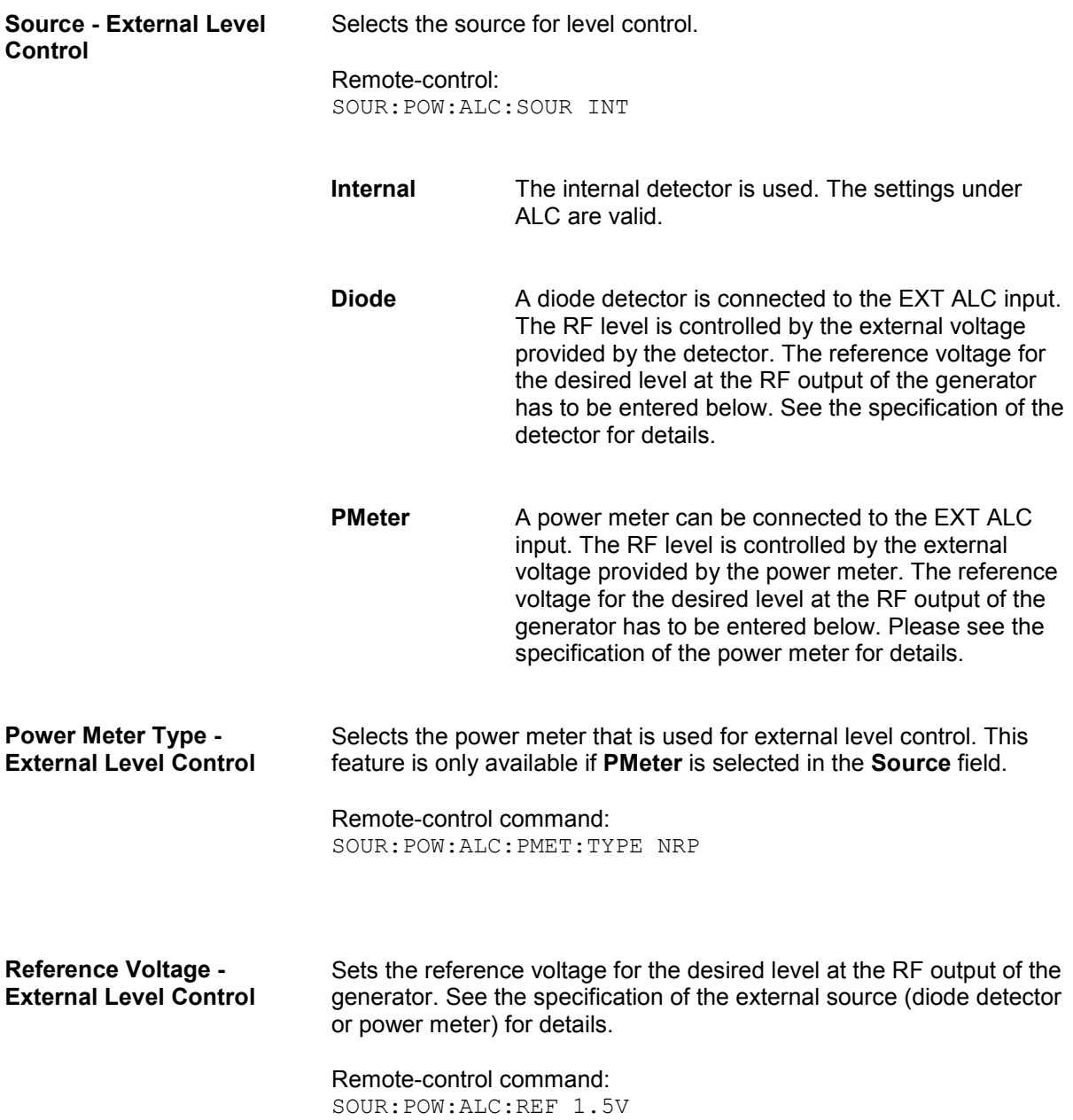

## <span id="page-184-0"></span>**Power Sensors**

Up to three R&S NRP power sensors can be connected to the generator. The SENSOR connector for the first R&S NRP power sensor is on the front panel, a second and third R&S NRP power sensor can be connected via the USB interfaces (front and rear panel, requires USB adapter R&S NRP-Z3 or R&S NRP-Z4). The connected R&S NRP power sensors are automatically detected and indicated in the **Power Sensors** menu.

The signal generator supports the use of R&S NRP power sensors for measurement of the output signal of the RF signal path or any freely selectable source. (NRP-Z Power Viewer). In addition, it enables sweep measurements on DUTs (NRP-Z Power Analysis).

## **R&S NRP-Z Power Viewer**

The output signals of the RF signal path (reference level is the set RF level) or any freely selectable source can be measured.

The average signal power is continuously measured by the R&S NRP power sensor(s) and indicated in the Power Sensors menu (**Power Viewer**). Note that the **Level** indication in the display always indicates the level at the RF output (with an offset entry taken into consideration). Permanent display of the measurement results in the block diagram can be activated.

The signal generator supports the use of R&S NRP power sensors for the acquisition of level correction data. The acquired level correction data is used to create and activate lists in which level correction values predefined by the user are freely assigned to RF frequencies. Correction is performed by the user-defined table values being added to the output level for the respective RF frequency (see "*[User](#page-195-0)  [Correction](#page-195-0)*", page *[4.84](#page-195-0)*).

### *Note:*

*Please see your R&S NRP power sensor manual for detailed information on the used power sensor.* 

## **R&S NRP-Z Power Viewer Menu**

The **NRP-Z Power Viewer** menu is opened either in the **Level Control** function block or using the MENU key under **Level Control**. The menu is structured like a table showing the values for sensor 1 in the left "column" and the values of the second/third sensor in the middle/right "column". Only the detected sensors are indicated, i.e. if only one sensor is connected only one column is indicated. The sensor connected to the SENSOR port is always indicated as sensor 1, and the sensors connected to the USB interface are always indicated as sensor 2 and 3.

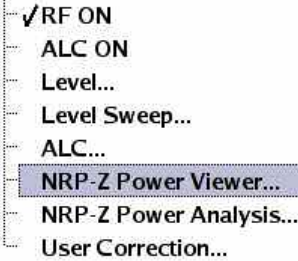

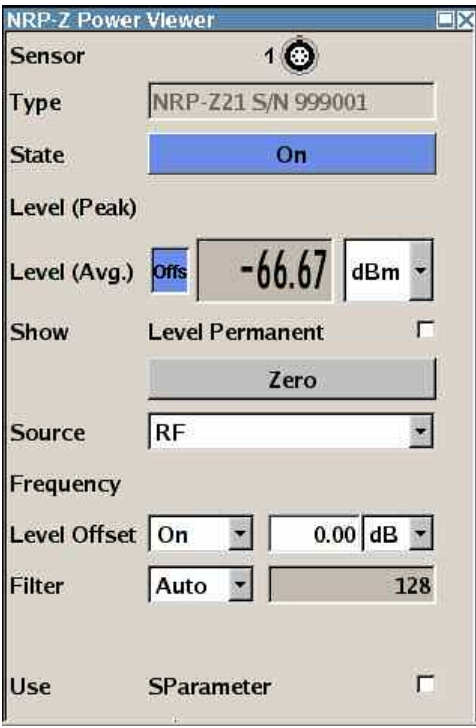

**Sensor - Power Sensors** Indicates the connector used for the detected sensors. The values listed below belong to the respective sensor.

> Remote-control command: SENS:POW:STAT? Response: 0 (no power sensor is connected) Response. 1 (a power sensor is connected at the Sensor connector)

The sensor is selected by suffix **1**, **2** or **3** in key word SENSe or READ of the command header. Suffix 1 denotes the sensor connected to the SENSOR connector, suffix 2 the sensor connected first to one of the USB interfaces and suffix 3 the sensor connected second to one of the USB interfaces.

### *Note:*

*The software version of the connected power sensor can be retrieved by means of the remote control command:*  SENS:POW:SVER?

**Type - Power Sensors** Indicates the type of the connected R&S NRP power sensor. The sensor type is automatically detected.

> Remote-control command: SENS:POW:TYPE?

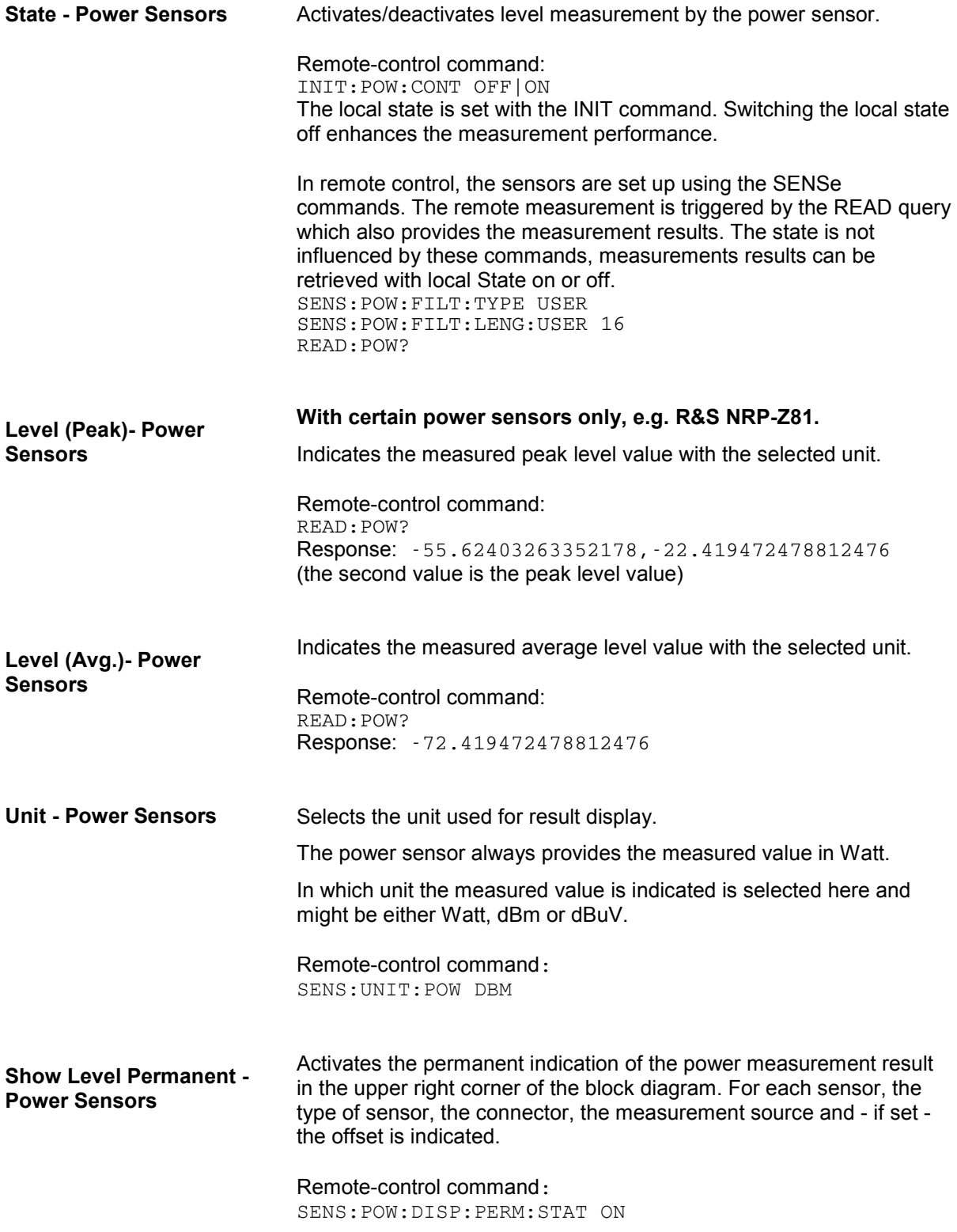

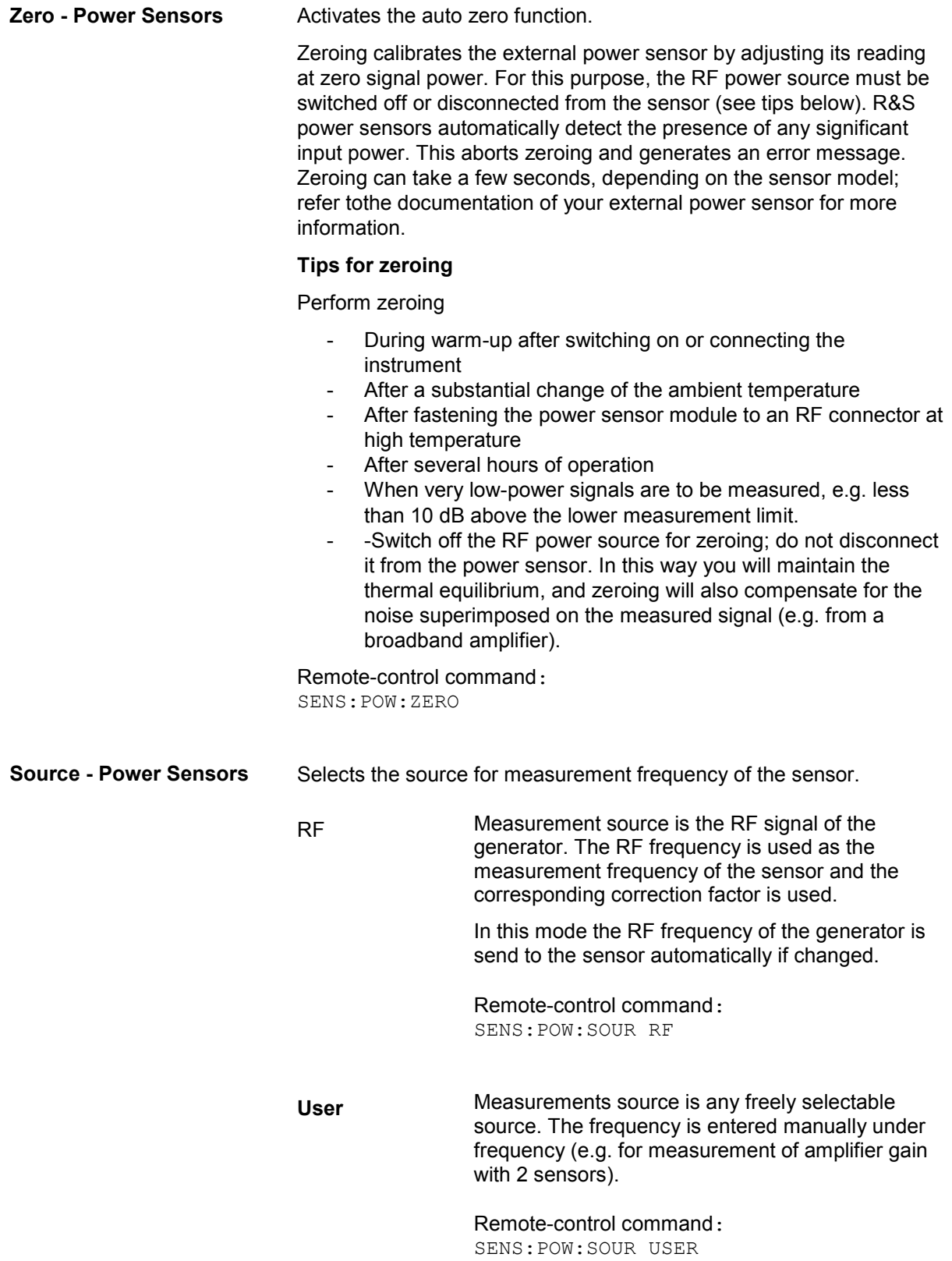

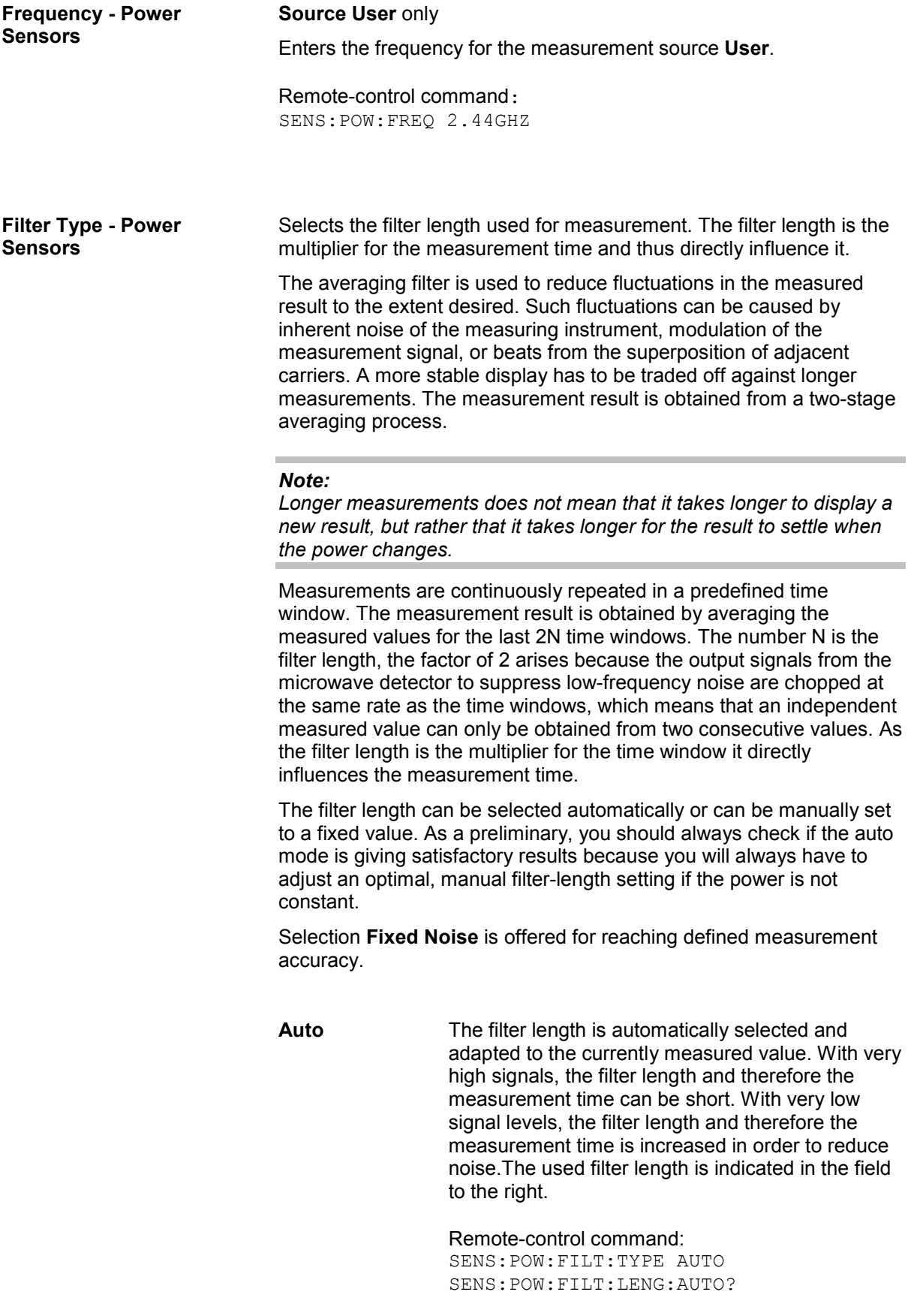

**User** The filter length is set manually. The filter length is entered in the entry window to the right. As the filter length works as a multiplier for the time window, this results in a constant measurement time. Values 1 and 2^n are settable. *Note: The time window varies in manual control, it is fixed to 20 ms in remote control.*  The **Auto Once** button can be used to search for the optimum filter length for the current measurement conditions. The found filter length is indicated in the field to the right. Remote-control command: SENS1:POW:FILT:TYPE USER SENS:POW:FILT:SONC or SENS:POW:FILT:LENG:USER 16 **Fixed Noise** The averaging factor is selected so that the sensor's intrinsic noise (2 standard deviations) does not exceed the specified noise content. The desired noise content is entered in the entry field to the right. To avoid very long settling times when the power is low, the averaging factor can be limited with the **Timeout** parameter. Remote-control command: SENS:POW:FILT:TYPE NSR SENS:POW:FILT:NSR 0.001 SENS:POW:FILT:NSR:MTIM 4 **Use SParameter - Power Sensors**  Activates the use of the s-parameters correction data of the connected power sensor. For sensor with attenuator this checkbox is automatically checked. Please see the manual of the connected R&S NRP power sensor for a description on how to use the s-parameters table. Remote-control command: SENS:POW:CORR:SPD:STAT ON

## **NRP-Z Power Analysis**

The R&S SMF in combination with a connected R&S NRP probe enables sweep measurements on DUTs. Two modes are offered: power versus frequency (frequency response) and power vs power (power sweep, AM/AM). The results are displayed in a measurement diagram with freely scalable axes. The timing can be selected for fast measurements (two modes).

As a power meter has no built-in selection, it is measuring all signal components from nearly DC to 40 GHz and higher. Therefore the DUT's signal must be rather pure or subjected to external filtering (harmonics, spurious) before measured.

The test setup for the response measurement is as follows:

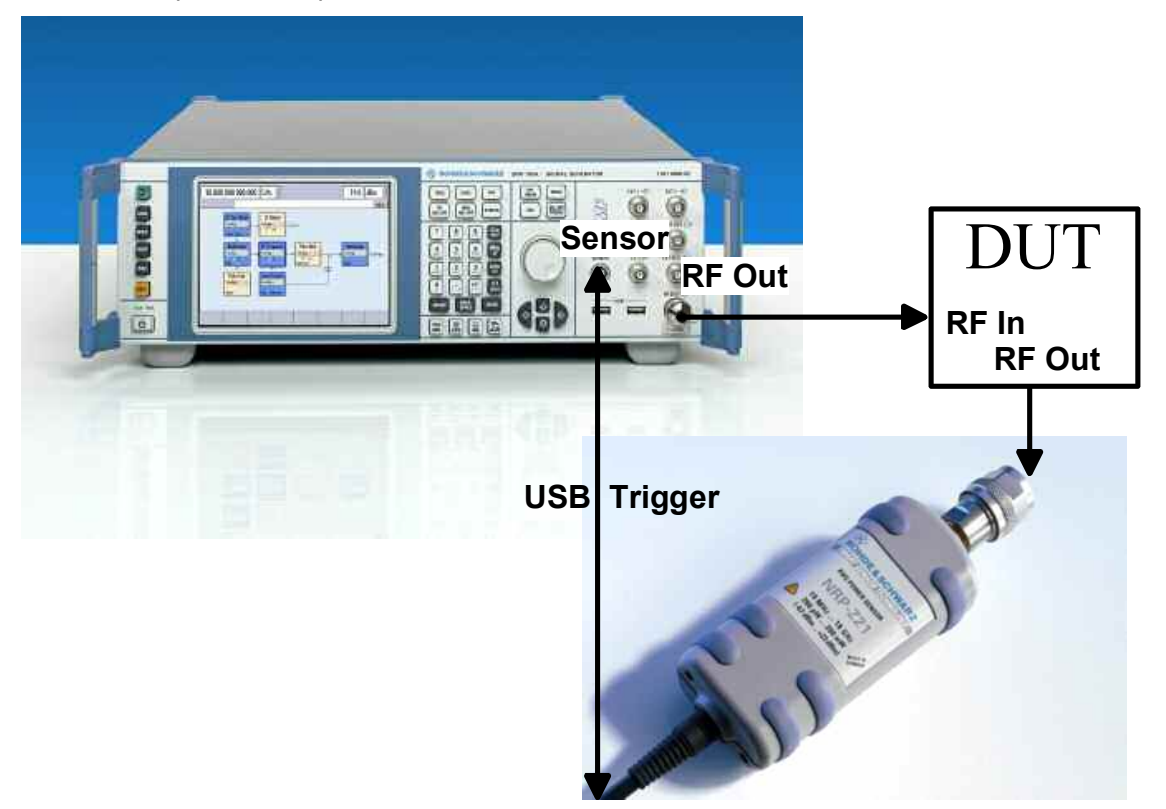

- 1. Connect the DUT (e.g. bandpass) to the RF output of the instrument and the RF input of the R&S NRP-Zxx sensor (e.g. R&S NRP-Z21).
- 2. Connect the USB output of the R&S NRP-Zxx to the SENSOR connector of the the instrument
- 3. Setup the measurement in the **Configure** measurement response dialog (e.g. fast measurement, 200 measurement points)
- 4. Trigger measurement by pushing the Start button in the Measurement diagram dialog.
- 5. Optional: apply user correction. Ucor is also available for NRP-Z measurements (see section "*[User Correction Menu](#page-195-0)*", on page [4.84\)](#page-195-0)

The following graph shows the measurement result of a single measurement with the above example settings and an RF frequency from 1 to 6 GHz and level range from -60 dB to 0 dB. Two markers are available for reading out specific values of the trace. The markers can be moved by means of the cursor and the roll key to the desired trace position.

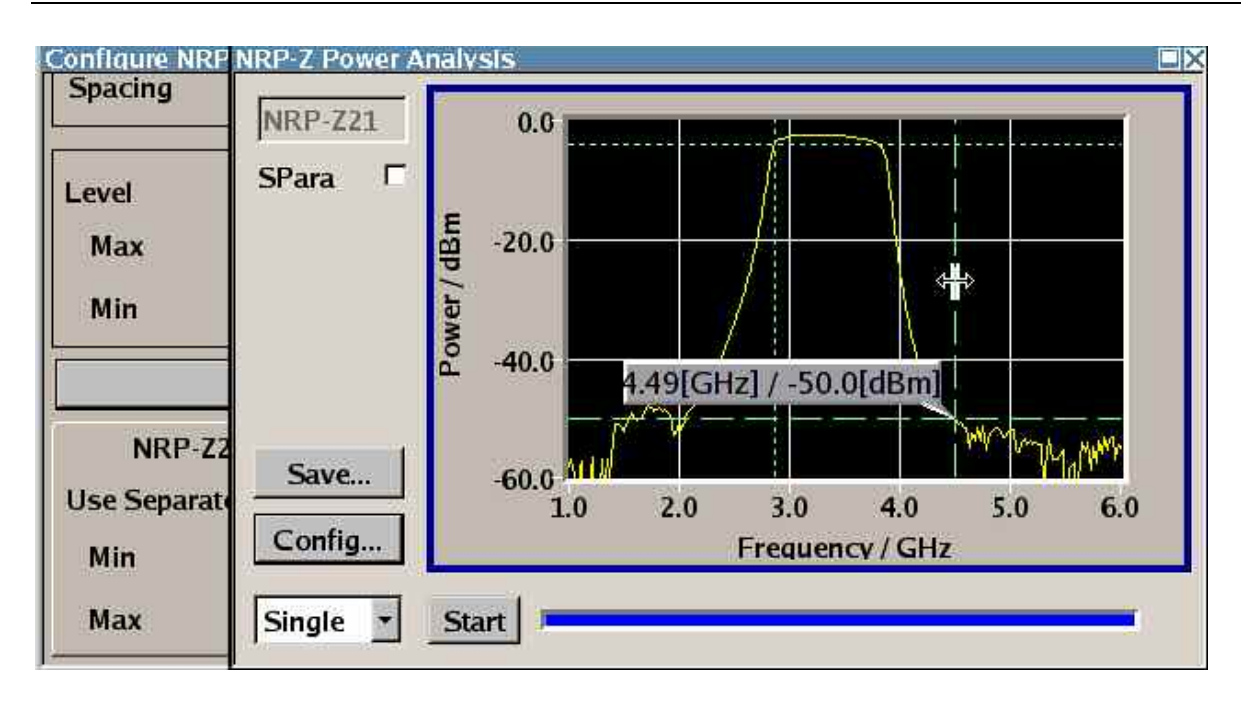

## **NRP-Z Power Analysis Menu**

The **NRP-Z Power Response** menu is activated in the level control block.

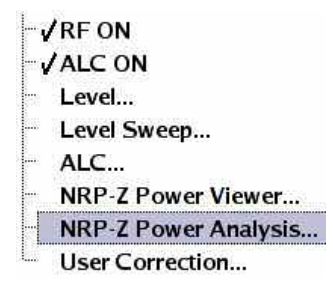

The dialog comprises the measurement diagram and the trigger settings. Markers can be set in the diagram and a screenshot of the measurement trace can be stored.

The x-axis of the measurement diagram is freely scalable in the frequency or power range of the instrument, the power range for the y-axis is +100 dBm to -200 dBm.

It is possible to select the measurement mode in the lower left corner. Single starts a single measurement after the trigger, continuous causes a restart of the measurement after each pass. The measurement is triggered by pushing the start button. In continuous mode, the start button is replaced by a stop button which can be used to cancel the measurement. A progress bar indicates the current status of the measurement. Two markers can be moved by means of the cursor and the roll key to the desired trace position.

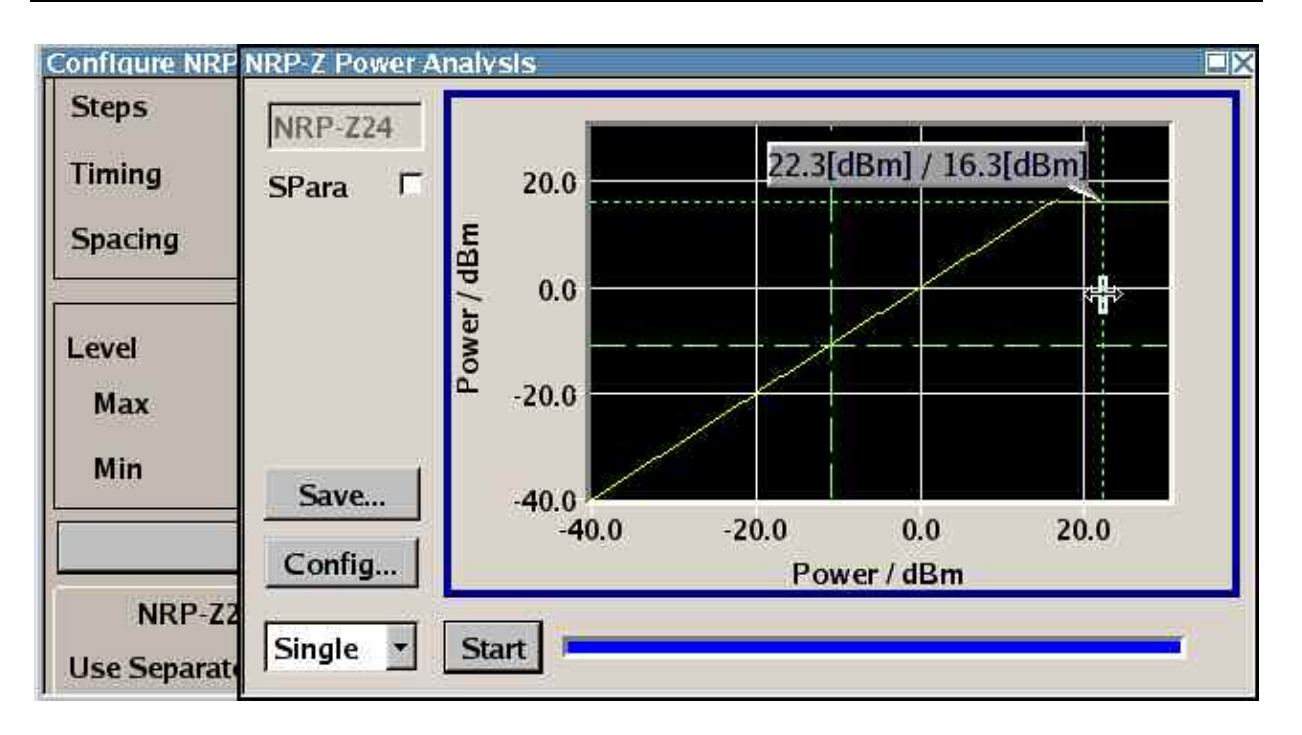

**SPara- Response Measurement**  Activates the use of the s-parameters correction data of the connected power sensor. For sensor with attenuator this checkbox is automatically checked. Please see the manual of the connected R&S NRP power sensor for a description on how to use the s-parameters table. Remote-control command: SENS:POW:CORR:SPD:STAT ON **Save…- Response Measurement**  Opens a sub menu to store a screenshot of the current trace. The diagram has to be visible in the foreground. Several bitmap graphic format are offered. Remote-control command: SENS:POW:SWE:HCOP:DEV:LANG BMP MMEM:DIR 'var/nrp\_sweep' SENS:POW:SWE:HCOP:FILE 'trace01'

Opens a sub menu to configure the measurement.

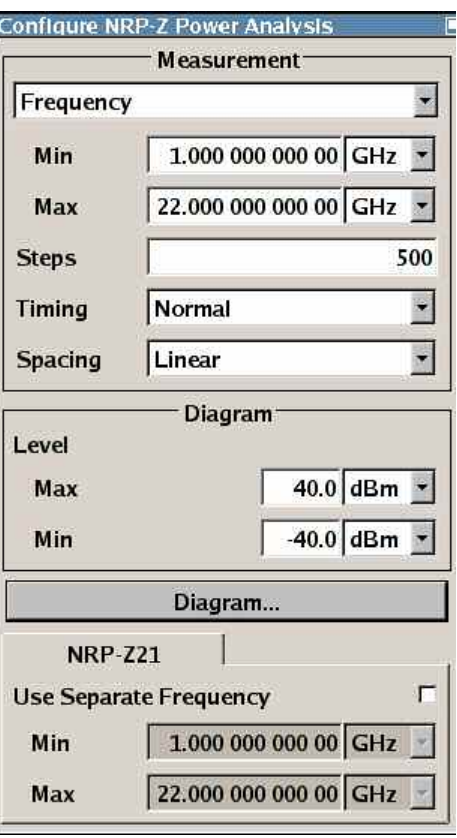

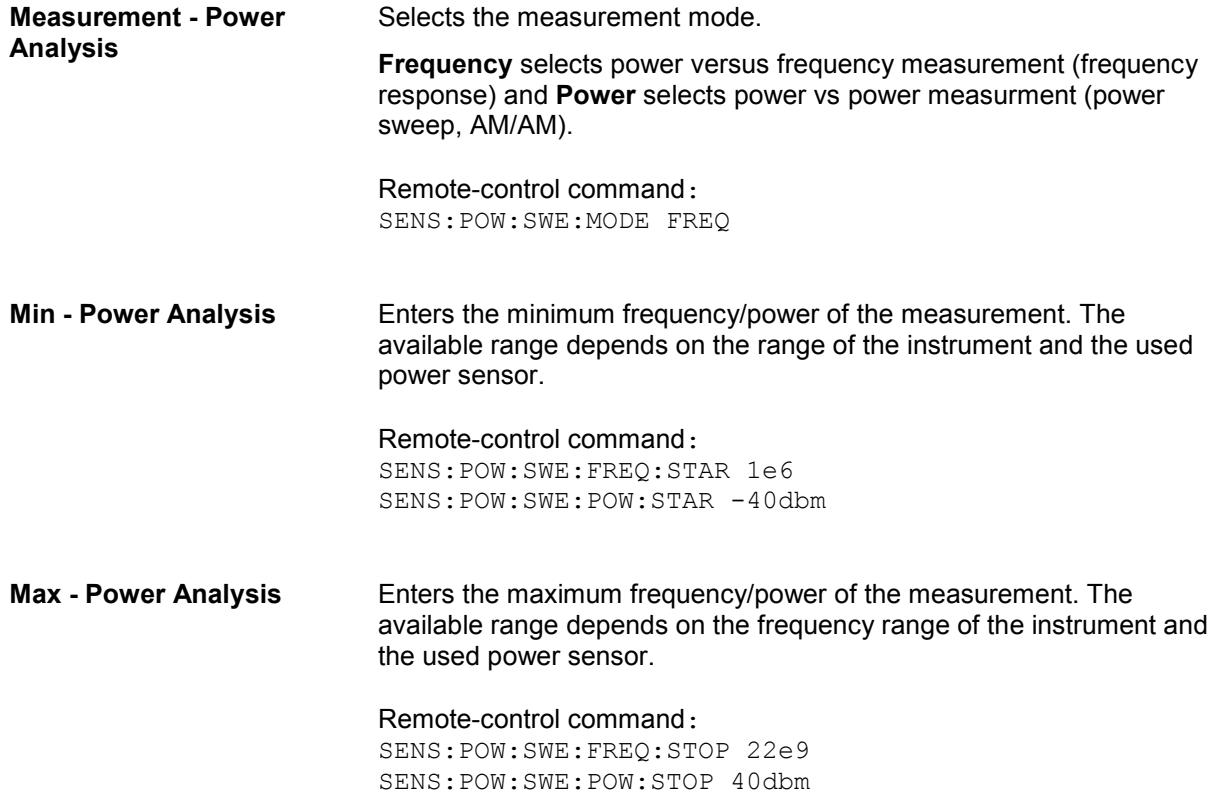

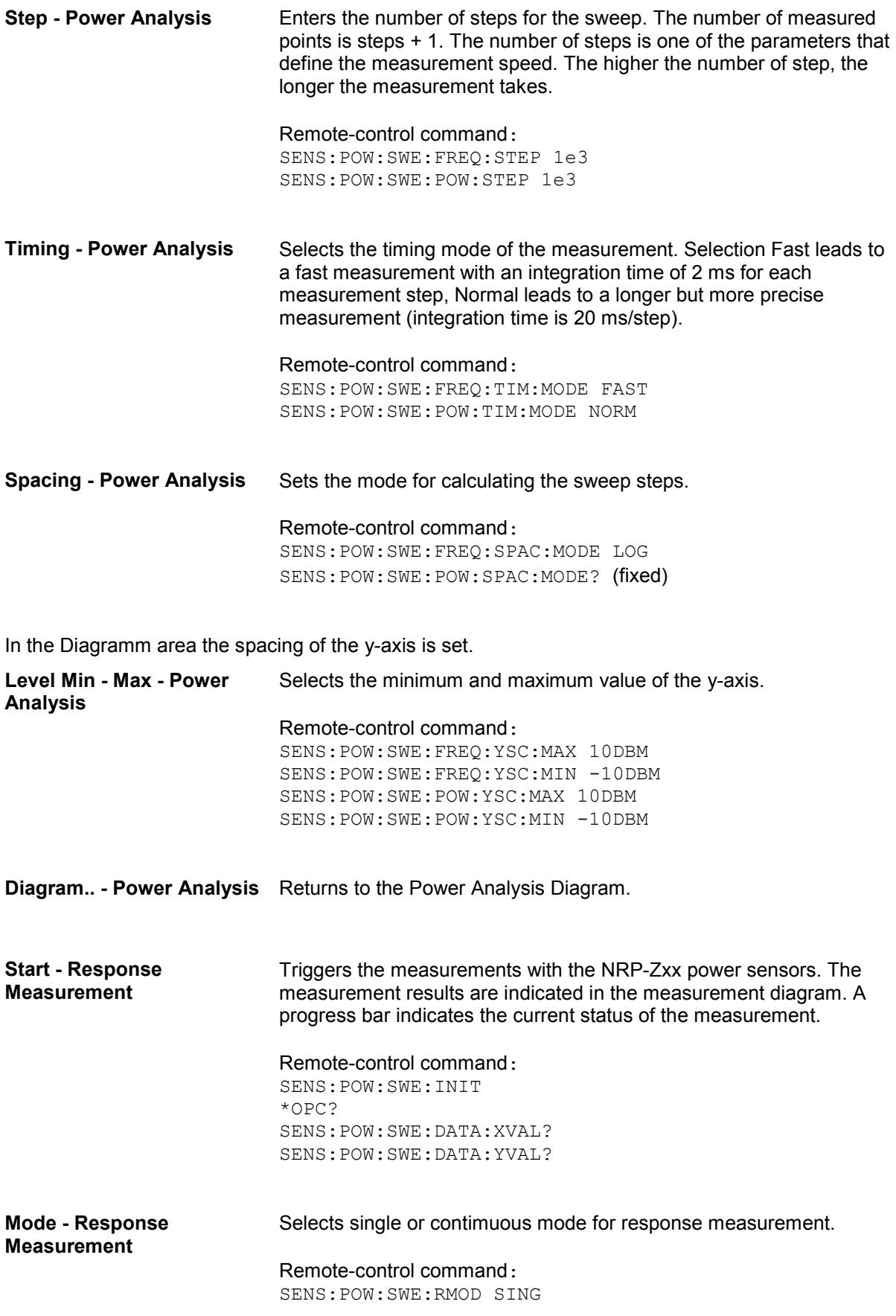

## <span id="page-195-0"></span>**User Correction**

The User Correction function is used to create and activate lists in which level correction values predefined by the user are freely assigned to RF frequencies. Correction is performed by the userdefined table values being added to the output level for the respective RF frequency.

With frequencies which are not contained in the list, the level correction is determined by interpolation of the closest correction values.

The lists are created in the List Editor. Each list is stored in its own file with the predefined file extension **\*. uco**. The name of the User Correction file can be freely selected. The files are loaded from the **Lists...** file manager. Externally created tables with pairs of frequency and level values can be converted into User Correction files using the import function. The external files must have the file extension \*.txt or \*.csv. These file formats are provided e.g. by the Microsoft Excel program. The separators for table columns and for decimal floating-point numerals can be set. In addition, internally created User Correction data can be exported into ASCII files using the export function.

The amplitude can also be linearized automatically by means of a R&S NRP power sensors connected to the generator output signals. With the aid of the **Fill with Sensor** function, a table with correction values for external test assemblies can be automatically determined, e.g. for compensating the frequency response of cables. The User Correction list with the correction values acquired by the sensor is generated in the **Edit User Correction List** menu. The correction values can be acquired any time irrespective of the modulation settings of the generator (see section "*[Filling the Correction List with](#page-202-0)  [Power Sensor Measurement Data](#page-202-0)*").

If user correction is activated, the **UCOR** display (User Correction) is shown in the header together with the **Level** display. The RF output level is the sum of both values.

**Level + UCOR** = Output level

If the offset setting is used at the same time, the **Level** display value is the difference between the values entered for **Level** and **Offset** in the **Level** menu.

**Level Offset** = **Level** display value

If activated, user correction is effective in all operating modes.

## **User Correction Menu**

The **User Correction** menu is opened either in the **Level Control** function block or using the MENU key under **Level Control**.

 $\sqrt{RFON}$ **JALCON** Level... Level Sweep...  $-$  ALC... NRP-Z Power Viewer... NRP-Z Power Analysis... **User Correction...** 

The combined menu **Level / EMF / ALC /UCOR** provides access to function **User Correction** in the lower section. The menu is used to activate/deactivate user correction, and to create, select, and activate the correction data lists.

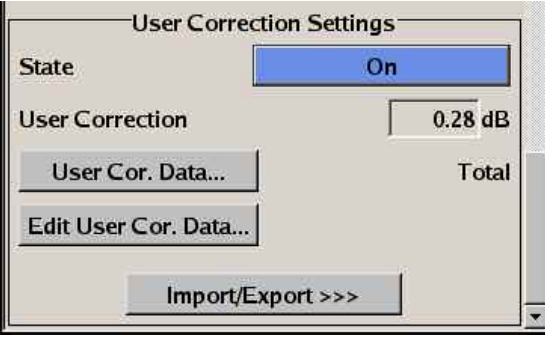

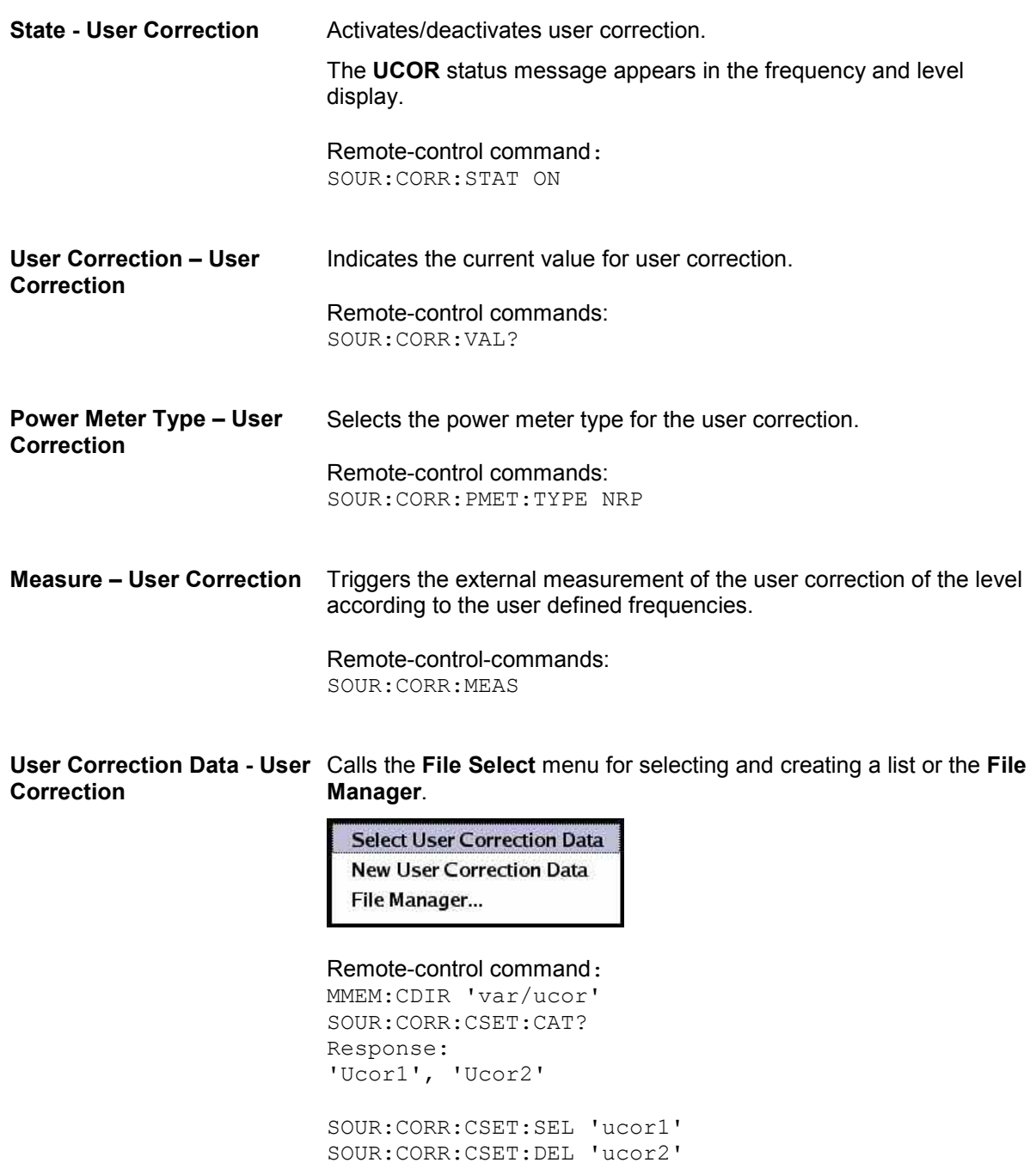

### <span id="page-197-0"></span>**Edit User Correction Data - User Correction**

Calls the editor for editing the selected user correction list. A list consists of any number of frequency/level value pairs. The currently selected list is displayed.

### *Important:*

*Save list only after filling both columns (frequency and level), otherwise the entries are lost.* 

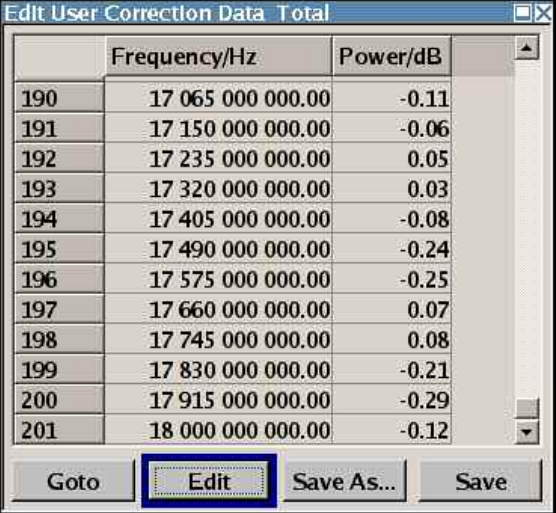

**Frequency /Hz** Enter the frequency to which the level correction value applies.

### *Note:*

*The Fill.. function allows to automatically enter a any number of frequencies with freeley selectable range and increment.* 

*Using the Fill With Sensor function of the Edit sub menu requires only the entry of the frequency values. The level values are automatically acquired by the connected power sensor.* 

Remote-control command:

MEMM:DIR 'var/ucor' SOUR:CORR:CSET:SEL 'ucor1' SOUR:CORR:CSET:DATA:FREQ 100MHz,...

**Power /dBm** Enter the level correction value to which the specified frequency applies. The values can be entered manually or automatically with the **Fill With Sensor** function (available in the **Edit** sub menu).

> Remote-control command: MEMM:DIR 'var/ucor' SOUR:CORR:CSET:SEL 'ucor1' SOUR:CORR:CSET:DATA:POW 1dB,0.8dB,...

Goto **Selects row for editing.** 

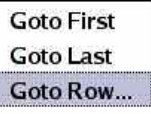

If **Goto row** is selected, a window opens for entering the requested row.

Remote-control command: n.a. (it is not possible to change individual positions of the list)

**Edit** Calls a selection of possible actions described below.

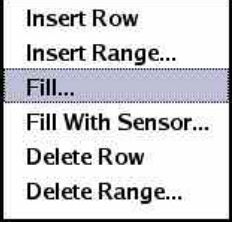

**Insert Row** Insert a new row before the marked row.

Remote-control command: n.a.

**Insert Range** Insert new rows before the marked r[ow. The](#page-202-0)  [number of rows to be inserted can be defined in a](#page-202-0)n [entry](#page-202-0) window.

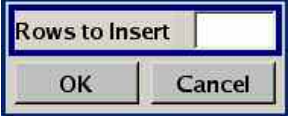

Remote-control command: n.a.

Fill.... **Comediate Depens a sub menu for defining a set of list values** to be automatically entered in the ucor list.

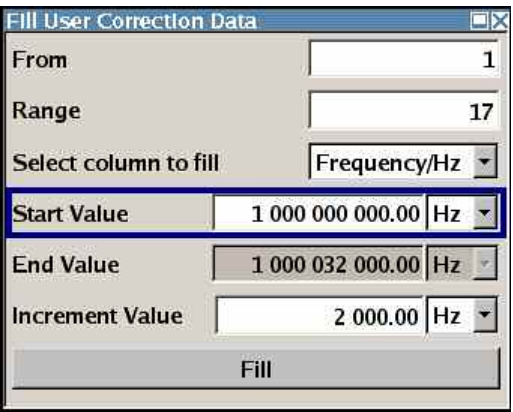

The start line and the number of rows to be filled are defined under **From** and **Range**.

The column to be filled is selected under **Select column to fill**. Depending on the selection here, the default for start, end, and increment value are set. As the settings are interdependent, a change of one parameter may result in the automatic change of one or more of the other parameters.

The filling of the column with the selected value settings is started with button **Fill**.

Remote-control command: n.a.

**Fill With Sensor** Calls the menu to activate the filling of the user correction list with level values acquired by the selected power sensor (see section "*Filling the Correction List with Power Sensor Measurement Data*").

**Delete Row Deletes the marked row.** 

Remote-control command: n.a.

**Insert Range** Deletes the selected range of rows including the marked row. The number of rows to be inserted can be defined in an entry window.

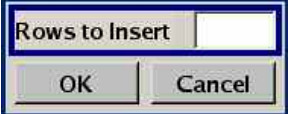

Remote-control command: n.a.

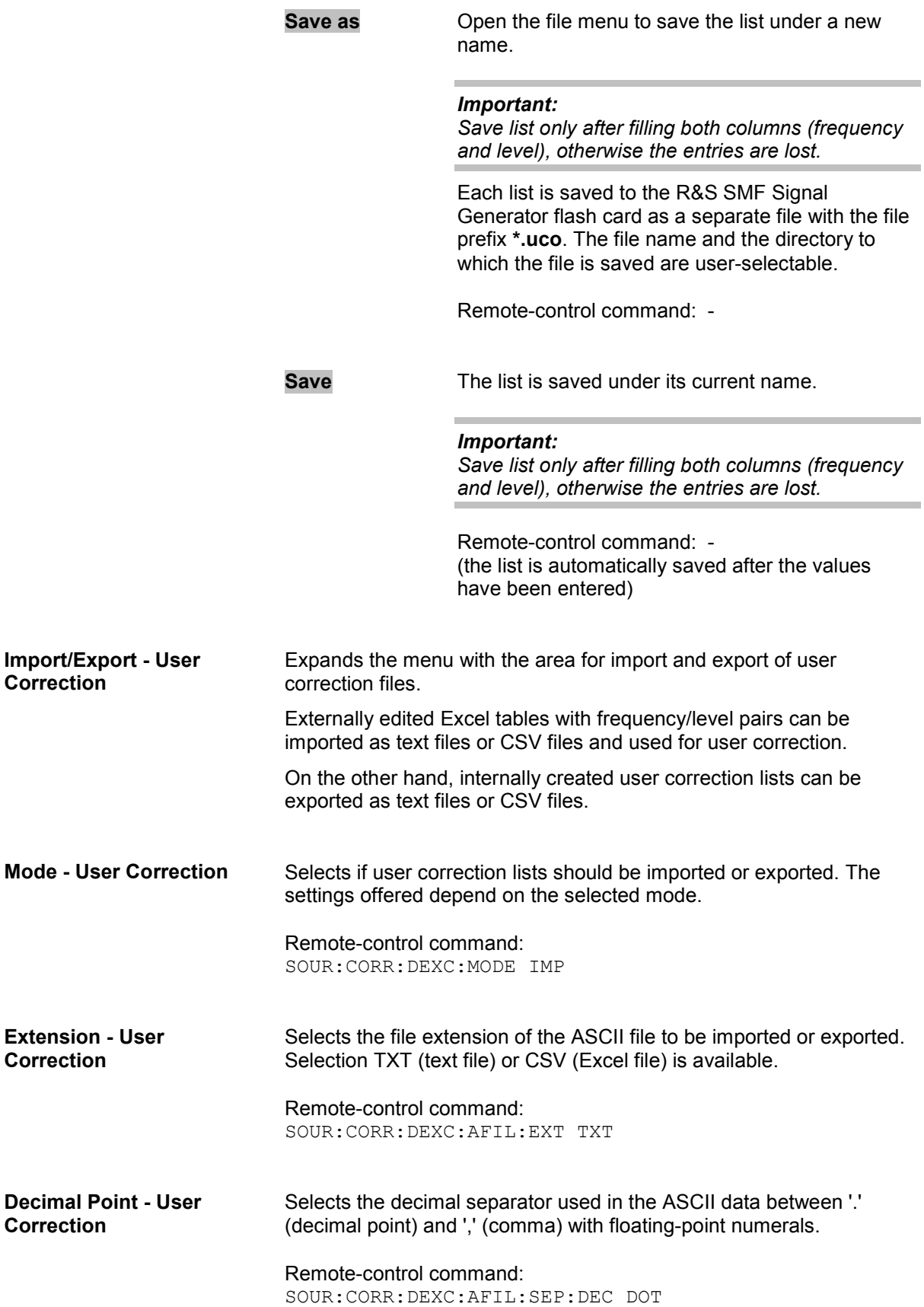

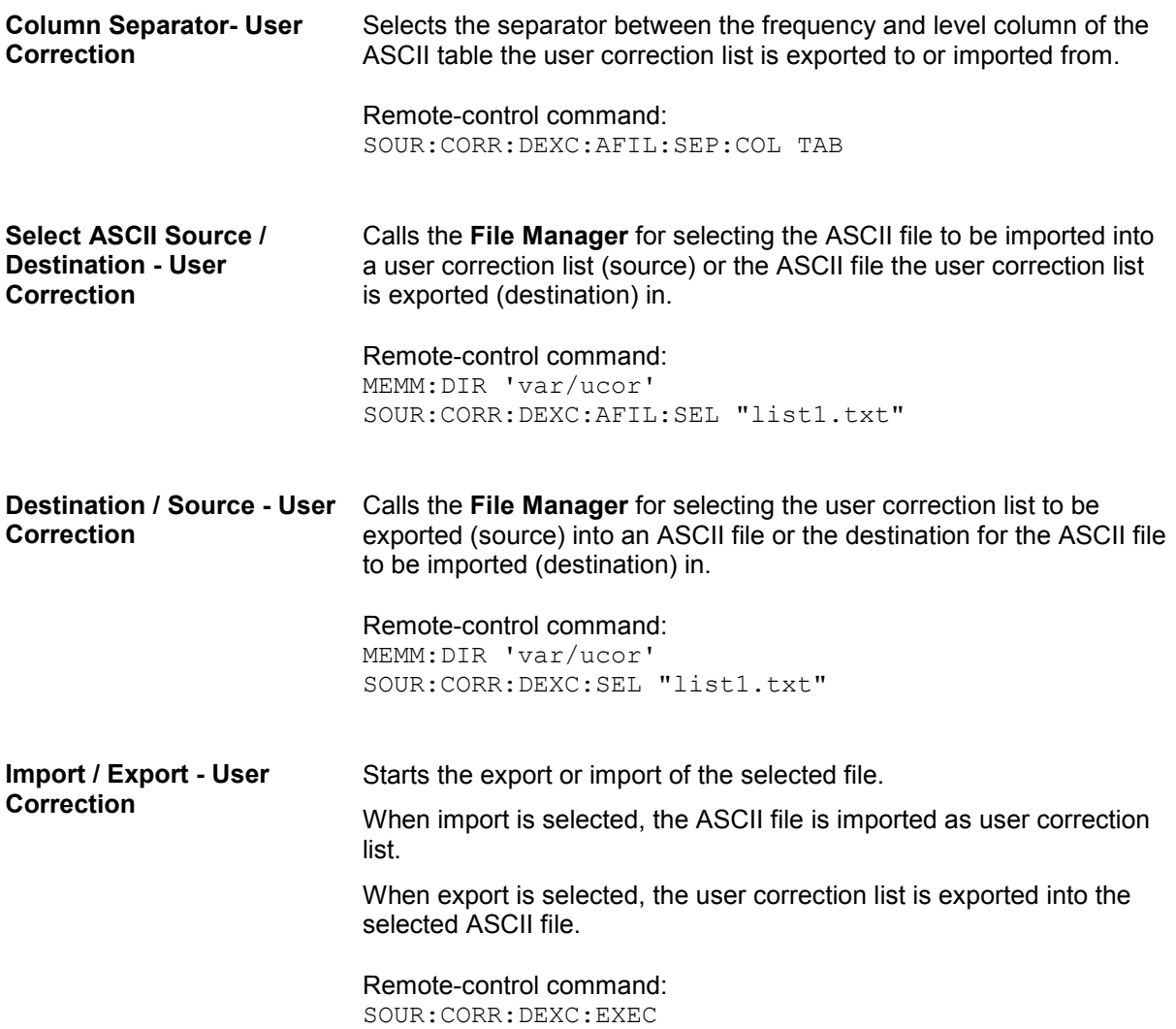

## <span id="page-202-0"></span>**Filling the Correction List with Power Sensor Measurement Data**

The level correction values for the user correction list can be acquired by means of R&S NRP power sensors. The NRP sensors are connected to either the SENSOR connector or to one of the USB interfaces. Configuration of the connection is performed in the **Power Sensor** menu (see "*[Power](#page-184-0)  [Sensors](#page-184-0)*"). The filling of the ucor list with measurement data is performed in the ucor list editor (see above "*[Edit User Correction Data - User Correction](#page-197-0)*").

In the editor, the frequencies for which the correction values are to be acquired are entered in the frequency column (either manually or by means of the Fill… menu). All level correction values for the given frequency values are measured using the Power sensor and automatically filled in the selected list. The list is automatically stored and recalled again after filling.

The **Fill with Sensor** button of the **Edit User Correction Data** menu opens the associated menu.

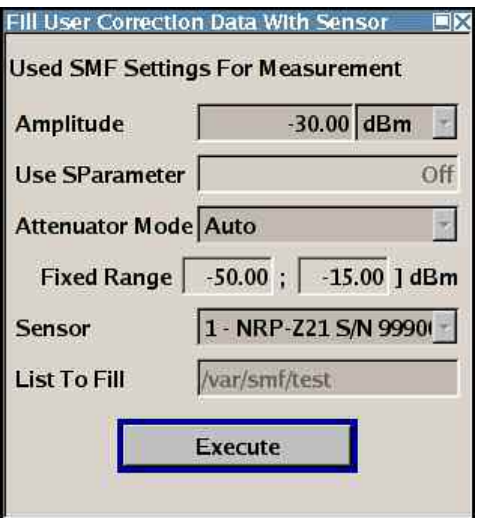

The menu indicates the relevant generator settings.

Only the sensor can be selected in the **Sensor** field of the menu can be activated (if more than one sensor is connected to the instrument).

The **Execute** button is only enabled if a sensor is detected and the user correction list contains at least one frequency value.

Remote-control command: SOUR:CORR:CSET:DATA:SENS1:POW:SONC

(the power sensor used is selected by the suffix in key word SENSe of the command header. Suffix 1 denotes the sensor connected to the SENSOR connector, suffix 2 the sensor connected first to one of the USB interfaces and suffix 3 the sensor connected second to one of the USB interfaces.)

# **Modulation**

The R&S SMF Signal Generator provides analog and digital amplitude modulation, analog and digital frequency modulation, analog and digital phase modulation, and pulse modulation. In addition, the RF signal can be modulated with a wide variety of internal modulations waveforms, e.g. sine waves, triangle/ pulse/ trapeze signals, and noise.

Amplitude modulation, frequency modulation, phase modulation, and digital modulation require option R&S SMF-B20. This option also provides two LF generators and a noise generator for internal modulation.

Extended pulse modulation features are provided by option R&S SMF-K23, Pulse Generator, and R&S SMF-K27, Pulse Train. Narrow pulse modulation is provided by option R&S SMF-K3.

Settings for the modulation are made in separate modulation menus. These menus can be accessed in the block diagram by way of the **Modulation** function block or by means of the menu with the same name which is opened using the  $MENU$  key.

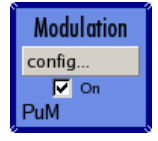

The MOD ON/OFF key switches the active modulations on and off. Pressing the key again restores the status that was active before the last switch-off. **MOD OFF** is displayed in the info line of the header next to the **Level** field.

Remote-control command: SOUR:MOD:ALL:STAT OFF

The activated and deactivated state is indicated in the block diagram by means of the different block color and the status of the **On** checkbox. The active modulations are indicated in the block.

## **Internal Modulation Sources**

Two LF generators, a noise generator, and a pulse generator are available as internal modulation sources for a fully equipped instrument. The LF generators supply signals with selectable shapes (see also section "*[LF Gen./Noise](#page-228-0)*", page[4.117](#page-228-0) ). The noise generator supplies noise with selectable bandwidth and level distribution. The pulse generator provides single and double pulse modulation with selectable pulse widths and periods or a user-definable pulse train (see also section "*[Pulse Generator](#page-247-0)*", page [4.136\)](#page-247-0).

The LF generators and the noise generator require option R&S SMF-B20. The pulse generator requires option R&S SMF-K23.

## <span id="page-204-0"></span>**External Modulation Sources**

The modulation inputs EXT 1, EXT 2, and PULSE IN at the front of the instrument are provided as the external modulation source for amplitude, frequency, phase, digital, and pulse modulation.

*Note:* 

*The external inputs EXT 1 and EXT 2 require option R&S SMF-B20.* 

### **External Analog Modulation Sources**

The external analog modulation inputs are configured in the menus of the selected modulation mode (amplitude modulation, frequency modulation, or phase modulation).

*Note:* 

*Regardless of the menu the settings are performed, the settings are valid for all analog modulation modes.* 

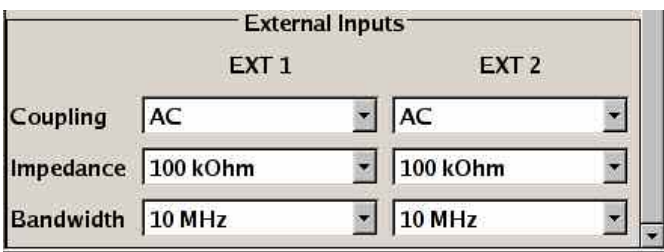

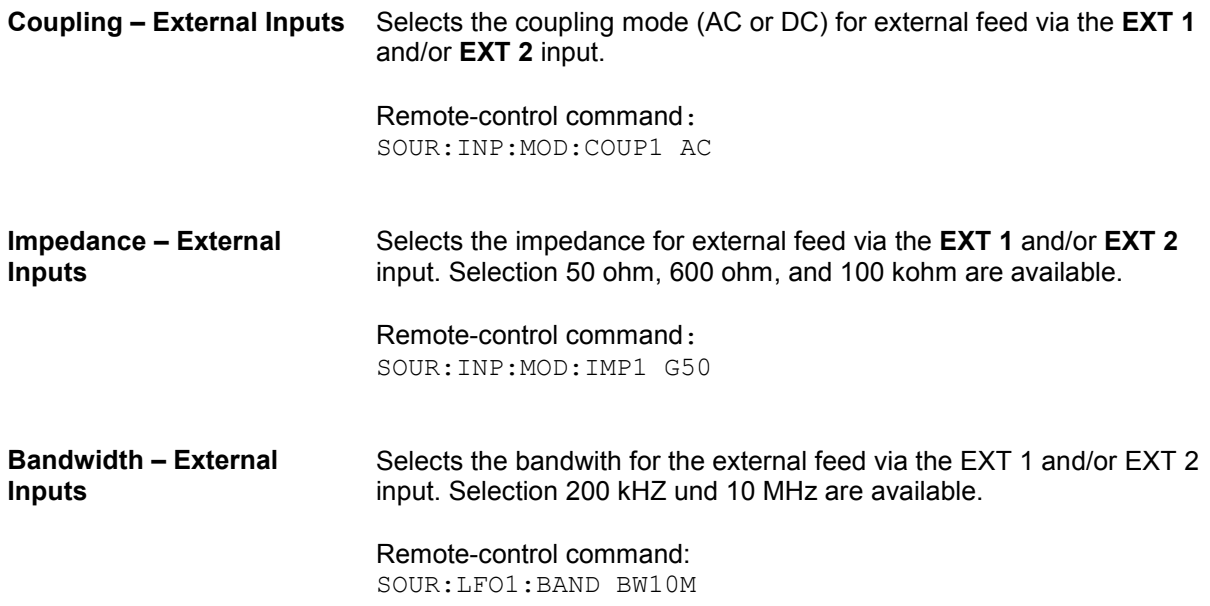

## <span id="page-205-0"></span>**External Digital Modulation Sources**

The external digital modulation inputs are configured in the **Digital Modulation** menu.

*Note: The settings are valid for all digital modulation modes (ASK, FSK, PSK).*  **External Inputs** EXT 1 Impedance 100 kOhm  $\blacktriangleleft$  $\overline{\mathbf{r}}$ **EXT 2 Impedance** 100 kOhm  $\blacksquare$ **EXT 1 Polarity** Normal Normal  $\overline{\phantom{a}}$ **EXT 2 Polarity EXT 1/2 Impedance –**  Selects the impedance for external feed via the **EXT 1** and/or **EXT 2** input. Selection 50 ohm, 600 ohm, and 100 kohm are available. **External Inputs**  Remote-control command: SOUR:INP:MOD:IMP G50 **Polarity – External Inputs** Sets the polarity of the external modulation signal. **Normal** The RF level is ON while the level is HIGH. Remote-control command: SOUR:DM:EXT:POL1 NORM **Inverse** The RF level is ON while the level is LOW. Remote-control command: SOUR:DM:EXT:POL1 INV

## **Simultaneous Operating of Several Modulations or Other Operating Modes**

The table shows the modulation and operating modes which can be activated simultaneously (+) or which deactivate each other (-).

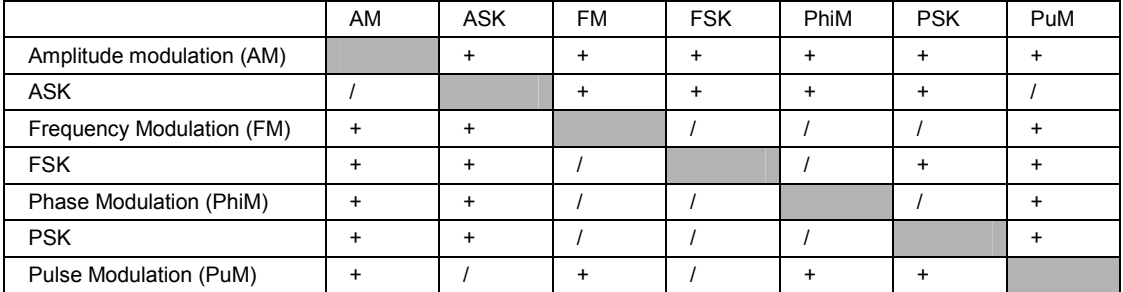

## **Amplitude Modulation - AM**

*Note:* 

*This modulation mode requires option R&S SMF-B20.* 

An internal and/or external source can be selected for amplitude modulation. Two LF generators and a noise generator are available as the internal source for a fully equipped instrument. Two-tone AM is possible by simultaneously switching on the external and internal or both internal sources.

Two external input connectors for external feed of analog modulation signals are located on the front panel of the instrument.

## **Amplitude Modulation Menu**

The **Amplitude Modulation** menu is opened in the **Modulation** function block or using the MENU key under **Modulation**.

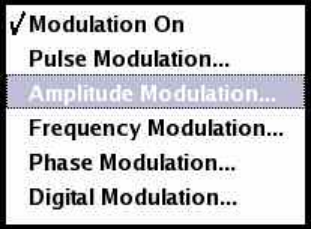

In the upper section of the menu, the amplitude modulation is activated and configured.

Additionally, the scan state and the ratio can be set.

In the **External Inputs** section, the external inputs are configured. These settings affect all modulations which use the same external modulation sources. For a detailed description, see section "*[External](#page-204-0)  [Modulation Sources](#page-204-0)*", page [4.93.](#page-204-0)

The **LF Frequency** field displays the LF frequency as adjusted in the **LF Generator** menu. This value can be also be changed.

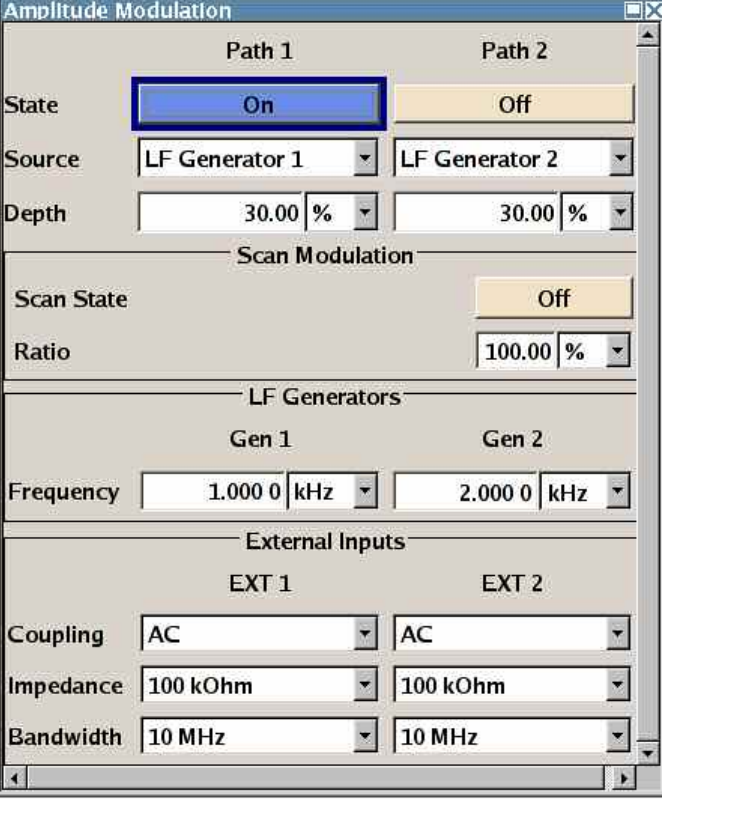

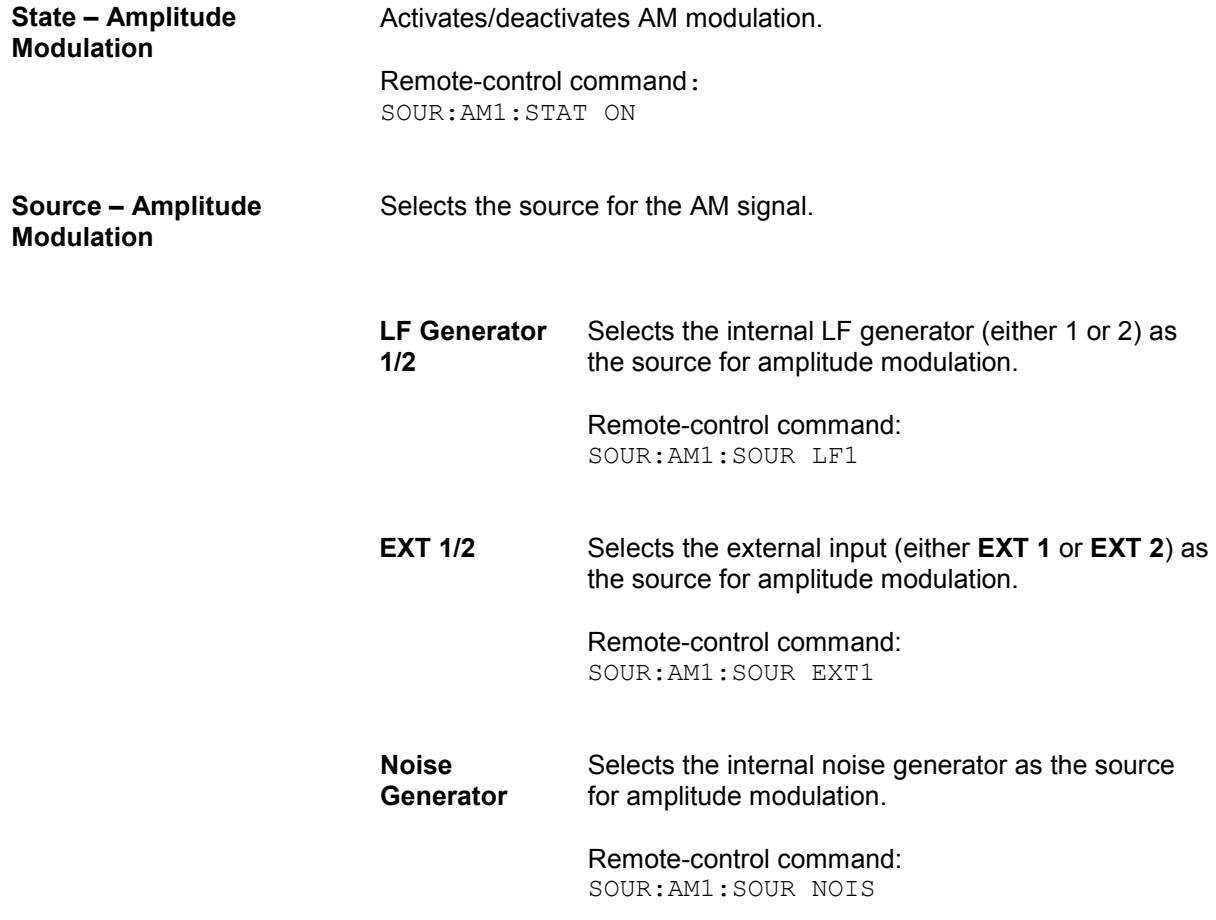

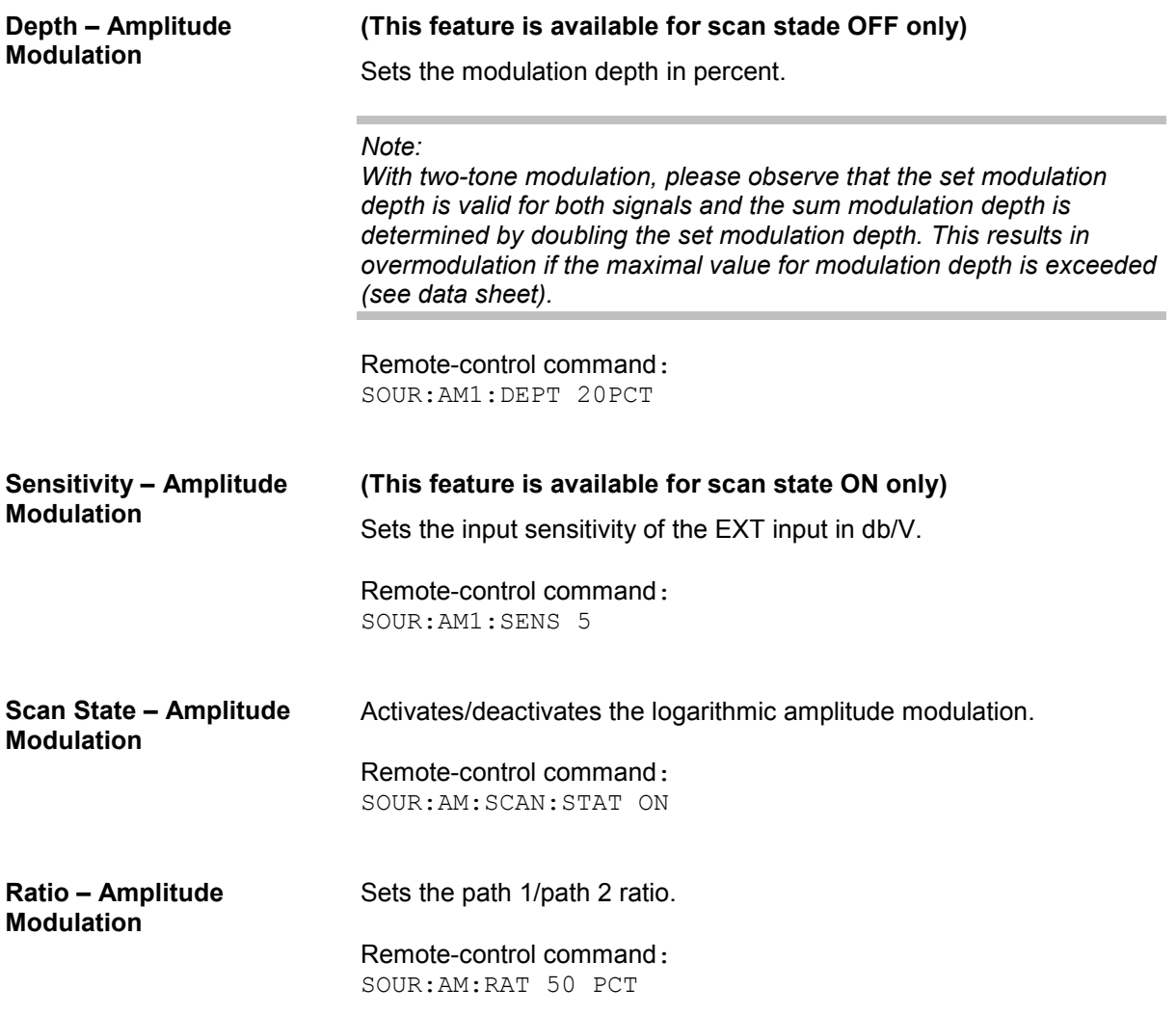

In the **External Inputs** section, the external inputs are configured. These settings affect all modulations which use the same external modulation sources. For a detailed description, see section "*[External](#page-204-0)  [Analog Modulation Sources](#page-204-0)*", page [4.93.](#page-204-0)

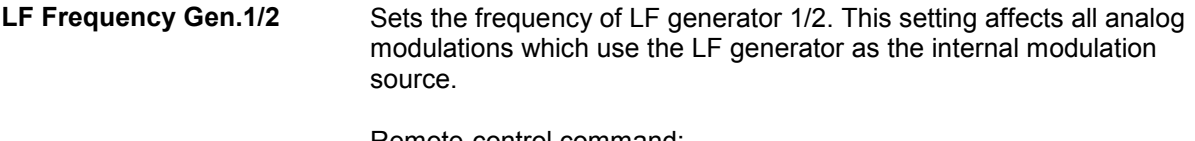

Remote-control command: SOUR:LFO:FREQ 1kHz

## **Frequency Modulation - FM**

### *Note: This modulation mode requires option R&S SMF-B20.*

An internal and/or external source can be selected for frequency modulation. Two LF modulation generators and a noise generator are available as internal sources for a fully equipped instrument. Twotone FM is possible by simultaneously switching on the external and internal or both internal sources.

Two external input connectors for external feed of analog modulation signals are located on the front panel of the instrument.

*Note:*

*It is not possible to use analog frequency modulation simultaneously with digital frequency modulation or with analog or digital phase modulation.* 

# **Frequency Modulation Menu**

The **Frequency Modulation** menu is opened in the **Modulation** function block or using the MENU key under **Modulation**.

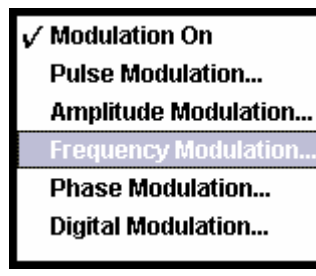

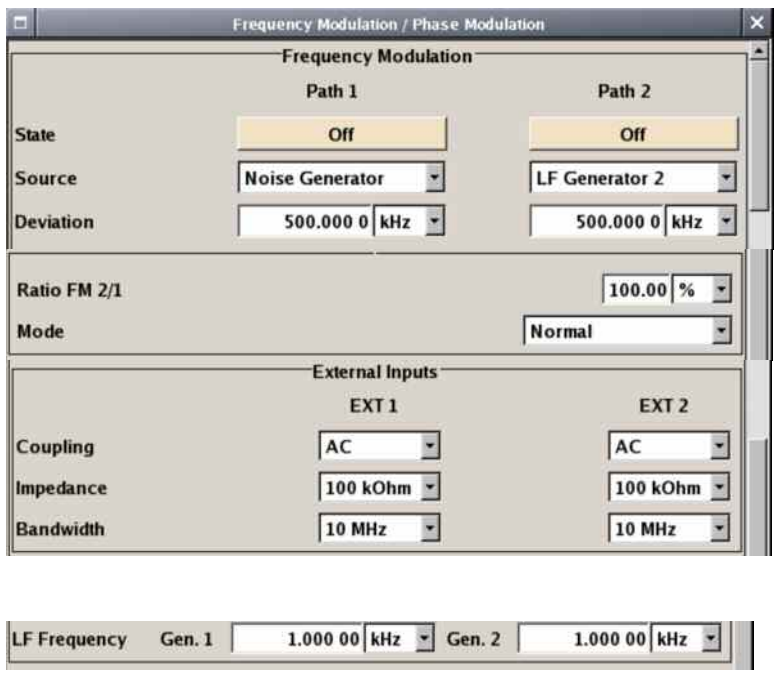

In the upper section of the menu, the frequency modulation is activated and configured.

In the middle section, the frequency of path 2/frequency path 1 ratio and the modulation mode are selected.

In the **External Inputs** section, the external inputs are configured. These settings affect all modulations which use the same external modulation sources. For a detailed description, see section "*[External Modulation Sources](#page-204-0)*", page [4.93.](#page-204-0)

The **LF Frequency** field sets the frequency of LF generator 1/2. This setting affects all analog modulations which use the LF generator as the internal modulation source.

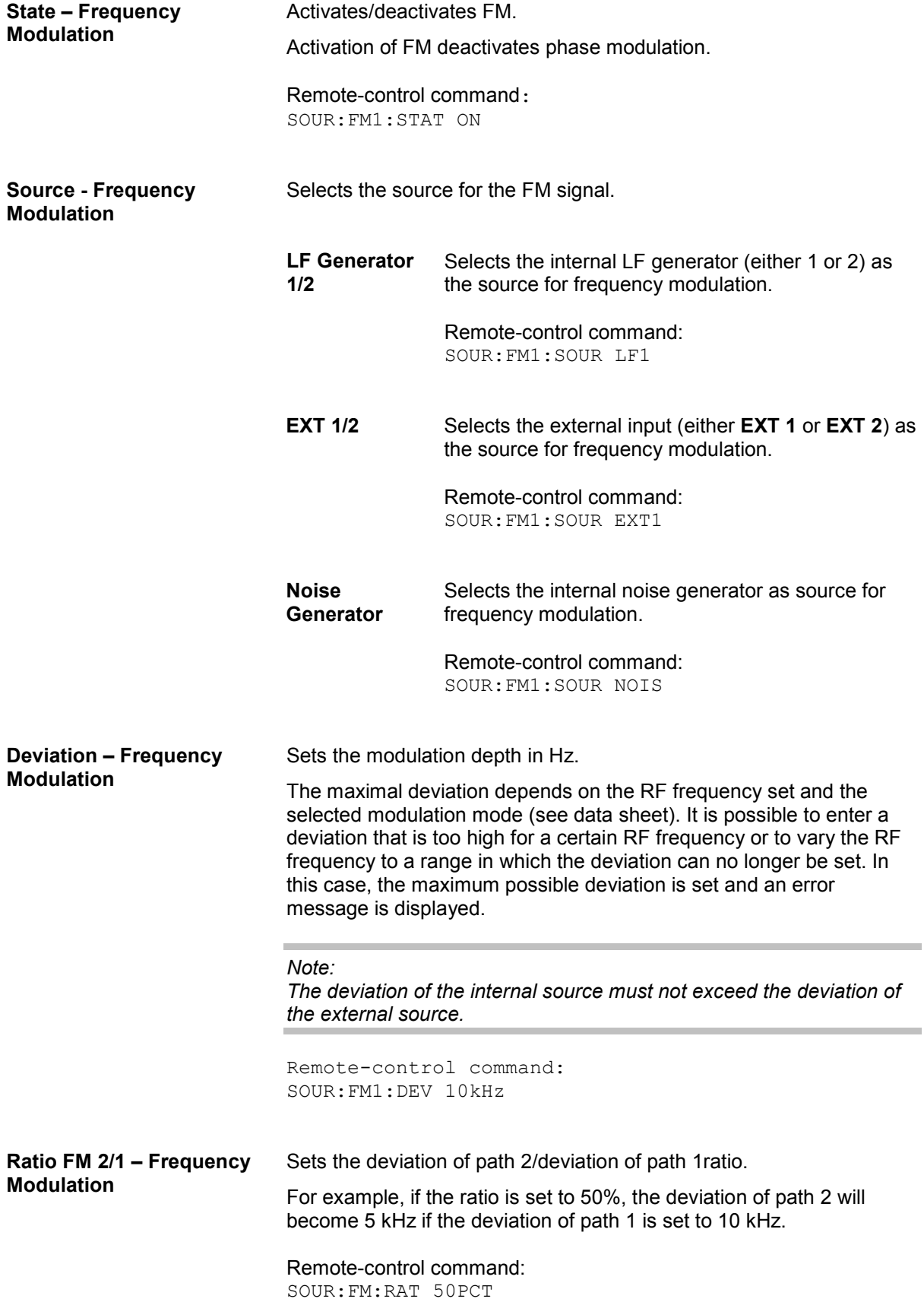

**Mode - Frequency Modulation**  Selects the mode for the frequency modulation. **Normal** The maximum range for modulation bandwidth and FM deviation is available. Remote-control command: SOUR:FM:MODE NORM **Low Noise** Frequency modulation with phase noise and spurious characteristics close to CW mode. The range for modulation bandwidth and FM deviation is reduced (see data sheet). Remote-control command: SOUR:FM:MODE LNO

In the **External Inputs** section, the external inputs are configured. These settings affect all modulations which use the same external modulation sources. For a detailed description, see section "*[External](#page-204-0)  [Analog Modulation Sources](#page-204-0)*", page [4.93.](#page-204-0)

LF Frequency Gen.1/2 Sets the frequency of LF generator 1/2. This setting affects all analog modulations which use the LF generator as the internal modulation source.

> Remote-control command: SOUR:LFO:FREQ 1kHz

## **Phase Modulation - PhiM**

### *Note:*

*This modulation mode requires option R&S SMF-B20.* 

An internal and/or external source can be selected for phase modulation. Two LF generators and a noise generator are available as internal sources for a fully equipped instrument. Two-tone PhiM is possible by simultaneously switching on the external and internal or both internal sources.

Two external input connectors for external feed of analog modulation signals are located on the front panel of the instrument.

*Note:*

*It is not possible to use analog phase modulation simultaneously with digital phase modulation or with analog or digital frequency modulation.* 

## **Phase Modulation Menu**

The **Phase Modulation** menu is opened in the **Modulation** function block or using the MENU key under **Modulation**.

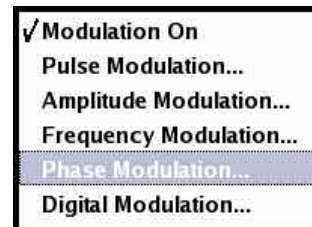

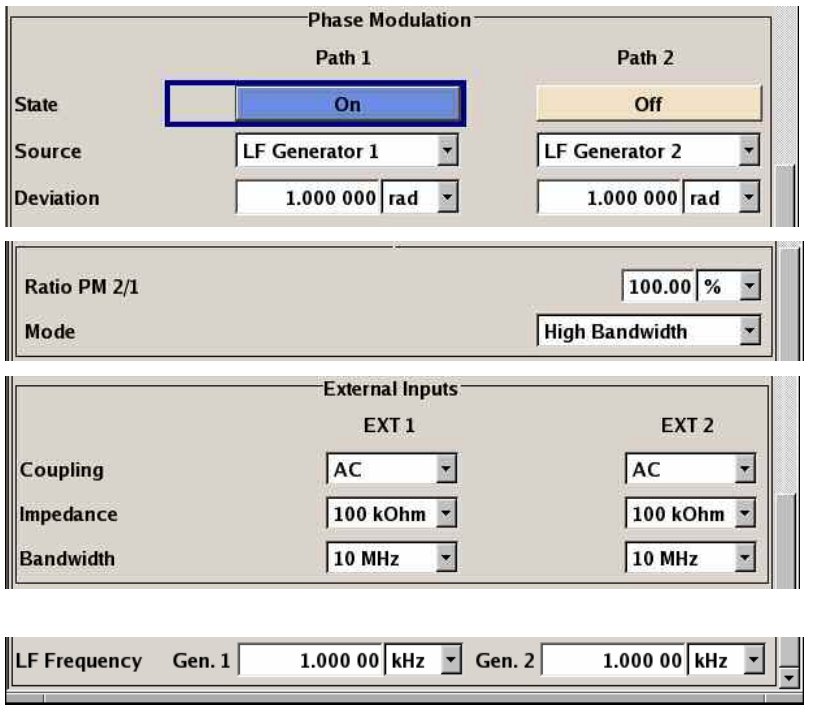

In the upper section of the menu, the phase modulation is activated and configured.

In the middle section, the phase modulation ratio and the modulation mode are selected.

### In the **External Inputs** section, the external inputs are configured. These settings affect all modulations which use the same external modulation sources. For a detailed description, see section "*[External](#page-204-0)  [Modulation Sources](#page-204-0)*", page [4.93.](#page-204-0)

The **LF Frequency** field sets the frequency of LF generator 1/2. This setting affects all analog modulations which use the LF generator as the internal modulation source.

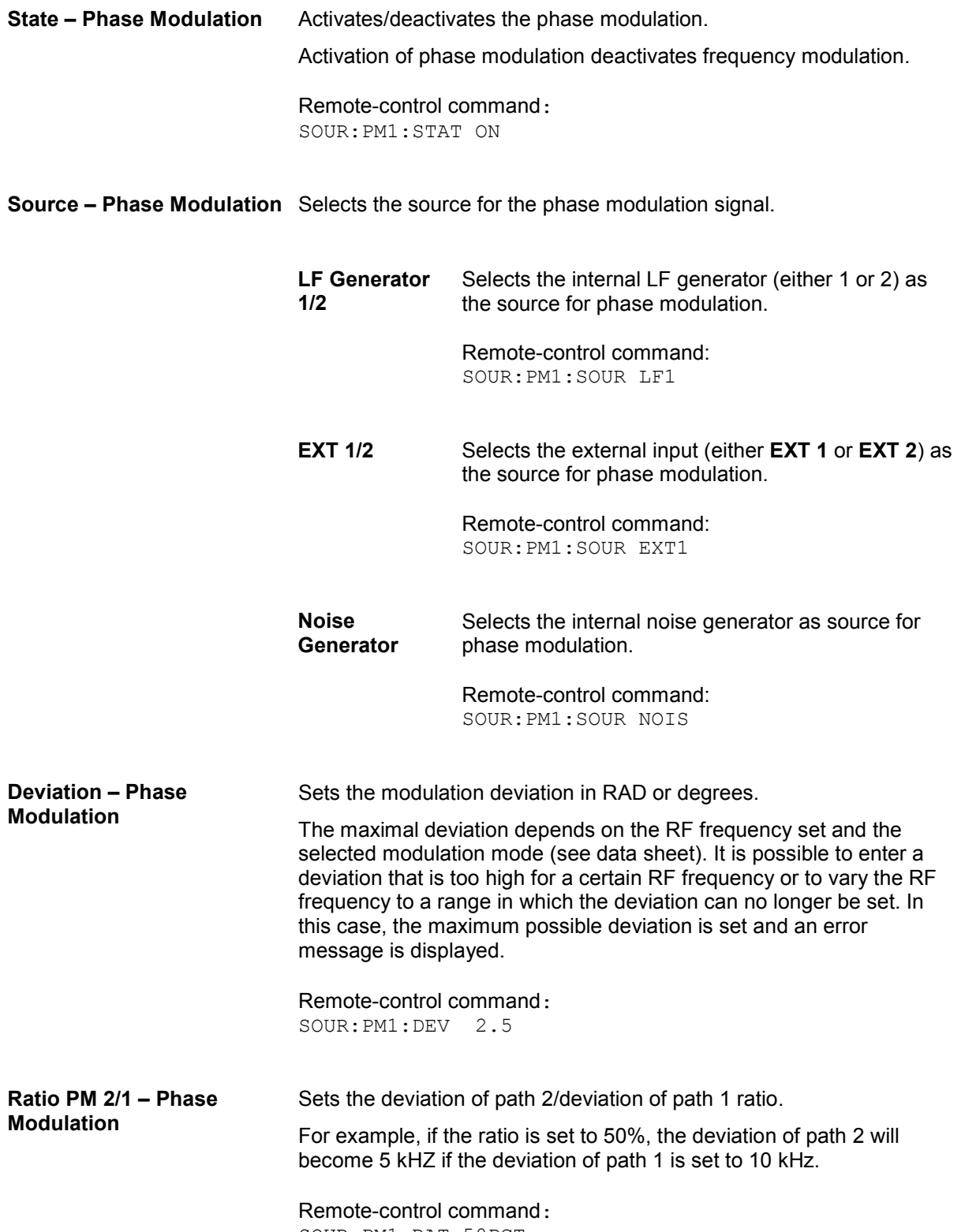

SOUR:PM1:RAT 50PCT

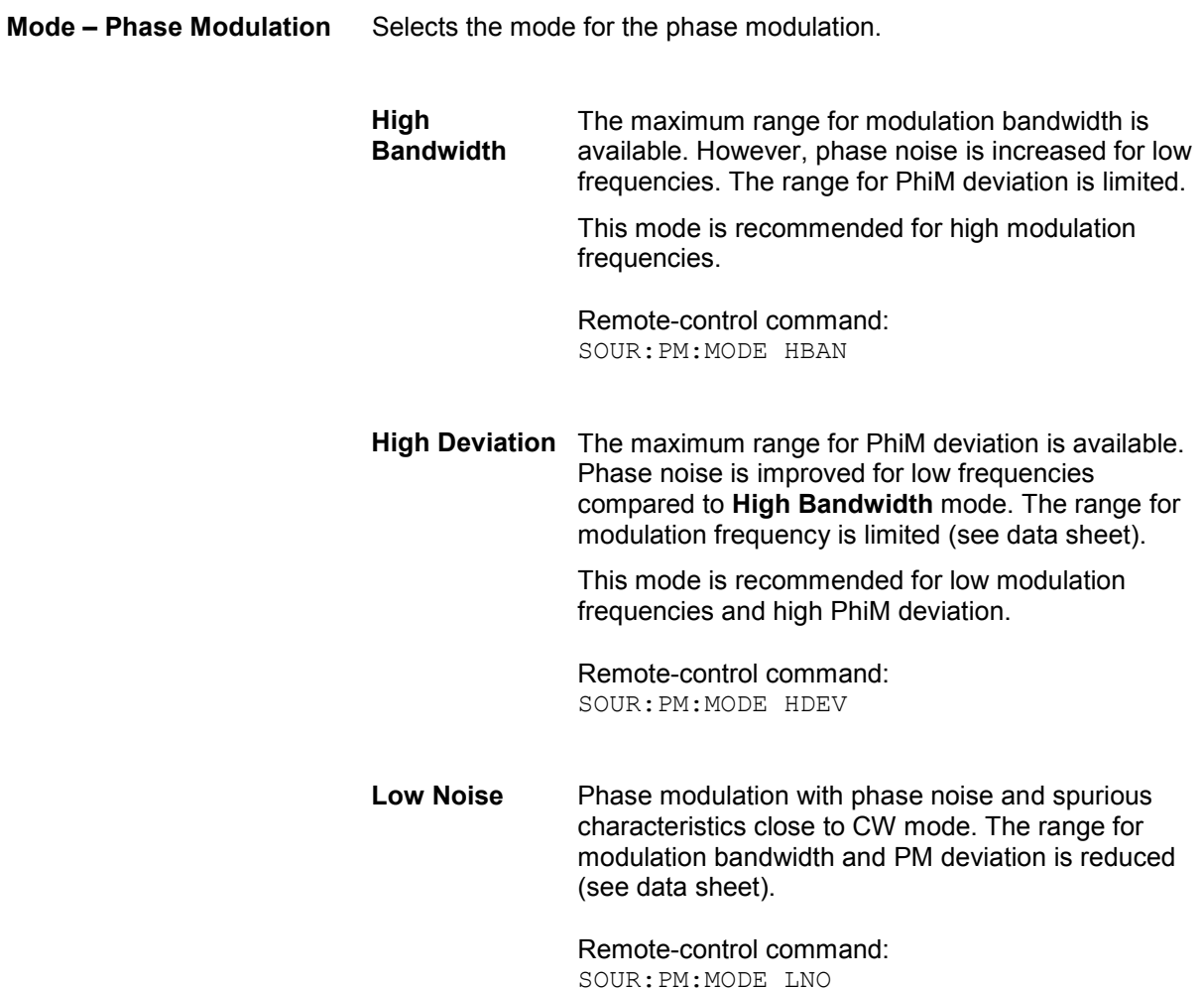

In the **External Inputs** section, the external inputs are configured. These settings affect all modulations which use the same external modulation sources. For a detailed description, see section "*[External](#page-204-0)  [Analog Modulation Sources](#page-204-0)*", page [4.93.](#page-204-0)

LF Frequency Gen.1/2 Sets the frequency of LF generator 1/2. This setting affects all analog modulations which use the LF generator as the internal modulation source.

> Remote-control command: SOUR:LFO:FREQ 1kHz

## **Digital Modulation**

*Note:* 

*This modulation mode requires option R&S SMF-B20.* 

An internal and/or external source can be selected for digital modulation. The internal pulse generator source is available as internal source for a fully equipped instrument.

Two external input connectors for external feed of digital modulation signals are located on the front panel of the instrument.

*Note:* 

*Activating a digital modulation mode can deactivate another digital or analog modulation mode. For an overview about the operating modes which operate simultaneously, see "*[Simultaneous](#page-205-0)  [Operating of Several Modulations or Other Operating Modes](#page-205-0)*", page [4.94.](#page-205-0)* 

## **Digital Modulation Menu**

The **Digital Modulation** menu is opened in the **Modulation** function block or using the MENU key under **Modulation**.

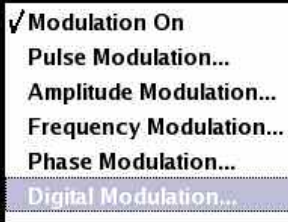

In the **ASK** section, the modulation signal of type ASK (amplitude shift keying) is configured.

In the **FSK** section, the modulation signal of type FSk (frequency shift keying) is configured.

In the **PSK** section, the modulation signal of type PSK (phase shift keying) is configured.

In the **External Inputs** section, the impedance and polarity of the external inputs EXT1 and/or EXT 2 is configured.

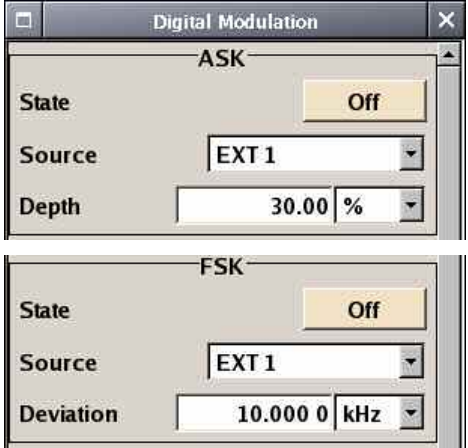
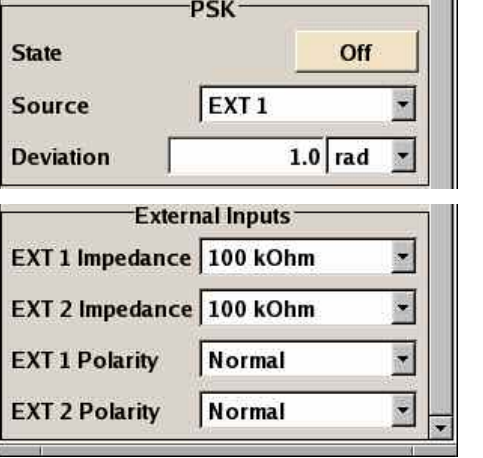

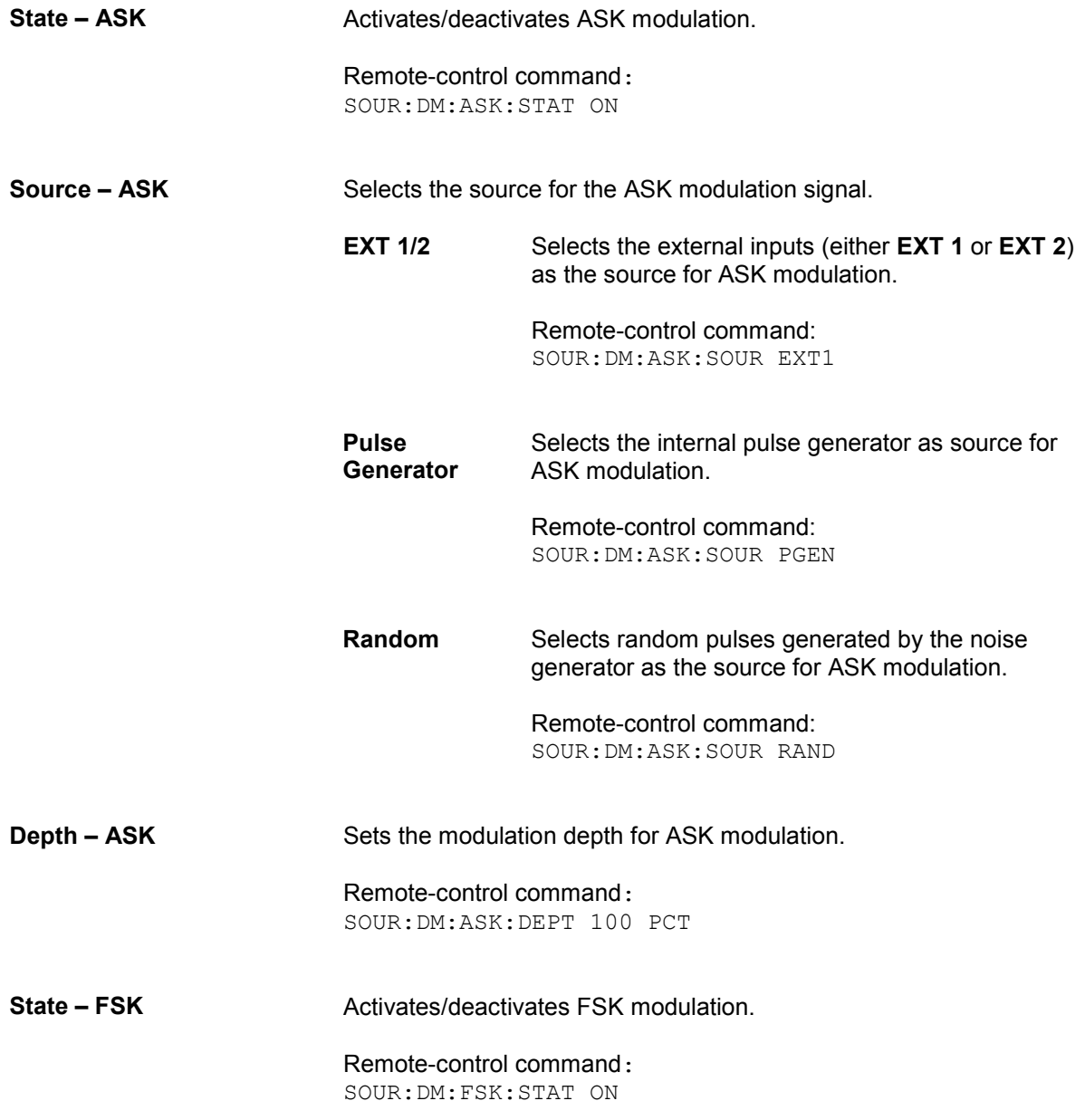

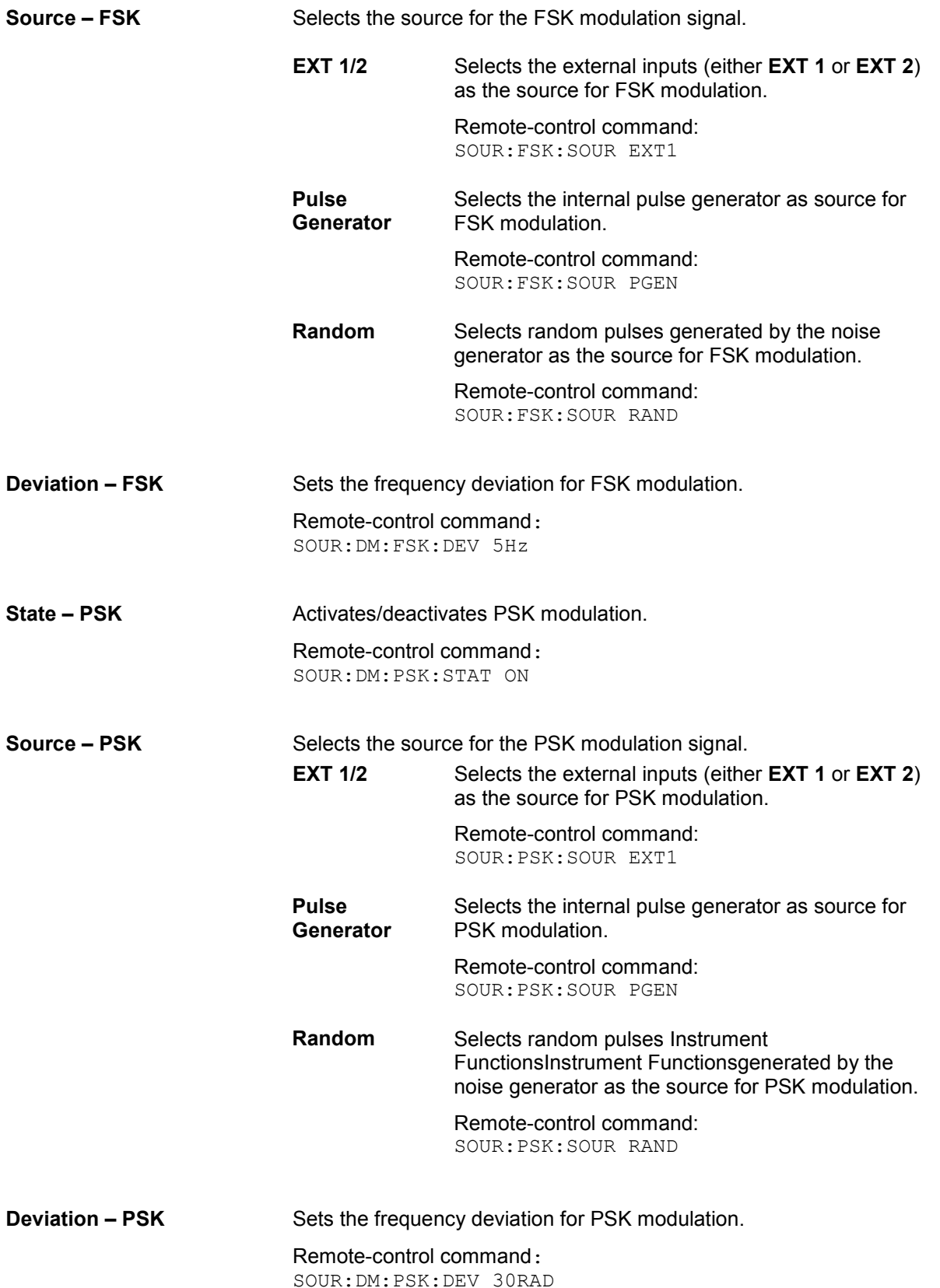

In the External Inputs section, the external inputs are configured. These settings affect all modulations which use the same external modulation sources. For a detailed description, see section "*[External](#page-204-0)  [Modulation Sources](#page-204-0)*", page [4.93.](#page-204-0)

#### <span id="page-218-0"></span>**[Pulse Generator](#page-247-0)Pulse Modulation**

External [Internal Adjustments - Setup-Systema](#page-117-0)nd internal pulse modulation[Internal Adjustments -](#page-117-0)  [Setup-System](#page-117-0) is available for the basic unit equipped with the pulse modulation options.

The external signal is input via the PULSE IN connector *[Overview of General Instrument Settings](#page-114-0)*at the front of the instrument. The connector can be used as trigger input for internal pulse modulation. The external pulse signal is output at the VIDEO connector at the back of the instrument.

Narrow pulse modulation is provided by option R&S SMF-K3. Internal pulse modulation with extended features, e.g. generation of double pulse, requires option R&S SMF-K23, Pulse Generator. The generation of a pulse train requires option R&S SMF-K27 .

The pulse signal is output at the PULSE OUT connector at the front of the instrument.

*Note:*

*It is not possible to use pulse modulation simultaneously with digital amplitude modulation or with digital frequency modulation.* 

### **Pulse Modulation Menu**

The **Pulse Modulation** menu is opened in the **Modulation** function block or using the MENU key under **Modulation**.

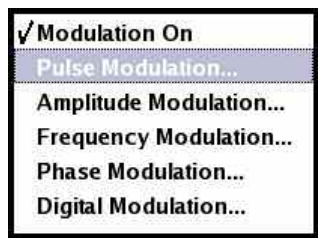

*Note:* 

*The menu differs according to the selected internal or external modulation source.* 

The upper section is where the pulse modulation is activated and configured. In the **Pulse Generator** section, the pulse generator signal is configured. For a detailed description, see Internal Adjustments -[Setup-Systems](#page-117-0)ection "*[Pulse Generator](#page-247-0)*"., page [4.136,](#page-247-0) . In the **Input/Trigger Settings** section, the external input and trigger are configured

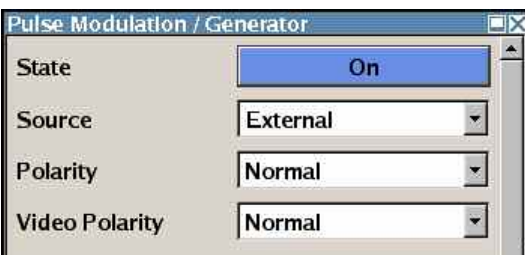

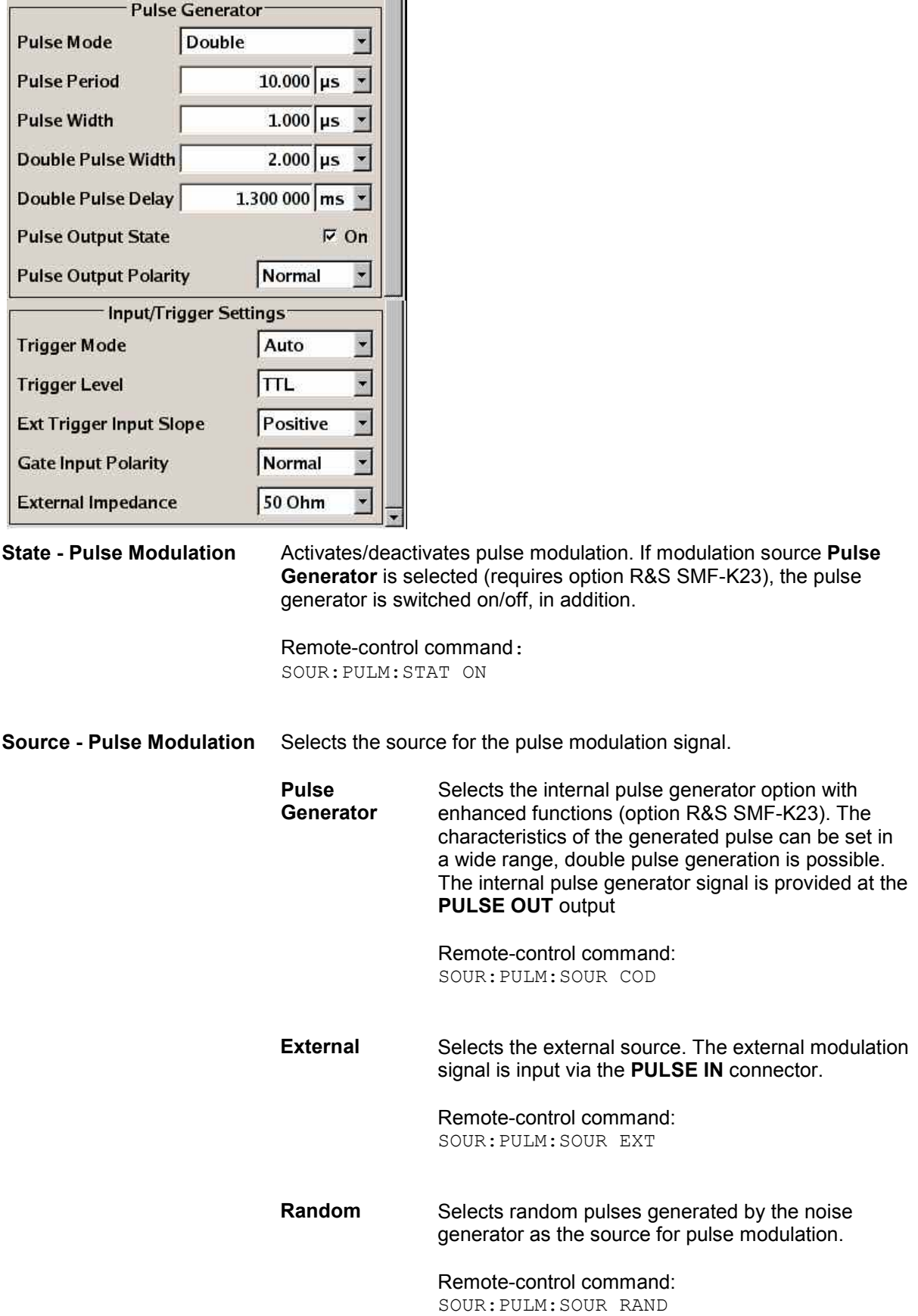

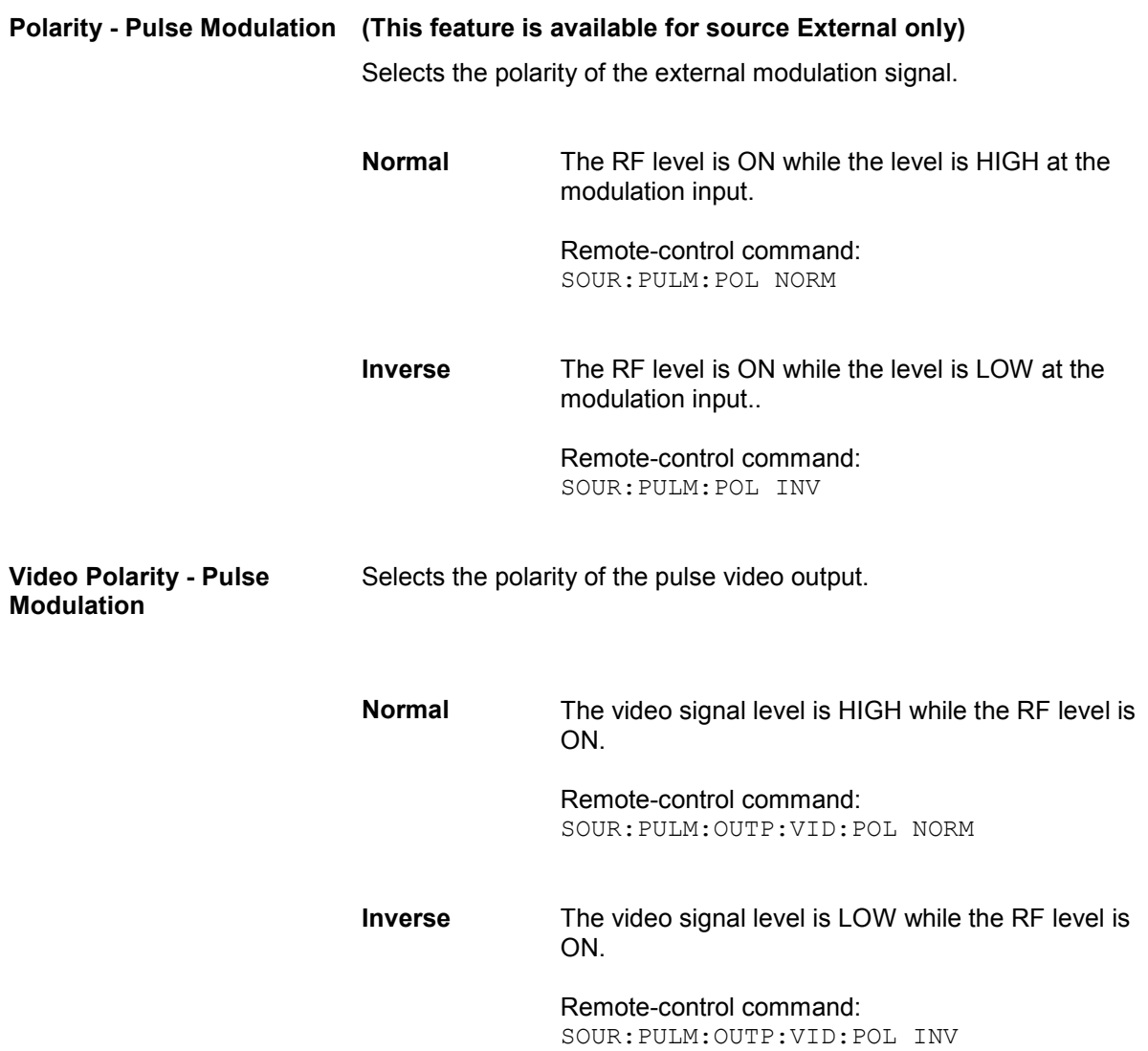

In the **Pulse Generator** section, the pulse generator signal and the pulse output are configured. The settings can also be performed in the **Pulse Gen** block, see section "*[Pulse Generator](#page-247-0)*", page [4.136.](#page-247-0)

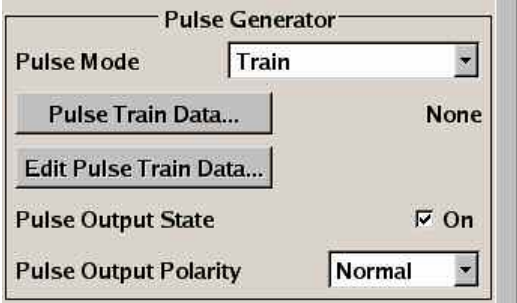

#### **Trigger Mode – Input/Trigger Settings**

Selects the trigger mode for pulse modulation with the internal pulse generator.

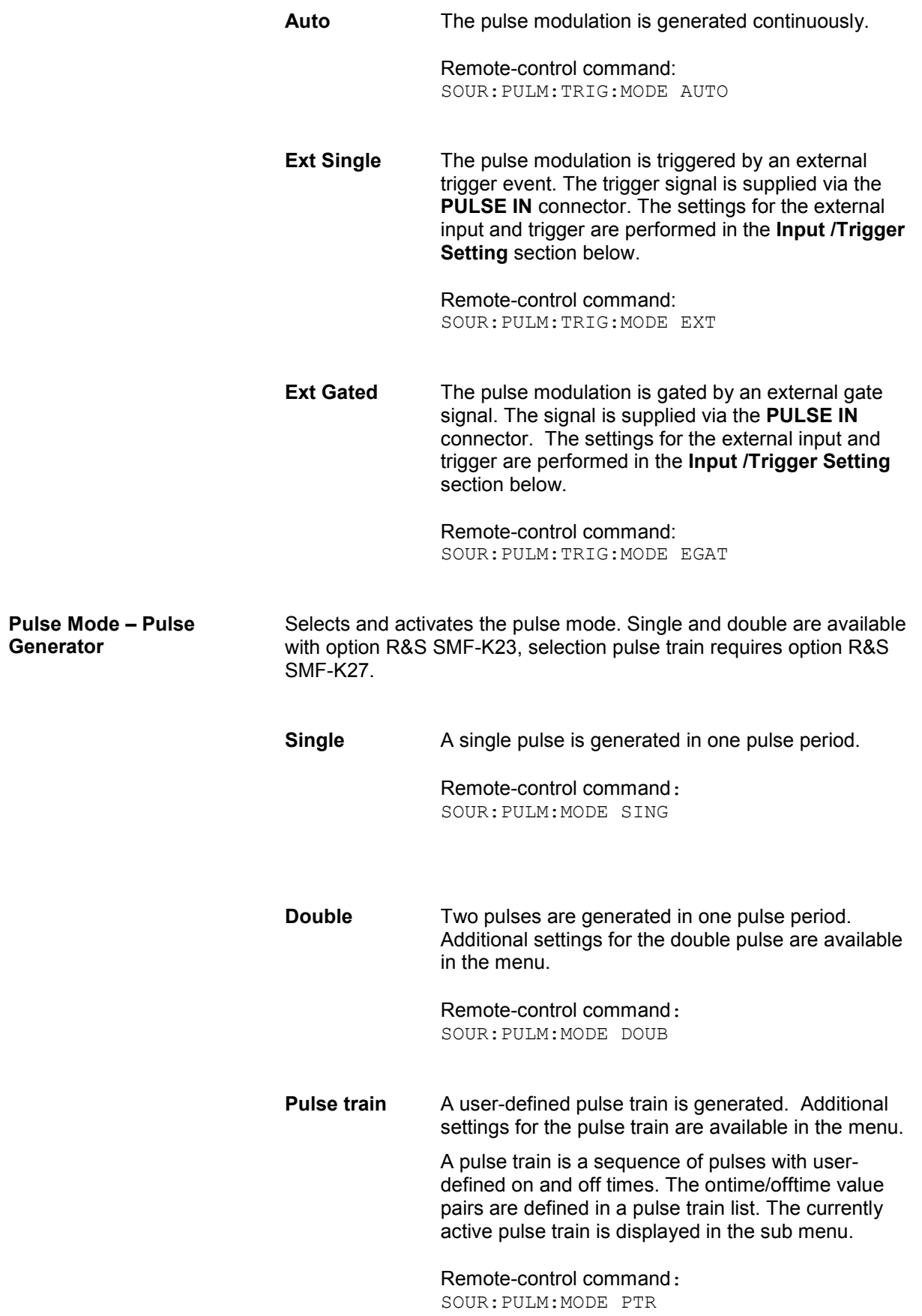

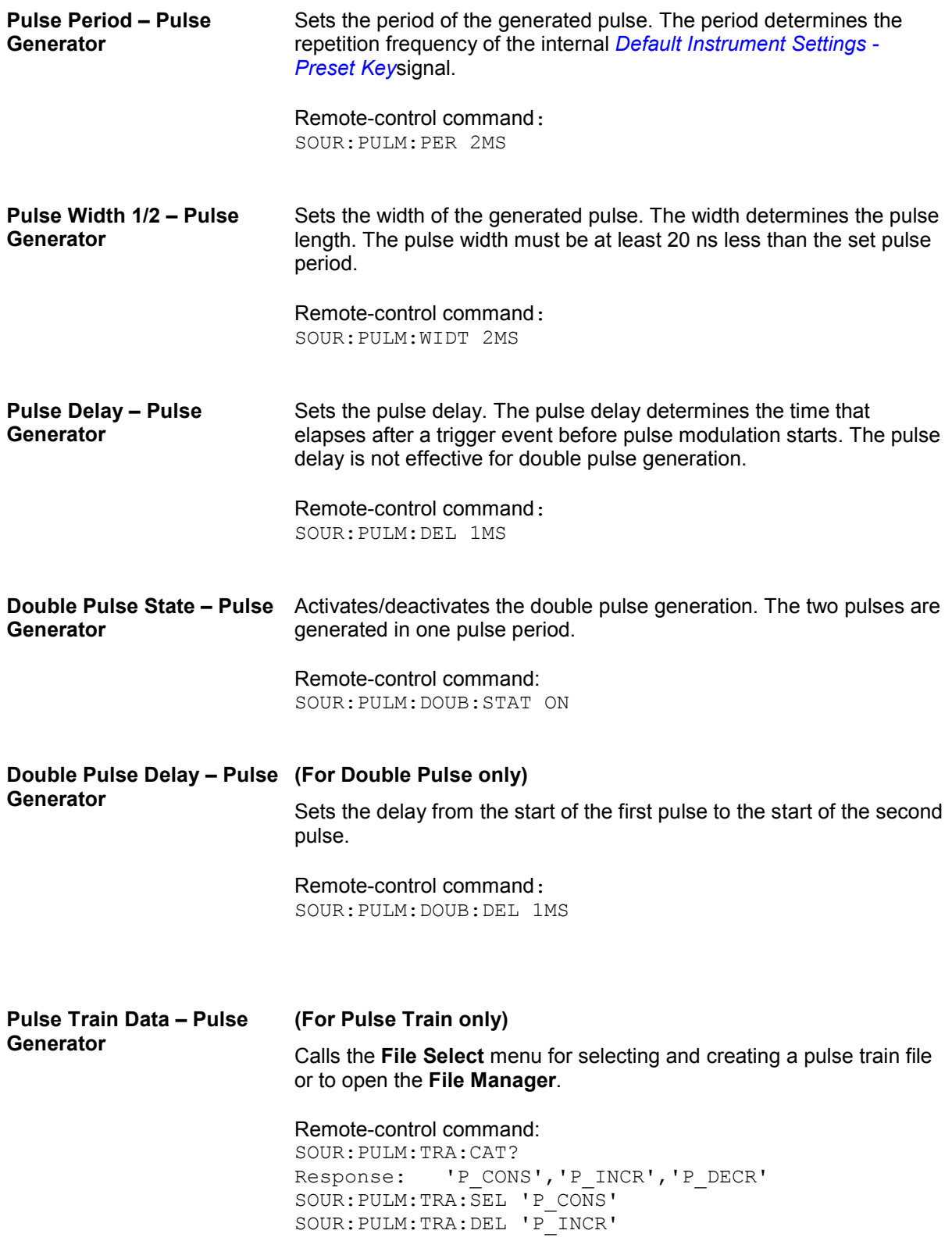

#### **(For Pulse Mode Train only)**

Calls the pulse train dialog. The pulse train defined by the selected file is displayed. The pulse train can be edited in a table that is called by the Edit button in the lower left corner of the dialog.

The display of the pulse train can be zoomed, the zoom center is defined by the blue marker.

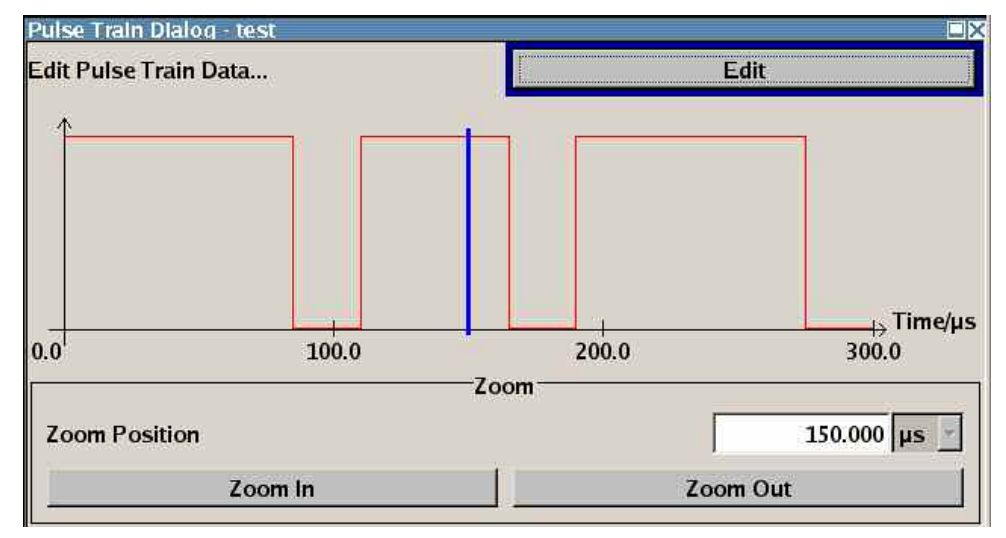

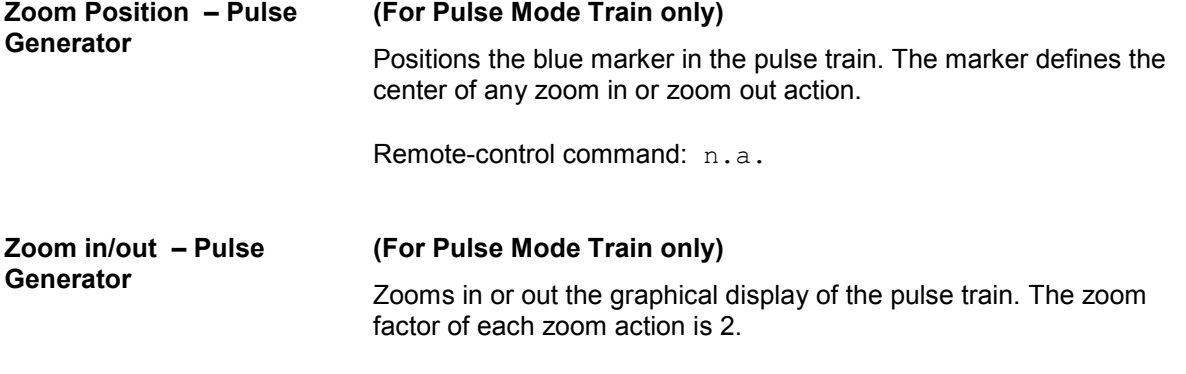

Remote-control command: n.a.

#### **Edit – Pulse Generator (For Pulse Mode Train only)**

Calls the editor for editing the ontime/offtime values of the selected file. A file consists of any number of ontime/offtime value pairs. The currently selected file is displayed.

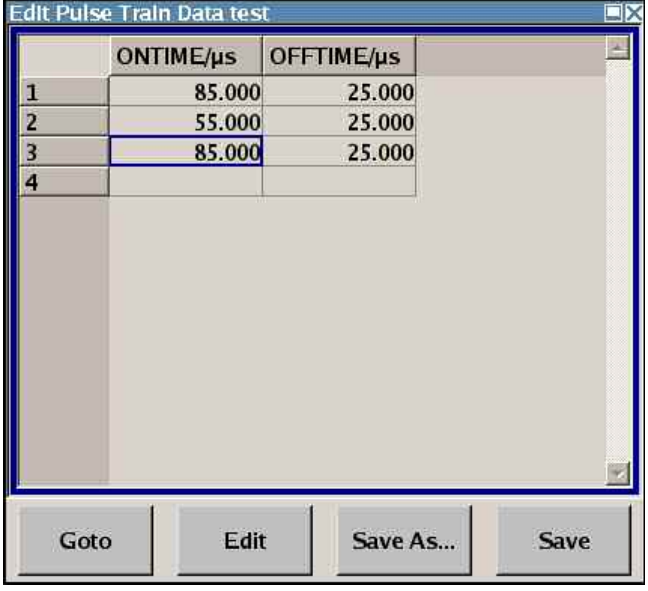

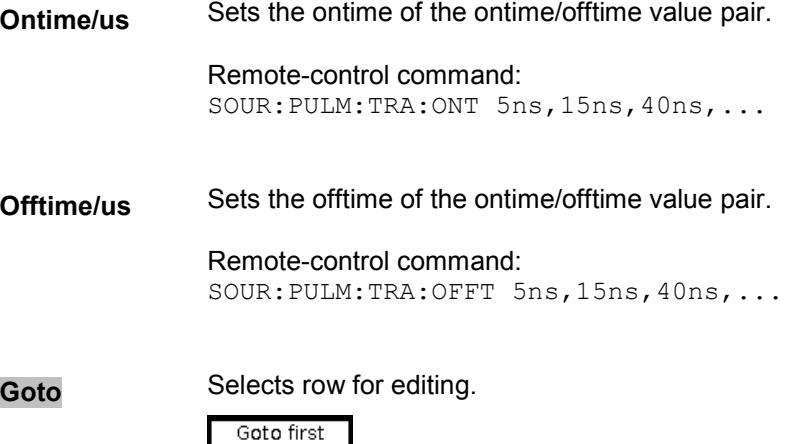

Goto last

If **Goto row** is selected, a window opens for entering the requested row.

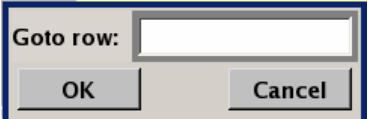

Remote-control command: n.a. (it is not possible to change individual positions of the list)

**Edit** Calls a selection of possible actions described below.

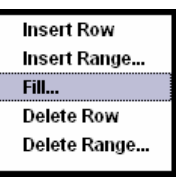

**Insert Row linsert a new row before the marked row.** 

Remote-control command: n.a.

**Insert Range** Insert new rows before the marked row. The number of rows to be inserted can be defined in an entry window.

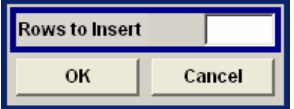

Remote-control command: n.a.

**Fill.... C** Opens a sub menu for defining a set of list values to be automatically entered in the ucor list.

> The start line and the number of rows to be filled are defined under **From** and **Range**.

The column to be filled is selected under **Select column to fill**. Depending on the selection here, the default for start, end, and increment value are set. As the settings are interdependent, a change of one parameter may result in the automatic change of one or more of the other parameters.

The filling of the column with the selected value settings is started with button **Fill**.

Remote-control command: n.a.

**Delete Row** Deletes the marked row.

Remote-control command: n.a.

**Delete Range** Deletes the selected numner of rows including the marked row. The number of rows to be inserted can be defined in an entry window.

Remote-control command: n.a.

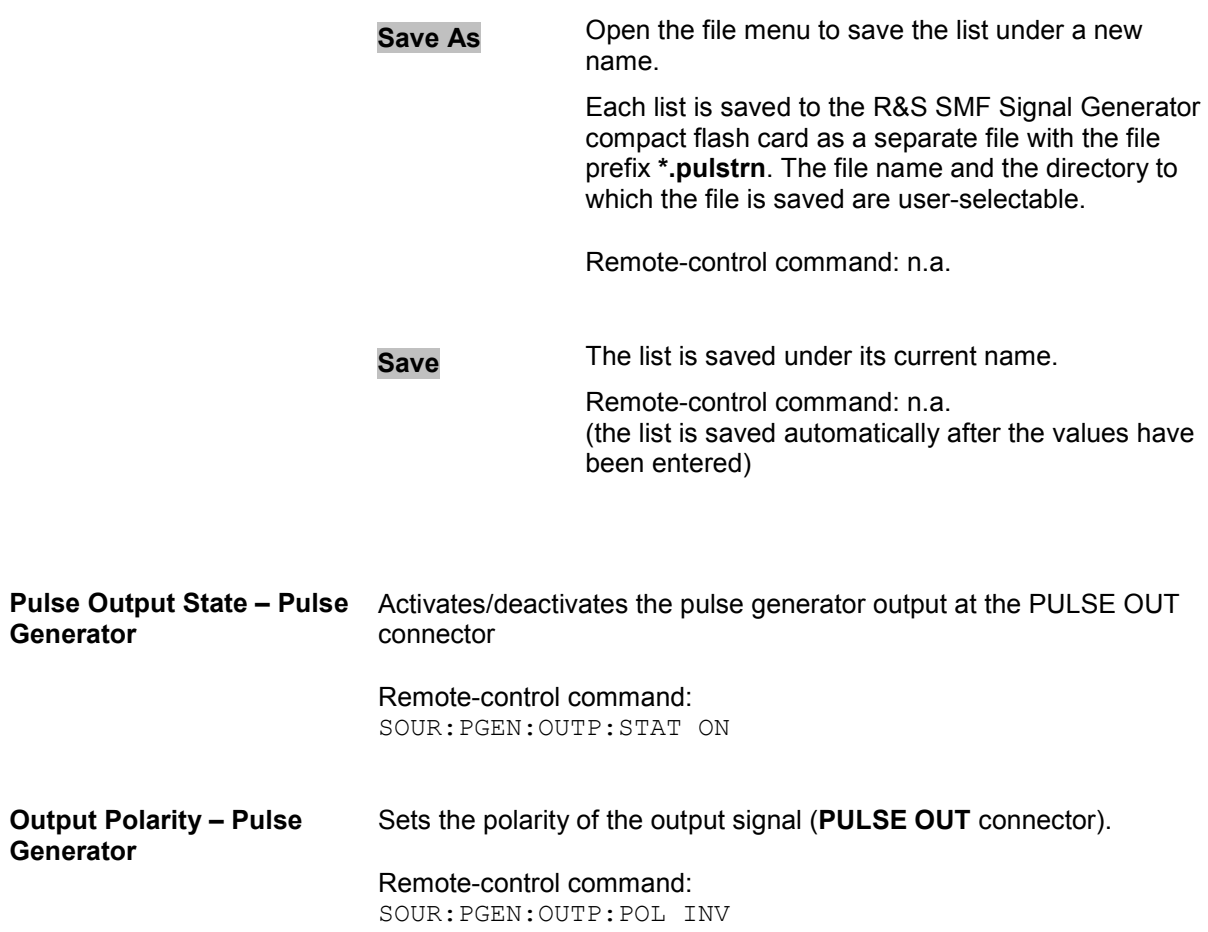

In the **Input/Trigger Settings** section, the external input and trigger are configured.

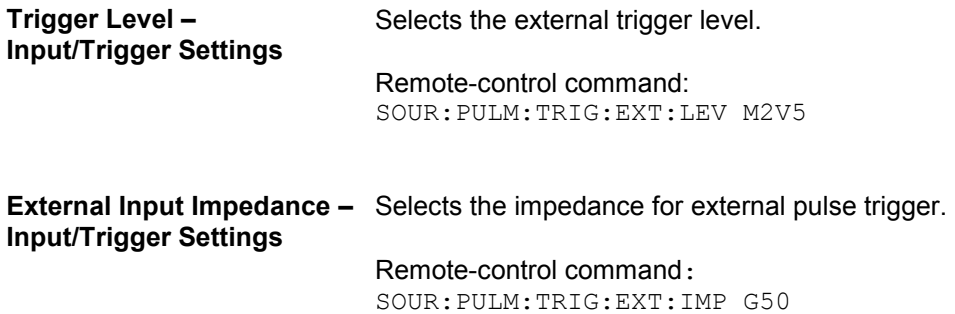

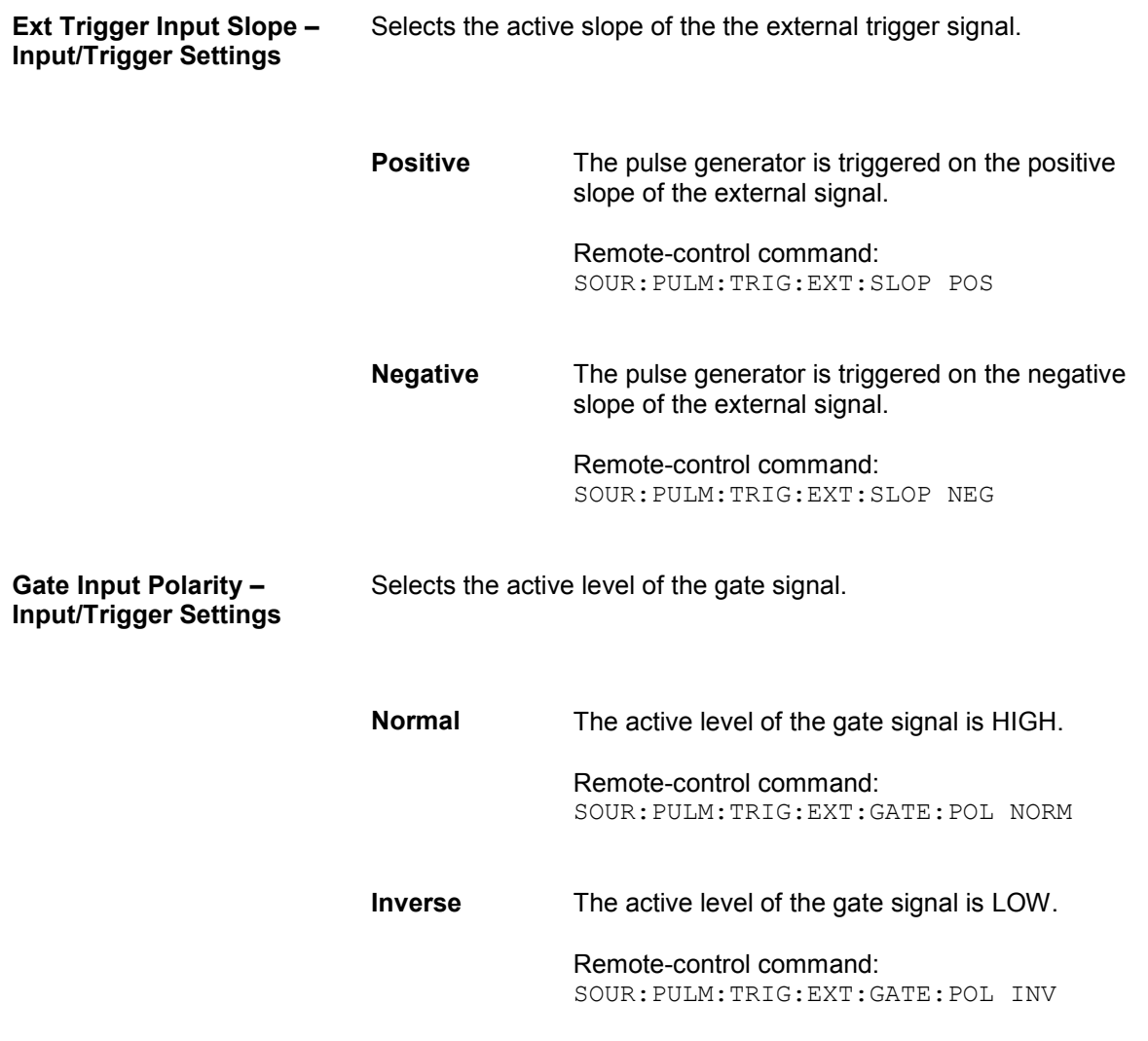

# **LF Gen./Noise**

The **LF Gen./Noise** block provides two internal LF generators which can be used as internal modulation sources for analog modulations (amplitude modulation, frequency modulation, phase modulation) and a noise generator. The LF/Noise generators can also be used as the signal source for the LF output at the front of the instrument.

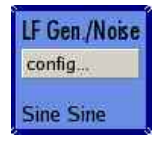

#### *Note:*

*The internal LF/Noise generators require option R&S SMF-B20.* 

Both LF generators providing sinusoidal signals in the frequency range 0.1 Hz to 10 MHz with selectable signal shapes e.g. sine waves, triangle/ pulse/ trapezoid signals.

The LF frequency settings for the LF generator can be made in the LF Gen./Noise menu, LF Output menu, and analog modulation menus.

A change to the frequency of the LF generator automatically has an effect on modulation if the LF generator is selected as the modulation source. For example, a change to the frequency of the first LF generator automatically has an effect on the amplitude modulation if the first LF generator is selected as the AM modulation source (i.e. LF Generator 1 is selected as Source). On the other hand, changing the frequency in the Amplitude Modulation menu has an effect to the LF output signal.

The LF frequency sweep mode is activated in the LF Frequency Sweep menu. The LF level sweep is activated in the LF Level Sweep menu of the LF Output block.

The Noise generator supplies noise with selectable bandwidth and level distribution.

## **LF Generator/Noise Menu**

The **LF Generator/Noise** menu is opened in the **LF Gen./Noise** function block or using the MENU key under **LF Gen./Noise**.

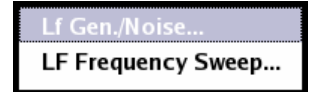

The menu is used to perform the settings regarding the LF and noise generation.

In the **LF Gen. 1** section, the frequency and waveform shape settings for the first LF generator can be made.

In the **LF Gen. 2** section, the settings for the second LF generator can be made according to **LF Gen. 1**.

In the **Noise Generator** section, the settings for the level distribution and the bandwidth for the noise can be made.

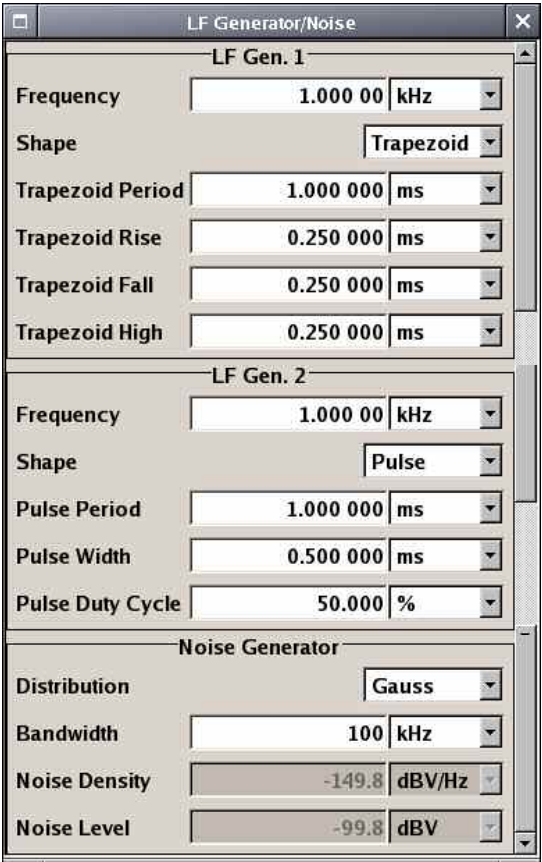

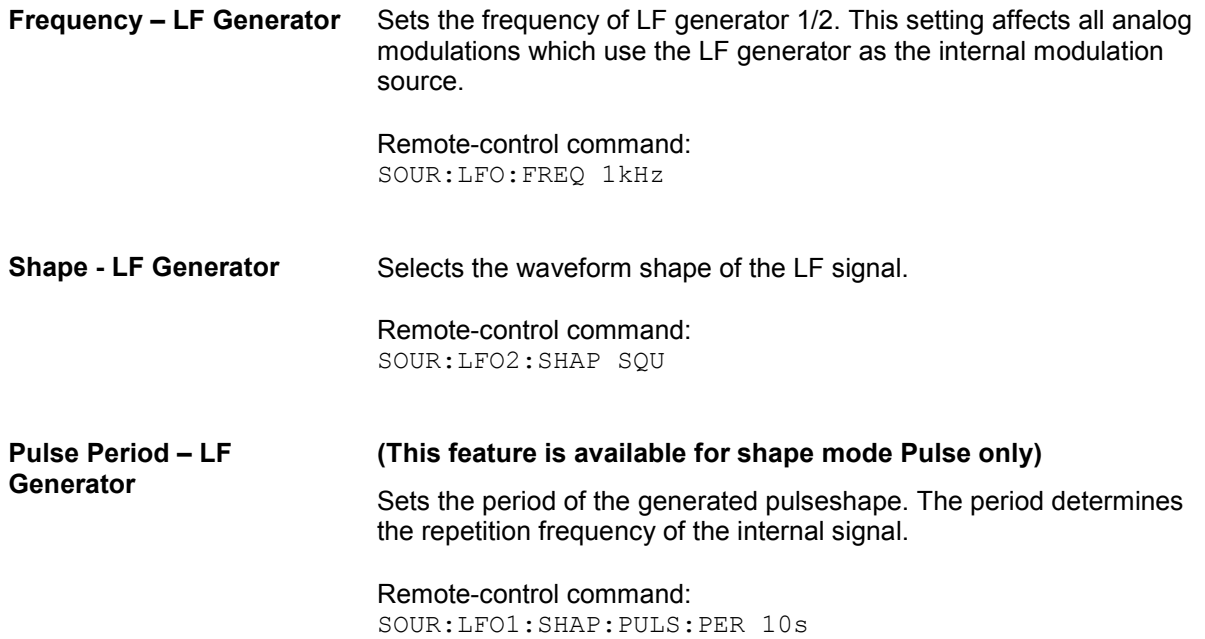

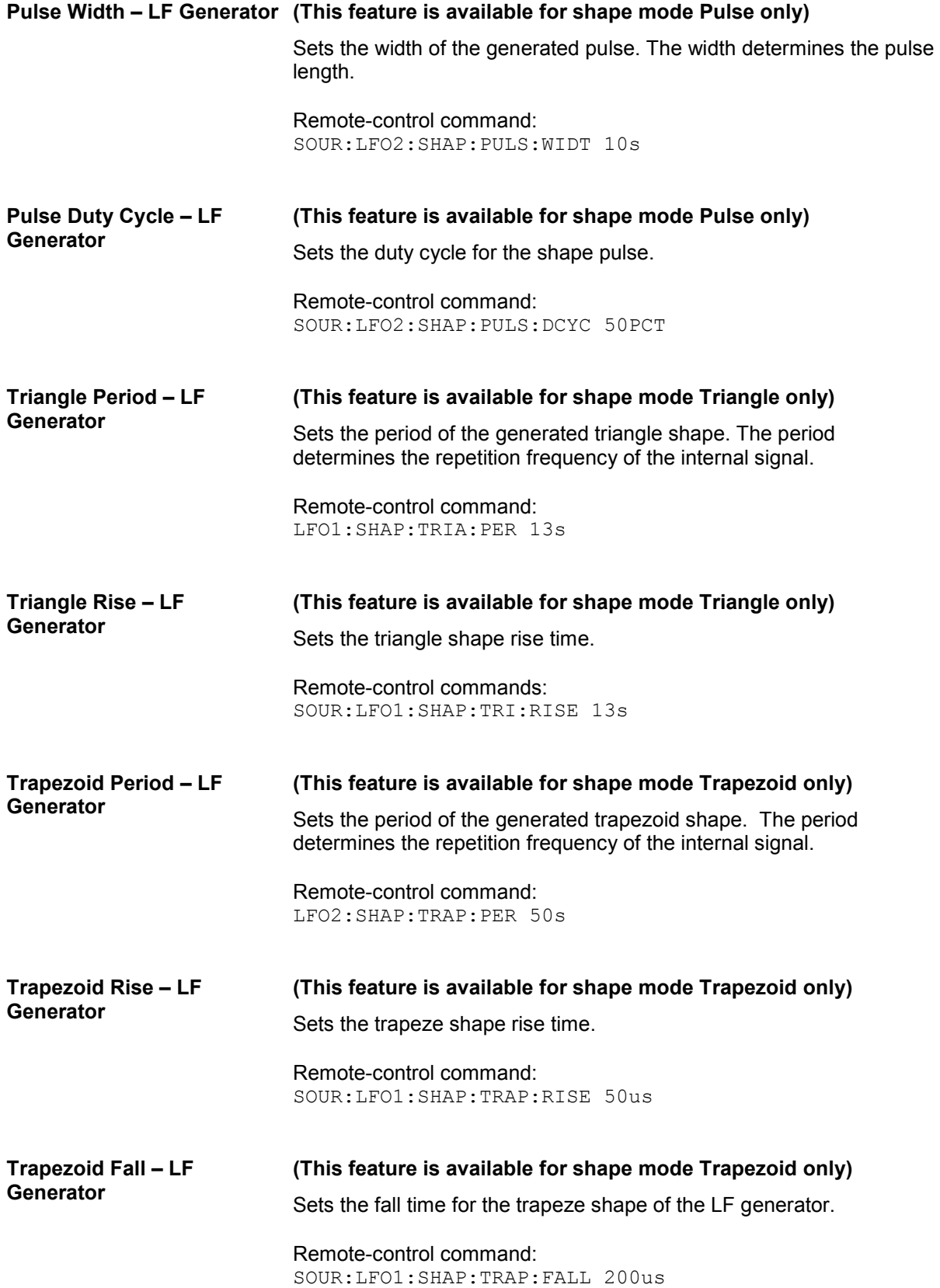

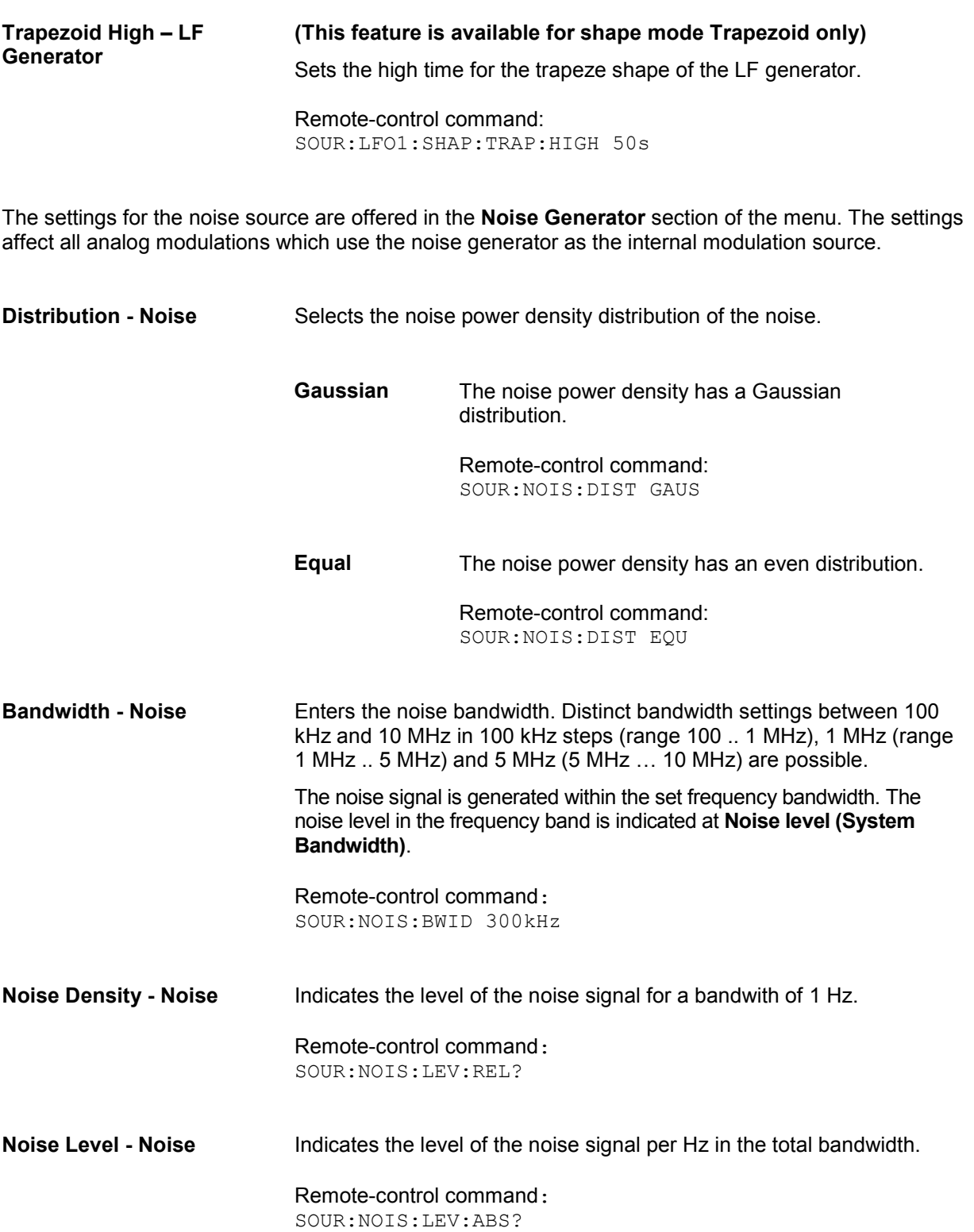

### **LF Frequency Sweep Menu**

The **LF Frequency Sweep** menu is opened in the **LF Gen./Noise** function block or using the MENU key under **LF Gen./Noise**.

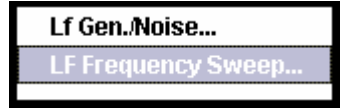

The menu is used to activate and configure a sweep for the LF frequency.

In the top section, the LF sweep mode is activated and the sweep mode is selected. The buttons are used to reset the LF sweep (all sweep modes) or to execute the LF sweep (**Single** mode).

In the **LF Frequency Sweep** section, the sweep range, sweep spacing, and other settings regarding the sweep can be done.

In the bottom section, the dwell time and the trigger slope can be set.

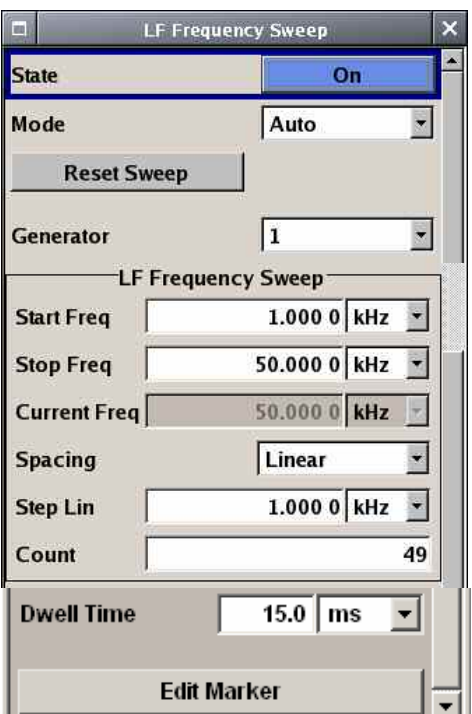

**State - LF Frequency Sweep** 

Activates/deactivates LF sweep mode.

#### *Note:*

*Activating the LF frequency sweep automatically deactivates the List mode, RF frequency sweep, RF level sweep, and LF level sweep.* 

Remote-control commands: SOUR:LFO:FREQ:MODE SWE

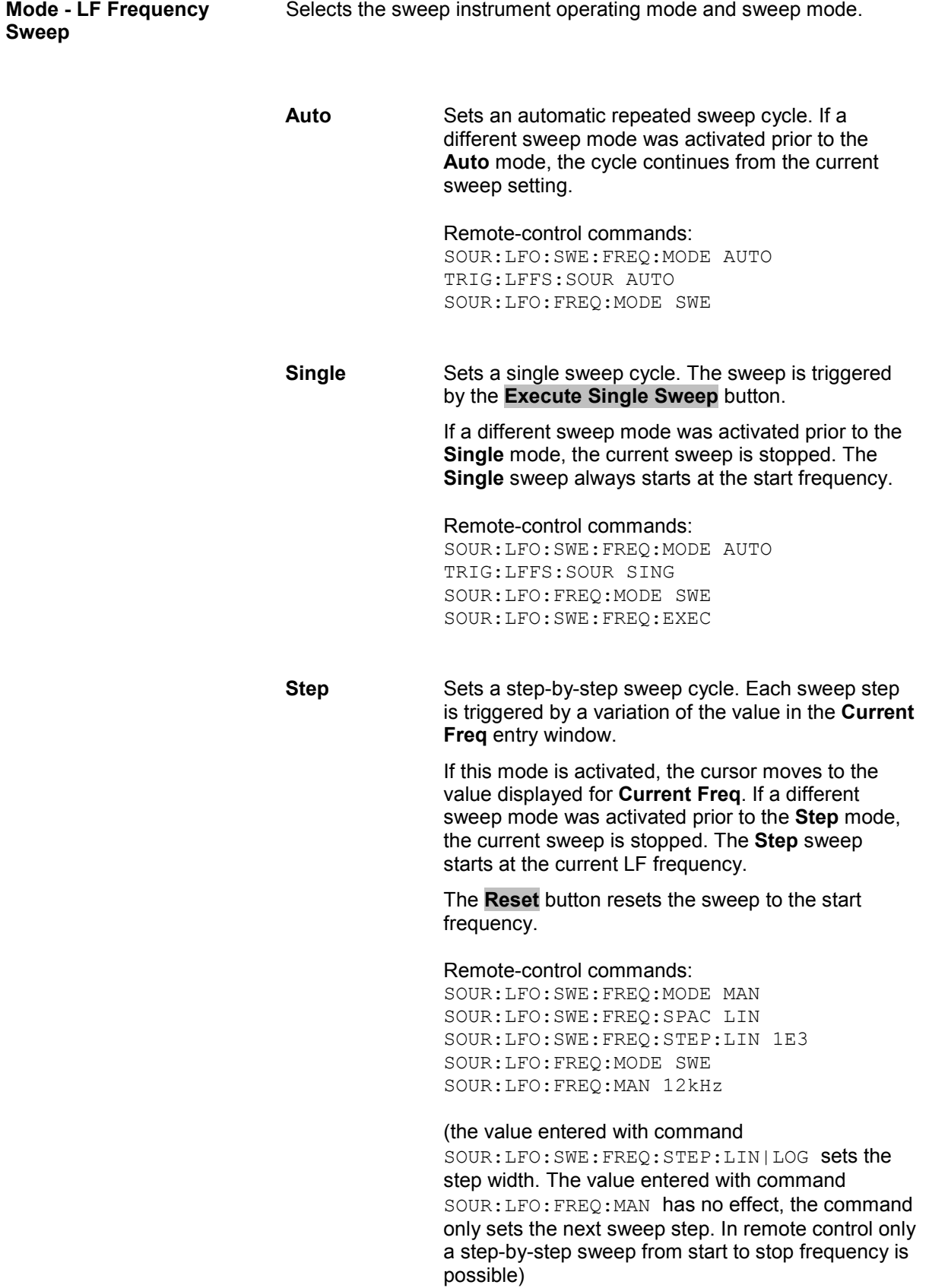

*R&S SMF LF Gen./Noise*  **Extern Single** Sets a single sweep cycle. The sweep is triggered by an external trigger signal. If a different sweep mode was activated prior to the **Extern Single** mode, the current sweep is stopped. The **Extern Single** sweep always starts at the start frequency. The external trigger signal is input at the rear of the instrument (BNC connector TRIGGER or AUX connector). Remote-control command: SOUR:LFO:SWE:FREQ:MODE AUTO TRIG:LFFS:SOUR EXT SOUR:LFO:FREQ:MODE SWE (External trigger) **Extern Step** Sets a step-by-step sweep cycle. Each sweep step is triggered by an external trigger signal (trigger source as described under **Extern Single**). The step width corresponds to the step width set for the rotary knob. If a different sweep mode was activated prior to the **Extern Step** mode, the current sweep is stopped. The **Extern Step** sweep always starts at the LF start frequency. Remote-control commands: SOUR:LFO:SWE:FREQ:MODE STEP SOUR:LFO:SWE:FREQ:SPAC LIN SOUR:LFO:SWE:FREQ:STEP:LIN 1MHz TRIG:LFFS:SOUR EXT SOUR:LFO:FREQ:MODE SWE (External trigger) **Execute Single Sweep - LF**  Triggers the sweep manually. A manual sweep can only be triggered if **Mode Single** is selected. Remote-control commands

SOUR:LFO:SWE:FREQ:MODE AUTO TRIG0:SWE:SOUR SING SOUR:LFO:FREQ:MODE SWE SOUR:LFO:SWE:FREQ:EXEC

#### **Reset Sweep - LF Frequency Sweep**  Resets the sweep. The start frequency is set and the next sweep starts from there.

Remote-control command SOUR:SWE:RST

**Sweep** 

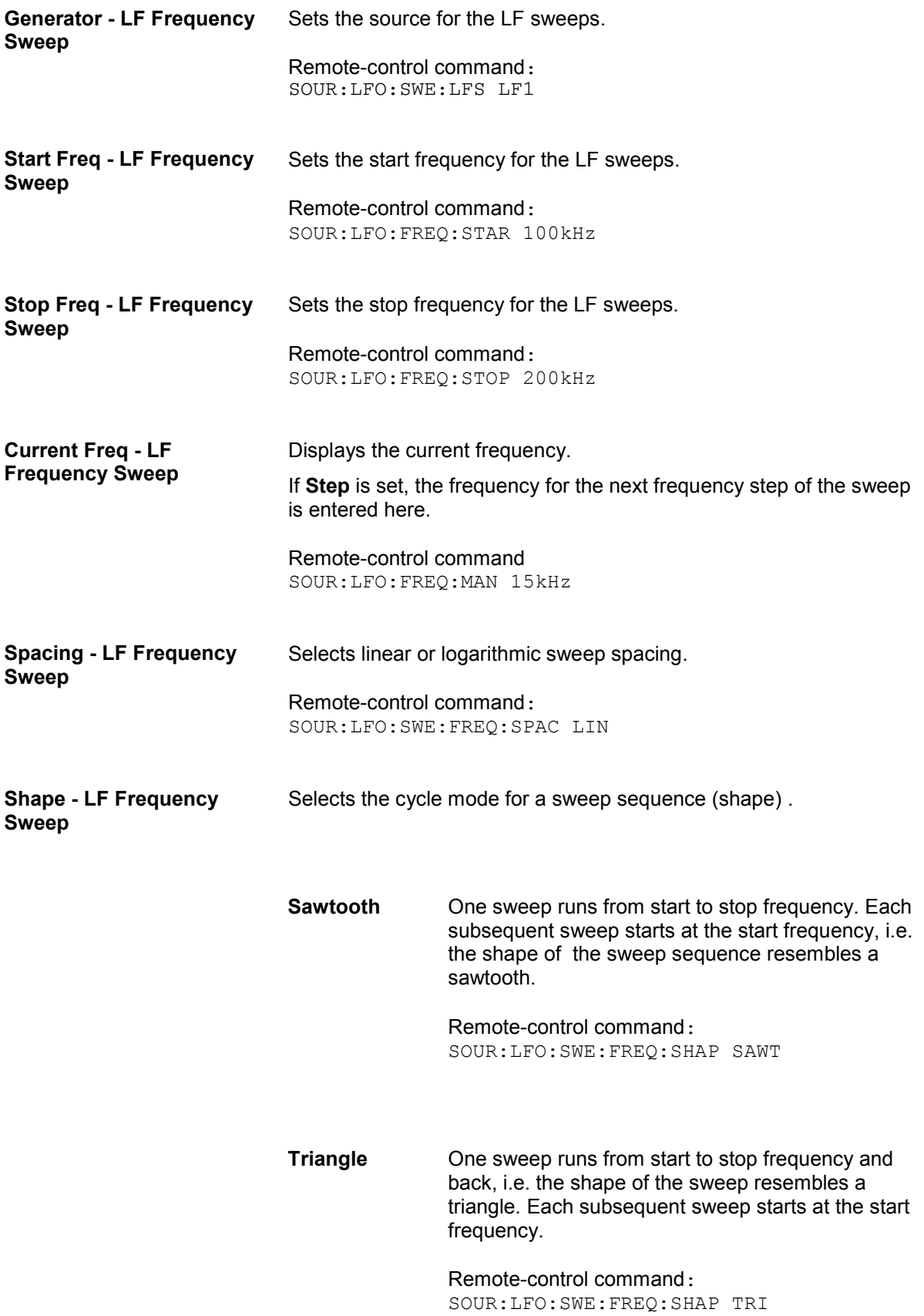

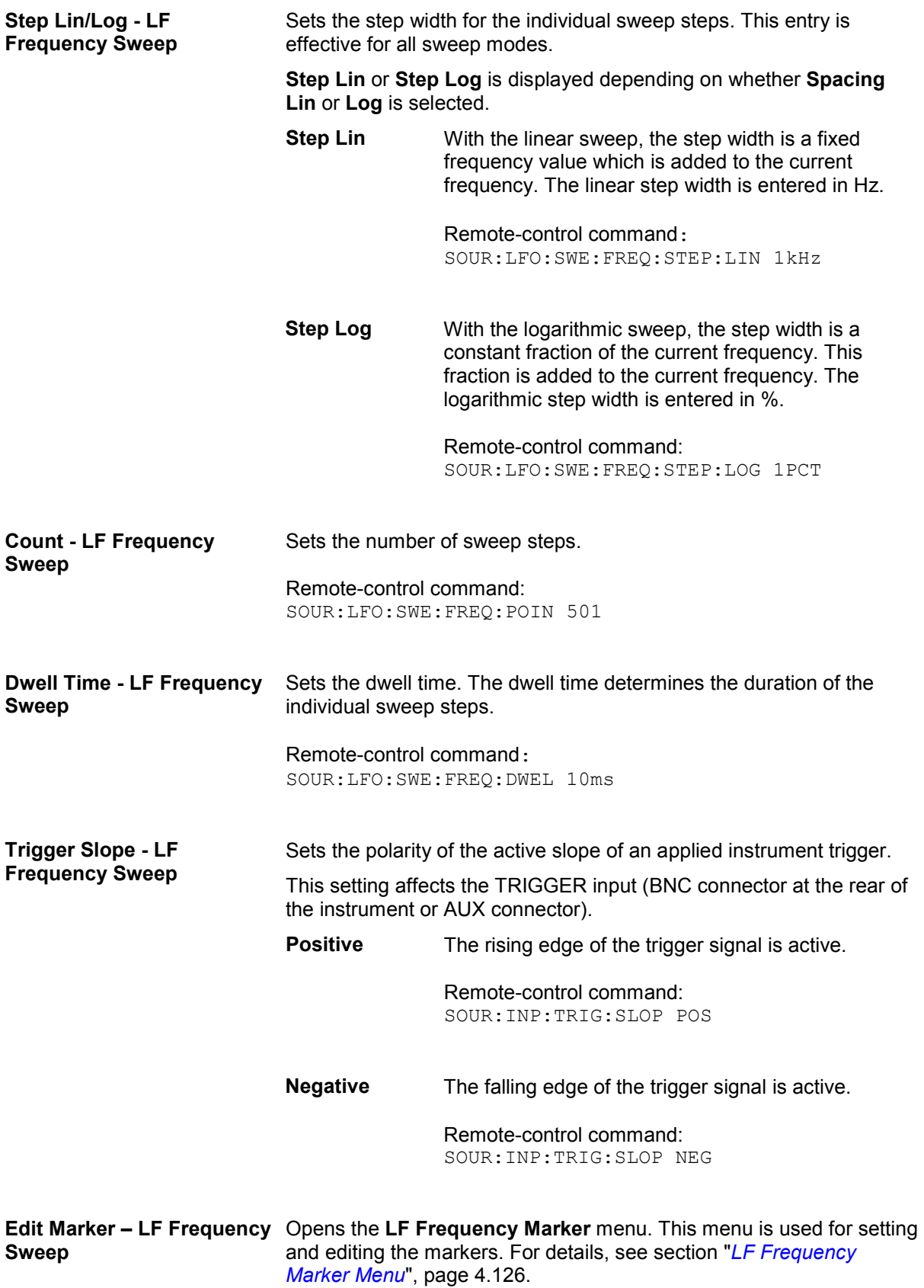

## <span id="page-237-0"></span>**LF Frequency Marker Menu**

The **LF Frequency Marker** menu is called via the **Edit Marker** button in the **LF Frequency Sweep** menu.

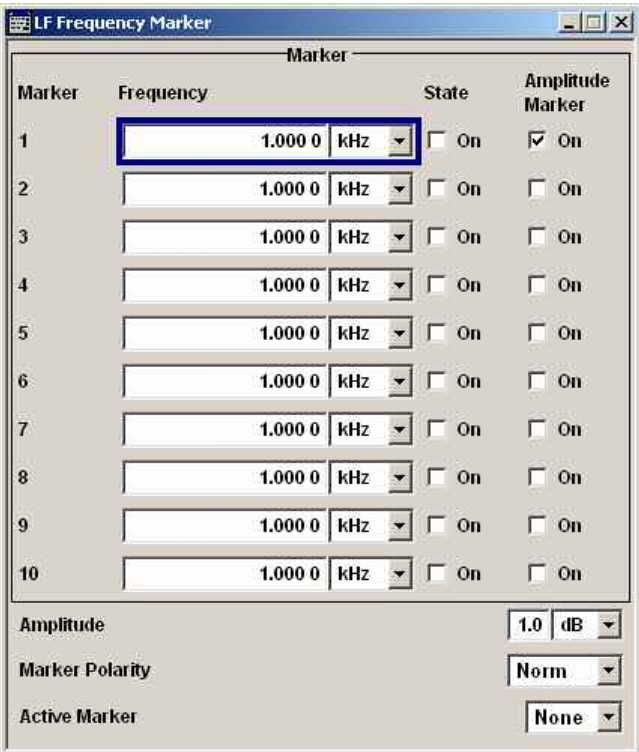

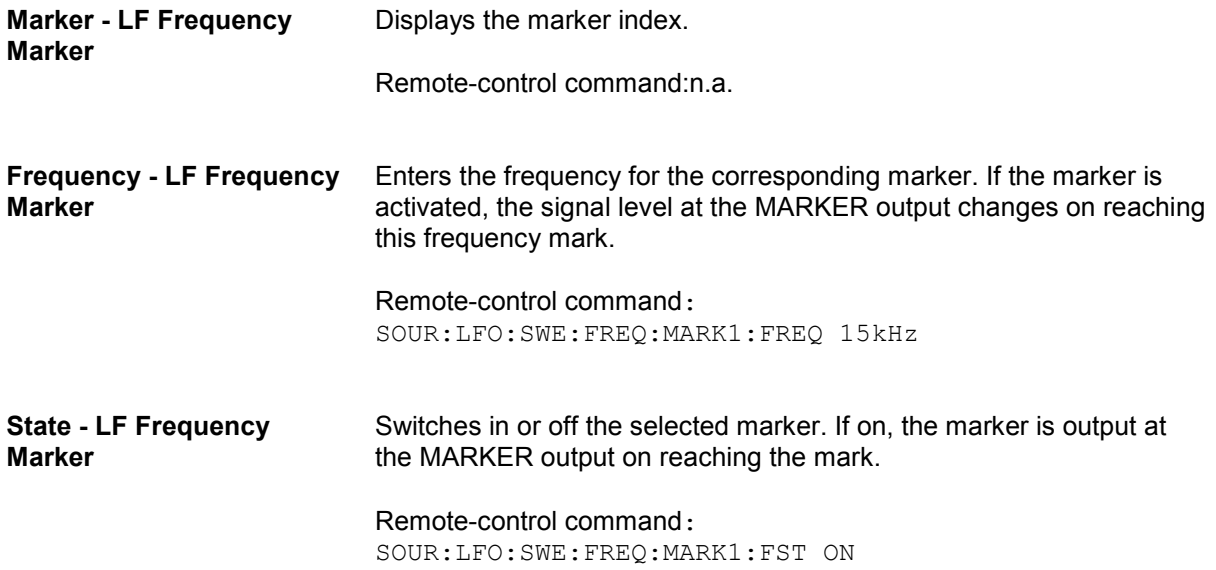

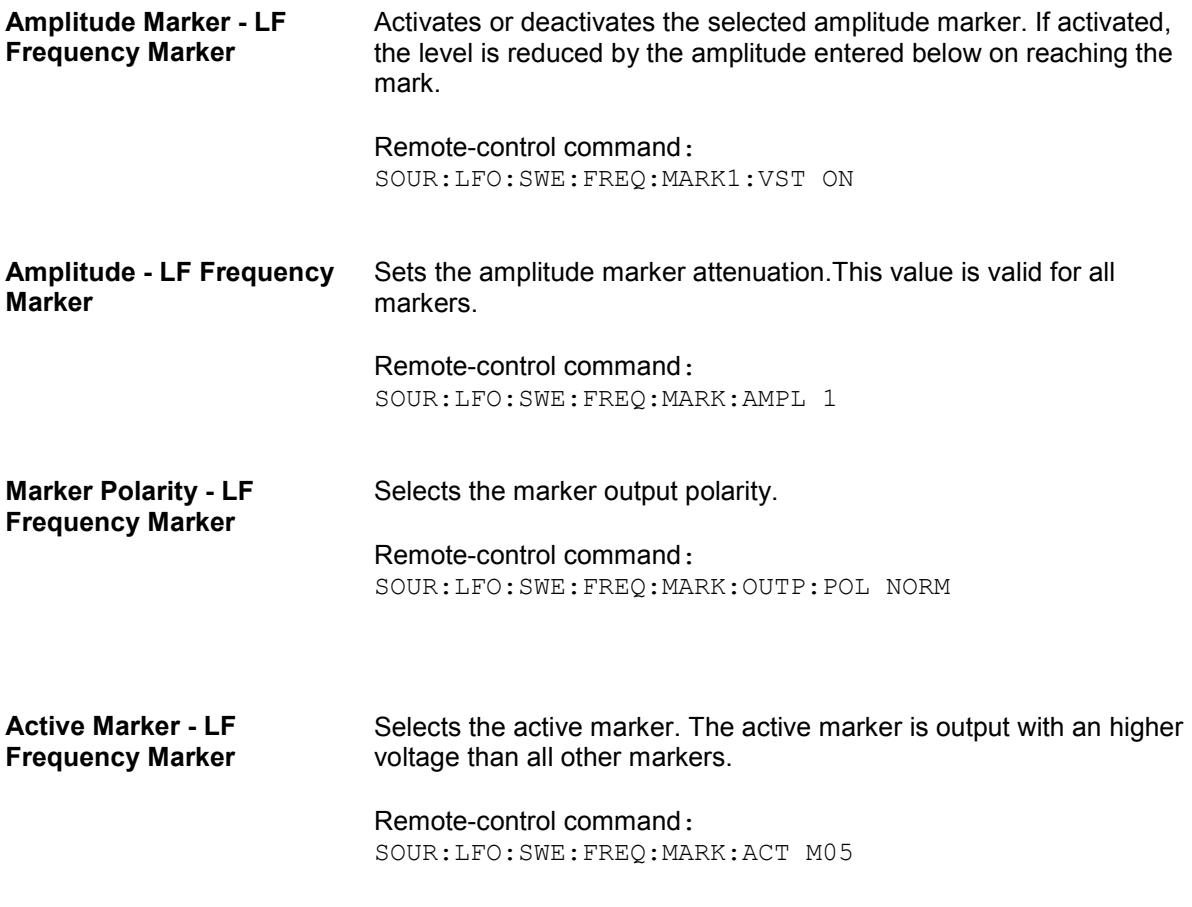

# **LF Output**

The LF Output function block is used to configure the LF output.

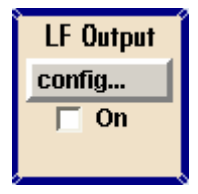

The internal LF generators, the noise generator, or the external inputs **EXT 1** and **EXT 2** can be selected as sorce.

*Note: The LF Output requires option R&S SMF-B20.* 

## **LF Output Menu**

The LF Output menu is opened in the LF Output function block or using the MENU key under LF **Output**.

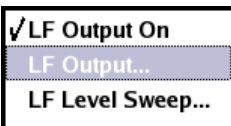

The menu is used to perform the settings regarding the LF output.

In the upper section of the menu, the LF output is activated and configured.

In the **External Inputs** section, the external inputs are configured. For a detailed description, see section "*[External Modulation Sources](#page-204-0)*", page [4.93.](#page-204-0)

The **LF Frequency** field displays the LF frequency as adjusted in the **LF Gen./Noise** menu. This value can be also be changed.

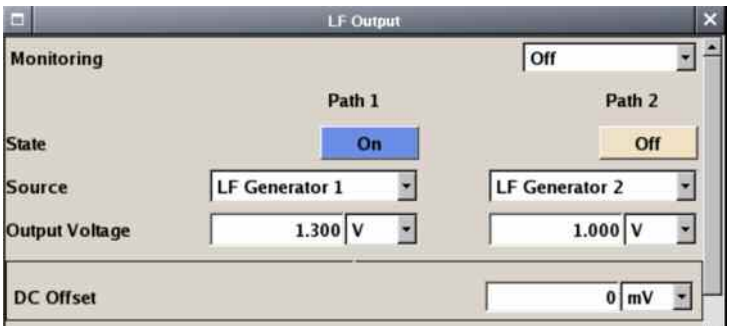

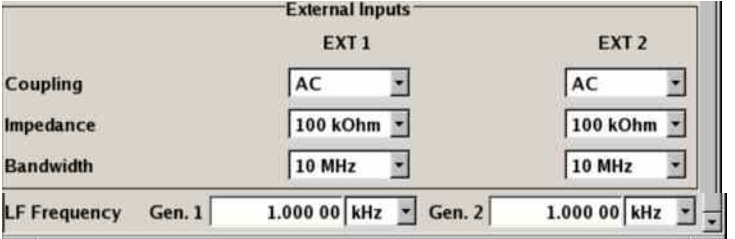

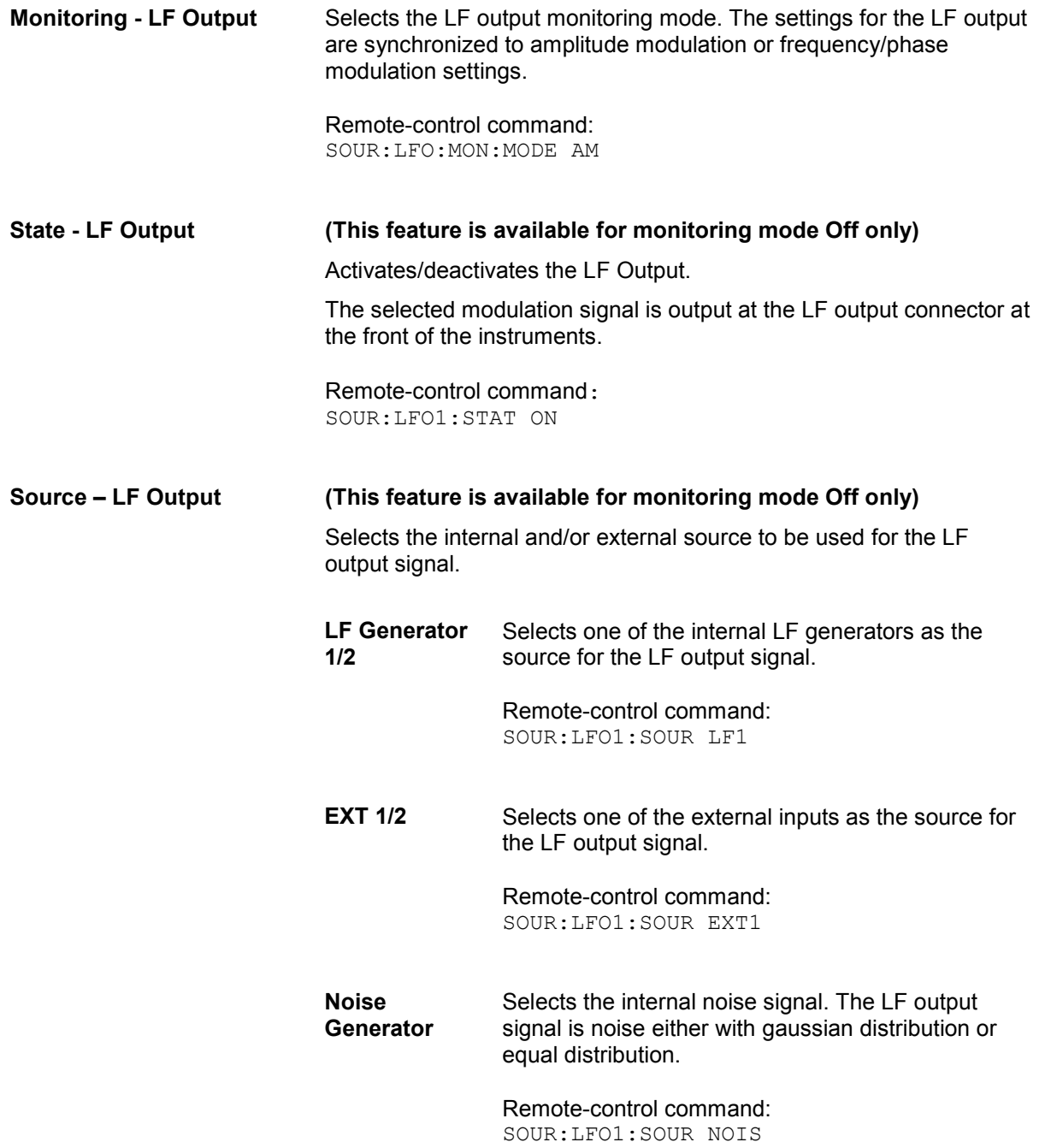

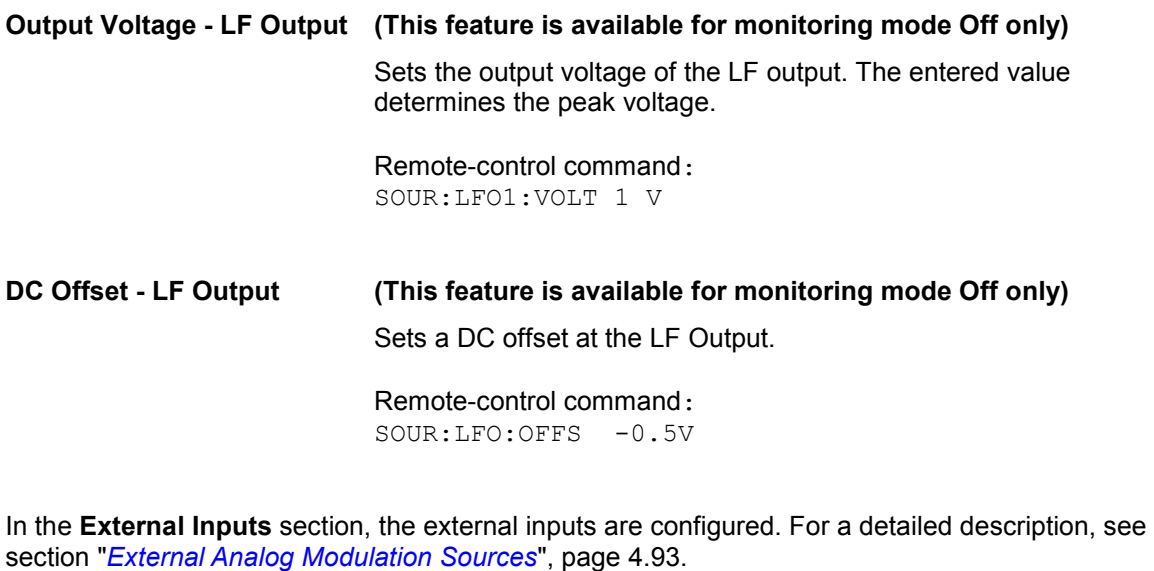

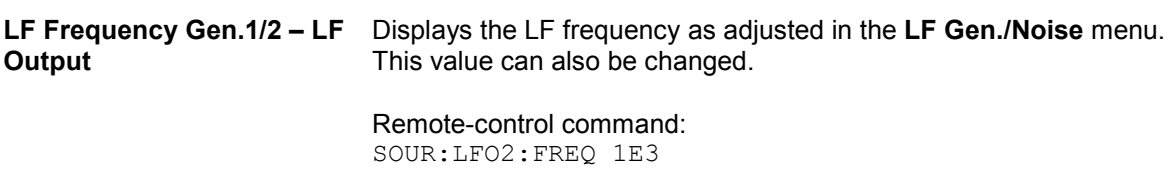

## **LF Level Sweep Menu**

The LF Level Sweep menu is opened in the LF Output function block or using the MENU key under LF **Output**.

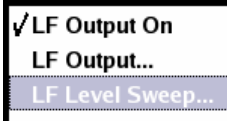

The menu is used to activate and configure a sweep for the LF level.

In the top section, the LF level sweep mode is activated and the sweep mode is selected. The buttons are used to reset the LF sweep (all sweep modes) or to execute the LF sweep (**Single** mode).

In the **LF Level Sweep** section, the sweep range, and other settings regarding the sweep can be done.

In the bottom section, the dwell time and the trigger slope can be set.

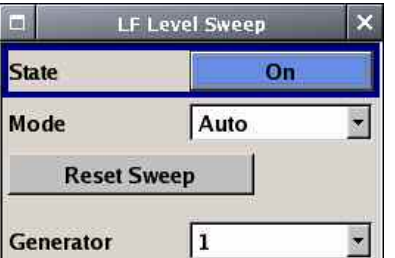

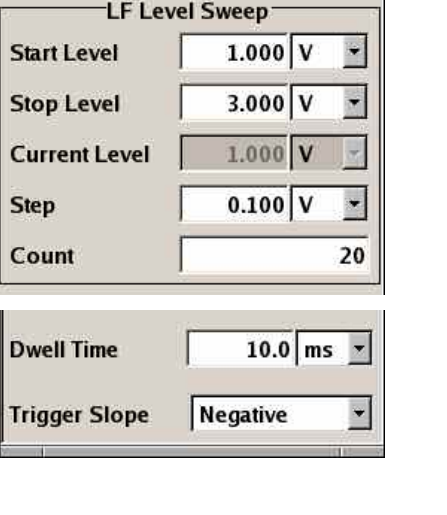

**State - LF Level Sweep** Activates/deactivates LF level sweep mode.

*Note:* 

*Activating the LF level sweep automatically deactivates the List mode, RF frequency sweep, RF level sweep, and LF frequency sweep.* 

Remote-control commands: SOUR:LFO:VOLT:MODE SWE

**Mode - LF Level Sweep** Selects the sweep instrument operating mode and sweep mode.

**Auto** Sets an automatic repeated sweep cycle. If a different sweep mode was activated prior to the **Auto** mode, the cycle continues from the current sweep setting.

> Remote-control commands: SOUR:LFO:SWE:VOLT:MODE AUTO TRIG:LFVS:SOUR AUTO SOUR:LFO:VOLT:MODE SWE

**Single** Sets a single sweep cycle. The sweep is triggered by the **Execute Single Sweep** button.

> If a different sweep mode was activated prior to the **Single** mode, the current sweep is stopped. The **Single** sweep always starts at the start frequency.

Remote-control commands: SOUR:LFO:SWE:VOLT:MODE AUTO TRIG:LFVS:SOUR SING SOUR:LFO:VOLT:MODE SWE SOUR:LFO:SWE:VOLT:EXEC

**Step** Sets a step-by-step sweep cycle. Each sweep step is triggered by a variation of the value in the **Current Freq** entry window.

> If this mode is activated, the cursor moves to the value displayed for **Current Freq**. If a different sweep mode was activated prior to the **Step** mode, the current sweep is stopped. The **Step** sweep starts at the current LF frequency.

Remote-control commands:

SOUR:LFO:SWE:VOLT:MODE STEP TRIG:LFVS:SOUR SING SOUR:LFO:VOLT:MAN 12kHz TRIG:LFVS:SOUR SING SOUR:LFO:VOLT:MODE SWE SOUR:LFO:VOLT:MAN 14kHz SOUR:LFO:VOLT:MAN 16kHz

**Extern Single** Sets a single sweep cycle. The sweep is triggered by an external trigger signal.

> If a different sweep mode was activated prior to the **Extern Single** mode, the current sweep is stopped. The **Extern Single** sweep always starts at the start frequency.

> The external trigger signal is input at the rear of the instrument (BNC connector TRIGGER or AUX connector).

Remote-control command:

SOUR:LFO:SWE:VOLT:MODE AUTO TRIG:LFVS:SOUR EXT SOUR:LFO:VOLT:MODE SWE

**Extern Step** Sets a step-by-step sweep cycle. Each sweep step is triggered by an external trigger signal (trigger source as described under **Extern Single**). The step width corresponds to the step width set for the rotary knob.

> If a different sweep mode was activated prior to the **Extern Step** mode, the current sweep is stopped. The **Extern Step** sweep always starts at the LF start frequency.

Remote-control commands:

SOUR:LFO:SWE:VOLT:MODE STEP SOUR:LFO:SWE:VOLT:STEP:LIN 2 TRIG:LFVS:SOUR EXT SOUR:LFO:VOLT:MODE SWE

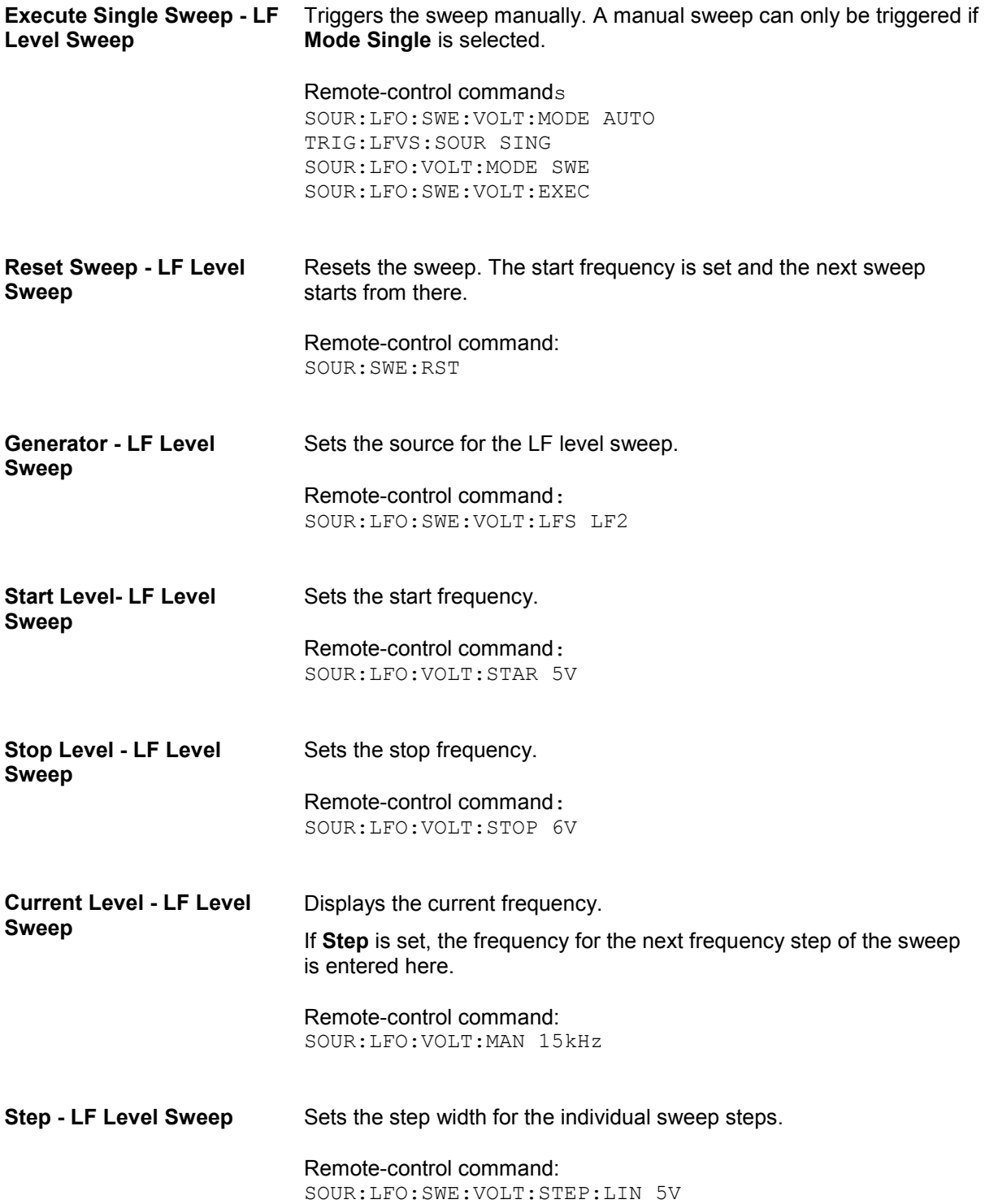

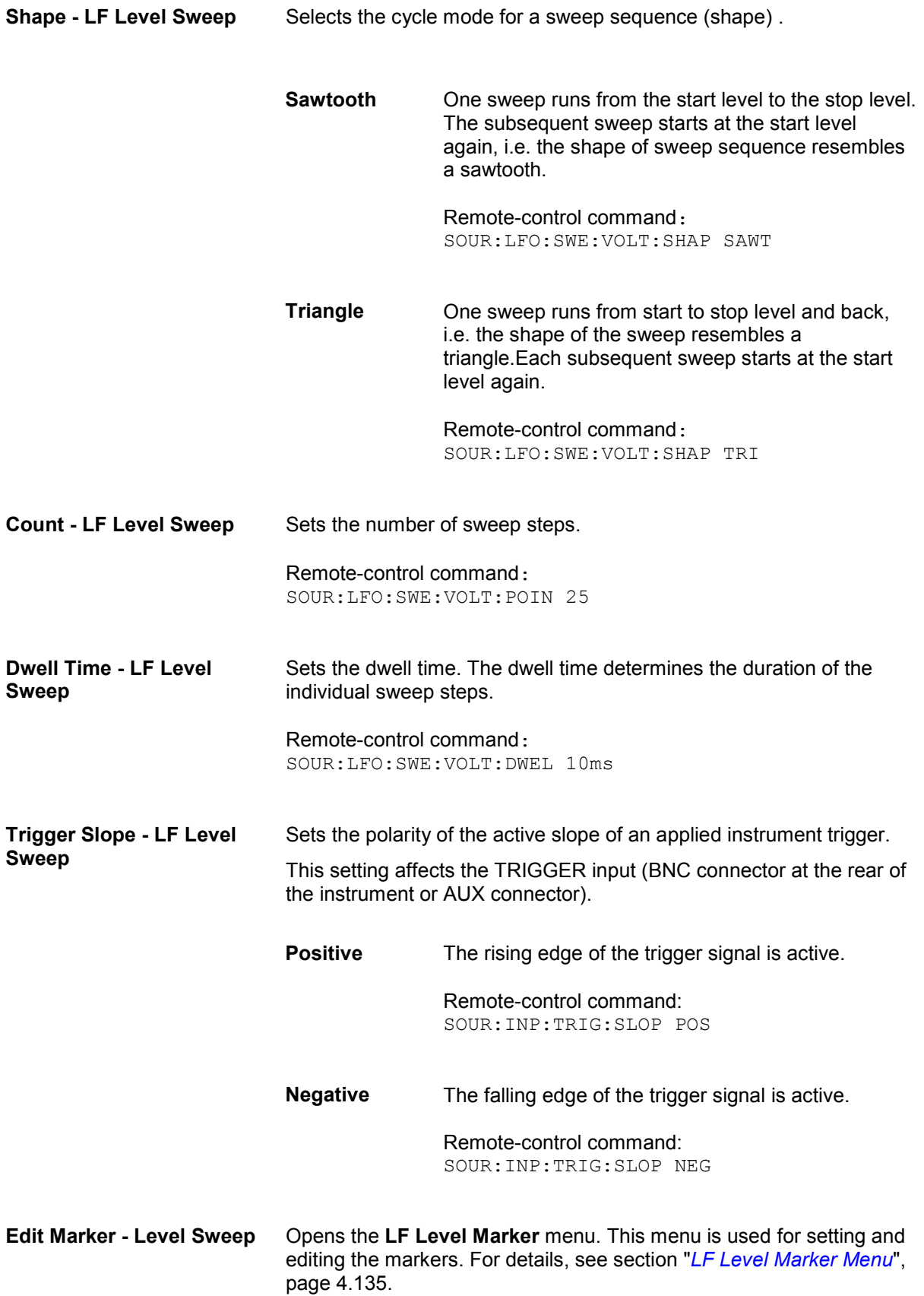

## <span id="page-246-0"></span>**LF Level Marker Menu**

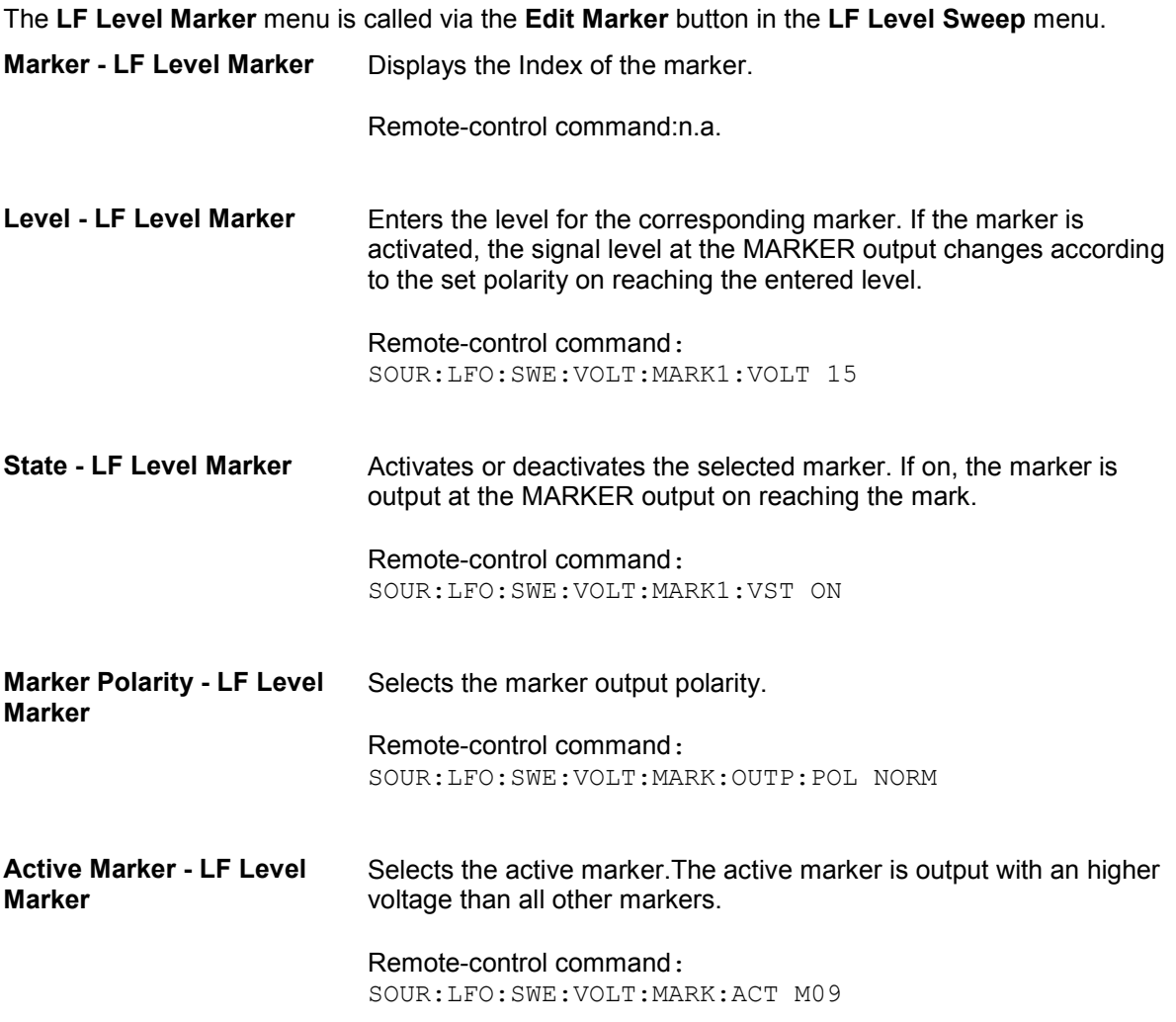

# <span id="page-247-0"></span>**Pulse Generator**

Settings for the internal pulse generator can be accessed in the block diagram by way of the **Pulse**  Gen. function block, or by means of the menu with the same name which is opened using the MENU key.

The pulse generator requires option R&S SMF-K23, it provides single and double pulse modulation with selectable pulse widths and periods. The signal is output at the PULSE OUT connector.

In addition, the generation of a user-definable pulse train is enabled with option R&S SMF-K27 and narrow pulse modulation with option R&S SMF-K3.

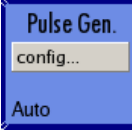

### **Pulse Generator Menu**

The **Pulse Generator** menu is opened in the **Pulse Gen.** function block or using the MENU key under **Pulse Gen**.

Pulse Output On

The same settings regarding the pulse output, the pulse generator as well as the settings regarding the pulse modulation can be made in the **Pulse Modulation** menu of the **Modulation** block, see section "*[Pulse Modulation Menu](#page-218-0)*", page [4.107](#page-218-0) for the description of the settings of the the **Pulse Generator** menu.

# **Attenuator**

Settings for the attenuator can be accessed in the block diagram by way of the Attenuator function block, or by means of the menu with the same name which is openend using the  $\sqrt{\text{MENU}}$  key.

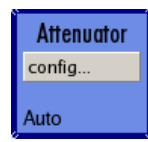

*Note: The attenuator is available with option R&S SMF-B26 or -B27 only.* 

#### **Attenuator menu**

The menu is used to set the attenuator for the RF output.

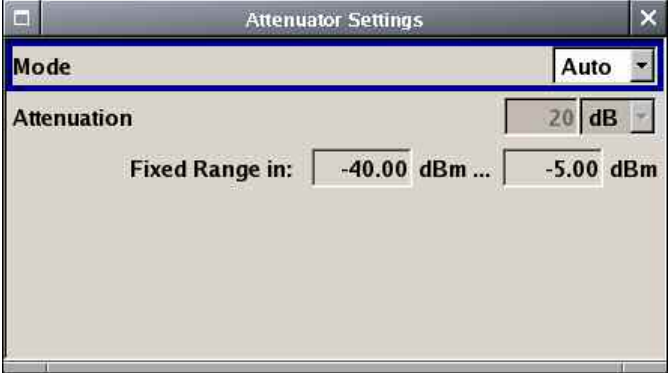

**Mode – Attenuator Settings** Sets the attenuator mode at the RF output.

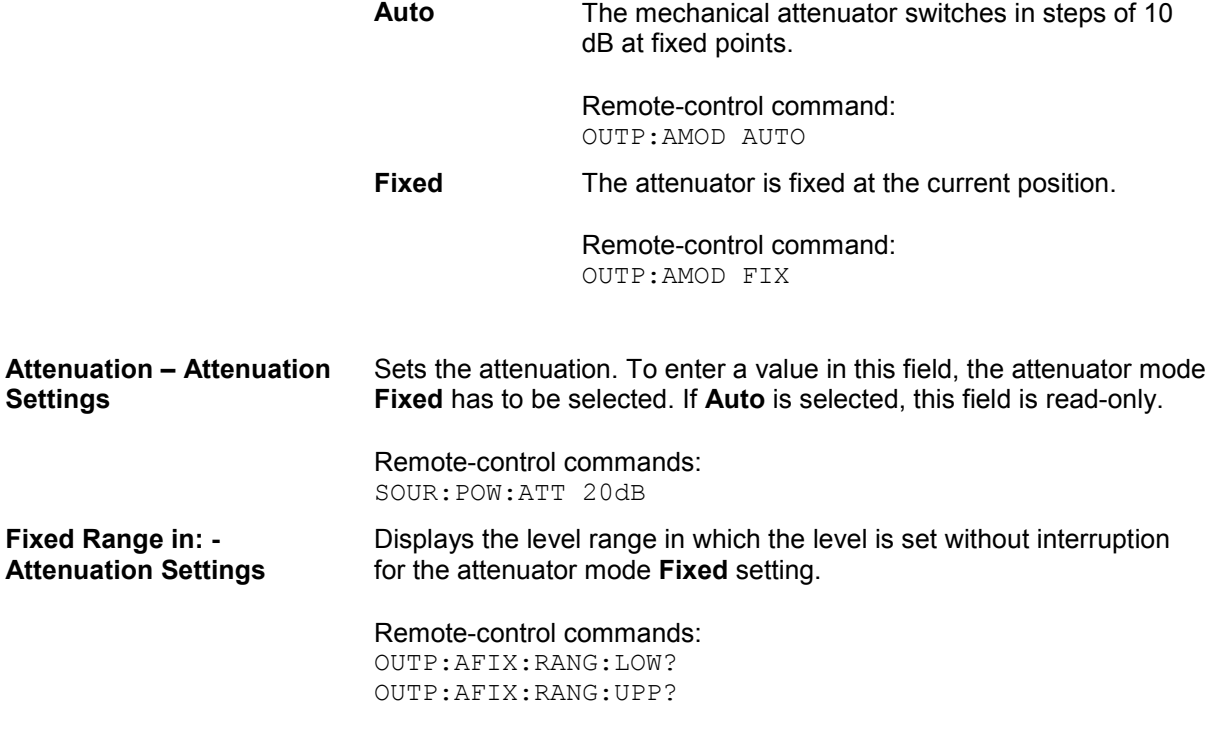

# **Contents Chapter 5 - Remote Control - Basics**

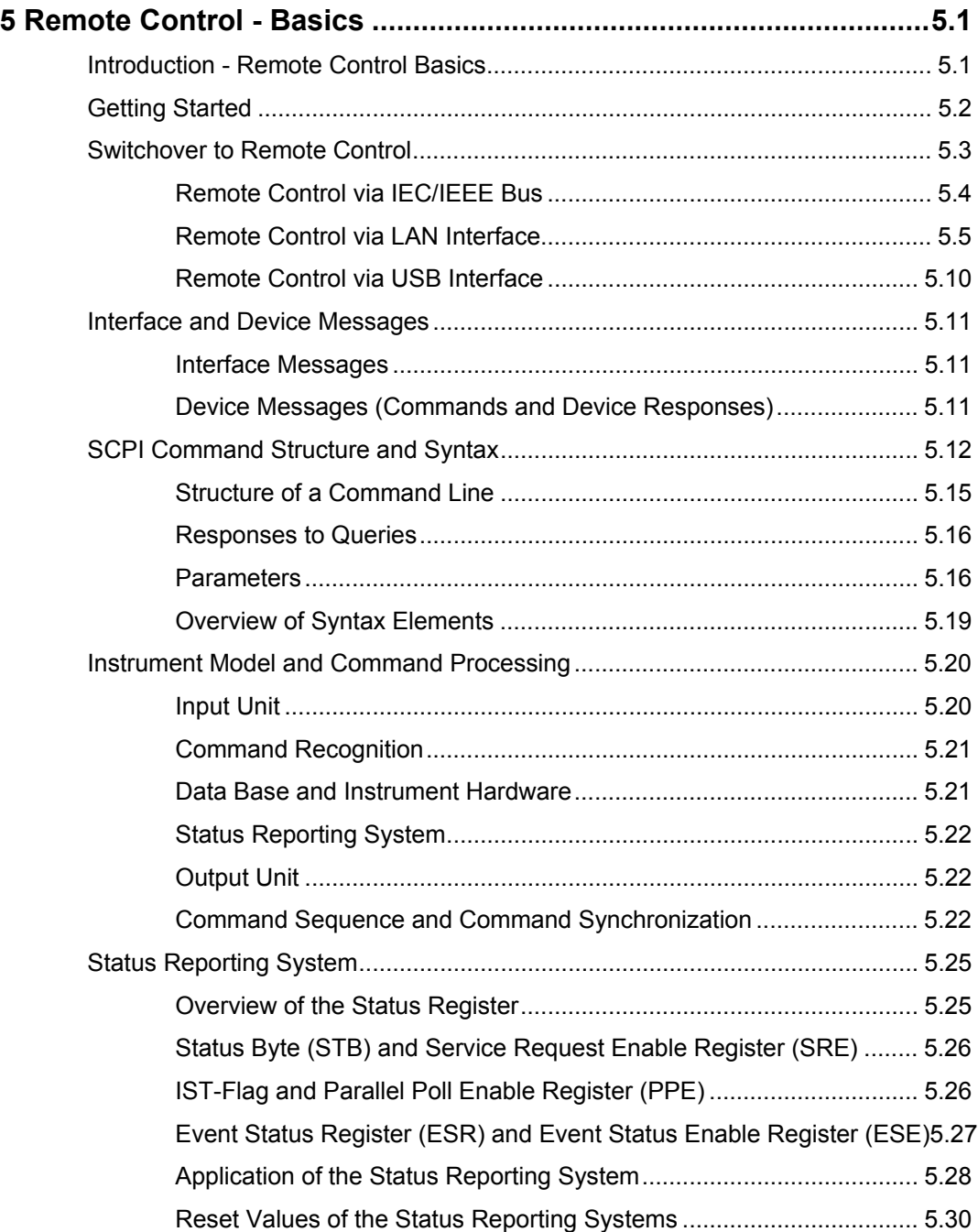
# **5 Remote Control - Basics**

## **Introduction - Remote Control Basics**

This chapter provides:

- Instructions on how to set up the signal generator for remote control operation.
- A general introduction to remote control of programmable instruments. This includes the description of the command structure and syntax according to the SCPI standard, the description of command execution and of the status registers.

The remote control commands of the instrument are described in detail after each related Instrument Functions section. In addition, the description of each menu parameter is linked to the related remote control command.

In chapter 6, "*Remote Control - Commands*" all remote control functions are described in detail. The subsystems are listed by alphabetical order according to SCPI.

The instrument is equipped with the following interfaces for remote control:

- IEC/IEEE bus interface according to standard IEC 625.1/IEEE 488.2 (option R&S SMF-B83)
- LAN interface: the network card uses 100 MHz Ethernet IEEE 802.3u; the protocol is based on the VXI-11 standard.
- USB interface type B available on the rear panel (option R&S SMF-B84)

The connectors are located at the rear of the instrument and permit a connection to a controller for remote control via GPIB, via a local area network (LAN) or via USB interface. The remote control interfaces and their interface functions are described in Chapter 8, "*Maintenance and Remote Control Interfaces*".

A VISA installation on the controller is a prerequisite for remote control over LAN or USB interface. VISA is a standardized software interface library providing input and output functions to communicate with instruments. For more information about VISA refer to the user documentation.SCPI (**S**tandard **C**ommands for **P**rogrammable **I**nstruments) commands - messages - are used for remote control. Commands that are not taken from the SCPI standard follow the SCPI syntax rules. The instrument supports the SCPI version 1999. The SCPI standard is based on standard IEEE 488.2 and aims at the standardization of device-specific commands, error handling and the status registers. The tutorial "Automatic Measurement Control – A tutorial on SCPI and IEEE 488.2" from John M. Pieper (R&S order number 0002.3536.00) offers detailed information on concepts and definitions of SCPI.

This section assumes basic knowledge of programming and operation of the controller. A description of the interface commands can be obtained from the relevant manuals.

The requirements that the SCPI standard places on command syntax, error handling and configuration of the status registers are explained in detail in the following sections. Tables provide a fast overview of the bit assignment in the status registers. The tables are supplemented by a comprehensive description of the status registers.

The program examples for IEC/IEEE-bus programming are all written in VISUAL BASIC. A condition for programming in VISUAL BASIC is that the modules NIGLOBAL (Niglobal.bas) and VBIB32 (Vbib\_32.bas) are added to the projects.

#### *Note:*

*Manual control is designed for maximum possible operating convenience. In contrast, the priority of remote control is the "predictability" of the device status. Therefore, control programs should always define an initial device status (e.g. with the command \*RST) and then implement the required settings.*

*Drivers for the generator, e.g. IVI-COM and LabVIEW drivers, are available in the download area of the R&S product website (http://www.rohde-schwarz.com/product/SMF100A)* 

## **Getting Started**

The short and simple operating sequence given below permits fast putting into operation of the instrument and setting of its basic functions. As a prerequisite, the IEC/IEEE-bus address, which is factory-set to 28, must not have been changed.

¾ Connect instrument and controller using IEC/IEEE-bus cable and switch them on.

 $\triangleright$  Write and start the following program on the controller:

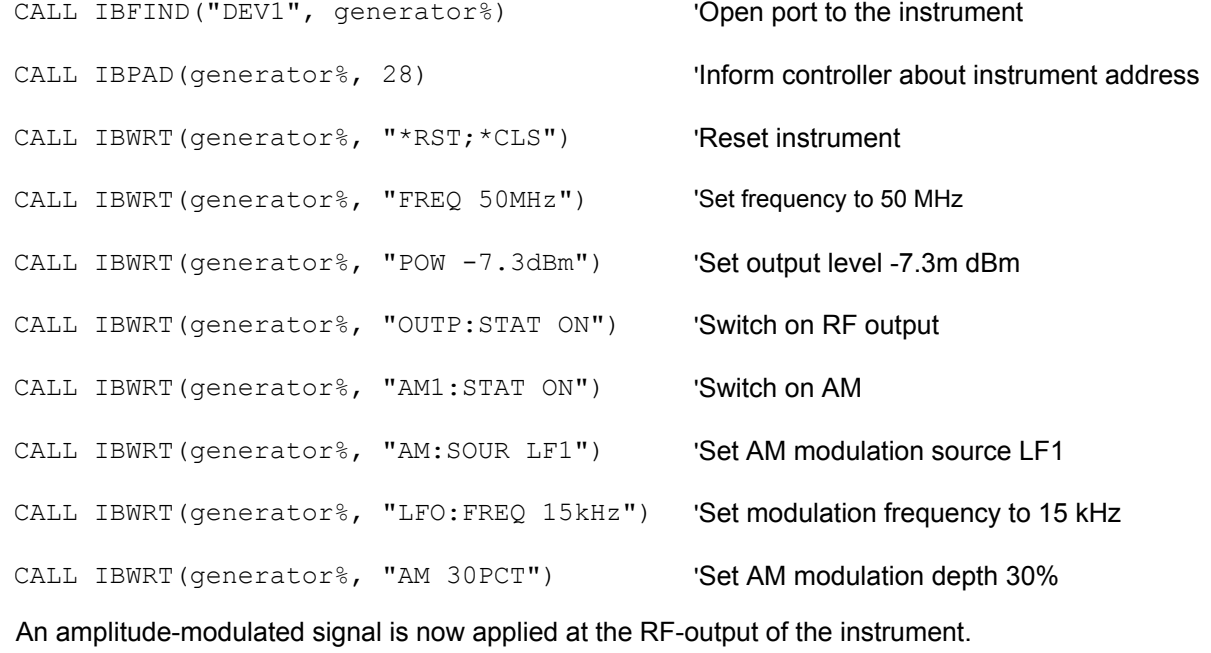

 $\triangleright$  To return to manual control, press the  $\sqrt{\text{LOCAL}}$  key at the front panel.

## **Switchover to Remote Control**

On power-on, the instrument is always in the manual operating state and can be operated via the front panel controls or via mouse and external keyboard.

In case of remote control via the IEC/IEEE bus, the instrument is set to remote control (REMOTE status) by means of an addressed command.

With remote control via Ethernet, remote control is not automatically set by means of a command. The instrument must be explicitly set to the REMOTE state, e.g. by sending the interface command **&GTR** (go to remote).

In the REMOTE state, instrument control from the front panel or via mouse and keyboard is disabled. Menus can be opened, however, e.g. to verify settings. Buttons and setting fields are displayed in gray and cannot be activated. REMOTE is displayed in the status line.

The instrument remains in the REMOTE mode until local control is selected either manually with the **LOCAL** key on the front panel or with the interface command *G***TL** via the remote-control interface.

Switching from manual operation to remote control and vice versa does not affect the remaining instrument settings.

In the remote control mode, the front-panel keys and an external mouse or keyboard that may be connected can be disabled with command :SYST:KLOC ON. Menus cannot be opened in this case and switchover from remote control to manual operation is only possible by means of a remote-control command. Inadvertent switchover with the [LOCAL] key is not possible in this case.

Operation of the LOCAL key alone can be disabled with interface command **&LLO.**

### **Remote Control via IEC/IEEE Bus**

#### *Note:*

*Remote control via IEC/IEEE bus is only available with option R&S SMF-B83.* 

To be able to control the instrument via the IEC/IEEE bus, instrument and controller must be linked by an IEC/IEEE-bus cable. An IEC/IEEE-bus card, the card drivers and the program libraries for the programming language used must be provided in the controller.

The controller must address the instrument with the set IEC/IEEE-bus address. The IEC/IEEE bus address of the instrument is factory-set to 28. It can be changed manually in the **Environment - GPIB** menu or via IEC/IEEE bus with command SYSTem:COMMunicate:GPIB: ADDRess . Addresses 0 to 30 are permissible.

**Manually: Setup - Remote - GPIB ...** 

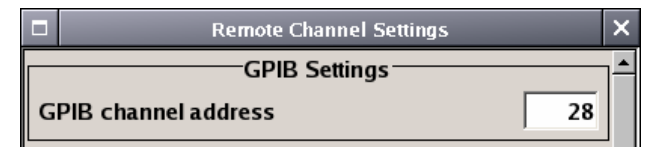

#### **Via IEC/IEEE bus:**

CALL IBFIND("DEV1", generator%) 'Open port to the instrument

CALL IBPAD(generator%, 28)  $\blacksquare$ 

CALL IBWRT(generator%, "SYST:COMM:GPIB:ADDR 18") 'Set instrument to new address

CALL IBPAD(generator%, 18)  $\blacksquare$ 

Sending the first command starts remote control operation.

Return to manual operation is possible via the front panel or the IEC/IEEE bus.

**Manually:**  $\triangleright$  *Press the LOCAL key.* 

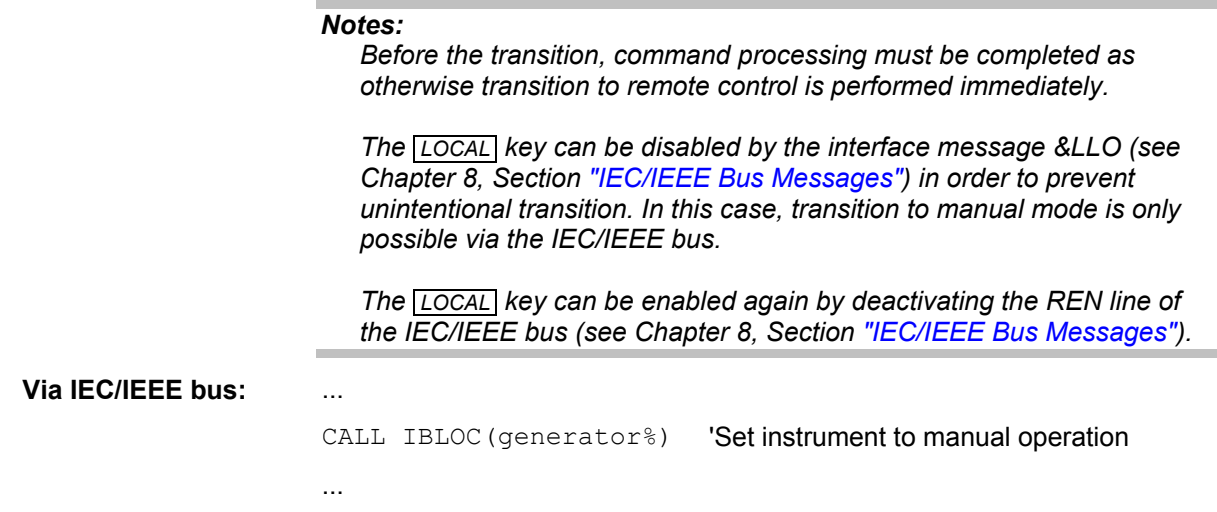

### **Remote Control via LAN Interface**

For remote control via a network, the PC and the instrument must be connected via the LAN interface to a common network with TCP/IP network protocol.

Connection of the Signal Generator to a network and the querying of a computer name is described in Chapter 1, section "*Connection to the Network*".

Software for instrument control and the VISA program library must be installed on the controller. Instrument control is via the VXI-11 standard protocol.

Only the IP address or the computer name (host name) is required for link setup. The IP address/computer name is part of the "visa resource string" used by the programs for identification and control of the instrument. The visa resource string has the form:

#### **TCPIP::ipaddr::inst0::INSTR**

**ipaddr** has to be replaced by the IP address or the computer name of the instrument.

For instance, if the instrument has the IP address 192.1.2.3, TCPIP::192.1.2.3::inst0::INSTR is the valid resource string. Specification of **inst0** in the resource string is optional. In this example, also TCPIP::192.1.2.3::INSTR is therefore a valid resource string.

A resource string with computer name could be TCPIP::RSSM1::INSTR, for instance.

**TCPIP** designates the network protocol used and **INSTR** indicates that the VXI-11 protocol is used.

#### *Note:*

*The visa resource string is indicated in the Setup-Remote -Ethernet menu.* 

If several instruments are connected to the network, each instrument has its own IP address and associated resource name. The controller identifies these instruments by means of the resource string.

In the example below, the program 'Measurement & Automation Explorer' from National Instruments is used for setting up an Ethernet remote-control link. Link setup with this program is easy and first tests can be performed. The R&S Signal Generator is preconfigured for networks using DHCP (dynamic host configuration protocol). If this configuration is used, the computer name must be entered at the position of the IP address. It is also possible to assign a fixed IP address to the instrument.

#### **Setting up Control of the Signal Generator in the 'Measurement & Automation Control' Program.**

- $\triangleright$  Start program on the controller
- ¾ Open the **Create new** menu with the right mouse key.

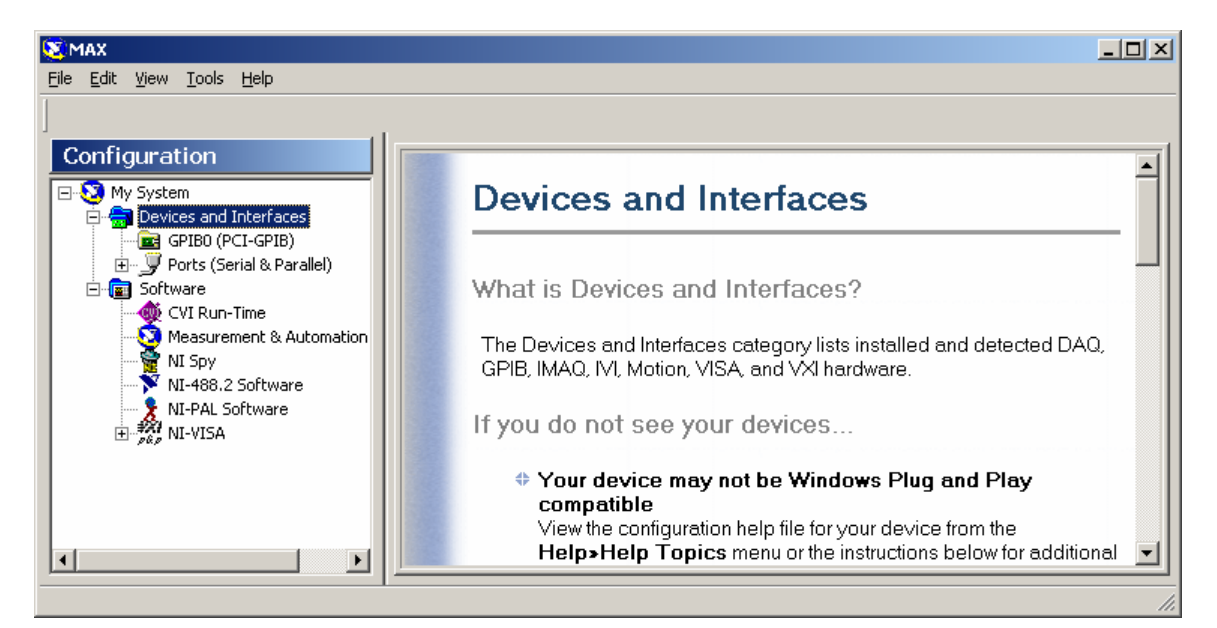

¾ Select **TCP/IP Resource** and open the next page of the **Create new** menu with the right mouse key.

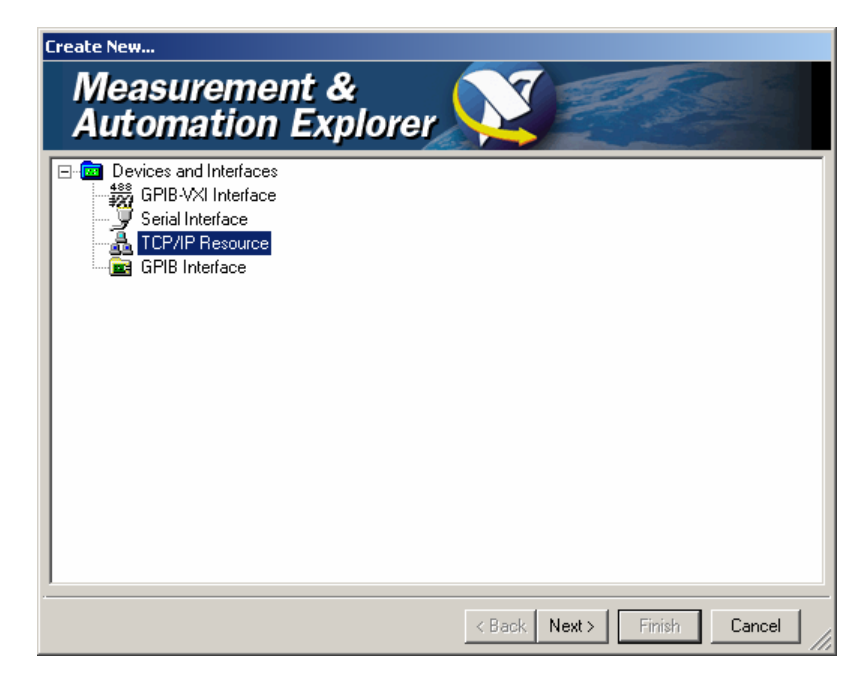

¾ Enter the IP address of the Signal Generator and select **VXI-11 Instrument** (the computer name may be entered instead).

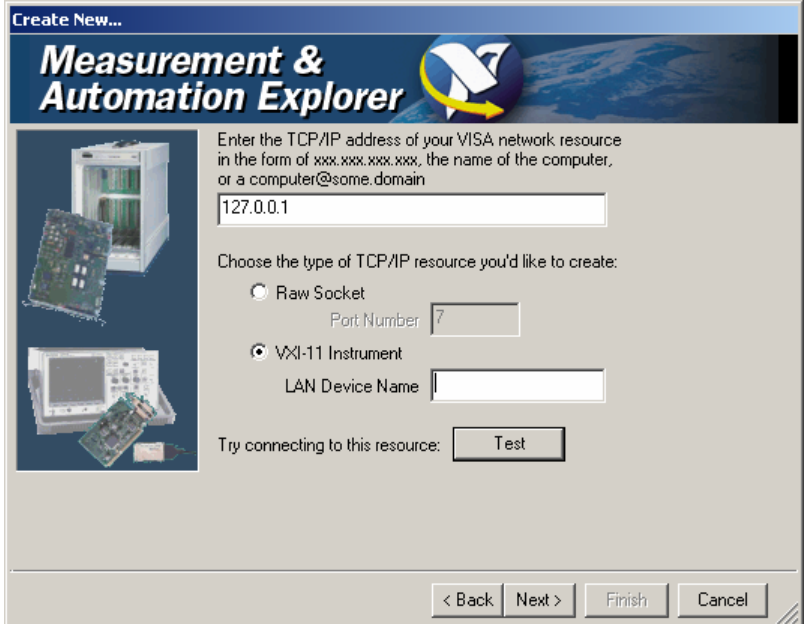

#### ¾ Press the **Test** button

A message indicates whether the link to the Signal Generator can be set up or not. If a connection cannot be set up, check whether the controller and the instrument are connected to the network (network cable) and switched on. Correct spelling of the IP address or the computer name can also be checked. For further error location, inform the network administrator. In large networks, specification of additional addresses may be required for link setup, e.g. gateway and subnet mask, which are known to the network administrator.

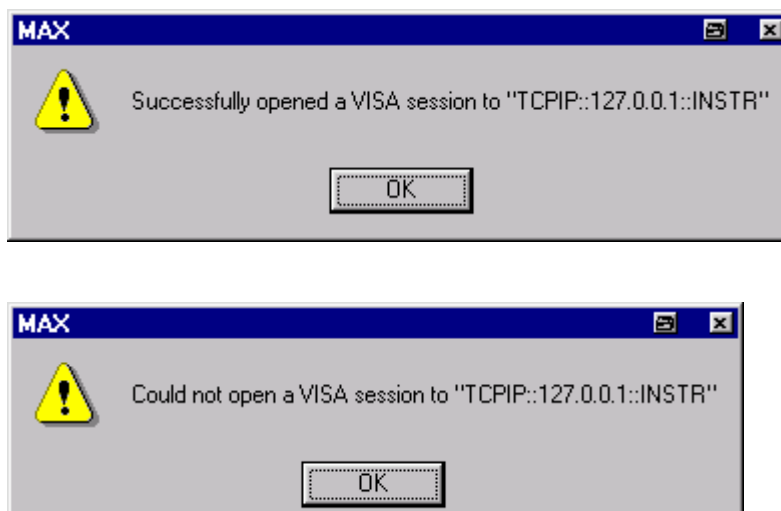

¾ Press the **Next** button. An alias name for the instrument can be entered in the next window. This name must not be mistaken for the computer name. It is only used for instrument identification within the program and displayed in the menu as an option in case of an Ethernet link.

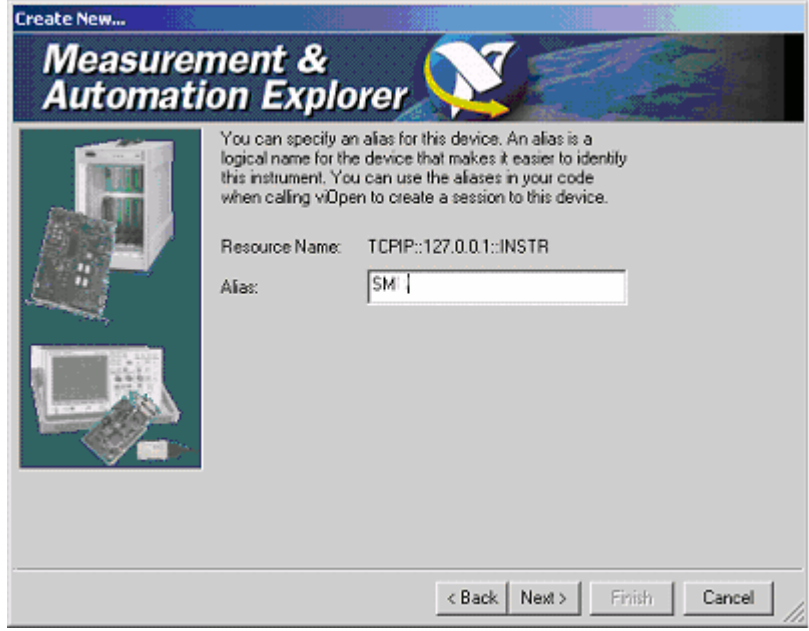

¾ Press **Next** and then the **Finish** button.

The instrument is now registered in the program and can be addressed via the resource or alias name.

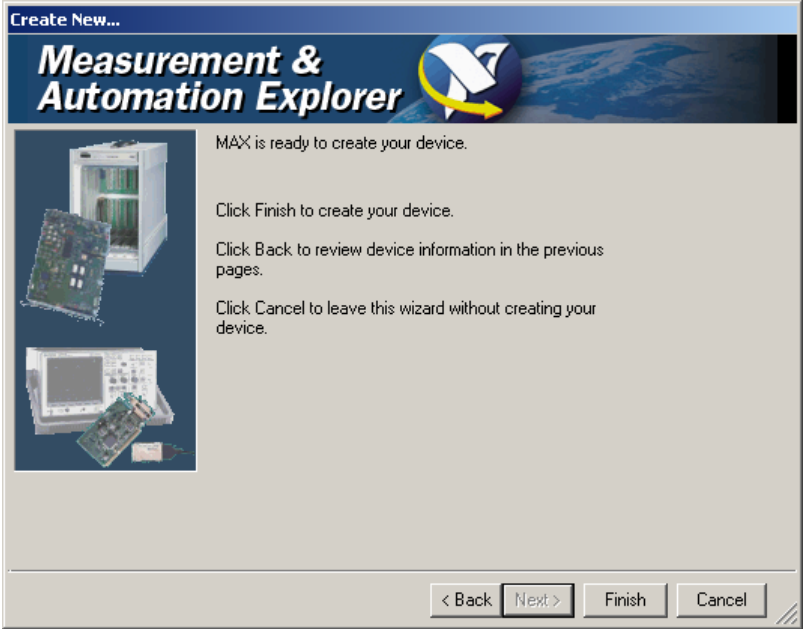

**Starting the Measurement & Automation program for remote control of the** Signal Generator

- $\triangleright$  Start program on the controller
- ¾ In the **Configuration** window**,** open **Instruments and Interfaces** and select R&S **SM** (= Alias) under **VISA Ethernet Devices**.
- ¾ Open the menu by clicking **Open VISA Session** with the right mouse key.

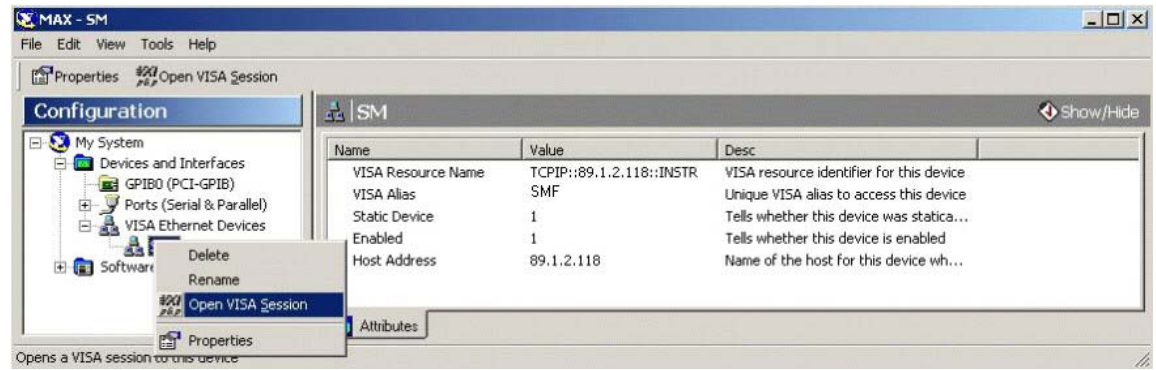

¾ On the **viWrite** tab under **Basic I/O**, commands can be sent to the instrument; instrument responses are displayed on the **viRead** tab

(for further program operation refer to the online help of the program).

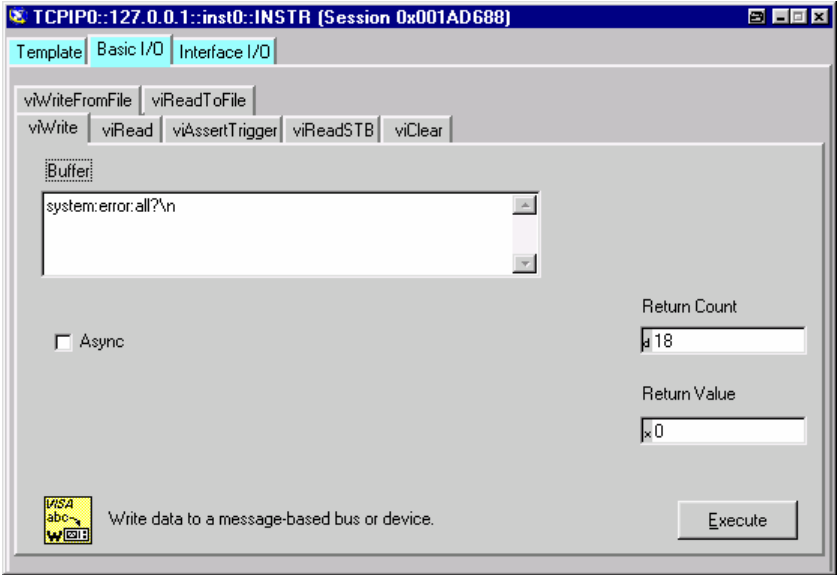

Return to manual operation is possible via the front panel or the LAN interface.

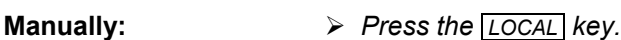

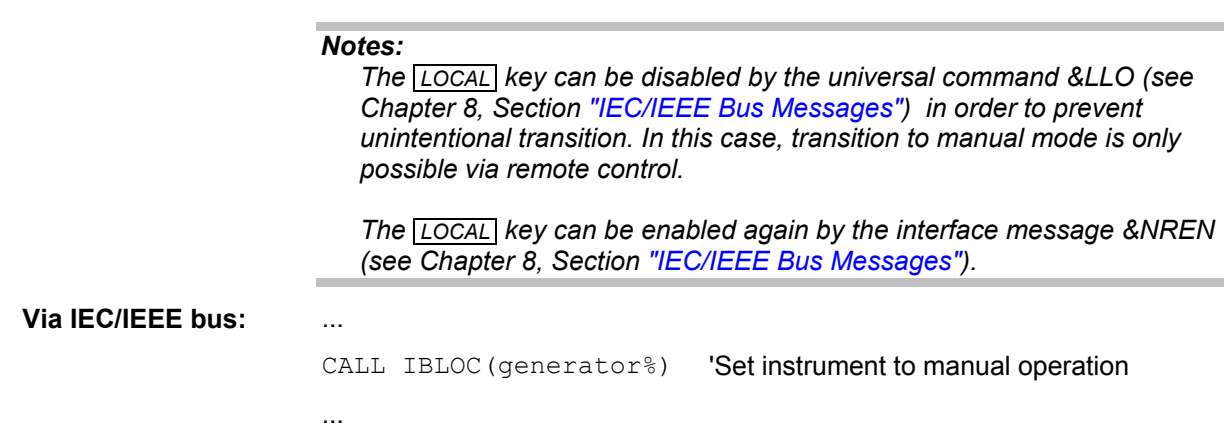

### **Remote Control via USB Interface**

*Note:*

*Remote control via USB interface is only available with option R&S SMF-B84.* 

The PC and the instrument must be connected via the USB type B interface. An USB connection requires the VISA library to be installed on the controller. VISA will detect and configure the R&S SMF automatically when the USB connection is established. No entry of an address string and no separate driver installation is necessary.

The used USB address string is:

USB::<vendor Id>::<product Id>::<serial number>::INSTR

0x0AAD is the vendor Id for Rohde&Schwarz, 0x47 is the product Id for R&S SMF and the serial number is the individual serial number on the rear of the instrument.

Example:

"USB::0x0AAD::0x0047::100001::INSTR"

## **Interface and Device Messages**

The messages transferred via the data lines of the IEC/IEEE-bus (see Chapter 8, Section "*IEC/IEEE Bus Interface*") or via a TCP/IP network can be divided into two groups:

- **interface messages** and
- **device messages.**

### **Interface Messages**

Interface messages are transferred on the data lines of the IEC/IEEE bus, the ATN control line being active. They are used for communication between controller and instrument and can only be sent by a computer which has the function of an IEC/IEEE bus controller.

Interface commands can be further subdivided into

- **universal commands**
- **addressed commands**

Universal commands act on all devices connected to the IEC/IEEE-bus without previous addressing, addressed commands only act on devices previously addressed as listeners. The interface messages relevant to the instrument are listed in Chapter 8, Section "IEC/IEEE Bus Messages".

If an Ethernet connection is present, signalling via a hardware control line is not required. The IEC/IEEE-bus interface commands are emulated (see Chapter 8, "IEC/IEEE Bus Messages").

### **Device Messages (Commands and Device Responses)**

Device messages are transferred on the data lines of the IEC/IEEE-bus, the "ATN" control line not being active. ASCII character set is used.

If an Ethernet connection is present, signalling via a hardware control line is not required.

The device messages are equal for the different interfaces (IEC/IEEE bus and Ethernet). A distinction is made according to the direction in which they are sent:

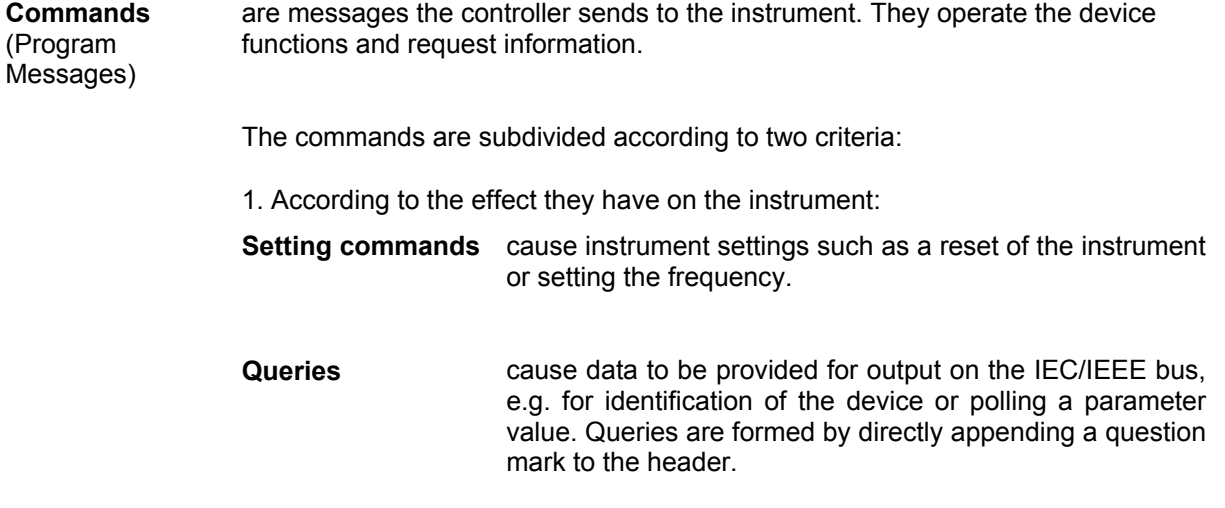

2. According to their definition in standard IEEE 488.2 and SCPI:

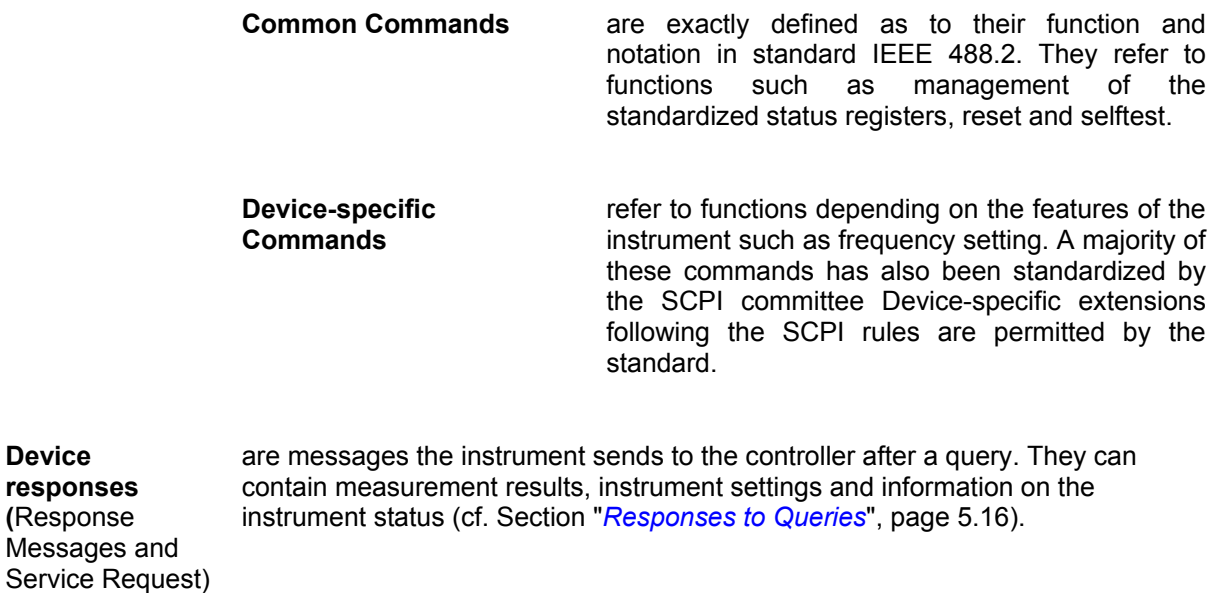

Structure and syntax of the device messages are described in the following Section.

## **SCPI Command Structure and Syntax**

The commands consist of a so-called header and, in most cases, one or more parameters. The header and parameter are separated by a "white space" (ASCII code 0 to 9, 11 to 32 decimal, e.g. blank). The headers may consist of several key words. Queries are formed by directly appending a question mark to the header.

#### *Note:*

**Device** 

Messages

*The commands used in the following examples are not in every case implemented in the instrument.*

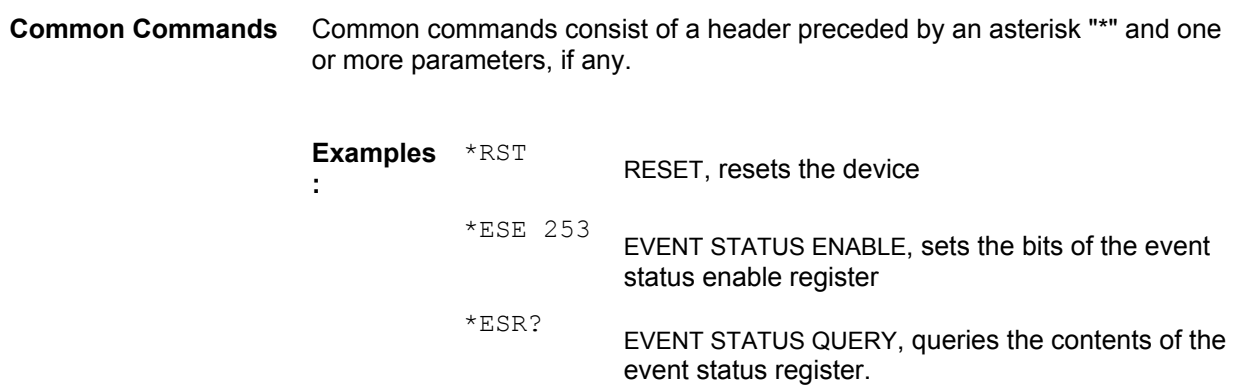

#### **Device-specific commands**

Hierarchy**:** Device-specific commands are of hierarchical structure (see figure below). The different levels are represented by combined headers. Headers of the highest level (root level) have only one key word. This key word denotes a complete command system

**Example:** SOURce

This key word denotes the command system SOURce.

For commands of lower levels, the complete path has to be specified, starting on the left with the highest level, the individual key words being separated by a colon ":".

**Example:** SOURce:FM:EXTernal:COUPling AC

This command lies in the fourth level of the SOURce. It sets the coupling of the external signal source to AC.

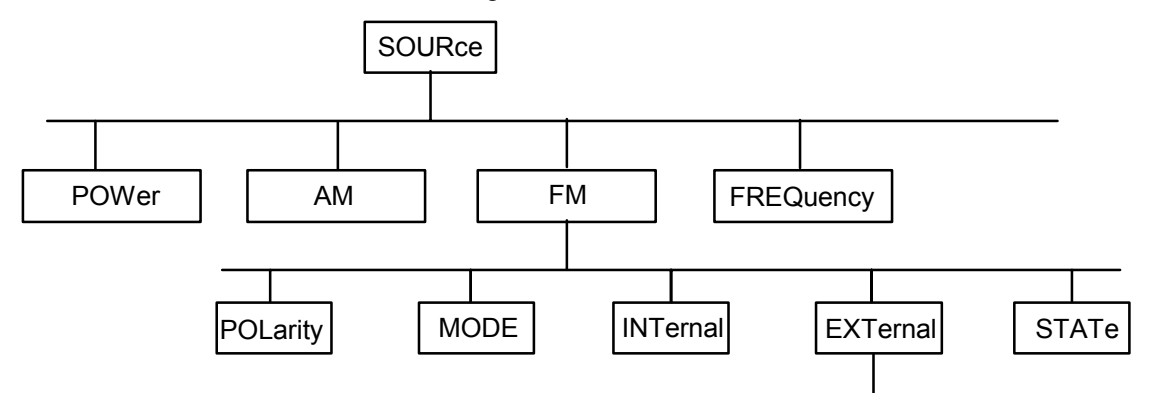

<span id="page-264-0"></span>Figure 5-1 Example for the tree structure of the SCPI command systems; the SOURce system

**Multiple key words** Some key words occur on several levels within one command system. Their effect depends on the structure of the command, i. e. on the position in the command header they are inserted in.

#### **Example:**

SOURce:FREQuency:MODE

This command contains key word MODE in the third command level. It defines instrument operating mode.

SOURce:FREQuency:STEP:MODE

This command contains key word MODE in the fourth command level. It defines whether the user-defined step width is used for frequency variation with the rotary knob (manual control) and with frequency values UP/DOWN (remote control) or not.

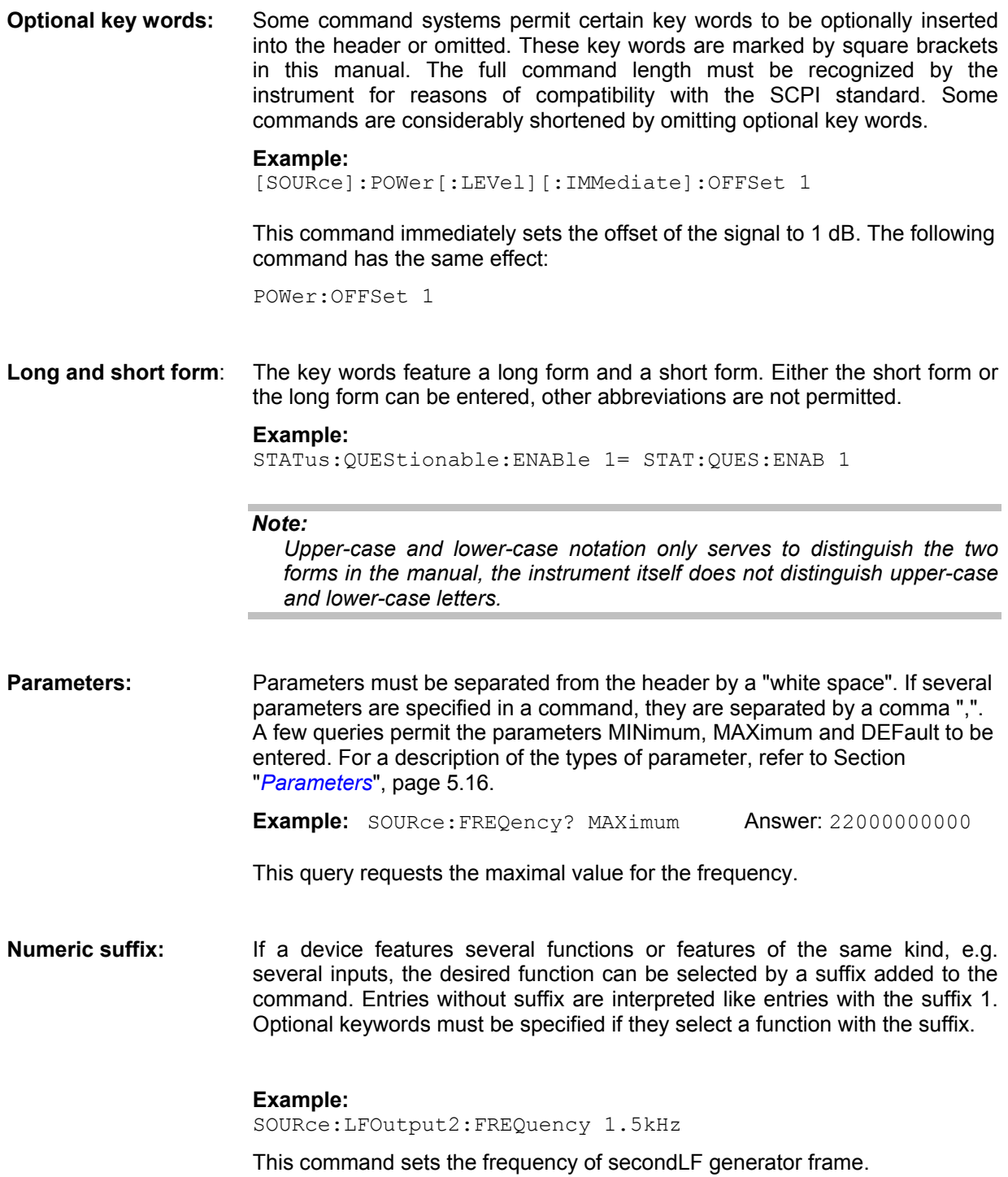

### **Structure of a Command Line**

A command line may consist of one or several commands. It is terminated by an EOI together with the last data byte.

Several commands in a command line must be separated by a semicolon ";". If the next command belongs to a different command system, the semicolon is followed by a colon. A colon ":" at the beginning of a command marks the root node of the command tree.

**Example:** "SOURce:FREQuency:CENTer 500000000;:OUTPut:STATe ON"

This command line contains two commands. The first command is part of the SOURce system and is used to specify the center frequency of the output signal of RF output. The second command is part of the OUTPut system and sets the attenuation of the output signal of RF output.

If the successive commands belong to the same system, having one or several levels in common, the command line can be abbreviated. To this end, the second command after the semicolon starts with the level that lies below the common levels (see also [Figure 5-1\)](#page-264-0). The colon following the semicolon must be omitted in this case.

**Example:** "SOURce:POWer:STARt -20dBm;:SOURce:POWer:STOP 3dBm"

This command line is represented in its full length and contains two commands separated from each other by the semicolon. Both commands are part of the SOURce command system, subsystem POWer, i.e. they have two common levels.

When abbreviating the command line, the second command begins with the level below SOURce:FM. The colon after the semicolon is omitted.

The abbreviated form of the command line reads as follows:

"SOURce:POWer:STARt -20dBm;STOP 3dBm"

However, a new command line always begins with the complete path.

**Example:** "SOURce:POWer:STARt -20dBm"

"SOURce:POWer:STOP 3dBm"

### <span id="page-267-0"></span>**Responses to Queries**

A query is defined for each setting command unless explicitly specified otherwise. It is formed by adding a question mark to the associated setting command. According to SCPI, the responses to queries are partly subject to stricter rules than in standard IEEE 488.2.

1. The requested parameter is transmitted without header.

**Example:** SOURce:AM:EXTernal:COUPling? **Answer: AC** Answer: AC

2. Maximum values, minimum values and all further quantities, which are requested via a special text parameter are returned as numerical values

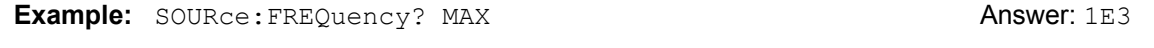

3. Boolean values are returned as 0 (for OFF) and 1 (for ON).

**Example:**  $\text{OUTPut: STATE?}$  Answer (for ON): 1

4. Text (character data) is returned in a short form

**Example:**  $SOWRce: AM: SOWRce?$  Answer (for EXTernal): EXT1

### <span id="page-267-1"></span>**Parameters**

Most commands require a parameter to be specified. The parameters must be separated from the header by a "white space". Permissible parameters are numerical values, Boolean parameters, text, character strings and block data. The type of parameter required for the respective command and the permissible range of values are specified in the command description.

- **Numerical values** Numerical values can be entered in any form, i.e. with sign, decimal point and exponent. Values exceeding the resolution of the instrument are rounded up or down. The mantissa may comprise up to 255 characters, the values must be in the value range –9.9E37 to 9.9E37. The exponent is introduced by an "E" or "e". Entry of the exponent alone is not allowed.
	- **Units** In the case of physical quantities, the unit can be entered. Permissible unit prefixes are G (giga), MA (mega), MOHM and MHZ are also permissible), K (kilo), M (milli), U (micro) and N (nano). If the unit is missing, the basic unit is used.

#### **Example:**

SOURce:FREQuency 1.5 kHz = SOURce:FREQuency 1.5E3

Some settings allow relative values to be stated in percent. According to SCPI, this unit is represented by the PCT string.

#### **Example:**

SOURce:SWEep:FREQuency:STEP:LOGarithmic 5PCT

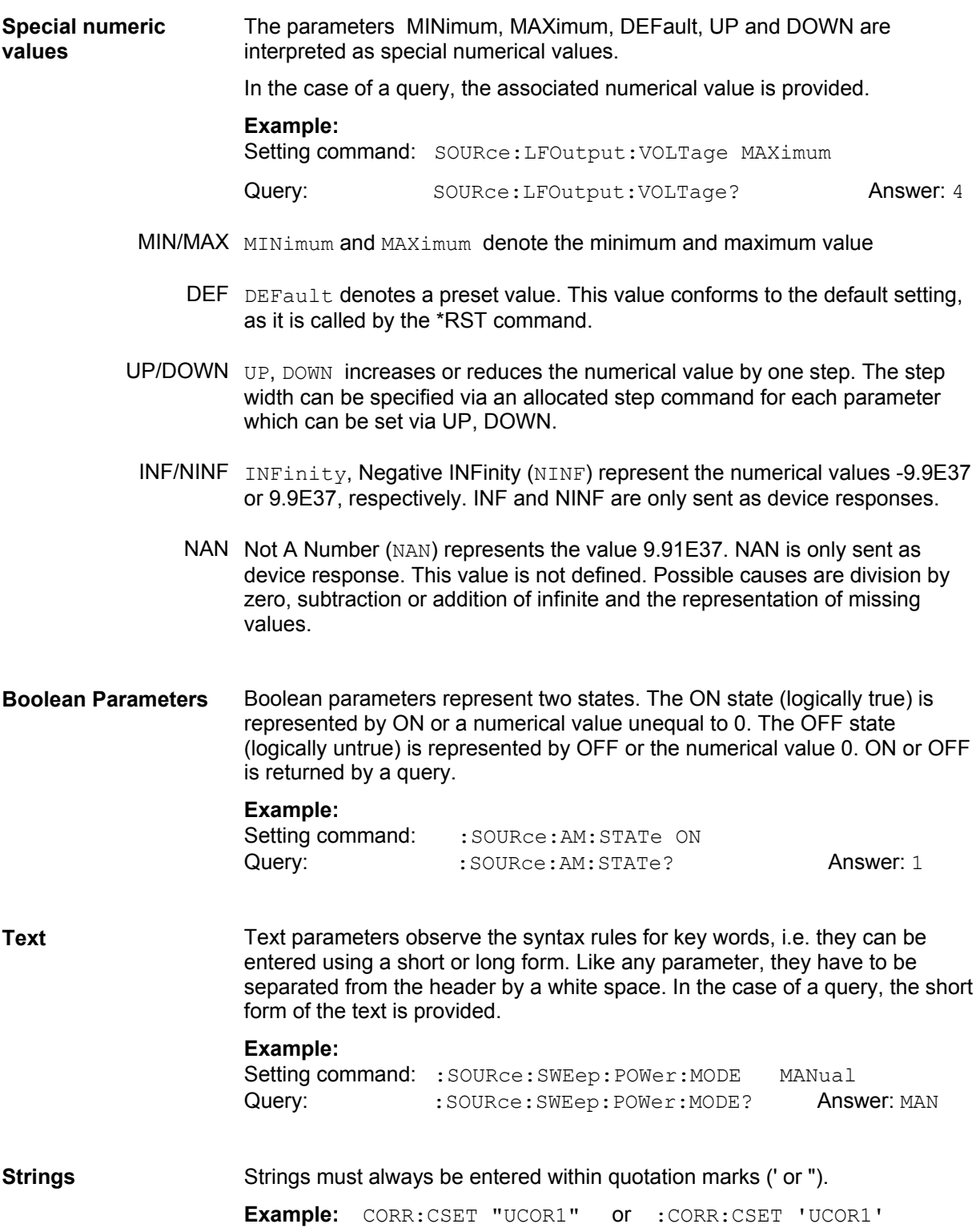

**Block data** Block data are a transmission format which is suitable for the transmission of large amounts of data. A command using a block data parameter with definite length has the following structure:

**Example:** MMEMory: DATA test file.wv, #45168xxxxxxxx

Test file.wv denotes the name of the file to which the data are written. The comma is followed by the binary data block. The hash symbol # introduces the data block. The next number indicates how many of the following digits describe the length of the data block. In the example the 4 following digits indicate the length to be 5168 bytes. The data bytes follow. During the transmission of these data bytes all End or other control signs are ignored until all bytes are transmitted.

The format of the binary files within the block depends on the IEC/IEEE-bus command

SOURce:LIST:FREQuency|:POWer

SOURce:CORRection:CSET:DATA:FREQuency|:POWer

use the IEEE-754 format for double precision floating point numbers. Each number is represented by 8 bytes.

#### **Example:**

a# = 125.345678E6

```
b# = 127.876543E6
```

```
CALL IBWRT(generator%, "SOURCE:CORRECTION:CSET:DATA:FREQ 
#216" + MKD$(a#) + MKD$(b#))
```
- #' in the command string introduces the binary block,
- '2' indicates that  $2$  digits specifying the length will follow next,
- 16' is the length of the binary block (in bytes), here: 2 double precision floating point number with 8 bytes each.
- The actual binary data follow now. As the function IBWRT requires a text string, MKD\$ is used for the type conversion.

The following ASCII format has the same effect:

CALL IBWRT(generator%, "SOURce:CORRection:CSET:DATA:FREQ 125.345678E6, 127.876543E6")

### **Overview of Syntax Elements**

The following survey offers an overview of the syntax elements.

- : The colon separates the key words of a command. In a command line the separating semicolon marks the uppermost command level.
- The semicolon separates two commands of a command line. It does not alter the path.
- The comma separates several parameters of a command.
- ? The question mark forms a query.
- \* The asterisk marks a common command.
- " Quotation marks introduce a string and terminate it.
- # The hash symbol # introduces binary, octal, hexadecimal and block data.

Binary: #B10110 Octal: #O7612 Hexa: #HF3A7 Block: #21312

A "white space" (ASCII-Code 0 to 9, 11 to 32 decimal, e.g. blank) separates header and parameter.

## **Instrument Model and Command Processing**

The block diagram in the figure below shows how SCPI commands are serviced in the instrument. The individual components work independently and simultaneously. They communicate with each other by means of so-called "messages".

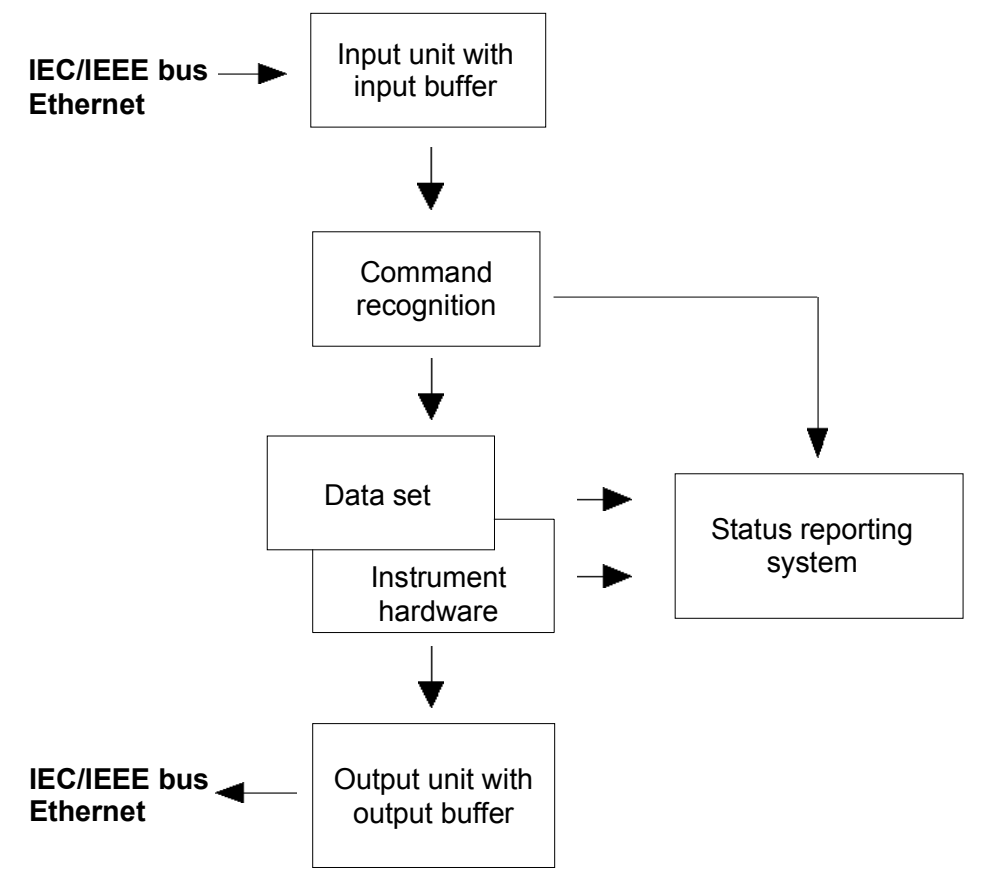

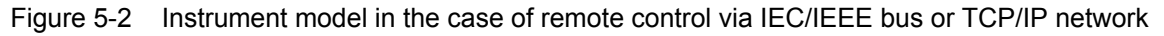

### **Input Unit**

The input unit receives commands character by character from the IEC/IEEE bus or via the Ethernet and collects them in the input buffer. The input unit sends a message to the command recognition as soon as the input buffer is full or as soon as it receives a delimiter, <PROGRAM MESSAGE TERMINATOR>, as defined in IEEE 488.2, or the interface message DCL.

If the input buffer is full, the traffic is stopped and the data received up to then is processed. Subsequently the traffic is continued. If, however, the buffer is not yet full when receiving the delimiter, the input unit can already receive the next command during command recognition and execution. The receipt of a DCL clears the input buffer and immediately initiates a message to the command recognition.

### **Command Recognition**

The command recognition analyses the data received from the input unit. It proceeds in the order in which it receives the data. Only a DCL is serviced with priority, a GET (Group Execute Trigger), e.g., is only executed after the commands received before. Each recognized command is immediately transmitted to the data set but not executed immediately.

The command recognition detects syntax errors in the commands and transfers them to the status reporting system. The rest of a command line after a syntax error is analyzed further if possible and serviced. After the syntax test, the value range of the parameter is checked, if required.

If the command recognition detects a delimiter or a DCL, it also requests the data set to perform the necessary instrument hardware settings. Subsequently it is immediately prepared to process further commands. This means that new commands can already be serviced while the hardware is still being set ("overlapping execution").

### <span id="page-272-0"></span>**Data Base and Instrument Hardware**

The expression "instrument hardware" denotes the part of the instrument fulfilling the actual instrument function - signal generation etc. The controller is not included. The term "database" denotes a database that manages all the parameters and associated settings required for setting the instrument hardware.

Setting commands lead to an alteration in the data set. The data set management enters the new values (e.g. frequency) into the data set, however, only passes them on to the hardware when requested by the command recognition. As this is only ever effected at the end of a command line, the order of the setting commands in the command line is not relevant.

The data are only checked for their compatibility among each other and with the instrument hardware immediately before they are transmitted to the instrument hardware. If the detection is made that execution is not possible, an "execution error" is signaled to the status reporting system. All alterations of the data set are canceled, the instrument hardware is not reset. Due to the delayed checking and hardware setting, however, impermissible instrument states can be set for a short period of time within one command line without this leading to an error message. At the end of the command line, however, a permissible instrument state must have been reached again.

#### **Example:**

With **Custom Digital Modulation**, the settable FSK deviation depends on the set symbol rate (in case of FSK modulation). The Signal Generator responds as follows:

Assuming the set symbol rate is 100 ksymb/s, i.e. the permissible value range for FSK deviation is 1 kHz to 150 kHz. A deviation of 300 kHz should be set. To do so, the symbol rate has to be changed to 150 ksymb/s. The following commands are sent:

1. All commands in one program message:

:SOUR:BB:DM:FORM FSK2; :SOUR:BB:DM:FSK:DEV 300kHz; :SOUR:BB:DM:SRAT 150kHz

This command line yields the desired setting. Since a valid state is obtained at the end of the program message, no error message is issued.

2. Each command in a separate program message:

:SOUR:BB:DM:FORM FSK2

:SOUR:BB:DM:FSK:DEV 300kHz

:SOUR:BB:DM:SRAT 150kHz

The command for setting the FSK deviation is rejected and an execution error is generated. At the time when this command is processed, the previous setting of the symbol rate (100 ksymb) is still valid, i.e. the value for the FSK deviation is outside the permissible value range. The two other commands are set.

3. The two first commands in one program message, the third command in a separate program message.

:SOUR:BB:DM:FORM FSK2; :SOUR:BB:DM:FSK:DEV 300kHz

:SOUR:BB:DM:SRAT 150kHz

The command for setting the FSK deviation is rejected and an execution error is generated. At the time when this command is processed, the previous setting of the symbol rate (100 ksymb) is still valid, i.e. the value for the FSK deviation is outside the permissible value range. The two other commands are executed.

This example shows that it is advisable to send interdependent commands in one program message as in this case the sequence in which they are sent is irrelevant.

Queries induce the data set management to send the desired data to the output unit.

### **Status Reporting System**

The status reporting system collects information on the instrument state and makes it available to the output unit on request. The exact structure and function are described in section "*[Status Reporting](#page-276-0) [System](#page-276-0)*", page [5.25.](#page-276-0) 

### **Output Unit**

The output unit collects the information requested by the controller, which it receives from the data set management. It processes it according to the SCPI rules and makes it available in the output buffer.

If the instrument is addressed as a talker without the output buffer containing data or awaiting data from the data set management, the output unit sends the error message "Query UNTERMINATED" to the status reporting system. No data are sent on the IEC/IEEE bus or via the Ethernet, the controller waits until it has reached its time limit. This behavior is specified by SCPI.

### **Command Sequence and Command Synchronization**

IEEE 488.2 defines a distinction between overlapped and sequential commands:

- An overlapped command is one which does not automatically finish executing before the next command starts executing. Overlapped commands allow the program to do other tasks while being executed.
- A sequential command is one which always finishes before the next command starts executing. Sequential commands are not implemented in the generator, however the execution time of most commands is so short that they act as sequential commands.

If a particular device action can be performed only after the execution of a previous overlapped command, the controller must know when the overlapped command has finished. The necessary interaction between the controller and the test instrument is called command synchronization.

#### **Command Sequence**

According to section "*[Data Base and Instrument Hardware](#page-272-0)*", overlapped execution is possible in principle for all commands of the signal generator. Equally, setting commands within one command line are not necessarily serviced in the order in which they have been received.In order to make sure that commands are actually carried out in a certain order, each command must be sent in a separate command line (see also example in section "*[Data Base and Instrument Hardware](#page-272-0)*").

#### **Example : Commands and queries in one command line**

The response from a query combined in a program message with commands that affect the queried value is not predictable. Sending

SOURce:FREQuency 1E+9; LEVel -80 SOURce:FREQuency?

always returns 1E+9 (1GHz). When:SOURce:FREQuency 1E+9; FREQuency?; LEVel -80

is sent, however, the result is not specified by SCPI. The result could be the RF generator frequency before the command was sent since the instrument might defer executing the individual commands until a program message terminator is received. The result could also be 1GHz if the instrument executes commands as they are received.

As a general rule, send commands and queries in different program messages.

### **Command Synchronization**

In order to prevent an overlapped execution of commands, one of commands \*OPC, \*OPC? or \*WAI can be used. All three commands cause a certain action only to be carried out after the hardware has been set and has settled. By suitable programming, the controller can be forced to wait for the respective action to occur (see table).

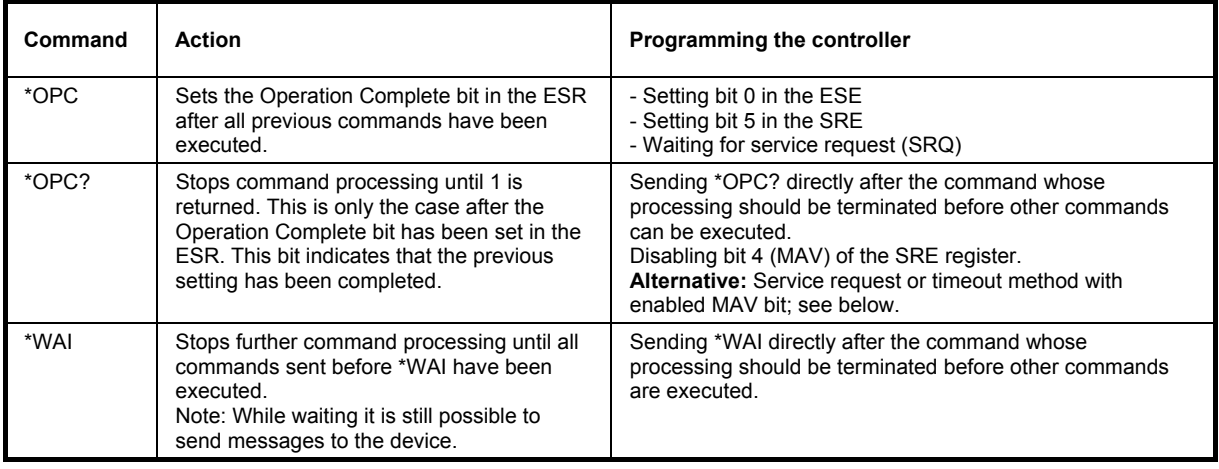

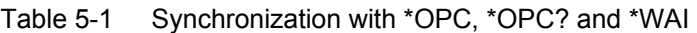

Command synchronization by means of a \*WAI or \*OPC? appended to an overlapped command is a good choice if the overlapped command takes only little time to process. The two synchronization techniques simply block overlapped execution of the command.

For time consuming overlapped commands it is usually desirable to allow the controller or the R&S signal generator to do other useful work while waiting for command execution. Use one of the following methods:

#### **\*OPC with a service request**

- 1. Set the OPC mask bit (bit no. 0) in the ESE: \*ESE 1
- 2. Set bit no. 5 in the SRE: \*SRE 32 to enable ESB service request.
- 3. Send the overlapped command with \*OPC
- 4. Wait for a service request

The service request indicates that the overlapped command has finished.

#### **\*OPC? with a service request**

- 1. Set bit no. 4 in the SRE: \*SRE 16 to enable MAV service request.
- 2. Send the overlapped command with \*OPC?
- 3. Wait for a service request

The service request indicates that the overlapped command has finished.

#### **Event Status Register (ESE)**

- 1. Set the OPC mask bit (bit no. 0) in the ESE: \*ESE 1
- 2. Send the overlapped command without \*OPC, \*OPC? or \*WAI
- 3. Poll the operation complete state periodically (by means of a timer) using the sequence: \*OPC; \*ESR?

A return value (LSB) of 1 indicates that the overlapped command has finished.

#### **\*OPC? with short timeout**

- 1. Send the overlapped command without \*OPC, \*OPC? or \*WAI
- 2. Poll the operation complete state periodically (by means of a timer) using the sequence: <short timeout>; \*OPC?

A return value (LSB) of 1 indicates that the overlapped command has finished. In case of a timeout, the operation is ongoing.

- 3. Reset timeout to former value
- 4. Clear the error queue with SYStem:ERRor? to remove the "-410, Query interrupted" entries.

## <span id="page-276-0"></span>**Status Reporting System**

The status reporting system (cf. [Figure 5-3\)](#page-276-1) stores information on errors which have occurred. This information is stored in the error queue. The error queue can be queried via IEC/IEEE bus or via the Ethernet.

The information is of a hierarchical structure. The register status byte (STB) defined in IEEE 488.2 and its associated mask register service request enable (SRE) form the uppermost level. The STB receives its information from the standard event status register (ESR) which is also defined in IEEE 488.2 with the associated mask register standard event status enable (ESE).

The IST flag ("Individual STatus") and the parallel poll enable register (PPE) allocated to it are also part of the status reporting system. The IST flag, like the SRQ, combines the entire instrument status in a single bit. The PPE fulfills an analog function for the IST flag as the SRE for the service request.

The output buffer contains the messages the instrument returns to the controller. It is not part of the status reporting system but determines the value of the MAV bit in the STB.

### <span id="page-276-2"></span>**Overview of the Status Register**

The following figure shows the status registers used in the Signal Generator.

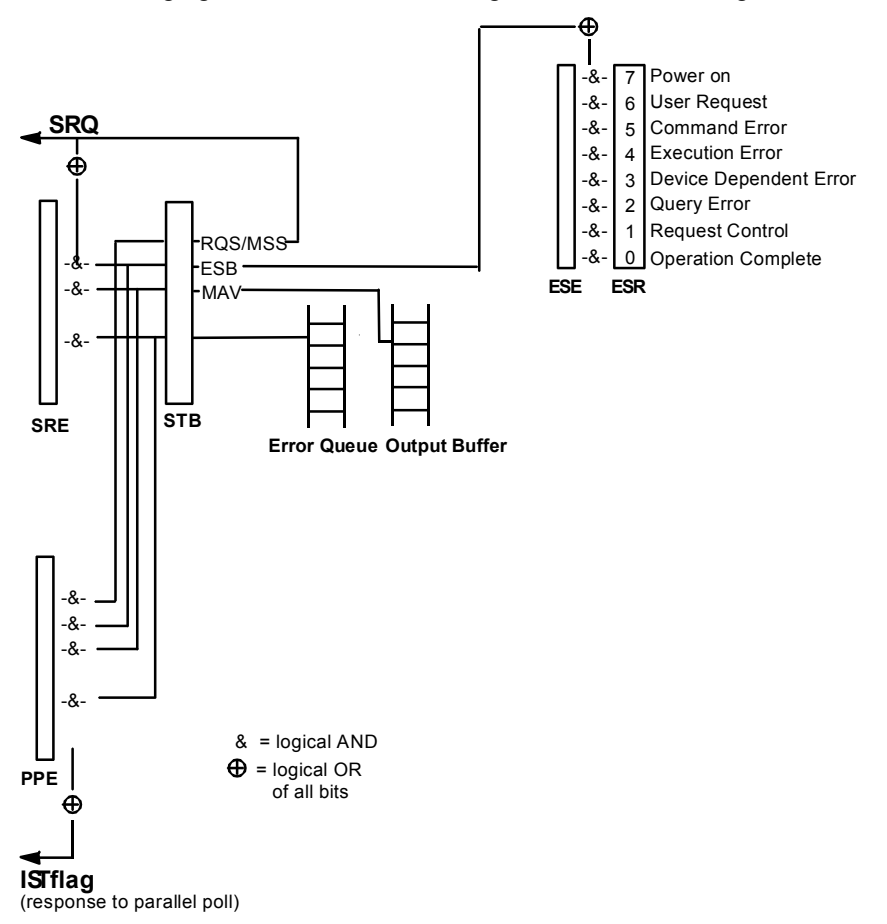

<span id="page-276-1"></span>Figure 5-3 Overview of status registers

### **Status Byte (STB) and Service Request Enable Register (SRE)**

The STB is already defined in IEEE 488.2. It provides a rough overview of the instrument status by collecting the pieces of information of the lower registers A special feature is that bit 6 acts as the sum bit of the remaining bits of the status byte.

The STATUS BYTE is read out using the command "\*STB?" or a serial poll.

The STB is linked to the SRE.Each bit of the STB is assigned a bit in the SRE. Bit 6 of the SRE is ignored. If a bit is set in the SRE and the associated bit in the STB changes from 0 to 1, a Service Request (SRQ) is generated on the IEC/IEEE bus or via the Ethernet, which triggers an interrupt in the controller if this is appropriately configured and can be further processed there.

The SRE can be set using command "\*SRE" and read using "\*SRE?".

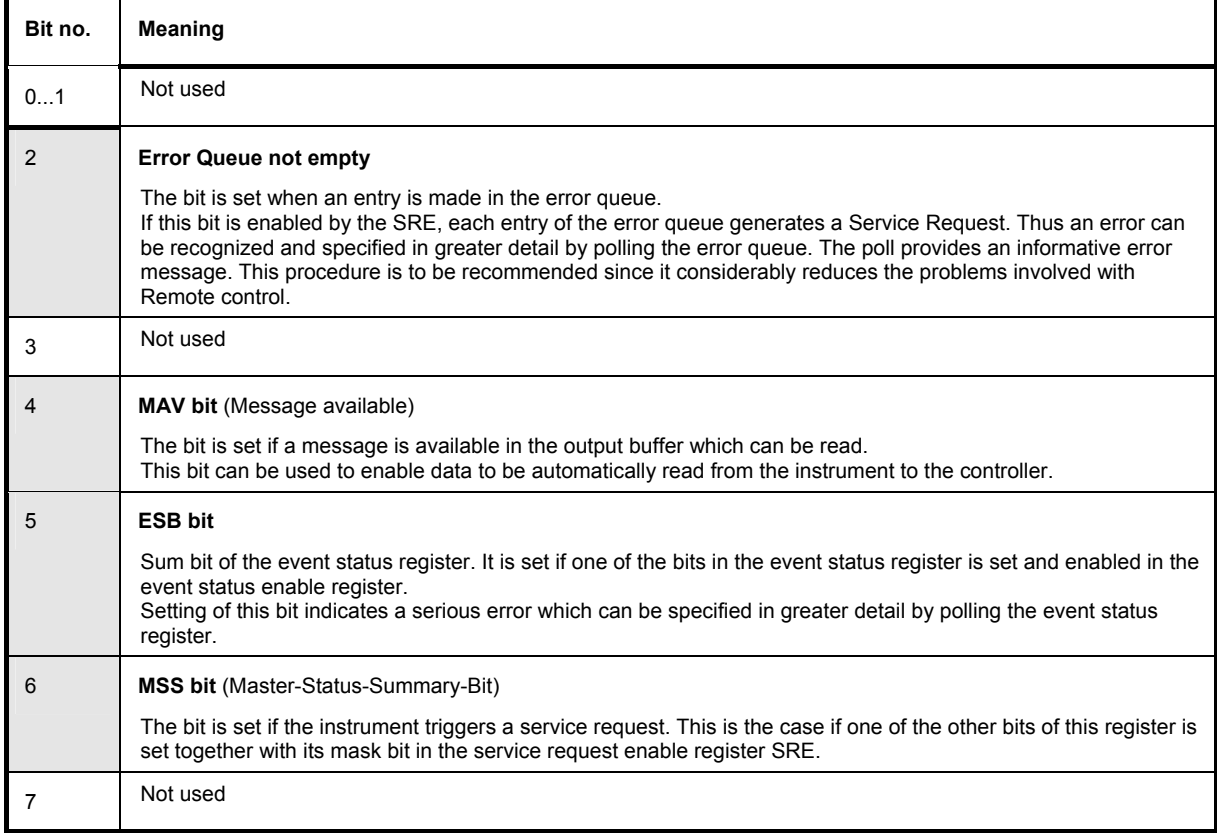

Table 5-2 Meaning of the bits used in the status byte

### **IST-Flag and Parallel Poll Enable Register (PPE)**

By analogy with the SRQ, the IST flag combines the entire status information in a single bit. It can be queried by means of a parallel poll (cf. Section "*[Parallel Poll](#page-279-0)*, page [5.28"](#page-279-0)) or using the command "\*IST?".

The parallel poll enable register (PPE) determines which bits of the STB contribute to the IST flag. The bits of the STB are ANDed with the corresponding bits of the PPE, with bit 6 being used as well in contrast to the SRE. The IST flag results from the ORing of all results. The PPE can be set using commands "\*PRE" and read using command "\*PRE?".

### **Event Status Register (ESR) and Event Status Enable Register (ESE)**

The ESR is defined in IEEE 488.2.The event status register can be read out using command "\*ESR?".

The ESE is the associated ENABle part. It can be set using the command "\*ESE" and read using the command "\*ESE?".

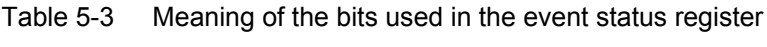

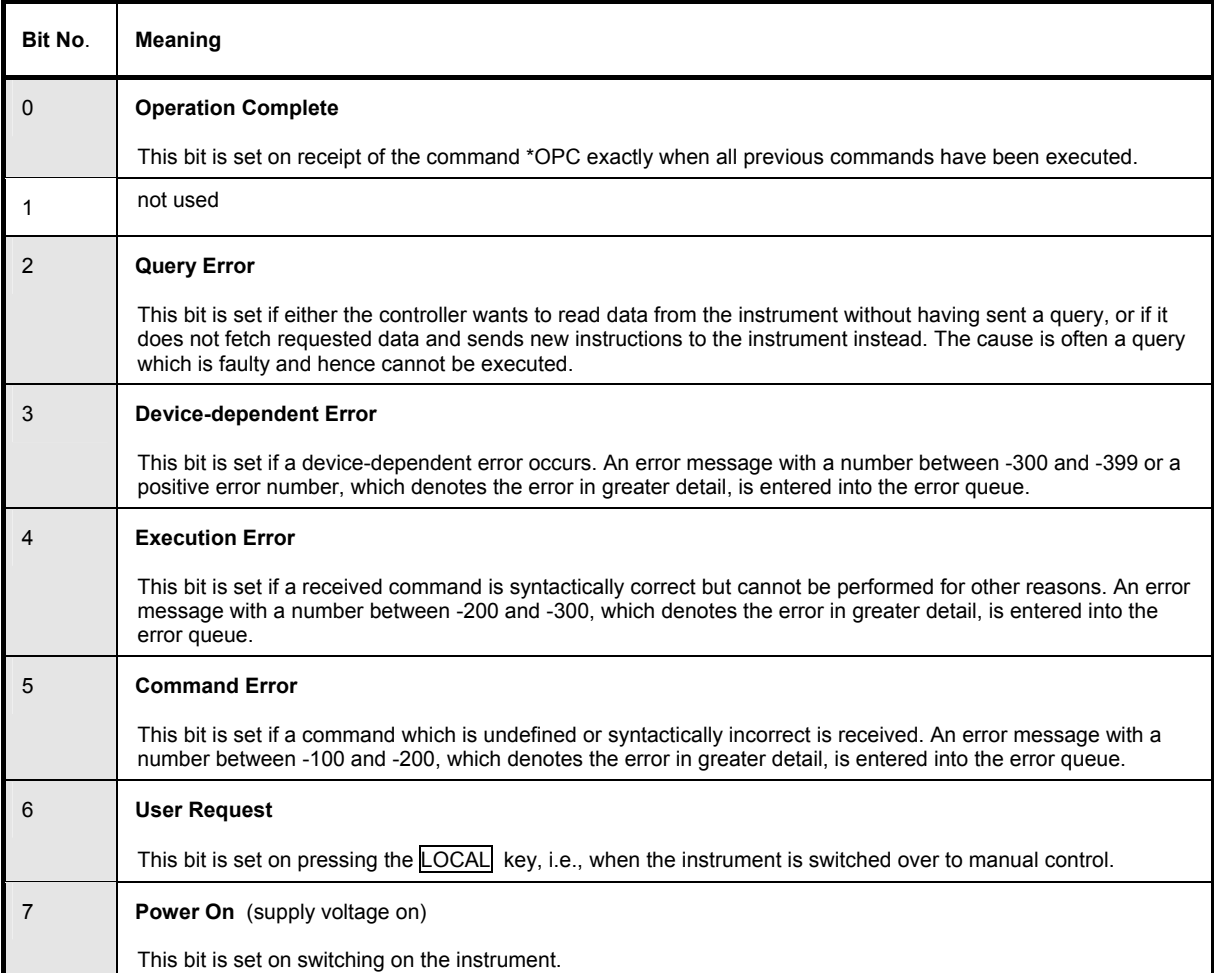

### **Application of the Status Reporting System**

In order to effectively use the status reporting system, the information contained there must be transmitted to the controller and further processed. There are several methods, which are outlined in the following.

#### **Service Request**

Under certain circumstances, the instrument can send a service request (SRQ) to the controller. Usually this service request initiates an interrupt at the controller, to which the control program can react appropriately. As evident from section "*[Overview of the Status Register](#page-276-2)*", page [5.25,](#page-276-2) an SRQ is always initiated if one or several of bits 2, 3, 4, 5 or 7 of the status byte are set and enabled in the SRE. Each of these bits combines the information of the error queue or the output buffer. In order to use the possibilities of the service request effectively, all bits should be set to "1" in the enable registers SRE and ESE.

Example:

Use command "\*OPC" to generate an SRQ

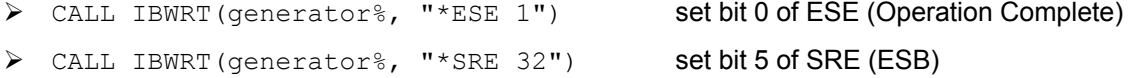

After its settings have been completed, the instrument generates an SRQ.

The SRQ is the only possibility for the instrument to become active on its own. Each controller program should set the instrument such that a service request is initiated in the case of malfunction. The program should react appropriately to the service request.

### **Serial Poll**

In a serial poll, just as upon the command "\*STB", the status byte of an instrument is queried. However, the query is made via interface messages and is thus clearly faster. The serial-poll method has already been defined in IEEE 488.1 and used to be the only standard possibility for different instruments to poll the status byte. The method also works for instruments which do not adhere to SCPI or IEEE 488.2.

The VISUAL BASIC command for executing a serial poll is "IBRSP()". The serial poll is mainly used to obtain a fast overview of the state of several instruments connected to the IEC/IEEE bus or via the Ethernet .

### <span id="page-279-0"></span>**Parallel Poll**

In a parallel poll, the controller uses a single command to request up to eight instruments to transmit one bit of information each on the data lines, i.e., to set the data line allocated to each instrument to a logical "0" or "1". In addition to the SRE register, which determines the conditions under which an SRQ is generated, there is a parallel poll enable register (PPE). This register is ANDed with the STB bit by bit, considering bit 6 as well. The results are ORed, the result is possibly inverted and then sent as a response to the parallel poll of the controller. The result can also be queried without parallel poll by means of the command "\*IST?".

The instrument first has to be set for the parallel poll using the VISUAL BASIC command "IBPPC()". This command allocates a data line to the instrument and determines whether the response is to be inverted. The parallel poll itself is executed using "IBRPP()".

The parallel poll method is mainly used to find out quickly which one of the instruments connected to the IEC/IEEE bus has sent a service request. To this effect, SRE and PPE must be set to the same value.

### **Query by Means of Commands**

Each part of any status register can be read by means of queries. The individual commands are listed in the description of the STATus Subsystem. The returned value is always a number that represents the bit pattern of the register queried. This number is evaluated by the controller program.

Queries are usually used after an SRQ in order to obtain more detailed information on the cause of the SRQ.

### **Error Queue Query**

Each error state in the instrument leads to an entry in the error queue. The entries of the error queue are detailed plain-text error messages that can be looked at in the ERROR menu via manual control or queried via the IEC/IEEE bus or via the Ethernet using command "SYSTem:ERRor?". Each call of "SYSTem: ERRor?" provides one entry from the error queue. If no error messages are stored there any more, the instrument responds with  $0,$  "No error".

The error queue should be queried after every SRQ in the controller program as the entries describe the cause of an error more precisely than the status registers. Especially in the test phase of a controller program the error queue should be queried regularly since faulty commands from the controller to the instrument are recorded there as well.

### **Reset Values of the Status Reporting Systems**

Commands \*RST, \*DCL and SYSTem:PRESet and switching on the supply voltage also affect the status reporting system. None of the commands, except for \*RST and SYSTem: PRESet influences the functional instrument settings. In particular, DCL does not change the instrument settings.

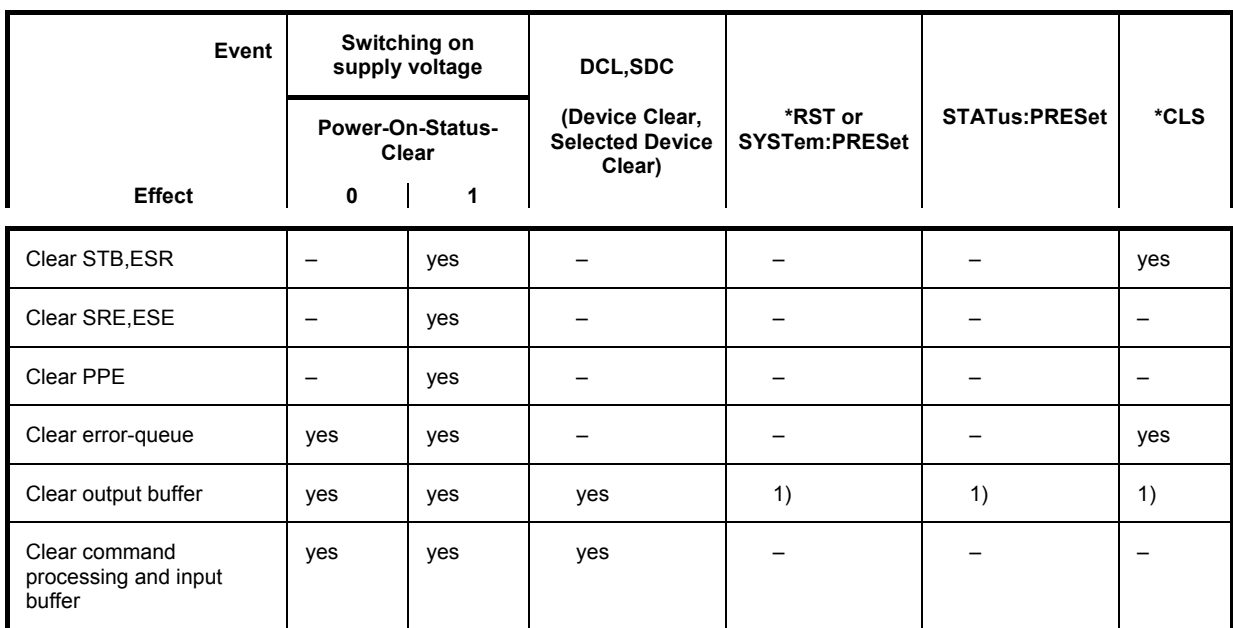

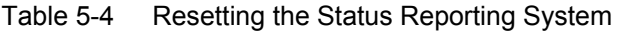

1) Every command being the first in a command line, i.e. immediately following a <PROGRAM MESSAGE TERMINATOR> clears the output buffer

## **Contents - Chapter 6 "Remote-Control Commands"**

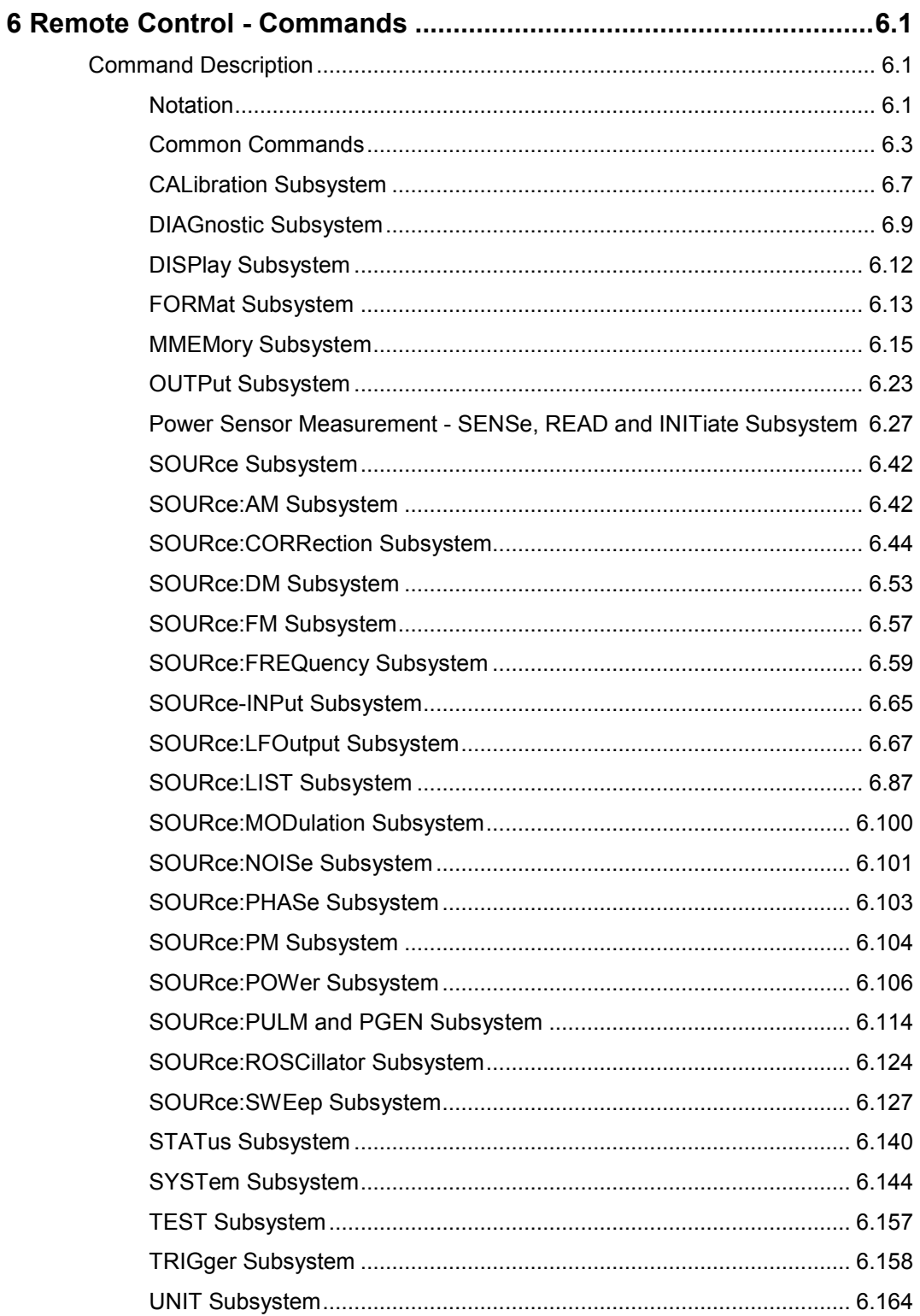

## <span id="page-284-0"></span>**6 Remote Control - Commands**

In the following, all remote control commands for the R&S SMF will be presented in detail with their parameters and the ranges of numerical values.

An introduction to remote control and the status registers of the R&S SMF is given in chapter 5, "*Remote Control Basics*".

## **Command Description**

### **Notation**

All commands implemented in the instrument are first listed in tables and then described in detail, arranged alphabetically according to the command subsystems. The notation is adapted to the SCPI standard. The SCPI conformity information is included in the individual description of the commands.

#### **Table of Commands**

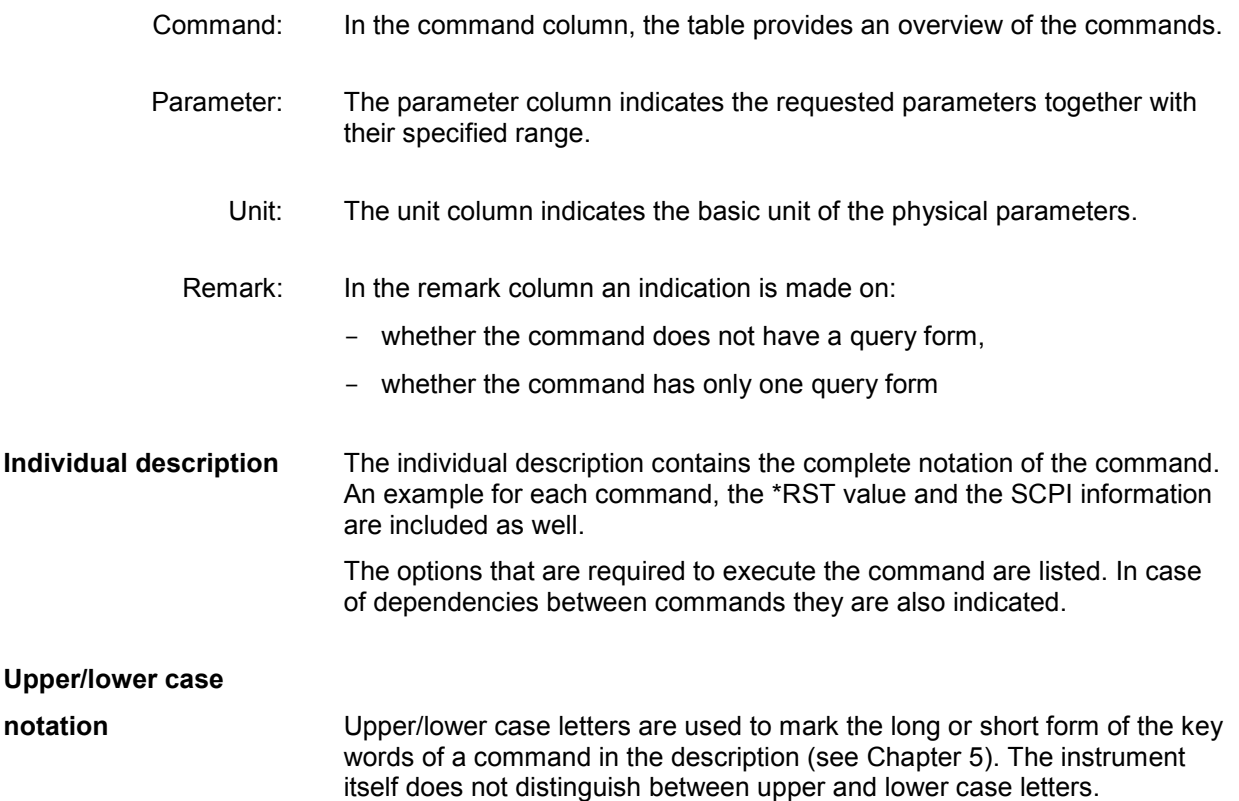

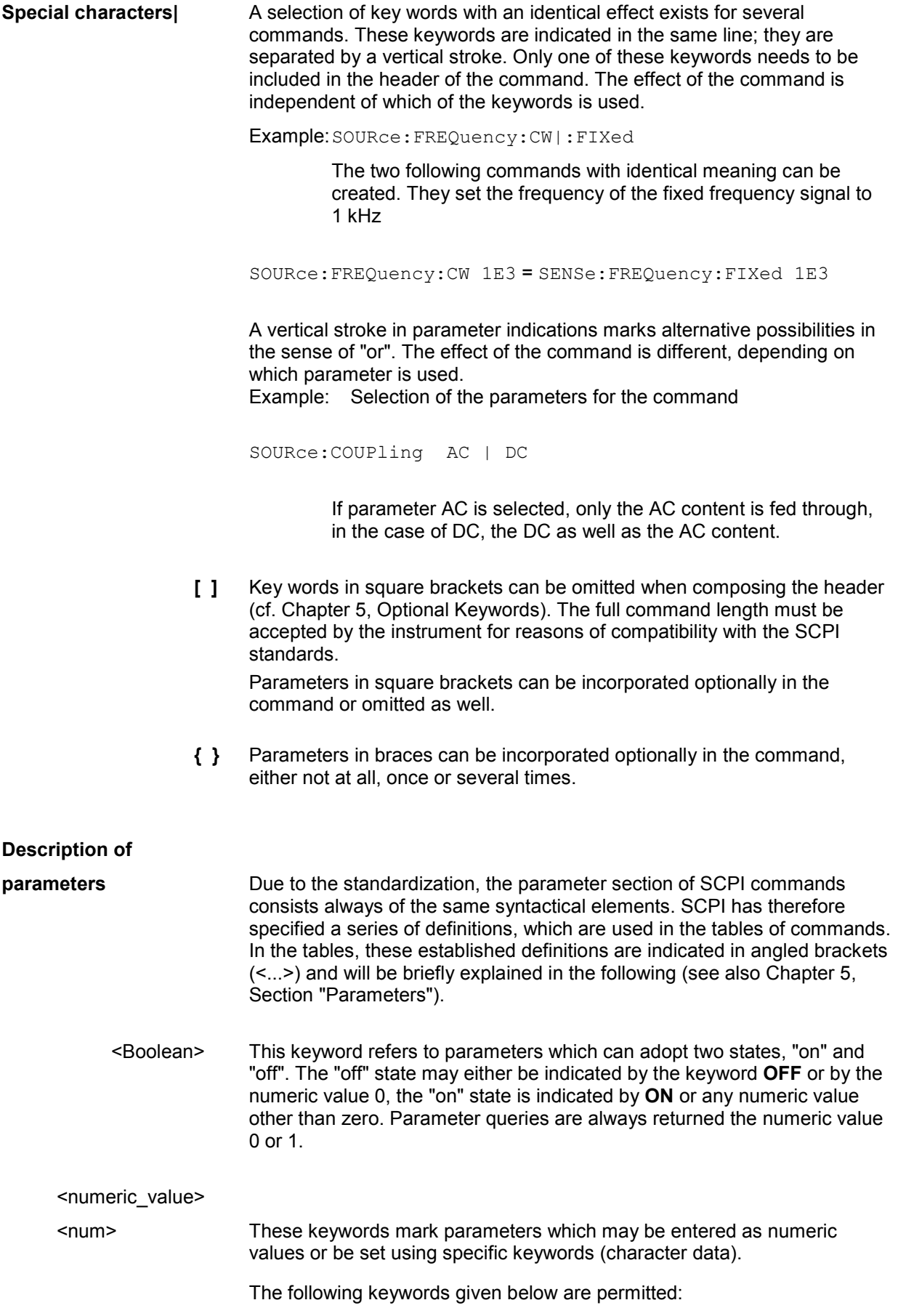

<span id="page-286-0"></span>MINimum This keyword sets the parameter to the SMFllest possible value.

MAXimum This keyword sets the parameter to the largest possible value.

DEFault This keyword is used to reset the parameter to its default value.

UP This keyword increments the parameter value.

DOWN This keyword decrements the parameter value.

 The numeric values associated to MAXimum/MINimum/DEFault can be queried by adding the corresponding keywords to the command. They must be entered following the quotation mark.

Example: SOURce:FREQuency? MAXimum

returns the maximum possible numeric value of the center frequency as result.

<arbitrary block program data>

This keyword is provided for commands the parameters of which consist of a binary data block.

### **Common Commands**

The common commands are taken from the standard IEEE 488.2 (IEC 625.2). Identical commands have an identical effect in different instruments. The headers of these commands consist of an asterisk "\*" followed by three letters. Many common commands affect the status reporting system, which is described in detail in Chapter 5.

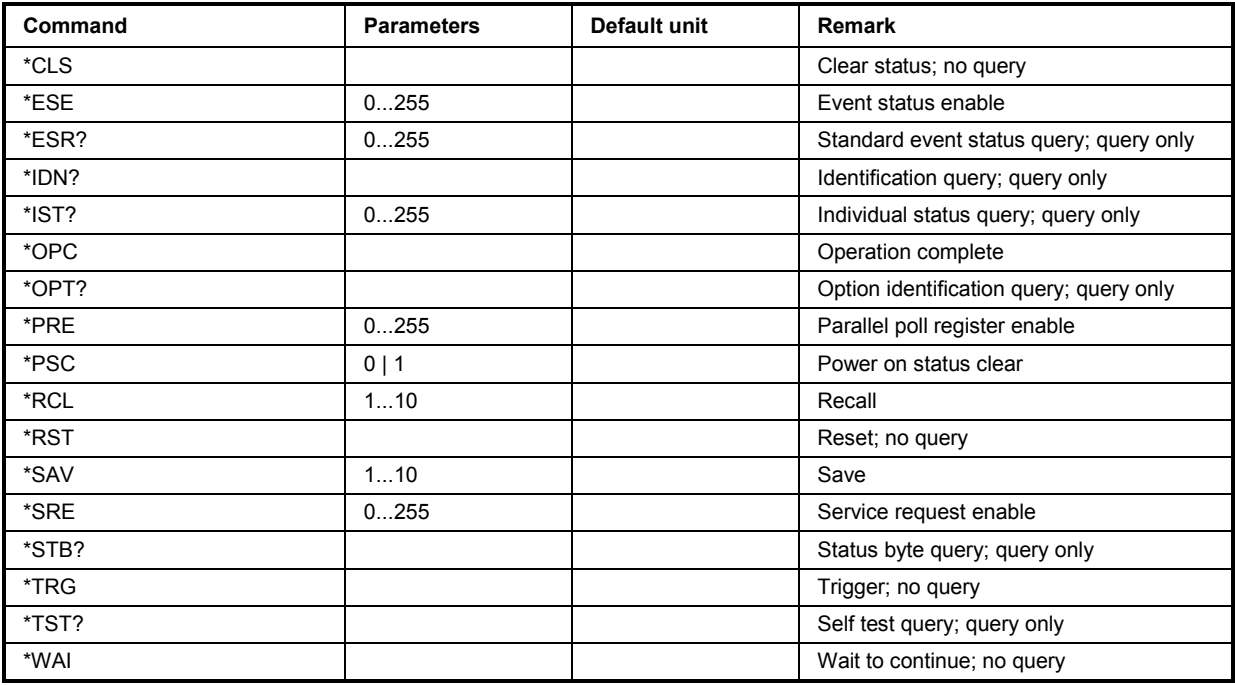

#### **\*CLS**

**CLEAR STATUS** sets the status byte (STB), the standard event register (ESR), and the EVENt part of the QUEStionable and OPERation register to zero. The command does not change the enable and transition parts of the registers. It deletes the output buffer.

#### **\*ESE** 0...255

**EVENT STATUS ENABLE** sets the event status enable register to the specified value. The \*ESE? query command returns the content of the event status enable register in decimal form.

#### **\*ESR?**

**STANDARD EVENT STATUS QUERY** returns the content of the event status register in decimal form (0...255) and then sets the register to zero.

#### **\*IDN?**

**IDENTIFICATION QUERY** queries the instrument identification. The instrument type, serial number and firmware version are returned. Example:

Rohde&Schwarz,SMF100A,1141.2005k02/000000,1.45.0.3-01.06.05 (Release)

#### **\*IST?**

**INDIVIDUAL STATUS QUERY** returns the content of the IST flag in decimal form (0 | 1). The IST flag is the status bit which is sent during a parallel poll.

#### **\*OPC**

**OPERATION COMPLETE** sets bit 0 in the event status register when all previous commands have been processed. This bit can be used to trigger a service request.

#### **\*OPC?**

**OPERATION COMPLETE QUERY** returns a 1 when all previous commands have been processed. It is important to ensure that the timeout set at the IEC/IEEE bus is long enough.

#### **\*OPT?**

**OPTION IDENTIFICATION QUERY** queries the options configured in the instrument and returns a list of the installed options. The options are separated by commas.
### **\*PRE** 0 ... 255

**PARALLEL POLL REGISTER ENABLE** sets the parallel poll enable register to the specified value. The \*PRE? query command returns the content of the parallel poll enable register in decimal form.

### **\*PSC** 0 | 1

**POWER ON STATUS CLEAR** determines whether the content of the ENABle registers are retained or reset at power on.

### **Parameters: 0**

The content of the status registers is retained at power on. If the status registers ESE and SRE are configured accordingly, this may cause a service request to be triggered at power on.

**1**

The content of the status registers is reset at power on.

The **query** \*PSC? retrieves the contents of the Power-on-Status-Clear flag. The answer is either 0 or 1.

## **\*RCL** <number>

**RECALL** calls up the instrument status which was stored under the specified number using the \*SAV command, e.g. \*SAV 4. It also activates the instrument settings which are stored in a file and loaded using the MMEMory: LOAD command.

# **\*RST**

**RESET** resets the instrument to a defined default state. The command has the same effect as pressing the PRESET key. The default setting is given in the description of the commands.

Function that concern the integration of the instrument into a measurement setup are not changed, e.g. IEC/IEEE bus address or reference oscillator source settings.

Functions that concern mainly the integration of the instrument into a measurement setup or are password related are not changed:

- Reference frequency settings
- Power on settings
- Network settings
- IEC/IEEE-bus address
- Password and settings protected by passwords
- Start/Stop Gui Update
- Display and keyboard settings.
- \*IDN? Identification

#### *Note:*

*Resetting the instrument to the factory state can be performened manually in the Setup menu or using command SYSTem:FPReset.* 

## **\*SAV** <number>

**SAVE** stores the current device state under the specified number (see also \*RCL). The command is used to store the current instrument state in an intermediate memory and to store the current instrument state internally when the instrument is switched off. This state is then restored at power on. To transfer the stored instrument settings in a file, command MMEMory: STORe <number>,  $\le$  file name> is used.  $\le$ number> is defined with the \*SAV command, e.g. \*SAV 4.

# **\*SRE** 0 ... 255

**SERVICE REQUEST ENABLE** sets the service request enable register to the specified value. Bit 6 (MSS enable bit) remains 0. This command determines the conditions under which a service request is triggered. The \*SRE? query command reads out the content of the service request enable register in decimal form. Bit 6 is always 0.

### **\*STB?**

**READ STATUS BYTE QUERY** reads out the content of the status byte in decimal form.

# **\*TRG**

**TRIGGER** triggers all actions which are waiting for a trigger event. Specific trigger events can be triggered by means of the "TRIGger" command system (sweep and lists).

# **\*TST?**

**SELF TEST QUERY** triggers all self tests of the instrument and outputs an error code in decimal form (see Service Manual supplied with the instrument).

#### **\*WAI**

**WAIT-to-CONTINUE** does not allow subsequent commands to be processed until all previous commands have been executed and all signals are in their transient condition.

# **CALibration Subsystem**

The CALibration system contains the commands for adjustment. Adjustment is triggered by the query commands. The response "0" indicates error-free adjustment, and the response "1" means that an error occurred during adjustment.

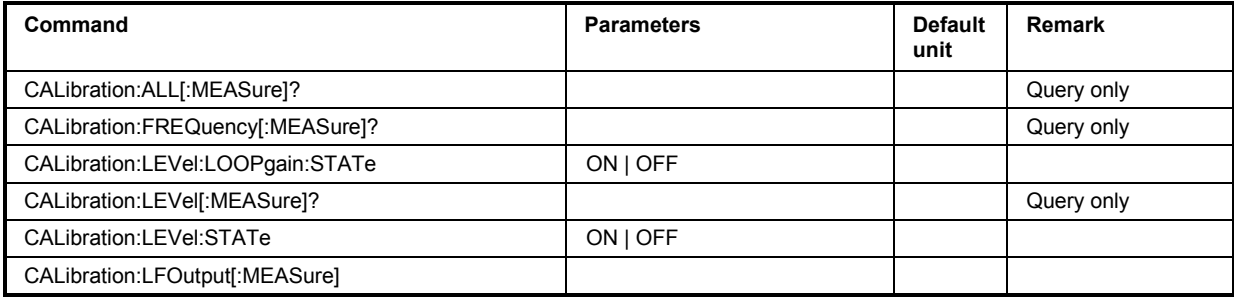

# **CALibration:ALL[:MEASure]?**

The command starts all internal adjustments for which no external measuring equipment is needed.

The command is a query command and therefore has no \*RST value.

#### **Example:** CAL:ALL?

'starts the adjustment of all functions for the entire instrument.

### Response: 0

'adjustment has been performed successfully.

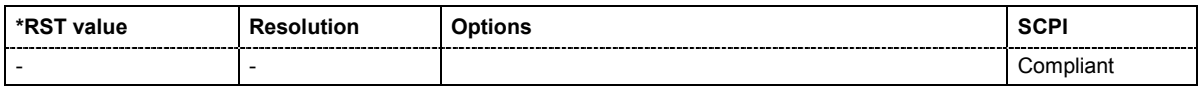

# **CALibration:FREQuency[:MEASure]?**

The command starts all adjustments which affect the frequency. The command is a query command and therefore has no \*RST value.

**Example:** CAL:FREQ?

'starts the adjustments for maximum frequency accuracy.

### Response: 0

'the adjustments have been performed successfully.

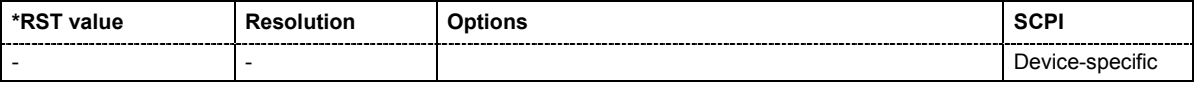

# **CALibration:LEVel[:MEASure]?**

The command starts all adjustments which affect the level.

The command is a query command and therefore has no \*RST value.

**Example:** CAL:LEV?

'starts the adjustments which affects the level.

Response: 0

'the adjustments have been performed successfully.

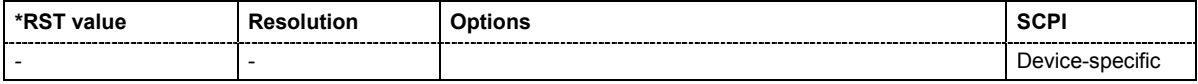

### **CALibration:LEVel:STATe** ON | OFF

The command switches on or off use of external level correction data. This switch can be used in case of corrupt external level correction data.

**Example:** CAL:LEV:STAT ON

'switches on use of external level correction data.

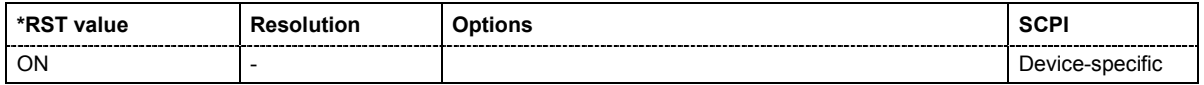

### **CALibration:LFOutput[:MEASure**]

The command performs all adjustments which affect the internal modulation generators.

**Example:** CAL:LFO?

'starts the adjustments for the modulation generators.

#### Response: 0

'the adjustments have been performed successfully.

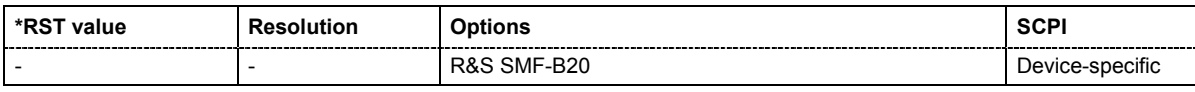

## **CALibration:LEVel:LOOPgain:STATe** ON | OFF

The command switches on or off use of external loopgain correction data.

**Example:** CAL:LEV:LOOP:STAT ON

'switches on use of external loopgain correction data.

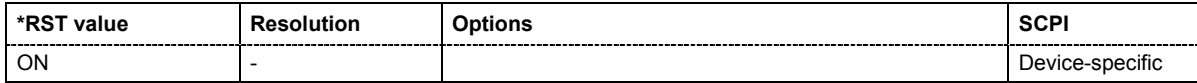

# **DIAGnostic Subsystem**

The DIAGnostic system contains the commands used for instrument diagnosis and servicing. SCPI does not define any DIAGnostic commands; the commands listed here are all device-specific. All DIAGnostic commands are query commands which are not influenced by \*RST.

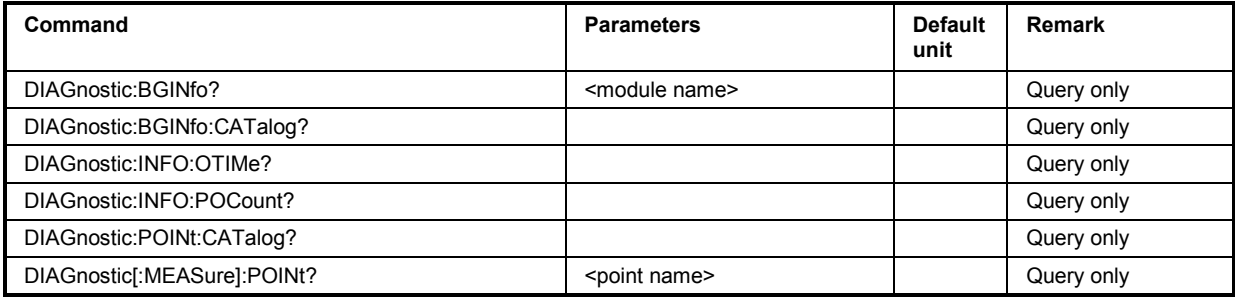

# **DIAGnostic:BGINfo?** <module name>

The command checks the modules available in the instrument using the variant and revision state.

If the command is sent without parameters being specified, a complete list of all modules is returned (the various entries are separated by commas). The length of the list is variable and depends on the instrument equipment configuration.

If the command is sent with parameters, a list of the specified modules is returned (the various entries are separated by commas). A list of modules names can be called up using the DIAG:BGIN:CATalog? command.

Each entry for one module consists of four parts which are separated by space characters:

Module name Module stock number incl. variant Module revision Module serial number.

#### **Example:** DIAG:BGIN:CAT?

'queries the instrument configuration.

Response: FSYN,MWIF,.... 'returns the data of all available modules.

DIAG:BGIN? 'FSYN' 'queries the configuration of the FSYN.

Response: FSYN 1234.5678.02 1.5.3 100023 'module FSYB with stock number 1234.5678.02 has revision 1.5.3 and serial number 100023.

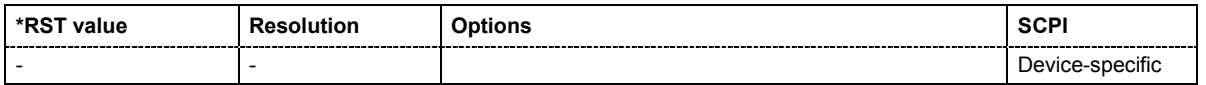

# **DIAGnostic:BGINfo:CATalog?**

The command queries the names of the assemblies available in the instrument.

A complete list of all assemblies is returned (the various entries are separated by commas). The length of the list is variable and depends on the instrument equipment configuration.

**Example:** DIAG:BGIN:CAT?

'queries the names of the assemblies.

Response: MBRD, SSYN, ....

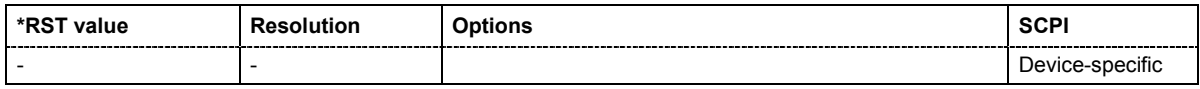

### **DIAGnostic:INFO:OTIMe?**

The command queries the number of operation hours

**Example:** DIAG:INFO:OTIM?

'queries the operation hours.

Response: 100023

'the instrument was operated for 100023 hours up to now.

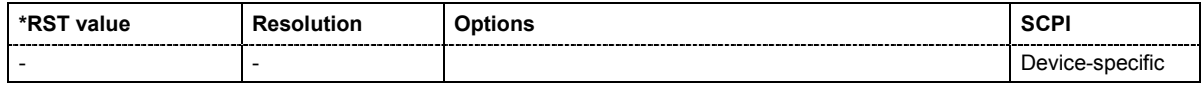

### **DIAGnostic:INFO:POCount?**

The command queries the number of power-on events.

**Example:** DIAG:INFO:POC?

'queries the number of power on events.

Response: 123

'the instrument was switched on for 123 times up to now.

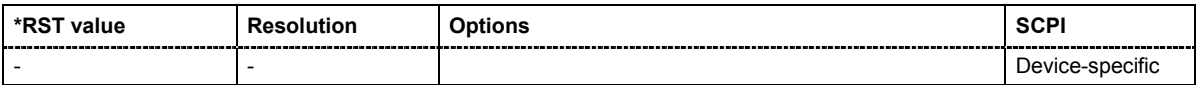

# **DIAGnostic:POINt:CATalog?**

The command queries the test points available in the instrument. A detailed description of the test points can be found in chapter 3 , section "Trouble Shooting" of the Service Manual (on CD-ROM, supplied with the instrument).

**Example:** DIAG:POIN:CAT?

'queries the test points available in the instrument.

Response: 'DIAG\_IQOP3\_LCM\_CAL\_I,DIAG\_IQOP3\_LCM\_I,...'

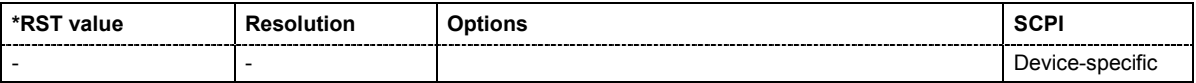

#### **DIAGnostic[:MEASure]:POINt?**

The command triggers voltage measurement at the specified test point and returns the measured voltage. A description of the test points can be found in chapter 3 , section "Trouble Shooting" of the Service Manual (on CD-ROM, supplied with the instrument).

A list of the available test points can be queried using the  $DIAG:POIN:CAT?$  command.

**Example:** DIAG:POIN? 'DIAG\_NO\_DP' 'triggers measurement at the test point DIAG\_NO\_DP.

Response: 0.5

'the voltage at the test point is 0.5 volt.

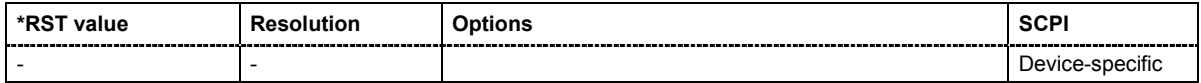

# **DISPlay Subsystem**

The DISPlay subsystem contains the commandos to set the power-save mode of the instrument.

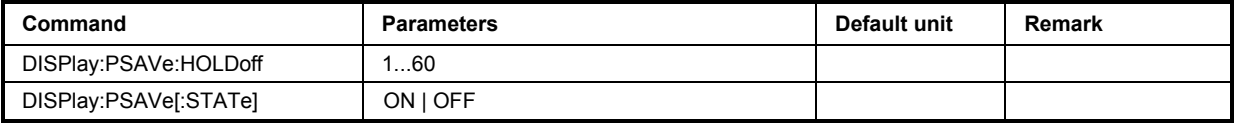

### **DISPlay:PSAVe:HOLDoff** 1...60

The command sets the wait time for the screen-save mode of the display. The available value range is 1 to 60 minutes, the resolution 1 minute. The entry is dimensionless.

**Example:** DISP: PSAV: HOLD 10

'sets the wait for the screen saver to 10 minutes.

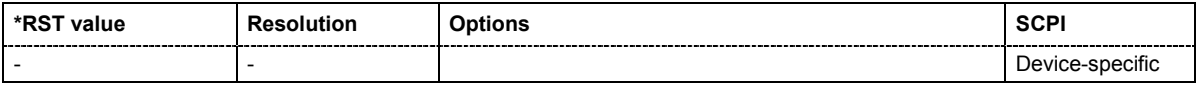

# **DISPlay:PSAVe[:STATe]** ON | OFF

This command activates/deactivates the screen-save mode of the display. With the screen-save mode activated, the display including backlight is completely switched off after the elapse of the wait time (see command DISPlay: PSAVe: HOLDoff) when no entries via front panel, external mouse or external keyboard are made.

This mode is recommended for preserving the display especially if the instrument is exclusivelyoperated via remote control.

**Example:** DISP: PSAV: STAT ON

'activates the screen saver mode.

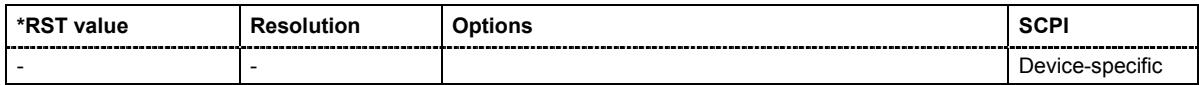

# **FORMat Subsystem**

The FORMat subsystem contains the commands which determine the format of the data that the R&S Signal Generator returns to the controller. This affects all query commands which return a list of numerical data or block data. Reference is made to this in the descriptions of the commands.

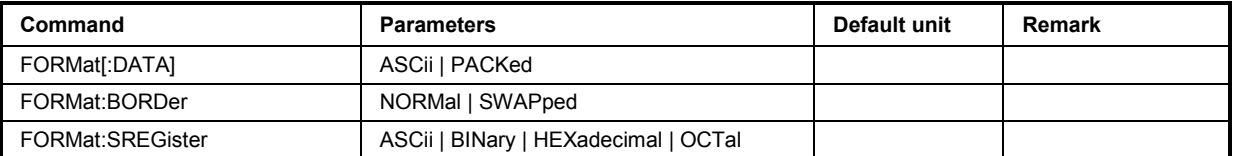

# **FORMat[:DATA]** ASCii | PACKed

The command determines the data format which the R&S Signal Generator uses to return data. When data is transferred from the control computer to the instrument, the instrument detects the data format automatically. In this case, the value set here is irrelevant.

### **Parameters: ASCii**

'Numerical data is transferred as plain text separated by commas.

### **PACKed**

'Numerical data is transferred as binary block data. The format within the binary data depends on the command. The various binary data formats are explained in the description of the parameter types.

**Example:** FORM:ASC

'the data is transferred as ASCII data.

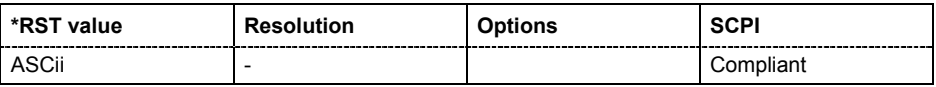

# **FORMat:BORDer** NORMal | SWAPped

The command determines the sequence of bytes within a binary block. This only affects blocks which use the IEEE754 format internally.

### **Parameters: NORMal**

'the R&S Signal Generator expects (with setting commands) and sends (with queries) the least significant byte of each IEEE754 floating-point number first, and the most significant byte last.

### **SWAPped**

'the R&S Signal Generator expects (with setting commands) and sends (with queries) the most significant byte of each IEEE754 floating-point number first, and the least significant byte last.

### **Example:** FORM: BORD SWAP

'the data is transferred with the most significant bit first.

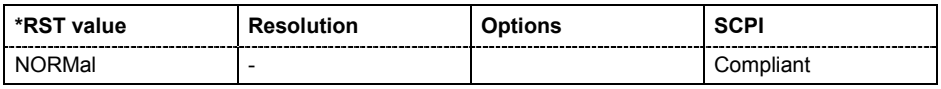

# **FORMat:SREGister** ASCii | BINary | HEXadecimal | OCTal

The command determines the numerical format which is returned when the status registers are queried.

### **Parameters: ASCii**

'the register content is returned as a decimal number.

### **BINary**

'the register content is returned as a binary number. #B is placed in front of the number.

# **HEXadecimal**

'the register content is returned as a hexadecimal number. #H is placed in front of the number.

### **OCTal**

'the register content is returned as an octal number. #Q is placed in front of the number.

**Example:** FORM:SREG HEX

'the register content is returned as a hexadecimal number.

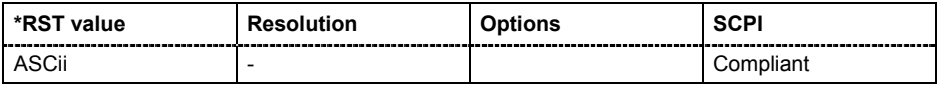

# **MMEMory Subsystem**

The MMEMory subsystem (Mass Memory) contains the commands for managing files and directories as well as for loading and storing complete instrument settings in files.

The files are stored on the compact flash card of the instrument. The /var directory can be used to save user-defined data; any subdirectory structure can be created on /var. Some default subdirectories are predefined, but can be changed at any time.

The default directory is determined using the command MMEMory:CDIR.

#### *Note:*

*The /opt directory is a protected and therefore unaccessable system director. The files on this directory contain data that must not be changed. Therefore, this directory should not be accessed, since reconstruction of the system partition will lead to data loss.* 

To enable files in different file systems to be used, the following file naming conventions should be observed:

The file name can be of any length and no distinction is made between uppercase and lowercase letters. The file and the optional file extension are separated by a dot. All letters and numbers are permitted (numbers are, however, not permitted at the beginning of the file name). Where possible, special characters should not be used. Use of the slashes "\" and "/" should be avoided since they are used in file paths. A number of names are reserved by the operating system, e.g. CLOCK\$, CON, AUX, COM1...COM4, LPT1...LPT3, NUL and PRN.

In the R&S Signal Generator all files in which lists and settings are stored are given a characteristic extension. The extension is separated from the actual file name by a dot (see the following table containing a list of the file types).

The two characters "\*" and "?" function as "wildcards", i.e. they are used for selecting several files. The "?" character represents exactly one character, while the "\*" character represents all characters up to the end of the file name. "\*.\*" therefore stands for all the files in a directory.

When used in conjunction with the commands, the parameter <file name> is specified as a string parameter with quotation marks. It can contain either the complete path or only the file name. The file name must include the file extension. The same applies for the parameters <directory\_name> and <path>. Depending on how much information is provided, either the values specified in the parameter or the values specified with the command MMEM:CDIR (default directory) are used for the path setting in the commands.

Before the instrument settings can be stored in a file, they have to be stored in an intermediate memory using common command  $*$  SAV  $\leq$ number $>$ . The specified number is subsequently used in the MMEM.STOR:STATe<number>, <file> command.

Also, subsequently to loading a file with instrument settings with command MMEM: LOAD: STAT  $\langle$ number>,  $\langle$ file>, these settings have to be activated with the common command \*RCL <number>.

In the example below, the current instrument setting is always stored in the file 'test1.savrcl' in the directory 'user' on the internal flash card.

\*SAV 4

MMEM:STOR:STAT 0,"/var/user/test1.ss"

If the complete path is specified, the file is stored in the specified path.

```
MMEM:CDIR '/var/user' 
*SAV 4
```

```
MMEM:STOR:STAT 0,"test1.savrcl"
```
If the parameter only contains the file name, the file is stored in the default directory which was selected with the MMEM:CDIR command.

List of file extensions assigned automatically in R&S Signal Generator

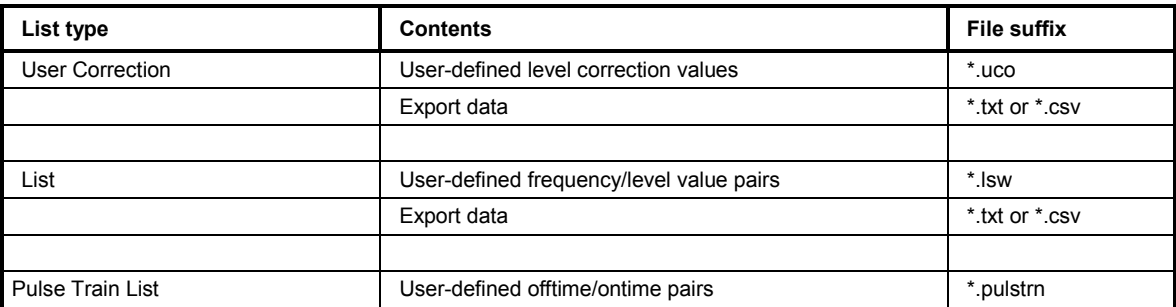

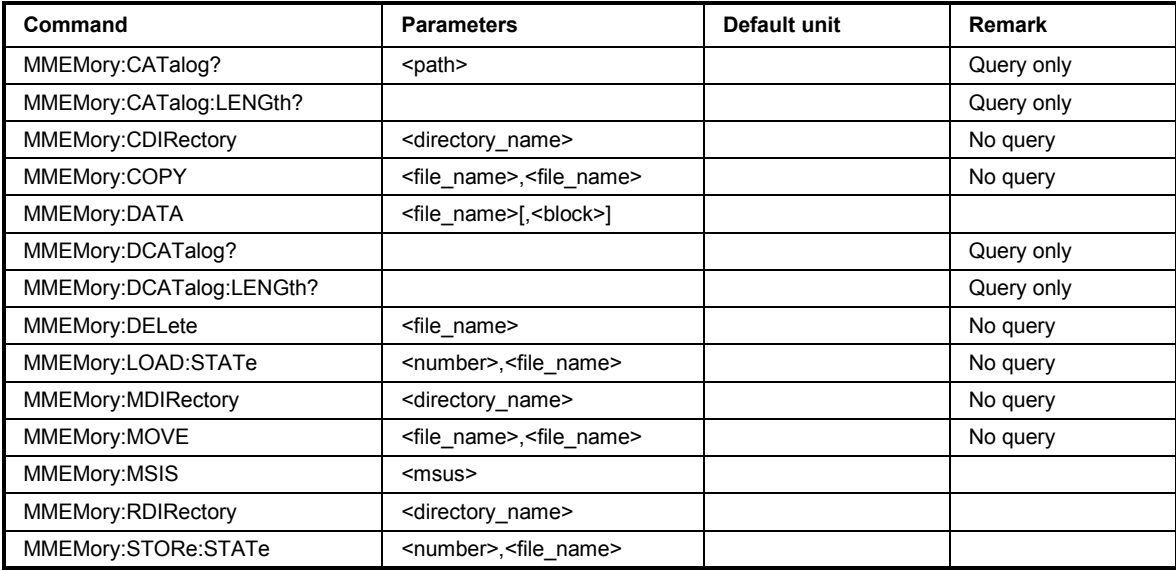

### **MMEMory:CATalog?** <path>

This command reads out the subdirectories and files in the specified directory. If no directory is specified, the default directory selected with the MMEM: CDIR command is read out.

The response has the following format:

```
<used_bytes_in_this_directory>,<free_bytes_on_this_disk>, 
<file_name>,<file_type>,<filesize_in_bytes>, 
<file_name>,<file_type>,<filesize_in_bytes>, …
```
The command is a query command and therefore has no \*RST value.

### Parameters: <file\_name>

File or directory name

### **<file\_type>**

File type. There are the following file types: DIR (directory), ASCii (ASCII file), BINary (Binary file), and STATe (file with instrument settings).

#### **<filesize\_in\_bytes>**

File size. The size "0" is returned for a directory.

**Example:** MMEM:CAT? '/var' 'reads out all files at the highest directory level of the compact flash card.

Response:

"'127145265,175325184,"test,DIR,0","temp,DIR,0","readme.txt,ASC,1324","state. savracl,STAT,5327","waveform.wv,BIN,2342"

'the directory var/ contains the subdirectories 'test' and 'temp' as well as the files 'readme.txt', 'state.savrcl' and 'waveform.wv' which have different file types.

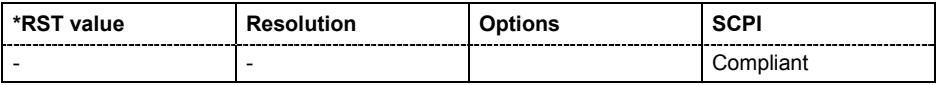

#### **MMEMory:CATalog:LENGth? <path>**

This command reads out the number of files in the specified directory. If no directory is specified, the default directory selected with the MMEM:CDIR command is read out.

The command is a query command and therefore has no \*RST value.

**Example:** MMEM:CAT:LENG? 'var/'

'reads out the number of files at the highest directory level of the compact flash card.

Response: 1

'there is 1 file at the highest directory level of the memory stick.

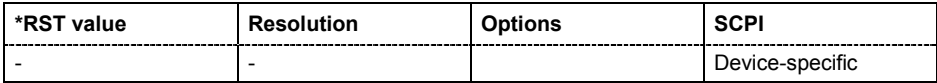

### **MMEMory:CDIRectory** <directory\_name>

This command changes the default directory. This directory is used for all subsequent MMEM commands if no path is specified with them. It is also possible to change to a higher directory using two dots '..' .

Example: MMEM: CDIR 'test'

'changes from the current directory level to the subdirectory 'test'.

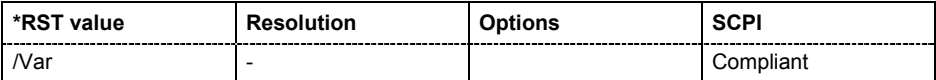

### **MMEMory:COPY** <source>[,<destination>]

This command copies the first specified file to the second specified file. Instead of just a file, this command can also be used to copy a complete directory together with all its files.

If <destination> is not specified, <source> is copied to the MMEM: CDIR directory. Files which already exist with the same name in the destination directory are overwritten without an error message.

It is also possible to specify the path using another parameter. The command is: **MMEMory:COPY** <file\_source><msus\_source>[,<file\_destination>,<msus\_destination>]

The command triggers an event and therefore has no query form and no \*RST value.

Example: MMEM:COPY 'var/user/test1.savrcl,'var/temp'

'copies the file 'test1.savrcl' in the USER directory on the internal flash card to the TEMP directory without changing the file name.

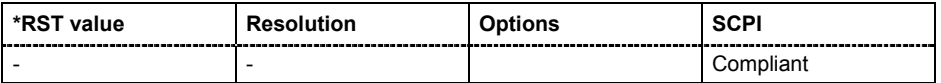

**MMEMory:DATA** <file\_name>[,<br/>binary block data>] **MMEMory:DATA?** <file name>

This command writes the block data <br/>>block data> to the file identified by <file\_name>. The IEC/IEEE*-*bus terminator should be set to EOI in order to ensure correct data transfer.

The associated query command transfers the specified file from the R&S Signal Generator to the IEC/IEEE bus and then on to the control computer. It is important to ensure that the intermediate memory on the control computer is large enough to take the file. In this case, the setting for the IEC/IEEE*-*bus terminator is irrelevant.

This command can be used to read/transfer stored instrument settings directly from/to the instrument.

The binary data block has the following structure: #234<br/>block\_data>

# always comes first in the binary block

<number> indicates how many digits the subsequent length entry has (2 in example) <number> indicates the number of subsequent bytes (34 in example) <binary block data> binary block data for the specified length

### **Example:** MMEM: DATA 'TEST1.savrcl', #3767<br/>binary data> 'writes the block data to the file 'test1.savrcl'.

MMEM:DATA? 'TEST1.SAVRCL'

'sends the data of the file 'Test1.savrcl' from the R&S Signal Generator to the control computer in the form of a binary block.

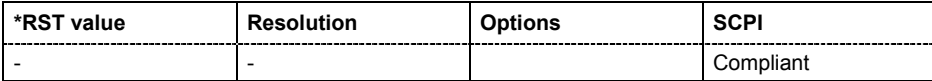

### **MMEMory:DCATalog?** <path>

This command reads out the subdirectories of the specified directory. If no directory is specified, the default directory selected with the MMEM: CDIR command is read out. The directories are output in a list (the list entries are separated by commas).

The command is a query command and therefore has no \*RST value.

**Example:** MMEM:DCAT?

'reads out the subdirectories of the current directory.

Response: 'test', 'wave', 'digital' 'the subdirectories 'test', 'wave' and 'digital' exist in the current directory.

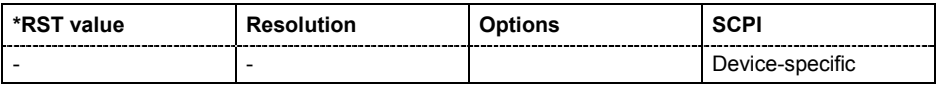

### **MMEMory:DCATalog:LENGth?** <path>

This command reads out the number of subdirectories in the specified directory. If no directory is specified, the directory selected with the MMEM: CDIR command is read out.

**Example:** MMEM:DCAT:LENG

'reads out the number of subdirectories in the current directory.

Response: 3

'there are 3 subdirectories in the current directory.

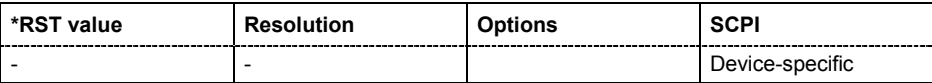

### **MMEMory:DELete** <file\_name>

This command deletes the specified file.

The command triggers an event and therefore has no query form and no \*RST value.

**Example:** MMEM:DEL 'var/USER/TEST1.SAVRCL' 'deletes the file 'Test1.savrcl' in the USER directory on the internal flash card.

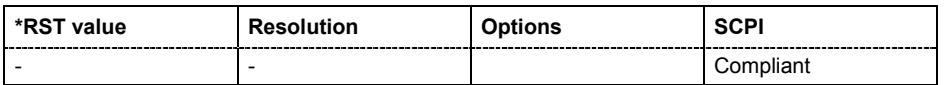

### **MMEMory:LOAD:STATe** 4,<file\_name>

This command loads the specified file stored under the specified name in an internal memory.

The instrument setting must be activated using an \*RCL command with the number used after the file has been loaded (see the section "*[Common Commands"](#page-286-0), page[6.3](#page-286-0)*).

#### $"*SAV 4"$

'stores the current instrument setting in an intermediate memory with number 4.

"MMEM:STOR:STAT 4,'VAR/USER/test4.savrcl'" 'stores the instrument setting stored with the \*SAV command under memory number 4 in the file 'test1.ss' in the USER directory on the internal flash

```
"MMEM:LOAD:STAT 4,'VAR/USER/test4.savrcl'" 
  'loads the file 'Test4.savrcl' in the USER directory of the internal flash 
  card.
```
"\*RCL 4"

card.

'activates the instrument setting of the file 'Test4.savrcl'.

#### **MMEMory:MDIRectory** <directory name>

The command creates a new subdirectory in the specified directory. If no directory is specified, a subdirectory is created in the default directory. This command can also be used to create a directory tree.

The command triggers an event and therefore has no query form and no \*RST value.

**Example:** MMEM:MDIR 'carrier'

'creates the subdirectory 'carrier' in the current directory.

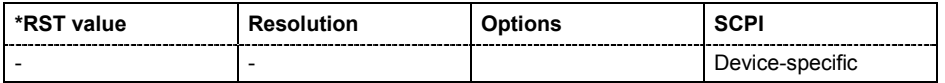

### **MMEMory:MOVE** <file\_source>,<file\_destination>

This command renames an existing file if no path is specified for <file\_destination>. Otherwise the file is moved to the specified path and stored under the original file name or, if specified, a new file name.

It is also possible to specify the path using another parameter. The command is: **MMEMory:MOVE** <file\_source><msus\_source>[,<file\_destination>,<msus\_destination>]

The command triggers an event and therefore has no query form and no \*RST value.

**Example:** MMEM: MOVE 'test1.savrcl', 'keep1.savrcl 'renames the file 'test1.savrcls' as 'keep1.savrcl'. MMEM:MOVE 'test1.savrcl','\SMF\_one\keep1.savrcl 'moves the file 'test1.savrcl' to the subdirectory 'SMF one' and stores it there under the name 'keep1.savrcl'.

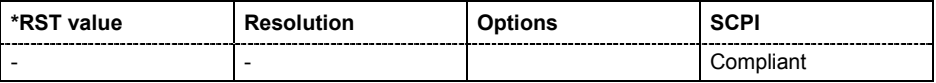

#### **MMEMory:MSIS** <msus>

The command is without effect for the Linux operating system of R&S SMF.

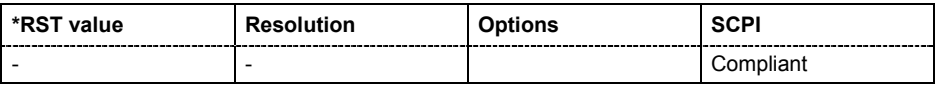

#### **MMEMory:RDIRectory** <directory name>

The command deletes the specified subdirectory in the specified directory. If no directory is specified, the subdirectory with the specified name is deleted in the default directory.

The command triggers an event and therefore has no query form and no \*RST value.

**Example:** MMEM:RDIR 'carrier'

'deletes the subdirectory 'carrier' in the current directory.

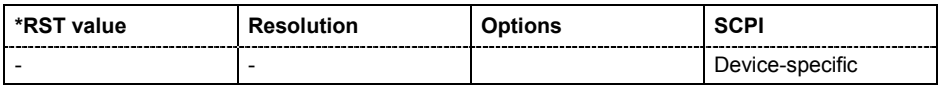

## **MMEMory:STORe:STATe** 4,<file name>

This command stores the current instrument setting in the specified file. The instrument setting must first be stored in an internal memory with the same number using the common command \*SAV.

The command triggers an event and therefore has no query form and no \*RST value.

Example: MMEM: STOR: STAT 4, 'VAR/USER/test4.savrcl' 'stores the current instrument setting in the file 'test4.savrcl' in the USER directory on the internal flash card.

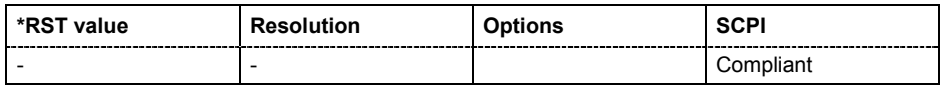

# **OUTPut Subsystem**

The OUTPut system contains the commands which set the properties of the RF output connectors and USER connectors. The properties of the LF output connector are set in the SOURce:LFOutput system, see section "*[SOURce:LFOutput Subsystem](#page-350-0)*".

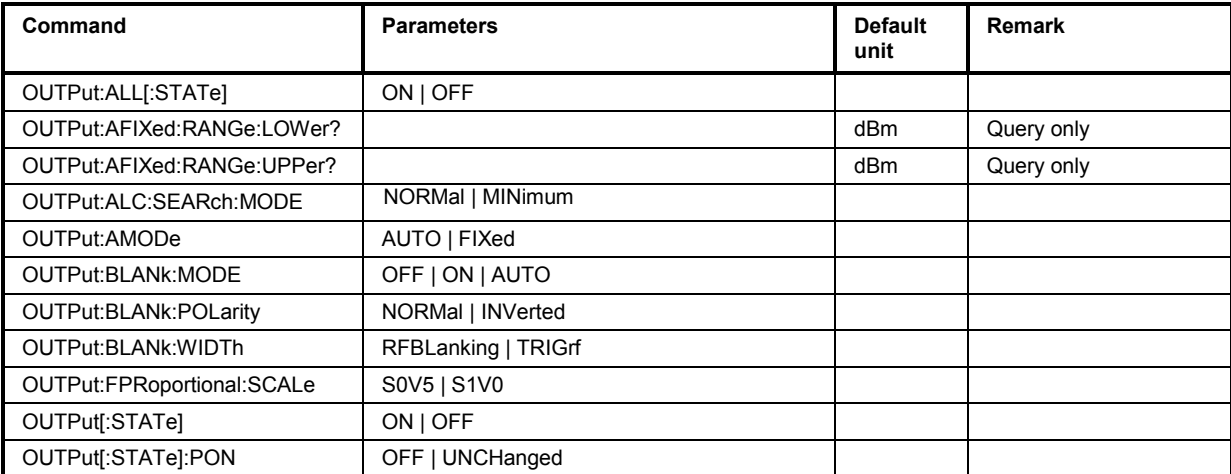

# **OUTPut:ALL[:STATe]** ON | OFF

The command switches on or off all RF output signals of the instrument.

**Example:** OUTP: ALL OFF 'switches off all RF output signals.

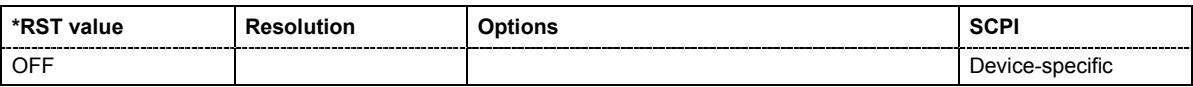

# **OUTPut:AFIXed:RANGe:LOWer?**

The command queries the minimum level which can be set without the attenuator being adjusted (Attenuator FIXed).

The command is a query and therefore has no \*RST value.

**Example:** OUTP:AFIX:RANG:LOW?

'queries the minimum level for the FIXed setting'.

# Response:

 $' - 50'$ 

'the minimum level is -50 dBm.

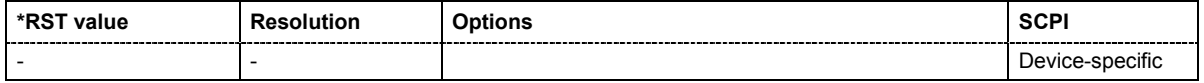

# **OUTPut:AFIXed:RANGe:UPPer?**

The command queries the maximum level which can be set without the attenuator being adjusted (Attenuator FIXed).

The command is a query and therefore has no \*RST value.

**Example:** OUTP:AFIX:RANG:UPP?

'queries the maximum level for the FIXed setting for the RF output'.

Response:-27

'the maximum level is -27 dBm.

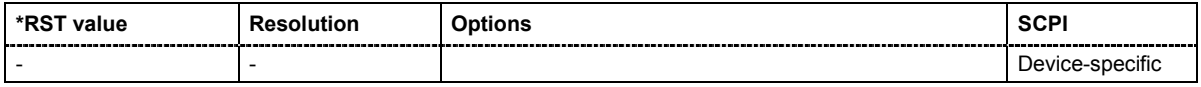

### **OUTPut:ALC:SEARch:MODE** NORMal | MINimum

The command activates/deactivates the RF output during the power search.

**Example:** POW:ALC:SEAR:MODE NORM

'during the power search, the RF output is active.

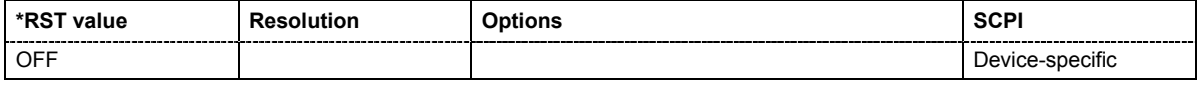

### **OUTPut:AMODe** AUTO | FIXed

The command switches the mode of the attenuator at the RF output (Attenuator MODe).

#### **Parameters: AUTO**

The mechanical attenuator switches in steps of 10 dB at fixed points.

#### **FIXed**

The level settings are made without switching the attenuator or the relays. When this operating mode is switched on, the attenuator and the relays are fixed in their current positions and the resulting variation range is defined.

**Example:** POW:ALC ON 'activates automatic level control for RF output.

### OUTP:AMOD FIX

'sets the fixed mode with uninterrupted level for the RF output'.

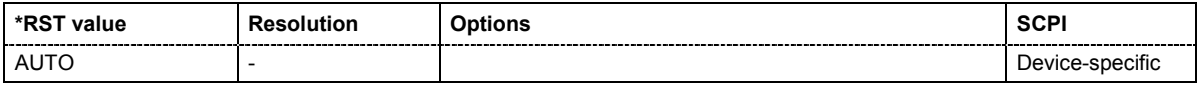

# **OUTPut:BLANk:MODE** OFF | ON | AUTO

The command selects the RF blanking method for sweeps with step widths less than 10 MHz.

**Example:** OUTP: BLAN: MODE AUTO

'blanking is performed only when the step synthesizer switches to the next step.

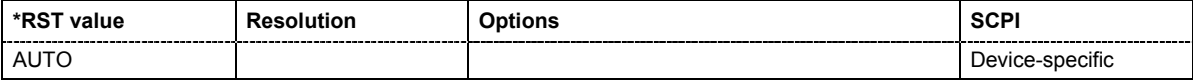

#### **OUTPut:BLANk:POLarity** NORMal | INVerted

The command selects the polarity of the Blank Marker.

**Example:** OUTP: BLAN: POL NORM

'selects normal polarity for the Blank Marker.

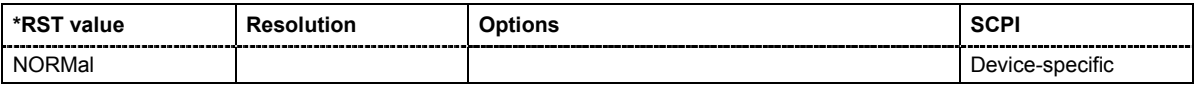

#### **OUTPut:BLANk:WIDTh** RFBLanking | TRIGrf

The command selects the width of the blank mark.

**Parameters: RFBLanking** The blank marker starts after the external sweep trigger signal. **TRIGrf** The blank marker starts already with the external sweep trigger signal **Example:** OUTP:BLAN:MODE RFBL 'the blank marker starts after the trigger signal.

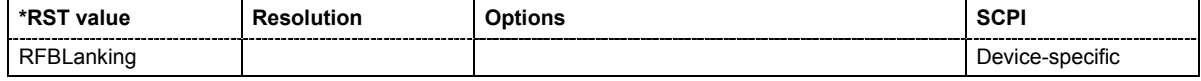

### **OUTPut:FPRoportional:SCALe** S0V5 | S1V0

The command selects the V/GHz ratio for the output.

**Example:** OUTP:FPR:SCAL S0V5

'sets the V/GHz ratio for the output to 0.5.

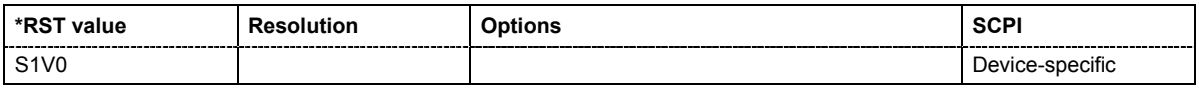

# **OUTPut[:STATe]** ON | OFF

This command activates and deactivates the RF output.

**Example:** OUTP OFF

'deactivates the RF output.

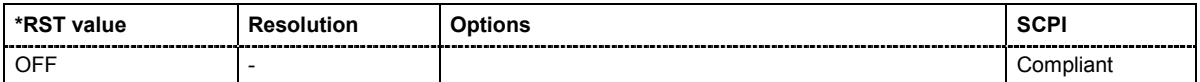

### **OUTPut[:STATe]:PON** OFF | UNCHanged

This command selects the state which the RF output assumes when the instrument is switched on.

The command is an event and therefore has no \*RST value and no query form.

# **Parameters: OFF** The output is deactivated when the instrument is switched on. **UNCHanged** When the instrument is switched on, the output remains in the same state as it was when the instrument was switched off. **Example:** OUTP: PON OFF

'The RF output is deactivated when the instrument is switched on.

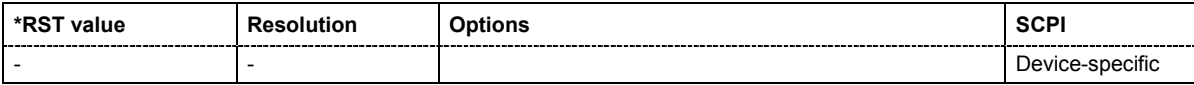

# **Power Sensor Measurement - SENSe, READ and INITiate Subsystem**

The SENSe subsystem contains the commands for configuring the power measurements with power sensors connected to the generator. The measurement is started and the measurement result retrieved with the READ command. The description of these commands is included in the following.

Up to three sensors can be connected to the signal generator. They are distinguished by means of the suffix under SENSe:

Power sensor connected to the SENSOR port = SENSe[1]

First Power sensor connected to the USB interface = SENSe 2

Second Power sensor connected to the USB interface = SENSe 3

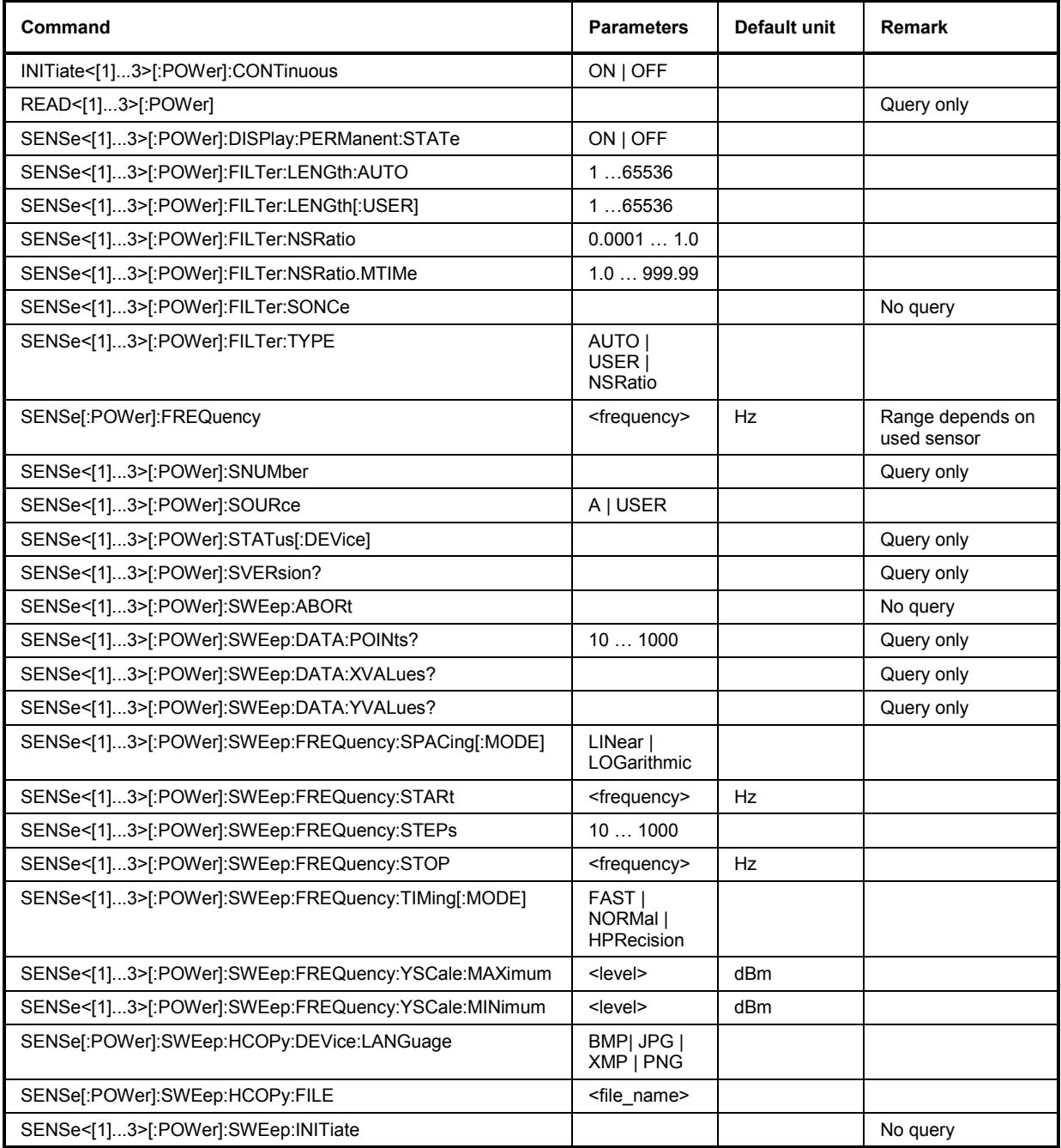

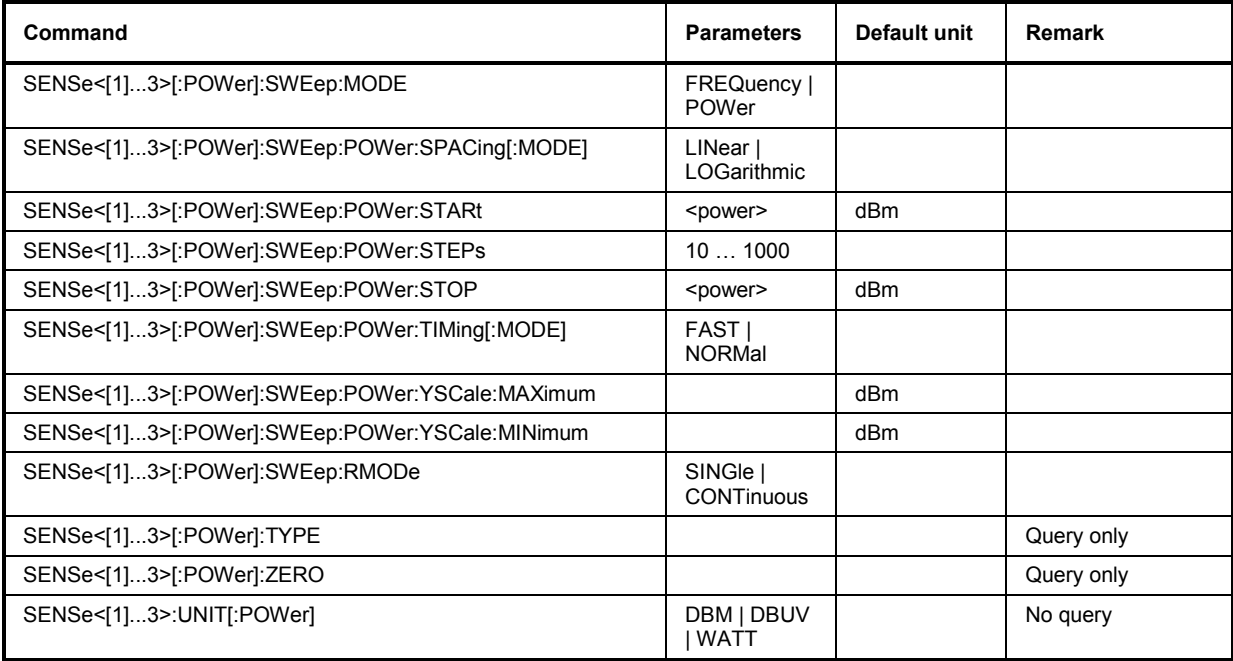

# **INITiate<[1]...3>[POWer]:CONTinuous**

The command switches the local state of the continuous power measurement by the R&S NRP-Zxx power sensors on and off. Switching the local state off enhances the measurement performance during remote control

**Example:** INIT: CONT 'switches local state of continuous power measurement on.

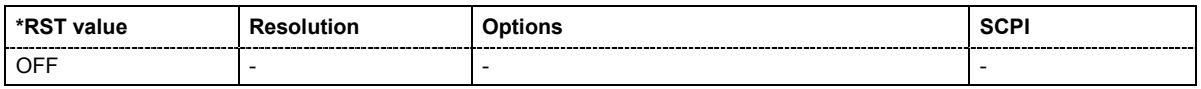

### **READ<[1]...3>[POWer]?**

The command triggers the measurement with power sensors and provides the power measurement result of the selected power sensor. The value is provided with the unit set with command SENSe< $[1] \ldots 3$  : UNIT[: POWer]. For certain power sensors, e.g. R&S NRP-Z81, two values are returned, first the value for the average level and - separated by a comma - the peak level.

*Note: The local state is not influenced by this commands, measurements results can be retrieved with local state on or off. For long measurement times it is recommended to use a SRQ (MAV bit) for command synchronization.* 

The command is a query command and therefore has no \*RST value.

**Example:** SENS1:UNIT DBM

'selects unit dBm for presentation of measurement results of the SENSOR connector.

READ1?

'triggers the measurement and queries the measurement result of the sensor connected to the SENSOR interface.

Response: -45.6246576745440230 '-45.6 dBm were measured at the given frequency.

Or (e.g. for R&S NRP-Z81)

Response: -55.62403263352178,-22.419472478812476

'-55,6 dbm is the measured average level, -22. 4 dBm is the measured peak level at the given frequency.

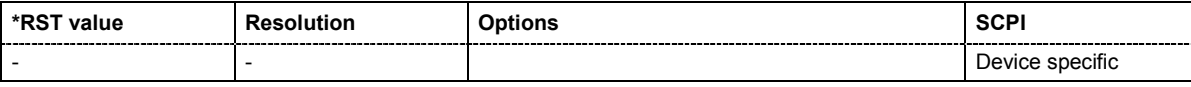

## **SENSe<[1]...3>[:POWer]:CORRection:SPDevice:STATe** ON | OFF

The command activates the use of the s-parameters correction data of the connected power sensor.

**Example:** SENS:CORR:SPD:STAT ON

'activates the use of the s-parameters correction data of power sensor 1.

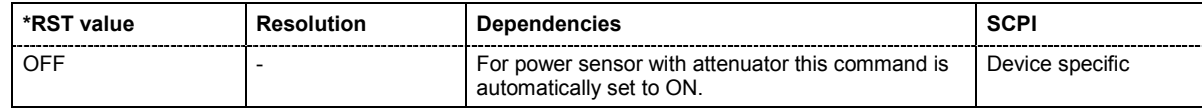

## **SENSe<[1]...3>[:POWer]:DISPlay:PERManent:STATe** ON | OFF

The command switches on and off the permanent indication of the power measurement result in the upper right corner of the block diagram. For each sensor, the type of sensor, the connector, the measurement source and - if set - the offset is indicated.

**Example:** SENS1:DISP:PERM:STAT ON

'the permanent viewer is switched on.

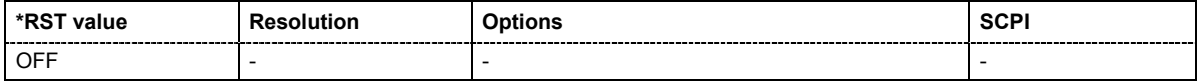

# **SENSe<[1]...3>[:POWer]:FILTer:LENGth:AUTO** 1 … 65536

The command queries the filter length for auto filter mode (:SENSe<[1]...3>:POWer:FILTer:TYPE AUTO)

**Example:** SENS1:FILT:TYPE AUTO 'selects auto filter mode for the power sensor connected to the SENSOR

connector.

SENS1:FILT:LENG:AUTO? 'queries the automatically set filter length.

Response: 1024

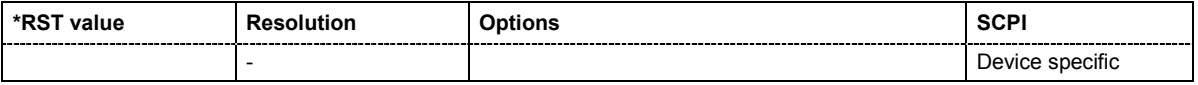

# **SENSe<[1]...3>[:POWer]:FILTer:LENGth[:USER]** 1 … 65536

The command selects the filter length for user filter mode (:SENSe<[1]...3>:POWer:FILTer:TYPE USER)

**Example:** SENS1:FILT:TYPE USER 'selects user filter mode for the power sensor connected to the SENSOR connector.

> SENS1:FILT:LENG 16 'sets a filter length of 16.

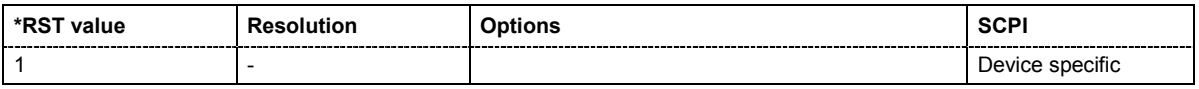

# **SENSe<[1]...3>[:POWer]:FILTer:NSRatio** 0.0001 … 1.0

The command defines the noise content for fixed noise filter mode

(:SENSe<[1]...3>:POWer:FILTer:TYPE SNRation).

**Example:** SENS1:FILT:TYPE SNR 'selects fixed noise filter mode for the power sensor connected to the SENSOR connector.

> SENS1:FILT:NSR 0.2 'sets a noise content of 0.2.

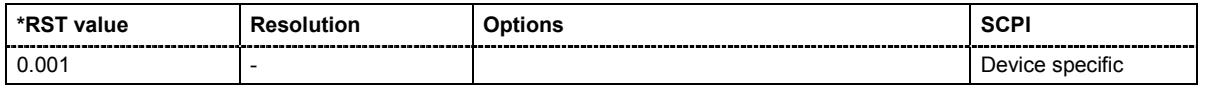

**SENSe<[1]...3>[:POWer]:FILTer:NSRatio:MTIMe** 1.0 … 999.99 s

The command defines the timeout for fixed noise filter mode (:SENSe<[1]...3>:POWer:FILTer:TYPE SNRation). This value ensures limited settling times.

**Example:** SENS1:FILT:TYPE SNR 'selects fixed noise filter mode for the power sensor connected to the SENSOR connector.

> SENS1:FILT:NSR .2 'sets a noise content of 0.2.

SENS1:FILT:NSR:MTIM 5

'limits the settling time to 5 seconds

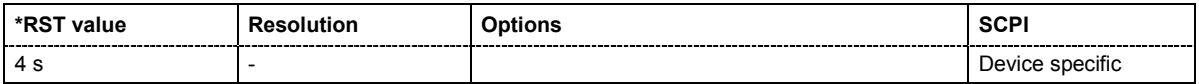

# **SENSe<[1]...3>[:POWer]:FILTer:SONCe**

The command activates the search for the optimum filter length for the current measurement conditions. The found filter length can be retrieved with command

:SENSe:POWer:FILTer:LENGth:USER?. This command is only available for user filter mode (:SENSe:POWer:FILTer:TYPE USER).

The command triggers an event and therefore has no \*RST value and no query form.

**Example:** SENS:FILT:TYPE USER 'selects user filter mode. SENS:FILT:SONC 'activates the search for the optimum filter length. SENS:FILT:LENG? 'returns the found optimum filter length. Response: 128

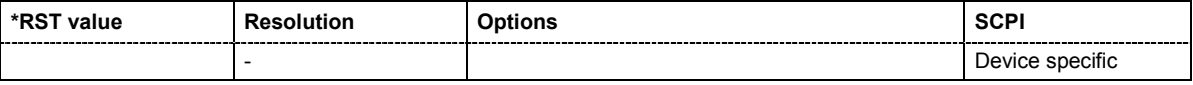

# **SENSe<[1]...3>[:POWer]:FILTer:TYPE** AUTO | USER | NSRatio

The command selects the filter mode. The filter length is the multiplier for the measurement time and thus directly influences it.

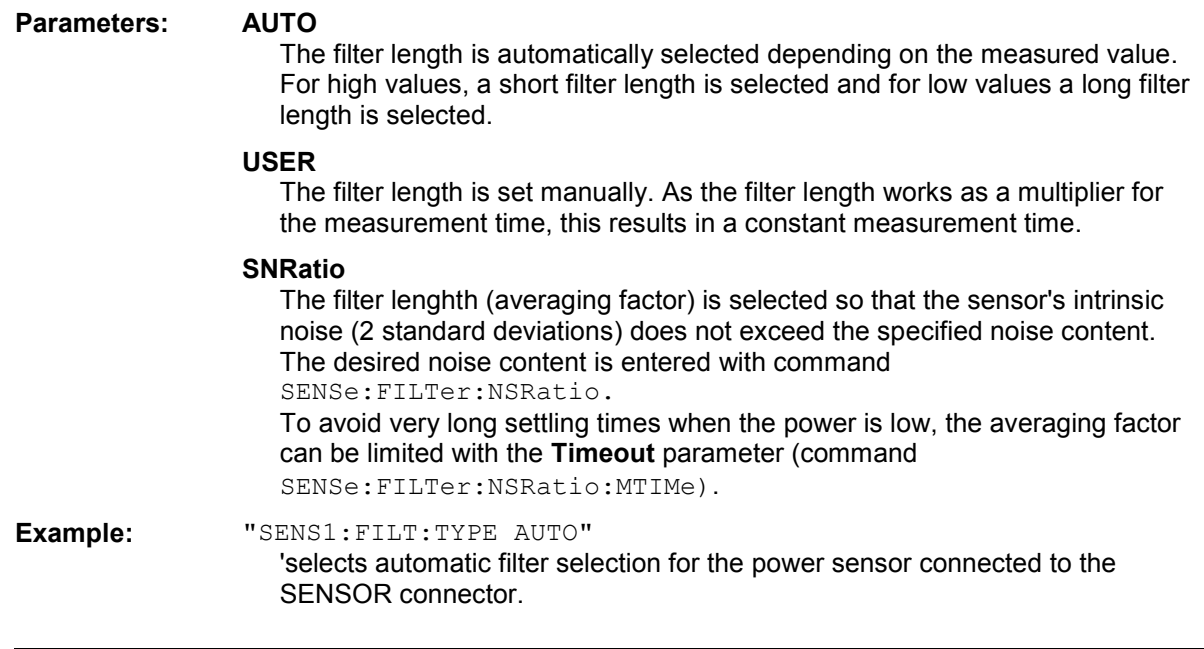

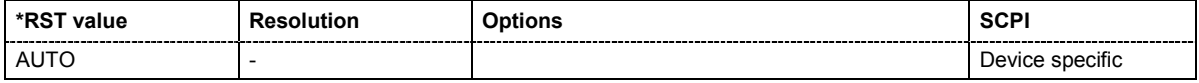

### **SENSe[:POWer]:FREQuency** <frequency>

The command sets the RF frequency of the source if the user source is selected (SENSe[:POWer]:SOURce USER.)

**Example:** SENS: SOUR USER

'selects user-defined source.

SENS:FREQ 2.44GHz"

'enters the RF frequency of the source which is 2.44 GHz

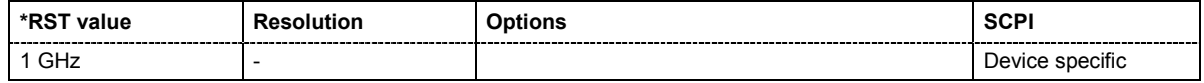

### **SENSe<[1]...3>[:POWer]:OFFSet -**100 … 100

The command enters a level offset which is added to the measured level value after activation with command SENSe[:POWer]:OFFSet:STATe ON. This allows e.g. an attenuator in the signal path to be taken into account.

**Example:** SENS:OFFS 10.0 'sets a level offset of 10 dB

# **SENSe<[1]...3>[:POWer]:OFFSet:STATe** ON | OFF

The command activates the addition of the level offset to the measured value. The level offset value is set with command SENSe[:POWer]:OFFSet.

**Example:** SENS1:OFFS 0.4dB 'sets a level offset of 0.4 dB

SENS1:OFFS:STAT ON

'a level offset of 0.4 dB is added to the measured value.

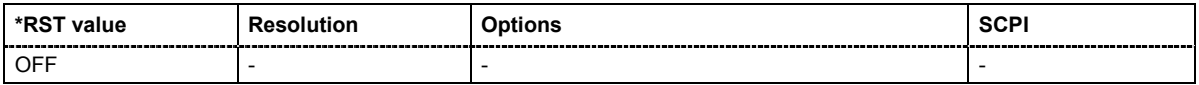

### **SENSe[:POWer]:SNUMber?**

The command queries the serial number of the sensor.

The command is a query command and therefore has no \*RST value.

**Example:** SENS:SNUM?

'queries the serial number of sensor 1.

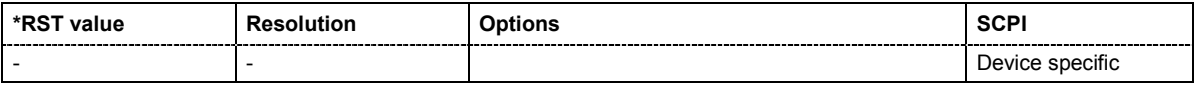

### **SENSe[:POWer]:SOURce** A | USER

The command selects the signal source for the measurement. The RF signal (A) or a user defined source can be selected.

**Example:** SENS:SOUR A

'selects the RF signal as source. The level setting of the instrument serves as reference level of the measurement.

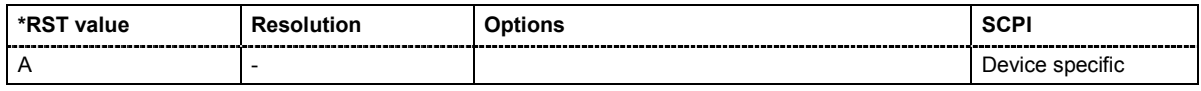

### **SENSe<[1]...3>[:POWer]:STATus[:DEVice]**?

The command queries if a sensor is connected at the selected port to the signal generator. The sensor is selected by suffix **1**, **2** or **3** in key word SENSe or READ of the command header. Suffix 1 denotes the sensor connected to the SENSOR connector, suffix 2 the sensor connected first to one of the USB interfaces and suffix 3 the sensor connected second to one of the USB interfaces.

The command is a query command and therefore has no \*RST value.

**Example:** SENS1:STAT?

'queries if a sensor is connected at the SENSOR connector.

Response: 1

'a sensor is connected and recongnized.

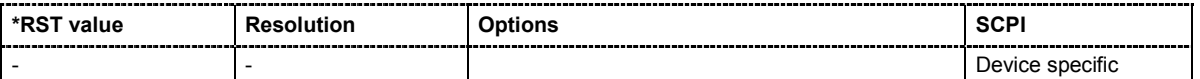

# **SENSe<[1]...3>[:POWer]:SVERsion?**

The command queries the software version of the connected NRP power sensor.

The command is a query command and therefore has no \*RST value.

**Example:** SENS:SVER?

'queries the software version of the NRP power sensor.

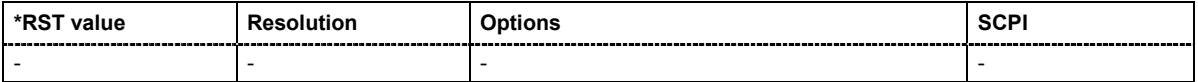

### **SENSe<[1]...3>[:POWer]:SWEep:ABORt**

This commands aborts the response measurement with NRP power sensors.

The command triggers an action and therefore has no \*RST value and no query form.

**Example:** SENS:SWE:ABOR

'aborts the current power measurement.

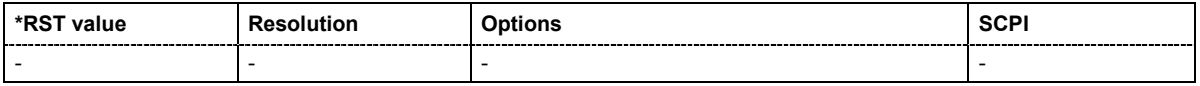

# **SENSe<[1]...3>[:POWer]:SWEep:DATA:POINts?**

This commands queries the number of measurement points of the current response measurement.

The command is a query command and therefore has no \*RST value.

**Example:** SENS:SWE:DATA:POIN?

Response: "624"

'The current measurement trace contains 624 measurement points.

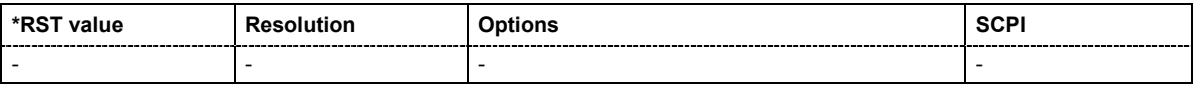

# **SENSe<[1]...3>[:POWer]:SWEep:DATA:XVALues?**

This commands queries the measurement results - frequency or power values - of the current response measurement.

The command is a query command and therefore has no \*RST value.

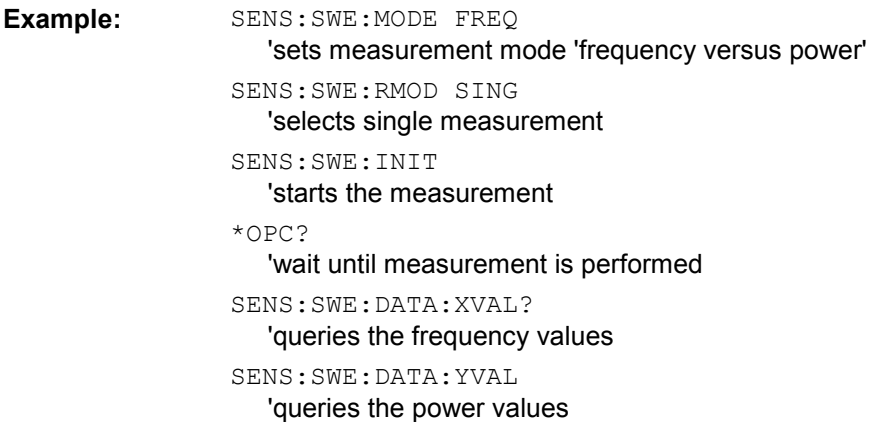

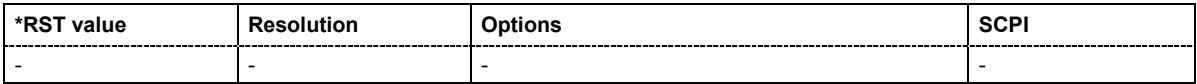

# **SENSe<[1]...3>[:POWer]:SWEep:DATA:YVALues?**

This commands queries the power values of the current response measurement.

The command is a query command and therefore has no \*RST value.

**Example:** SENS:SWE:DATA:YVAL? 'queries the power values

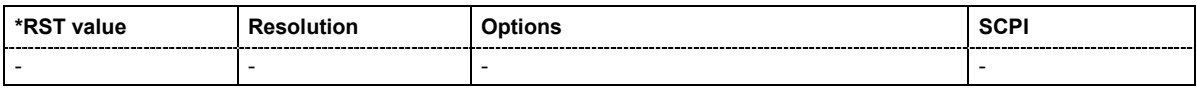

# **SENSe<[1]...3>[:POWer]:SWEep:FREQuency:STARt** <frequency>

This command enters the start frequency for the frequency response measurement.

**Example:** SENS:SWE:FREQ:STAR 2.0GHZ 'sets a sweep start at 2 GHz.

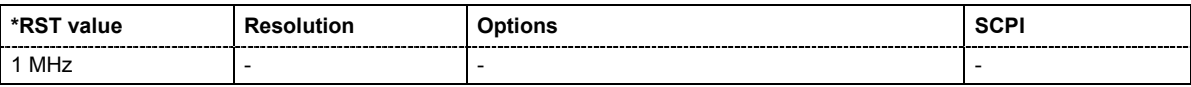

# **SENSe<[1]...3>[:POWer]:SWEep:FREQuency:STEPs** 10 … 1000

This command enters the number of measurement steps for the frequency response measurement.

**Example:** SENS:SWE:FREQ:STEP 500 '.sets 500 steps

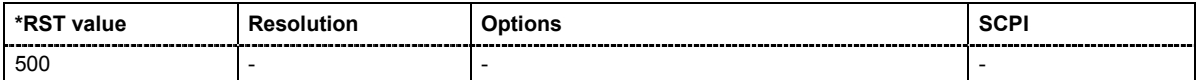

### **SENSe<[1]…3>[:POWer]:SWEep:FREQuency:STOP** <frequency>

This command enters the stop frequency for the frequency response measurement.

**Example:** SENS:SWE:FREQ:STOP 20.0GHZ 'sets the sweep stop to 20 GHz

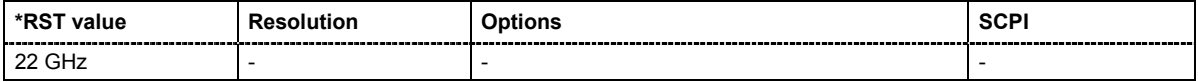

### **SENSe<[1]...3>[:POWer]:SWEep:FREQuency:SPACing[:MODE]** LINear | LOGarithmic

This command selects the spacing for the frequency response measurement.

#### **Example:** SENS:SWE:FREQ:SPAC:MODE LIN 'sets linear spacing of the sweep

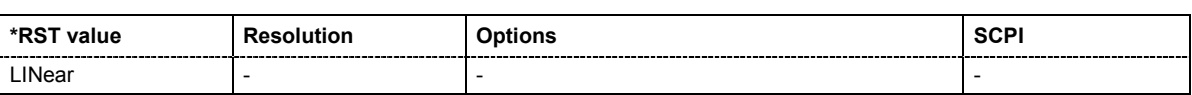

### **SENSe<[1]...3>[:POWer]:SWEep:FREQuency:TIMing[:MODE]** FAST | NORMal

This command selects the timing mode of the measurement. Selection FAST leads to a fast measurement with a short integration times for each measurement step, NORMal leads to a longer but more precise measurement due to a higher integration time for each step.

**Example:** SENS:SWE:FREQ:TIM:MODE FAST 'the fast measurement mode is selected.

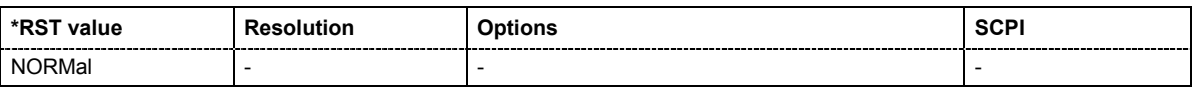

### **SENSe<[1]...3>[:POWer]:SWEep:FREQuency:YSCale:MAXimum** -40 dBm… 40 dBm

This command enters the maximum value for the y axis of the measurement diagram.

**Example:** SENS:SWE:FREQ:YSC:MAX 10DBM 'sets 10 dBm as the upper limit of the measurement diagram.

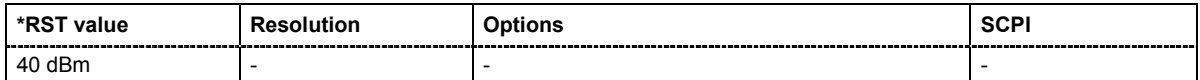

#### **SENSe<[1]...3>[:POWer]:SWEep:FREQuency:YSCale:MINimum** -200 dBm… 100 dBm

This command enters the minimum value for the y axis of the measurement diagram.

**Example:** SENS:SWE:FREQ:YSC:MIN -10DBM

'sets -10 dBm as the lower limit of the measurement diagram.

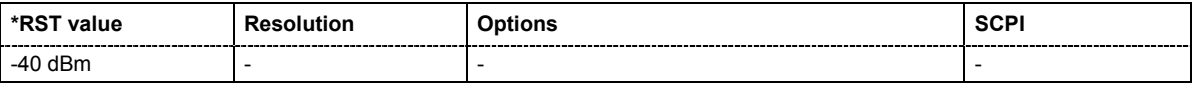

### **SENSe<[1]...3>[:POWer]:SWEep:HARDcopy:DEVice:LANGuage** -JPG | BMP | XPM | PNG

This command selects the bitmap graphic format for the screenshot of the power analysis trace.

**Example:** SENS:SWE:HARD:DEV:LANG BMP 'selects output format \*,bmp.

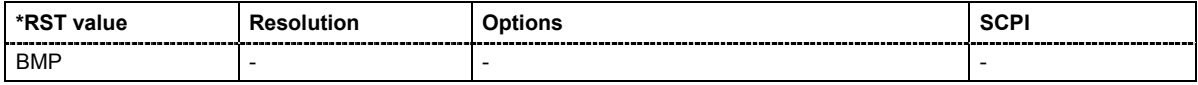

### **SENSe<[1]...3>[:POWer]:SWEep:HARDcopy:FILE** <file name>

This command stores the Hardcopy in the selected output format into a file.

**Example:** SENS: SWE: HARD: DEV: LANG BMP 'selects output format \*,bmp.

> MMEM:DIR 'var/nrp\_sweep' 'sets the directory

SENS:SWE:HARD:FILE 'trace1'

'triggers a hardcopy of the current trace and stores it in the file trace1.bmp in the set directory. The measurement diagram has to be visible in the foreground.

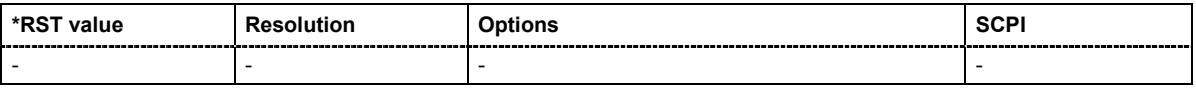

# **SENSe<[1]...3>[:POWer]:SWEep:INITiate**

**Example:** SENS:SWE:INIT

This commands starts the response measurement with NRP power sensor

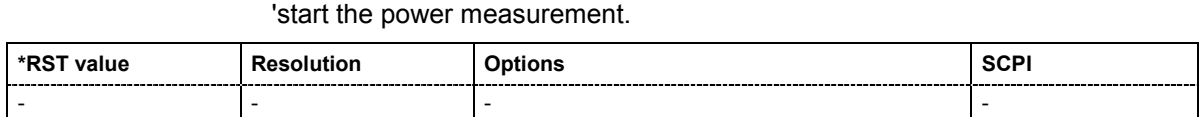

#### **SENSe<[1]...3>[:POWer]:SWEep:MODE** FREQuency | POWer

This commands selects power versus frequency measurement (frequency response) or power vs power measurment (power sweep, AM/AM)

**Example:** SENS: SWE: MODE FREQ

'selects frequency response measurement.

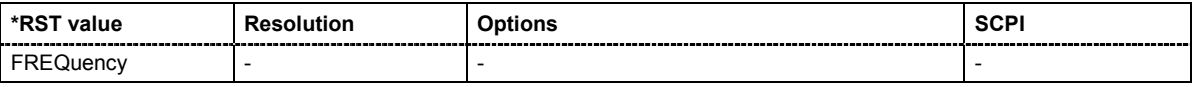

#### **SENSe<[1]...3>[:POWer]:SWEep:POWer:STARt** <power>

This command enters the start level for the power versus power measurement.

Example: SENS: SWE: POW: STAR -20.0DBM 'sets the start level to -20 dBm

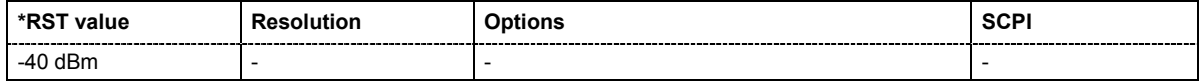

### **SENSe<[1]...3>[:POWer]:SWEep:POWer:STOP** <power>

This command enters the stop level for the power versus power measurement.

**Example:** SENS:SWE:POW:STOP 20.0DBM 'sets the stop level to 20 dBm

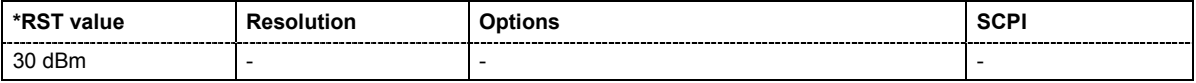

# **SENSe<[1]...3>[:POWer]:SWEep:POWer:STEPs** 10 … 1000

This command enters the number of measurement steps for the power versus power measurement.

**Example:** SENS:SWE:POW:STEP 500 'sets the 500 measurement steps

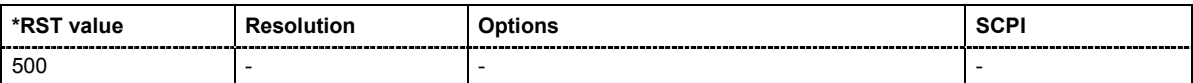

### **SENSe<[1]...3>[:POWer]:SWEep:POWer:SPACing[:MODE]?**

This command queries the sweep spacing for the power versus power measurement.

The command is a query command and therefore has no \*RST value.

**Example:** SENS:SWE:POW:SPAC:MODE?

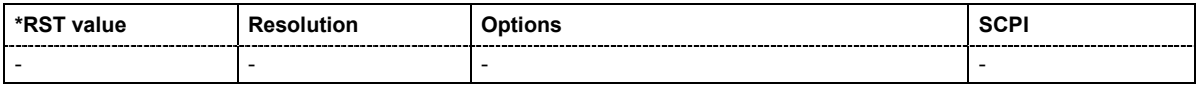

### **SENSe<[1]...3>[:POWer]:SWEep:POWer:TIMing[:MODE]** FAST | NORMal

This command selects the timing mode of the measurement. Selection FAST leads to a fast measurement with a short integration times for each measurement step, NORMal leads to a longer but more precise measurement due to a higher integration time for each step.

**Example:** SENS:SWE:POW:TIM:MODE FAST 'selects fast mode.

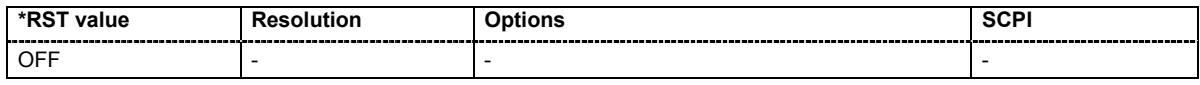

#### **SENSe<[1]...3>[:POWer]:SWEep:POWer:YSCale:MAXimum** -40 dBm… 40 dBm

This command enters the maximum value for the y axis of the measurement diagram.

**Example:** SENS:SWE:POW:YSC:MAX 10DBM

'sets 10 dBm as the upper limit of the measurement diagram.

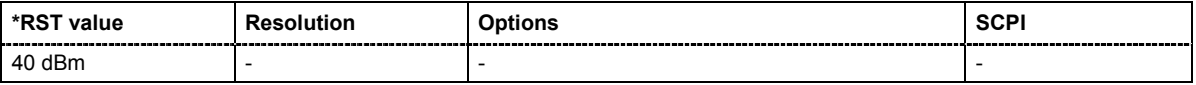

## **SENSe<[1]...3>[:POWer]:SWEep:POWer:YSCale:MINimum** -40 dBm… 40 dBm

This command enters the minimum value for the y axis of the measurement diagram.

Example: SENS: SWE: POW: YSC: MIN -10DBM 'sets -10 dBm as the lower limit of the measurement diagram.

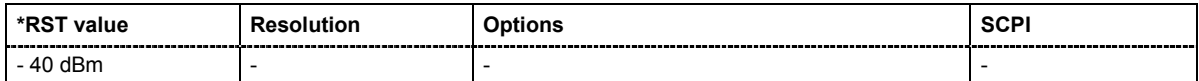

### **SENSe<[1]...3>[:POWer]:SWEep:RMODe** SINGle | CONTinuous

This command selects single or contimuous mode for response measurement.

**Example:** SENS:SWE:RMOD SING

'selects single measurement

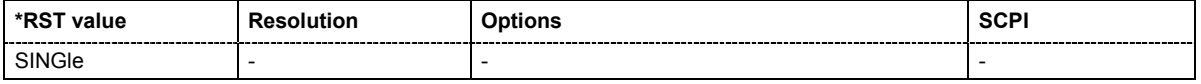

### **SENSe<[1]...3>[:POWer]:TYPE**?

The command queries the type of sensor connected at the selected port. The type is automatically detected.

The command is a query command and therefore has no \*RST value.

**Example:** "SENS2:TYPE?"

'queries the type of sensor connected to an USB interface.

Response: NRP-Z11 'the R&S NRP-Z11 sensor is used.

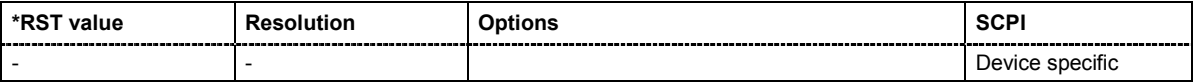
# **SENSe<[1]...3>[:POWer]:ZERO**

The command activates the autozero function. Zeroing is required in regular interval (at least once a day) and if the temperature has varied more than about 5 °C, if the sensor has been replaced, or if measurements of signals with very low power are to be performed. The sensor must be disconnected from all power sources before starting the autozero function.

The command is an event and therefore has no \*RST value.

**Example:** SENS2:ZERO 'activates autozero function to the sensor connected to the USB interface.

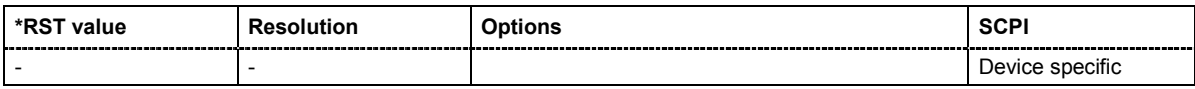

# **SENSe<[1]...3>:UNIT[:POWer]** WATT | DBM | DBUV

The command selects the unit with wich the measurement result is returned with command READ<[1]...3>:POWer.

**Example:** SENS2:UNIT DBM 'the measurement result for the power sensor 2 is output in dBm when queried with command. READ2?.

READ2?

Response: 7.34 '7.34 dBm are measured by sensor 2.

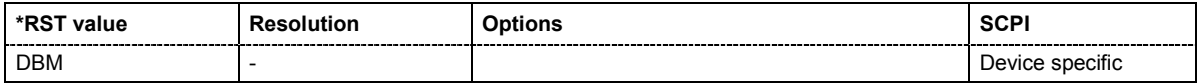

# **SOURce Subsystem**

The SOURce subsystem contains the commands for configuring the generated signals. The keyword SOURce is optional and can be ommitted.

# **SOURce:AM Subsystem**

The AM subsystem contains the commands for checking the amplitude modulation. Characteristics which are valid for all modulations and the LF Output are configured in the SOURce:LFOutput subsystem. The external signal is input at the **EXT 1** and/or **EXT 2** connector.

The keyword SOURce is optional with commands and can be omitted.

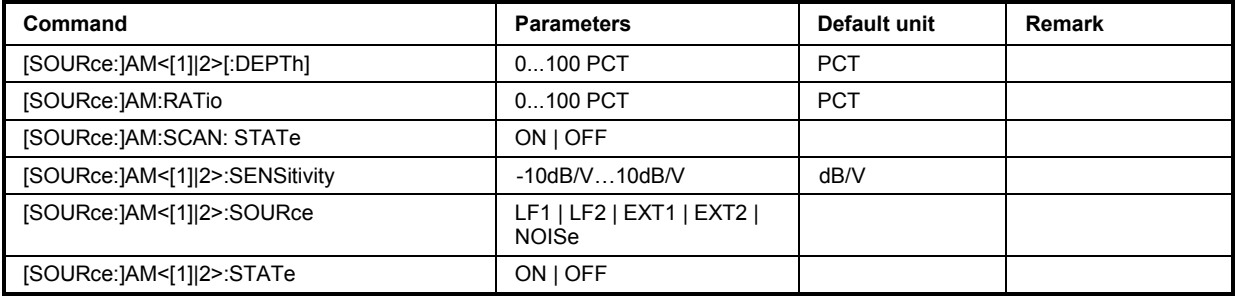

# **[SOURce:]AM<[1]|2>[:DEPTh]** 0 ... 100 PCT

The command sets the overall modulation depth of the amplitude modulation in percent.

**Example:** AM1:DEPT 15PCT

'sets the AM modulation depth to 15 percent for path 1.

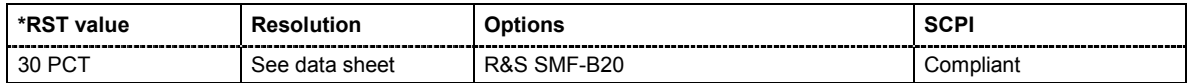

# **[SOURce:]AM:RATio** 0 ... 100 PCT

The command sets the path 1/path 2 ratio in percent.

**Example:** AM:RAT 50PCT 'sets the path 1/path 2 ratio to 50 percent.

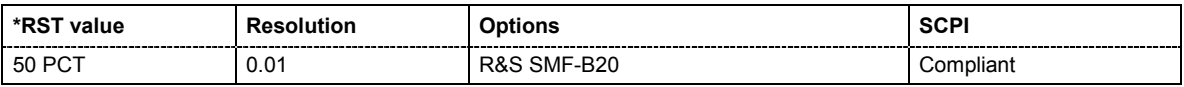

# **[SOURce:]AM:SCAN:STATe** ON | OFF

The command activates/deactivates logarithmic amplitude modulation.

**Example:** AM: SCAN: STAT ON

'activates the logarithmic amplitude modulation.

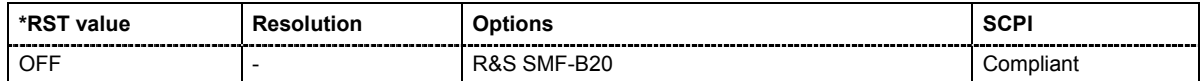

#### **[SOURce:]AM**<[1]|2>**:SENSitivity** -10dB/V…10dB/V

The command sets the input sensitivity of the EXT input in db/V.

The command is available for scan state ON only.

**Example:** AM1:SENS 5

'sets the input sensitivity to 5 dB/V for path 1.

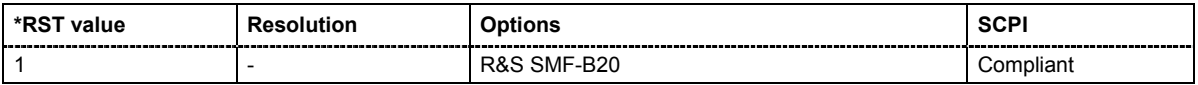

# **[SOURce:]AM<[1]|2>:SOURce** LF1 | LF2 | EXT1 | EXT2 | NOISe

The command selects the modulation source for amplitude modulation. The external signal is input at the **EXT 1** and/or **EXT 2** connector. Internal and external modulation source can be selected at the same time.

**Example:** AM1:SOUR LF1 'selects the LF generator 1 as internal modulation source for path 1.

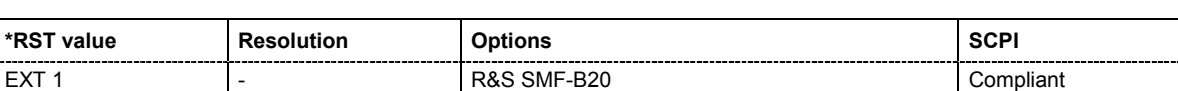

# **[SOURce:]AM<[1]|2>:STATe** ON | OFF

The command activates/deactivates amplitude modulation.

**Example:** AM1:STAT ON

'activates AM modulation for path 1.

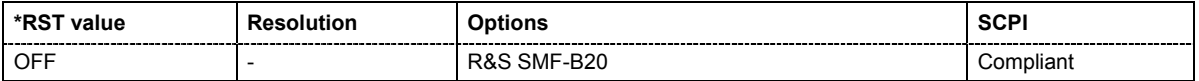

# **SOURce:CORRection Subsystem**

The output level is corrected in the CORRection subsystem. Correction is performed by user-defined table values being added to the output level for the respective RF frequency. In the R&S Signal Generator, this subsystem is used to select, transfer, and activate user correction tables (see also Chapter 4).

Each list is stored as a file. The name of the user correction file can be freely selected. The file extension \***.uco** is assigned automatically and cannot be changed.

The files can be stored in a freely selectable directory and opened from there. The default directory is set using command MMEMory: CDIRectory. In the case of files which are stored in the default directory, only the file name has to be specified in commands. Otherwise, the complete absolute path has to be specified with every command. The extension can be omitted in any case.

The amplitude can also be linearized automatically by means of a R&S NRP power sensor connected to the generator output signal. With the aid of the SOURce: CORRection: CSET: DATA: POWER: SONCe command, a list with correction values for external test assemblies can be automatically determined, e.g. for compensating the frequency response of cables. The correction values can be acquired any time irrespective of the modulation settings of the generator.

*Note:*

*In the following command examples, the files are stored in the default directory.* 

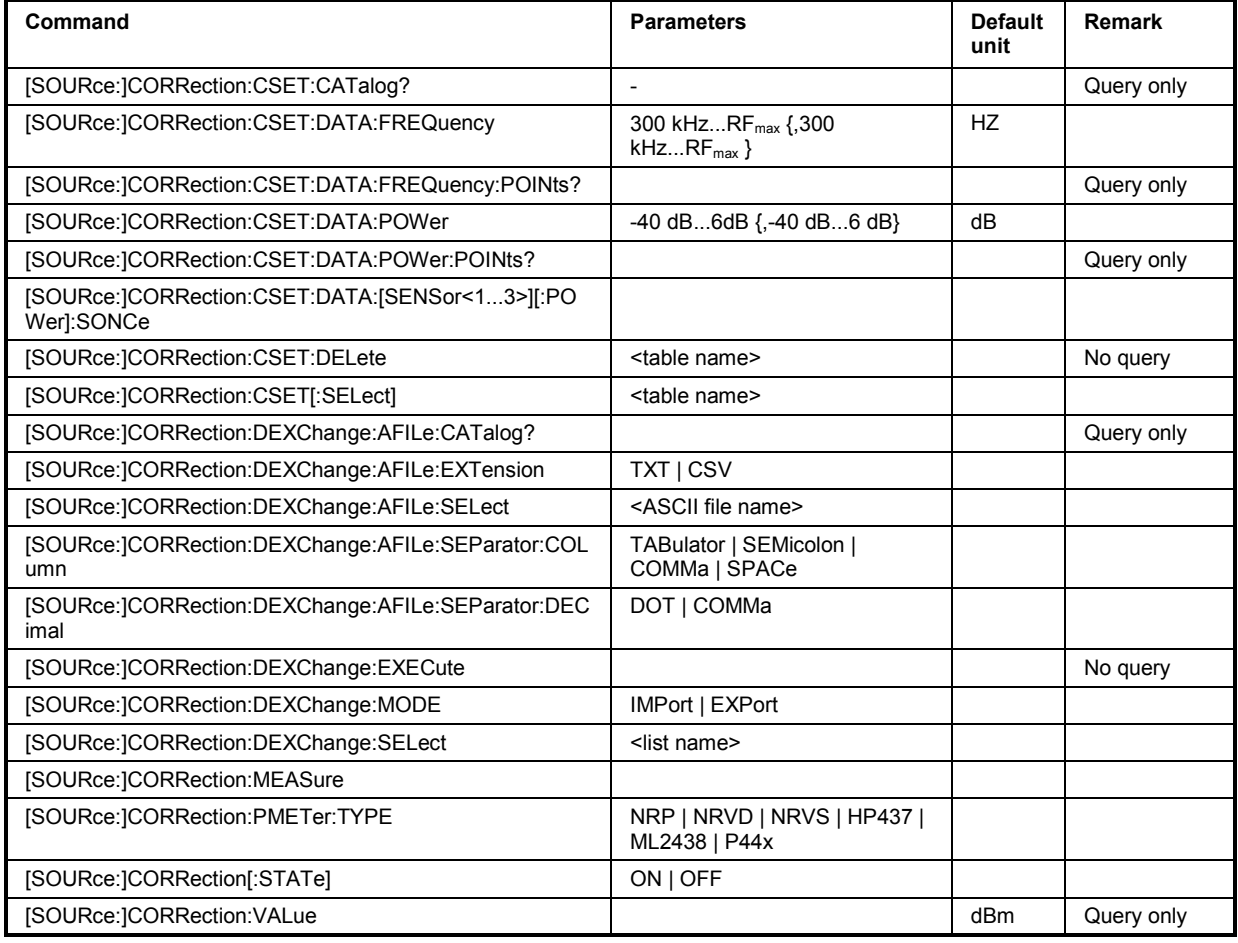

The keyword SOURce is optional with commands and can be omitted.

# **[SOURce:]CORRection:CSET:CATalog?**

The command requests a list of user correction tables. The individual lists are separated by commas.

The lists are stored with the fixed file extensions **\*.uco** in a directory of the user's choice. The directory applicable to the commands is defined with the command  $MMEMorv:CDIR$ .

This command is a query command and has no \*RST value.

**Example:** MMEM:CDIR 'var/lists/ucor' 'selects the directory for the user correction files.

CORR:CSET:CAT?

'queries which correction tables are available.

Response: 'UCOR1','UCOR2','UCOR3'

'the correction tables UCOR1, UCOR2 and UCOR3 are available.

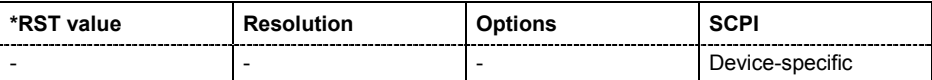

**[SOURce:]CORRection:CSET:DATA:FREQuency** 300 kHz...RFmax {,300 kHz...RFmax}

The command transfers the frequency data to the table selected with : CORR: CSET: SEL.

\*RST does not affect data lists.

**Example:** MMEM:CDIR 'var/lists/ucor' 'selects the directory for the user correction files. CORR:CSET 'ucor1' 'selects the table ucor1.

> CORR:CSET:DATA:FREQ 100MHz,102MHz,103MHz,... 'enters the frequency value in the table UCOR1.

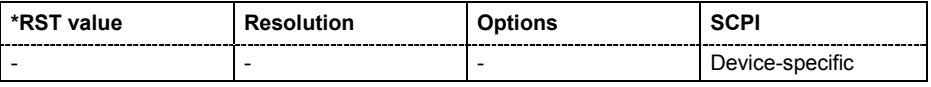

### **[SOURce:]CORRection:CSET:DATA:FREQuency:POINts?**

The command queries the number of frequency values in the selected table.

The command is a query command and therefore has no \*RST value.

**Example:** MMEM:CDIR 'var/lists/ucor' 'selects the directory for the user correction files.

> CORR:CSET 'ucor1' 'selects the table ucor1.

CORR:CSET:DATA:FREQ:POIN?

'queries the number of frequency values in the table ucor1.

```
Response: 440
```
'the table  $ucor1$  contains 440 frequency values.

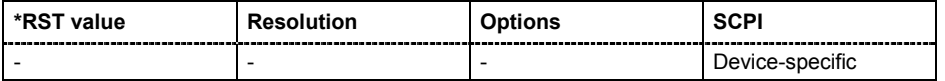

### **[SOURce:]CORRection:CSET:DATA:POWer** -40dB ... 6dB {,-40dB ... 6dB}

The command transfers the level data to the table selected with :CORRection:CSET:SELect.

\*RST does not affect data lists.

**Example:** MMEM:CDIR 'var/lists/ucor'

'selects the directory for the user correction files. CORR:CSET 'ucor1'

'selects the table ucor1.

CORR:CSET:DATA:POW 1dB, 0.8dB, 0.75dB,... 'enters the level values in the table ucor1.

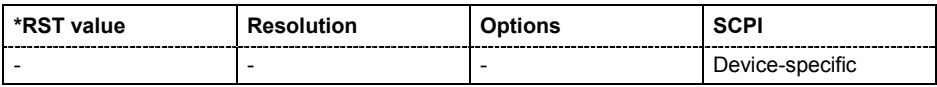

#### **[SOURce:]CORRection:CSET:DATA:POWer:POINts?**

The command queries the number of level values in the selected table.

The command is a query command and therefore has no \*RST value.

**Example:** MMEM:CDIR 'var/lists/ucor'

'selects the directory for the user correction files.

CORR:CSET 'ucor1'

'selects the table ucor1.

CORR:CSET:DATA:POW:POIN?

'queries the number of level values in the table ucor1.

Response: 440

'the table ucor1 contains 440 level values.

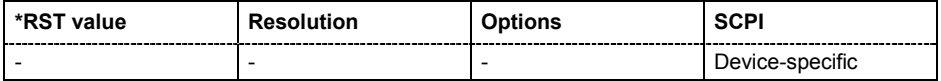

# **[SOURce:]CORRection:CSET:DATA[:SENSor<1...3>][:POWer]:SONCe**

The command fills the user correction list with the level values of the selected power sensor. The power sensor used is selected by the suffix in key word SENSe of the command header. Suffix 1 denotes the sensor connected to the SENSOR connector, suffix 2 the sensor connected first to one of the USB interfaces and suffix 3 the sensor connected second to one of the USB interfaces.

**Example:** CORR: CSET: DATA: SENS1: POW: SONC

'fills the user correction list with the level values of the power sensor connected to the SENSOR connector.

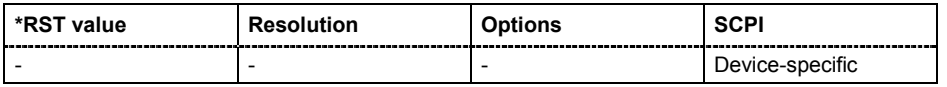

# **[SOURce:]CORRection:CSET:DELete** <table name>

The command deletes the specified table.

The lists are stored with the fixed file extensions **\*.uco** in a directory of the user's choice. The directory applicable to the commands is defined with the command  $MMEMory:CDIR$ .

The command is an event and therefore has no \*RST value. The numerical suffix under SOURce is irrelevant.

**Example:** MMEM:CDIR 'var/lists/ucor'

'selects the directory for the user correction files.

CORR:CSET:DEL 'UCOR1' 'deletes the table ucor1.

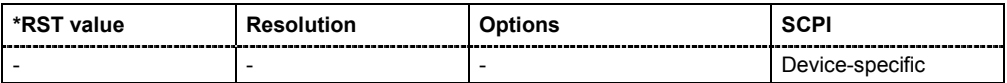

# **[SOURce:]CORRection:DEXChange:AFILe:CATalog?**

The command requests a list of available ASCII files for export/import of user correction data. The individual files are separated by commas.

The ASCII files are stored with the fixed file extensions **\*.txt** or \*.**csv** in a directory of the user's choice. The directory applicable to the commands is defined with the command  $MMEMory:CDIR.$ 

The command is a query command and therefore has no \*RST value.

**Example:** MMEM:CDIR 'var/lists/ucor/import' 'selects the directory for the ASCII files with frequency and level value pairs. CORR:DEXC:AFIL:EXT TXT 'selects that ASCII files with extension \*.txt are listed. CORR:DEXC:AFIL:CAT? 'queries the available files with extension \*.txt. Response: ''ucor1','ucor2''

'the ASCII files ucor1.txt and ucor2.txt are available.

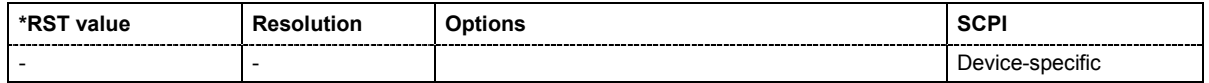

# **[SOURce:]CORRection:DEXChange:AFILe:EXTension** TXT | CSV

The command selects the file extension of the ASCII file to be imported or exported. Selection TXT (text file) or CSV (Excel file) is available.

# **Example:** MMEM:CDIR 'var/lists/ucor/import' 'selects the directory for the ASCII files with frequency and level value pairs. CORR:DEXC:AFIL:EXT TXT 'selects that ASCII files with extension \*.txt are listed. CORR:DEXC:AFIL:CAT? 'queries the available files with extension \*.txt. Response: ''list1','list2'' 'the ASCII files ucor1.txt and ucor2.txt are available.

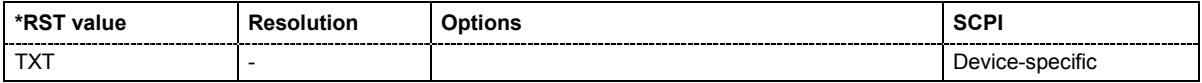

#### **[SOURce:]CORRection:DEXChange:AFILe:SELect** <ascii\_file\_name>

The command selects the ASCII file to be imported or exported.

The ASCII files are stored with the fixed file extensions **\*.txt** or \*.**csv** in a directory of the user's choice. The directory applicable to the commands is defined with the command MMEMory: CDIR.

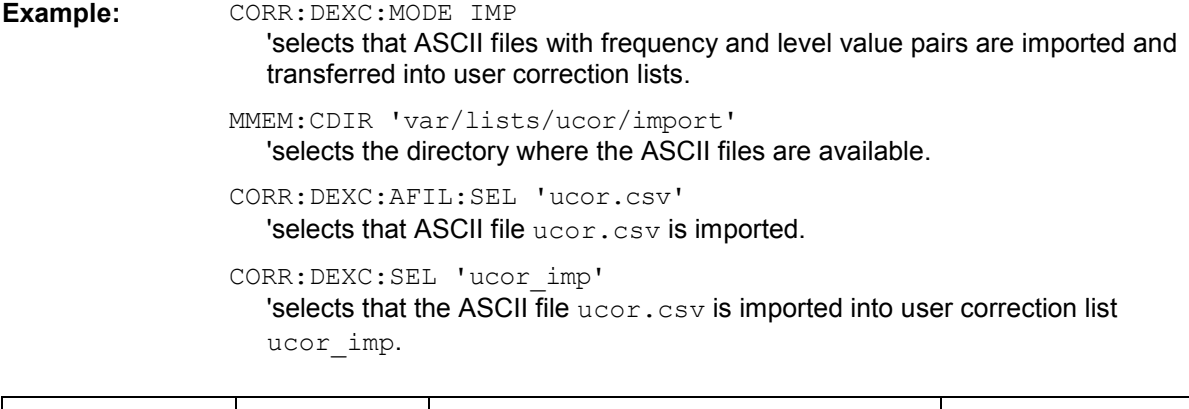

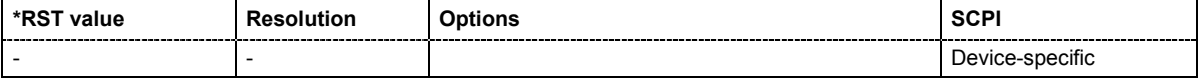

**[SOURce:]CORRection:DEXChange:AFILe:SEParator:COLumn** TABulator | SEMicolon | COMMa | **SPACe** 

The command selects the separator between the frequency and level column of the ASCII table.

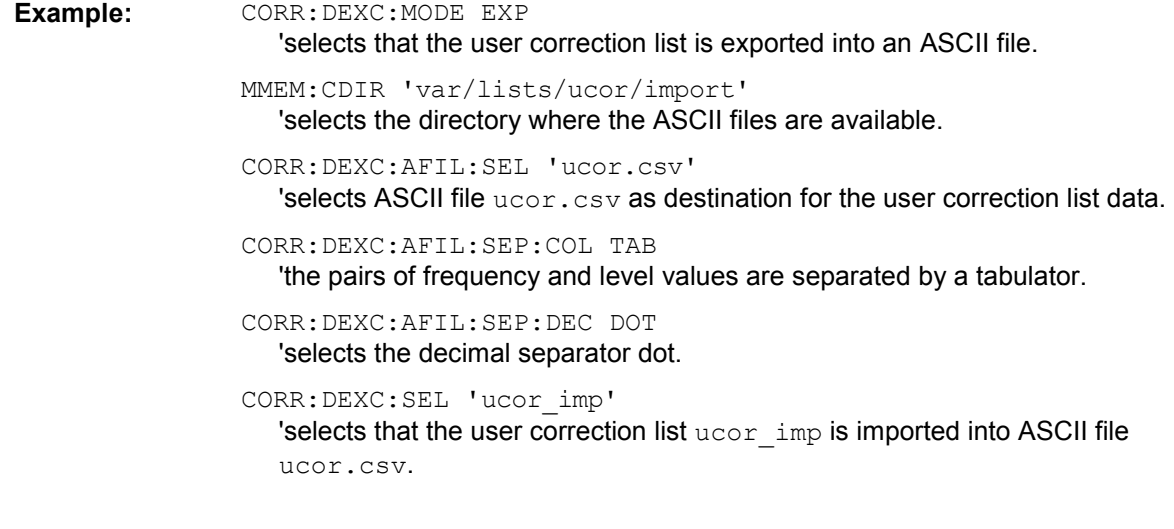

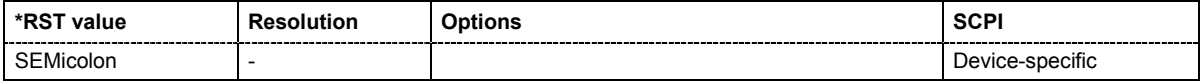

# **SOURce:]CORRection:DEXChange:AFILe:SEParator:DECimal** DOT | COMMa

The command the decimal separator used in the ASCII data between '.' (decimal point) and ',' (comma) with floating-point numerals.

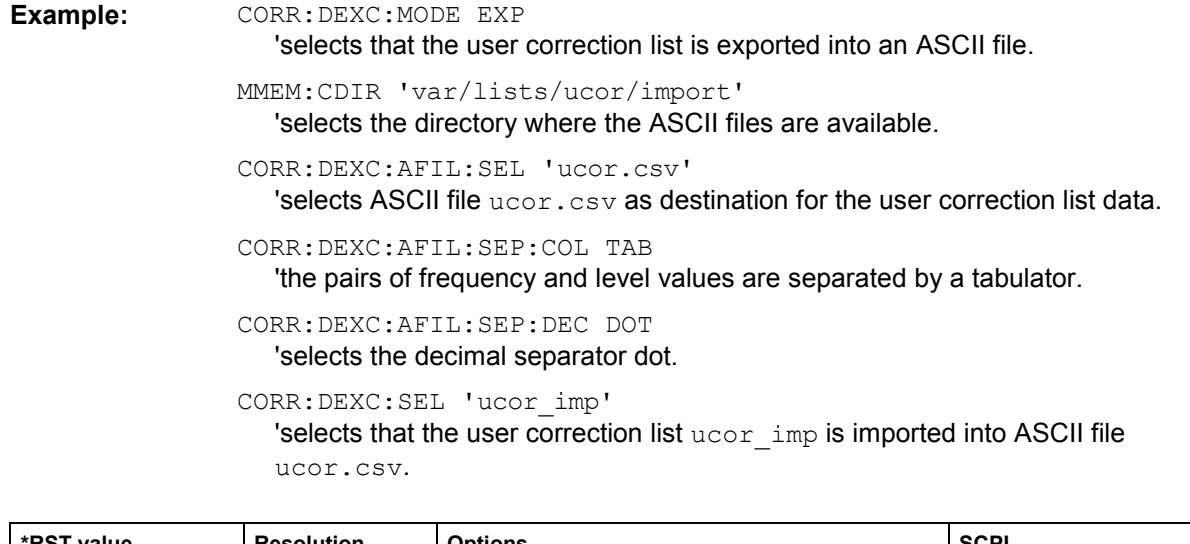

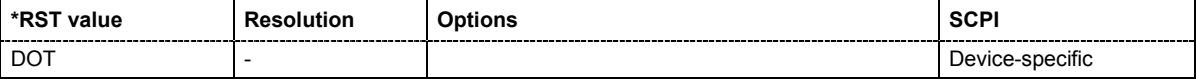

# **[SOURce:]CORRection:DEXChange:EXECute**

The command starts the export or import of the selected file. When import is selected, the ASCII file is imported as user correction list. When export is selected, the user correction list is exported into the selected ASCII file.

The command triggers an event and therefore has no \*RST value.

**Example: CORR: DEXC: MODE IMP** 

'selects that ASCII files with frequency and level value pairs are imported and transferred into user correction lists.

MMEM:CDIR 'var/lists/ucor/import' 'selects the directory where the ASCII files are available.

CORR:DEXC:AFIL:SEL 'ucor.csv' 'selects that ASCII file ucor.csv is imported.

CORR:DEXC:SEL 'ucor\_imp'

'selects that the ASCII file ucor.csv is imported into user correction list ucor\_imp.

```
CORR:DEXC:EXEC
```
'starts the import of the ASCII file data into the user correction file.

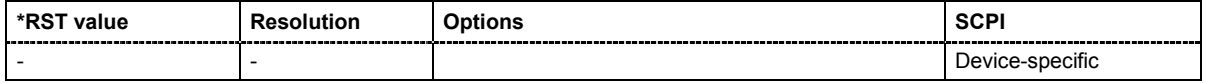

# **[SOURce:]CORRection:DEXChange:MODE** IMPort | EXPort

The command selects if user correction lists should be imported or exported. Depending on the selection, the file select command define either the source or the destination for user correction lists and ASCII files.

**Example: CORR:DEXC:MODE IMP** 

'selects that ASCII files with frequency and level value pairs are imported and transferred into user correction lists.

MMEM:CDIR 'var/lists/ucor/import' 'selects the directory where the ASCII files are available.

CORR:DEXC:AFIL:SEL 'ucor.csv' 'selects that ASCII file ucor.csv is imported.

CORR:DEXC:SEL 'ucor\_imp' 'selects that the ASCII file ucor.csv is imported into user correction list ucor\_imp.

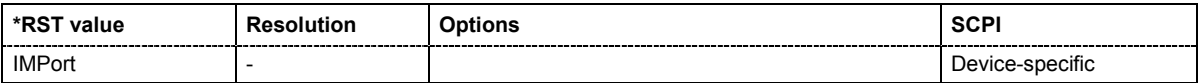

# **[SOURce:]CORRection:DEXChange:SELect <list\_name>**

The command selects the user correction list to be imported or exported.

The user correction files are stored with the fixed file extensions **\*.uco** in a directory of the user's choice. The directory applicable to the commands is defined with the command  $MMEMory:CDIR.$ .

**Example: CORR: DEXC: MODE IMP** 'selects that ASCII files with frequency and level value pairs are imported and transferred into user correction lists. MMEM:CDIR 'var/lists/ucor/import' 'selects the directory where the files are available. CORR:DEXC:AFIL:SEL 'ucor.csv' 'selects that ASCII file ucor.csv is imported. CORR:DEXC:SEL 'ucor\_imp' 'selects that the ASCII file ucor.csv is imported into user correction list ucor\_imp.

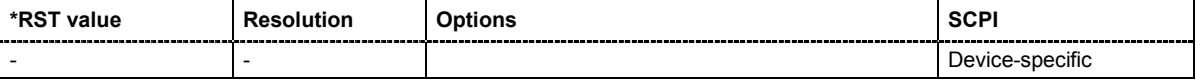

#### **[SOURce:]CORRection:CSET[:SELect]** <table name>

The command selects the table for user correction. Level correction must also be activated with the command SOUR:CORRection:CSET:STATe ON.

The lists are stored with the fixed file extensions **\*.uco** in a directory of the user's choice. The directory applicable to the commands is defined with the command MMEMOry: CDIR.

The command is an event and therefore has no \*RST value.

**Example:** MMEM:CDIR 'var/lists/ucor/import' 'selects the directory where the user correction files are available.

> CORR:CSET 'var/lists/ucor/'ucor1'' 'selects the table ucor1.

CORR ON

'activates level correction. Correction is performed using the table ucor1.

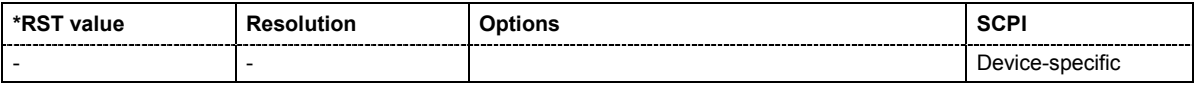

#### **[SOURce:]CORRection:MEASure**

The command triggers the external measurement of the user correction of the level according to the user defined frequencies.

**Example:** SOUR: CORR: MEAS

'triggers the external measurement of the user correction of the level according to the user defined frequencies.

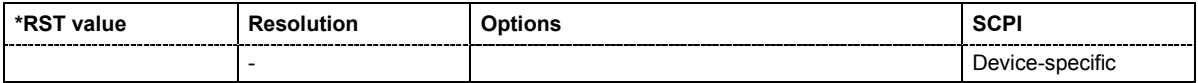

#### **[SOURce:]CORRection:PMETer:TYPE** NRP | NRVD | NRVS | HP437 | ML2438 | P44x

The command selects the power meter used for user correction.

**Example:** SOUR: CORR: PMET: TYPE NRVD

'the specified power meter is used for user correction.

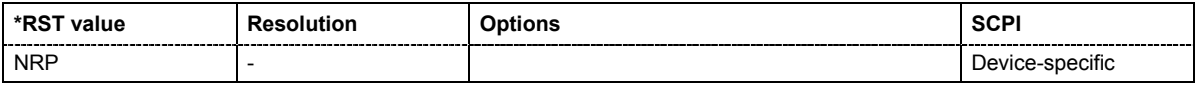

#### **[SOURce:]CORRection[:STATe]** ON | OFF

The command activates/deactivates level correction. Level correction is performed using the table which has been selected with the command CORRection:CSET:SELect.

**Example:** MMEM:CDIR 'var/lists/ucor/import' 'selects the directory where the user correction files are available.

> SOUR:CORR:CSET 'ucor1' 'selects the table ucor1.

SOUR:CORR ON

'activates user correction.

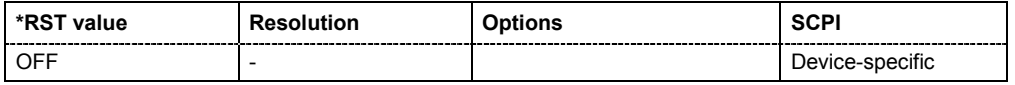

### **[SOURce:]CORRection:VALue?**

The command requests the current value for user correction.

This command is a query command and has no \*RST value.

**Example:** CORR:VAL?

'queries the value currently used for level correction.

Response:  $-3$ 'the correction value is -3dB.

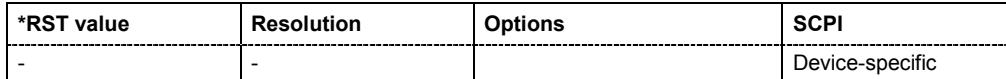

# **SOURce:DM Subsystem**

This section contains the commands for generating the digital modulation signal. Two external inputs (**EXT 1** and **EXT 2**) are available as data source. The settings for the external inputs are independently of the type of modulation selected.

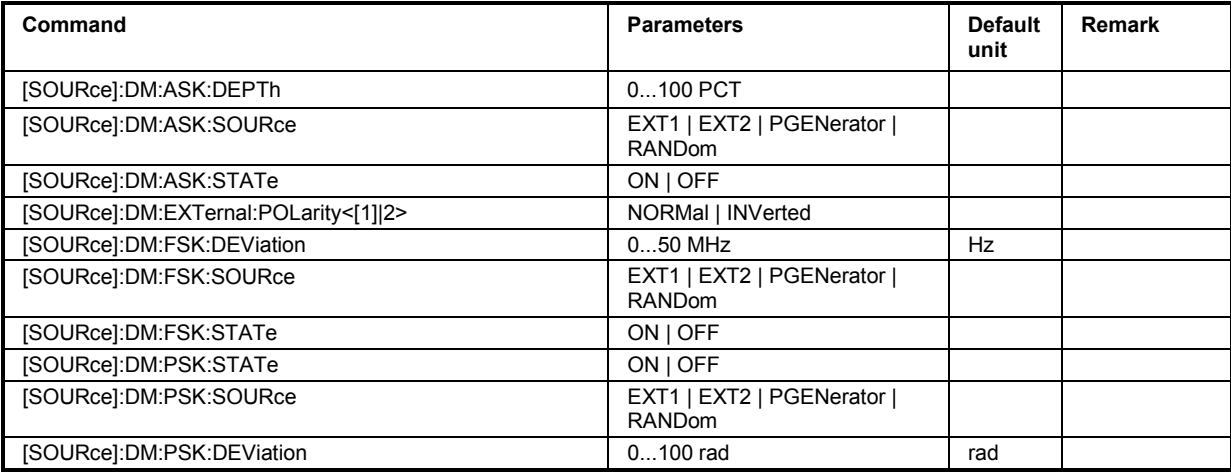

# **[SOURce:]DM:ASK:DEPTh** 0...100 PCT

The command sets the modulation depth for ASK modulation.

**Example:** SOUR: DM: ASK 30PCT

'sets the modulation depth for the amplitude modulation to 30%.

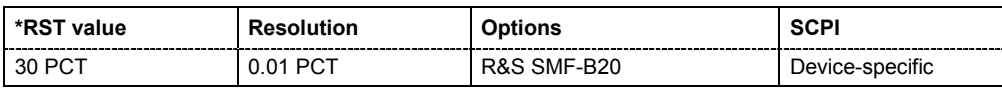

# **[SOURce:]DM:ASK:SOURce** EXT1 | EXT2 | PGENerator | RANDom

The command selects the source for the ASK modulation signal.

**Parameters: EXT 1/EXT 2**

Selects the external inputs (either **EXT 1** or **EXT 2**) as the source for ASK modulation.

# **PGEN**

Selects the internal pulse generator as source for ASK modulation.

# **RAND**

Selects random pulses generated by the noise generator as the source for ASK modulation.

**Example:** SOUR: DM: ASK: SOUR EXT 1 'selects the external input EXT 1 as source for the amplitude modulation signal.

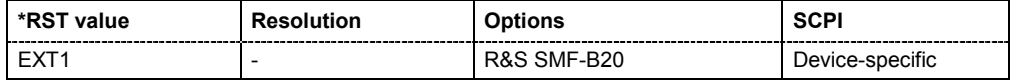

# **[SOURce:]DM:ASK:STATe** ON | OFF

The command activates/deactivates the ASK modulation.

**Example:** SOUR: DM: ASK: STAT ON

'activates the amplitude modulation.

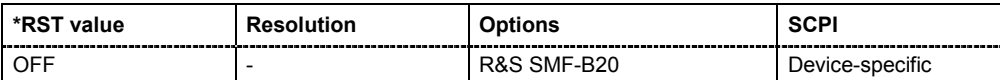

# **[SOURce:]DM:EXTernal:POLarity<[1]|2>** NORMal | INVerted

The command sets the polarity of the external modulation signal.

**Parameters: NORMal** The RF level is ON while the level is HIGH. **INVerted** The RF level is ON while the level is LOW.

**Example:** SOUR:DM:EXT:POL NORM 'sets the marker output polarity to normal.

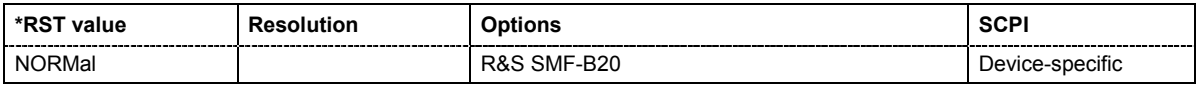

# **SOURce:]DM:FSK:DEViation** 0...50 MHz

The command sets the frequency deviation for FSK modulation.

Example: SOUR: DM: FSK: DEV 20 MHz 'sets the deviation to 20 MHz.

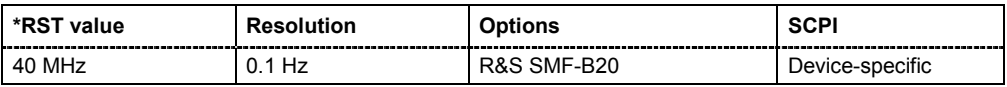

# **[SOURce:]DM:FSK:SOURce** EXT1 | EXT2 | PGENerator | RANDom

The command selects the source for the FSK modulation signal.

**Parameters: EXT 1/EXT 2** Selects the external inputs (either **EXT 1** or **EXT 2**) as the source for FSK modulation. **PGEN** Selects the internal pulse generator as source for FSK modulation.

#### **RAND**

Selects random pulses generated by the noise generator as the source for FSK modulation.

**Example:** SOUR:DM:FSK:SOUR EXT 1 'selects the external input EXT 1 as source for the frequency modulation signal.

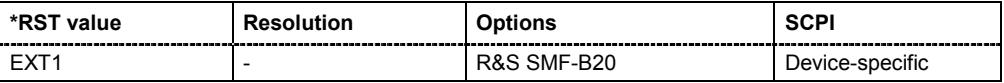

# **[SOURce:]DM:FSK:STATe** ON | OFF

The command activates/deactivates the FSK modulation.

**Example:** SOUR: DM: FSK: STAT ON 'activates the frequency modulation.

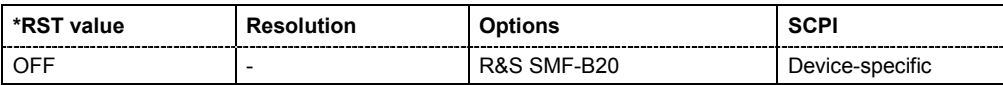

# **SOURce:]DM:PSK:DEViation** 0...100 RAD

The command sets the phase deviation for PSK modulation.

**Example:** SOUR:DM:PSK:DEV 30RAD 'sets the deviation to 30 RAD.

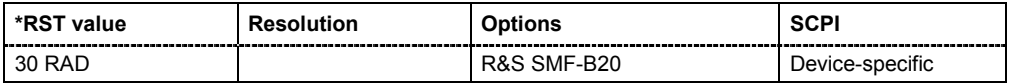

# **[SOURce:]DM:PSK:SOURce** EXT1 | EXT2 | PGENerator | RANDom

The command selects the source for the PSK modulation signal.

**Parameters: EXT 1/EXT 2** Selects the external inputs (either **EXT 1** or **EXT 2**) as the source for PSK modulation. **PGEN** Selects the internal pulse generator as source for PSK modulation. **RAND** 

> Selects random pulses generated by the noise generator as the source for PSK modulation.

**Example:** SOUR: DM: PSK: SOUR EXT 1 'selects the external input EXT 1 as source for the phase modulation signal.

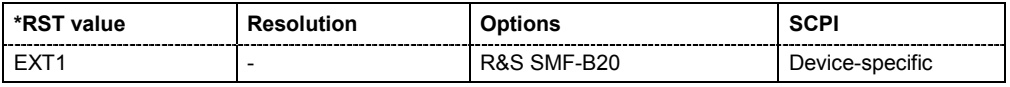

# **[SOURce:]DM:PSK:STATe** ON | OFF

The command activates/deactivates the PSK modulation.

**Example:** SOUR: DM: PSK: STAT ON 'activates the phase modulation.

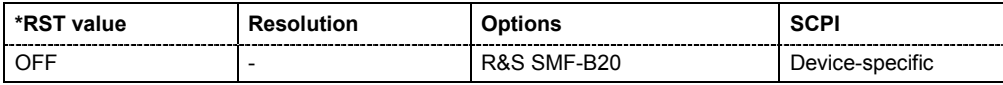

# **SOURce:FM Subsystem**

The FM subsystem contains the commands for checking the frequency modulation. Characteristics which are valid for all modulations and the LF Output are configured in the SOURce:LFOutput subsystem (e.g. frequency). The external signal is input at the **EXT 1** and/or **EXT 2** connector. Internal and external modulation source can be selected at the same time, thus enabling two-tone FM modulation.

The keyword SOURce is optional with commands and can be omitted.

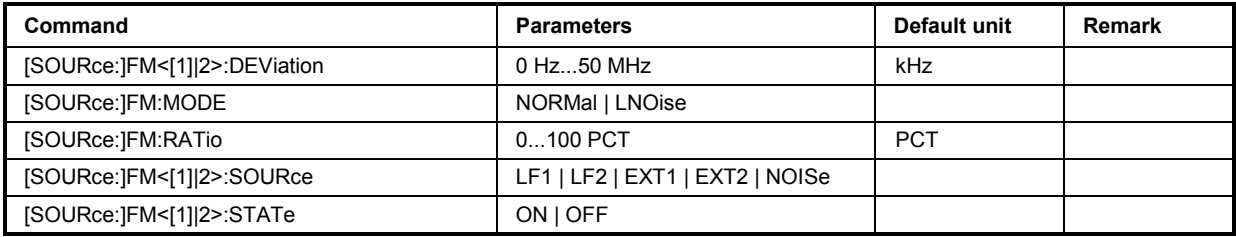

# **[SOURce:]FM<[1]|2>:DEViation** 0 … 50 MHz

The command enters the deviation of the FM signal

**Example:** FM1:DEV 3kHz

'sets the modulation depth of 3 kHz for path 1.

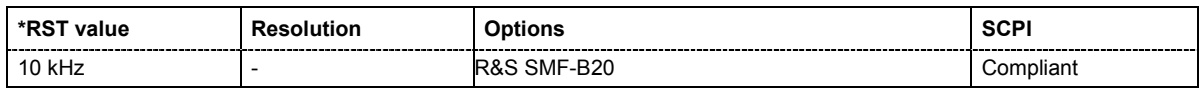

# **[SOURce:]FM:MODE** NORMal | LNOise

The command sets the mode for the frequency modulation.

# **Parameters: NORMal**

The maximum range for modulation bandwidth and FM deviation is available.

#### **LNOise**

Frequency modulation with phase noise and spurious characteristics close to CW mode. The range for modulation bandwidth and FM deviation is reduced (see data sheet).

**Example:** FM:MODE NORM 'sets the normal mode, e.g. the maximum range for modulation bandwidth and FM deviation is available.

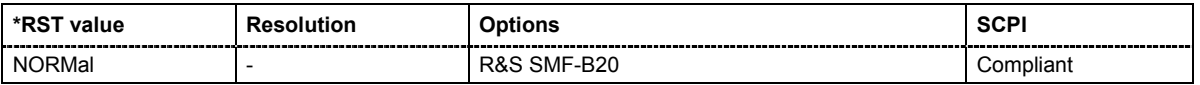

# **[SOURce:]FM:RATio** 0 ... 100 PCT

The command sets the path 1/path 2 ratio in percent.

**Example:** FM:RAT 50PCT

'sets the path 1/path 2 ratio to 50 percent.

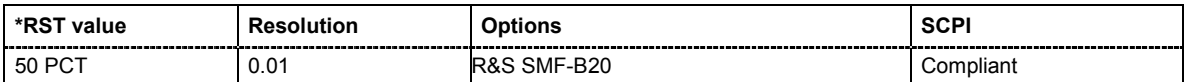

# **[SOURce:]FM<[1]|2>:SOURce** LF1 | LF2 | EXT1 | EXT2 | NOISe

Selects the source for the FM signal.

**Example:** FM1:SOUR LF2

'selects the LF generator 2 as internal modulation source for path 1.

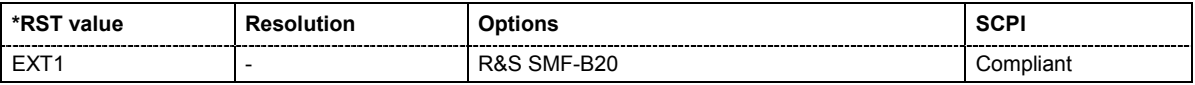

# **[SOURce:]FM<[1]|2>:STATe** ON | OFF

The command activates/deactivates frequency modulation.

Activation of frequency modulation deactivates phase modulation.

**Example:** FM1:STAT ON 'activates FM modulation for path 1.

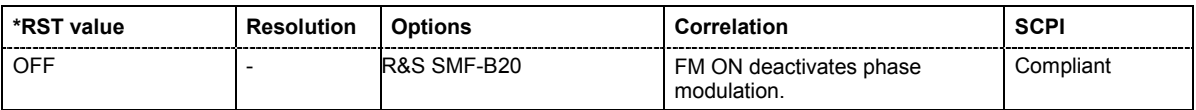

# **SOURce:FREQuency Subsystem**

This subsystem contains the commands used to define the frequency settings for the RF sources and sweeps.

The keyword SOURce is optional with commands and can be omitted.

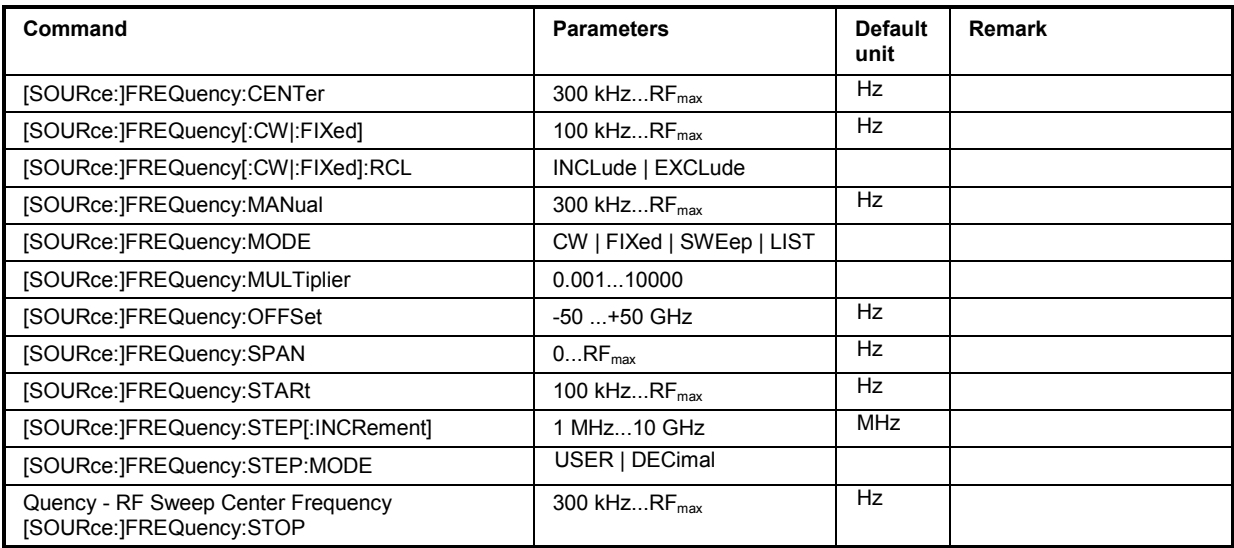

**[SOURce:]FREQuency:CENTer** 100 kHz...RF<sub>max</sub> (RF<sub>max</sub> depending on model)

The command sets the center frequency of the sweep. This setting in combination with the span setting ([SOURce: ]FREQuency: SPAN) defines the sweep range.

This command is linked to the commands [SOURce:]FREQuency:STARt and [SOURce:]FREQuency:STOP, i.e. changing these values causes the CENTer value to change, and vice versa:

 $CENTER = (STARt + STOP)/2.$ 

As with the **Frequency** value entered in the header, the OFFSet value and the multiplier factor are also taken into consideration with this command. The specified value range is therefore only effective if OFFSet and MULTiplier are set to 0. The value range for other OFFSet values/MULTiplier factors can be calculated using the following formula:

100 kHz + OFFSet + MULTiplier ... RF<sub>max</sub> + OFFSet + MULTiplier

Example: FREQ:CENT 400 MHz

'sets the center frequency for the frequency sweep to 400 MHz.

FREQ:SPAN 200 MHz

'sets a span of 200 MHz. This sets the sweep range to 300 MHz to 500 MHz.

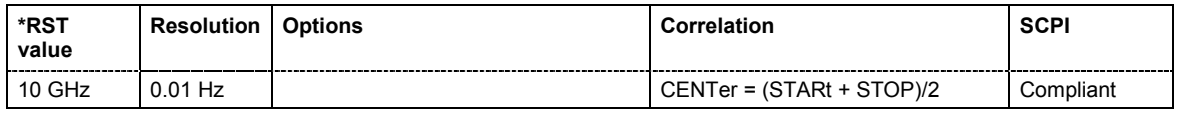

# **[SOURce:]FREQuency[:CW|:FIXed]** 100 kHz ... RF<sub>max</sub>

The command sets the frequency of the RF output signal for CW mode (SOURce:FREQuency:MODE CW). In Sweep mode (SOURce:FREQuency:MODE SWEep), this value is linked to the current sweep frequency.

In addition to a numerical value, it is also possible to specify  $UP$  and  $DOWN$ . The frequency is then increased or decreased by the value which is set under [SOURce: ]FREQuency: STEP.

As with the **FREQ** value entered in the display, the OFFSet value and the MULTiplier factor are also taken into consideration with this command. The specified value range is therefore only effective if OFFSet and MULTiplier are set to 0. The value range for other OFFSet values/MULTiplier factors can be calculated using the following formula:

100 kHz + OFFSet + MULTiplier  $\ldots$  RF<sub>max</sub> + OFFSet + MULTiplier

#### **Example:** FREQ 500kHz

'sets the frequency of the RF signal at the output of the downstream instrument to 500 kHz considering the offset value and multiplier factor.

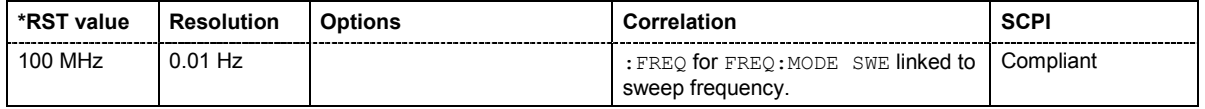

# **[SOURce:]FREQuency[:CW|:FIXed]:RCL** INCLude | EXCLude

The command determines whether the current frequency setting is retained or whether the stored frequency setting is adopted when an instrument configuration is loaded.

\*RST does not affect this setting.

# **Parameters: INCLude**

The stored frequency is also loaded when a stored instrument configuration is loaded.

#### **EXCLude**

The RF frequency is not loaded when a stored instrument configuration is loaded. The current frequency is retained.

**Example:** FREQ:RCL INCL

'the stored frequency is set if the Recall command is called.

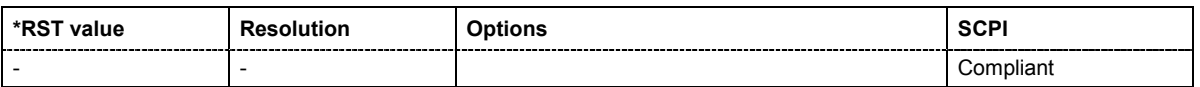

# **[SOURce:]FREQuency:MANual** STARt ... STOP

In Sweep mode (SOUR: FREQ: MODE SWE) the command sets the frequency for the next sweep step in the **Step** sweep mode (SOUR: SWE: MODE MAN). Here only frequency values between the settings [SOUR]: FREQ: STAR and . . . : STOP are permitted. Each sweep step is triggered by a separate SOUR:FREQ:MAN command.

As with the **Frequency** value entered in the header, the OFFSet value and the multiplier factor are also taken into consideration with this command. The specified value range is therefore only effective if OFFSet and MULTiplier are set to 0. The value range for other OFFSet values/MULTiplier factors can be calculated using the following formula:

STARt + OFFSet + MULTiplier ... STOP + OFFSet + MULTiplier

**Example:** SWE:MODE MAN

'sets the **Step** sweep mode.

FREQ:MAN 500MHz

'sets an RF frequency of 500 MHz for the next step in the **Step** sweep mode.

FREQ:MODE SWE

'sets the Frequency Sweep mode. An RF frequency of 500 MHz is output.

FREQ:MAN 550MHz

'triggers the next sweep step with an RF frequency of 550 MHz.

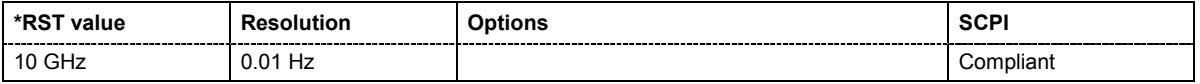

#### **[SOURce:]FREQuency:MODE** CW |FIXed | SWEep | LIST

The command sets the instrument operating mode and therefore also the commands used to set the RF output frequency.

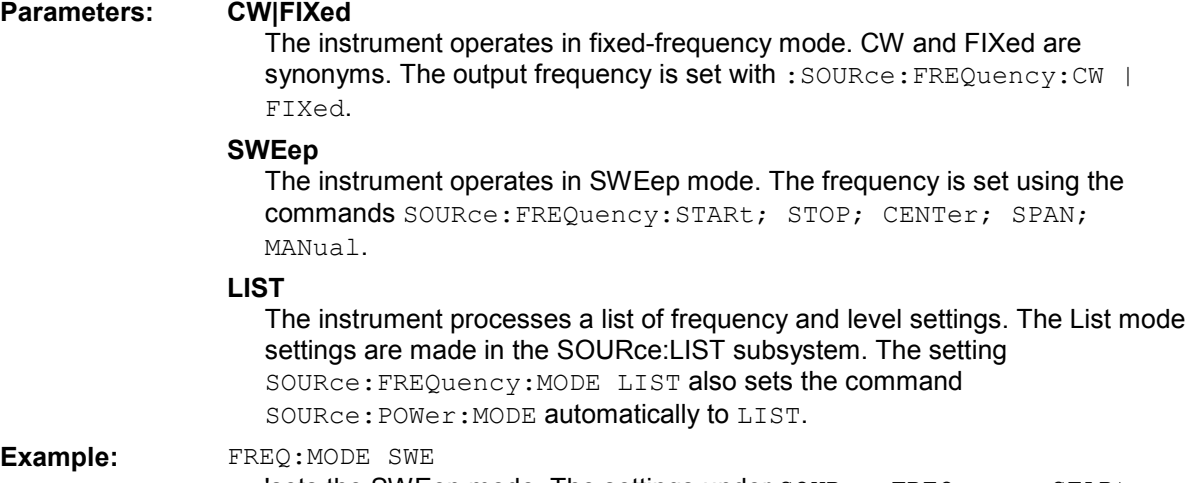

**'sets the SWEep mode. The settings under** <code>source:FREQuency:STARt;</code> STOP; CENTer; SPAN; MANual become effective.

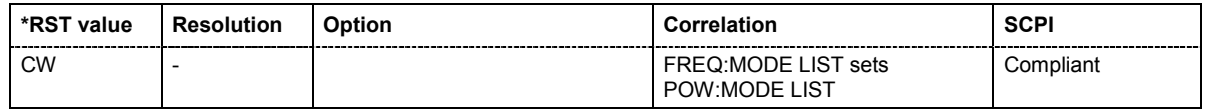

#### **[SOURce:]FREQuency:MULTiplier** 0.001...10000

The command sets the value for the multiplication factor of a subsequent downstream instrument.

**Example:** FREQ:MULT 1

'sets the multiplication factor to 1.

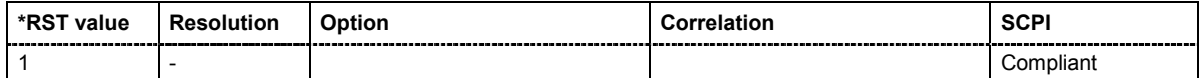

#### **[SOURce:]FREQuency:OFFSet** -50 GHz ... + 50 GHz

The command sets the frequency offset of a downstream instrument, for example a mixer. If a frequency offset is entered, the frequency entered with SOURce:FREQuency:... no longer corresponds to the RF output frequency. The following correlation applies:

SOURce:FREQuency:... = RF output frequency + SOURce:FREQuency:OFFSet.

Entering an offset does not change the RF output frequency, but rather the query value of SOURce:FREQuency:.....

**Example:** SOUR:FREQ:OFFS 500kHz 'sets the frequency offset to 500 kHz.

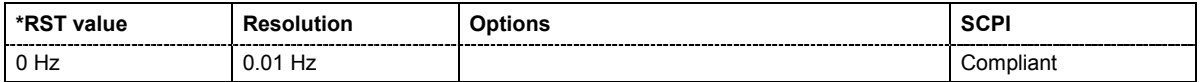

# **[SOURce:]FREQuency:SPAN** 100 kHz...RF<sub>max</sub> (RF<sub>max</sub> depending on model)

This command specifies the span for the sweep. This setting in combination with the center frequency setting ([SOUR]:FREQ:CENT) defines the sweep range.

This command is linked to the commands [SOUR]:FREQ:STAR and [SOUR]:FREQ:STOP, i.e. changing these values causes the SPAN value to change, and vice versa:

 $SPAN = (STOP - START)$ 

Negative values for SPAN are permitted; STARt > STOP then applies.

**Example:** FREQ:CENT 400MHz

'sets the center frequency of the frequency sweep to 400 MHz.

FREQ:SPAN 200MHz 'sets a span of 200 MHz. This sets the sweep range to 300 MHz to 500 MHz.

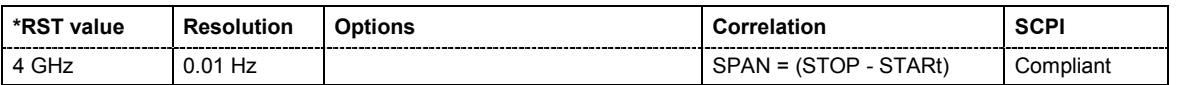

# **[SOURce:]FREQuency:STARt** 100 kHz...RF<sub>max</sub> (RF<sub>max</sub> depending on model)

This command sets the start frequency for the sweep mode. STARt can be greater than STOP.

This command is linked to the commands [SOUR]:FREQ:CENT and [SOUR]:FREQ:SPAN, i.e. changing these values causes the STARt value to change, and vice versa:

 $STARt = (CENTer - SPAN/2).$ 

As with the **Frequency** value entered in the header, the OFFSet value and the multiplier factor are also taken into consideration with this command. The specified value range is therefore only effective if OFFSet and MULTiplier are set to 0. The value range for other OFFSet values/MULTiplier factors can be calculated using the following formula:

100 kHz + OFFSet + MULTiplier  $\ldots$  RF $_{max}$  + OFFSet + MULTiplier

**Example:** FREQ:STAR 1MHz

'sets the start frequency for the frequency sweep to 1 MHz.

FREQ:STOP 2GHz

'sets the stop frequency for the frequency sweep to 2 GHz.

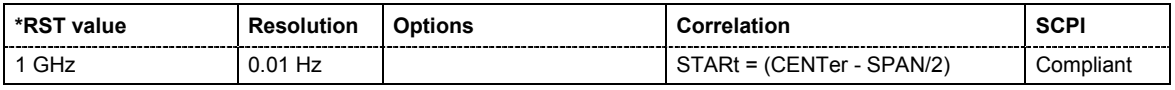

#### **[SOURce:]FREQuency:STEP[:INCRement]** 1 MHz ... 10 GHz

The command sets the step width for the frequency setting if the frequency values  $UP/DOM$  are used and variation mode SOUR: FREQ: STEP: MODE USER is selected. The command is linked to **Variation Step** for manual control, i.e. the command also sets the step width of the rotary knob for **Variation Active on**.

**Example:** FREQ:STEP:MODE USER 'activates the step width mode for frequency variation with the rotary knob

(manual control) and with frequency values UP/DOWN (remote control)'

FREQ:STEP 15MHz 'sets the step width for the frequency setting to 15 MHz'.

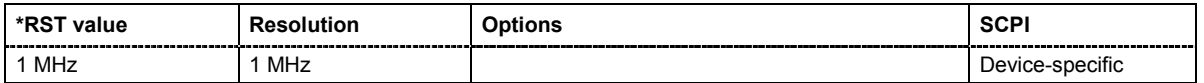

# **[SOURce:]FREQuency:STEP:MODE** USER | DECimal

This command activates (USER) or deactivates (DECimal) the user-defined step width used when varying the frequency value with the frequency values  $UP/DOMN$ . The command is linked to the command **Variation Active** for manual control, i.e. the command also activates/deactivates the user-defined step width used when varying the frequency value with the rotary knob.

#### **Example:** FREQ:STEP 15MHz

'sets the step width for the frequency setting to 15 MHz'.

FREQ:STEP:MODE USER

'activates this step width for frequency variation with the rotary knob (manual control) and with frequency values UP/DOWN (remote control).

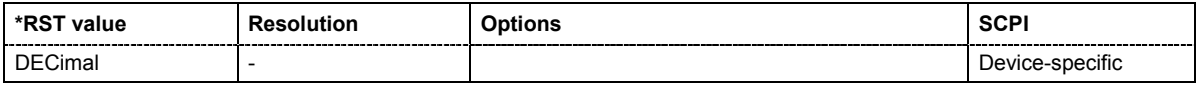

#### **[SOURce:]FREQuency:STOP** 100 kHz...RF<sub>max</sub> (RF<sub>max</sub> depending on model)

This command sets the stop frequency for the sweep mode. STOP can be less than STARt.

This command is linked to the commands  $[:SOUR]:FRED:CENT and [:SOUR]:FRED:SPAN, i.e.$ changing these values causes the STARt value to change, and vice versa:

 $STOP = (CENTer + SPAN/2).$ 

As with the **Frequency** value entered in the header, the OFFSet value and the MULTiplier factor are also taken into consideration with this command. The specified value range is therefore only effective if OFFSet and MULTiplier are set to 0. The value range for other OFFSet values and MULTiplier factors can be calculated using the following formula:

100 kHz + OFFSet + MULTiplier ... RF<sub>max</sub> + OFFSet + MULTiplier

**Example:** FREQ:STOP 2GHz

'sets the stop frequency for the frequency sweep to 2 GHz.

FREQ:STAR 1MHz

'sets the start frequency for the frequency sweep to 1 MHz.

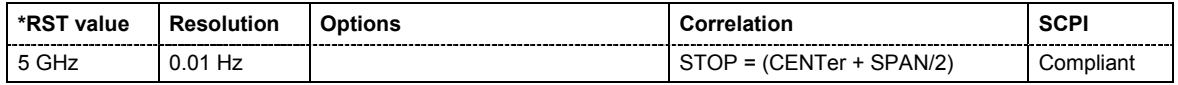

# **SOURce-INPut Subsystem**

The SOURce:INPut subsystem contains the commands for configuring the inputs for external modulation signals and trigger.

The instrument trigger setting influences all sweeps and is effective in the List mode (Instrument Trigger).

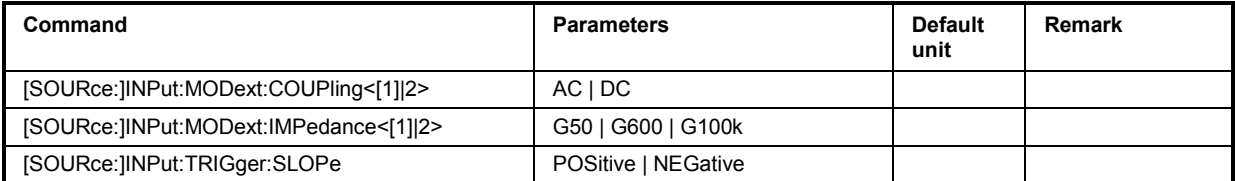

# **[SOURce:]INPut:MODext:COUPling<[1]|2>** AC | DC

The command selects the coupling mode for external feed via **EXT 1** and/or **EXT 2** input.

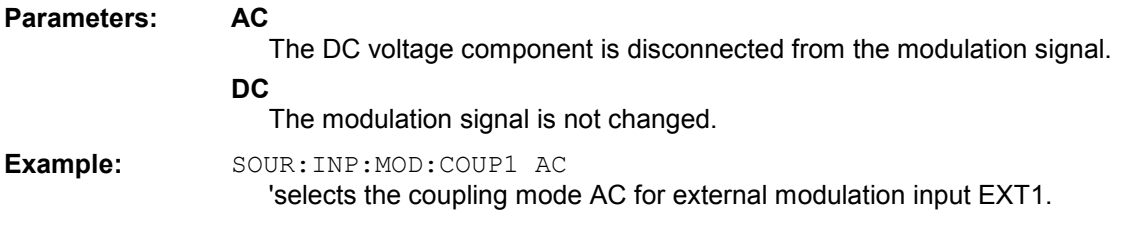

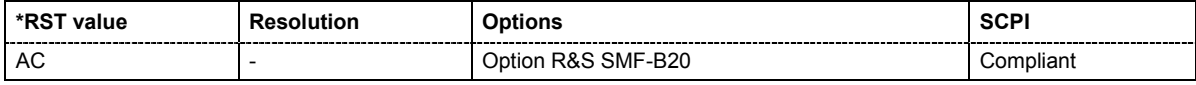

# **[SOURce:]INPut:MODext:IMPedance<[1]|2>** G50 | G600 | G100k

The commands set the impedance for external feed via the **EXT 1** or **EXT 2** input.

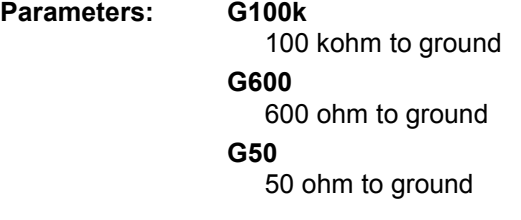

**Example:** INP:MOD:IMP1 G50 'the EXT input is set to 50 ohm to ground.

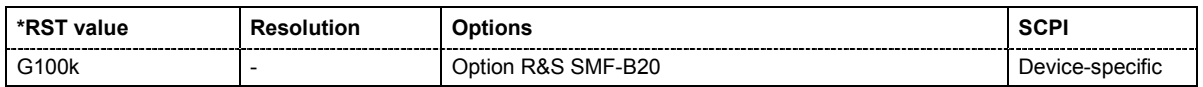

# **[SOURce:]INPut:TRIGger:SLOPe** POSitive | NEGative

The command sets the active slope of an externally applied trigger signal at the TRIGGER input (BNC connector at the rear of the instrument).

**Example:** INP:TRIG:SLOP NEG 'the active slope of the external trigger signal at the **TRIGGER** input is the falling slope.

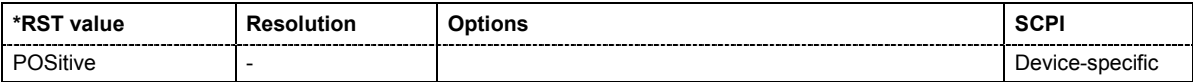

# **SOURce:LFOutput Subsystem**

This subsystem contains the commands for setting the LF signal source in CW and Sweep mode as well as for analog modulations. Two internal LF generators and a noise generator are available with option R&S SMF-B20.

The suffix for LFOutput<[1]|2> denotes the selected LF generator.

The source for the LF sweep (LF generator 1 or 2) is selected with command SOURce:LFOutput:SWEep:LFSource.

An LF sweep is set in several steps which are shown in the following example:

- 1. Set the sweep range. LFOutput:FREQuency:STARt 4kHz LFOutput:FREQuency:STOP 10kHz
- 2. Select linear or logarithmic sweep spacing. LFOutput:SWEep[:FREQuency]:SPACing LIN
- 3. Set the step width and dwell time. LFOutput:SWEep[:FREQuency]:STEP[:LINear] 100Hz LFOutput:SWEep[:FREQuency]:DWELl 20ms
- 4. Determine the sweep mode. LFOutput:SWEep:MODE AUTO
- 5. Determine the trigger. TRIGger:LFFSWeep:SOURce SINGle
- 6. Activate the sweep. LFOutput:FREQuency:MODE SWEep
- 7. Trigger the sweep (depending on the mode). LFOutput:SWEep:EXECute

The keyword SOURce is optional and can be omitted.

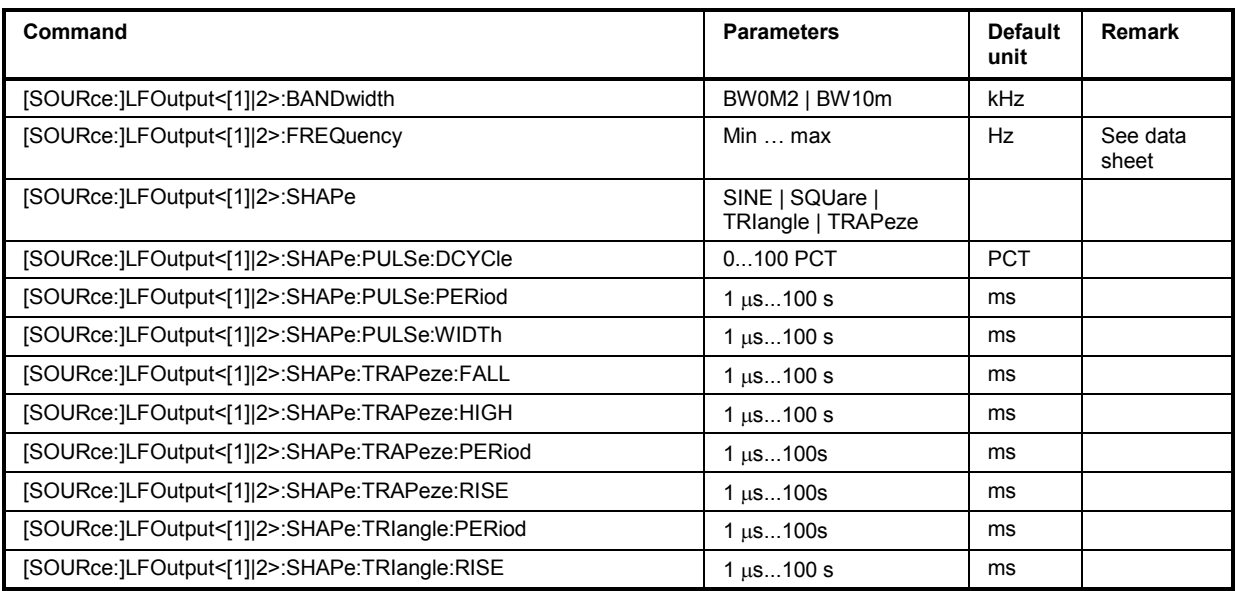

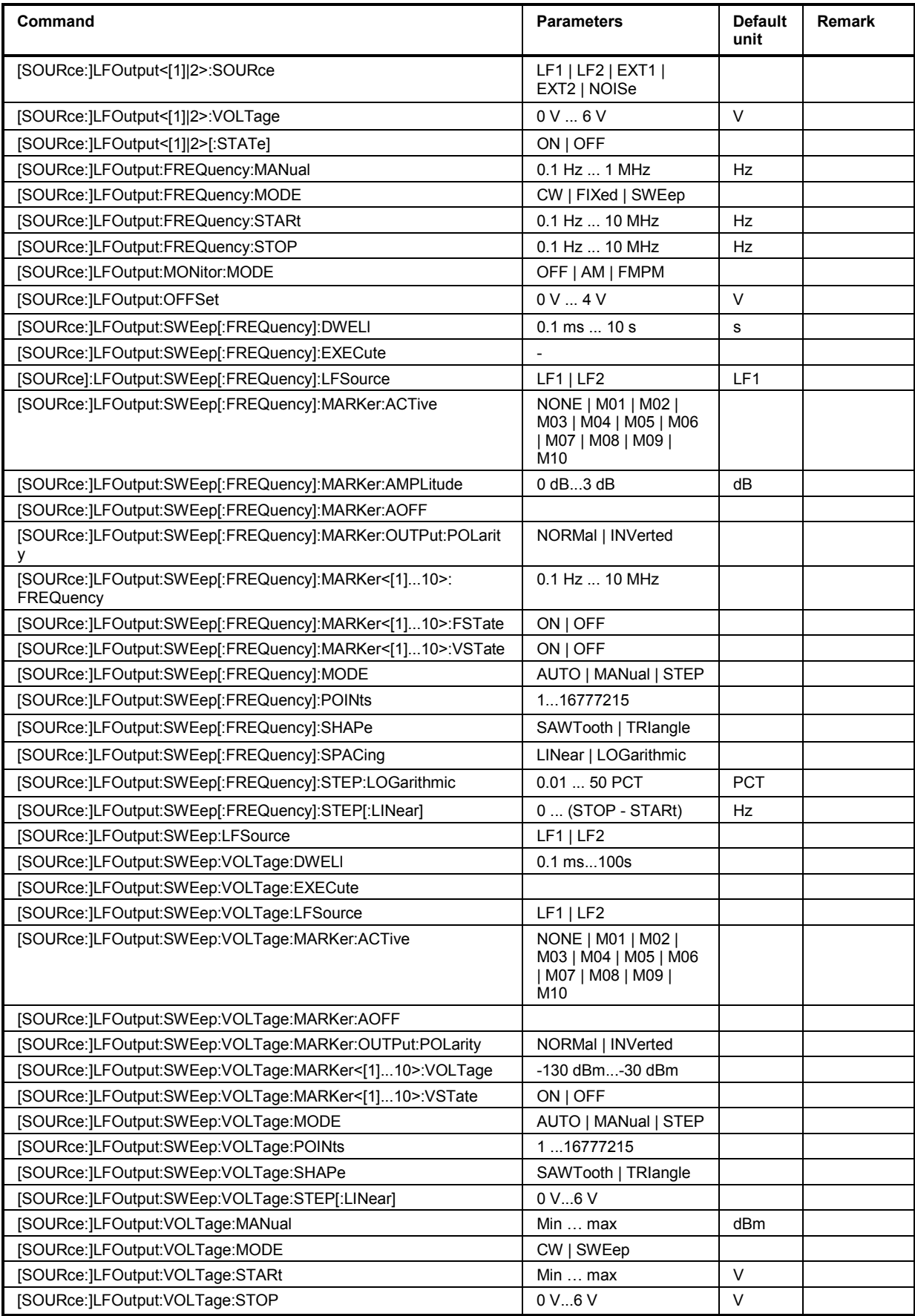

# **[SOURce:]LFOutput<[1]|2>:BANDwidth** BW0M2 | BW10M

The command selects the bandwith for the external feed via the **EXT 1** and/or **EXT 2** input. Selection 200 kHz und 10 MHz are available.

**Example:** SOUR:LFO1:BAND BW0M2

'selects the bandwith 200 kHz for the external feed.

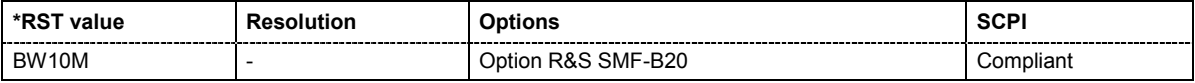

# **[SOURce:]LFOutput<[1]|2>:FREQuency** 0... 10 MHz

The command sets the frequency of the LF signal for CW mode  $(:$  SOUR: MODE CW mode). The setting is valid for all analog modulations (AM/FM/PhiM) with internal modulation source and for the LF Output.

In Sweep mode (SOUR: LFO: FREQ: MODE SWE), the frequency is linked to the sweep frequency.

**Example:** SOUR:LFO2:FREQ 5kHz 'sets the frequency of the LF generator 2 signal to 5 kHz'.

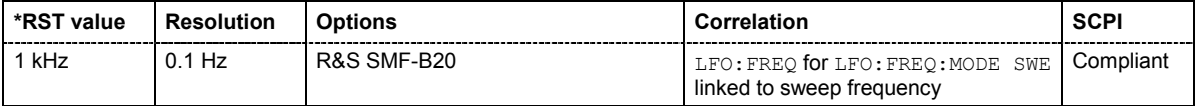

# **[SOURce:]LFOutput<[1]|2>:SHAPe** SINE | SQUare | TRIangle | TRAPeze

The command selects the shape of the LF generator.

**Example:** SOUR:LFO1:SHAP TRI

'selects a triangular shape for the signal of LF generator 1.

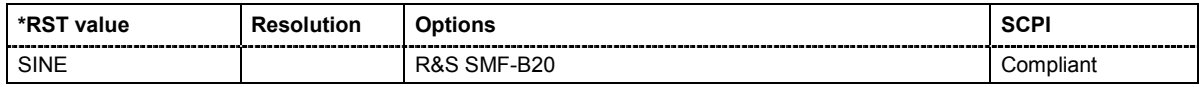

# **[SOURce:]LFOutput<[1]|2>:SHAPe:PULSe:DCYCle** 1 … 100 PCT

The command sets the duty cycle for the shape pulse.

**Example:** SOUR:LFO2:SHAP:PULS:DCYC 50PCT

'sets a duty cycle of 50% for the pulse shape of the signal of LF generator 1.

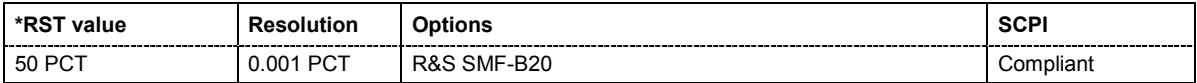

# **[SOURce:]LFOutput<[1]|2>:SHAPe:PULSe:PERiod** 1 us ... 100 s

The command sets the period of the generated pulse. The period determines the repetition frequency of the internal signal.

**Example:** SOUR:LFO2:SHAP:PULS:PER 10s

'sets a pulse period of 10s for the pulse shape of the signal of LF generator 2.

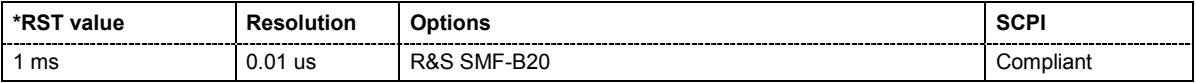

#### **[SOURce:]LFOutput<[1]|2>:SHAPe:PULSe:WIDTh** 1 us … 100 s

The command sets the width of the generated pulse. The width determines the pulse length.

**Example:** SOUR:LFO2:SHAP:PULS:WIDT 10s

'sets a pulse width of 10 s for the pulse shape of the signal of LF generator 2.

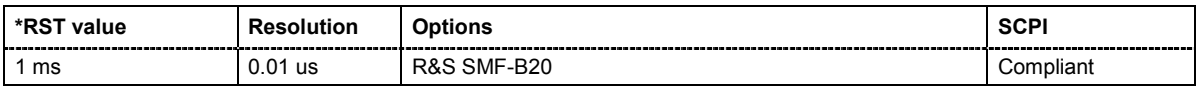

#### **[SOURce:]LFOutput<[1]|2>:SHAPe:TRAPeze:FALL** 1 us … 100 s

The command selects the fall time for the trapezoid shape of the LF generator.

**Example:** SOUR:LFO2:SHAP:TRAP:FALL 100s

'selects a fall time of 100 s for trapezoid shape of the signal of LF generator 1.

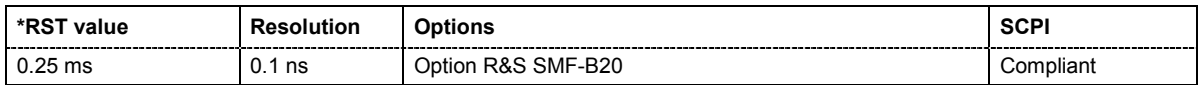

# **[SOURce:]LFOutput<[1]|2>:SHAPe:TRAPeze:HIGH** 1 us … 100 s

The command selects the high time for the trapeze shape of the LF generator.

**Example:** SOUR:LFO1:SHAP:TRAP:HIGH 100s 'selects a high time of 100 s for trapeze shape of the signal of LF generator 1.

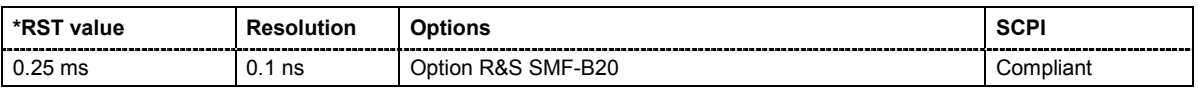

# **[SOURce:]LFOutput<[1]|2>:SHAPe:TRAPeze:PERiod** 1 us … 100 s

The command sets the period of the generated trapezoid shape.

**Example:** SOUR:LFO2:SHAP:TRAP:PER 100s 'sets a pulse period of 100 s for the trapezoid shape of the signal of LF generator 2.

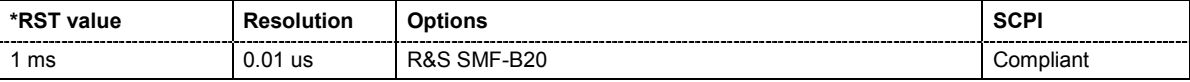

#### **SOURce:]LFOutput<[1]|2>:SHAPe:TRAPeze:RISE** 1 us … 100 s

The command selects the rise time for the trapeze shape of the LF generator.

**Example:** SOUR:LFO1:SHAP:TRAP:RISE 100s

'selects a rise time of 100 s for trapeze shape of the signal of LF generator 1.

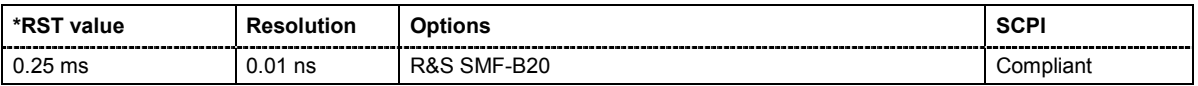

#### **[SOURce:]LFOutput<[1]|2>:SHAPe:TRIAngle:PERiod** 1 us … 100 s

The command sets the period of the generated pulse. The period determines the repetition frequency of the internal signal.

**Example:** SOUR:LFO2:SHAP:TRIA:PER 100s

'sets a pulse period of 100 s for the pulse shape of the signal of LF generator 2.

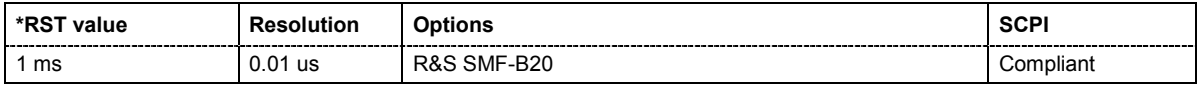

#### **[SOURce:]LFOutput<[1]|2>:SHAPe:TRIangle:RISE** 1 us … 100 s

The command selects the rise time for the triangle shape of the LF generator.

**Example:** SOUR:LFO1:SHAP:TRI:RISE 13s

'selects a rise time of 13 s for triangle shape of the signal of LF generator 1.

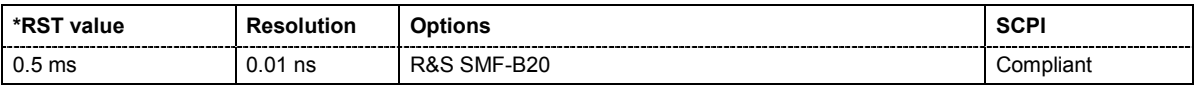

# **[SOURce:]LFOutput<[1]|2>:SOURce** LF1 | LF2 | EXT1 | EXT2 | NOISe

The command selects the internal and/or external source to be used for the LF Output signal.

**Example:** SOUR:LFO1:SOUR NOIS

'selects the noise generator as source for the LF output signal.

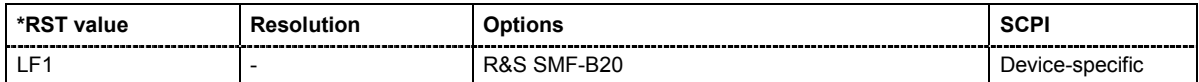

# **[SOURce:]LFOutput<[1]|2>:VOLTage** 0 V...6 V

The command sets the output voltage of the LF output.

**Example:** SOUR:LFO1:VOLT 3V

'sets the voltage of the LF output to 3 V.

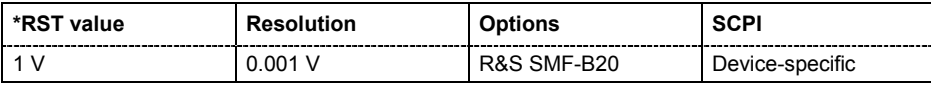

# **[SOURce:]LFOutput<[1]|2>[:STATe]** ON | OFF

The command activates/deactivates the LF output.

**Example:** SOUR:LFO1 ON 'activates the LF output. The settings under LFO:FREQ and LFO:SWE become effective.

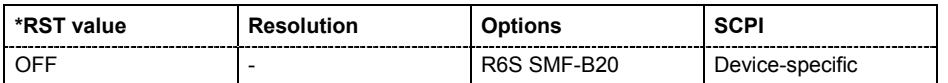

# **[SOURce:]LFOutput:FREQuency:MANual** STARt ... STOP

In Sweep mode (SOUR: LFO: FREQ: MODE SWE) the command sets the frequency for the next sweep step in the **Step** sweep mode (SOUR: LFO: SWE: MODE MAN). Here only frequency values between the settings SOUR: LFO: FREQ: STAR and . . . : STOP are permitted. Each sweep step is triggered by a separate SOUR:LFO:FREQ:MAN command.

**Example:** SOUR:LFO:SWE:MODE MAN 'sets the **Step** sweep mode.

> SOUR:LFO:FREQ:MAN 5kHz 'sets an LF frequency of 5 kHz for the next step in the **Step** sweep mode.

SOUR:LFO:FREQ:MODE SWE

'sets the LF Sweep mode. An LF frequency of 5 kHz is output.

SOUR:LFO:FREQ:MAN 5.1kHz

'triggers the next sweep step with a frequency of 5.1 kHz.

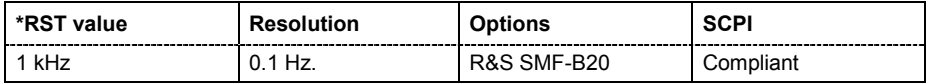

# **[SOURce:]LFOutput:FREQuency:MODE** CW|FIXed | SWEep

The command sets the instrument operating mode and therefore also the commands used to set the LF output frequency.

The source for the LF sweep is selected with command SOUR:LFO:SWE:LFS

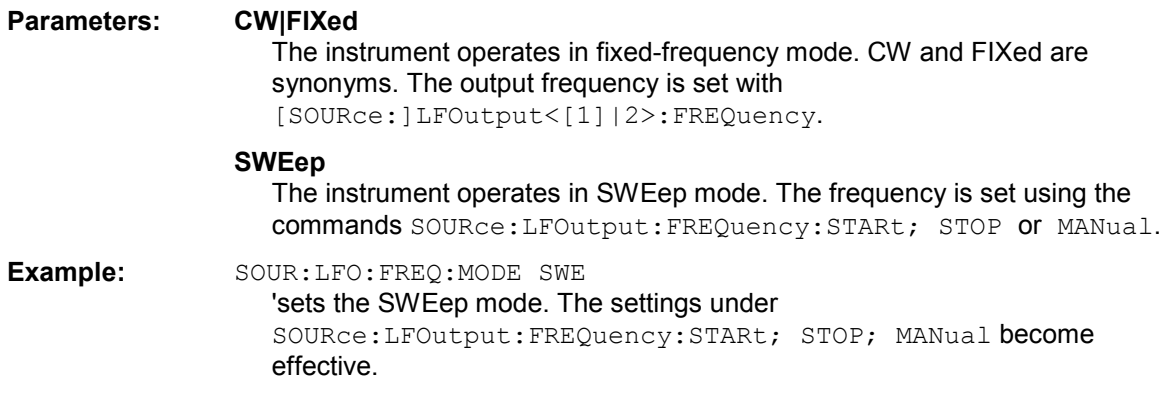

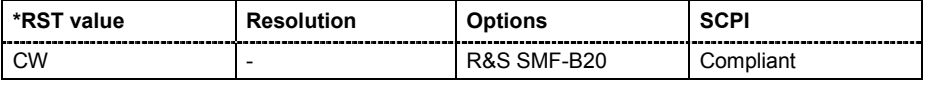

#### **[SOURce:]LFOutput:FREQuency:STARt** 0.1 Hz... 10 MHz

This command sets the start frequency for the LF Sweep mode.

**Example:** RST\*

'activates all presettings.

SOUR:LFO:SWE:MODE AUTO

'sets the AUTO sweep mode, i.e. each trigger triggers a complete sweep.

TRIG:FSW:SOUR SING

'sets the SINGle trigger mode, i.e. the sweep is triggered by the command :LFOutput:SWEep:EXECute or \*TRG.

SOUR:LFO:FREQ:STAR 100kHz

'sets the start frequency for the LF sweep to 100 kHz.

SOUR:LFO:FREQ:STOP 200kHz

'sets the stop frequency of the LF sweep to 200 kHz.

SOUR:LFO:FREQ:MODE SWE

'sets the LF sweep mode.

SOUR:LFO:SWE:EXEC

'a one-off LF sweep from 100 kHz to 200 kHz is performed. The linear step width is 1 kHz with a dwell time of 15 ms (preset values).

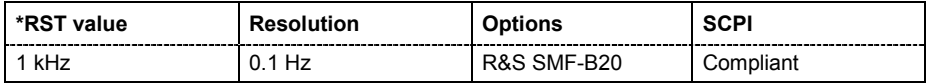

# **[SOURce:]LFOutput:FREQuency:STOP** 0.1 Hz... 10 MHz

This command sets the stop frequency for the LF sweep.

**Example:** SOUR:LFO:FREQ:STOP 200kHz

'sets the stop frequency for the LF sweep to 200 kHz.

SOUR:LFO:FREQ:STAR 100kHz

'sets the start frequency for the LF sweep to 100 kHz.

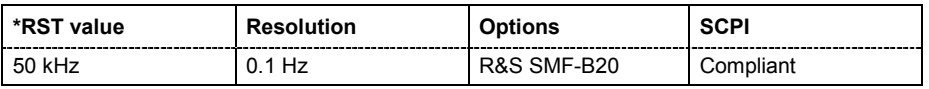

# **[SOURce:]LFOutput:MONitor:MODE** OFF | AM | FMPM

The command selects the LF output monitoring mode. The settings for the LF output are synchronized to amplitude modulation or frequency/phase modulation settings.

**Example:** SOUR:LFO:MON:MODE AM

'sets the LF output settings to be synchronized to the amplitude modulation signal.

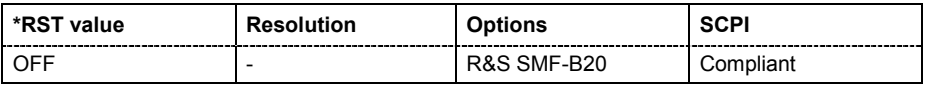

# **[SOURce:]LFOutput:OFFSet** -4 V... 4 V

The command sets a DC offset at the LF Output.

**Example:** SOUR:LFO:OFFS 2V 'sets a DC OFFSet of 2 V.

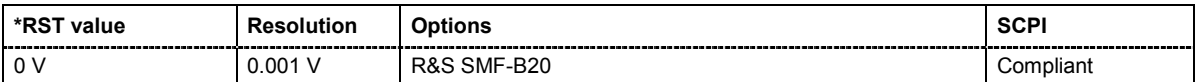

#### **[SOURce:]LFOutput:SWEep[:FREQuency]:DWELl** 0.1 ms...10 s

The command sets the dwell time for each frequency step of the sweep.

**Example:** SOUR:LFO:SWE:DWEL 20ms

'sets a dwell time of 20 ms.

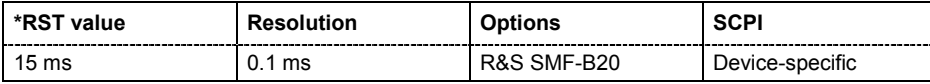

# **[SOURce:]LFOutput:SWEep[:FREQuency]:EXECute**

The command immediately starts an LF sweep. The MODE setting determines which sweep is executed, e.g. SOURce:LFOutput:SWEep:FREQuency:MODE STEP. The command corresponds to the manual-control command EXECUTE SINGLE SWEEP.

This command triggers an event and therefore has no \*RST value.

**Example:** SOUR:LFO:SWE:MODE STEP 'sets the step-by-step processing of the LF sweep.

SOUR:LFO:SWE:EXEC

'starts a step of the LF sweep.

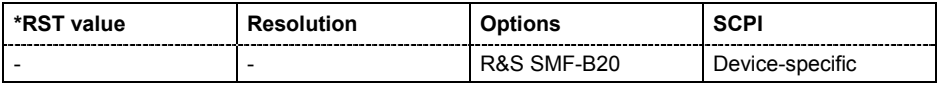

# **[SOURce:]LFOutput:SWEep[:FREQuency]:MARKer:ACTive** NONE | M01 | M02 | M03 | M04 | M05 | M06 | M07 | M08 | M09 | M10

The command activates the selected marker. The active marker is output with an higher voltage than all other markers.

**Example:** SOUR:LFO:SWE:FREQ:MARKer:ACT M05 'switches marker 5 on.

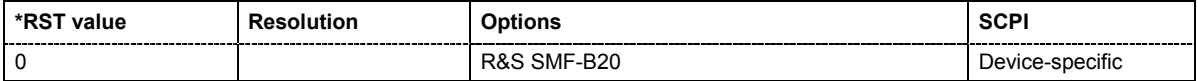

# **[SOURce:]LFOutput:SWEep[:FREQuency]:MARKer:AMPLitude** 0 dB...3 dB

Sets the amplitude marker attenuation.This value is valid for all markers.

**Example:** SOUR:LFO:SWE:FREQ:MARK:AMPL 1 'the output level is reduced by 1 dB on reaching the mark..

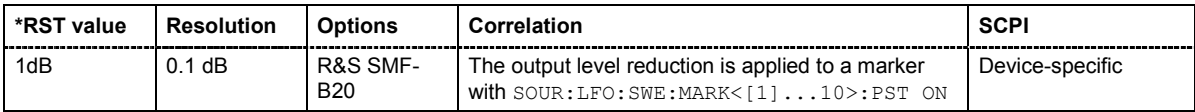

# **[SOURce:]LFOutput:SWEep[:FREQuency]:MARKer:AOFF**

The command switches off all active frequency markers. The command triggers an event and therefore has no query form and no \*RST value

**Example:** SOUR:LFO:SWE:FREQ:MARK:AOFF 'switches off all frequency markers.

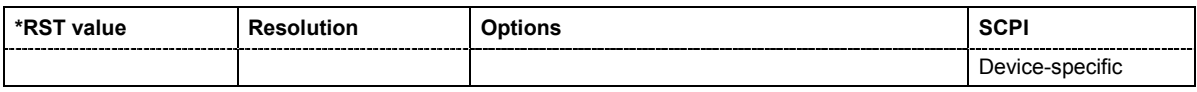

#### **[SOURce:]LFOutput:SWEep[:FREQuency]:MARKer:OUTPut:POLarity** NORMal | INVerted

The command selects the polarity of the marker signal.

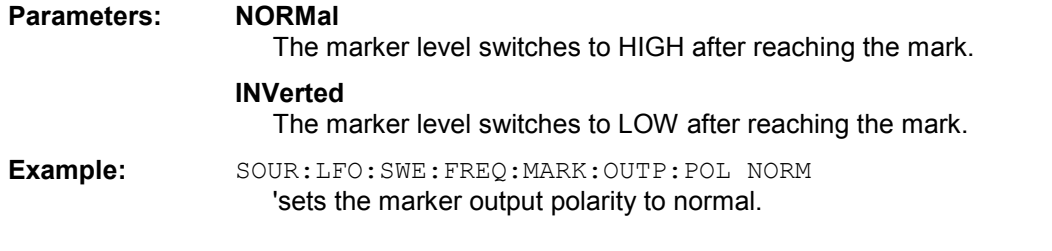

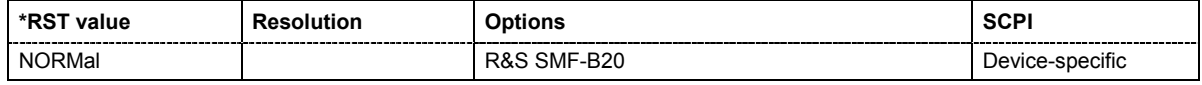

#### **[SOURce:]LFOutput:SWEep[:FREQuency]:MARKer<[1]...10>:FREQuency** 100 HZ...22 GHZ

The command sets the frequency of the selected marker. If the marker is switched on, the signal level at the MARKER output changes on reaching the frequency mark.

**Example:** SOUR:LFO:SWE:MARK1:FRQ 200Hz

'sets the frequency mark for marker 1 to 200 Hz.

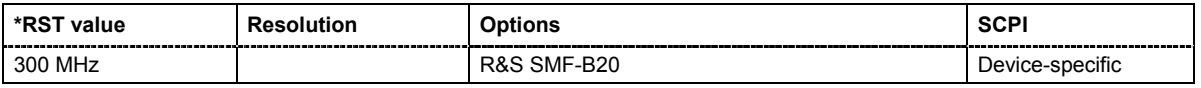
# **[SOURce:]LFOutput:SWEep[:FREQuency]:MARKer<[1]...10>:FSTate** ON | OFF

The command activates or deactivates the selected marker. If the marker is switched on, the signal level at the MARKER output changes on reaching the frequency mark.

**Example:** SOUR:LFO:SWE:FREQ:MARK1:FST ON 'switches on marker 1.

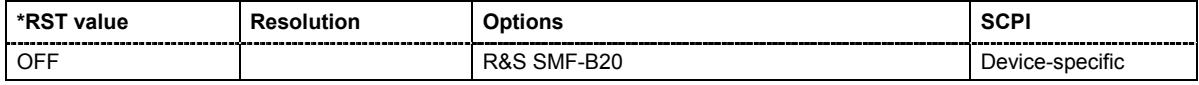

#### **[SOURce:]LFOutput:SWEep[:FREQuency]:MARKer<[1]...10>:VSTate** ON | OFF

The command activates or deactivates the selected amplitude marker. If activated, the level is reduced by the amplitude entered with command

[SOURce: ]LFOutput: SWEep [: FREQuency]: MARKer: AMPLitude on reaching the mark.

**Example:** SOUR:LFO:SWE:FREQ:MARK1:VST ON 'the output level is reduced by a constant value if frequency marker 1 is executed.

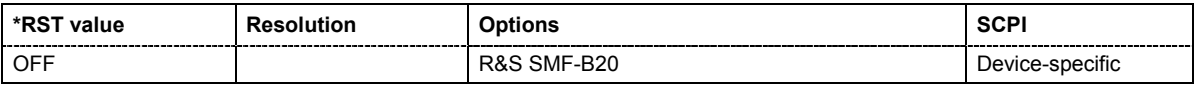

# **[SOURce:]LFOutput:SWEep[:FREQuency]:MODE** AUTO | MANual | STEP

The command sets the cycle mode of the LF sweep.

The assignment of the IEC/IEEE-bus commands to the sweep modes is given in the description of the sweep menus.

#### **Parameters: AUTO**

Each trigger triggers exactly one complete sweep.

#### **MANual**

The trigger system is not active. Each frequency step of the sweep is triggered individually, either by varying the **Current Frequency** value using the rotary knob under manual control or by means of a : LFOutput: FREQ: MAN command under remote control. With manual control, the frequency increases or decreases (depending on the direction of the rotary encoder) by the value specified under :LFOutput:SWEep:FREQ:STEP. With remote control, the frequency is set directly with the command : LFOutput: FREQ: MAN.

#### **STEP**

Each trigger triggers one sweep step only. The frequency increases by the value entered under [SOURce:]LFOutput:SWEep:STEP.

**Example:** SOUR:LFO:SWE:MODE AUTO 'selects **Mode Auto**.

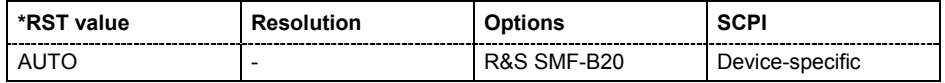

#### **[SOURce:]LFOutput:SWEep[:FREQuency]:POINts** <numeric\_value>

The command sets the number of steps in an LF sweep. The command is linked to the command :LFOutput:SWEep[:FREQuency]:STEP as follows:

The following applies for linear sweeps and STARt < STOP: POINts = ((STOP-STARt) /  $STEP:LIN)$  + 1

The following applies for logarithmic sweeps and  $\text{STARt} < \text{STOP}$ : POINts =  $((log STOP - log STRRt) / log STEP:LOG)) + 1$ 

If POINTs changes, the value of STEP is adjusted. The STARt and STOP value is retained.

Two separate POINts values are used for linear or logarithmic sweep spacing (LFOutput:SWEep[:FREQuency]:SPACing LIN | LOG). The command is always effective for the currently set sweep spacing.

**Example:** SOUR:LFO:FREQ:STAR 'sets the start frequency to 2 kHz.

SOUR:LFO:FREQ:STOP

'sets the stop frequency to 20 kHz.

SOUR:LFO:SWE:SPAC LIN 'sets linear sweep spacing.

SOUR:LFO:SWE:POIN 9

'sets 9 sweep steps for linear sweep spacing. The sweep step width (STEP) is automatically set to 2 kHz.

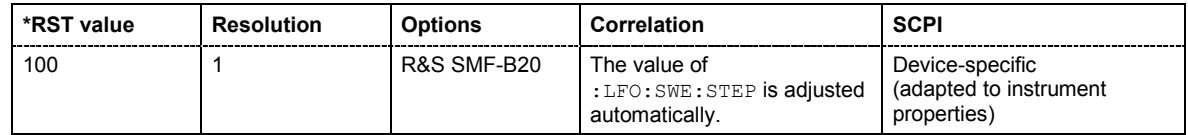

### **[SOURce:]LFOutput:SWEep[:FREQuency]:SHAPe** SAWTooth | TRIangle

The command sets the cycle mode for a sweep sequence (shape).

#### **Parameters: SAWTooth**

One sweep runs from start to stop frequency. Each subsequent sweep starts at the start frequency, i.e. the shape of the sweep sequence resembles a sawtooth.

### **TRIangle**

One sweep runs from start to stop frequency and back, i.e. the shape of the sweep resembles a triangle. Each subsequent sweep starts at the start frequency.

**Example:** SOUR:LFO:SWE:SHAP TRI 'selects the sweep cycle with alternating ascending and descending sweep directions.

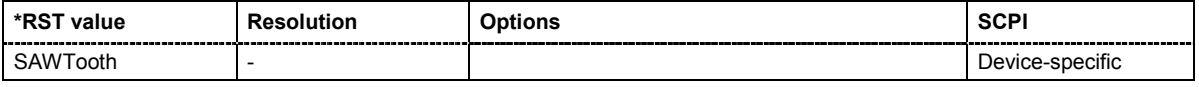

# **[SOURce:]LFOutput:SWEep[:FREQuency]:SPACing** LINear | LOGarithmic

The command selects linear or logarithmic sweep spacing.

**Example:** SOUR:LFO:SWE:SPAC LIN 'selects linear sweep spacing.

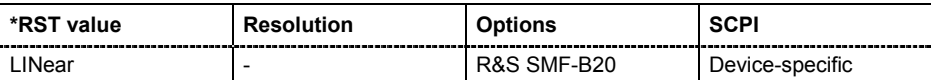

### **[SOURce:]LFOutput:SWEep[:FREQuency]:STEP:LOGarithmic** 0.01 ... 100 PCT

The command specifies the step width factor for logarithmic sweeps. The next frequency value of a sweep is calculated (for STARt < STOP) using the following formula:

New frequency = Old frequency +  $STEP:LOG X$  Old frequency

STEP:LOG therefore gives the fraction of the old frequency. The frequency is increased by this fraction for the next sweep step. Usually STEP: LOG is given in percent, whereby the suffix PCT must always be used.

The command is linked to the command :LFOutput:SWEep[:FREQuency]:POINts as follows:

The following applies for logarithmic sweeps and  $STATE \leq STOP$ : POINts =  $((log STOP - log STRRt) / (log STEP:LOG)) + 1$ 

If STEP:LOG changes, the value of POINTs is adjusted. The STARt and STOP value is retained.

**Example:** SOUR:LFO:FREQ:STAR 'sets the start frequency to 1 kHz. SOUR:LFO:FREQ:STOP 'sets the stop frequency to 100 kHz. SOUR:LFO:SWE:SPAC LOG 'sets logarithmic sweep spacing. SOUR:LFO:SWE:STEP:LOG 10PCT 'sets the step width for logarithmic sweep spacing to 10% of the previous

frequency in each instance.

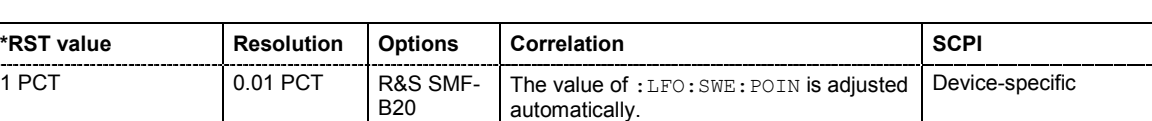

# **[SOURce:]LFOutput:SWEep[:FREQuency]:STEP[:LINear]** 0 ... (STOP - STARt)

The command sets the step width for the linear sweep.

This command is linked to the command : LFOutput: SWEep [: FREQuency]: POINts as follows:

```
The following applies for STARt \langle STOP: POINts = ((STOP-STARt) / (STEP:LIN)) + 1
```
If STEP: LIN changes, the value of POINTs is adjusted. The STARt and STOP value is retained.

**Example:** SOUR:LFO:FREQ:STAR

'sets the start frequency to 2 kHz. SOUR:LFO:FREQ:STOP 'sets the stop frequency to 20 kHz.

SOUR:LFO:SWE:SPAC LIN

'sets linear sweep spacing.

SOUR:LFO:SWE:STEP 2kHz

'sets the sweep step width to 2 kHz. The number of sweep steps for linear sweep spacing (POINts) is automatically set to 9.

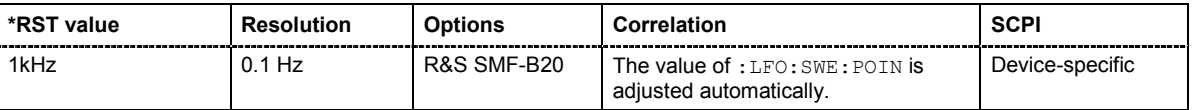

### **[SOURce:]LFOutput:SWEep[:FREQuency]:LFSource** LF1 | LF2

The command selects the source for the LFsweep.

**Example:** SOUR:LFO:SWE:LFS LF2 'selects LF generator 2 as the LF frequency sweep source.

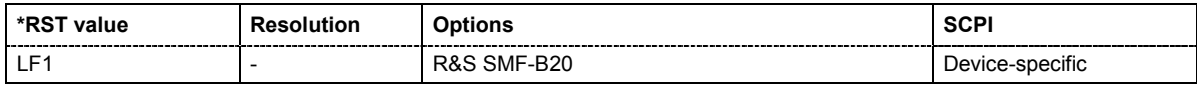

### **[SOURce:]LFOutput:SWEep:VOLTage:DWELl** 0.1 ms...100 s

The command sets the time taken for each level step of the sweep.

**Example:** SOUR:LFO:SWE:VOLT:DWEL 12m 'sets a dwell time of 12 ms for a level sweep.

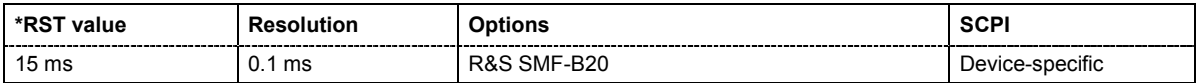

## **[SOURce:]LFOutput:SWEep:VOLTage:EXECute**

The command triggers a sweep. The sweep to be executed depends on the set sweep mode (:SOURce:LFOutput:SWEep:VOLTage:MODE). The command corresponds to the manual-control command **Execute Trigger**.

The command triggers an event and therefore has no query form and no \*RST value.

the sweep is generated continously.

**Example:** SOUR:LFO:SWE:VOLT:MODE STEP 'sets the STEP trigger mode, i.e. a trigger starts the sweep initially, and then

> SOUR:LFO:SWE:VOLT:EXEC 'triggers a level sweep.

**\*RST value Resolution Options SCPI** - - R&S SMF-B20 Device-specific

### **[SOURce:]LFOutput:SWEep:VOLTage:LFSource** LF1 | LF2

The command selects the source for the LF level sweep.

**Example:** SOUR:SWE:LFO:VOLT:LFS LF2 'selects LF generator 2 as the LF frequency sweep source.

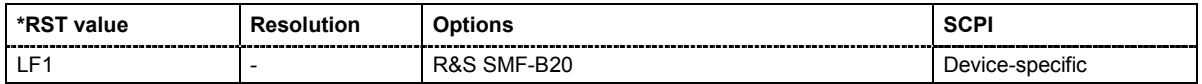

### **[SOURce:]LFOutput:SWEep:VOLTage:MARKer:ACTive** NONE | M01 | M02 | M03 | M04 | M05 | M06 | M07 | M08 | M09 | M10

The command activates the selected marker. The active marker is output with an higher voltage than all other markers.

**Example:** SOUR:LFO:SWE:VOLT:MARK:ACT M05

'sets marker 5 to be the active marker.

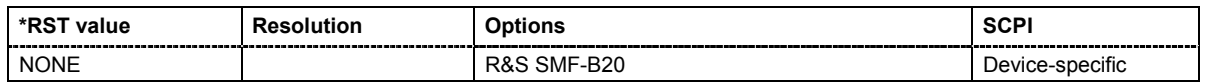

### **[SOURce:]LFOutput:SWEep:VOLTage:MARKer:AOFF**

The command switches off all level markers. The command triggers an event and therefore has no query form and no \*RST value.

**Example:** SOUR:LFO:SWE:VOLT:MARK:AOFF

'switches off all level markers.

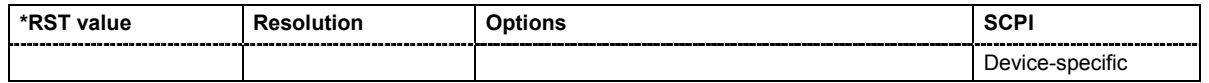

# **[SOURce:]LFOutput:SWEep:VOLTage:MARKer:OUTPut:POLarity** NORMal | INVerted

The command selects the polarity of the marker signal.

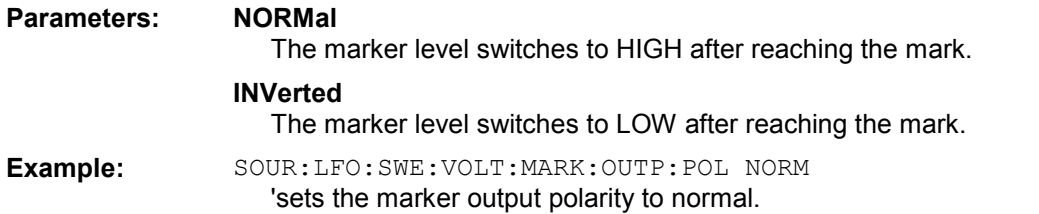

**\*RST value Resolution Options SCPI** NORMal R&S SMF-B20 Device-specific

#### **[SOURce:]LFOutput:SWEep:VOLTage:MARKer<[1]...10>:VOLTage** -130 dBm...30 dBm

The command sets the voltage mark for the selected marker. If the marker is switched on, the signal level at the MARKER output changes on reaching the voltage mark.

**Example:** SOUR:LFO:SWE:VOLT:MARK1:VOLT -50

'sets the voltage mark of marker 1 to -50 dBm.

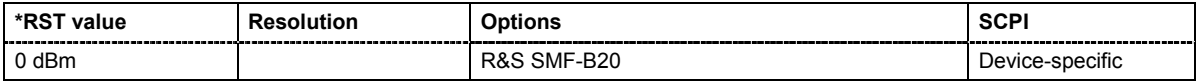

### **[SOURce:]LFOutput:SWEep:VOLTage:MARKer<[1]...10>:VSTate** ON | OFF

The command switches on or off the selected marker. If the marker is switched on, the signal level at the MARKER output changes on reaching the voltage mark.

**Example:** SOUR:LFO:SWE:VOLT:MARK1:VST ON 'switches on marker 1.

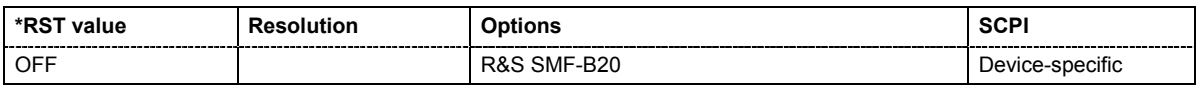

### **[SOURce:]LFOutput:SWEep:VOLTage:MODE** AUTO | MANual | STEP

The command sets the cycle mode of the LF level sweep.

#### **Parameters: AUTO**

Each trigger triggers exactly one complete sweep.

#### **MANual**

The trigger system is not active. Each level step of the sweep is triggered individually, either by varying the **Current Level** value using the rotary knob under manual control or by means of a :VOLT: MAN command under remote control. With manual control, the level increases or decreases (depending on the direction of the rotary encoder) by the value specified under  $VOLUTION$ : STEP. With remote control, the level is set directly with the command  $VOLT:MAN$ .

#### **STEP**

Each trigger triggers one sweep step only. The level increases by the value entered under :SWEep:VOLTage:STEP:LOGarithmic.

**Example:** LFO:SWE:VOLT:MODE AUTO 'selects **Mode Auto** for a LF level sweep.

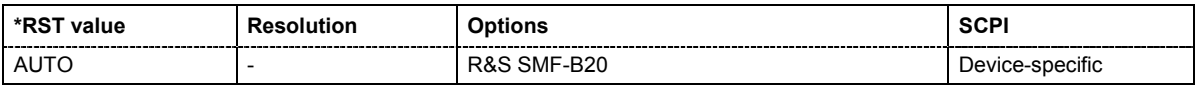

# **[SOURce:]LFOutput:SWEep:VOLTage:POINts** 1 ...16777215

The command defines the number of LF Level sweep steps.

**Example:** LFO:SWE:VOLT:POINts 25

'sets the number of sweep steps to 25.

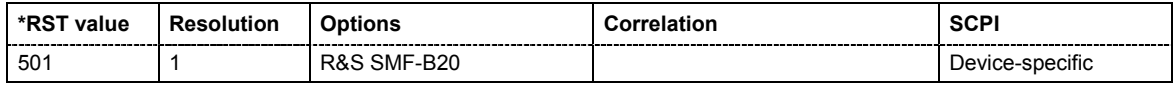

### **[SOURce:]LFOutput:SWEep:VOLTage:SHAPe** SAWTooth | TRIangle

The command sets the cycle mode for a sweep sequence (shape).

**Parameters: SAWTooth** One sweep runs from the start level to the stop level. The subsequent sweep starts at the start level again, i.e. the shape of sweep sequence resembles a sawtooth. **TRIangle** One sweep runs from start to stop level and back, i.e. the shape of the sweep resembles a triangle.Each subsequent sweep starts at the start level again. **Example:** SOUR:LFO:SWE:VOLT:SHAP TRI

'selects the sweep cycle with alternating ascending and descending sweep directions.

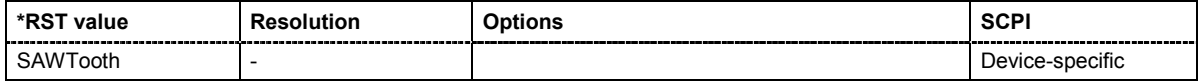

## **[SOURce:]LFOutput:SWEep:VOLTage:STEP[:LINear]** 0 ... 6 V

The command sets the step width for the level setting if UP and DOWN are used as the level values and variation mode : SOUR: LFO: POW: STEP: MODE USER is selected. The command is linked to setting **Variation Step** for manual control, i.e. the command also sets the step width of the rotary knob for **Variation Active on**.

### **Example:** SOUR:LFO:SWE:VOLT:STEP:LIN 2 or VOLT:STEP 2 'sets the step width for entering the LF level to 2 V.

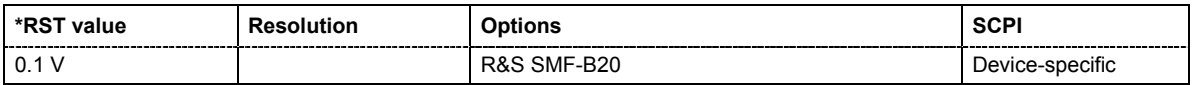

#### **[SOURce:]LFOutput:VOLTage:MANual** Minimum level ... Maximum level

In Sweep mode (: SOUR: LFO: VOLT: MODE SWE) the command sets the level for the next sweep step in the **Step** sweep mode (: SOUR: LFO: SWE: VOLT: MODE MAN). Here only level values between the settings [:SOUR]:LFO:VOLT:STAR and ...:STOP are permitted. Each sweep step is triggered by a separate: SOUR: LFO: VOLT: MAN command.

As with the **Level** value entered in the **LF Level** menu, the OFFSet value is also taken into consideration with this command.

The specified value range is therefore only effective if : SOURce: POWer: OFFSet is set to 0. The value range for other OFFSet values can be calculated using the following formula:

Minimum level + OFFSet ... Maximum level + OFFSet

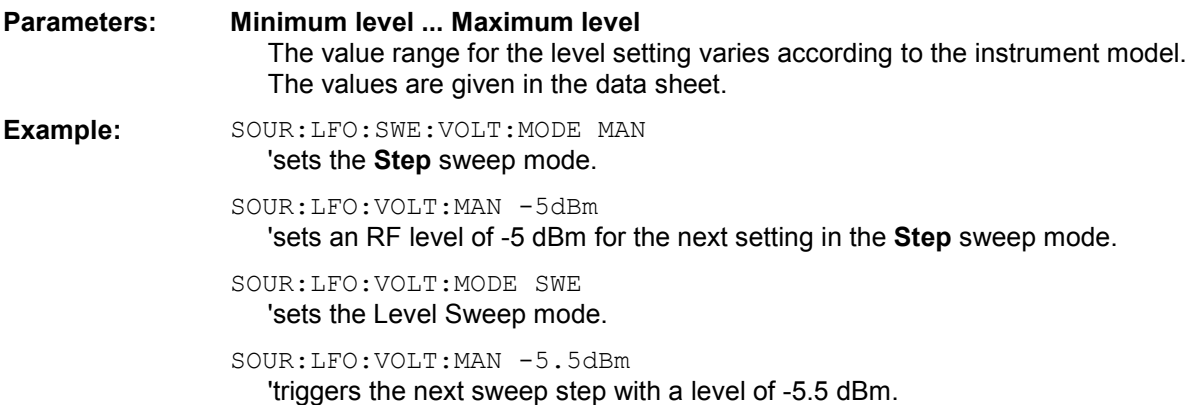

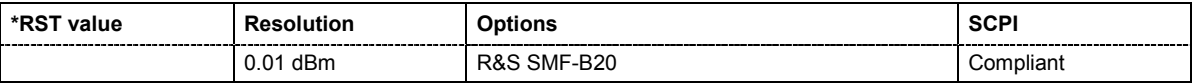

# **[SOURce:]LFOutput:VOLTage:MODE** CW | SWEep

The command sets the instrument operating mode and therefore also the commands used to set the LF output level.

**Parameters: CW** The instrument operates at a constant level. The output level is set with :SOURce:LFOutput:POWer.

> **SWEep** The instrument operates in SWEep mode. The level is set using the commands SOURce:LFOutput:POWer:STARt; STOP; MANual.

**Example:** SOUR:LFO:VOLT:MODE SWE 'sets the SWEep mode. The settings under SOURce:LFOutput:POW:STARt; STOP; MANual become effective.

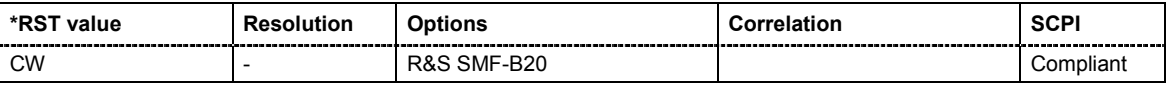

#### **[SOURce:]LFOutput:VOLTage:STARt** Minimum level ... Maximum level

The command sets the LF start level in sweep mode.

As with the **Level** value entered in the **LF Level** menu, the OFFSet value is also taken into consideration with this command.

#### The specified value range is therefore only effective if

:SOURce:LFOutput:Sweep:POWer:OFFSet is set to 0. The value range for other OFFSet values can be calculated using the following formula:

Minimum level + OFFSet ...Maximum level + OFFSet

#### **Parameters: Minimum level ... Maximum level**  The value range for the level setting varies according to the instrument model. The values are given in the data sheet.

**Example:** SOUR:LFO:VOLT:STAR 5V

'sets the start level for the LF level sweep to 5 V.

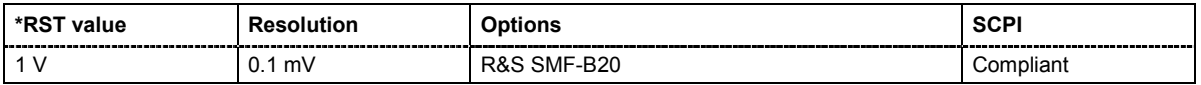

# **[SOURce:]LFOutput:VOLTage:STOP** 0 V... 6 V

The command sets the stop level in LF sweep mode.

As with the **Level** value entered in the **LF Level** menu, the OFFSet value is also taken into consideration with this command.

#### The specified value range is therefore only effective if

:SOURce:LFOutput:SWEep:POWer:OFFSet is set to 0. The value range for other OFFSet values can be calculated using the following formula:

Minimum level + OFFSet ...Maximum level + OFFSet

# **Parameters: Minimum level ... Maximum level**  The value range for the level setting varies according to the instrument model. The values are given in the data sheet. **Example:** SOUR:LFO:VOLT:STOP 6V

'sets the stop level for the LF level sweep to 6 V.

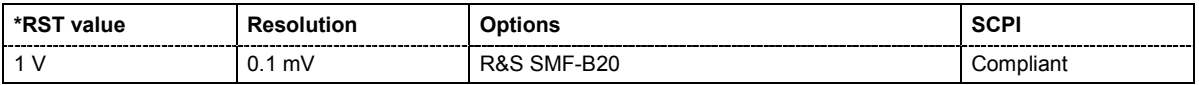

# **SOURce:LIST Subsystem**

This subsystem contains the commands for the List mode of the instrument.

The following settings are required to operate the instrument in List mode:

1. Create a list.

If a list which does not exist is selected with the  $:$  LIST: SEL command, an empty list with the name of the selected list is created.

SOURce1:LIST:SEL "New\_list"

2. Fill the list with values.

All list components must be of the same length. This does not apply to components of length 1. This is interpreted as if the component has the same length as the other components and as if all values are the same as the first value.

SOURce1:LIST:FREQ 100 MHz, 110 MHz, 120 MHz,... SOURce1:LIST:POW 2dBm, -1dBm, 0dBm,...

#### 3. Select a list.

If a new empty file has been created with the : LIST: SEL command, this file is selected, otherwise an existing list must be selected before the List mode is activated. SOURce1:LIST:SEL "Old\_list"

4. Set the dwell time.

The dwell time determines the duration of the individual list steps. SOURce1:LIST:DWELl 3ms

5. Set the List mode.

The List mode determines the way in which the list is processed. In the example the list is processed once only or repeatedly depending on the trigger setting. SOURce1:LIST:MODE AUTO

6. Determine the trigger.

In the example each trigger causes the list to be processed once from beginning to end. SOURce:LIST:TRIGger:SOURce SINGle

- 7. Activate the List mode. SOURce1:FREQuency:MODE LIST
- 8. Trigger the list (depending on the mode). SOURce1:LIST:TRIGger:EXECute
- 9. Deactivate the List mode. SOURce1:FREQuency:MODE CW

### *Note:*

*SCPI refers to the individual lists as segments.* 

The keyword SOURce is optional with commands and can be omitted.

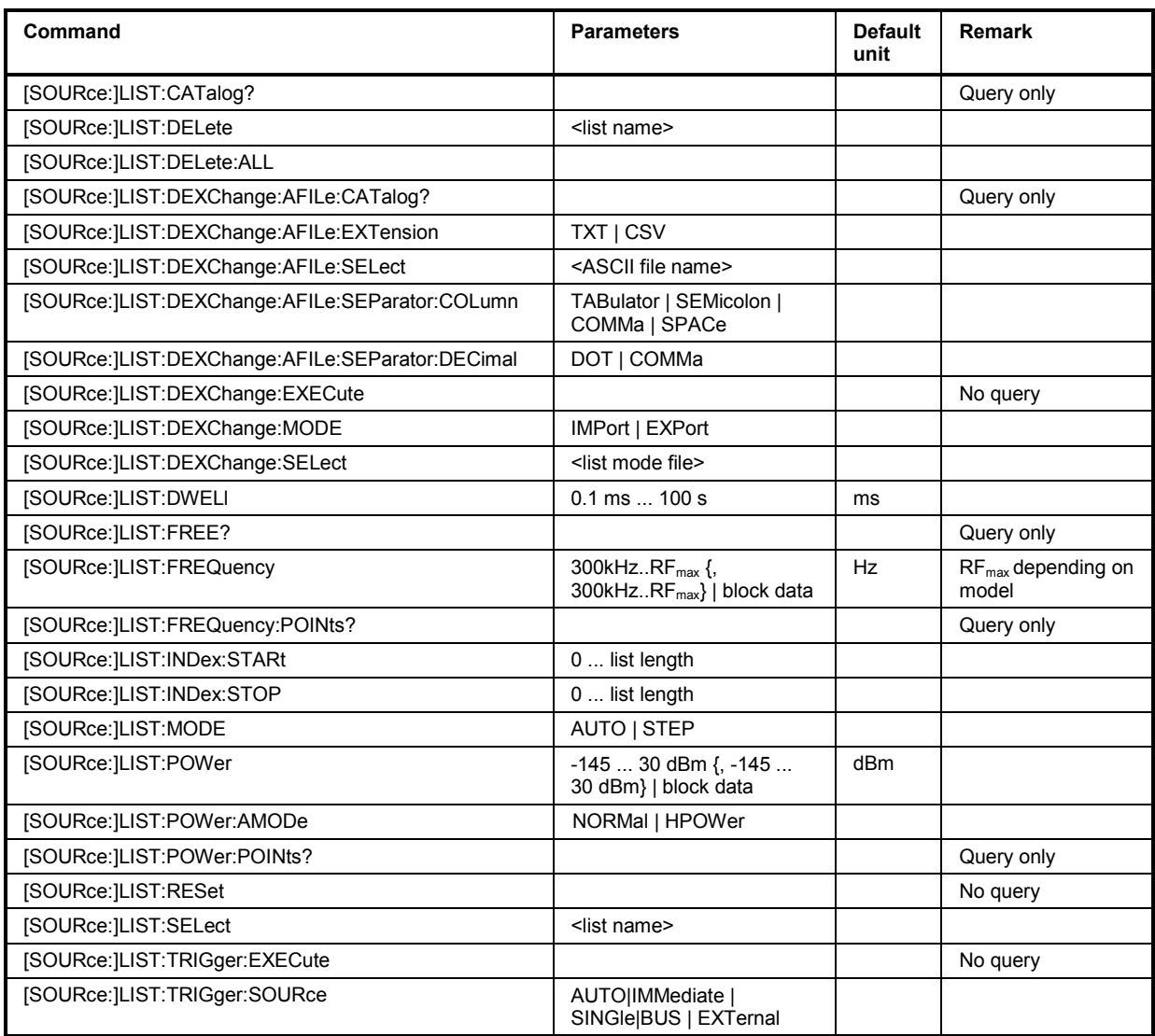

# **[SOURce:]LIST:CATalog?**

The command requests a list of available lists. The individual lists are separated by commas.

The lists are stored with the fixed file extensions **\*.lsw** in a directory of the user's choice. The directory applicable to the commands is defined with the command MMEMory:CDIR.

The command is a query command and therefore has no \*RST value.

Example: MMEM:CDIR 'var/lists/listmode'

'selects the directory for the list mode files.

LIST:CAT?

'queries the available lists. Response: ''list1','list2'' 'the lists list1 and list2 are available.

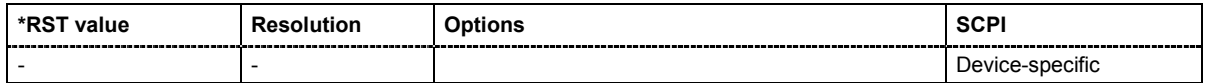

#### **[SOURce:]LIST:DELete '**<list file name>'

The command deletes the specified list.

The files are stored with the fixed file extensions **\*.lsw** in a directory of the user's choice. The directory applicable to the command is defined with the command  $MMEMory:CDIR$ . To access the files in this directory, only the file name has to be given without the path and the file extension.

\*RST does not affect data lists.

**Example:** MMEM:CDIR 'var/lists/listmode' 'selects the directory for the list mode files. LIST:DEL 'LIST1'

'deletes the list list1

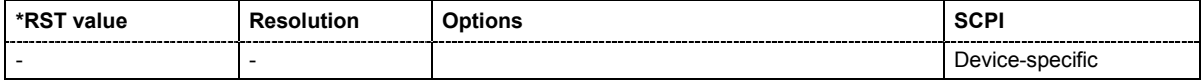

# **[SOURce:]LIST:DELete:ALL**

The command deletes all lists in the set directory. The List mode must be deactivated beforehand to ensure that no lists are selected when this command is called (SOUR: FREQ: MODE CW or SWE).

The files are stored with the fixed file extensions **\*.lsw** in a directory of the user's choice. The directory applicable to the command is defined with the command MMEMOry: CDIR.

\*RST does not affect data lists.

**Example:** MMEM:CDIR 'var/lists/listmode' 'selects the directory for the list mode files. FREQ:MODE SWE 'deactivates the List mode for and activates the Sweep mode. LIST:DEL:ALL 'deletes all list mode files available in the set directory.

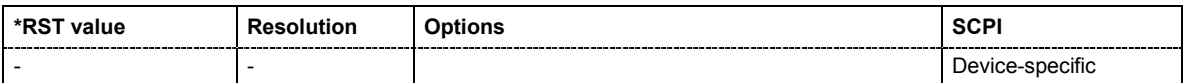

# **[SOURce:]LIST:DEXChange:AFILe:CATalog?**

The command requests a list of available ASCII files for export/import of list mode data. The individual files are separated by commas.

The ASCII files are stored with the fixed file extensions **\*.txt** or \*.**csv** in a directory of the user's choice. The directory applicable to the commands is defined with the command  $M\text{MEMor}v:CDIR$ .

The command is a query command and therefore has no \*RST value.

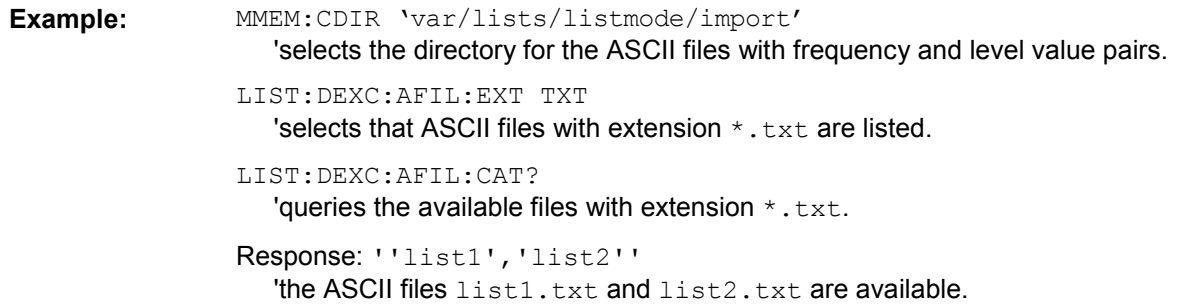

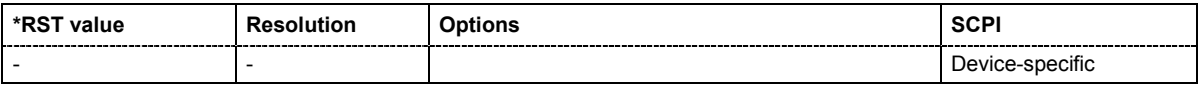

#### **[SOURce:]LIST:DEXChange:AFILe:EXTension** TXT | CSV

The command selects the file extension of the ASCII file to be imported or exported. Selection TXT (text file) or CSV (Excel file) is available.

**Example:** MMEM:CDIR 'var/lists/listmode/import'

'selects the directory for the ASCII files with frequency and level value pairs.

LIST:DEXC:AFIL:EXT TXT

'selects that ASCII files with extension \*.txt are listed.

LIST:DEXC:AFIL:CAT?

'queries the available files with extension \*.txt.

Response: ''list1','list2' 'the ASCII files list1.txt and list2.txt are available.

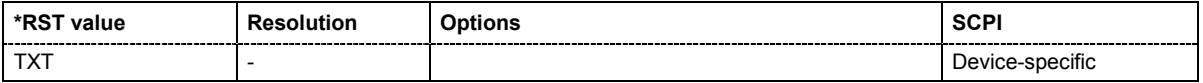

# **[SOURce:]LIST:DEXChange:AFILe:SELect** <ascii\_file\_name>

The command selects the ASCII file to be imported or exported.

The ASCII files are stored with the fixed file extensions **\*.txt** or \*.**csv** in a directory of the user's choice. The directory applicable to the commands is defined with the command  $MMEMory:CDIR$ .

**Example:** MMEM:CDIR 'var/lists/listmode/import' 'selects the directory for the ASCII files with frequency and level value pairs. LIST:DEXC:MODE IMP 'selects that ASCII files with frequency and level value pairs are imported and transferred into list mode lists. LIST:DEXC:AFIL:SEL 'list.csv' 'selects that ASCII file list.csv is imported. LIST:DEXC:SEL 'list\_imp' 'selects that the ASCII file list.csv is imported into list mode list list imp.

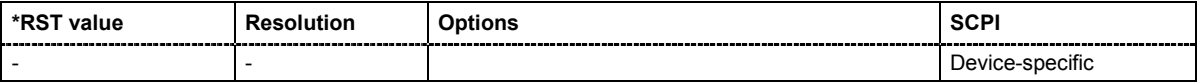

#### **[SOURce:]LIST:DEXChange:AFILe:SEParator:COLumn** TABulator | SEMicolon | COMMa | SPACe

The command selects the separator between the frequency and level column of the ASCII table.

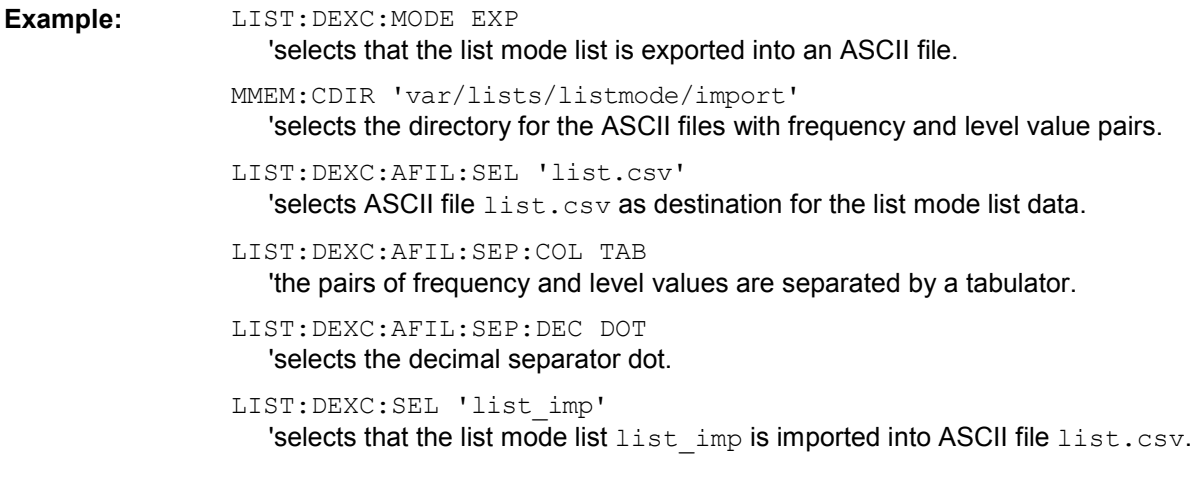

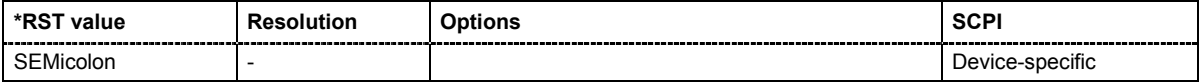

# **[SOURce:]LIST:DEXChange:AFILe:SEParator:DECimal** DOT | COMMa

The command selects the decimal separator used in the ASCII data between '.' (decimal point) and ',' (comma) with floating-point numerals.

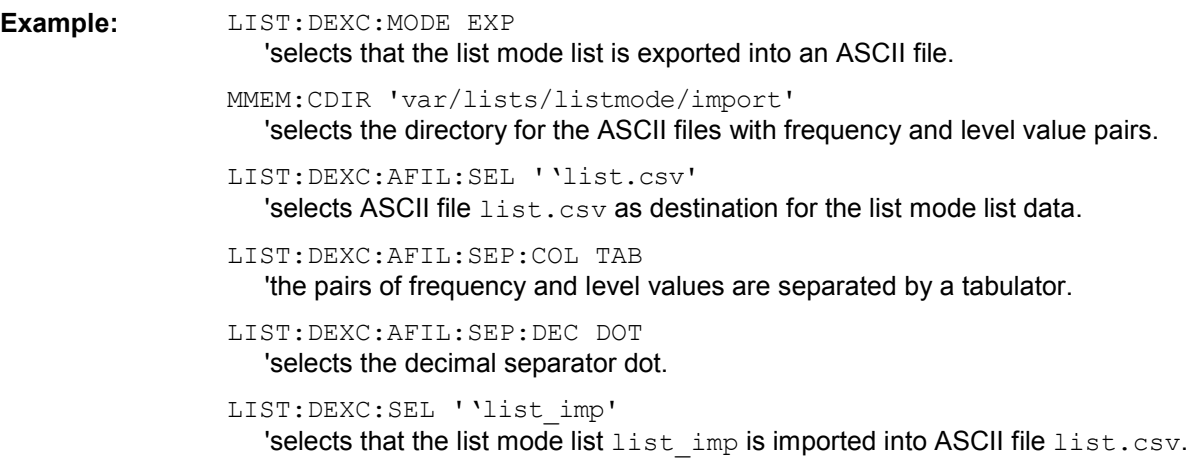

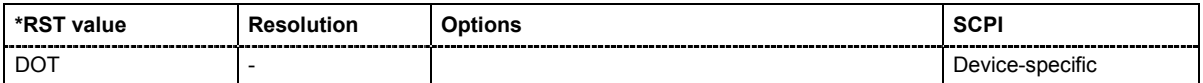

#### **[SOURce:]LIST:DEXChange:EXECute**

The command starts the export or import of the selected file. When import is selected, the ASCII file is imported as list mode list. When export is selected, the list mode list is exported into the selected ASCII file.

The command triggers an event and therefore has no \*RST value.

**Example:** LIST:DEXC:MODE IMP

'selects that ASCII files with frequency and level value pairs are imported and transferred into list mode lists.

MMEM:CDIR 'var/lists/listmode/import'

'selects the directory for the ASCII files with frequency and level value pairs.

LIST:DEXC:AFIL:SEL 'list.csv' 'selects that ASCII file list.csv is imported.

LIST:DEXC:SEL 'list\_imp' 'selects that the ASCII file list.csv is imported into list mode list list imp.

#### LIST:DEXC:EXEC

'starts the import of the ASCII file data into the list mode file.

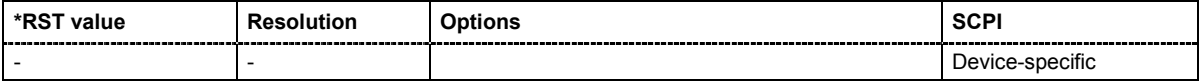

# **[SOURce:]LIST:DEXChange:MODE** IMPort | EXPort

The command selects if list mode lists should be imported or exported. Depending on the selection, the file select command define either the source or the destination for list mode lists and ASCII files.

### **Example:** LIST:DEXC:MODE IMP 'selects that ASCII files with frequency and level value pairs are imported and transferred into list mode lists.

MMEM:CDIR 'var/lists/listmode/import' 'selects the directory for the ASCII files with frequency and level value pairs.

LIST:DEXC:AFIL:SEL 'list.csv' 'selects that ASCII file list.csv is imported.

LIST:DEXC:SEL 'list\_imp' 'selects that the ASCII file  $list.csv$  is imported into list mode list  $list$  imp.

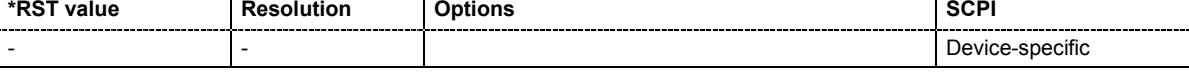

#### **[SOURce:]LIST:DEXChange:SELect** <list\_name>

The command selects the list mode list to be imported or exported.

The list mode files are stored with the fixed file extensions **\*.lsw** in a directory of the user's choice. The directory applicable to the commands is defined with the command  $MMEMory:CDIR$ .

**Example:** LIST:DEXC:MODE IMP 'selects that ASCII files with frequency and level value pairs are imported and transferred into list mode lists.

> MMEM:CDIR 'var/lists/listmode/import' 'selects the directory for the ASCII files with frequency and level value pairs.

LIST:DEXC:AFIL:SEL 'list.csv'

'selects that ASCII file list.csv is imported.

LIST:DEXC:SEL 'list\_imp' 'selects that the ASCII file list.csv is imported into list mode list list imp.

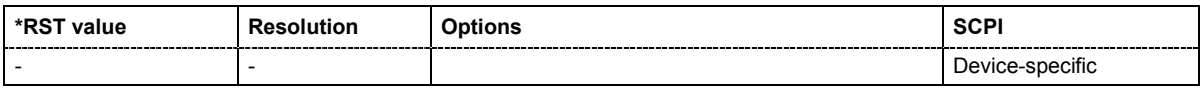

#### **[SOURce:]LIST:DWELl** 0.1 ms ... 100 s

The command sets the time for which the instrument retains a setting.

**Example:** LIST:DWEL 15

'each setting in the list is retained for 15 ms.

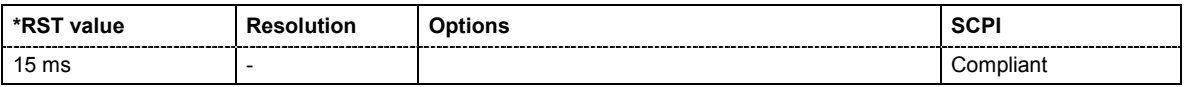

**[SOURce:]LIST:FREQuency** 300 kHz...RF<sub>max</sub> {, 300 kHz...RF<sub>max</sub>} | block data

The command fills the FREQuency part of the selected list with data. The data can be given either as a list of numbers (list can be of any length and list entries must be separated by commas) or as binary block data. When block data is transferred, 8 (4) bytes are always interpreted as a floatingpoint number with double accuracy (see the command FORMat: DATA).

\*RST does not affect data lists.

**Example:** MMEM:CDIR 'var/lists/listmode/' 'selects the directory for the list mode files. LIST:SEL 'list3' 'selects list3 for editing. List3 is created if it does not yet exist. SOUR:LIST:FREQ 1.4GHz, 1.3GHz, 1.2GHz,... 'specifies the frequency values in  $list3$ . If the list already contains data, it is overwritten.

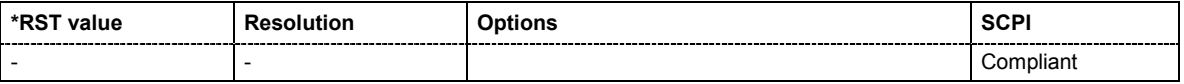

#### **[SOURce:]LIST:FREQuency:POINts?**

The command queries the length (in points) of the FREQuency component of the selected list.

The command is a query command and therefore has no \*RST value.

Example: MMEM:CDIR 'var/lists/listmode/' 'selects the directory for the list mode files. LIST:SEL 'list3' 'selects list3 for editing. List3 is created if it does not yet exist. LIST:FREQ:POIN? 'queries the number of frequency values in list3 Response: 327 'list3 has 327 frequency entries.

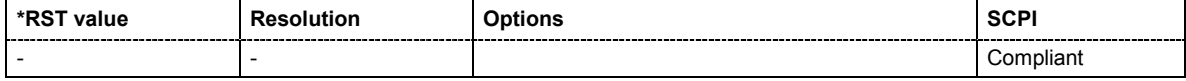

# **[SOURce:]LIST:INDex:STARt** 0 ... list length

The command sets the start index of the index range which defines a subgroup of frequency/level value pairs in the current list. Only the values in the set index range  $($ : LIST: INDex: STARt ... :LIST:INDex:STOP) are processed in List mode.

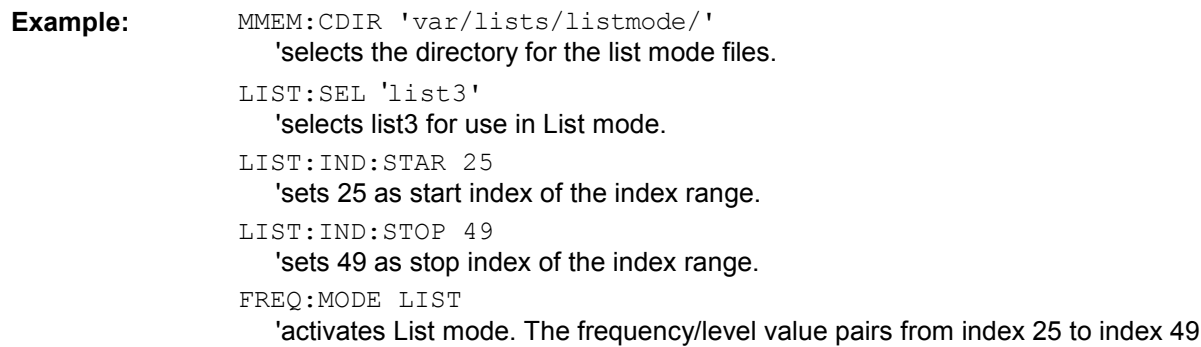

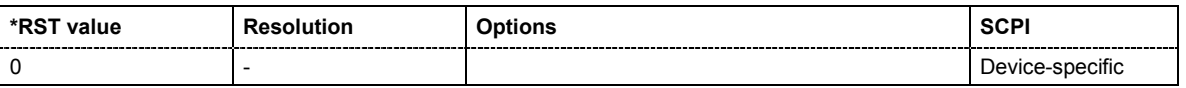

in list3 are processed. All other entries of the list are ignored.

#### **[SOURce:]LIST:INDex:STOP** 0 ... list length

The command sets the stop index of the index range which defines a subgroup of frequency/level value pairs in the current list. Only the values in the set index range  $(:LIST:INDEX:STATE...$ :LIST:INDex:STOP) are processed in List mode.

**Example:** MMEM:CDIR 'var/lists/listmode/'

'selects the directory for the list mode files.

LIST:SEL 'list3'

'selects list3 for use in List mode.

LIST:IND:STAR 25

'sets 25 as start index of the index range.

LIST:IND:STOP 49

'sets 49 as stop index of the index range.

#### FREQ:MODE LIST

'activates List mode. The frequency/level value pairs from index 25 to index 49 in list3 are processed. All other entries of the list are ignored.

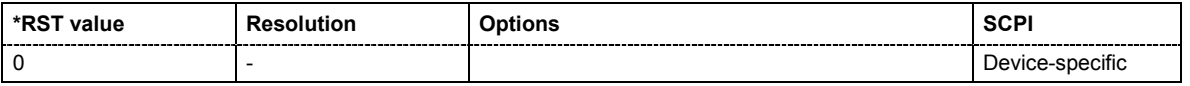

# **[SOURce:]LIST:MODE** AUTO | STEP

The command specifies how the list is to be processed (similar to SOURce: SWEep: MODE).

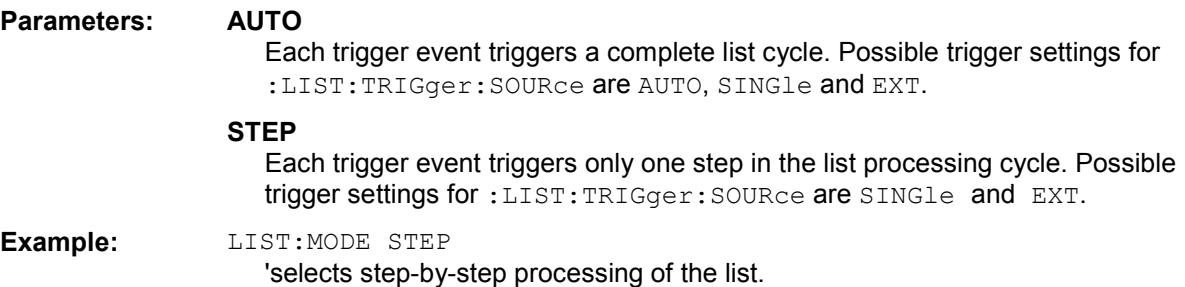

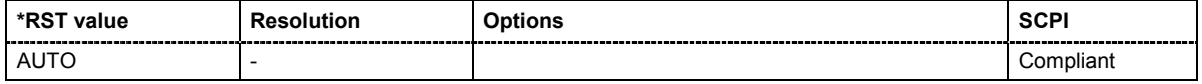

**[SOURce:]LIST:POWer** Minimum level ... Maximum level {, Minimum level ... Maximum level} | block data

The command fills the Level part of the selected list with data. The data can be given either as a list of numbers (list can be of any length and list entries must be separated by commas) or as binary block data. When block data is transferred, 8 (4) bytes are always interpreted as a floating-point number with double accuracy (see the command FORMat: DATA).

\*RST does not affect data lists.

**Example:** MMEM:CDIR 'var/lists/listmode/' 'selects the directory for the list mode files. LIST:SEL 'list3' 'selects list3 for editing. List3 is created if it does not yet exist. LIST:POW 0dBm, 2dBm, 2dBm, 3dBm,.. 'specifies the level values in list3. The number of level values must correspond to the number of frequency values. The previous data is overwritten.

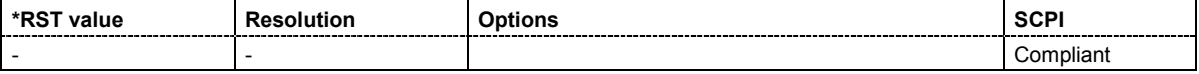

# **[SOURce:]LIST:POWer:AMODe** NORMal | HPOWer

The command selects the ranges of level settings for the list mode. The level settings are either performed in the low level or in the high level ranges.

#### **Parameters: NORMal**

The level settings are made in the range of the electronically switching attenuator. The high level ranges are not available.

#### **HPOWer**

The level settings are made in the high level range.

**Example:** "LIST:POW:AMOD HPOW"

'selects the high level ranges for List Mode'.

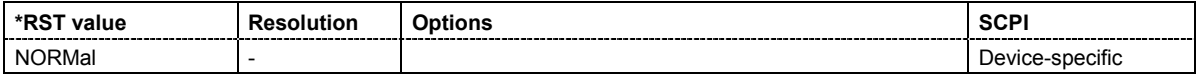

# **[SOURce:]LIST:POWer:POINts?**

The command queries the length (in points) of the LEVel part of the selected list.

The command is a query command and therefore has no \*RST value.

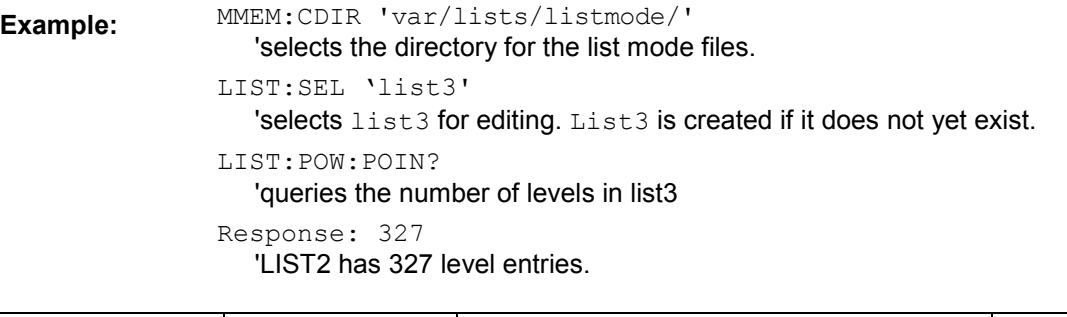

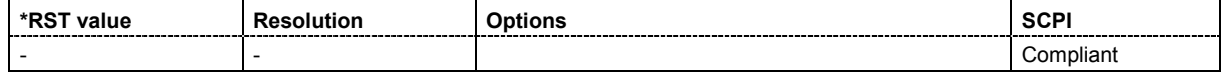

#### **[SOURce:]LIST:RESet**

The command resets the list to the starting point.

The command triggers an event and therefore has no reset value.

**Example:** LIST:RES

'resets the list to the starting point.

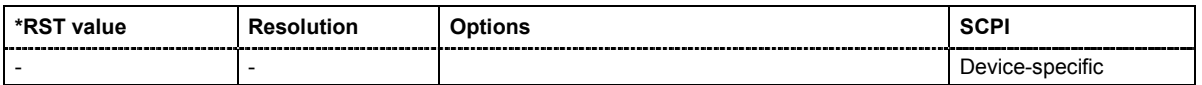

#### **[SOURce:]LIST:SELect** '<list name>'

The command selects the specified list. If a new list is to be created, the name can be entered here. The list is created if it does not yet exist. The list selected here is available for the further processing steps (editing) and is used in the instrument when the List mode is activated.

The files are stored with the fixed file extensions **\*.lsw** in a directory of the user's choice. The directory applicable to the command is defined with the command  $MMEMory:CDIR.$ 

\*RST does not affect data lists.

**Example:** MMEM:CDIR 'var/lists/listmode/' 'selects the directory for the list mode files. LIST:SEL 'list3' 'selects list3 for editing. List3 is created if it does not yet exist.

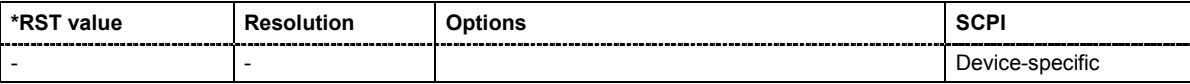

#### **[SOURce:]LIST:TRIGger:EXECute**

The command immediately starts the processing of a list in list mode. It corresponds to the manualcontrol command **Execute Single.**

The command triggers an event and therefore has no reset value.

**Example:** SOUR:LIST:TRIG:EXEC

'triggers the processing of the selected list.

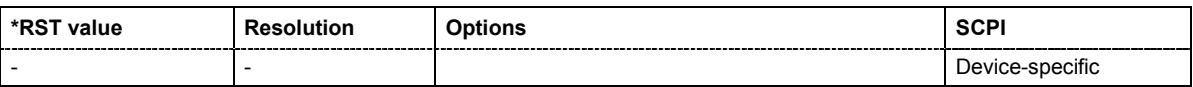

# **[SOURce:]LIST:TRIGger:SOURce** AUTO|IMMediate | SINGle|BUS | EXTernal

The command sets the trigger source for the LIST mode.

The names of the parameters correspond to those under sweep mode. SCPI uses other names for the parameters; these names are also accepted by the instrument. The SCPI names should be used if compatibility is an important consideration. An overview of the various names is given in the following table:

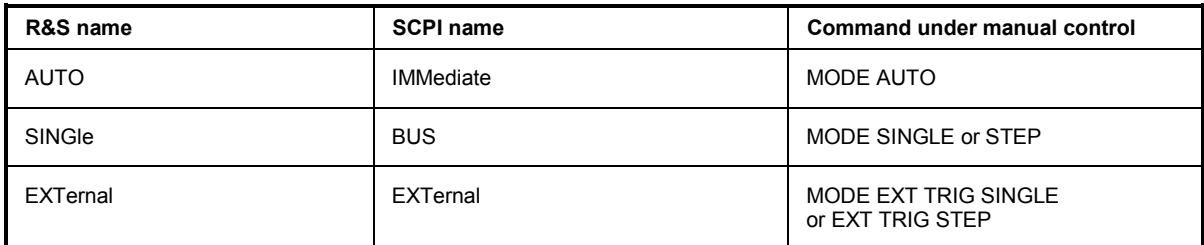

#### **Parameters: AUTO**

The trigger is free-running, i.e. the trigger condition is fulfilled continuously. The selected list in List mode is restarted as soon as it is finished.

#### **SINGle**

The list is triggered by the IEC/IEEE-bus commands

SOURce:LIST:TRIGger:EXECute. The list is executed once.

#### **EXTernal**

The list is triggered externally via the INST TRIG connector. The list is executed once.

**Example:** TRIG:LIST:SOUR EXT

'selects triggering by means of the external trigger. The trigger is input via the TRIGGER connector.

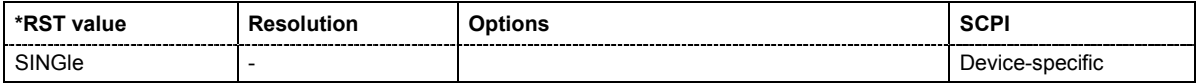

# **SOURce:MODulation Subsystem**

This subsystem contains the command for switching on/off all modulations.

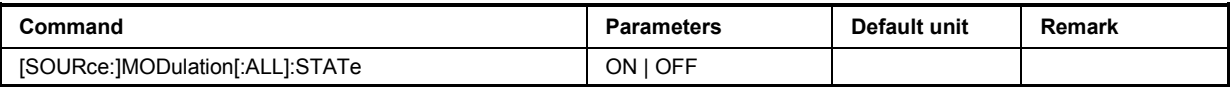

# **[SOURce:]MODulation[:ALL]:STATe** ON | OFF

The command switches the modulations on and off. A subsequent command :SOUR:MOD:ALL:STAT ON restores the status that was active before the last switch-off. **MOD OFF** is displayed in the info line of the header next to the **Level** field.

**Example:** MOD:STAT OFF

'switches off all active modulations

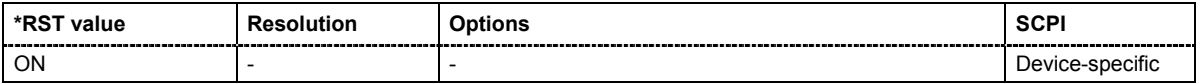

# **SOURce:NOISe Subsystem**

The SOURce:NOISe subsystem contains the commands for setting the noise modulation signal. The noise generator is optional

The keyword SOURce is optional with commands and can be omitted.

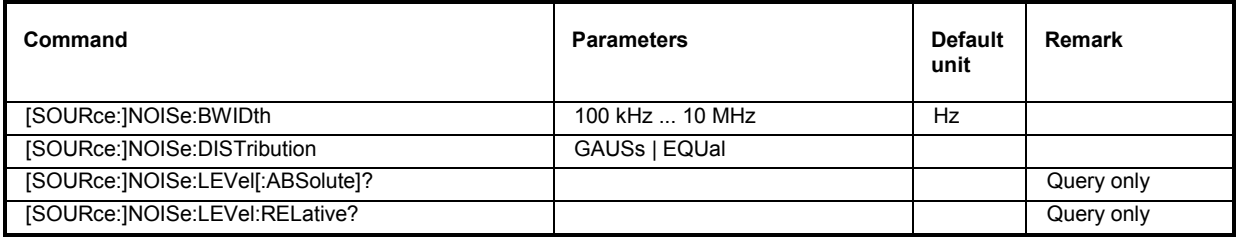

# **[SOURce:]NOISe:BWIDth** 100 kHz ... 10 MHz

This command sets the noise level in the system bandwidth. Distinct bandwidth settings between 100 kHz and 10 MHz in 100 kHz steps (range 100 .. 1 MHz), 1 MHz (range 1 MHz .. 5 MHz) and 5 MHz (5 MHz … 10 MHz) are possible.

### **Example:** NOIS: BWID 1MHz

'sets a system bandwidth of 1 MHz.

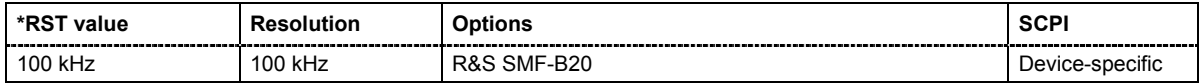

## **[SOURce:]NOISe:DISTribution** GAUSs | EQUal

This command selects the noise power densitiy distribution of the noise.

**Example:** NOIS: DIST GAUS

'selects Gaussian distribution.

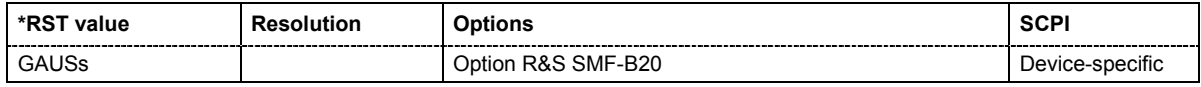

### **[SOURce:]NOISe:LEVel:RELative?**

This command queries the level of the noise signal for a bandwith of 1 Hz.

The command is a query command and therefore has no \*RST value.

**Example:** NOIS:LEV:REL?

'queries the noise level.

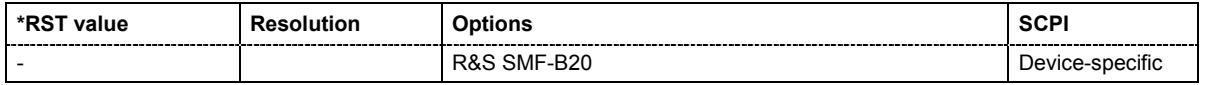

# **[SOURce:]NOISe:LEVel[:ABSolute]?**

This command queries the level of the noise signal in the system bandwidth for enabled bandwidth limitation.

The command is a query command and therefore has no \*RST value.

**Example:** NOIS: BWID: STAT ON

'enables bandwidth limitation.

NOIS:BWID 10MHz

'sets a system bandwidth of 1 MHz.

NOIS:LEV?"

'queries the noise level in the system bandwidth

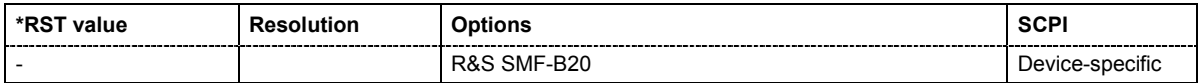

# **SOURce:PHASe Subsystem**

This subsystem contains the commands for adjusting the phase of the RF output signal relative to a reference signal of the same frequency.

The keyword SOURce is optional with commands and can be omitted.

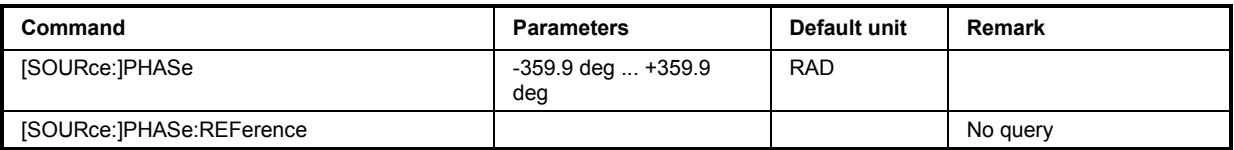

# **[SOURce:]PHASe** -359.9 deg ... +359.9 deg

The command specifies the phase variation relative to the current phase. The variation can also be specified in RADians.

**Example:** PHAS 2DEG

'changes the phase by 2 degrees relative to the current phase.

PHAS:REF

'adopts the set phase as the current phase'.

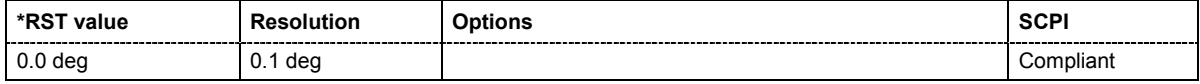

### **[SOURce:]PHASe:REFerence**

The command adopts the phase set with  $\texttt{SOWRec} : \texttt{PHASE} : \dots$  as the current phase.

The command triggers an event and therefore has no \*RST value and no query form.

**Example:** PHAS 0.1RAD

'changes the phase by 0.1 rad relative to the current phase.

PHAS:REF

'adopts the set phase as the current phase'.

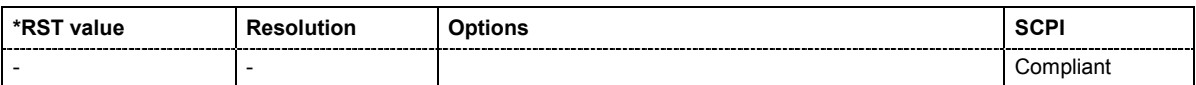

# **SOURce:PM Subsystem**

The PM subsystem contains the commands for checking the phase modulation. Characteristics which are valid for all modulations and the LF Output are configured in the SOURce:LFOutput subsystem (e.g. frequency). The external signal is input at the **EXT 1** and **EXT 2** connector.

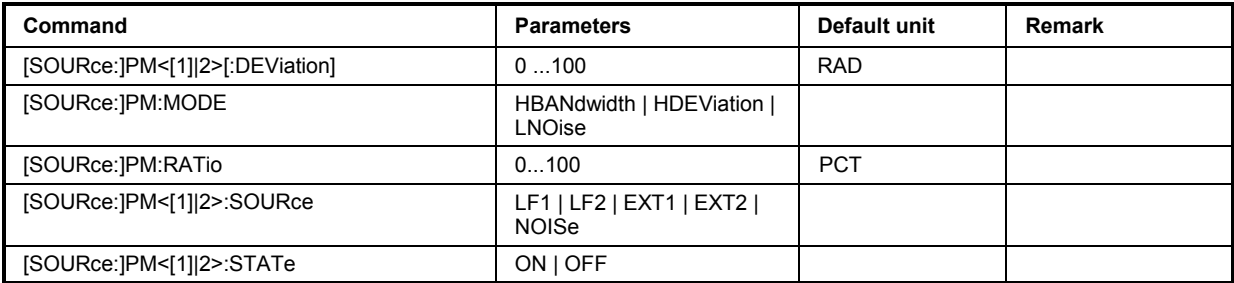

### **[SOURce:]PM<[1]|2>:DEViation** 0... 100 RAD

Sets the modulation deviation in RAD or degrees.

**Example:** PM1:DEV 20RAD

'selects a deviation of 10 RAD for the selected modulation source for path 1.

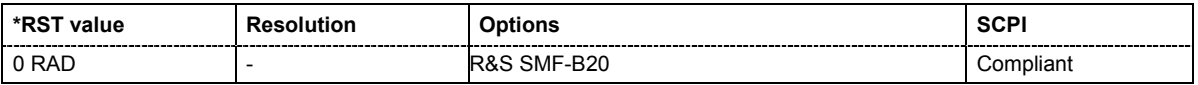

# **[SOURce:]PM:MODE** HBANdwidth | HDEViation | LNOise

The command selects the mode for the phase modulation.

### **Parameters: HBANdwith**

The maximum range for modulation bandwidth is available. However, phase noise is increased for low frequencies. The range for PhiM deviation is limited. This mode is recommended for high modulatiuon frequencies.

### **HDEViation**

The maximum range for PhiM deviation is available. Phase noise is improved for low frequencies. The range for modulation frequency is limited (see data sheet). This mode is recommended for low modulation frequencies and high PhiM deviation.

### **LNOise**

Phase modulation with phase noise and spurious characteristics close to CW mode. The range for modulation bandwidth and PhiM deviation is reduced (see data sheet).

**Example:** PM:MODE HDEV

'selects high deviation mode for external phase modulation.

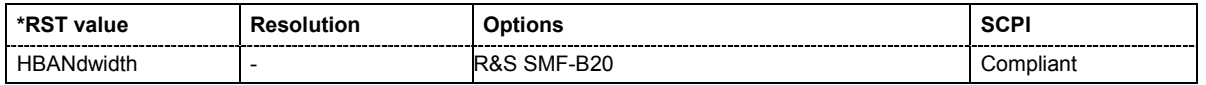

# **[SOURce:]PM:RATio** 0 ... 100 PCT

The command sets the path 1/path 2 ratio in percent.

**Example:** PM:RAT 50PCT

'sets the path 1/path 2 ratio to 50 percent.

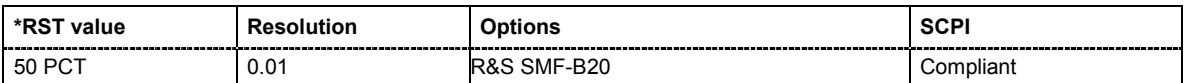

# **[SOURce:]PM<[1]|2>:SOURce** LF1 | LF2 | EXT1 | EXT2 | NOISe

Selects the source for the phase modulation signal.

**Example:** PM1:SOUR LF2

'selects the LF generator 2 as internal modulation source for path 1.

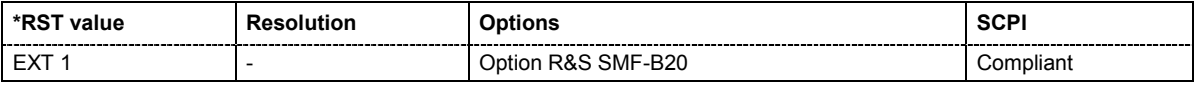

# **[SOURce:]PM<[1]|2>:STATe** ON | OFF

The command activates/deactivates phase modulation.

Activation of phase modulation deactivates frequency modulation.

**Example:** PM1:STAT ON

'activates PM modulation for path 1.

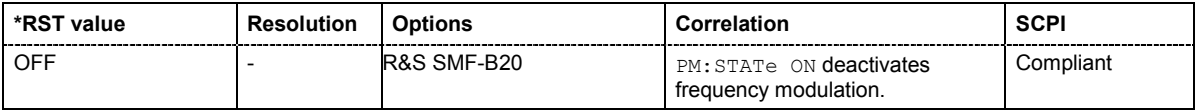

# **SOURce:POWer Subsystem**

This subsystem contains the commands for setting the output level, level control and level correction of the RF signal. Other units can also be used instead of dBm:

by entering the unit directly after the numerical value (example : POW  $0.5V$ ),

by changing the DEFault unit in the UNIT system (see the command UNIT: POWER).

The keyword SOURce is optional with commands and can be omitted.

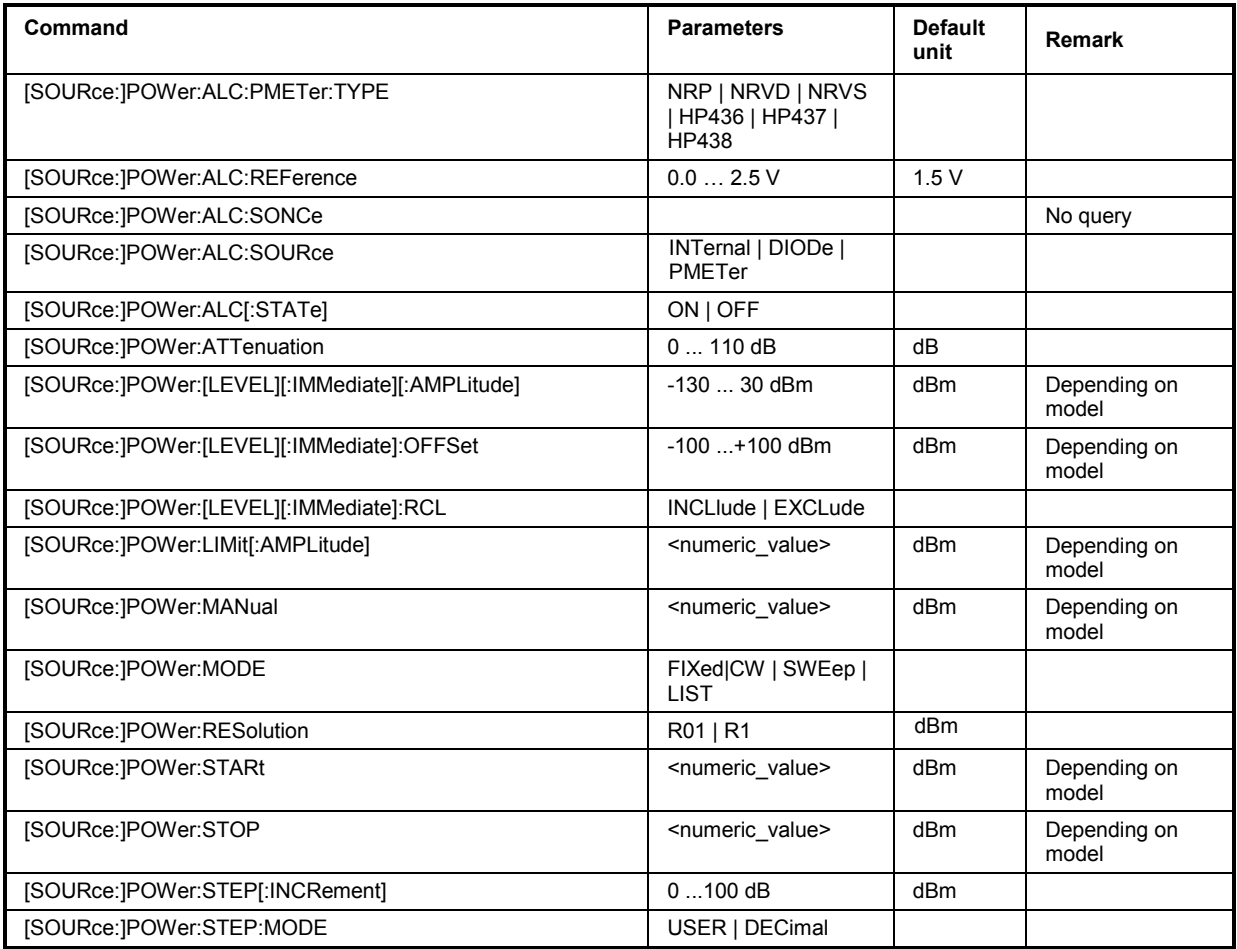

### **[SOURce:]POWer:ALC:PMETer:TYPE** NRP | NRVD | NRVS | HP436 | HP437 | HP438

The command selects the power meter used for external level control.

**Example:** POW:ALC:PMET:TYPE HP438

'the specified power meter is used for external level control.

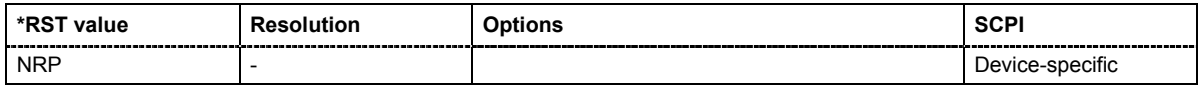

### **[SOURce:]POWer:ALC:REFerence** 0.0 ... 2.5 V

The command sets the reference voltage for external power control. See specification og the used instrument for external power control for details.

**Example:** SOUR: POW: ALC: REF 0.37 'sets a refebrence volr´tage of 0.37 volt.

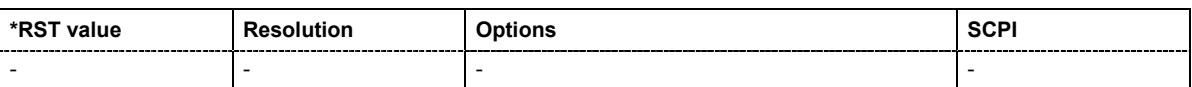

#### **[SOURce:]POWer:ALC:SONCe**

The command briefly activates level control for correction purposes.

The command triggers an event and therefore has no \*RST value and no query form.

**Example:** POW:ALC OFF

'deactivates automatic level control.

POW:ALC:SONC 'level control is performed once only.

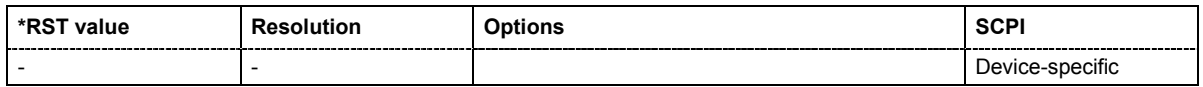

### **[SOURce:]POWer:ALC:SOURce** INTernal | DIODe | PMETer

The command selects the detector for level control.

**Parameters: INTernal**

The internal detector is switched on.

**DIODe**

A diode detector can be connected to the EXT ALC input.

#### **PMETer**

A power meter can be connected to the EXT ALC input.

**Example:** POW:ALC:SOUR INT 'sets the internal detector for level control.

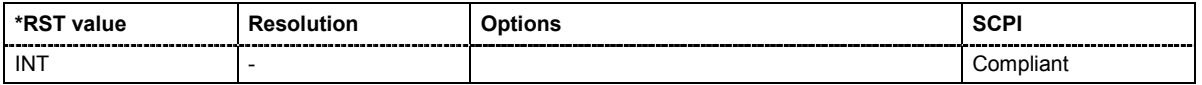

# **[SOURce:]POWer:ALC[:STATe]** ON | OFF

The command activates/deactivates automatic level control.

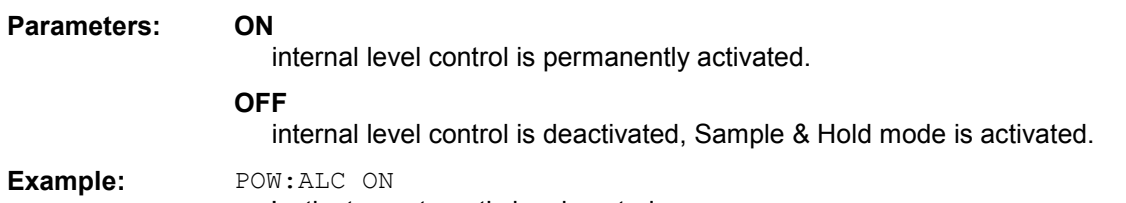

'activates automatic level control.

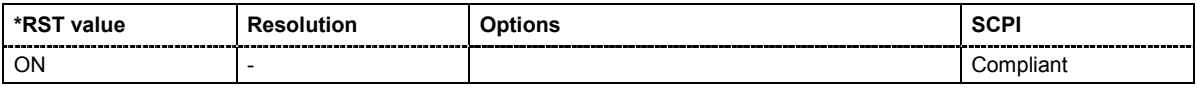

#### **[SOURce:]POWer:ATTenuation** 0 ... 110 dB

The command sets the attenuation.

**Example:** SOUR:POW:ATT 20dB 'sets the power attenuation to 20 dB.

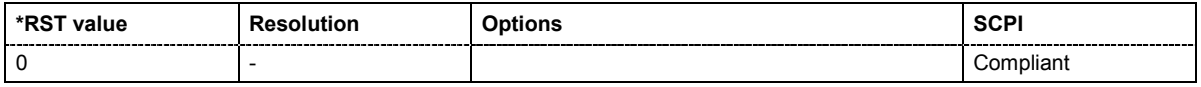

### **[SOURce:]POWer[:LEVel][:IMMediate][:AMPLitude]** -130 dBm ... 30 dBm

The command sets the RF output level in CW mode. In addition to numerical values, it is also possible to specify UP and DOWN. The level is then increased or decreased by the value specified under [SOURce:]POWer:STEP.

As with the **Level** value entered in the header, the OFFSet value is also taken into consideration with this command.

The specified value range is therefore only effective if : SOURce: POWer: OFFSet is set to 0. The value range for other OFFSet values can be calculated using the following formula:

Minimum level + OFFSet ...Maximum level + OFFSet

The keywords of this command are largely optional. Therefore, both the long and short form of the command are shown in the example.

**Example:** SOUR:POW:LEV:IMM:AMPL 15 or :POW 15 'sets the level of the RF signal at the output of the downstream instrument to to 15 dBm considering the offset value.

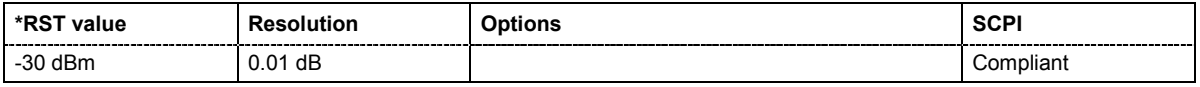

# **[SOURce:]POWer[:LEVel][:IMMediate]:OFFSet** -100 dB ... +100 dB

#### *Caution:*

*The level offset is also effective for level sweeps!* 

The command specifies the constant level offset of a downstream attenuator/amplifier. If a level offset is entered, the level entered with :POWer no longer corresponds to the RF output level. The following correlation applies:

:POWer = RF output level + POWer:OFFSet.

Entering a level offset does not change the RF output level, but rather the query value of  $:$  POWer.

Only dB is permitted as the unit here. The linear units (V, W, etc.) are not permitted.

The keywords of this command are largely optional. Therefore, both the long and short form of the command are shown in the example.

**Example:** SOUR: POW: LEV: IMM: OFFS 10

or

POW:OFFS 10 'sets the RF level offset to 10 dB.

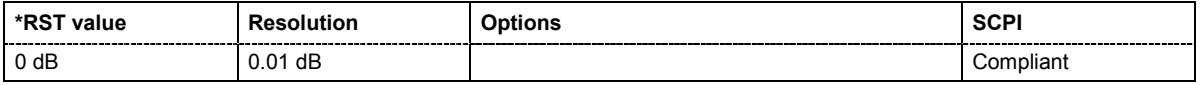

### **[SOURce:]POWer[:LEVel][:IMMediate]:RCL** INCLude | EXCLude

The command determines whether the current level is retained or whether the stored level setting is adopted when an instrument configuration is loaded.

\*RST does not affect this setting.

### **Parameters: INCLude** The stored level is also loaded when a stored instrument configuration is loaded.

### **EXCLude**

The RF level is not loaded when a stored instrument configuration is loaded. The current level is retained.

**Example:** POW:RCL INCL 'the stored level is set if the Recall command is called'.

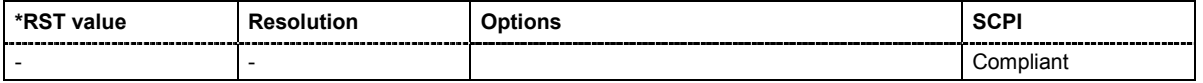

### **[SOURce:]POWer:LIMit[:AMPLitude]** Minimum level .... Maximum level

The command limits the maximum RF output level in CW and SWEEP mode. It does not influence the LEVEL display or the response to the POW? query command.

# **Parameters: Minimum level ... Maximum level**

The value range for the level setting varies according to the instrument model. The values are given in the data sheet.

**Example:** SOURce:POWer:LIMit:AMPLitude 10 or :POW:LIM 10 'limits the RF level to maximum +10 dBm.

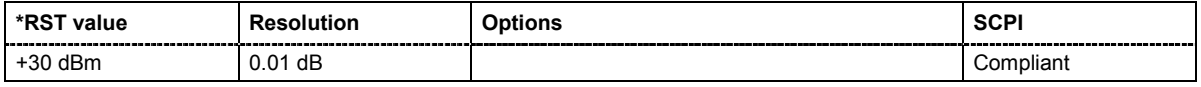

#### **[SOURce:]POWer:MANual** Minimum level ... Maximum level

In Sweep mode (: SOUR: POW: MODE SWE) the command sets the level for the next sweep step in the **Step** sweep mode (: SOUR: SWE: POW: MODE MAN). Here only level values between the settings [: SOUR]: POW: STAR and . . . : STOP are permitted. Each sweep step is triggered by a separate : SOUR: POW: MAN command.

As with the **Level** value entered in the **RF Level** menu, the OFFSet value is also taken into consideration with this command.

The specified value range is therefore only effective if : SOURce: POWer: OFFSet is set to 0. The value range for other OFFSet values can be calculated using the following formula:

Minimum level + OFFSet ... Maximum level + OFFSet

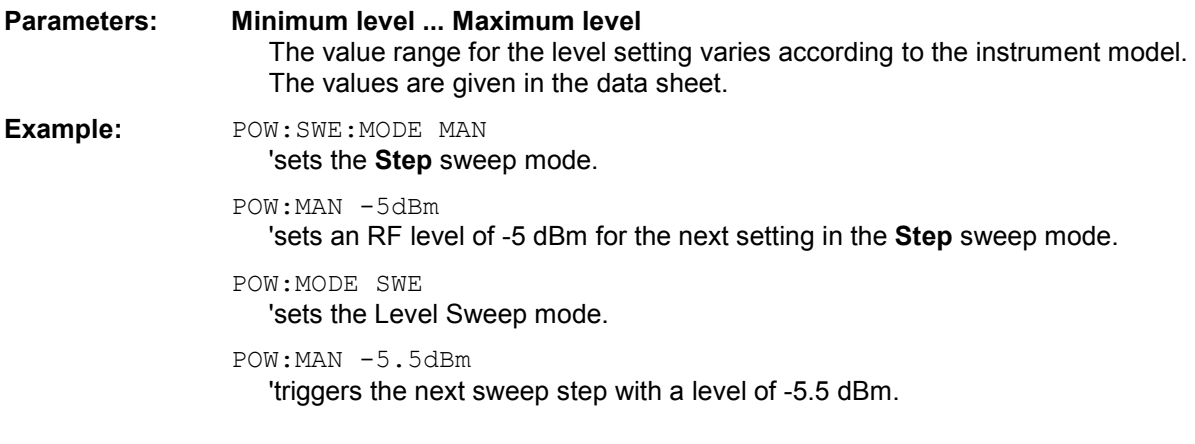

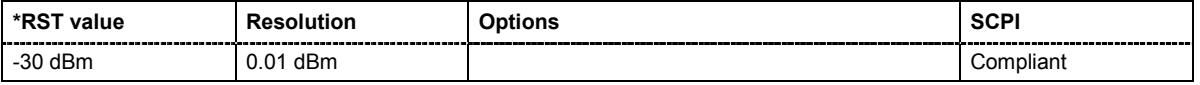

# **[SOURce:]POWer:RESolution** R01 | R1

The command selects the resolution for the level settings.

#### **Example:** POW:RES R01

'sets the resolution for the level settings to 0.01 dB.

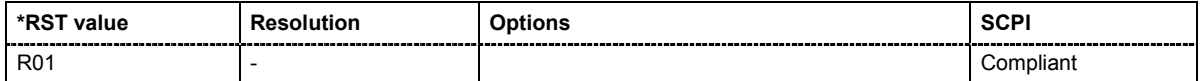

# **[SOURce:]POWer:MODE** CW|FIXed | SWEep | LIST

The command sets the instrument operating mode and therefore also the commands used to set the RF output level.

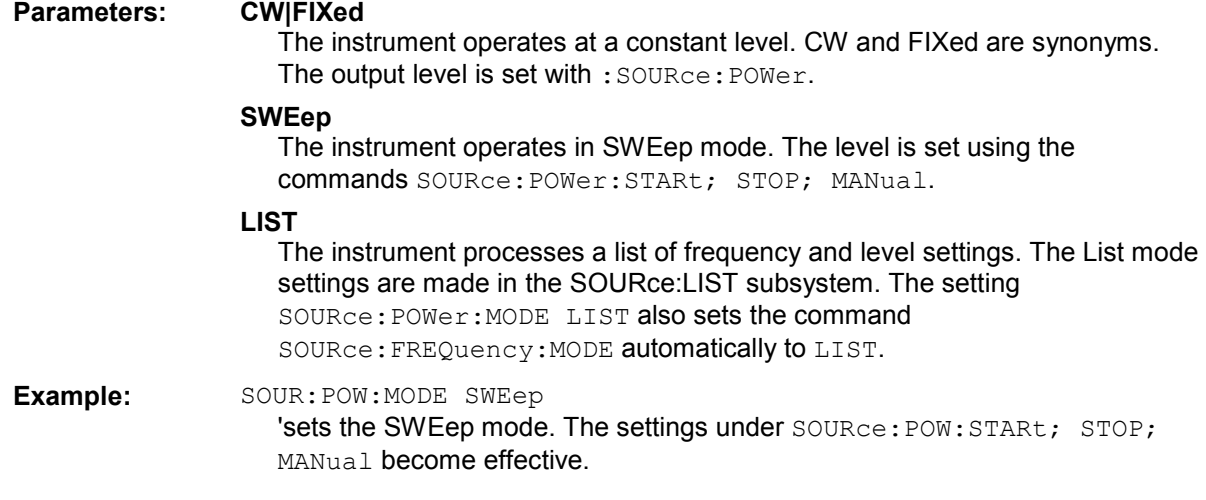

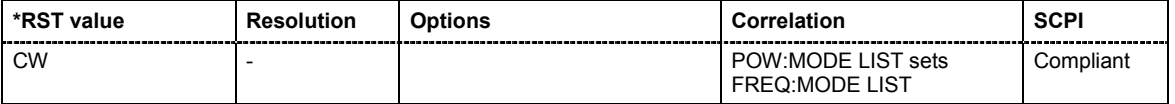

### **[SOURce:]POWer:STARt** Minimum level ... Maximum level

The command sets the RF start level in Sweep mode.

As with the **Level** value entered in the **RF Level** menu, the OFFSet value is also taken into consideration with this command.

The specified value range is therefore only effective if : SOURce: POWer: OFFSet is set to 0. The value range for other OFFSet values can be calculated using the following formula:

Minimum level + OFFSet ...Maximum level + OFFSet

# **Parameters: Minimum level ... Maximum level**  The value range for the level setting varies according to the instrument model. The values are given in the data sheet.

**Example:** POW:STAR -20dBm 'sets the start level for the level sweep to -20 dBm.

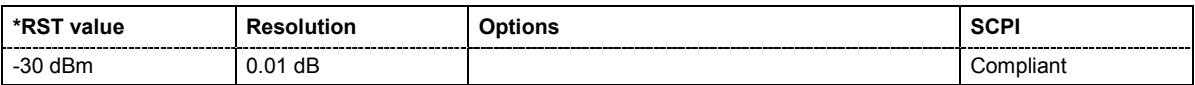

### **[SOURce:]POWer:STEP[:INCRement]** 0 dB ... 100 dB

The command sets the step width for the level setting if UP and DOWN are used as the level values and variation mode : SOUR: POW: STEP: MODE USER is selected. The command is linked to setting **Variation Step** for manual control, i.e. the command also sets the step width of the rotary knob for **Variation Active on**.

**Example:** SOURce:POWer:STEP:INCRement 2dB or POW:STEP 2dB 'sets the step width for entering the RF level to 2 dB.

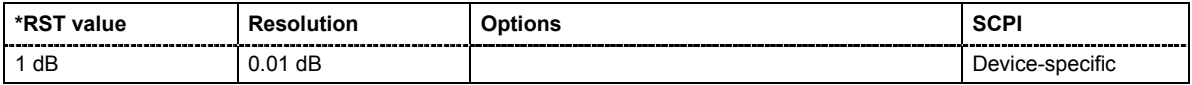

### **[SOURce:]POWer:STEP:MODE** USER | DECimal

This command activates (USER) or deactivates (DECimal) the user-defined step width used when varying the level value with the level values UP/DOWN. The command is linked to setting **Variation Active** for manual control, i.e. the command also activates/deactivates the user-defined step width used when varying the level value with the rotary knob.

### **Example:** POW:STEP 2

'sets the step width for the level setting to 2 dB'.

#### POW:STEP:MODE USER

'actives this step width for level variation with the rotary knob (manual control) and with level values UP/DOWN (remote control)'.

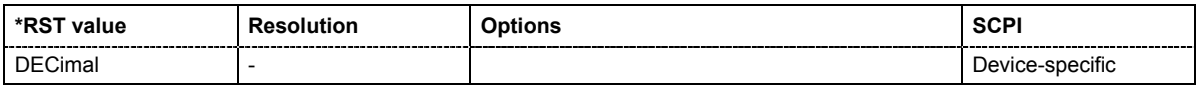
## **[SOURce:]POWer:STOP** Minimum level ... Maximum level

The command sets the stop level in Sweep mode.

As with the **Level** value entered in the **RF Level** menu, the OFFSet value is also taken into consideration with this command.

The specified value range is therefore only effective if : SOURce: POWer: OFFSet is set to 0. The value range for other OFFSet values can be calculated using the following formula:

Minimum level + OFFSet ...Maximum level + OFFSet

**Parameters: Minimum level ... Maximum level**  The value range for the level setting varies according to the instrument model. The values are given in the data sheet.

**Example:** POW:STOP 3dBm

'sets the stop level for the level sweep to 3 dBm.

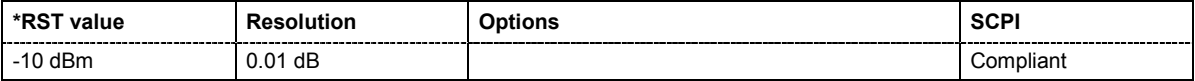

# **SOURce:PULM and PGEN Subsystem**

The PULM subsystem contains the commands for checking the pulse modulation. The external signal is input at the **PULSE IN** connector. The connector can be used as trigger input for internal pulse modulation. The polarity and input impedance of the connector can be selected.

The pulse modulation signal is output at the **PULSE OUT** connector.

The PGEN Subsystem contains the command for activating the pulse generator.

The keyword SOURce is optional with commands and can be omitted.

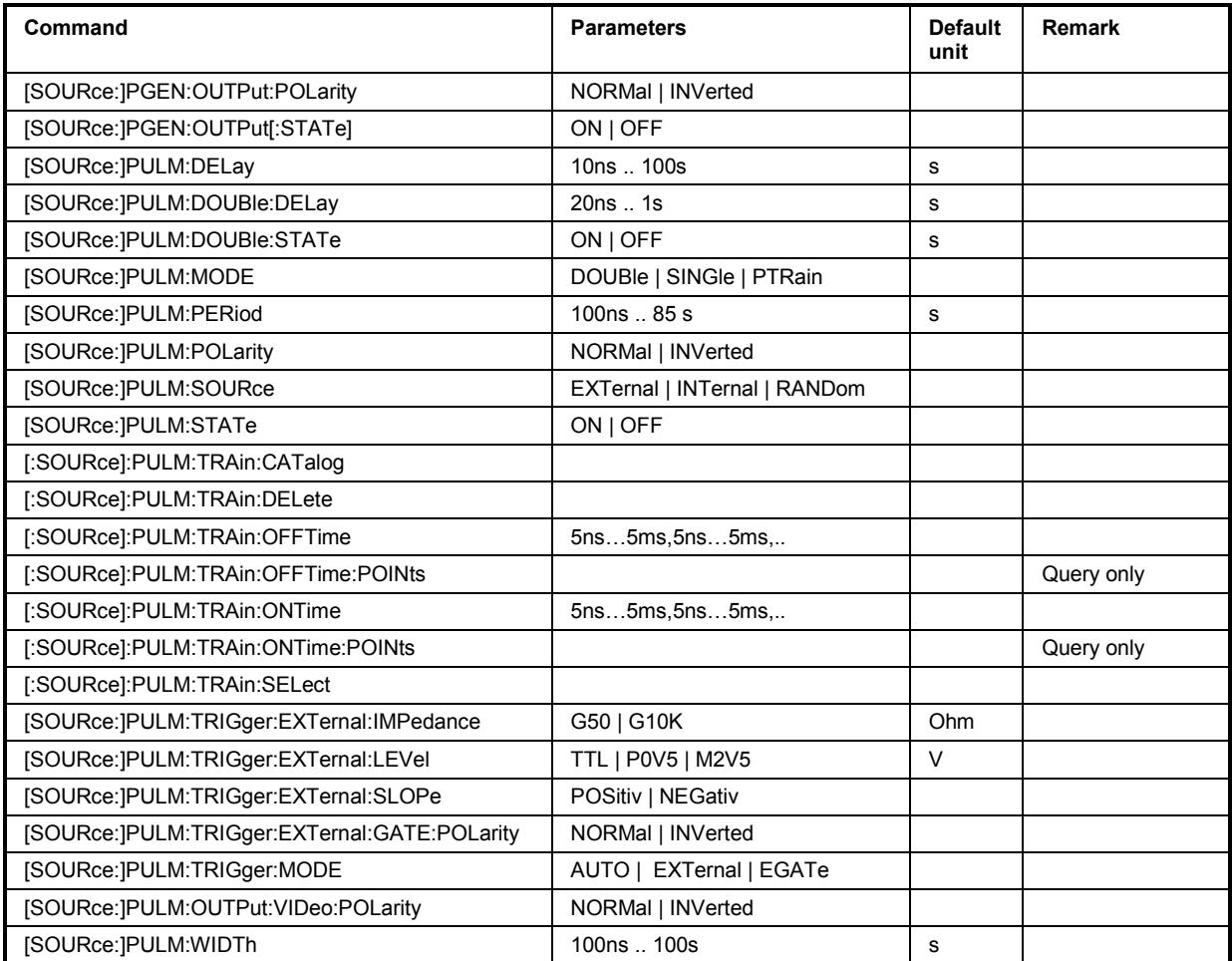

## **[SOURce:]PGEN:OUTPut:POLarity** NORMal | INVerted

The command sets the polarity between modulating and modulated signal. This command is effective only for an internal modulation signal.

# **Parameters: NORMal** The RF signal is suppressed during the pulse pause. **INVerted** The RF signal is suppressed during the pulse. **Example:** PGEN: OUTP: POL INV

'selects inverted polarity.

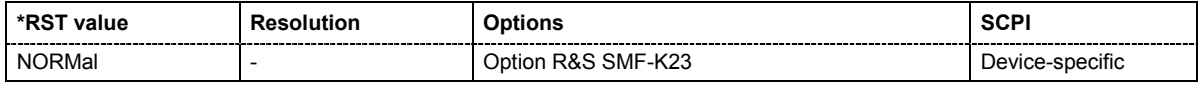

## **[SOURce:]PGEN:OUTPut[:STATe]** ON | OFF

The command activates/deactivates the pulse generator output.

**Example:** PGEN: OUTP ON

'activates pulse generator output.

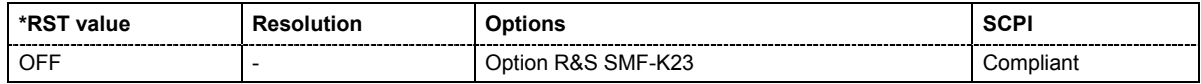

#### **[SOURce:]PULM:DELay** 10ns .. 100s

The command sets the pulse delay. The pulse delay determines the time that elapses after a trigger event before pulse modulation starts. The pulse delay is not effective for double pulse generation.

**Example:** PULM:DEL 13ms

'13 ms elapse after a trigger before the first pulse is generated.

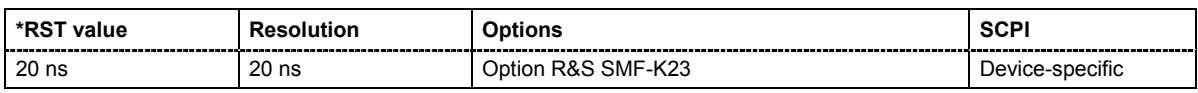

## **[SOURce:]PULM:DOUBle:DELay** 20ns .. 1s

The command sets the delay from the start of the first pulse to the start of the second pulse.

**Example:** PULM:DOUB:DEL 22 us '22 us elapse between the beginning of the first pulse and the beginning of the second pulse in double-pulse mode.

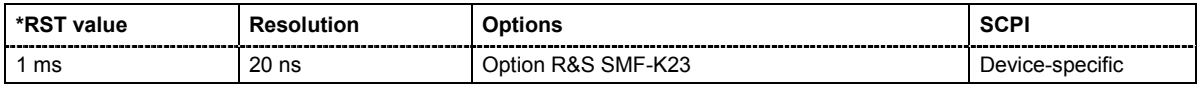

## **[SOURce:]PULM:DOUBle:STATe** ON | OFF

The command activates/deactivates double pulse generation. The two pulses are generated in one pulse period.

**Example:** PULM: DOUB: STAT ON

'double-pulse mode is enabled.

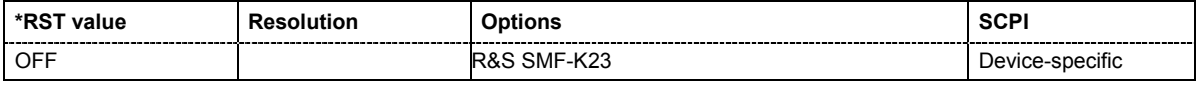

## **[SOURce:]PULM:MODE** DOUBle | SINGle | PTRain

The command selects the mode for pulse generation.

**Parameters: SINGle** A single pulse is generated in one pulse period. **DOUBle** Two pulses are generated in one pulse period. **PTRain** A user-defined pulse train is generated The pulse train is defined by value pairs of on and off times that can be entered in a pulse train list. .

**Example:** PULM: MODE DOUB 'double-pulse mode is enabled.

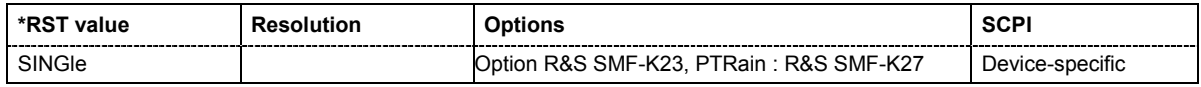

## **[SOURce:]PULM:PERiod** 100ns .. 85 s

The command sets the period of the generated pulse. The period determines the repetition frequency of the internal signal.

**Example:** PULM: PER 220MS

'the pulse period is 220 ms.

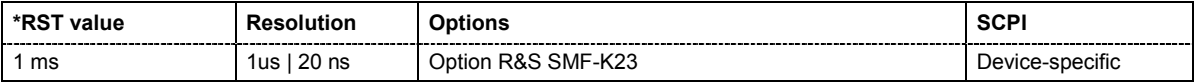

## **[SOURce:]PULM:POLarity** NORMal | INVerted

The command sets the polarity between modulating and modulated signal. This command is only effective for an external modulation signal.

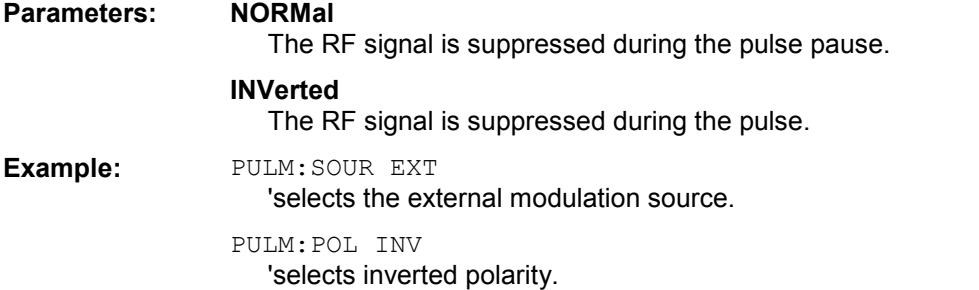

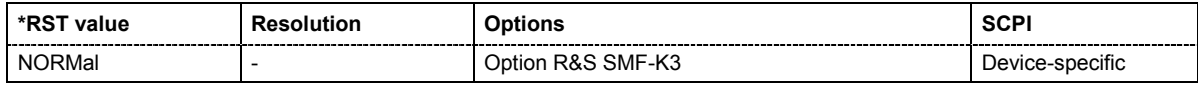

## **[SOURce:]PULM:SOURce** EXTernal | INTernal | RANDom

The command selects the source for pulse modulation.

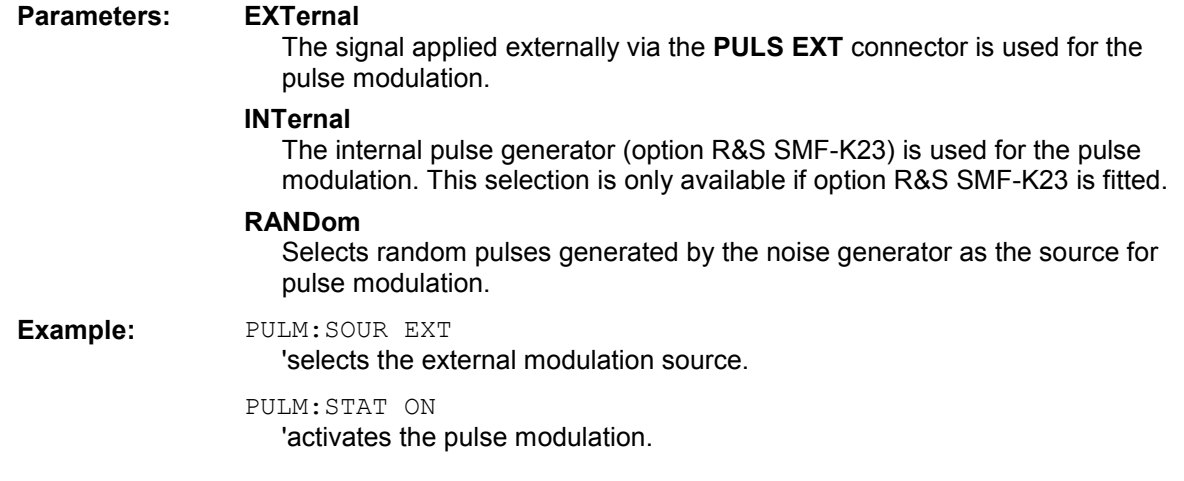

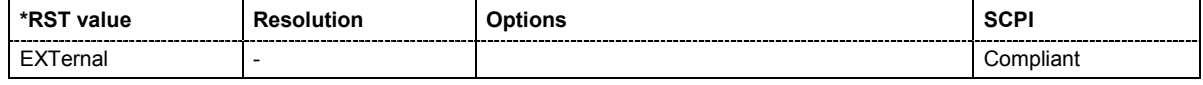

## **[SOURce:]PULM:STATe** ON | OFF

The command activates/deactivates the pulse modulation.

## **Example:** PULM:STAT ON

'activates pulse modulation with the modulation source selected under SOURce:PULM:SOURce.

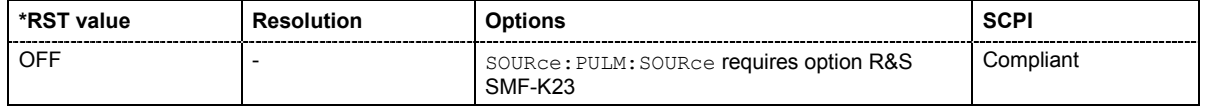

### **[SOURce:]PULM:TRAin:CATalog?**

The command requests a list of available pulse train files. The individual pulse train files are separated by commas.

The files are stored with the fixed file extensions **\*.pulstrn** in a directory of the user's choice. The directory applicable to the commands is defined with the command  $M\text{MEMorv:CDIR}$ .

The command is a query command and therefore has no \*RST value.

**Example:** MMEM:CDIR 'var/lists/pulsetrain' 'selects the directory for the pulse train files. PULM:TRA:CAT? 'queries the available files. Response: 'P\_CONS','P\_INCR','P\_DECR' 'the lists 'P\_CONS', 'P\_INCR' and , 'P\_DECR' are available.

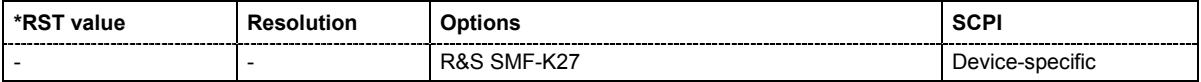

#### **[SOURce:]PULM:TRAin:DELete '**<list file name>'

The command deletes the specified pulse train file.

The files are stored with the fixed file extensions **\*.pulstrn** in a directory of the user's choice. The directory applicable to the command is defined with the command  $MMEMory:CDIR$ . To access the files in this directory, only the file name has to be given without the path and the file extension.

\*RST does not affect data lists.

**Example:** MMEM:CDIR 'var/lists/pulsetrain' 'selects the directory for the pulse train files.

> PULM:TRA:DEL 'P\_FIVE' 'deletes the list P\_FIVE

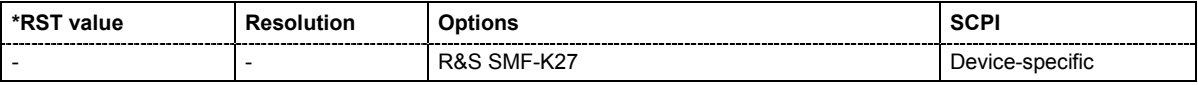

**[SOURce:]PULM:TRAin:OFFTime** <5ns…5ms>, <5ns…5ms>, <5ns…5ms>,…

The command fills the Offtime part of the selected file with data. The data can be given either as a list of numbers (list can be of any length and list entries must be separated by commas) or as binary block data. When block data is transferred, 8 (4) bytes are always interpreted as a floating-point number with double accuracy (see the command  $FORMat:DATA$ ). The maximum length is 1023 values.

\*RST does not affect data lists.

**Example:** MMEM: CDIR 'var/lists/pulsetrain' 'selects the directory for the pulse train files. PULM:TRA:SEL 'P\_INCR' 'selects  $P$  INCR for editing.  $P$  INCR is created if it does not yet exist. PULM:TRA:OFFT 10ns,15ns,40ns,... 'specifies the offtime values in  $P$  INCR. If the list already contains data, it is overwritten.

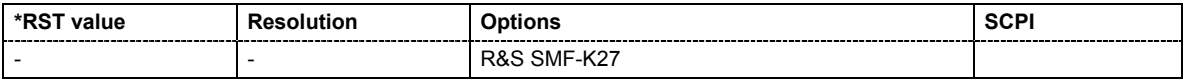

#### **[SOURce:]PULM:TRAin:OFFTime:POINts?**

The command queries the length (in points) of the offtime component of the selected list.

The command is a query command and therefore has no \*RST value.

**Example:** MMEM: CDIR 'var/lists/pulsetrain' 'selects the directory for the pulse train files. PULM:TRA:SEL 'P\_INCR' 'selects P\_INCR for editing. P\_INCR is created if it does not yet exist. PULM:TRA:OFFT:POIN? 'queries the number of frequency values in  $P$  INCR Response: 7 'P INCR has 7 offtime entries.

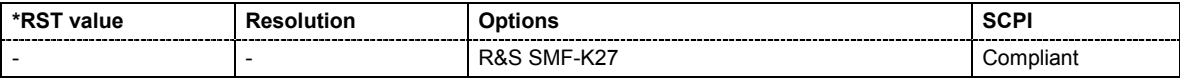

**[SOURce:]PULM:TRAin:ONTime** <5ns…5ms>, <5ns…5ms>, <5ns…5ms>,…

The command fills the Ontime part of the selected file with data. The data can be given either as a list of numbers (list can be of any length and list entries must be separated by commas) or as binary block data. When block data is transferred, 8 (4) bytes are always interpreted as a floating-point number with double accuracy (see the command  $FORMat:DATA$ ). The maximum length is 1023 values.

\*RST does not affect data lists.

**Example:** MMEM:CDIR 'var/lists/pulsetrain' 'selects the directory for the pulse train files. PULM:TRA:SEL 'P\_INCR' 'selects P\_INCR for editing. P\_INCR is created if it does not yet exist. PULM:TRA:FREQ ONT 10ns,15ns,40ns,... 'specifies the ontime values in  $P$  INCR. If the list already contains data, it is overwritten.

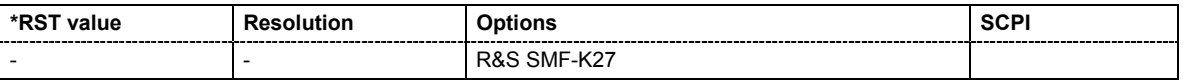

## **[SOURce:]PULM:TRAin:ONTime:POINts?**

The command queries the length (in points) of the ontime component of the selected list.

The command is a query command and therefore has no \*RST value.

**Example:** MMEM: CDIR 'var/lists/pulsetrain' 'selects the directory for the pulse train files. PULM:TRA:SEL 'P\_INCR' 'selects  $P$  INCR for editing.  $P$  INCR is created if it does not yet exist. PULM:TRA:ONT:POIN? 'queries the number of frequency values in  $P$  INCR Response: 7 'P INCR has 7 ontime entries.

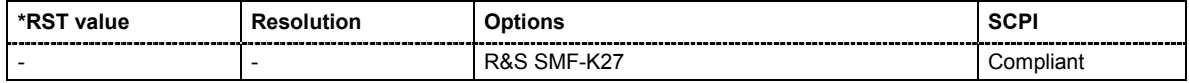

## **[SOURce:]PULM:TRAin:SELect** '<path>'

The command selects the specified pulse train file. If a new file is to be created, the name can be entered here. The file is created if it does not yet exist. The file selected here is available for the further processing steps (editing) and is used in the instrument when the pulse train mode is activated.

The files are stored with the fixed file extensions **\*.pulstrn** in a directory of the user's choice. The directory applicable to the command is defined with the command MMEMory: CDIR.

\*RST does not affect data lists.

**Example:** MMEM:CDIR 'var/lists/pulsetrain' 'selects the directory for the pulse train files.

PULM:TRA:SEL 'P\_INCR'

'selects  $P$  INCR for editing.  $P$  INCR is created if it does not yet exist.

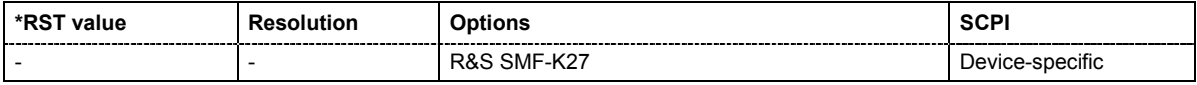

## **[SOURce:]PULM:TRIGger:EXTernal:IMPedance** G50 | G10K

The command selects the impedance for external pulse trigger.

**Example:** SOUR: PULM: TRIG: EXT: IMP G50 'selects 50 OHM as the trigger impedance for the external pulse trigger.

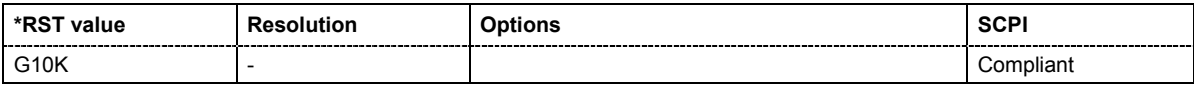

## **[SOURce:]PULM:TRIGger:EXTernal:LEVel** TTL | P0V5 | M2V5

The command selects the external trigger level.

**Example:** PULM:TRIG:EXT:LEV TTL

'selects TTL as external trigger level.

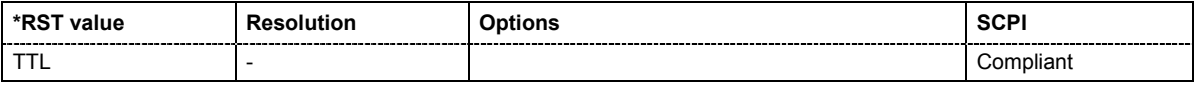

## **[SOURce:]PULM:TRIGger:EXTernal:SLOPe** POSitive | NEGative

The command sets the active slope of an externally applied trigger signal at the TRIGGER input (BNC connector at the rear of the instrument).

**Example:** PULM:TRIG:EXT:SLOP NEG 'the active slope of the external trigger signal at the **TRIGGER** input is the falling slope.

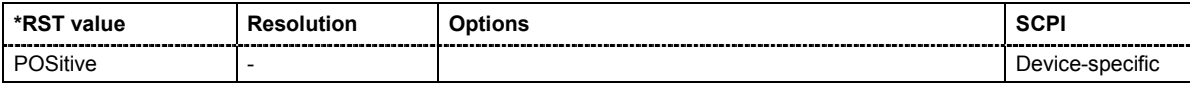

#### **[SOURce:]PULM:TRIGger:EXTernal:GATE:POLarity** NORMal | INVerted

The command selects the active level of the gate signal.

**Example:** PULM:TRIG:EXT:GATE:POL NORM 'selects normal polarity.

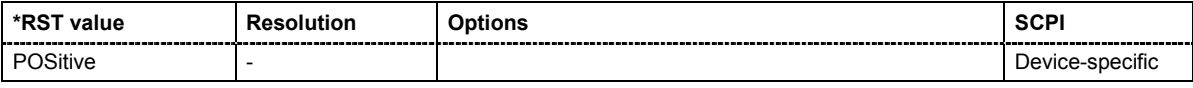

#### **[SOURce:]PULM:TRIGger:MODE** AUTO | EXTernal | EGATe

The command selects the trigger mode for pulse modulation.

## **Parameters: AUTO**

The pulse modulation is generated continuously.

#### **EXTernal**

The pulse modulation is triggered by an external trigger event. The trigger signal is supplied via the PULSE IN connector.

#### **EGATe**

The pulse modulation is gated by an external gate signal. The signal is supplied via the PULSE IN connector.

## **Example:** PULM:TRIG:MODE EXT

'selects triggering by an external trigger event. The trigger signal is supplied via the PULSE IN connector.

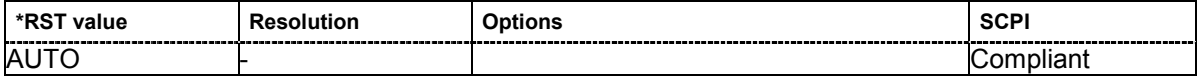

## **[SOURce:]PULM:OUTPut:VIDeo:POLarity** NORMal | INVerted

The command sets the polarity between modulating and modulated signal.

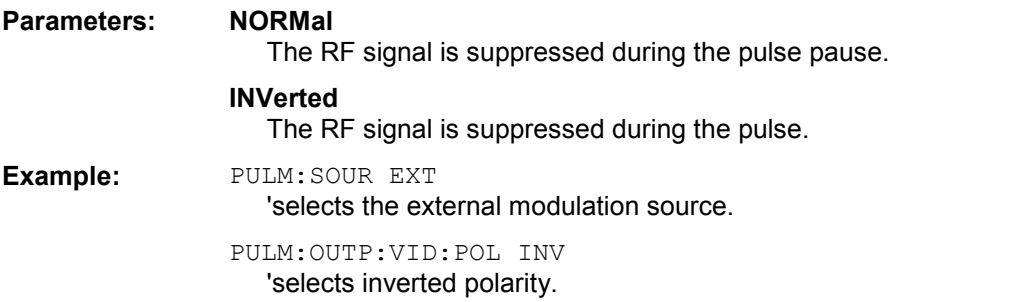

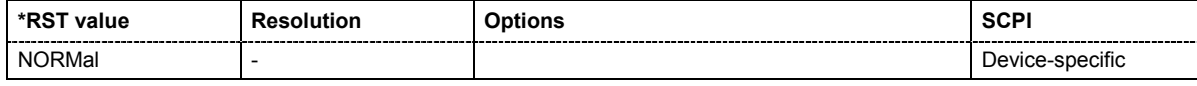

## **[SOURce:]PULM:WIDTh** 100ns .. 100s

The command sets the width of the generated pulse. The width determines the pulse length.

**Example:** PULM:WIDT 33s

'sets a width of 33 s for the pulse.

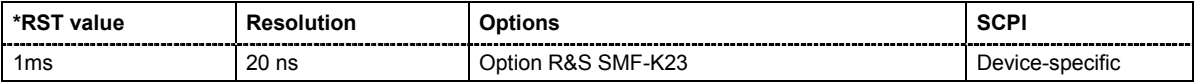

# **SOURce:ROSCillator Subsystem**

This subsystem contains the commands for setting the external and internal reference frequency.

*Note:*

*The commands of the SOURce:ROSCillator Subsystem are not affected by an instrument reset (\*RST)* 

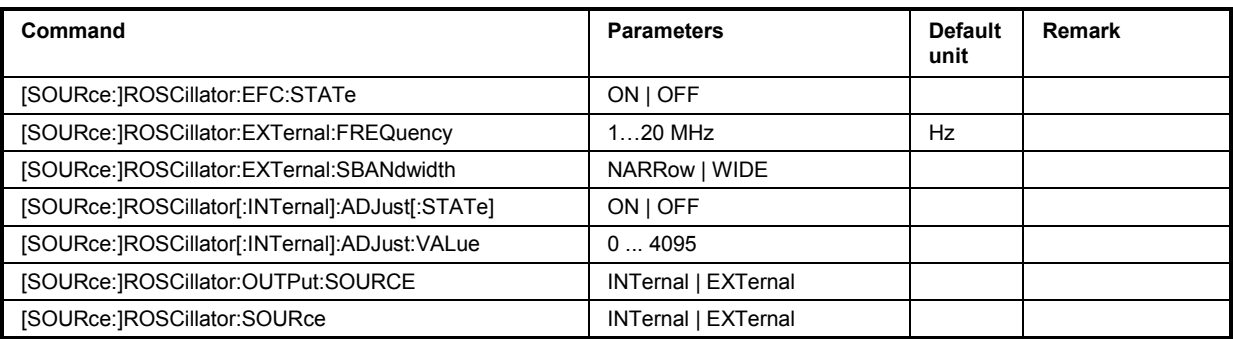

## **[SOURce:]ROSCillator:EFC:STATe** On | OFF

The command activates/deactivates the electronic frequency control.

**Example:** ROSC:EFC:STAT ON

'activates the electronic frequency control.

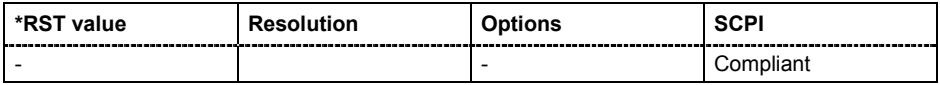

## **[SOURce:]ROSCillator:EXTernal:FREQuency** 1 … 20 Mhz

The command informs the instrument of the frequency of the external reference, Entries are possible in 1 MHz steps..

**Example:** ROSC: SOUR EXT

'selects the external source. The reference must be input at the REF IN input.

ROSC:EXT:FREQ 5 MHz

'informs the instrument that the external reference frequency is 5 MHz.

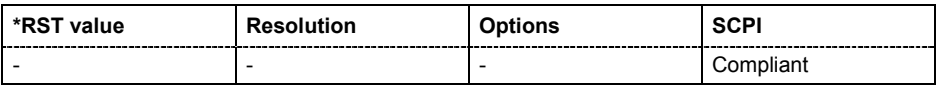

## **[SOURce:]ROSCillator[:INTernal]:ADJust[:STATe]** ON | OFF

The command determines whether the calibrated (OFF) or a user-defined (ON) adjustment value is used for fine adjustment of the frequency. With STATe ON, the instrument is no longer in the calibrated state. However, the calibration value is not changed and the instrument resumes the calibrated state after switching the Adjustment State to Off.

#### **Example:** ROSC: SOUR INT

'selects the internal source.

ROSC:ADJ ON

'activates use of a user-defined adjustment value.

ROSC:ADJ:VAL 1400

'sets the adjustment value to 1400.

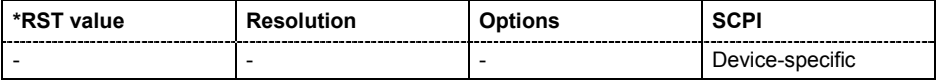

## **[SOURce:]ROSCillator[:INTernal]:ADJust:VALue** 0 ... 4095

The command specifies the frequency correction value (adjustment value).

**Example:** ROSC: ADJ: VAL 1400

'sets the adjustment value to 1400.

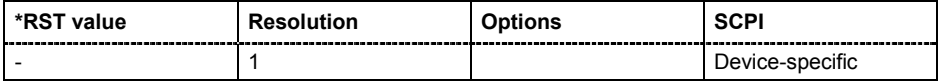

## **[SOURce:]ROSCillator:EXTernal:SBANdwidth** NARRow | WIDe

The command selects the synchronization bandwidth for an external reference signal.

# **Parameters: NARRow**

Synchronization bandwidth is approx. 1 Hz.

#### **WIDE**

Synchronization bandwidth is approx. 750 Hz. This mode is the standard mode, it is provided for using good reference sources of high spectral purity

**Example:** ROSC:SOUR EXT 'selects the external source. ROSC:EXT:FREQ 5 MHz

'informs the instrument that the external reference has a frequency of 5 MHz.

#### ROSC:EXT:SBAN WID

'selects wideband setting for synchronization bandwidth.

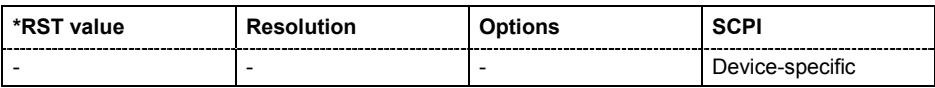

## **[SOURce:]ROSCillator:OUTPut:SOURce** INTernal | EXTernal

The command selects the source for the reference oscillator signal output. The external output is only available if the external reference frequency is 10 MHz.

## **Parameters: INTernal** The internal reference oscillator signal is output at the REF OUT connector. **EXTernal** The external reference oscillator signal is output at the REF OUT connector **Example:** ROSC:OUTP:SOUR EXT

'the reference oscillator signal is output at the REF OUT connector.

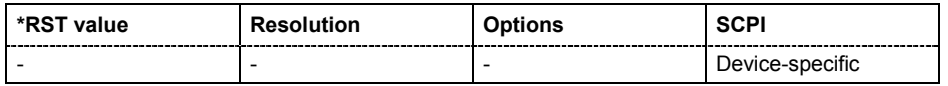

#### **[SOURce:]ROSCillator:SOURce** INTernal | EXTernal

The command selects between internal and external reference frequency.

#### **Parameters: INTernal**

The internal reference oscillator is used. The reference signal is provided at the REF OUT connector.

#### **EXTernal**

An external reference signal is used. It must be input at the REF IN connector at the rear of the instrument. The instrument is informed of the frequency of the external reference signal by means of the command SOURce:ROSCillator:EXTernal:FREQuency.

## **Example:** ROSC:SOUR EXT

'selects the external source.

ROSC:EXT:FREQ 5 MHz

'informs the instrument that the external reference has a frequency of 5 MHz.

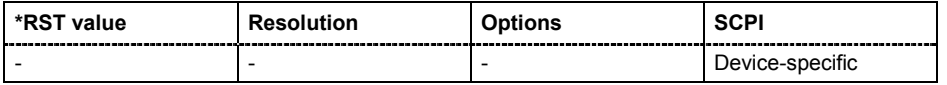

# **SOURce:SWEep Subsystem**

This subsystem contains the commands for checking the RF sweeps, i.e. the sweeps of the RF generators. Sweeps are always triggered, except for the MANual sweep mode. The frequency sweep is activated by the command SOURce: FREQuency: MODE SWEep, and the level sweep by the command SOURce: POWer: MODE SWEep. All sweeps, including the LF sweep, can be set independently of each other.

The keyword SOURce is optional with commands and can be omitted.

A sweep is set in several steps which are shown below taking a frequency sweep as an example:

## 1. Set the sweep range.

[SOURce:]FREQuency:CENTer 200 MHz [SOURce:]FREQuency:SPAN 300 MHz

## 2. Select linear or logarithmic spacing.

[SOURce:]SWEep[:FREQuency]:SPACing LIN

## 3. Set the step width and dwell time.

[SOURce:]SWEep[:FREQuency]:STEP:LINear 20 MHz [SOURce:]SWEep[:FREQuency]:DWELl 12 ms

## 4. Select the trigger mode.

TRIGger:FSWeep:SOURce SINGle

## 5. Select the sweep mode and activate the sweep.

[SOURce:]SWEep[:FREQuency]:MODE AUTO [SOURce:]FREQuency:MODE SWEep

## 6. Trigger the sweep.

[SOURce:]SWEep[:FREQuency]:EXECute

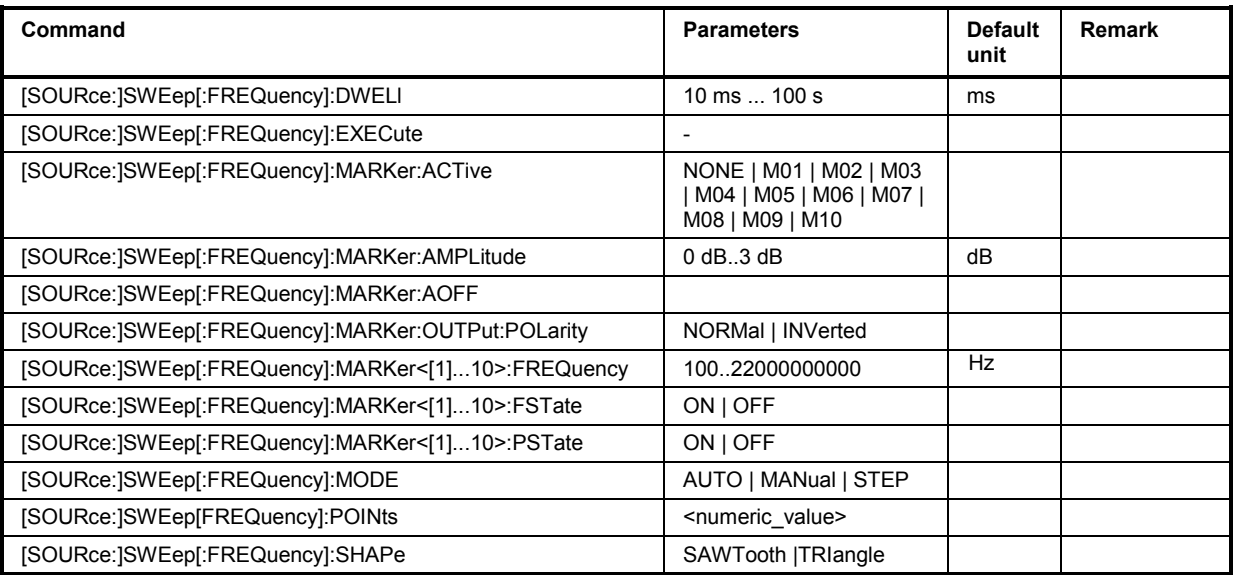

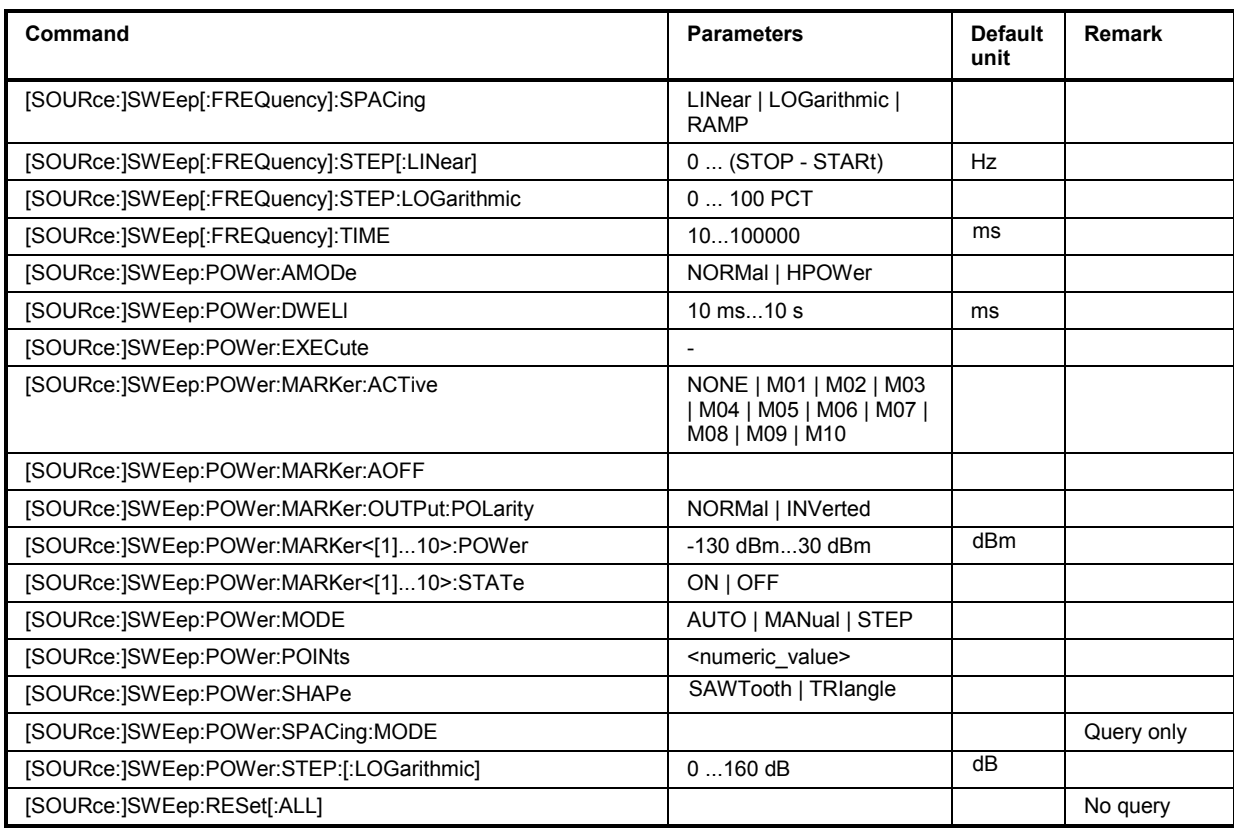

## **[SOURce:]SWEep[:FREQuency]:DWELl** 10 ms...100 s

The command sets the time taken for each frequency step of the sweep.

The keyword [:FREQuency] can be omitted (see example). The command is then SCPI-compliant.

**Example:** SWE:DWEL 12ms

'sets a dwell time of 12 ms for a frequency sweep.

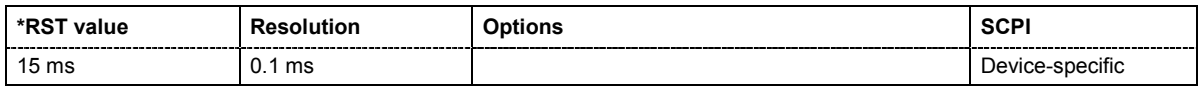

## **[SOURce:]SWEep[:FREQuency]:EXECute**

The command immediately starts an RF frequency sweep. The sweep to be executed depends on the respective MODE setting (SOURce:SWEep:FREQuency:MODE). The command corresponds to the manual-control command **Execute Trigger**.

The command triggers an event and therefore has no query form and no \*RST value.

**Example:** SWE:FREQ:EXEC

'triggers a frequency sweep.

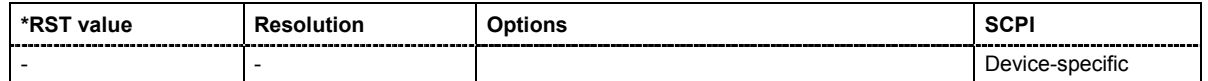

**[SOURce:]SWEep[:FREQuency]:MARKer:ACTive** NONE | M01 | M02 | M03 | M04 | M05 | M06 | M07 | M08 | M09 | M10

The command activates the selected marker. The active marker is output with an higher voltage than all other markers.

**Example:** SOUR:SWE:FREQ:MARK:ACT M05

'sets marker 5 to be the active marker.

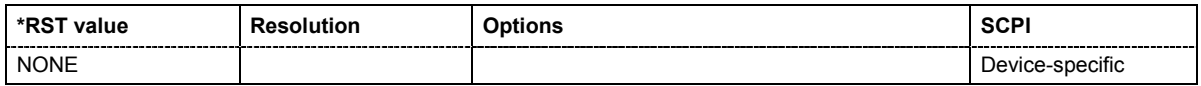

#### **[SOURce:]SWEep[:FREQuency]:MARKer:AMPLitude** 0 dB...3 dB

The command sets the amplitude marker attenuation.This value is valid for all markers.

**Example:** SOUR:SWE:FREQ:MARK:AMPL 1

'the output level is reduced by 1 dB on reaching the mark..

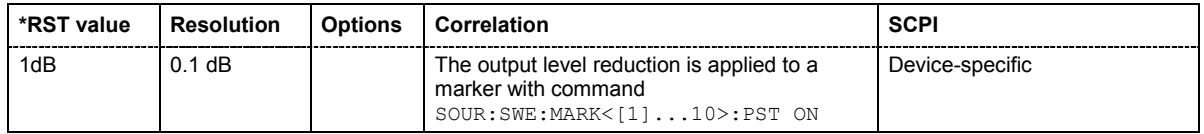

#### **[SOURce:]SWEep[:FREQuency]:MARKer:AOFF**

The command switches off all frequency markers. The command triggers an event and therefore has no query form and no \*RST value.

**Example:** SOUR:SWE:FREQ:MARK:AOFF

'switches off all frequency markers.

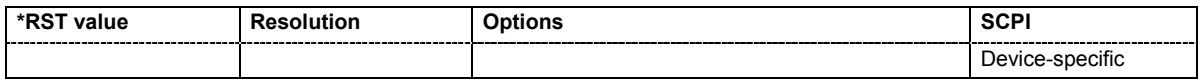

## **[SOURce:]SWEep[:FREQuency]:MARKer:OUTPut:POLarity** NORMal | INVerted

The command selects the polarity of the marker signal.

**Parameters: NORMal**

The marker level switches to HIGH after reaching the mark.

#### **INVerted**

The marker level switches to LOW after reaching the mark.

**Example:** SWE:FREQ:MARK:OUTP:POL NORM

'sets the marker output polarity to normal.

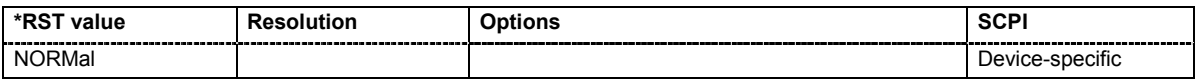

## **[SOURce:]SWEep[:FREQuency]:MARKer<[1]...10>:FREQuency** 100 HZ...22 GHZ

The command sets the frequency of the selected marker. If the marker is switched on, the signal level at the MARKER output changes on reaching the frequency mark.

**Example:** SWE:FREQ:MARK1:FREQ 15kHz

'sets the frequency mark for marker 1 to 15kHz.

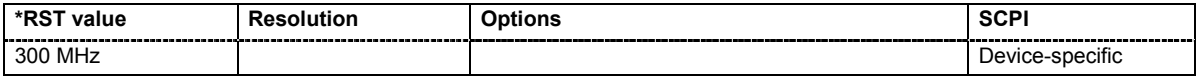

## **[SOURce:]SWEep[:FREQuency]:MARKer<[1]...10>:FSTate** ON | OFF

The command switches on or off the selected marker. If the marker is switched on, the signal level at the MARKER output changes on reaching the frequency mark.

**Example:** SWE:MARK1:FST ON 'switches on marker 1.

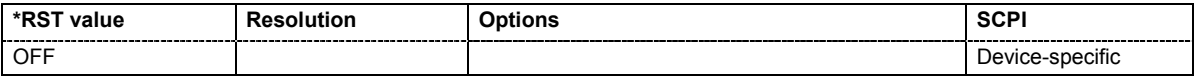

## **[SOURce:]SWEep[:FREQuency]:MARKer<[1]...10>:PSTate** ON | OFF

he command activates or deactivates the selected amplitude marker. If activated, the level is reduced by the amplitude entered with command

[SOURce:]SWEep[:FREQuency]:MARKer:AMPLitude on reaching the mark.

**Example:** SWE:MARK1:PST ON 'the output level is reduced by a constant value if frequency marker 1 is active.

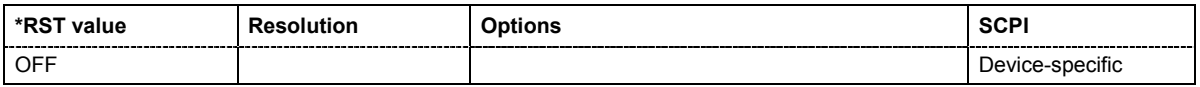

## **[SOURce:]SWEep[:FREQuency]:MODE** AUTO | MANual | STEP

The command sets the sweep mode.

The keyword  $\lceil$ : FREQuency  $\rceil$  can be omitted (see example). The command is then SCPI-compliant.

#### **Parameters: AUTO**

Each trigger triggers exactly one complete sweep.

#### **MANual**

The trigger system is not active. Each frequency step of the sweep is triggered individually, either by varying the **Current Frequency** value using the rotary knob under manual control or by means of a FREQ: MAN command under remote control. With manual control, the frequency increases or decreases (depending on the direction of the rotary encoder) by the value specified under FREQ:STEP. With remote control, the frequency is set directly with the command :FREQ:MAN.

#### **STEP**

Each trigger triggers one sweep step only (**Mode Single Step**). The frequency increases by the value entered under SOUR:SWE:FREQ:STEP:LIN (linear spacing) or  $\dots$ : STEP: LOG (logarithmic spacing).

**Example:** SOUR: SWE: MODE AUTO 'selects **Mode Auto** for a frequency sweep.

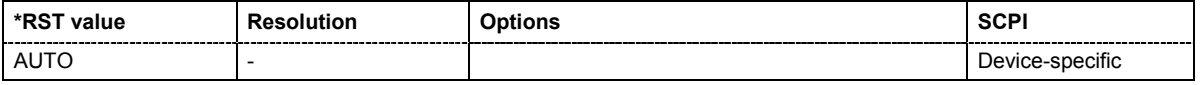

## **[SOURce:]SWEep[:FREQuency]:POINts** <numeric\_value>

The command sets the number of steps in an RF sweep. The command is linked to the command :SWEep[:FREQuency]:STEP as follows:

The following applies for linear sweeps:  $POLN = (SPAN / STEP:LIN) + 1$ 

The following applies for logarithmic sweeps and  $STATE < STOP$ :

```
POINts = ((log STOP - log STARt) / log STEP:LOG) + 1
```
If POINTs changes, the value of STEP is adjusted. The STARt and STOP value is retained.

Two separate POINts values are used for linear or logarithmic sweep spacing

(:SWEep[:FREQuency]:SPACing LIN | LOG). The command is always effective for the currently set sweep spacing.

**Example:** FREQ:STAR

'sets the start frequency to 100 MHz.

#### FREQ:STOP

'sets the stop frequency to 500 MHz.

```
SWE:SPAC LIN
```
'sets linear sweep spacing.

```
SWE:POIN 401
```
'sets 401 sweep steps for linear sweep spacing. The sweep step width (STEP) is automatically set to 1 MHz.

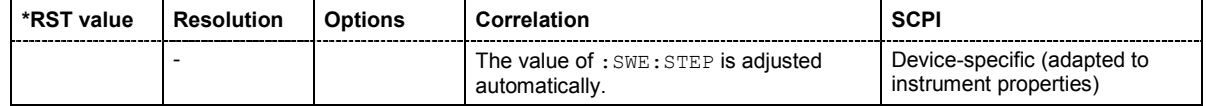

## **[SOURce:]SWEep[:FREQuency]:SHAPe** SAWTooth | TRIangle

The command sets the cycle mode for a sweep sequence (shape).

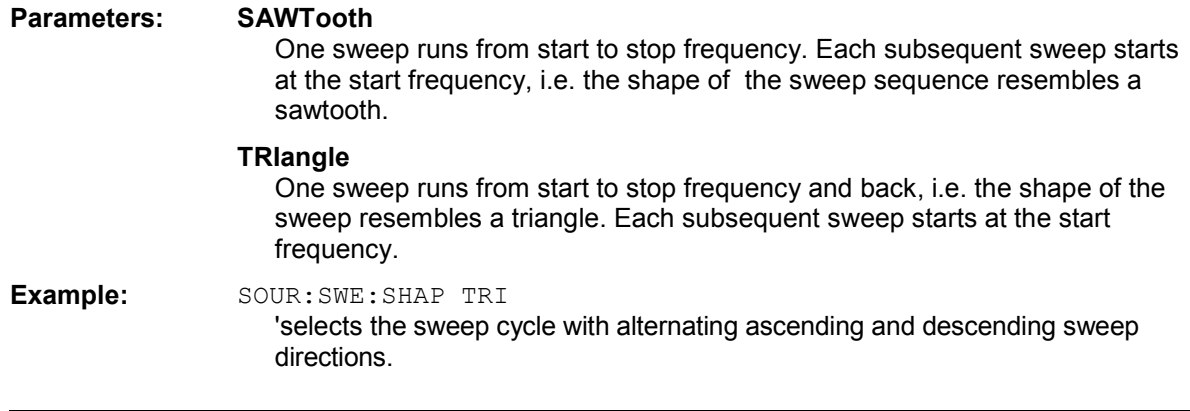

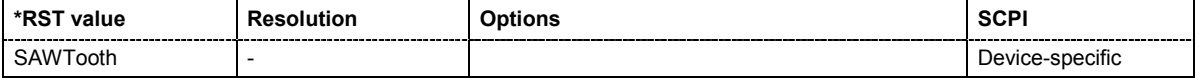

#### **[SOURce:]SWEep[:FREQuency]:SPACing** LINear | LOGarithmic | RAMP

The command selects linear or logarithmic sweep spacing. Ramp sweep is available only with R&S SMF-K4.

The keyword  $[:FREQuery]$  can be omitted (see example). The command is then SCPI-compliant.

**Example:** SWE:SPAC LIN

'selects linear sweep spacing for a frequency sweep.

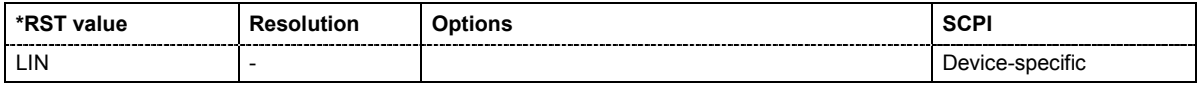

#### **[SOURce:]SWEep[:FREQuency]:STEP[:LINear]** 0 ... (STOP - STARt)

The command sets the step width for linear sweeps.

This command is linked to the command : SWEep [: FREQuency]: POINts as follows:

POINts =  $(SPAN / STEP:LIN) + 1$ 

If STEP: LIN changes, the value of POINTs is adjusted. The STARt and STOP value is retained.

The keywords [:FREQuency] and [:LINear] can be omitted (see example). The command is then SCPI-compliant.

#### **Example:** FREQ:STAR

'sets the start frequency to 100 MHz.

FREQ:STOP

'sets the stop frequency to 500 MHz.

SWE:SPAC LIN

'sets linear sweep spacing.

SWE:STEP 2MHz

'sets the step width for linear sweep spacing to 2 MHz (RF sweep). The number of sweep steps for linear sweep spacing (POINts) is automatically set to 201.

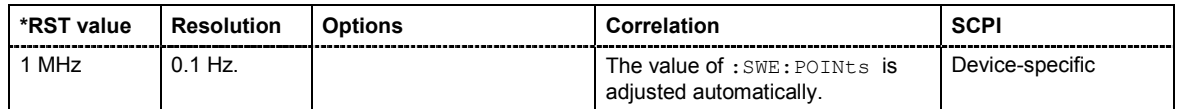

## **[SOURce:]SWEep[:FREQuency]:STEP:LOGarithmic** 0 ... 100 PCT

The command specifies the step width factor for logarithmic sweeps. The next frequency value of a sweep is calculated (for STARt < STOP) using the following formula:

New frequency = Old frequency +  $STEP:LOG X$  Old frequency

STEP: LOG therefore gives the fraction of the old frequency. The frequency is increased by this fraction for the next sweep step. Usually  $STEP:LOG$  is given in percent, whereby the suffix PCT must always be used.

The command is linked to the command :SWEep[:FREQuency]:POINts for STARt < STOP as follows:

POINts = ((log STOP - log STARt) / log STEP:LOG) + 1

If STEP: LOG changes, the value of POINTs is adjusted. The STARt and STOP value is retained.

#### **Example:** FREQ:STAR

'sets the start frequency to 100 MHz.

FREQ:STOP

'sets the stop frequency to 500 MHz.

SWE:SPAC LOG 'sets logarithmic sweep spacing.

SWE:STEP:LOG 10PCT

'sets the step width for logarithmic sweep spacing to 10% of the previous frequency in each instance (for a frequency sweep).

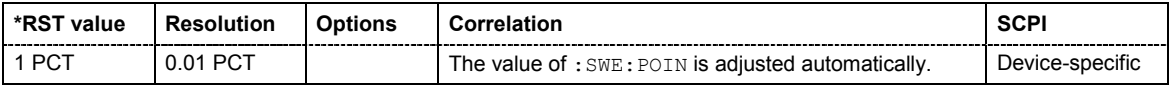

## **[SOURce:]FREQuency:TIME** 10 ms...100 s

The command sets the sweep time for ramp sweep.

**Example:** SOUR:FREQ:TIME 10ms 'sets a sweep time of 10 ms for a ramp sweep.

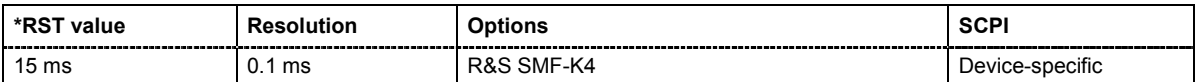

## **[SOURce:]SWEep:POWer:AMODe** NORMal | HPOWer

The command selects the ranges of level settings for the list mode. The level settings are either performed in the low level or in the high level ranges.

**Parameters: NORMal** The level settings are made in the range of the electronically switching attenuator. The high level ranges are not available. **HPOWer**

The level settings are made in high level range.

**Example:** "SWE:POW:AMOD HPOW" 'selects the high level ranges for level sweep.

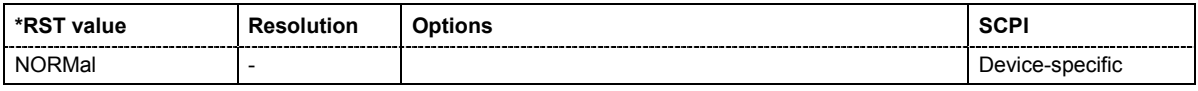

#### **[SOURce:]SWEep:POWer:DWELl** 10 ms...10 s

The command sets the time taken for each level step of the sweep.

**Example:** SWE:POW:DWEL 12m 'sets a dwell time of 12 ms for a level sweep.

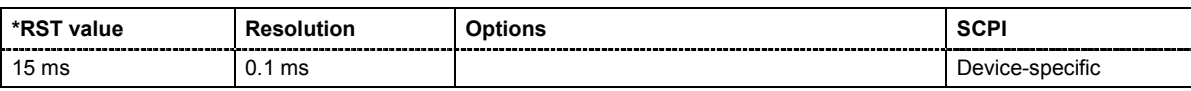

## **[SOURce:]SWEep:POWer:EXECute**

The command immediately starts an RF level sweep. The sweep to be executed depends on the set sweep mode (: SOURce: SWEep: POWer: MODE). The command corresponds to the manual-control command **Execute Trigger**.

This command triggers an event and therefore has no \*RST value.

### **Example:** SWE:POW:MODE STEP

'sets the STEP trigger mode, i.e. a trigger starts the sweep initially, and then the sweep is generated continuously.

SOUR:SWE:POW:EXEC

'starts the continuous generation of the RF level sweep.

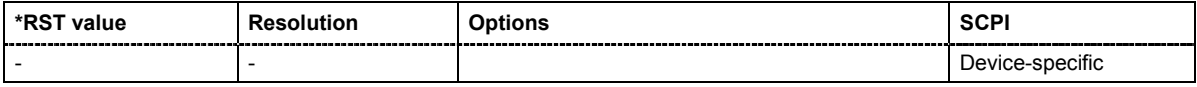

**[SOURce:]SWEep:POWer:MARKer:ACTive** NONE | M01 | M02 | M03 | M04 | M05 | M06 | M07 | M08 | M09 | M10

The command activates the selected marker. The active marker is output with an higher voltage than all other markers.

**Example:** SWE:POW:MARK:ACT M05

'sets marker 5 to be the active marker.

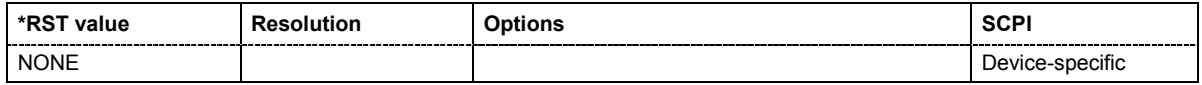

## **[SOURce:]SWEep:POWer:MARKer:AOFF**

The command switches off all level markers. The command triggers an event and therefore has no query form and no \*RST value.

**Example:** SOUR:SWE:POW:MARK:AOFF

'switches off all level markers.

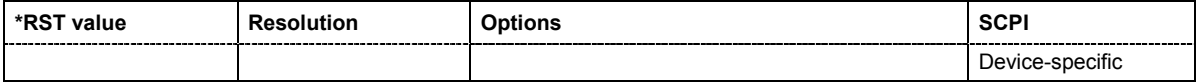

## **[SOURce:]SWEep:POWer:MARKer<[1]...10>:POWer** -130 dBm...30 dBm

The command sets the level of the selected marker. If the marker is switched on, the signal level at the MARKER output changes on reaching the level mark.

**Example:** SOUR:SWE:POW:MARK1:POW -50

'sets the power mark for marker 1 to -50 dBm.

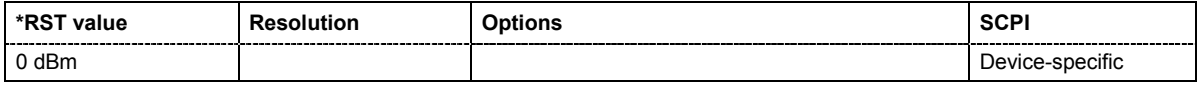

## **[SOURce:]SWEep:POWer:MARKer<[1]...10>:STATe** ON | OFF

The command switches on or off the selected marker. If the marker is switched on, the signal level at the MARKER output changes on reaching the level mark.

**Example:** SWE:POW:MARK1:STAT ON

'switches on marker 1.

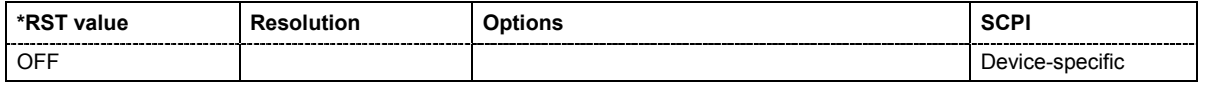

#### **[SOURce:]SWEep:POWer:MARKer:OUTPut:POLarity** NORMal | INVerted

The command selects the polarity of the marker signal.

## **Parameters: NORMal** The marker level switches to HIGH after reaching the mark. **INVerted** The marker level switches to LOW after reaching the mark. **Example:** SWE:POW:MARK:OUTP:POL NORM 'sets the marker output polarity to normal.

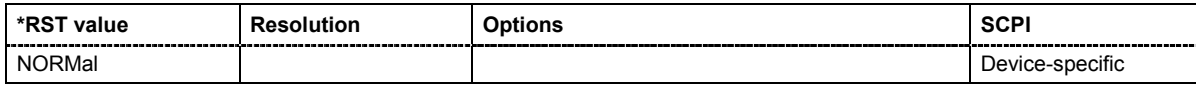

## **[SOURce:]SWEep:POWer:MODE** AUTO | MANual | STEP

The command sets the cycle mode of the level sweep.

#### **Parameters: AUTO**

Each trigger triggers exactly one complete sweep.

#### **MANual**

The trigger system is not active. Each level step of the sweep is triggered individually, either by varying the **Current Level** value using the rotary knob under manual control or by means of a POW: MAN command under remote control. With manual control, the level increases or decreases (depending on the direction of the rotary encoder) by the value specified under POW: STEP. With remote control, the level is set directly with the command POW: MAN.

#### **STEP**

Each trigger triggers one sweep step only. The level increases by the value entered under :SWEep:POWer:STEP:LOGarithmic.

**Example:** SWE:POW:MODE AUTO

'selects **Mode Auto** for a level sweep.

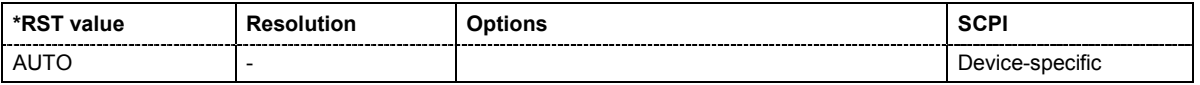

#### **[SOURce:]SWEep:POWer:POINts** <numeric\_value>

The command sets the number of steps in a level sweep. The command is linked to the command :SWEep:POWer:STEP as follows:

POINts =  $(STOP - START) / STEP:LOG) + 1$ 

If POINTs changes, the value of STEP is adjusted. The STARt and STOP value is retained.

#### *Note:*

*The value indicated in the menu and the value set/retrieved by this command differ by 1 as a rule. This is caused by a different calculation of the value indicated in the menu: Count = (Stop - Start) / Step:Log. (i.e, the transitions are counted not the steps as in remote control) Also, the value is in any case an integer, thus may be rounded.* 

**Example:** POW:STAR - 30dBm

'sets the start frequency to -30 dBm.

POW:STOP - 10dBm

'sets the stop frequency to -10 dBm.

SWE:POW:POIN 20

'sets 20 sweep steps. The sweep step width (STEP) is automatically set to 1 dB.

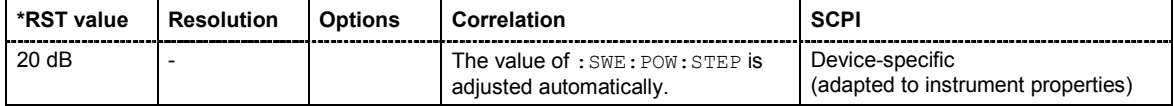

## **[SOURce:]SWEep:POWer:SHAPe** SAWTooth | TRIangle

The command sets the cycle mode for a sweep sequence (shape).

## **Parameters: SAWTooth**

One sweep runs from the start level to the stop level. The subsequent sweep starts at the start level again, i.e. the shape of sweep sequence resembles a sawtooth.

#### **TRIangle**

One sweep runs from start to stop level and back, i.e. the shape of the sweep resembles a triangle.Each subsequent sweep starts at the start level again.

**Example:** SOUR: SWE: POW: SHAP TRI 'selects the sweep cycle with alternating ascending and descending sweep directions.

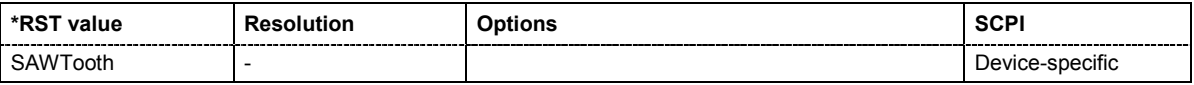

## **[SOURce:]SWEep:POWer:SPACing:MODE?**

The command queries the sweep spacing. The sweep spacing for level sweeps is always linear.

This command is a query command and has no \*RST value.

**Example:** SWE:POW:SPAC:MODE?

'queries the sweep spacing for a level sweep.

Result: LIN 'linear spacing.

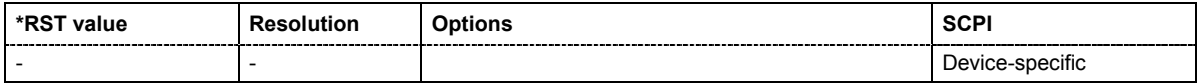

## **[SOURce:]SWEep:POWer:STEP[:LOGarithmic]** 0 ... 160 dB

The command sets the step width factor for logarithmic sweeps. The next level value of a sweep is calculated (for STARt < STOP) using the following formula:

New level = Old level +  $STEP:LOG X$  Old level

STEP:LOG therefore gives the fraction of the old level. The level is increased by this fraction for the next sweep step. Usually STEP:LOG is given in decibels, whereby the suffix dB must always be used.

The command is linked to the command :SWEep:POWer:POINts for STARt < STOP as follows:

POINts =  $(STOP - STARt) / (STEP:LOG) + 1$ 

If STEP: LOG changes, the value of POINTs is adjusted. The STARt and STOP value is retained.

**Example:** SWE:POW:STEP 10dB 'sets the step width for logarithmic sweep spacing to 10 dB of the previous level in each instance (for a level sweep).

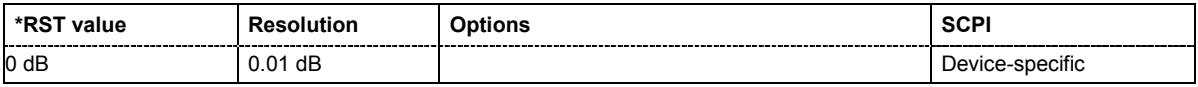

#### **[SOURce:]SWEep:RESet[:ALL]**

The command resets all active sweeps to the starting point.

The command triggers an event and therefore has no reset value.

**Example:** SWE:RES

'resets all active sweeps to the starting point.

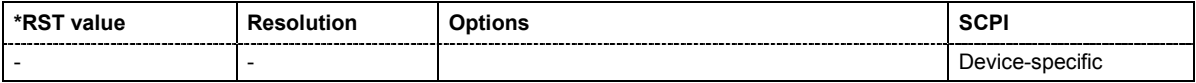

# **STATus Subsystem**

This system contains the commands for the status reporting system. \*RST has no effect on the status registers.

Queries return the current value of the respective register, which permits a check of the device status. A decimal value between 0 and 32767 (= $2^{15}$ -1) is returned.

The configuration commands set the respective register thus determining which status changes of the R&S Signal Generator causes the status registers to be changed. A decimal value between 0 and  $32767$  (= 2^15-1) is set.

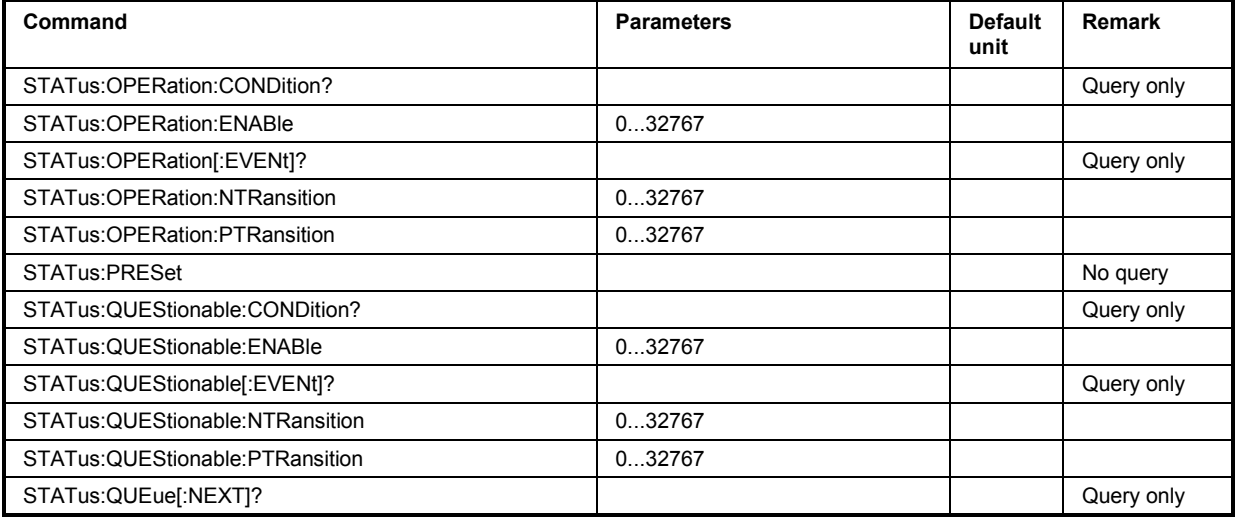

## **STATus:OPERation:EVENt?**

The command queries the content of the EVENt part of the STATus:OPERation register. This part contains information on the actions performed in the instrument since the last readout. The content of the EVENt part is deleted after being read out.

**Example:** STAT:OPER:EVEN?

'queries the STATus:OPERation:EVENt register.

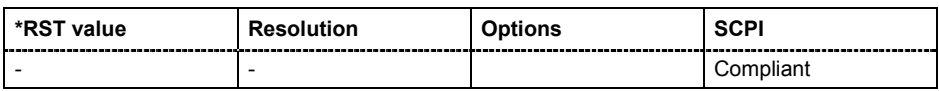

## **STATus:OPERation:CONDition?**

The command queries the content of the CONDition part of the STATus:OPERation register. This part contains information on the action currently being performed in the instrument. The content is not deleted after being read out since it indicates the current hardware status.

**Example:** STAT:OPER:COND?

'queries the Status:Operation:Condition register.

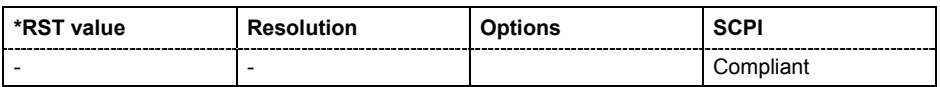

## **STATus:OPERation:PTRansition**

The command sets the bits of the PTRansition part of the STATus:OPERation register. If a bit is set, a transition from 0 to 1 in the condition part causes an entry to be made in the EVENt part of the register. A new event in the hardware is thus registered, e.g. the start of an adjustment.

**Example:** STAT:OPER:PTR 32767

'all transitions from 0 to 1 in the condition part of the Status:Operation register cause an entry to be made in the EVENt part.

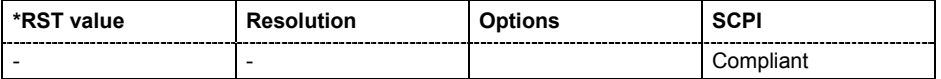

## **STATus:OPERation:NTRansition**

The command sets the bits of the NTRansition part of the STATus:OPERation register. If a bit is set, a transition from 1 to 0 in the condition part causes an entry to be made in the EVENt part of the register. The disappearance of an event in the hardware is thus registered, e.g. the end of an adjustment.

**Example:** STAT:OPER:NTR 0

'a transition from 1 to 0 in the condition part of the Status:Operation register does not cause an entry to be made in the EVENt part.

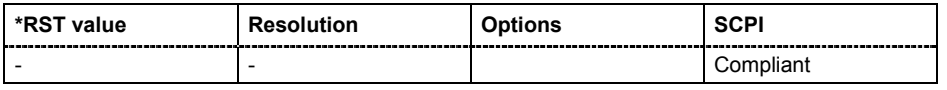

## **STATus:OPERation:ENABle**

The command sets the bits of the ENABle part of the STATus:OPERation register. This setting determines which events of the Status-Event part are forwarded to the sum bit in the status byte. These events can be used for a service request.

**Example:** STAT: OPER: ENAB 32767

'all events are forwarded to the sum bit of the status byte.

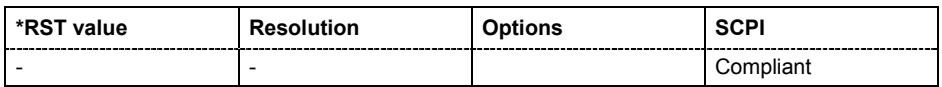

## **STATus:PRESet**

The command resets the status registers. All PTRansition parts are set to FFFFh (32767), i.e. all transitions from 0 to 1 are detected. All NTRansition parts are set to 0, i.e. a transition from 1 to 0 in a CONDition bit is not detected. The ENABle parts of STATus:OPERation and STATus:QUEStionable are set to 0, i.e. all events in these registers are not passed on.

The command triggers an event and therefore has no query form and no \*RST value.

**Example:** STAT:PRES

'resets the status registers.

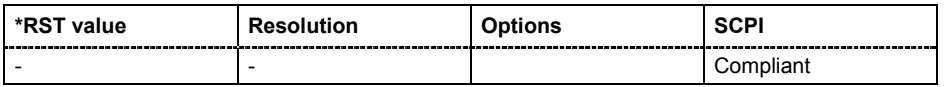

#### **STATus:QUEStionable:EVENt?**

The command queries the content of the EVENt part of the STATus:QUEStionable register. This part contains information on the actions performed in the instrument since the last readout. The content of the EVENt part is deleted after being read out.

**Example:** STAT:OPER:EVEN?

'queries the Status:Questionable:Event register.

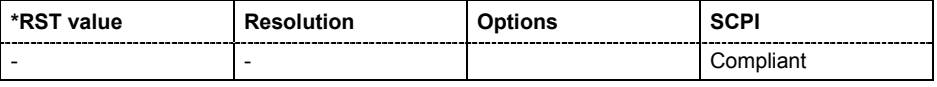

### **STATus:QUEStionable:CONDition?**

The command queries the content of the CONDition part of the STATus:QUEStionable register. This part contains information on the action currently being performed in the instrument. The content is not deleted after being read out since it indicates the current hardware status.

**Example:** STAT:OPER:COND?

'queries the Status:Questionable:Condition register.

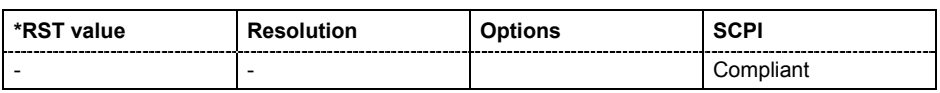

#### **STATus:QUEStionable:PTRansition**

The command sets the bits of the PTRansition part of the STATus:QUEStionable register. If a bit is set, a transition from 0 to 1 in the condition part causes an entry to be made in the EVENt part of the register.

**Example:** STAT:OPER:PTR 32767

'all transitions from 0 to 1 in the condition part of the Status:Questionable register cause an entry to be made in the EVENt part.

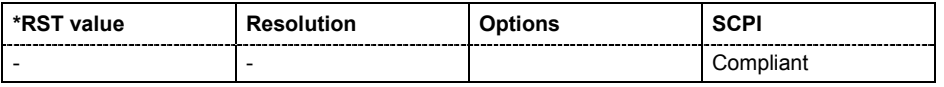

## **STATus:QUEStionable:NTRansition**

The command sets the bits of the NTRansition part of the STATus:QUEStionable register. If a bit is set, a transition from 1 to 0 in the condition part causes an entry to be made in the EVENt part of the register.

**Example:** STAT:OPER:NTR 0

'a transition from 1 to 0 in the condition part of the Status:Questionable register does not cause an entry to be made in the EVENt part.

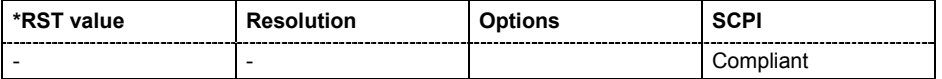

## **STATus:QUEStionable:ENABle**

The command sets the bits of the ENABle part of the STATus:QUEStionable register. This setting determines which events of the Status-Event part are enabled for the sum bit in the status byte. These events can be used for a service request.

**Example:** STAT:OPER: ENAB 1

'problems when performing an adjustment cause an entry to be made in the sum bit.

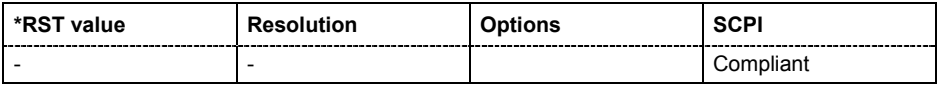

## **STATus:QUEue[:NEXT]?**

The command queries the oldest entry in the error queue and then deletes it. Positive error numbers denote device-specific errors, and negative error numbers denote error messages defined by SCPI (see Chapter 9). If the error queue is empty, 0 ("No error") is returned. The command is identical to SYSTem:ERRor?.

**Example:** STAT:QUE?

'queries the oldest entry in the error queue.

Response: "0, 'no error'"

'no errors have occurred since the error queue was last read out.

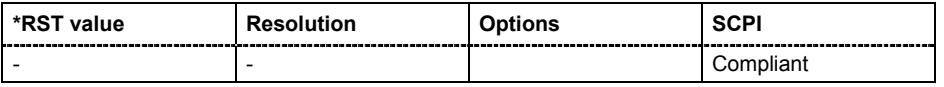

# **SYSTem Subsystem**

The SYSTem subsystem contains a series of commands for general functions which do not directly affect signal generation.

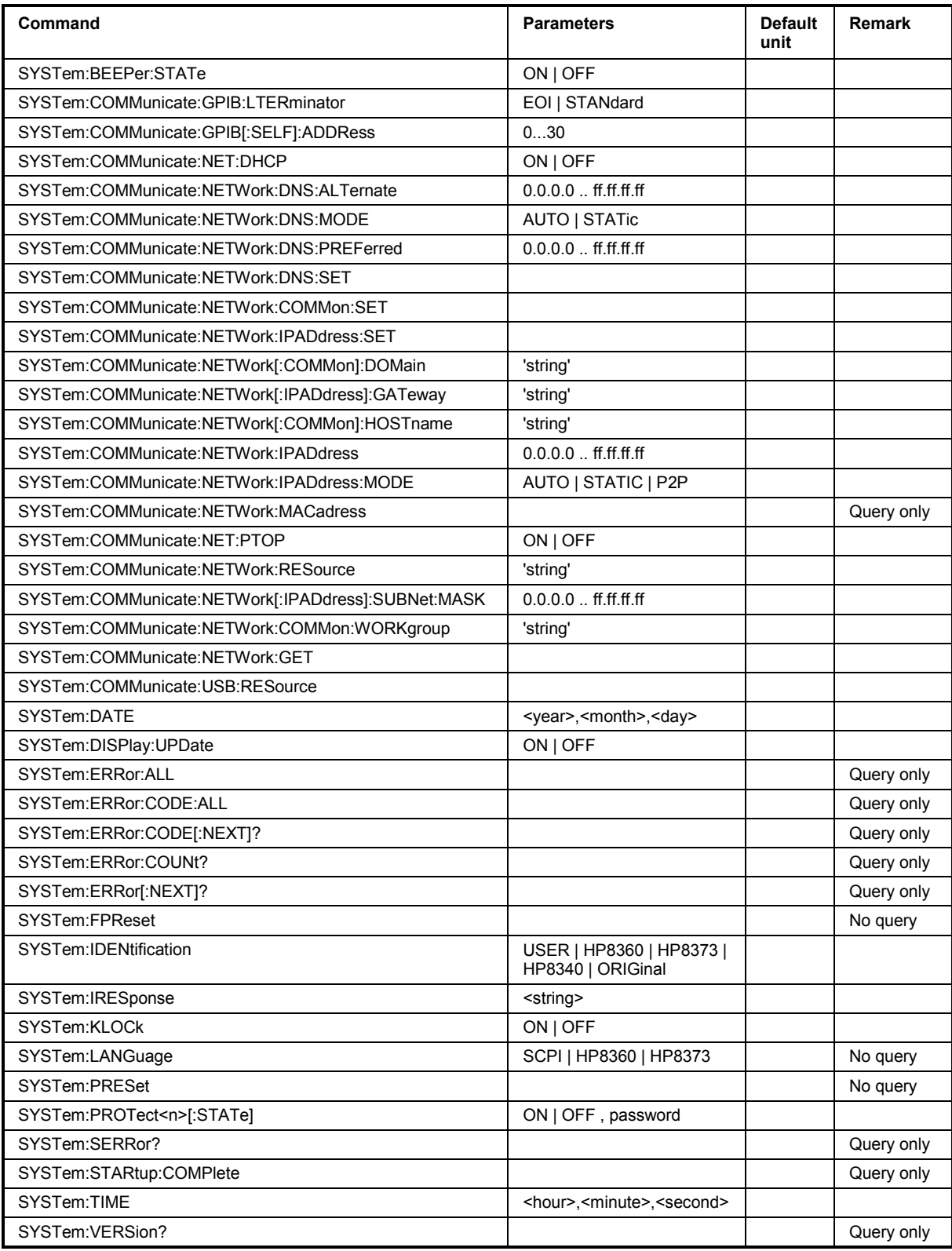

## **SYSTem:BEEPer:STATe** ON | OFF

The command switches the key beep on or off.

**Example:** SYST: BEEP: STAT OFF 'no acoustic signal is output when a key on the front panel is pressed.

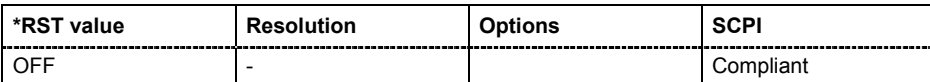

#### **SYSTem:COMMunicate:GPIB:LTERminator** EOI | STANdard

The command sets the terminator recognition for remote control via the IEC/IEEE bus.

#### **Parameters: EOI**

The terminator must be sent together with the line message EOI (End of Line). This setting is recommended for binary block transmissions where a character could coincidentally have the value LF (Line Feed) but is not intended as the terminator. This setting must be selected for block data with undefined length.

# **STANdard**

An LF (Line Feed) is recognized as the terminator regardless of whether it is sent with or without EOI.

**Example:** SYST:COMM:GPIB:LTER EOI 'only a character which is sent simultaneously with the line message EOI is accepted as the terminator.

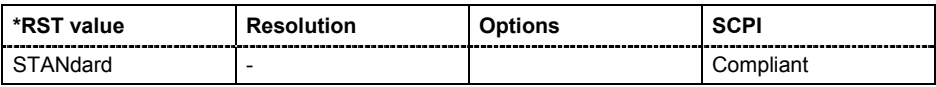

## **SYSTem:COMMunicate:GPIB[:SELF]:ADDRess** 1 ... 30

The command sets the IEC/IEEE-bus address.

**Example:** SYST:COMM:GPIB:SELF:ADDR 14 'sets IEC/IEEE-bus address 14.

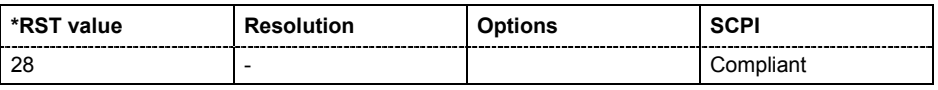

## **SYSTem:COMMunicate:NETWork:DNS:ALTernate** 0.0.0.0 .. ff.ff.ff.ff

The command sets the alternate DNS server address manually.

**Example:** SYST:COMM:NETW:DNS:ALT 7.8.9.10

'sets the IP address of the alternate DNS server.

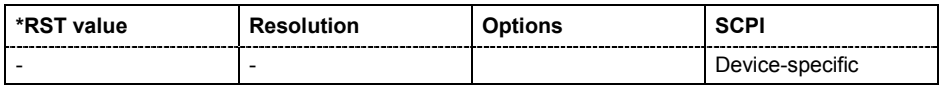

## **SYSTem:COMMunicate:NETWork:DNS:MODE** AUTO | STATic

The command selects if the DNS server address is assigned automatically or manually.

**Example:** SYST:COMM:NETW:DNS:MODE:AUTO ' the DNS server address is assigned automatically.

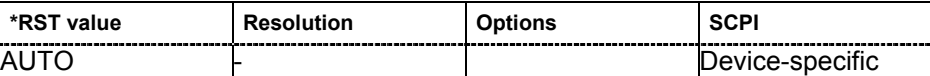

#### **SYSTem:COMMunicate:NETWork:DNS:PREFerred** 0.0.0.0 .. ff.ff.ff.ff

The command sets the preferred DNS server address manually.

**Example:** SYST:COMM:NETW:DNS:PREF 7.8.9.10 'sets the IP address of the preferred DNS server.

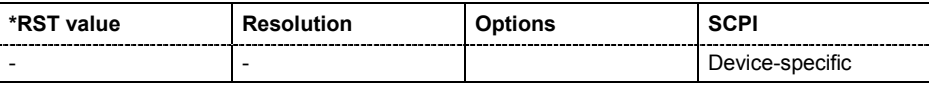

## **SYSTem:COMMunicate:NETWork:DNS:SET**

The command activates the DNS settings (Commands  $S YST:COMM: NETW: DNS:...$ ).

The commands triggers an event and therefore has no \*RST value and no query form.

**Example:** SYST:COMM:NETW:DNS:SET 'activates all changes of the DNS settings.

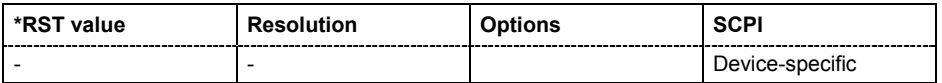

### **SYSTem:COMMunicate:NETWork:COMMon:SET**

The command activates the hostname setting (Commands SYST:COMM:NETW:COMM:HOST).

The commands triggers an event and therefore has no \*RST value and no query form.

**Example:** SYST:COMM:NETW:COMM:SET

'activates the change of the hostname.

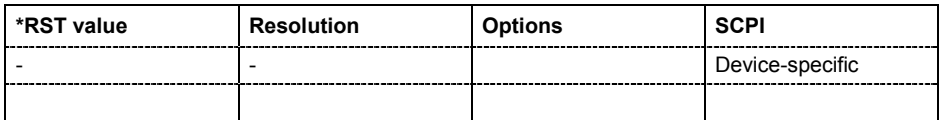

## **SYSTem:COMMunicate:NETWork:IPADdress:SET**

The command activates the IP setting (Commands SYST:COMM:NETW:IPAD...).

The commands triggers an event and therefore has no \*RST value and no query form.

**Example:** SYST:COMM:NETW:IPAD:SET

'activates all changes of the IP address settings.

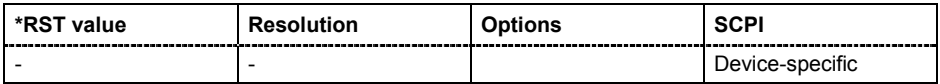

#### **SYSTem:COMMunicate:NETWork[:COMMon]:DOMain** 'string'

The command enters the domain of the network.

**Example:** SYST:COMM:NETW:COMM:DOM ABC.DE 'enters the domain of the network.

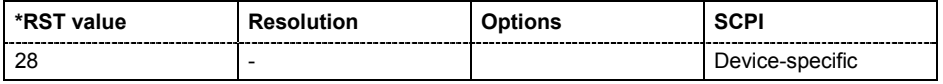

## **SYSTem:COMMunicate:NETWork[:IPADdress]:GATeway** 0.0.0.0 .. ff.ff.ff.ff

The command enters the IP address of the default gateway.

**Example:** SYST:COMM:NETW:IPAD:GAT 1.2.3.4 'enters the IP address of the default gateway.

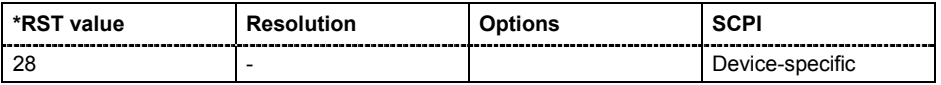

#### **SYSTem:COMMunicate:NETWork[:COMMon]:HOSTname '**string**'**

The command enters the individual computer name of the R&S SMF.

**Example:** SYST:COMM:NETW:COMM:HOST 'SMF123456' 'enters the individual computer name of the R&S SMF.

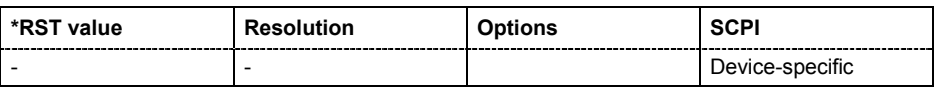

## **SYSTem:COMMunicate:NETWork:IPADdress** 0.0.0.0 .. ff.ff.ff.ff

The command enters the IP address.

Example: SYST:COMM:NETW:IPAD 7.8.9.10

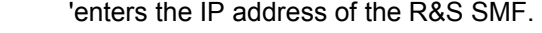

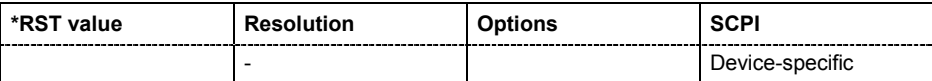

## **SYSTem:COMMunicate:NETWork:IPADdress:MODE** AUTO | STATic | P2P

The command selects the IP address assignment.

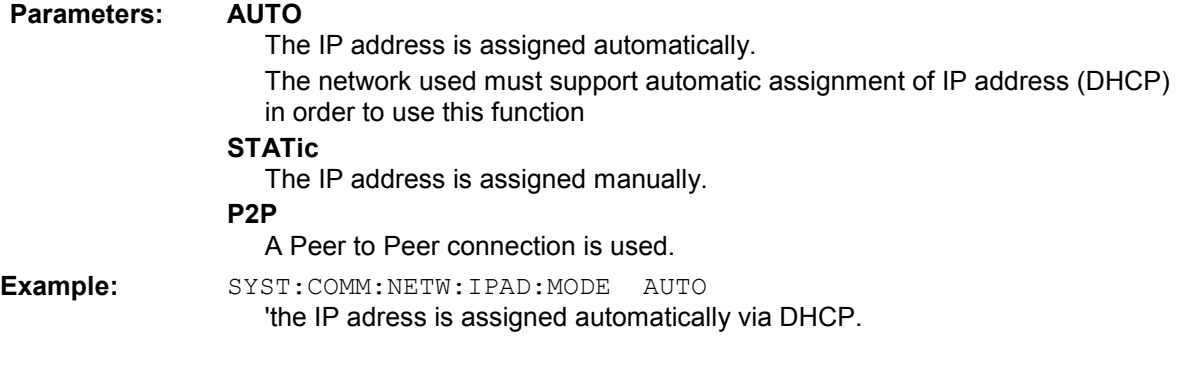

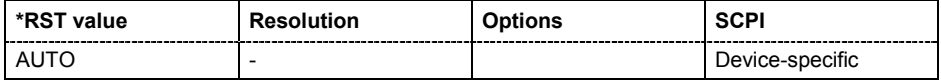

## **SYSTem:COMMunicate:NETWork:MACaddress** ?

The command queries the MAC address.

The command is a query command and therefore has no \*RST value.

**Example:** SYST:COMM:NETW:MAC? 'queries the MAC address.

> Response: 55 44 77 3B 99 1D

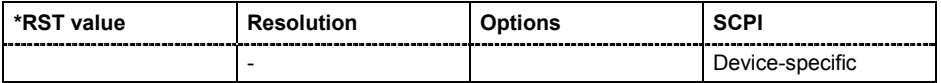
### **SYSTem:COMMunicate:NETWork:RESource** ?

The command queries the visa resource string for remote control via the ethernet interface.

The command is a query command and therefore has no \*RST value.

**Example:** SYST:COMM:NET:RES?

'queries the visa resource string.

Response: TCPIP::192.1.2.3::INSTR

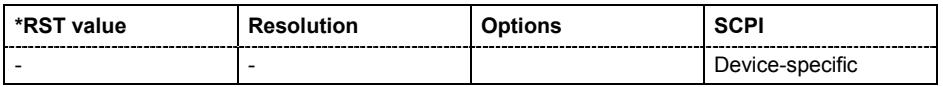

### **SYSTem:COMMunicate:NETWork[:IPADdress]:SUBNet:MASK** 0.0.0.0 .. ff.ff.ff.ff

The command enters the Subnet mask.

**Example:** SYST:COMM:NETW:IPAD:SUBN:MASK 255.255.255.0 'enters the Subnet mask.

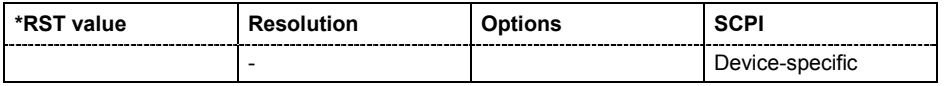

### **SYSTem:COMMunicate:NETWork[:COMMon]:WORKgroup** 'string'

The command enters the individual workgroup name of the R&S SMF.

**Example:** SYST:COMM:NETW:COMM:WORK 'TEST\_09' 'enters the workgroup name 'TEST 09'.

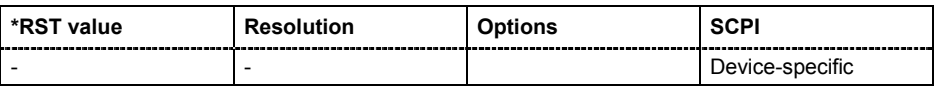

### **SYSTem:COMMunicate:NETWork:GET**

The command retrieves the current system settings of the instrument.

**Example:** SYST:COMM:NETW:GET

'retrieves the current system settings of the instrument.

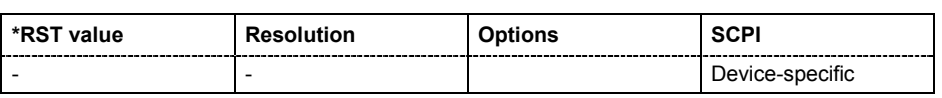

### **SYSTem:COMMunicate:USB:RESource** ?

The command queries the visa resource string for remote control via the USB interface.

The command is a query command and therefore has no \*RST value.

**Example:** SYST:COMM:USB:RES?

'queries the visa resource string.

Response:

USB::72::000000::INSTR

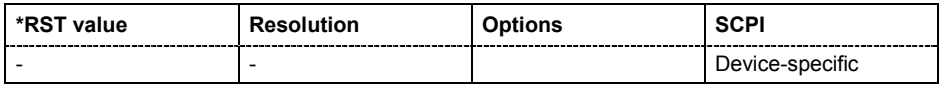

### **SYSTem:DATE** <year>,<month>,<day>

The command sets the date for the instrument-internal calendar.

**Example:** SYST: DATE 2003, 05, 01 'sets May 1, 2003.

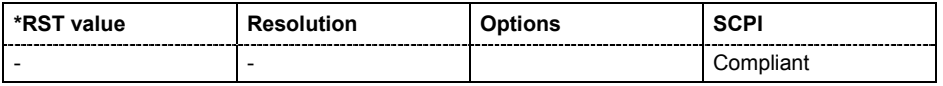

### **SYSTem:DISPlay:UPDate** ON | OFF

The command switches the update of the display on/off. A switchover from remote control to manual control always sets the status of the update of the display to ON.

**Example:** SYST:DISP:UPD OFF 'switches update of displayed parameter values off.

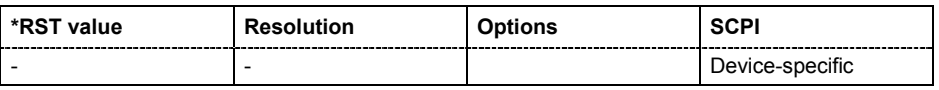

### **SYSTem:ERRor:ALL?**

The command queries all entries in the error queue and then deletes them. Positive error numbers denote device-specific errors, and negative error numbers denote error messages defined by SCPI (see section "*Error Messages"*). If the error queue is empty, 0 ("No error") is returned.

The command is a query command and therefore has no \*RST value.

**Example:** SYST:ERR:ALL?

'queries all entries in the error queue.

Response: "0, 'no error'" 'no errors have occurred since the error queue was last read out.

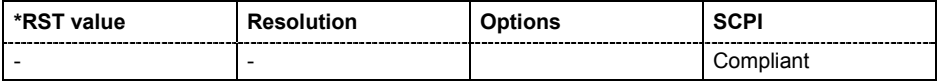

### **SYSTem:ERRor:CODE:ALL?**

The command queries all entries in the error queue and then deletes them. Only the error numbers are returned and not the entire error text. Positive error numbers denote device-specific errors, and negative error numbers denote error messages defined by SCPI (see section "*Error Messages"*). If the error queue is empty, 0 ("No error") is returned.

The command is a query command and therefore has no \*RST value.

**Example:** SYST:ERR:CODE:ALL?

'queries all entries in the error queue.

Response: "0"

'no errors have occurred since the error queue was last read out.

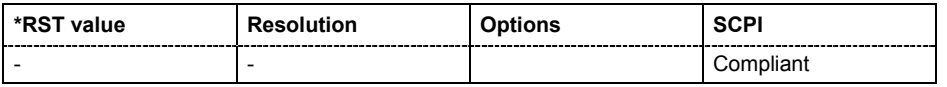

### **SYSTem:ERRor:CODE[:NEXT]?**

The command queries the oldest entry in the error queue and then deletes it. Only the error number is returned and not the entire error text. Positive error numbers denote device-specific errors, and negative error numbers denote error messages defined by SCPI (see section "*Error Messages"*). If the error queue is empty, 0 is returned.

The command is a query command and therefore has no \*RST value.

**Example:** SYST:ERR:CODE?

'queries the oldest entry in the error queue.

Response: "0"

'no errors have occurred since the error queue was last read out.

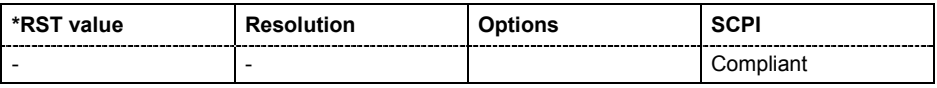

### **SYSTem:ERRor:COUNt?**

The command queries the number of entries in the error queue . If the error queue is empty, '0' is returned.

The command is a query command and therefore has no \*RST value.

**Example:** SYST:ERR:CODE?

'queries the oldest entry in the error queue.

Response: "1"

'one error has occurred since the error queue was last read out.

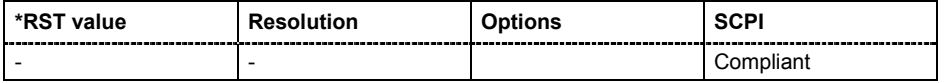

### **SYSTem:ERRor[:NEXT]?**

The command queries the oldest entry in the error queue and then deletes it. Positive error numbers denote device-specific errors, and negative error numbers denote error messages defined by SCPI (see Chapter 9). If the error queue is empty, 0 ("No error") is returned. The command is identical to the command STATus: OUEue: NEXT?.

The command is a query command and therefore has no \*RST value.

**Example:** SYST:ERR?

'queries the oldest entry in the error queue.

Response: "0, 'no error'"

'no errors have occurred since the error queue was last read out.

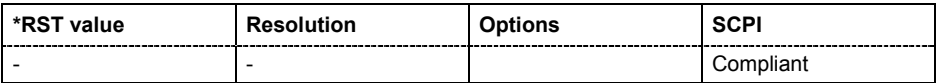

### **SYSTem:FPReset**

The command triggers an instrument reset to the original state of delivery. This includes also the parameters, that are unchanged when executing a regular Preset with the \*RST command, e.g. IEC/IEEEE bus address. However, password settings and all settings protected by these password are not changed, e.g. disabled USB connections.

The command triggers an event and therefore has no \*RST value and no query form.

**Example:** SYST:FPR

'all instrument settings (also those that are not currently active) are reset to the factory values.

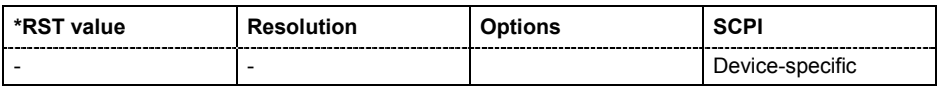

### **SYSTem:IDENtification** USER | HP8360 | HP8373 | HP8340 | ORIGinal

The command selects if the instruments identifies itself as R&S SMF or as one of the HP generators when queried with common command \*IDN?. A user defined identification string can be defined in addition. The R&S SMF can also be remote controlled via the command sets of HP generators.

**Example:** SYST:IDEN ORIG

'selects the identification string of the R&S SMF

\*IDN?

Response: 'Rohde&Schwarz', SMF100A, 1167.0000k02'

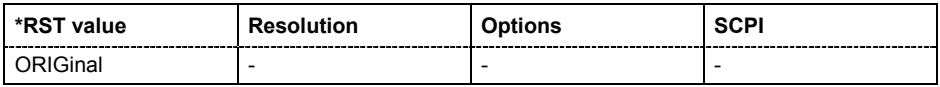

### **SYSTem:IRESponse** <string>

The command defines the identification string for selection used defined (SYST: IDEN USER).

**Example:** SYST:IDEN USER

'selects an user-defined the identification

SYST:IRES "test device" 'defines the identification string 'test device'

\*IDN?

Response: 'test device'

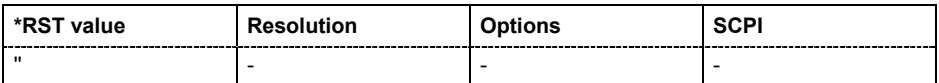

### **SYSTem:KLOCk** ON | OFF

The command (Keyboard LOCk) disables the front panel keyboard of the R&S Signal Generator including the  $LOGAL$  key, or enables it again (OFF).

**Example:** SYST:KLOC ON

'activates the keyboard lock. The keyboard cannot be operated again until it has been enabled with SYST: KLOC OFF.

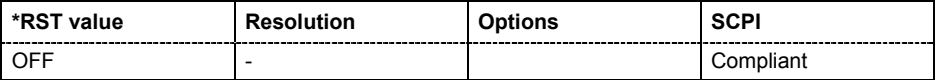

### **SYSTem:LANGuage** 'SCPI' | 'HP8360' | 'HP8373' | 'HP8340'

The command selects the command set to be used. The GPIB command set of the R&S SMF no longer works after the selection of one of the HP generator command sets. See Application Note 1G71 on the user documentation CD-ROM (included in delivery).

The HP command EX returns to the instrument-specific GPIB command set.

**Example:** SYST:LANG **'**HP8373**'**

'selects command set of the HP generator 8373.

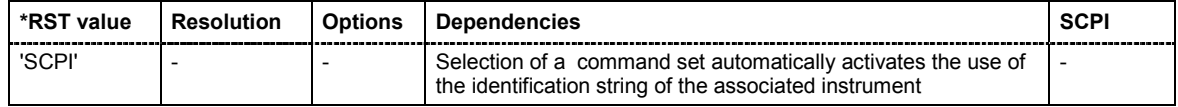

## **SYSTem:PRESet**

The command triggers an instrument reset. It has the same effect as the **PRESET** key on the front panel and the \*RST command.

The command triggers an event and therefore has no \*RST value and no query form.

**Example:** SYST: PRES

'all instrument settings (also those that are not currently active) are reset to their default values.

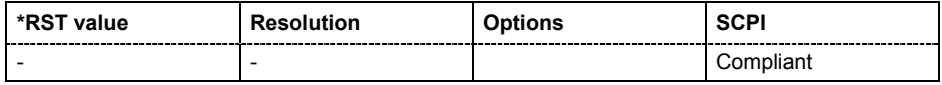

### **SYSTem:PROTect<n>[:STATe]** ON | OFF, password

The command activates and deactivates the specified protection level. There are several protection levels which disable specific service functions (authorized personnel of R&S Service Departments only). These levels are identified by the suffix under PROTect.

The respective functions are disabled when the protection level is activated. No password is required for activation. A password must be entered to deactivate the protection level. The password for the first level is 123456. This protection level can be used to lock-out internal adjustments.

The command triggers an event and therefore has no \*RST value and no query form.

**Example:** SYST: PROT1 ON

'activates protection level 1. Internal adjustments are only possible after deactivating the lock-out.

SYST:PROT1 OFF, 123456

'deactivates protection level 1. Internal adjustments are enabled again.

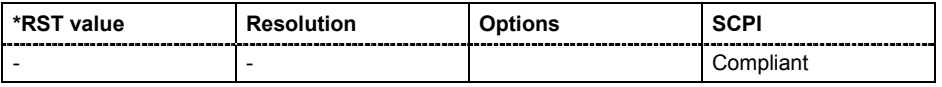

### **SYSTem:SERRor?**

This command returns a list of all errors existing at the time when the query is started. This list corresponds to the display on the info page under manual control.

The command is a query command and therefore has no \*RST value.

**Example:** "SYST:SERR?"

'queries all errors existing in the error queue.

Response:

"-221, 'Settings conflict', 153, 'Input voltage out of range'"

'the two returned errors have occurred since the error queue was last queried.

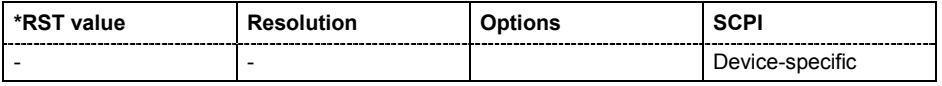

### **SYSTem:STARtup:COMPlete?**

The command queries if the startup of the instrument is completed.

This command is a query and therefore has no \*RST value.

**Example:** SYST:STAR:COMP?

Response: 1

'the startup of the instrument is completed.

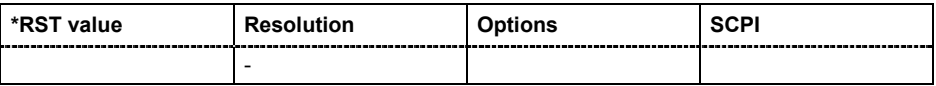

### **SYSTem:TIME** 0...23,0...59,0...59

The command sets the time for the instrument-internal clock.

**Example:** SYST:TIME 12,0,0 'sets the time to precisely 12 pm.

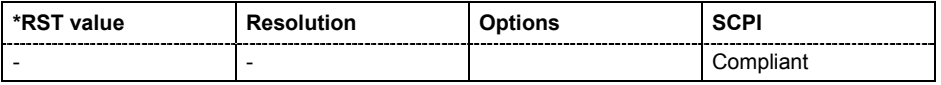

## **SYSTem:VERSion?**

The command queries the SCPI version with which the instrument complies.

The command is a query command and therefore has no \*RST value.

**Example:** SYST:VERS?

'queries the SCPI version.

Response: 1996 'the instrument complies with the version from 1996.

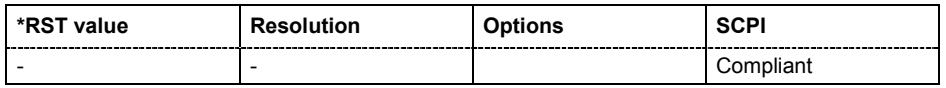

## **TEST Subsystem**

The TEST system contains the commands for performing the routines as well as for direct manipulation of the hardware assemblies (: TEST: DIRect). The self tests return a "0" if the test is performed successfully, otherwise a value other than "0" is returned. None of the commands of this system have an \*RST value.

### **NOTICE Improper use of the test commands can destroy the assembly.**

The respective hardware assembly responds directly to the : TEST: DIRect command; any safety mechanisms are bypassed. The command is used for servicing purposes and should not be applied by the user.

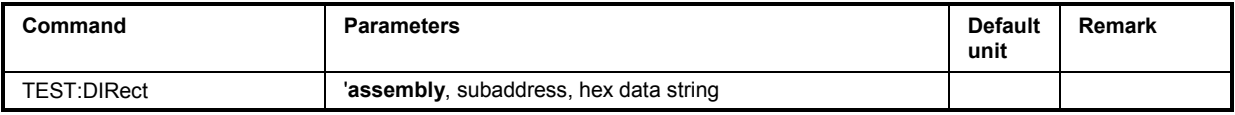

### **TEST:DIRect** 'assembly', subaddress, hex data string

The respective hardware assembly responds directly to the command; any safety mechanisms are bypassed. This function is only available via remote control.

**Example:** TEST:DIR 'SSYN',0,#H12345678

TEST:DIR? 'SSYN',0 Response: '#H12345678

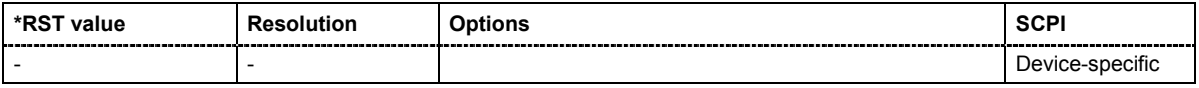

## **TRIGger Subsystem**

The TRIGger system contains the commands for selecting the trigger source for the RF and LF sweep.

The trigger input connector is configured in the SOURce:INPut subsystem.

The trigger system of the R&S Signal Generator is a simplified implementation of the SCPI trigger system. The TRIGger system differs from the SCPI system as follows:

- No INITiate command; the instrument behaves as if INITiate: CONTinuous ON were set.
- Under TRIGger several sweep subsystems exist.

Other commands associated with the trigger system of the R&S Signal Generator can be found in the modulation and RF signal subsystems.

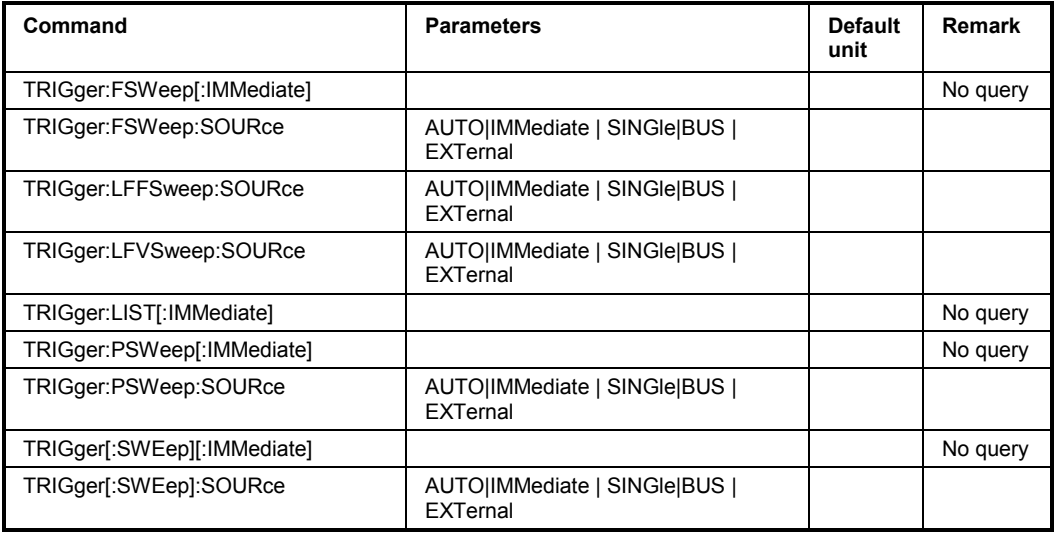

### **TRIGger:FSWeep[:IMMediate**]

The command immediately starts an RF frequency sweep. The sweep to be executed depends on the respective MODE setting (SOURce:SWEep:FREQuency:MODE SING). The command corresponds to the manual-control command **Execute Trigger**.

This command triggers an event and therefore has no \*RST value.

**Example:** SWE:FREQ:MODE SING

'sets the **Single** trigger mode, i.e. a trigger starts a single sweep.

TRIG:FSW

'starts a single RF frequency sweep.

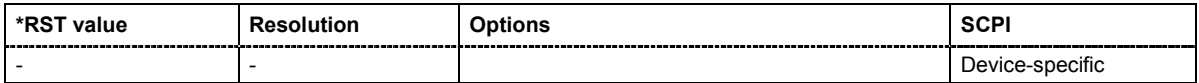

### **TRIGger:FSWeep:SOURce** AUTO|IMMediate | SINGle|BUS | EXTernal

The command sets the trigger source for the RF frequency sweep.

The names of the parameters correspond directly to the various settings under manual control. SCPI uses other names for the parameters; these names are also accepted by the instrument. The SCPI names should be used if compatibility is an important consideration. An overview of the various names is given in the following table:

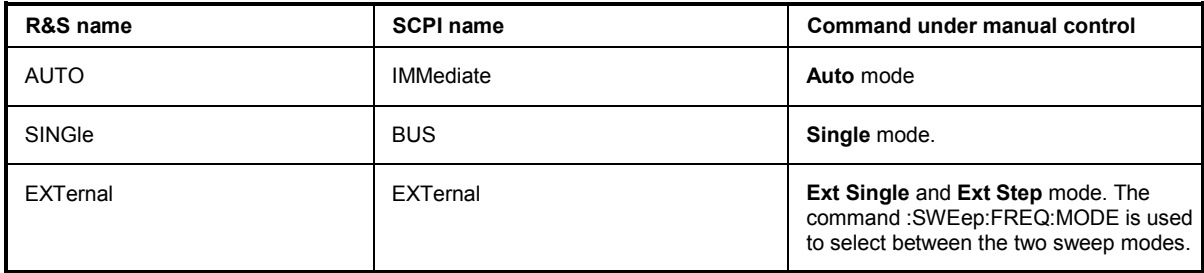

### **Parameters: AUTO | IMMediate**

The trigger is free-running, i.e. the trigger condition is fulfilled continuously. As soon as one sweep is finished, the next sweep is started.

### **SINGle**

One complete sweep cycle is triggered by the IEC/IEEE-bus commands SOURce:SWEep:FREQuency:EXEC or \*TRG. The mode has to be set to AUTO (:SOURce:SWEep:FREQuency:MODE AUTO).

### **EXTernal**

The sweep is triggered externally via the TRIGGER connector or the AUX connector at the rear of the instrument.

**Example:** TRIG:FSW:SOUR EXT 'selects triggering with an external trigger. The trigger is input via the TRIGGER connector or the AUX connector at the rear of the instrument.

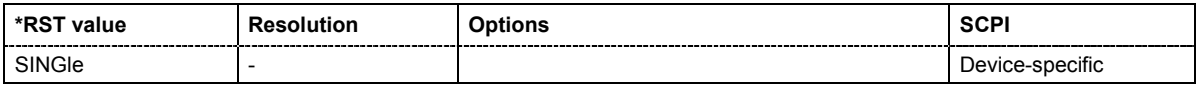

### **TRIGger:LFFSWeep:SOURce** AUTO|IMMediate | SINGle|BUS | EXTernal

The command sets the trigger source for the LF frequency sweep.

The names of the parameters correspond directly to the various settings under manual control. SCPI uses other names for the parameters; these names are also accepted by the instrument. The SCPI names should be used if compatibility is an important consideration. An overview of the various names is given in the following table:

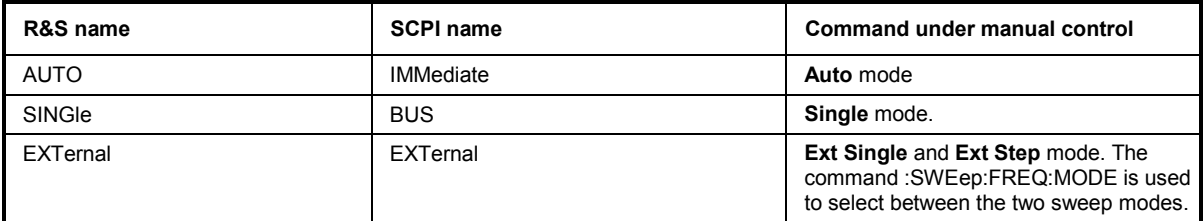

### **Parameters: AUTO | IMMediate**

The trigger is free-running, i.e. the trigger condition is fulfilled continuously. As soon as one sweep is finished, the next sweep is started.

### **SINGle**

One complete sweep cycle is triggered by the IEC/IEEE-bus commands SOURce:LFOutput:SWEep:FREQuency:EXEC or \*TRG. The mode has to be set to AUTO (:SOURce:LFOutput:SWEep:FREQuency:MODE AUTO).

### **EXTernal**

The sweep is triggered externally via the TRIGGER connector or the AUX connector at the rear of the instrument.

### **Example:** TRIG:LFFS:SOUR EXT

'selects triggering with an external trigger. The trigger is input via the TRIGGER connector or the AUX connector at the rear of the instrument.

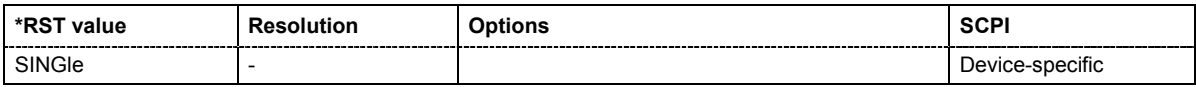

### **TRIGger:LIST[:IMMediate**]

The command immediately starts the processing of a list in LIST mode. It corresponds to the manual-control command **Execute Trigger.**

This command triggers an event and therefore has no \*RST value.

**Example:** SOUR:LIST LIST1 'selects the list.

SOUR:LIST:DWEL 5 ms

'sets the dwell time to 5 ms.

### TRIG:LIST

'starts processing of the selected list.

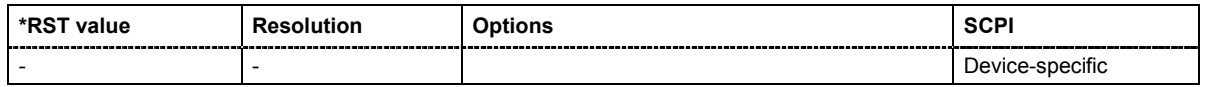

### **TRIGger:LFVSWeep:SOURce** AUTO|IMMediate | SINGle|BUS | EXTernal

The command sets the trigger source for the LF level sweep.

The names of the parameters correspond directly to the various settings under manual control. SCPI uses other names for the parameters; these names are also accepted by the instrument. The SCPI names should be used if compatibility is an important consideration. An overview of the various names is given in the following table:

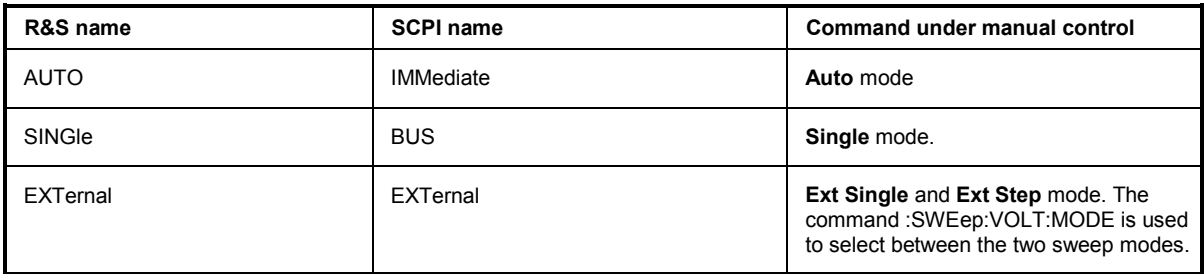

### **Parameters: AUTO | IMMediate**

The trigger is free-running, i.e. the trigger condition is fulfilled continuously. As soon as one sweep is finished, the next sweep is started.

### **SINGle**

One complete sweep cycle is triggered by the IEC/IEEE-bus commands SOURce:LFOutput:SWEep:VOLTage:EXEC or \*TRG. The mode has to be set to AUTO (: SOURce: LFOutput: SWEep: VOLTage: MODE AUTO).

### **EXTernal**

The sweep is triggered externally via the TRIGGER connector or the AUX connector at the rear of the instrument.

### **Example:** TRIG:LFVS:SOUR EXT

'selects triggering with an external trigger. The trigger is input via the TRIGGER connector or the AUX connector at the rear of the instrument.

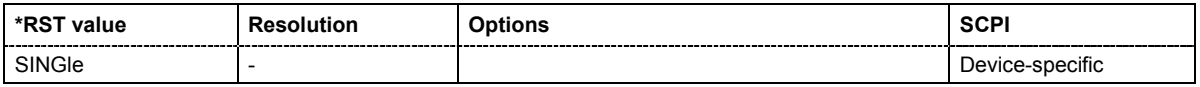

### **TRIGger:PSWeep[:IMMediate]**

The command immediately starts an RF level sweep. The sweep to be executed depends on the set sweep mode (: SOURce: SWEep: POWer: MODE). The command corresponds to the manual-control command **Execute Trigger**.

This command triggers an event and therefore has no \*RST value.

**Example:** SWE:POW:MODE STEP

'sets the STEP trigger mode, i.e. a trigger starts the sweep initially, and then the sweep is generated continuously.

#### TRIG:PSW

'starts the continuous generation of the RF level sweep.

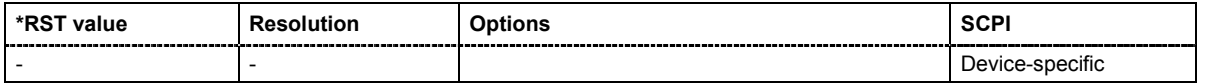

### **TRIGger:PSWeep:SOURce** AUTO|IMMediate | SINGle|BUS | EXTernal

The command sets the trigger source for the RF level sweep.

The names of the parameters correspond directly to the various settings under manual control. SCPI uses other names for the parameters; these names are also accepted by the instrument. The SCPI names should be used if compatibility is an important consideration. An overview of the various names is given in the following table:

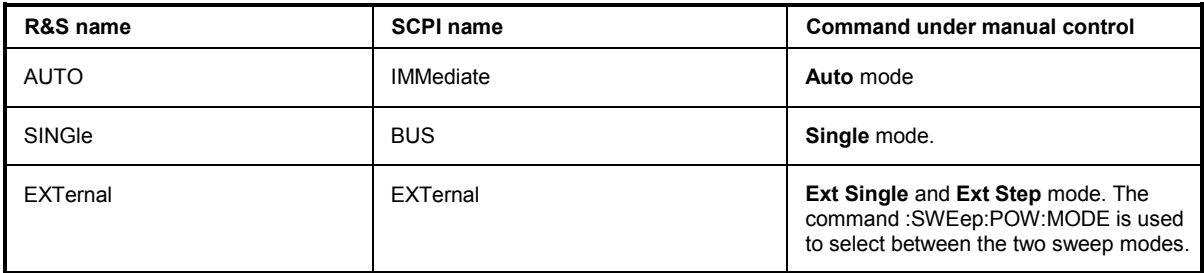

### **Parameters: AUTO | IMMediate**

The trigger is free-running, i.e. the trigger condition is fulfilled continuously. As soon as one sweep is finished, the next sweep is started.

#### **SINGle**

One complete sweep cycle is triggered by the IEC/IEEE-bus commands SOURce:SWEep:POWer:EXEC or \*TRG. The mode has to be set to AUTO (:SOURce:SWEep:POWer:MODE AUTO).

### **EXTernal**

The sweep is triggered externally via the TRIGGER connector or the AUX connector.

**Example:** TRIG:PSW:SOUR EXT

'selects triggering with an external trigger. The trigger is input via the TRIGGER connector or the AUX connector.

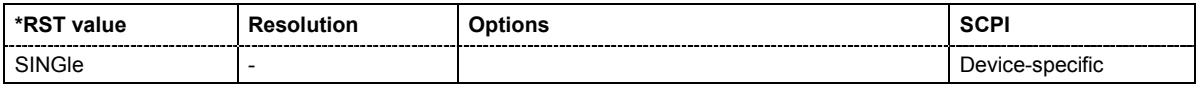

### **TRIGger[:SWEep][:IMMediate]**

The command starts the sweeps which is activated. The sweep to be executed depends on the respective MODE setting (:SOUR:SWEep:POW|FREQ:MODE and

:SOUR:LFO:SWEep[:FREQ]:MODE). The command corresponds to the manual-control command **Execute Trigger**.

This command triggers an event and therefore has no \*RST value.

**Example:** TRIG

'starts all active sweeps.

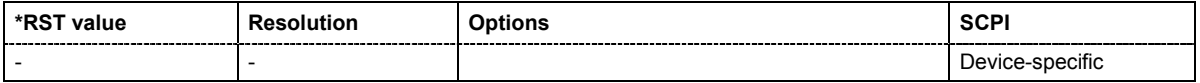

### **TRIGger:SWEep:SOURce** AUTO|IMMediate | SINGle | EXTernal|BUS

The command sets the trigger source for all sweeps.

The names of the parameters correspond directly to the various settings under manual control. SCPI uses other names for the parameters; these names are also accepted by the instrument. The SCPI names should be used if compatibility is an important consideration.

An overview of the various names is given in the following table:

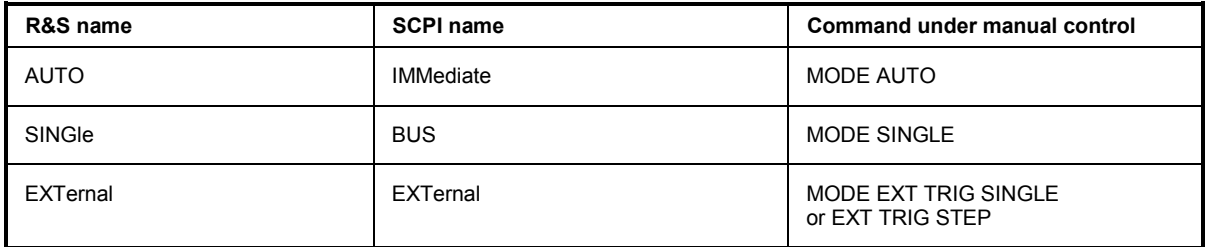

### **Parameters: AUTO | IMMediate**

The trigger is free-running, i.e. the trigger condition is fulfilled continuously. As soon as one sweep is finished, the next sweep is started.

### **SINGle**

One complete sweep cycle is triggered by the IEC/IEEE-bus commands SOURce:SWEep:POWer|FREQuency:EXEC or \*TRG. The mode has to be set to AUTO (: SOURce: SWEep: POWer | FREQuency: MODE AUTO).

### **EXTernal**

The sweep is triggered externally via the TRIGGER connectors.

**Example:** TRIG:SWE:SOUR EXT

'selects triggering with an external trigger. The trigger is input via the INST

### TRIG connector.

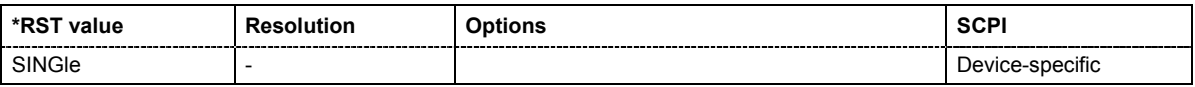

## **UNIT Subsystem**

The UNIT subsystem contains the commands specifying which units are valid if no unit is indicated in a command. These settings are valid for the entire instrument.

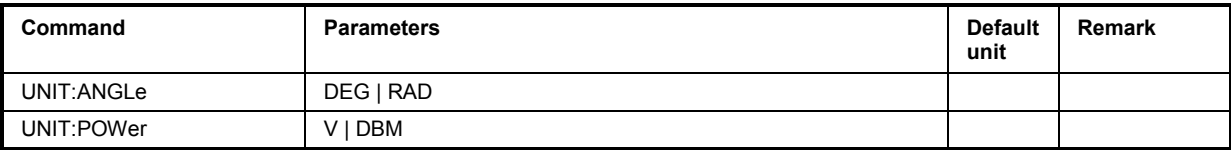

### **UNIT:ANGle** DEG | RAD

The command defines the default unit for angles. It is valid for all commands which determine angle values. It does not influence the manual control parameter unit and the display.

**Example:** UNIT:ANGL DEG 'sets default unit DEG for all commands which determine angle values.

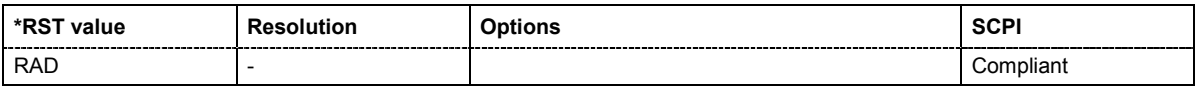

### **UNIT:POWer** V | DBM

The command defines the default unit for power. It is valid for all commands which determine power values. It does not influence the manual control parameter unit and the display.

**Example:** UNIT:POW V

'sets default unit V for all commands which determine power values.

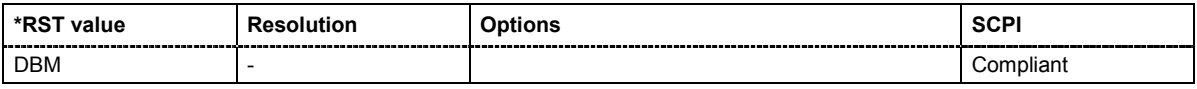

# **Contents Chapter 8 - Maintenance and Remote Control Interfaces**

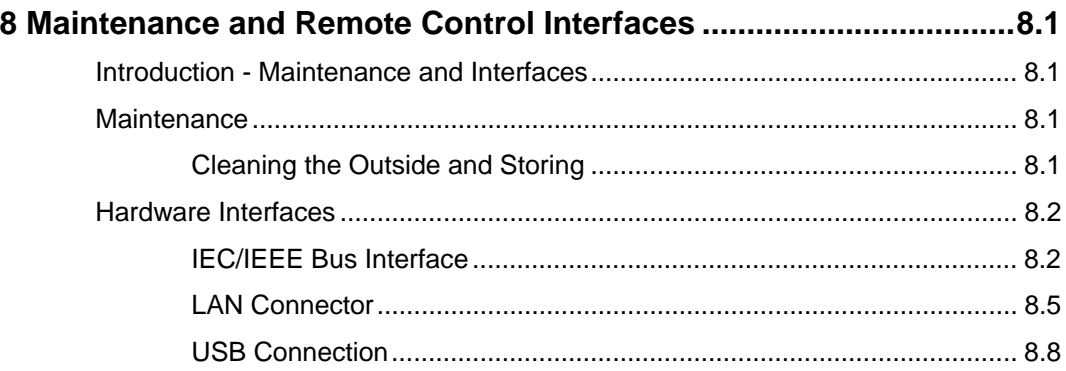

# <span id="page-450-0"></span>**8 Maintenance and Remote Control Interfaces**

# <span id="page-450-1"></span>**Introduction - Maintenance and Interfaces**

The following chapter contains information on the maintenance of the signal generator and a description of the remote control interfaces.

Please follow the instructions in the service manual when exchanging modules or ordering spares. The order no. for spare parts can be found in the service manual.

The address of our support center and a list of all Rohde & Schwarz service centers can be found at the beginning of the printed manual.

The service manual includes further information particularly on troubleshooting, repair and exchange of modules.

# <span id="page-450-2"></span>**Maintenance**

The instrument does not need a periodic maintenance. What is necessary is essentially the cleaning of the instrument. However, it is recommended to check the rated data from time to time.

# <span id="page-450-3"></span>**Cleaning the Outside and Storing**

The outside of the instrument is suitably cleaned using a soft, line-free dust cloth. Make sure that vents are not obstructed.

**NOTICE Instrument damage caused by cleaning agents!**  Cleaning agents contain substances that may damage the instrument, e.g. solvent-containing cleaning agents may damage the front panel labeling or plastic parts. Never use cleaning agents such as solvents (thinners, acetone, etc), acids, bases, or other substances. The outside of the instrument is suitably cleaned using a soft, line-free dust cloth.

The storage temperature range of the instrument is given in the data sheet. If the instrument is to be stored for a longer period of time, it must be protected against dust.

The original packing should be used, particularly the protective covers at the front and rear, when the instrument is to be transported or dispatched. If the original packing is no longer available, use a sturdy cardboard box of suitable size and carefully wrap the instrument to protect it against mechanical damage.

# <span id="page-451-0"></span>**Hardware Interfaces**

The following section describes the remote-control interfaces of the signal generator. All other interfaces are described in Chapter 1, sections *"Legend for Front Panel View"* and *"Legend for Rear*  **Panel View"**. For specifications refer to the data sheet.

## <span id="page-451-1"></span>**IEC/IEEE Bus Interface**

The standard instrument is equipped with an IEC/IEEE bus connector. An IEEE 488 interface connector is located on the rear panel. An external controller for remote control of the instrument can be connected via the IEEE 488 interface connector using a shielded cable.

### *Note:*

*The IEC/IEEE bus interface is available only with option R&S SMF-B83.* 

## **Interface Characteristics**

- 8-bit parallel data transfer
- bi-directional data transfer
- three-line handshake
- high data transfer rate
- up to 15 instruments can be connected
- maximal length of the interconnecting cables 15 m (single connection, 2m)
- wired-OR connection if several instruments are connected in parallel.

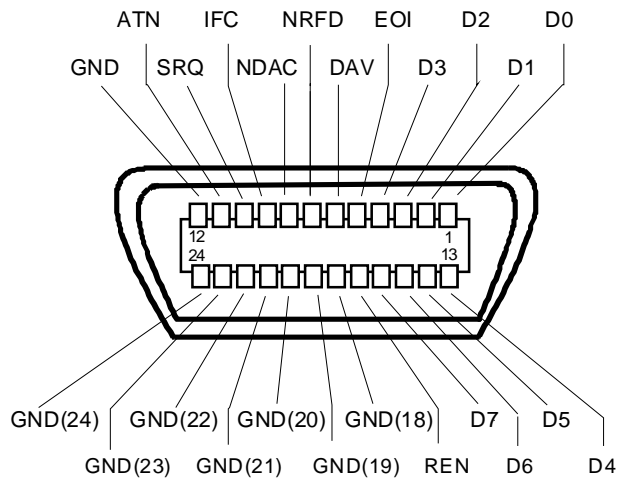

Figure 8-1 Pin assignment of IEC/IEEE-Bus interface

## **Bus Lines**

## **1. Data bus with 8 lines D0 to D7.**

The transmission is bit-parallel and byte-serial in the ASCII/ISO code. D0 is the least significant bit, D7 the most significant bit.

## **2. Control bus with 5 lines**

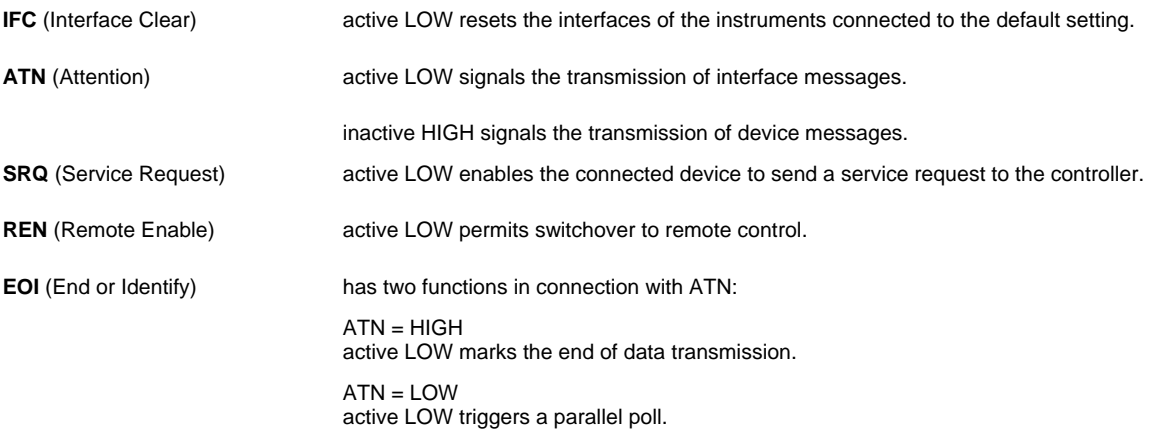

## **3. Handshake bus with three lines**

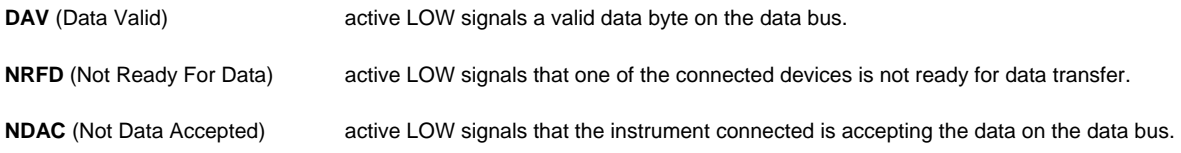

## **IEC/IEEE-Bus Interface Functions**

Instruments which can be remote controlled via the IEC/IEEE bus can be equipped with different interface functions. The following table lists the interface functions appropriate for the instrument.

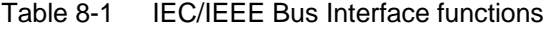

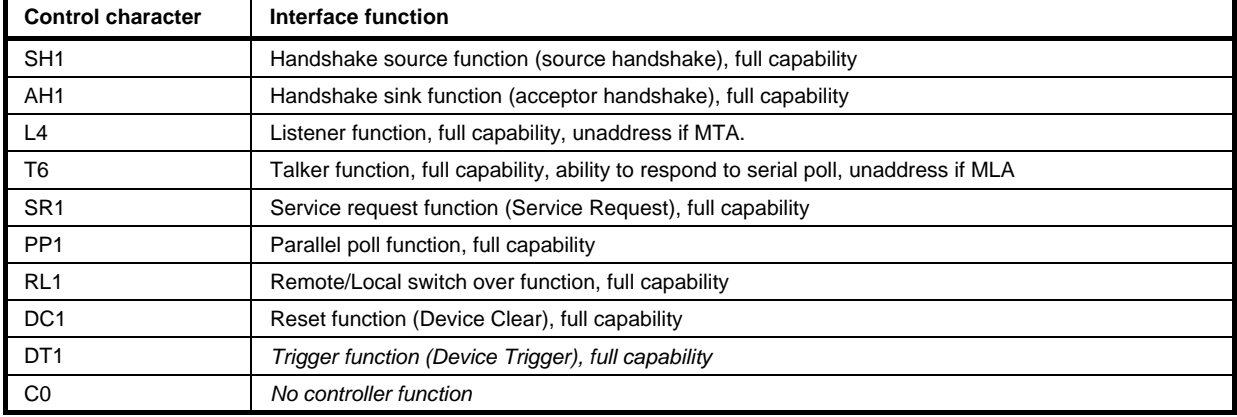

## **IEC/IEEE Bus Messages**

Interface messages are transferred on the data lines of the IEC/IEEE bus when the "ATN" control line is active (LOW). They are used for communication between controller and instruments and can only be sent by the controller which currently has control of the IEC/IEEE bus.

### **Universal Commands**

The universal commands are encoded 10 - 1F hex. They affect all instruments connected to the bus without addressing.

| Command    |                             | <b>VISUAL BASIC command</b>       | <b>Effect on the instrument</b>                                                                                                    |
|------------|-----------------------------|-----------------------------------|----------------------------------------------------------------------------------------------------|
| <b>DCL</b> | (Device Clear)              | IBCMD (controller%,<br>CHR\$(20)) | Aborts the processing of the commands just<br>received and sets the command processing<br>software to a defined initial state. Does not change<br>the instrument settings |
| <b>IFC</b> | (Interface Clear)           | IBSIC (controller%)               | Resets the interfaces to the default setting.                                                                                                    |
| <b>LLO</b> | (Local Lockout)             | IBCMD (controller%,<br>CHR\$(17)) | Locks switchover from remote control to manual<br>control by means of the front panel keys                                                                                |
| <b>SPE</b> | (Serial Poll Enable)        | IBCMD (controller%,<br>CHR\$(24)) | Ready for serial poll.                                                                                                    |
| <b>SPD</b> | (Serial Poll Disable)       | IBCMD (controller%,<br>CHR\$(25)) | End of serial poll.                                                                                                    |
| <b>PPU</b> | (Parallel Poll Unconfigure) | IBCMD (controller%,<br>CHR\$(21)) | End of the parallel-poll state.                                                                                                    |

Table 8-2 Universal Commands

### **Addressed Commands**

The addressed commands are encoded 00 - 0F hex. They are only effective for instruments addressed as listeners.

Table 8-3 Addressed Commands

| Command    |                           | <b>VISUAL BASIC Command</b> | <b>Effect on the instrument</b>                                                                                                    |
|------------|---------------------------|-----------------------------|----------------------------------------------------------------------------------------------------|
| <b>SDC</b> | (Selected Device Clear)   | IBCLR (device%)             | Aborts the processing of the commands just<br>received and sets the command processing<br>software to a defined initial state. Does not change<br>the instrument setting. |
| <b>GET</b> | (Group Execute Trigger)   | IBTRG (device%)             | Triggers a previously active device function (e.g. a<br>sweep). The effect of the command is the same as<br>with that of a pulse at the external trigger signal<br>input. |
| GTL        | (Go to Local)             | IBLOC (device%)             | Transition to the "Local" state (manual control).                                                                                                    |
| <b>PPC</b> | (Parallel Poll Configure) | IBPPC (device%, data%)      | Configures instrument for parallel poll. Additionally,<br>the VISUAL BASIC command executes PPE/PPD.                                                                      |

## <span id="page-454-0"></span>**LAN Connector**

The unit is equipped with an LAN interface as standard. The LAN connector is at the rear of the instrument. Provided the appropriate rights have been assigned by the network administrator, files can be transmitted via the network, and network resources, e.g. a network folders, can be used. The instrument can also be remote-controlled and manually operated in the network. It is connected by means of a commercial RJ45 cable.

The network card functions with 100 MHz Ethernet IEEE 802.3u. The TCP/IP network protocol and the associated network services are preconfigured. TCP/IP ensures connection-oriented communication, where the order of the exchanged messages is adhered to and interrupted links are identified. With this protocol, messages cannot be lost.

Connection of the Vector Signal Generator is described in Chapter 1, section "*Connection to the Network*", remote control via Ethernet in chapter 5, section "*Remote control via Ethernet* ". The architecture of a LAN remote-control connection is described in detail in the following.

Remote control of an instrument via a network is based on standardized protocols which follow the OSI reference model (see Fig. below).

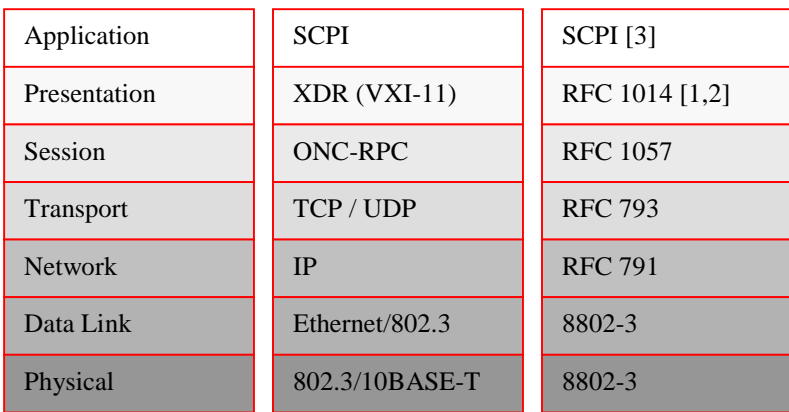

Fig. 8-2 Example for LAN remote control based on the OSI reference model

Based on TCP/UDP, messages between the controller and the instrument are exchanged via open network computing (ONC) - remote procedure calls (RPC). With XDR, legal RPC messages are known as VXI-11 standard. Based on this standard, messages are exchanged between the controller and the instrument. The messages are identical with SCPI commands. They can be organized in four groups: program messages (control command to the instrument), response messages (values returned by the instrument), service request (spontaneous queries of the instrument) and low-level control messages (interface messages).

A VXI-11 link between a controller and an instrument uses three channels: a core, abort and interrupt channel. Instrument control is mainly performed on the core channel (program, response and low-level control messages). The abort channel is used for immediate abort of the core channel; the interrupt channel transmits spontaneous service requests of the instrument. Link setup itself is very complex. For more details refer to the VXI-11 specification ("TCP/IP Instrument Protocol Specification VXI-11, Revision 1.0 VMEbus Extensions for Instrumentation, VXIbus", and "TCP/IP-IEEE 488.2 Instrument Interface Specification VXI-11.3, Draft 0.3 VMEbus Extensions for Instrumentation, VXIbus").

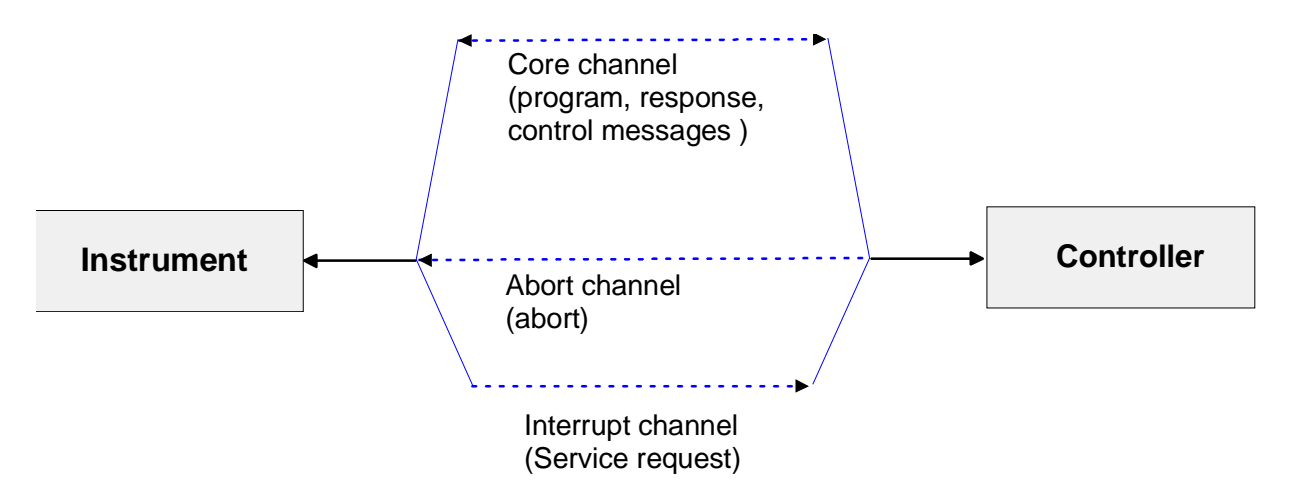

Fig. 8-3 VXI-11 channels between instrument and controller

The number of controllers that can address an instrument is practically unlimited in the network. In the instrument, the individual controllers are clearly distinguished. This distinction continues up to the application level in the controller, i.e. two applications on a PC are identified by the instrument as two different controllers.

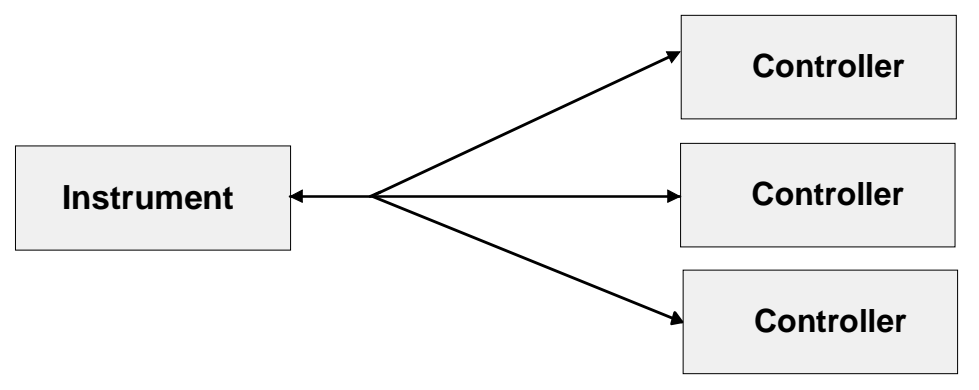

Fig. 8-4 Remote control via LAN from several controllers

The controllers can lock and unlock the instrument for exclusive access. This regulates access to the instrument of several controllers.

In the **'Measurement & Automation Control'** program, this setting is made on the **Template** tab.

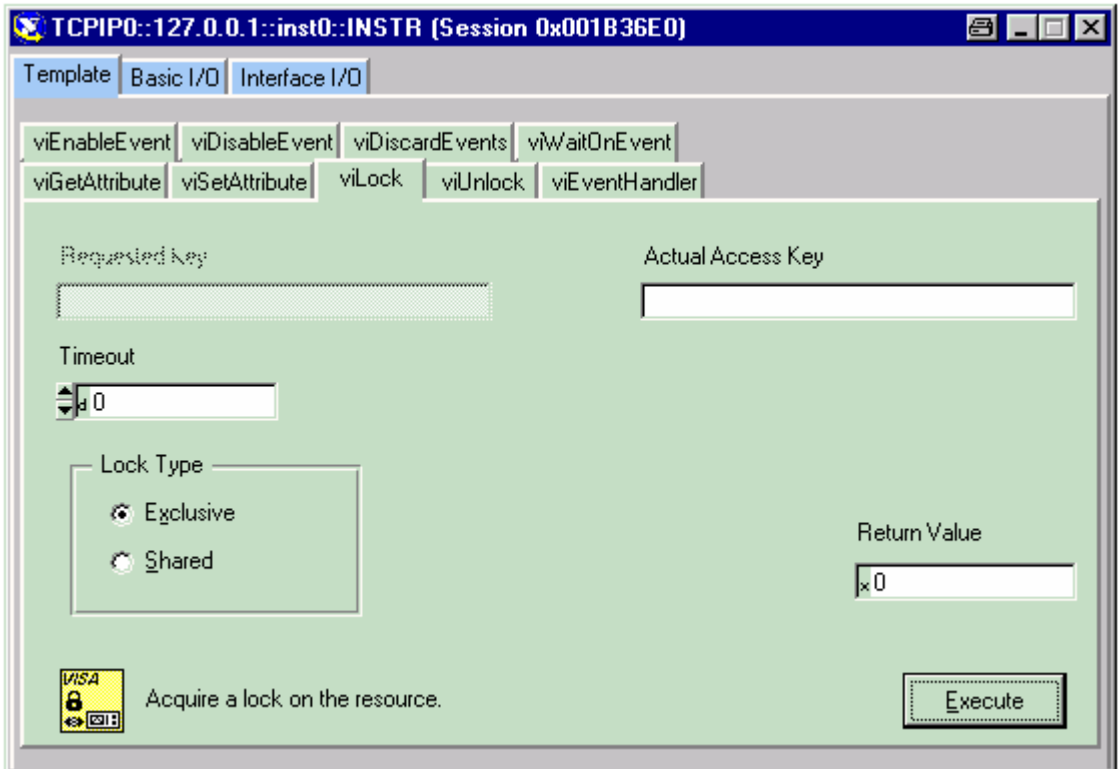

## **VXI-11 Interface Messages**

On the Ethernet link, the interface messages are called low-level control messages. These messages can be used to emulate interface messages of the IEC/IEEE bus.

Table 8-4 VXI-11 Interface Messages

| Command |                         | <b>Effect on the instrument</b>                                                                                                    |
|---------|-------------------------|----------------------------------------------------------------------------------------------------|
| &ABO    | (Abort)                 | Aborts the processing of the commands just received.                                                                                                    |
| &DCL    | (Device Clear)          | Aborts the processing of the commands just received and sets the<br>command processing software to a defined initial state. Does not change<br>the instrument setting. |
| &GTL    | (Go to Local)           | Transition to the "Local" state (manual control)                                                                                                    |
| &GTR    | (Go to Remote)          | Transition to the "Remote" state (remote control)                                                                                                    |
| &GET    | (Group Execute Trigger) | Triggers a previously active device function (e.g. a sweep). The effect of the<br>command is the same as with that of a pulse at the external trigger signal<br>input. |
| &LLO    | (Local Lockout)         | Disables switchover from remote control to manual control by means of the<br>front panel keys                                                                          |
| &POL    | (Serial Poll)           | Starts a serial poll                                                                                                    |
| &NREN   | (Not Remote Enable)     | Enables switchover from remote control to manual control by means of the<br>front panel keys                                                                           |

# <span id="page-457-0"></span>**USB Connection**

The instrument is equipped as standard with two USB (universal serial bus) interfaces of type A (host USB). The host USB interfaces establish a connection to the controller. They can be used for connecting peripherals such as mouse and keyboard or a memory stick for data transmission. The host USBs are located at the front of the instrument.

Optionally, another USB interface type A (host) and a USB interface type B (device, for remote control) are available on the rear panel (option R&S SMF-B84).

# **Contents - Chapter 9 - "Error Messages"**

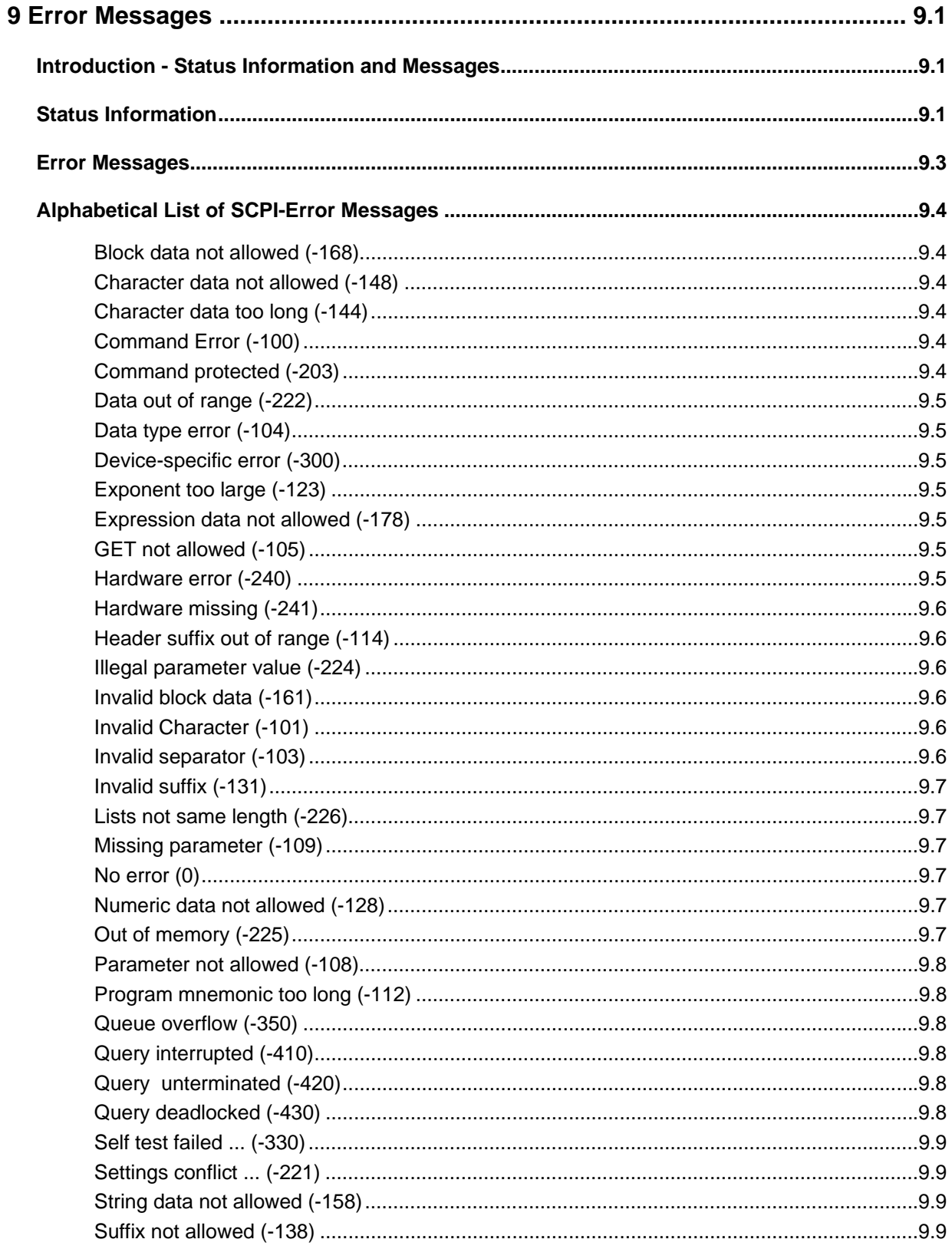

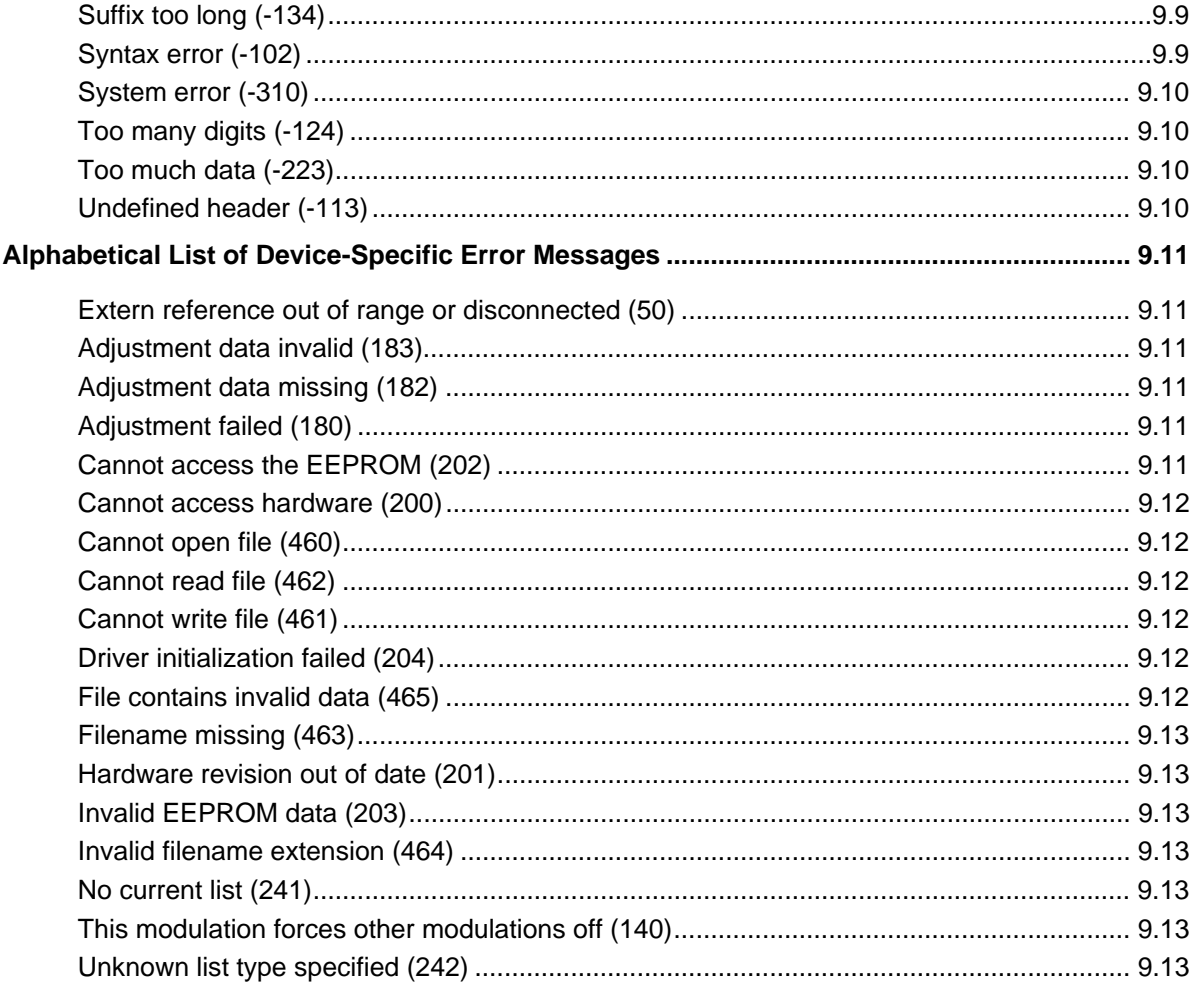

# <span id="page-460-0"></span>**9 Error Messages**

# <span id="page-460-1"></span>**Introduction - Status Information and Messages**

This chapter describes the error messages of the signal generator. The error messages are output in the **Info** line on the screen and entered in the error error/event queue of the status reporting system.

A great variety of different messages such as status messages, error messages, warnings or information are displayed in the header field of the screen. Some error messages require that the error must be eliminated before correct instrument operation can be ensured. The info window with a list of current messages and a detailed description of each message can be opened with the  $\overline{\text{INFO}}$  key

In the remote control mode, error messages are entered in the error/event queue of the status reporting system and can be queried with the command SYSTem:ERRor?. If the error queue is empty, 0 ("No error") is returned.

# <span id="page-460-2"></span>**Status Information**

The status messages are displayed in the header section of the screen. The status information gives the user an overview of the main operating states and settings of the signal generator. The states are indicated for information only and do not necessitate any action by the user. Status information is displayed between the frequency and level fields, at the left of the info line or in the info line itself.

### **Status information displayed between the frequency and level fields:**

- **RF OFF** The RF output is switched off
- **MOD OFF** All modulations are switched off.
- **FREQ OFFSET** A frequency offset is set.

The frequency entered and displayed in the frequency field takes any set frequency offset into consideration, e.g. an offset set for a downstream instrument. This means that with a frequency offset the frequency displayed in the header does not correspond to the frequency at the RF output, but rather to the frequency at the output of the downstream instrument.

This allows the desired frequency at the output of a downstream instrument to be entered in the frequency field. The signal generator changes the RF output frequency according to the entered offset.

However, the frequency entered and displayed in the Frequency/Phase menu of the RF/Ana Mod function block always corresponds to the RF output frequency. Any frequency offset is not taken into consideration.

The correlation is as follows:

### **Freq in header = RF output frequency (= Freq in menu) + Freq offset (= Offset in menu)**

### **LEVEL OFFSET** A level offset is set.

The level entered and displayed in the Level field takes the offset of any downstream attenuators/amplifiers into consideration by way of calculation. This means that with a level offset the level displayed in the header does not correspond to the level at the RF output, but rather to the level at the output of the downstream instrument.

This allows the desired level at the output of downstream instruments to be entered. The signal generator changes the RF output level according to the set offset.

However, the level entered and displayed in the **Level** menu of the **RF/Ana Mod** function block always corresponds to the RF output level. Any level offset is not taken into consideration.

The correlation is as follows:

### **Level in header = RF output level (= Level in menu) + Level offset**

**EXT REF** An external reference is used.

The external signal with selectable frequency and defined level must be input at the REF IN connector. It is output at the REF OUT connector.

### **Status information displayed to the left of the Info line:**

#### **REMOTE** The instrument is remote controlled.

The LOCAL key switches the instrument from remote control to manual control. The current command must be fully processed before the mode is switched, otherwise the instrument switches immediately back to remote control.

**REM LLO** The instrument is remote controlled.

The instrument can be switched from remote control to manual control by means of remote control only (e.g. with the Visual Basic command CALL IBLOC (generator%)); the LOCAL key is disabled. The key is disabled by remote control with the command LLO.

### **Status information displayed in the Info line:**

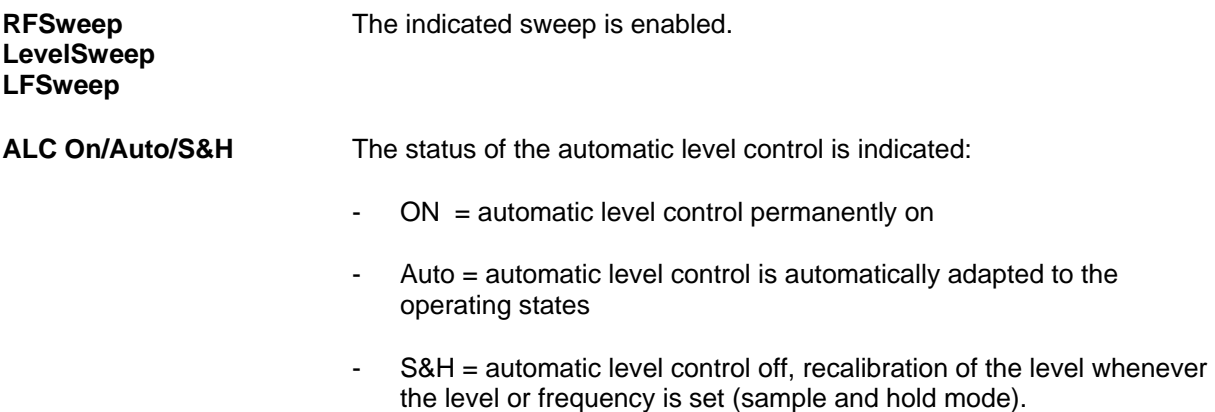

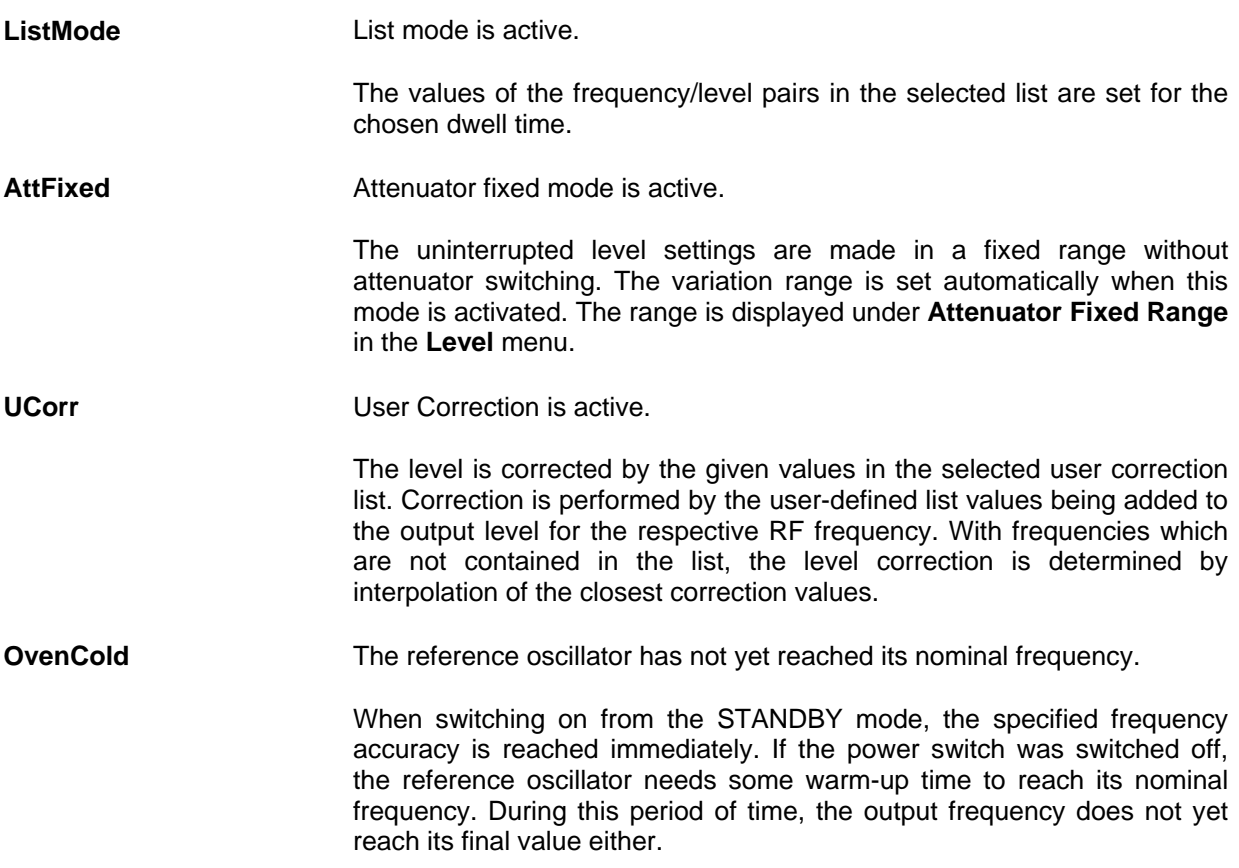

## <span id="page-462-0"></span>**Error Messages**

Messages indicate errors in the instrument. They are displayed in the info line in different colors depending on their importance and display duration. Errors (e.g. no calibration data) are displayed in red, information (e.g. file not found) and warnings in black. Warnings indicate less significant errors (e.g. the instrument operates outside specified data).

### **Volatile messages**

Volatile messages report automatic settings in the instrument (e.g. switching off of incompatible types of modulation) or on illegal entries that are not accepted by the instrument (e.g. range violations). They are displayed in the info line on a yellow background. They are displayed on top of status information or permanent messages.

Volatile messages do not normally demand user actions and disappear automatically after a brief period of time. They are stored in the history, however.

Remote-control command: SYST:ERR? or SYST:ERR:ALL?

### **Permanent messages**

Permanent messages are displayed if an error occurs that impairs further instrument operation, e.g. a hardware fault. The error signaled by a permanent message must be eliminated before correct instrument operation can be ensured.

The message is displayed until the error is eliminated. It covers the status display in the info line. After error elimination, the message automatically disappears and is also recorded in the history.

Remote-control command: SYST:SERR?

# <span id="page-463-0"></span>**Alphabetical List of SCPI-Error Messages**

The following list contains all error messages defined in SCPI in alphabetical order. SCPI error messages are the same in all SCPI instruments. The errors are assigned negative numbers.

The error text being entered into the error/event queue or being displayed is printed in bold face on the left together with the error code. Below the error text, there is an explanation as to the respective error.

### *Note:*

*The index provides a list of the error messages sorted according to their error codes.* 

### <span id="page-463-1"></span>**Block data not allowed (-168)**

<span id="page-463-3"></span><span id="page-463-2"></span>![](_page_463_Picture_127.jpeg)

<span id="page-463-5"></span><span id="page-463-4"></span>**SCPI:** Execution error - sets bit 4 in the ESR register

<span id="page-464-6"></span><span id="page-464-5"></span><span id="page-464-4"></span><span id="page-464-3"></span><span id="page-464-2"></span><span id="page-464-1"></span><span id="page-464-0"></span>![](_page_464_Picture_109.jpeg)

### <span id="page-465-0"></span>**Hardware missing (-241)**

A legal program command or a query could not be executed because of a missing device hardware.

![](_page_465_Picture_142.jpeg)

### <span id="page-465-1"></span>**Header suffix out of range (-114)**

The command contains an illegal numeric suffix.

![](_page_465_Picture_143.jpeg)

### <span id="page-465-2"></span>**Illegal parameter value (-224)**

The parameter value is invalid.

![](_page_465_Picture_144.jpeg)

### <span id="page-465-3"></span>**Invalid block data (-161)**

The command contains illegal block data.

![](_page_465_Picture_145.jpeg)

![](_page_465_Picture_146.jpeg)

### <span id="page-465-4"></span>**Invalid Character (-101)**

The command contains an invalid sign.

![](_page_465_Picture_147.jpeg)

### <span id="page-465-5"></span>**Invalid separator (-103)**

The command contains an impermissible sign instead of a separator.

![](_page_465_Picture_148.jpeg)

**SCPI:** Command error - sets bit 5 in the ESR register

### <span id="page-466-0"></span>**Invalid suffix (-131)**

The suffix is not appropriate for this command.

![](_page_466_Picture_134.jpeg)

**SCPI:** Command error - sets bit 5 in the ESR register

### <span id="page-466-1"></span>**Lists not same length (-226)**

The parts of a list have different lengths. This error message is also displayed if only part of a list has been transmitted via IEC bus. All parts of the list have to be transmitted always before it is executed.

![](_page_466_Picture_135.jpeg)

### <span id="page-466-2"></span>**Missing parameter (-109)**

The command does not contain the required parameters.

![](_page_466_Picture_136.jpeg)

### <span id="page-466-3"></span>**No error (0)**

This message is output if the error queue does not contain entries.

### <span id="page-466-4"></span>**Numeric data not allowed (-128)**

The command contains a numeric data element the device does not accept in this position.

- **Example:** The command : SOUR: BB: MCCW: SEQ requires the indication of a text parameter - SOUR:BB:MCCW:SEQ AUTO.
- **SCPI:** Command error sets bit 5 in the ESR register

### <span id="page-466-5"></span>**Out of memory (-225)**

The storage space available in the instrument is exhausted.

**SCPI:** Execution error - sets bit 4 in the ESR register

### <span id="page-467-0"></span>**Parameter not allowed (-108)**

The command contains too many parameters.

![](_page_467_Picture_145.jpeg)

### <span id="page-467-1"></span>**Program mnemonic too long (-112)**

The header contains more than 12 characters.

**SCPI:** Command error - sets bit 5 in the ESR register

### <span id="page-467-2"></span>**Queue overflow (-350)**

This error code is entered into the queue instead of the actual error code if the queue is full. It indicates that an error has occurred but not been recorded in the queue. The original error message is lost.

![](_page_467_Picture_146.jpeg)

![](_page_467_Picture_147.jpeg)

### <span id="page-467-3"></span>**Query interrupted (-410)**

This query has been interrupted.

![](_page_467_Picture_148.jpeg)

### <span id="page-467-4"></span>**Query unterminated (-420)**

This query is missing or incomplete.

![](_page_467_Picture_149.jpeg)

### <span id="page-467-5"></span>**Query deadlocked (-430)**

This query cannot be processed.

![](_page_467_Picture_150.jpeg)

**SCPI:** Query error - error in data request - sets bit 2 in the ESR register.
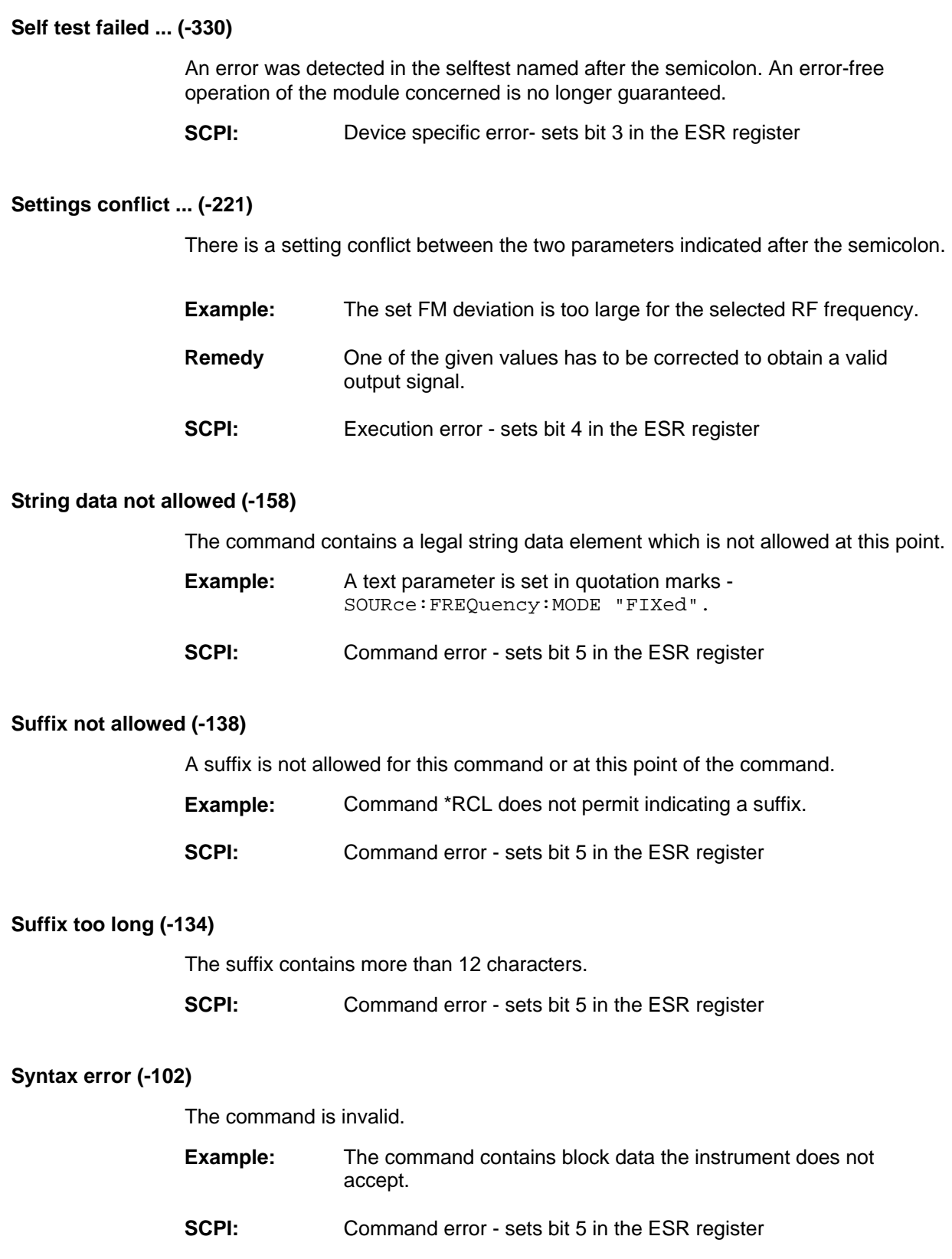

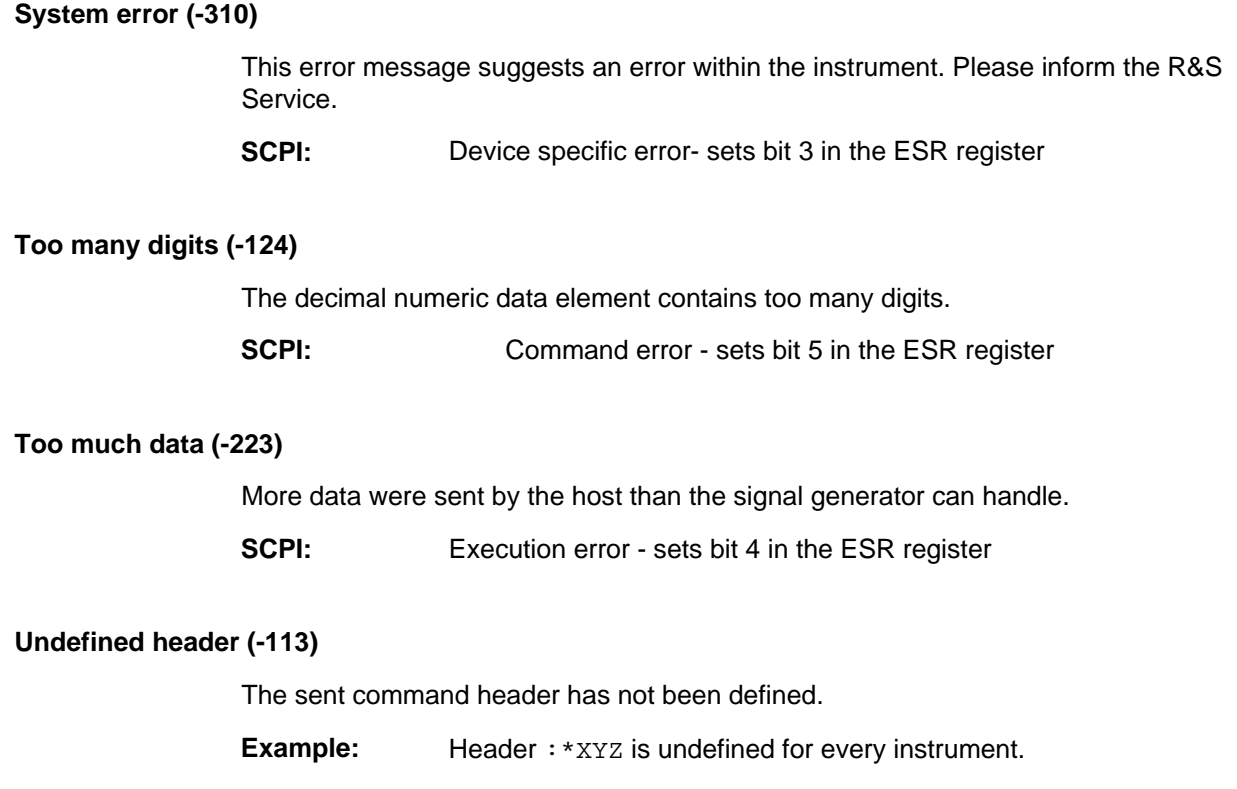

**SCPI:** Command error - sets bit 5 in the ESR register

# **Alphabetical List of Device-Specific Error Messages**

The following list contains all error messages specific of the instrument in alphabetical order. The positive error codes mark the errors specific of the instrument.

The error text being entered into the error/event queue or being displayed is printed in bold face on the left together with the error code. Below the error text, there is an explanation as to the respective error.

*Note: The index provides a list of the error messages sorted according to their error codes.* 

#### **Extern reference out of range or disconnected (50)**

External reference is selected but no external signal is applied or the signal is out of range.

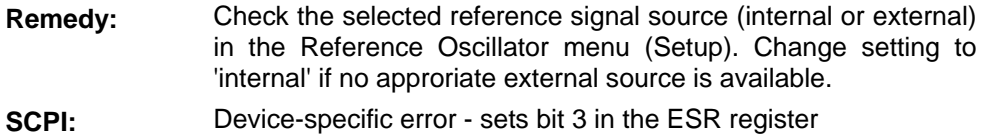

#### **Adjustment data invalid (183)**

Adjustment data are invalid and must be restored.

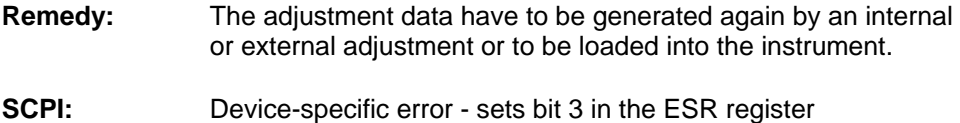

#### **Adjustment data missing (182)**

Adjustment data are missing.

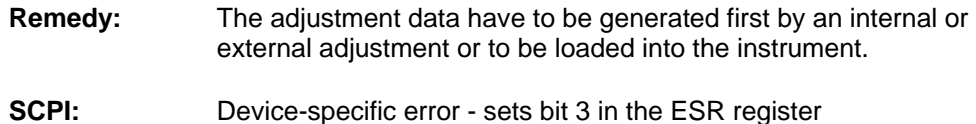

#### **Adjustment failed (180)**

Adjustment could not be executed

- **Remedy:** The adjustment data have to be generated first by an internal or external adjustment or to be loaded into the device (see section Adjustment).
- **SCPI:** Device-specific error sets bit 3 in the ESR register

#### **Cannot access the EEPROM (202)**

A error occurs when writing or reading a EEPROM.

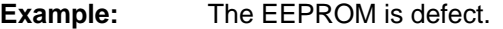

**SCPI:** Device-specific error - sets bit 3 in the ESR register

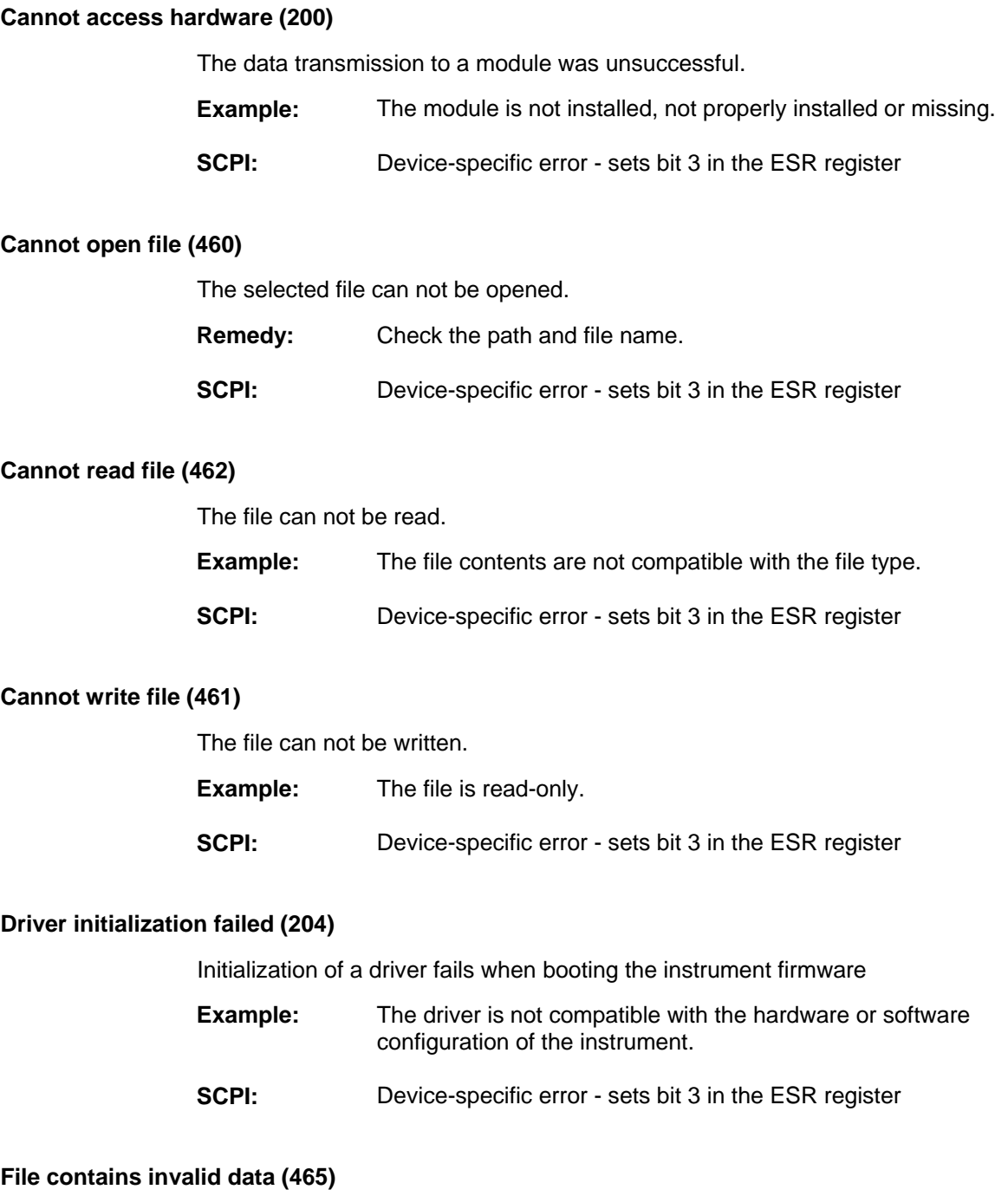

The selected file contains data that is not valid for the file type. The file extension determines the data that is valid for this file type. If the file extension is changed the lists are no longer recognized and the data are therefore invalid.

- **Example:** The extension of a waveform file (= \*.wv) was changed to \*.txt.
- **SCPI:** Device-specific error sets bit 3 in the ESR register

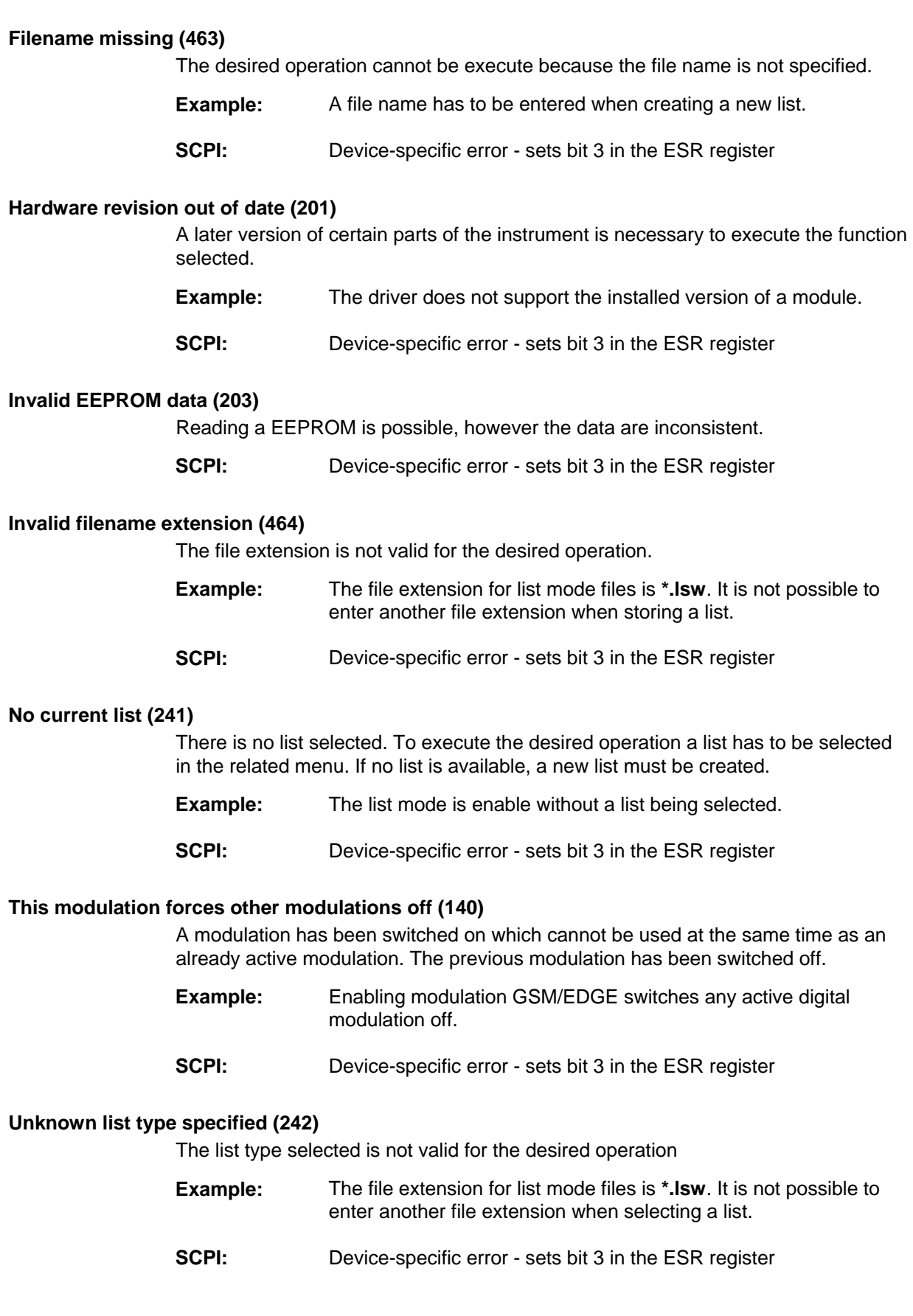

# **Alphabetical List of Commands**

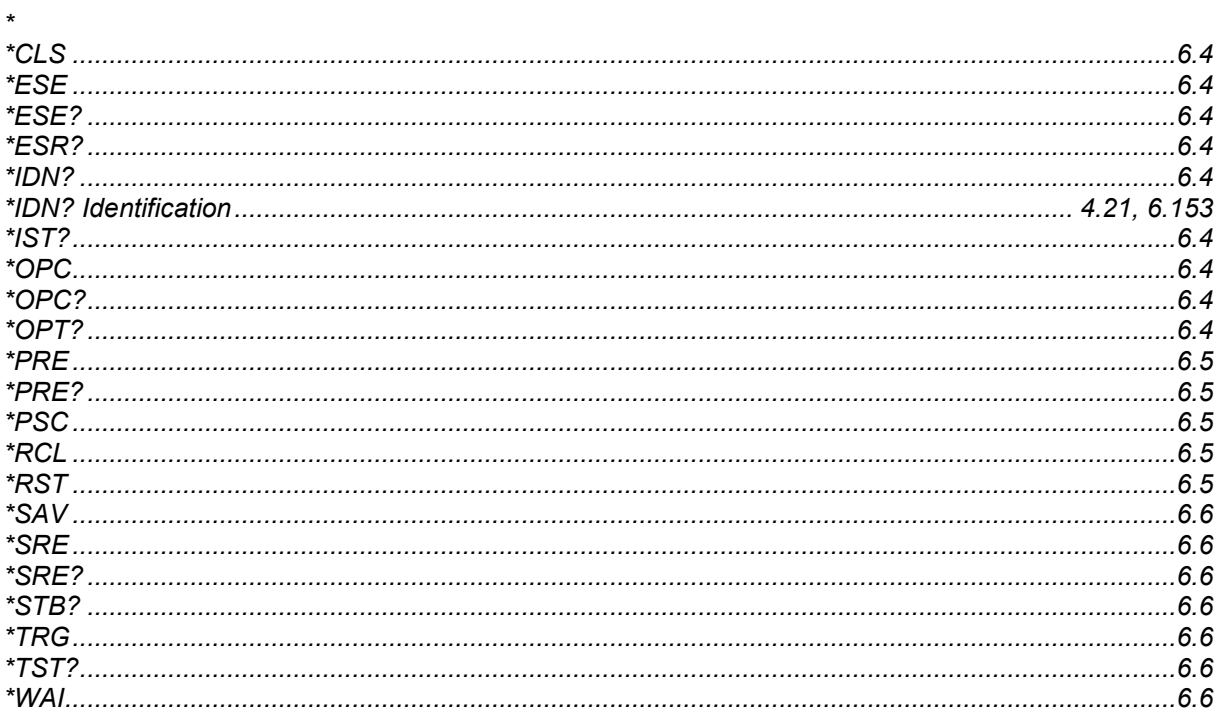

# $\mathbf{I}$

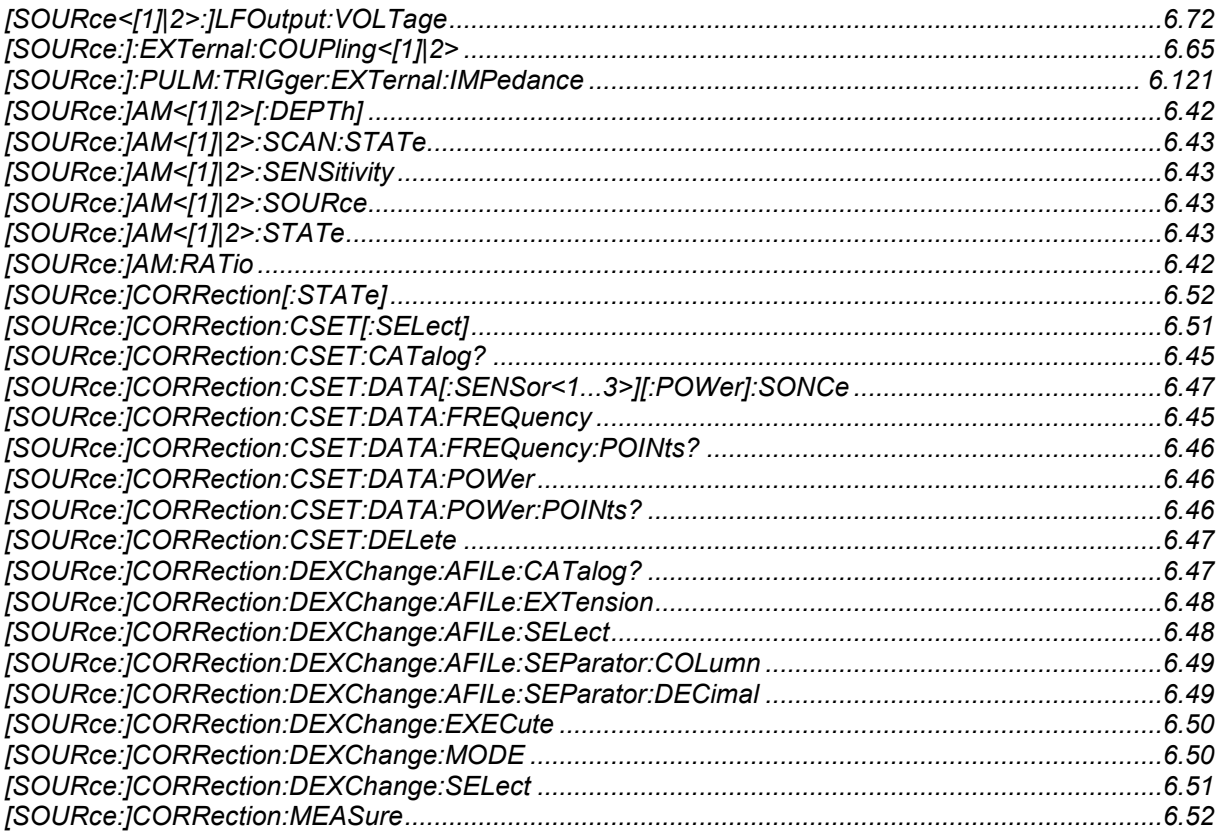

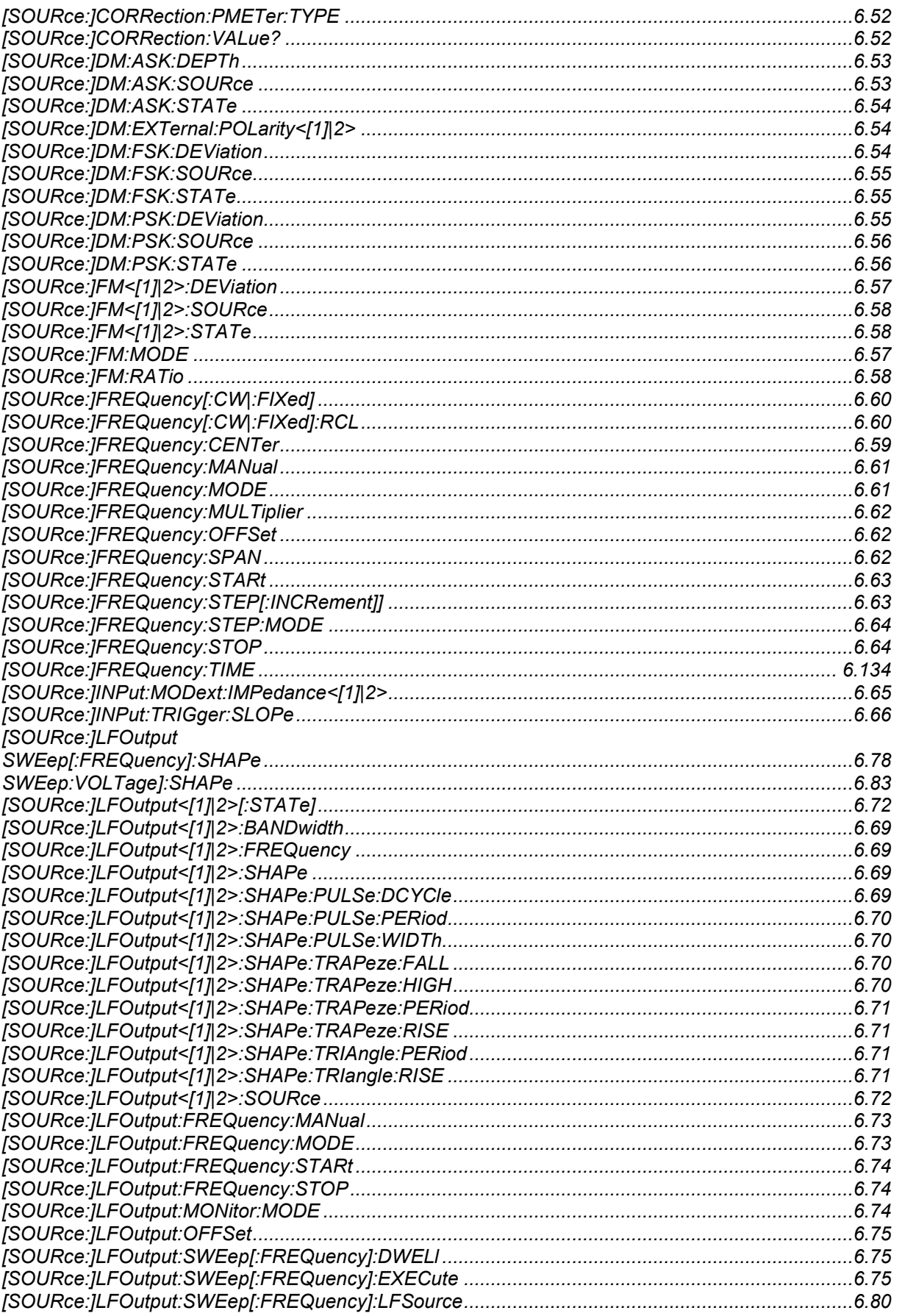

[SOURce:]LFOutput:SWEep[:FREQuency]:MARKer

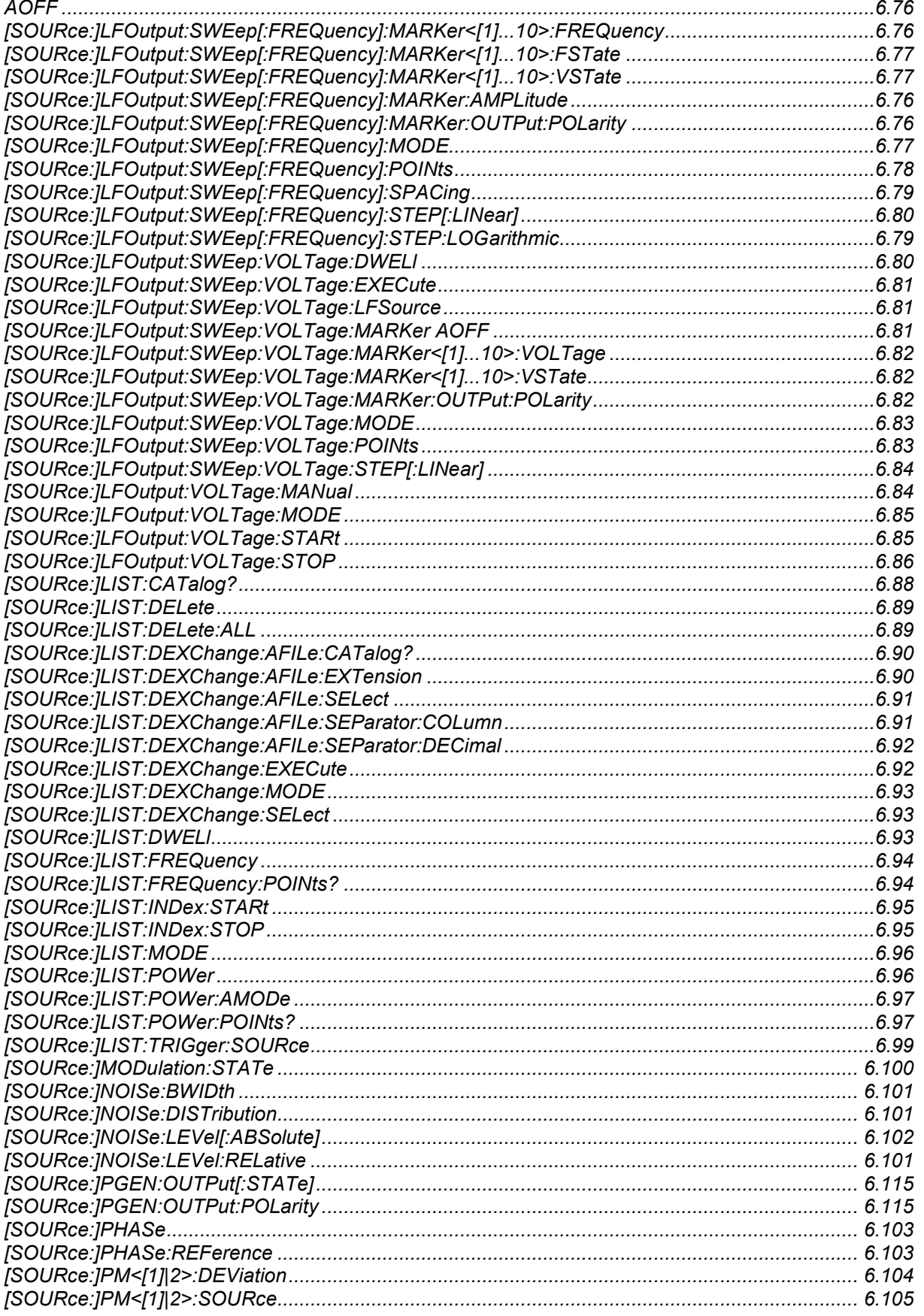

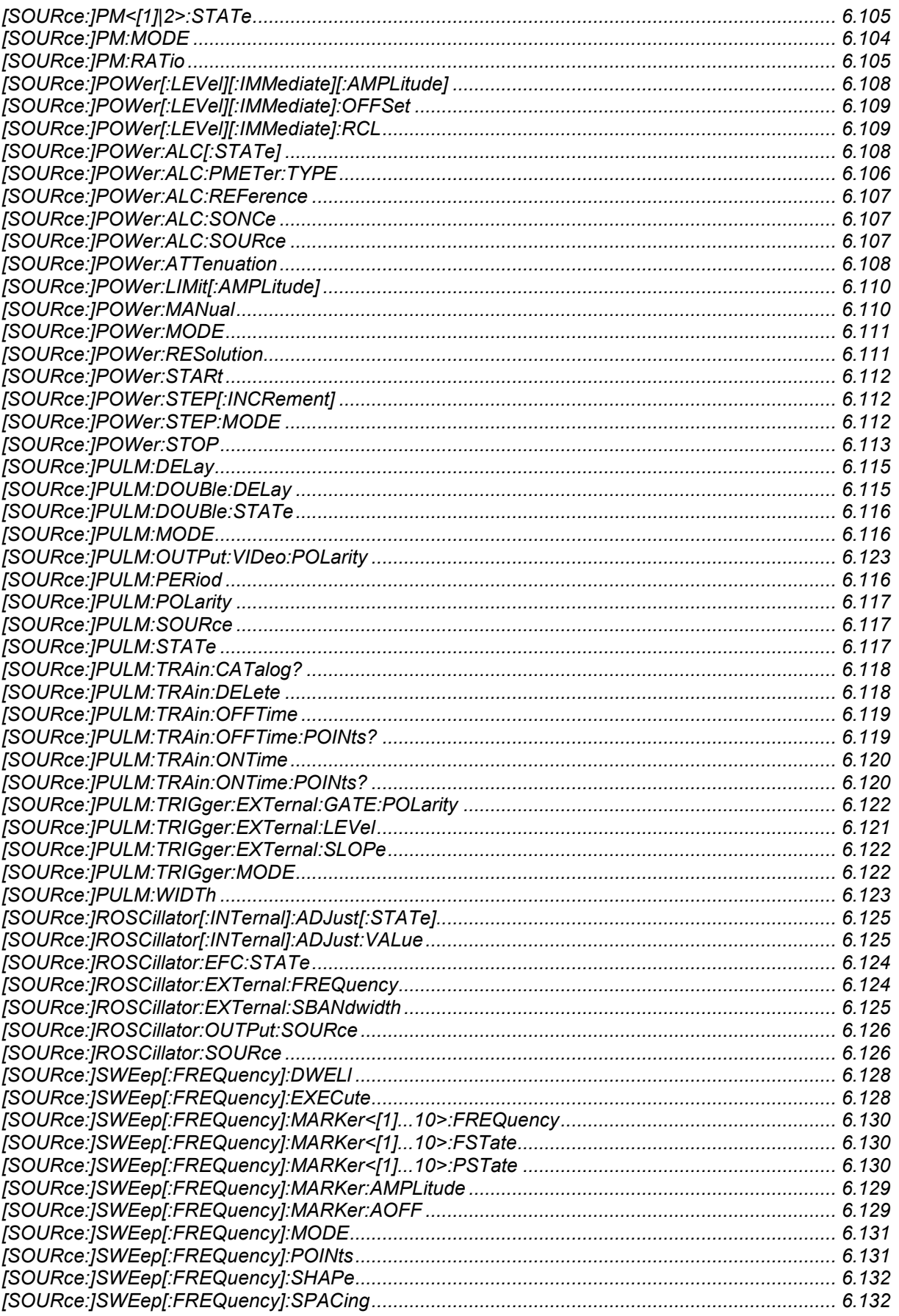

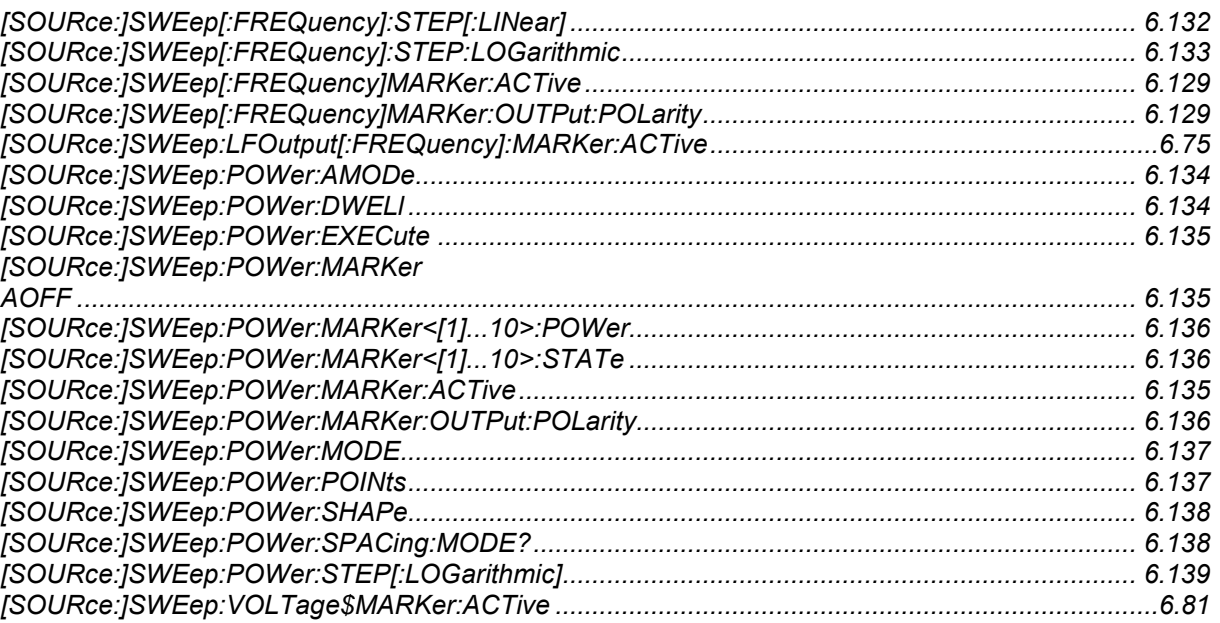

### $\mathbf c$

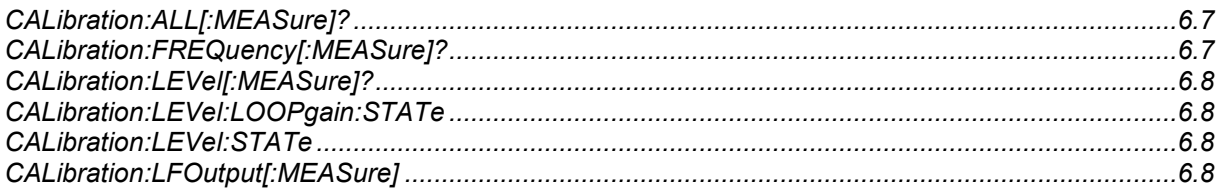

### D

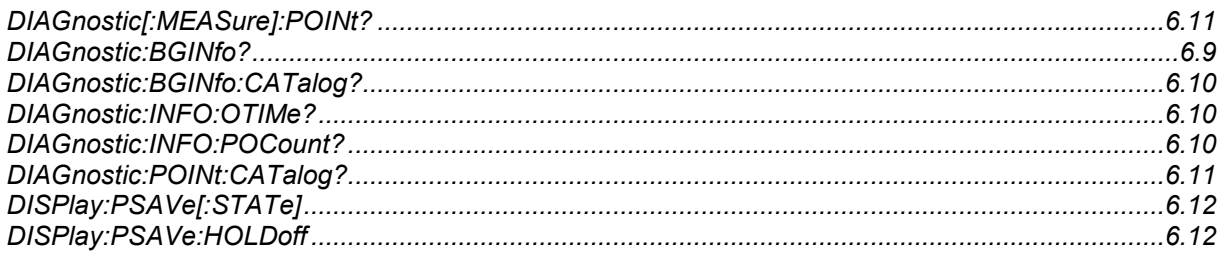

### F

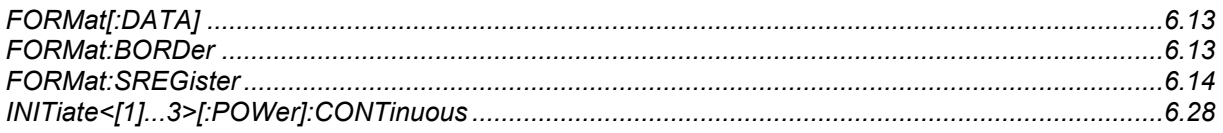

### $\boldsymbol{\mathsf{M}}$

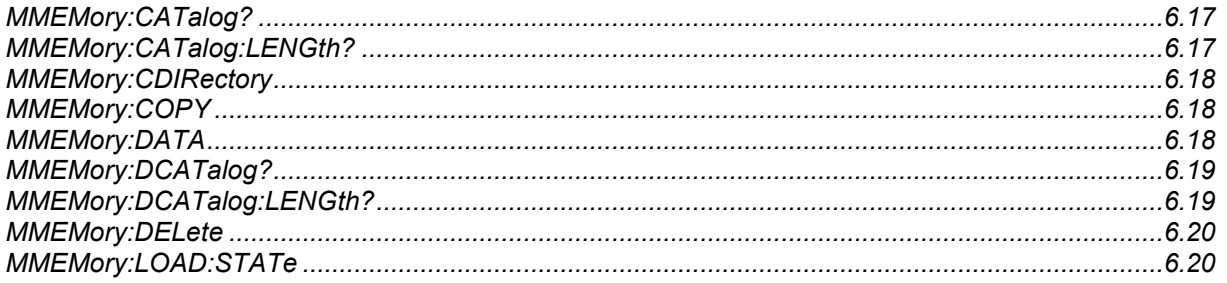

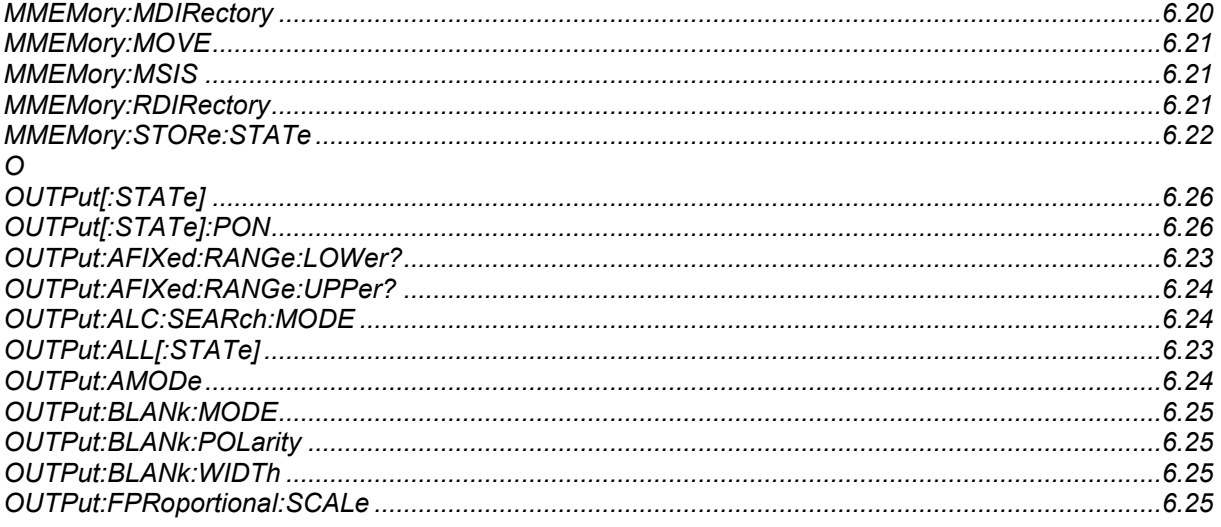

### $\mathbf R$

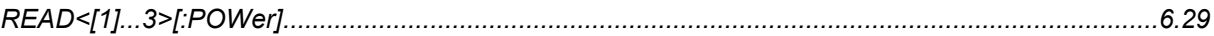

## $\mathbf S$

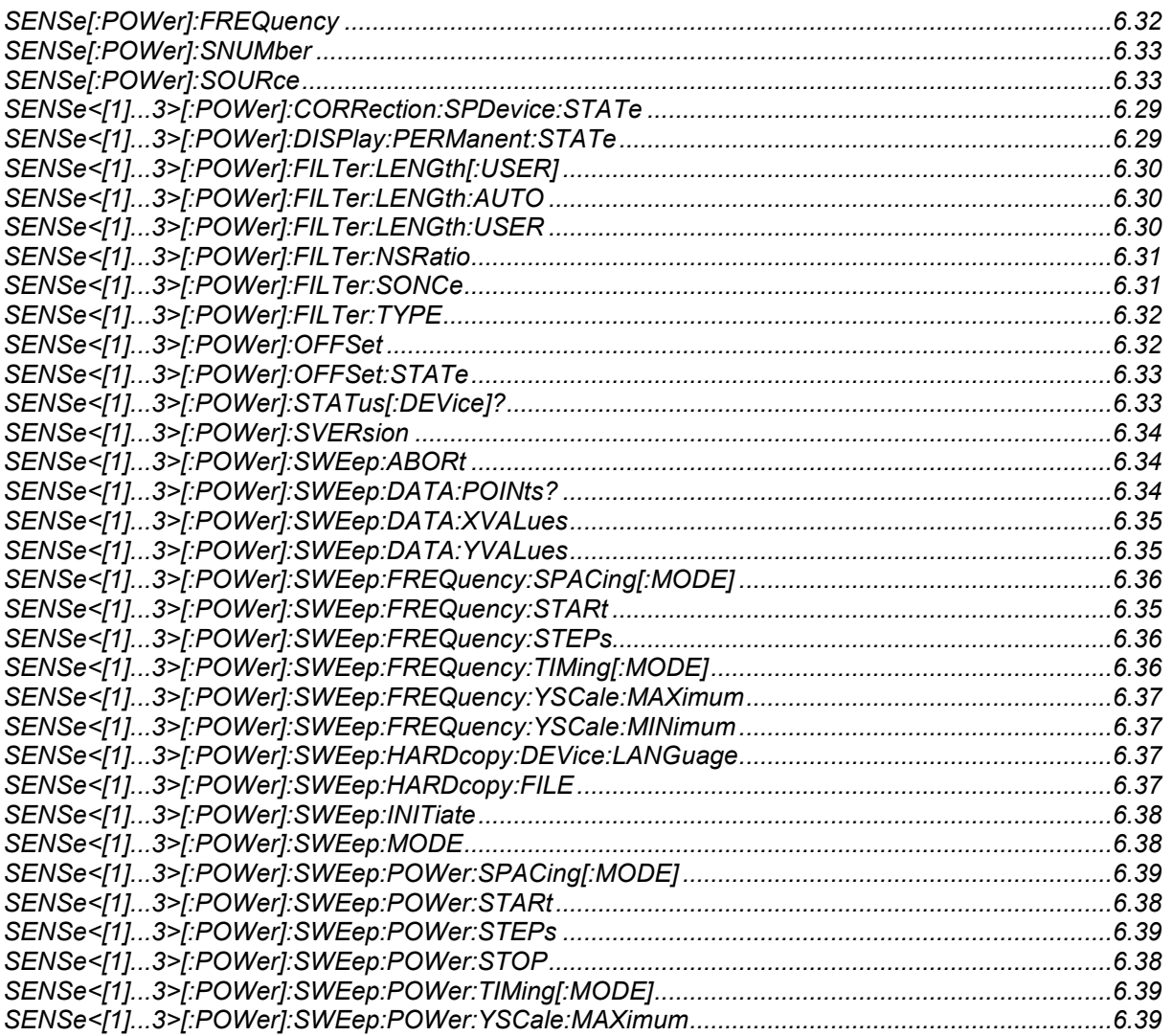

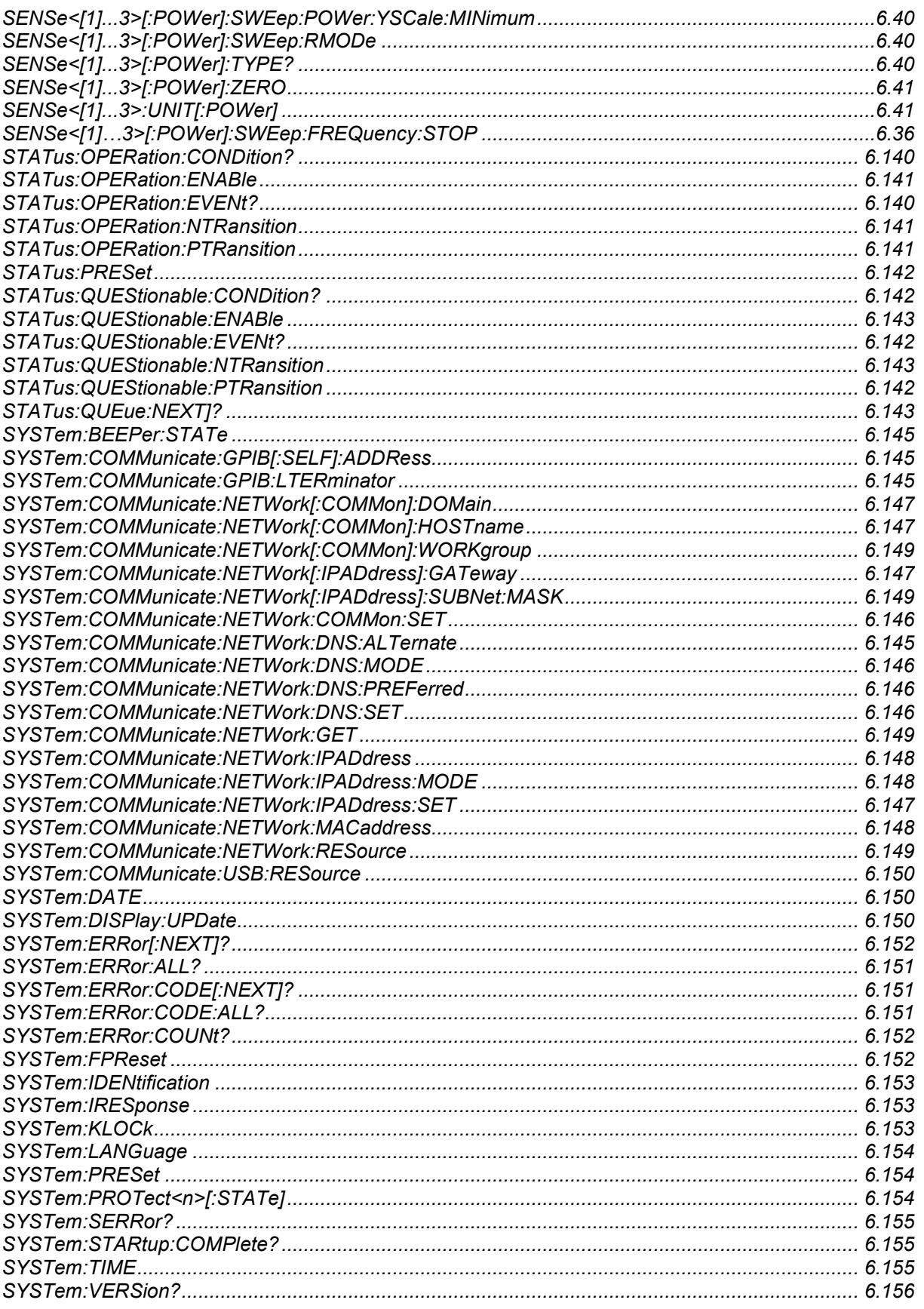

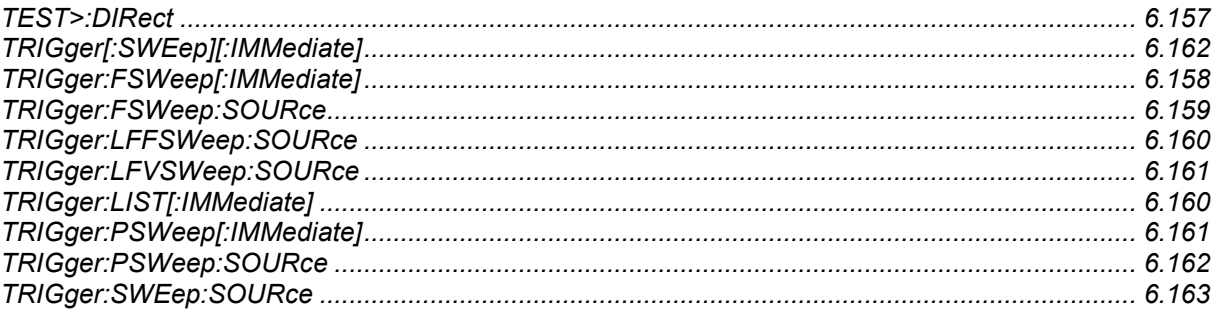

### $\overline{\mathsf{U}}$

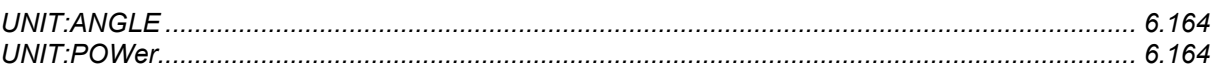

# Index

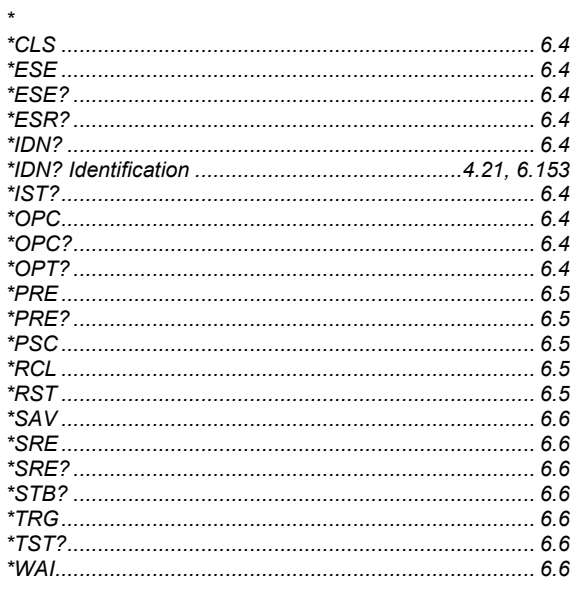

#### $\overline{I}$

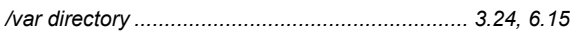

#### $\mathbf 0$

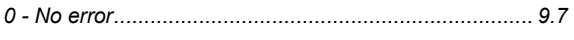

# $\overline{\mathbf{1}}$

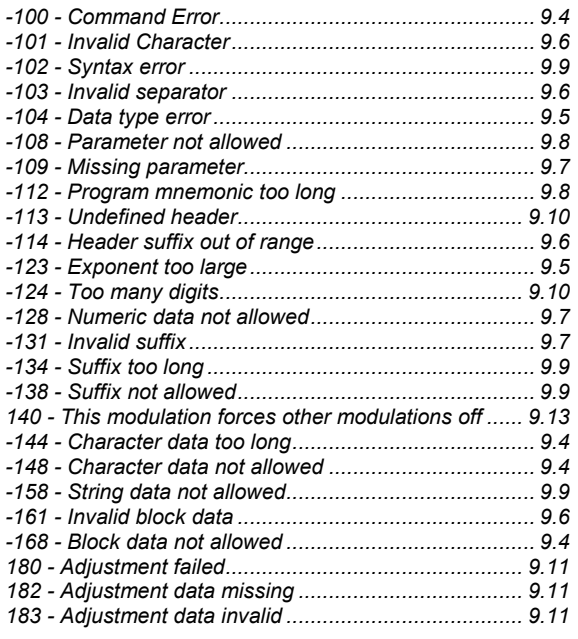

#### $\boldsymbol{2}$

# 

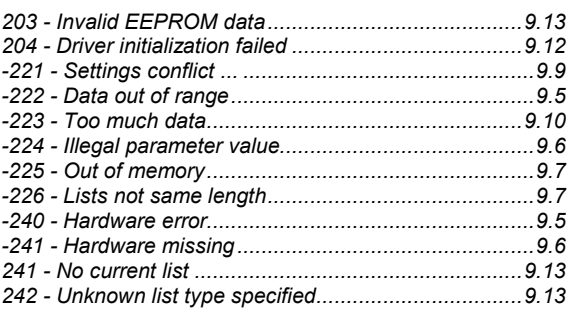

#### $\overline{\mathbf{3}}$

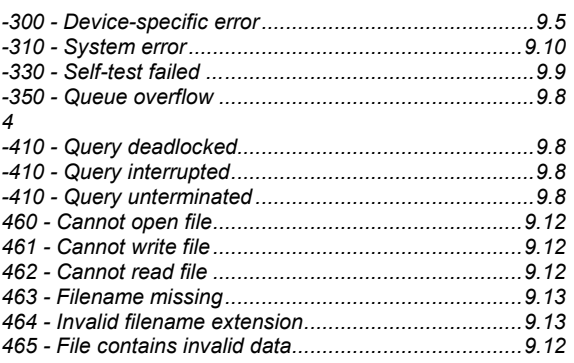

#### $\overline{\mathbf{5}}$

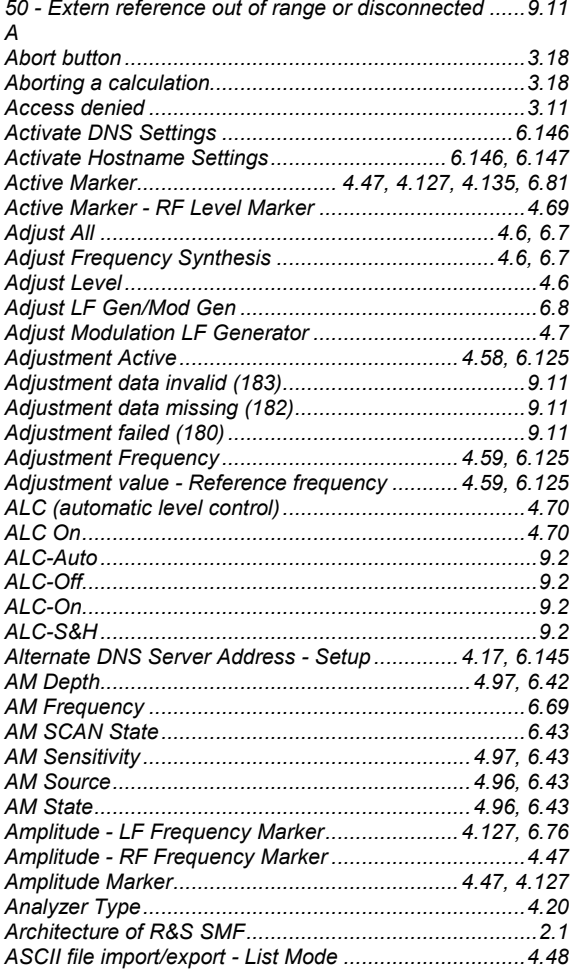

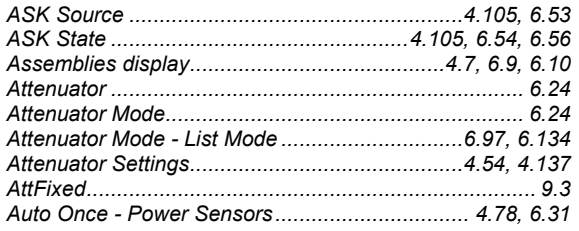

## **B**

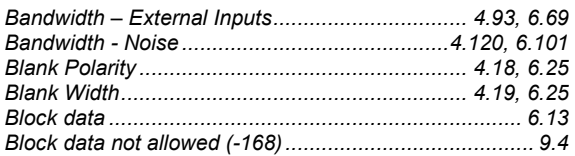

# **C**

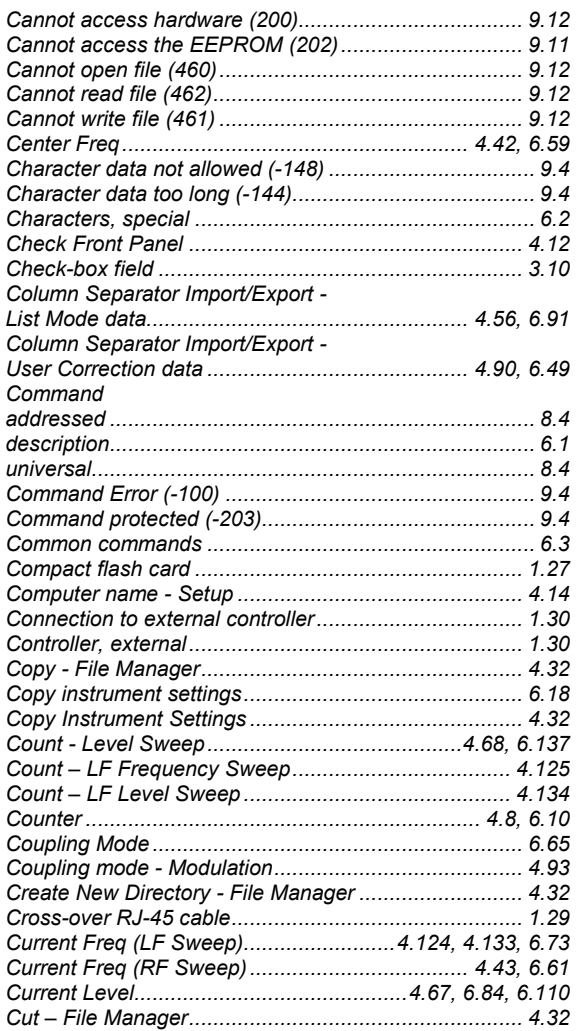

# **D**

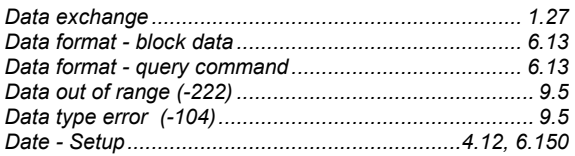

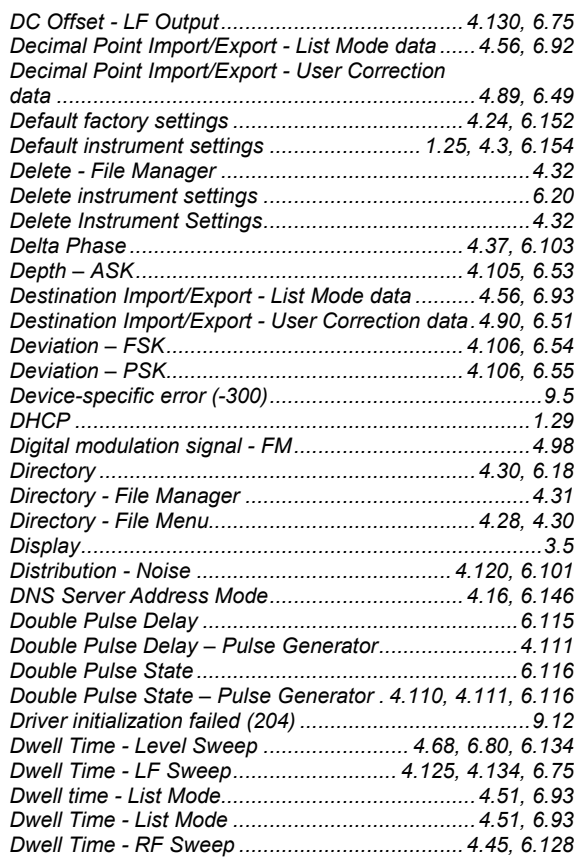

#### **E**

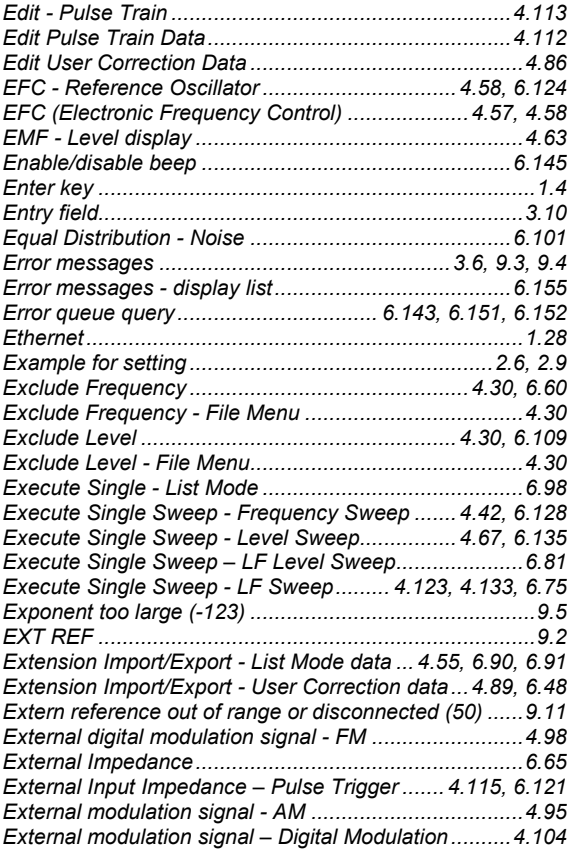

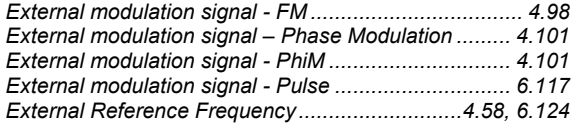

### $\overline{F}$

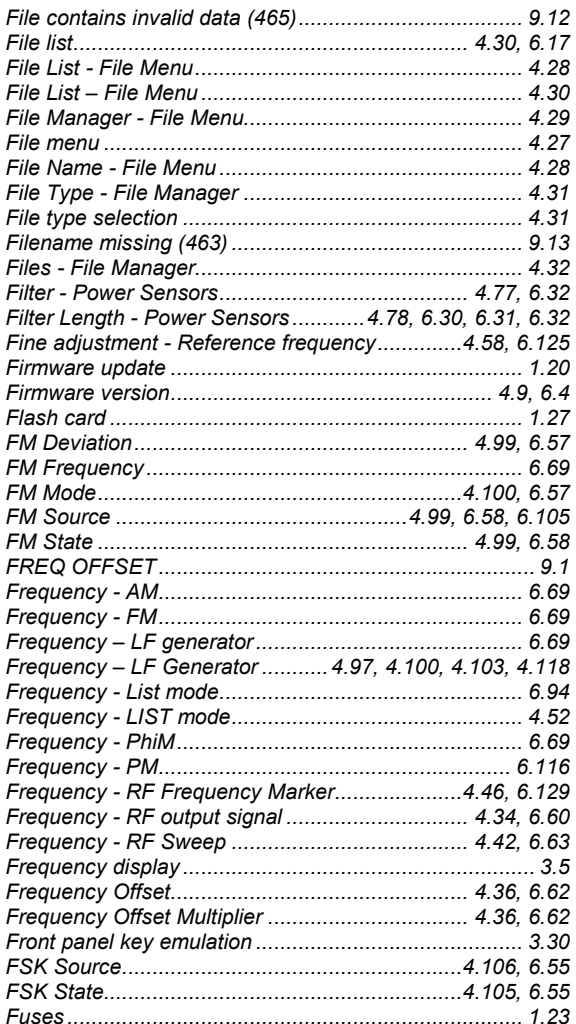

# G

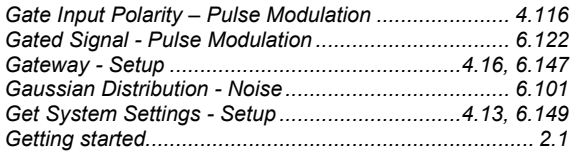

#### $\overline{\mathsf{H}}$

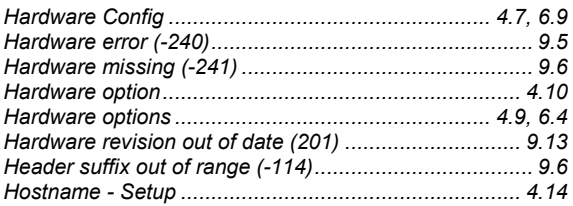

### $\overline{1}$

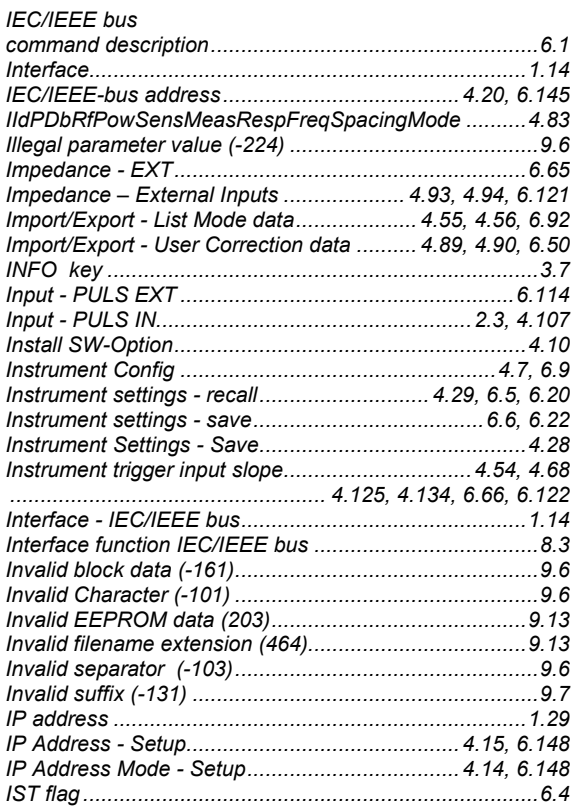

#### $\mathsf{K}$

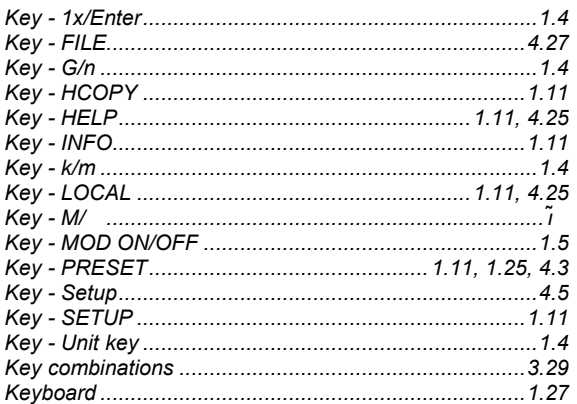

# $\mathbf{L}%$

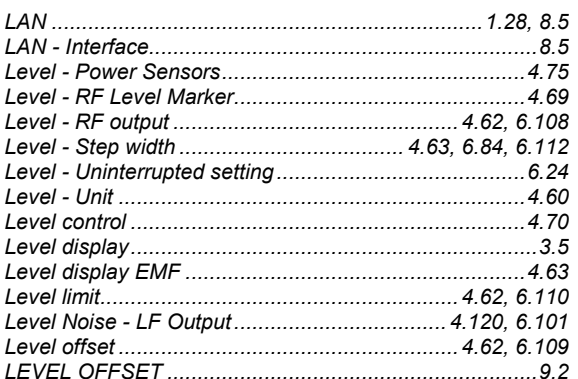

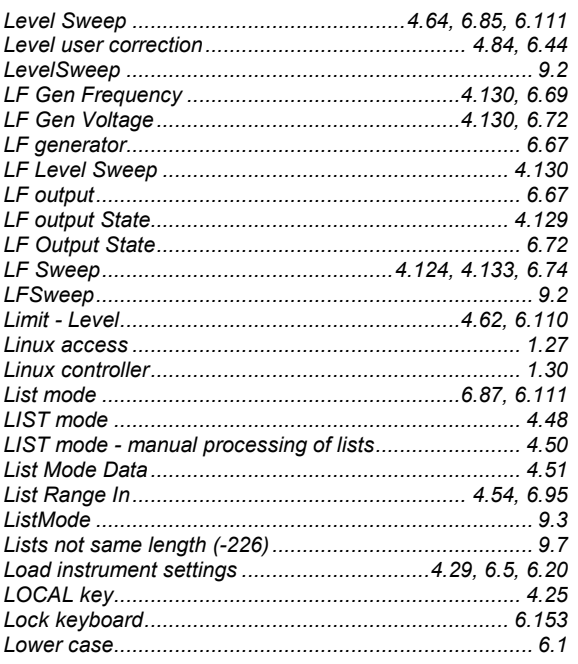

#### $\mathsf{M}$

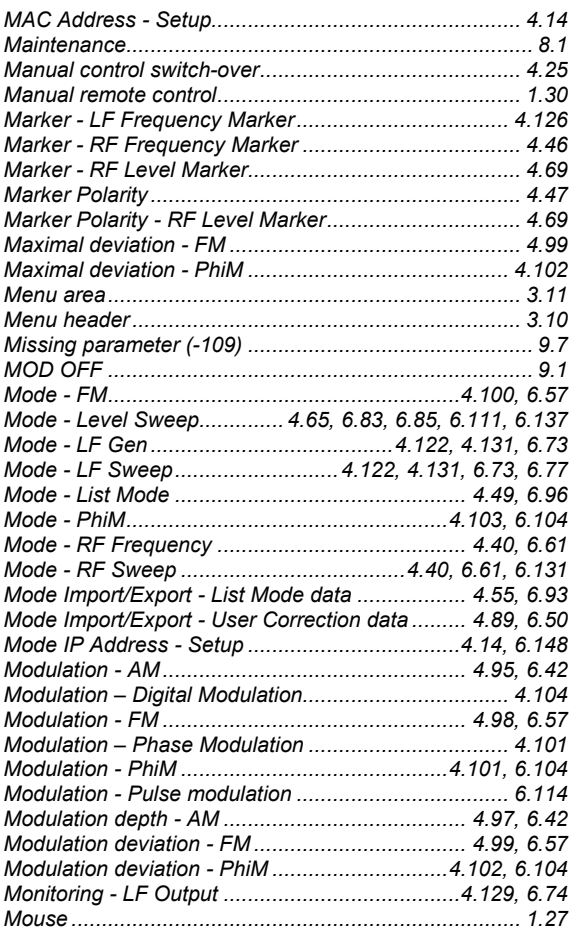

#### $\overline{\mathsf{N}}$

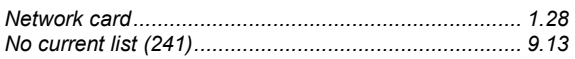

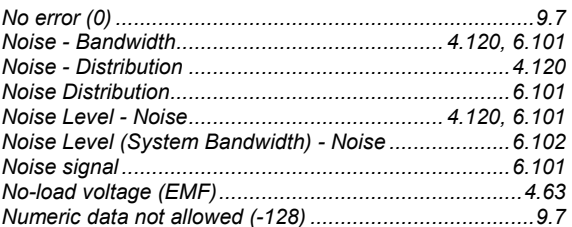

### $\mathbf{o}$

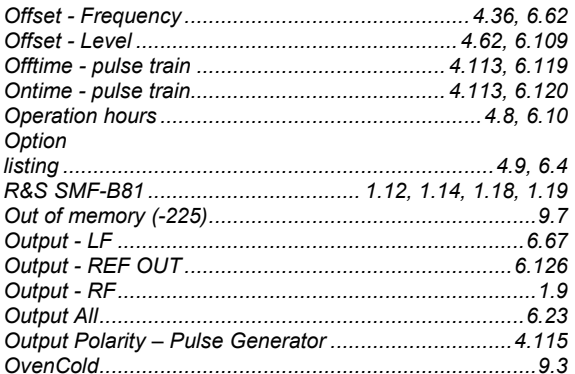

#### $\mathsf{P}$

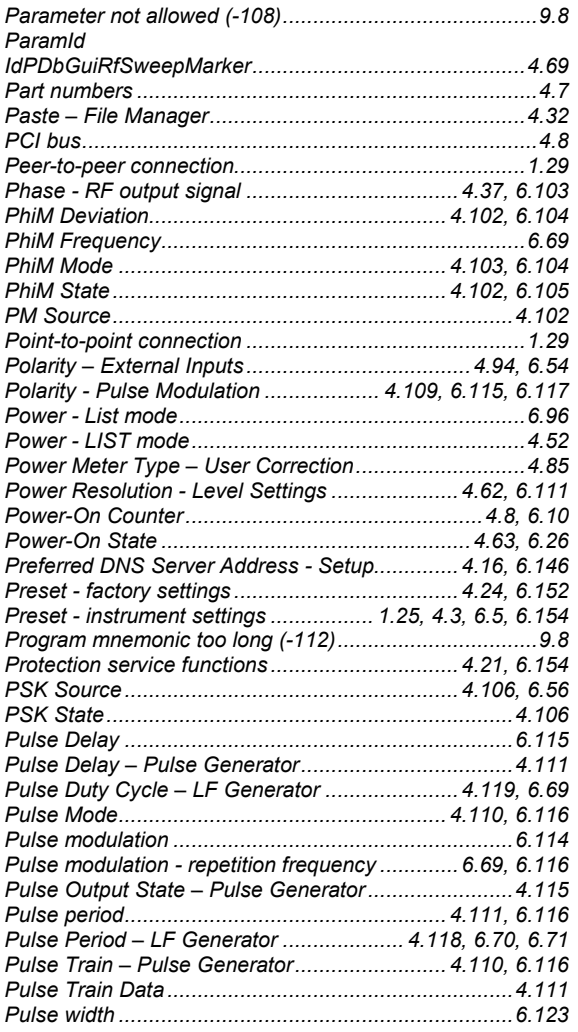

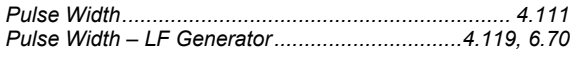

## **Q**

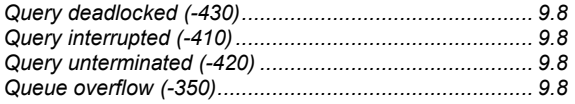

# **R**

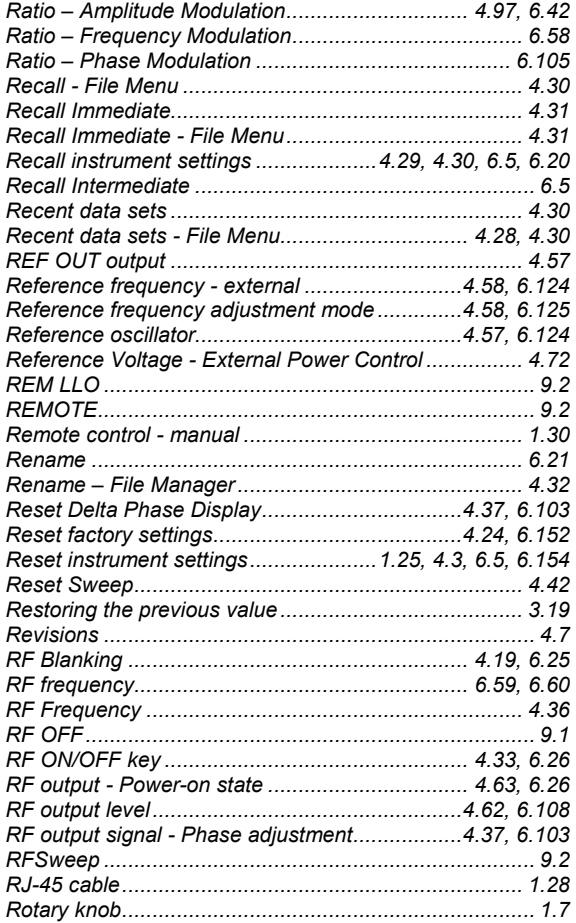

#### **S**

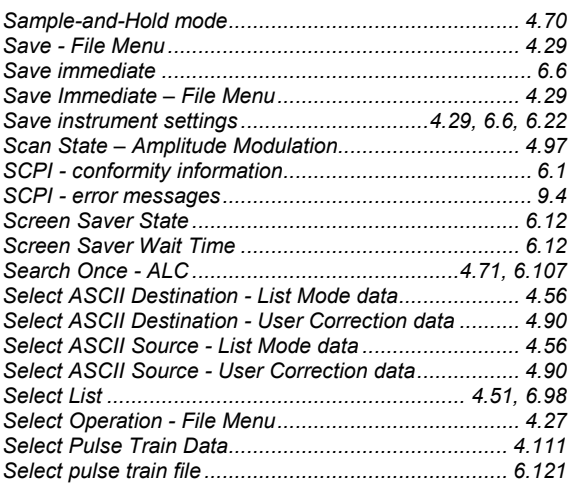

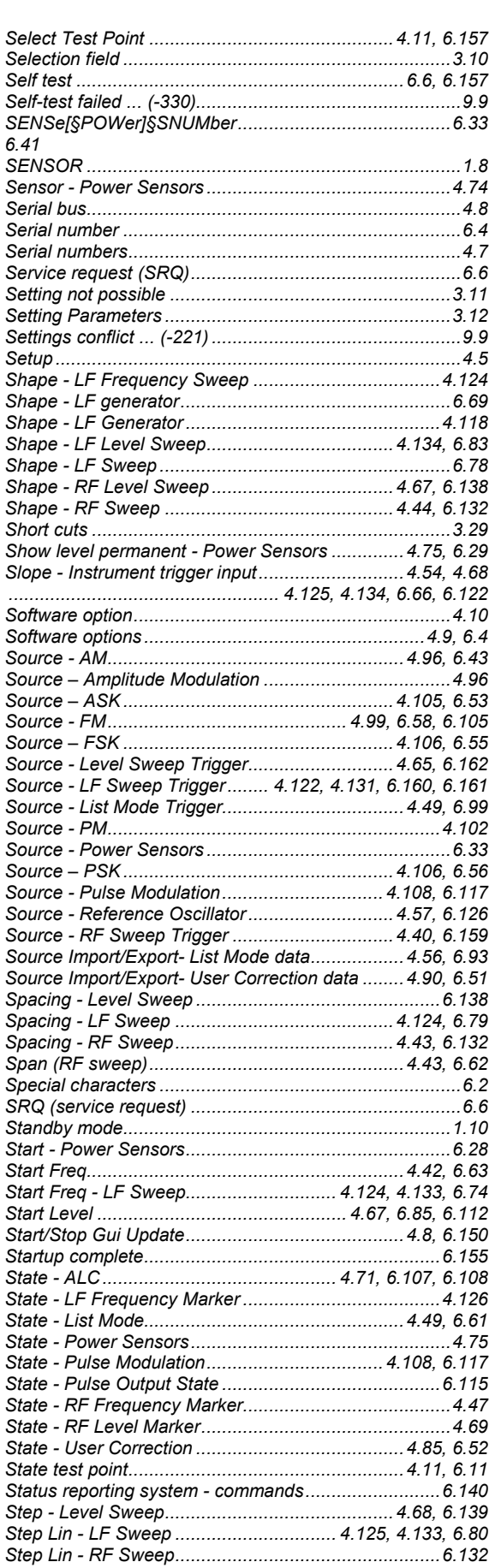

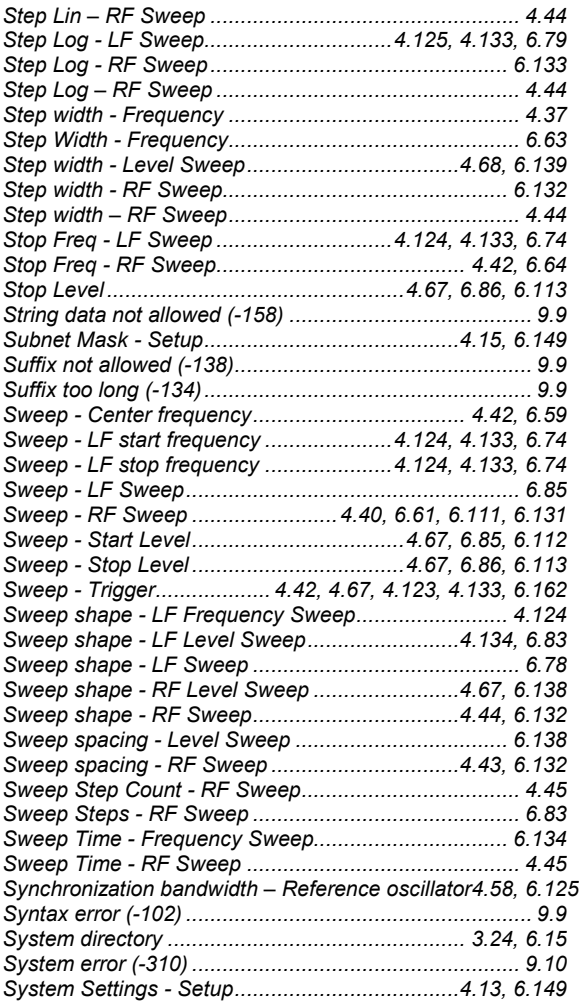

### **T**

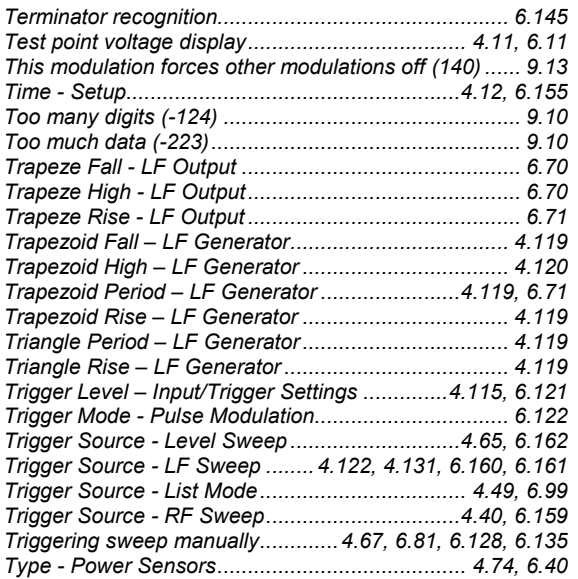

### **U**

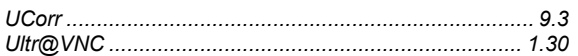

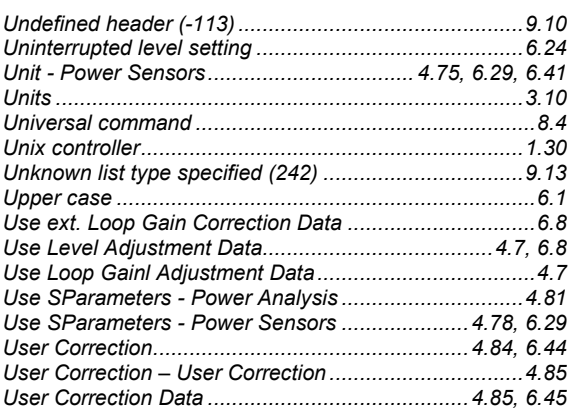

#### **V**

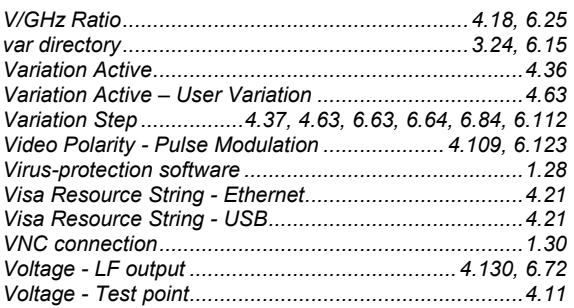

#### **W**

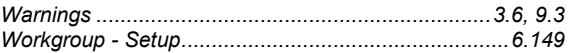

# **Z**

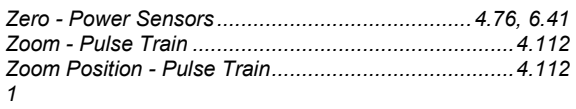